# $\frac{d\ln\ln}{d}$

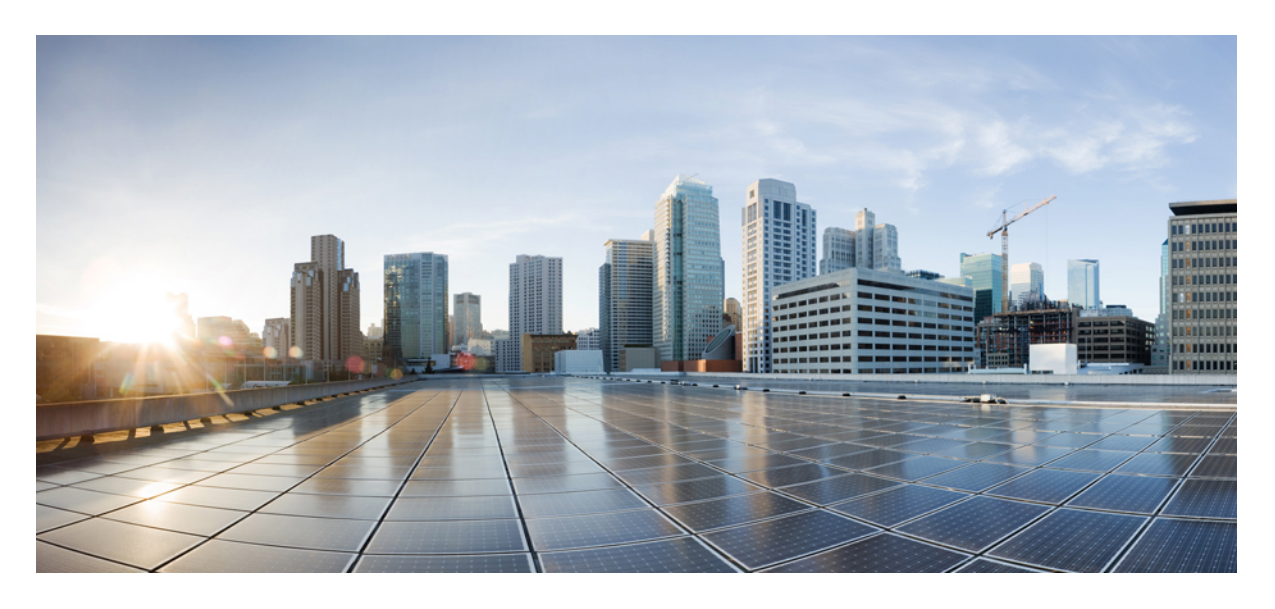

# **IM and Presence** 服務版本 **15** 的組態與管理

第一次發佈日期**:** 2023 年 12 月 18 日

## **Americas Headquarters**

Cisco Systems, Inc. 170 West Tasman Drive San Jose, CA 95134-1706 USA http://www.cisco.com Tel: 408 526-4000 800 553-NETS (6387) Fax: 408 527-0883

© 2023 Cisco Systems, Inc. 版權所有。

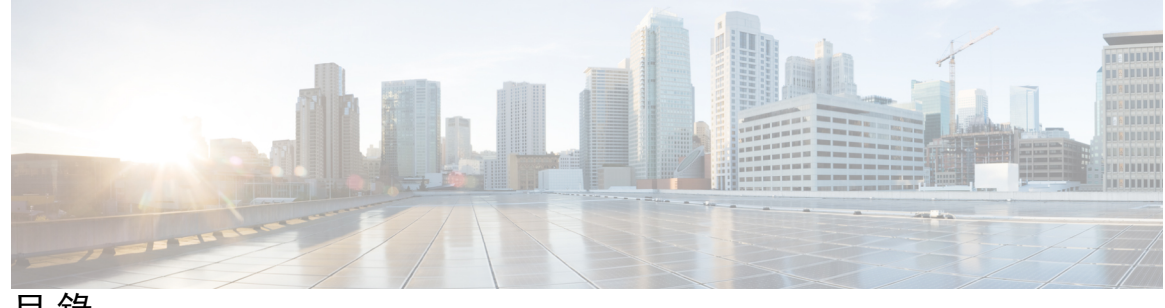

目 錄

第 **1** 章 [更新之資訊](#page-22-0) **1**

[更新之資訊](#page-22-1) **1**

- 第 **I** 部分: [規劃系統](#page-24-0) **3**
- 第 2 章  **[規劃系統](#page-26-0) 5**

IM and Presence [服務概觀](#page-26-1) **5** IM and Presence [服務元件](#page-27-0) **6** [計劃概觀](#page-29-0) **8** [規劃您的部署](#page-29-1) **8** IM and Presence [服務部署調整大小](#page-30-0) **9** [功能部署選項](#page-31-0) **10** [標準部署與集中式叢集](#page-33-0) **12** [多節點擴充功能](#page-33-1) **12** [多節點擴充需求](#page-33-2) **12** [OVA](#page-33-3) 需求 **12** [部署的可擴充選項](#page-34-0) **13** [WAN](#page-35-0) 部署 **14** 透過 WAN [進行叢集內部署](#page-35-1) **14** 透過 WAN [部署的多節點組態](#page-36-0) **15** 透過 WAN [進行叢集間部署](#page-36-1) **15** SAML [單一登錄部署](#page-37-0) **16** [第三方整合](#page-37-1) **16** [第三方用戶端整合](#page-38-0) **17**

第 **I I** 部分: [配置系統](#page-40-0) **19**

第 **3** 章 [配置網域](#page-42-0) **21**

[配置網域概觀](#page-42-1) **21** [網域組態範例](#page-42-2) **21** [配置網域先決條件](#page-45-0) **24** [配置網域任務流程](#page-45-1) **24** [停用高線上狀態](#page-46-0) **25** 停用 IM and [Presence](#page-46-1) 服務 **25** 配置 IM and Presence [服務的預設網域](#page-47-0) **26** [新增或更新](#page-48-0) IM 位址網域 **27** 刪除 IM [位址網域](#page-49-0) **28** 重新產生 XMPP [用戶端和](#page-50-0) TLS 憑證 **29** 啟動 IM and [Presence](#page-50-1) 服務 **29** 啟用Presence [備援群組的高線上狀態](#page-51-0) **30**

## 第 **4** 章 配置 **[IPv6](#page-54-0) 33**

配置 IPv6 [概觀](#page-54-1) **33** 配置 IPv6 [任務流程](#page-55-0) **34** 在 IM and [Presence](#page-55-1) 服務的 Eth0 上啟用 IPv6。 **34** 啟用 IPv6 [企業參數](#page-56-0) **35** [重新啟動服務](#page-56-1) **35** 指派 IPv6 位址至 IM and [Presence](#page-57-0) 節點。 **36** 在 IM and [Presence](#page-57-1) 服務的 Eth0 上停用 IPv6 **36**

## 第 **5** 章 配置 **IM** [位址方案](#page-60-0) **39**

IM [位址方案概觀](#page-60-1) **39** IM 位址使用 [User@Default\\_Domain](#page-60-2) **39** IM [位址使用目錄](#page-61-0) URI **40** 多重 IM [網域](#page-61-1) **40** IM [位址方案先決條件](#page-61-2) **40**

目錄

配置 IM [位址方案任務流程](#page-62-0) **41**

[確認使用者佈建](#page-62-1) **41**

[停用高線上狀態](#page-63-0) **42**

[停止服務](#page-64-0) **43**

指定 IM [位址方案](#page-64-1) **43**

IM [位址範例](#page-65-0) **44**

[重新啟動服務](#page-66-0) **45**

[啟用高線上狀態](#page-67-0) **46**

[指定目錄](#page-67-1) URI 的 LDAP 來源 **46**

[手動指派目錄](#page-68-0) URI **47**

第 **6** 章 [配置備援和高線上狀態](#page-70-0) **49**

Presence [備援群組概觀](#page-70-1) **49**

[高可用性](#page-71-0) **50**

Presence [備援群組先決條件](#page-71-1) **50**

Presence [備援群組任務流程](#page-71-2) **50**

[確認資料庫複製](#page-72-0) **51**

[驗證服務](#page-72-1) **51**

配置 Presence [備援群組](#page-73-0) **52**

[設定故障轉移的活動訊息間隔](#page-74-0) **53**

[啟用高線上狀態](#page-75-0) **54**

[配置使用者指派模式](#page-76-0) **55**

[起始手動故障轉移、備援或復原](#page-76-1) **55**

[節點狀態定義](#page-77-0) **56**

[節點狀態、原因和建議採取的行動](#page-78-0) **57**

IM and Presence 服務 [故障轉移增強功能,停機時間幾乎為零](#page-82-0) 61

[備援互動和限制](#page-84-0) **63**

## 第 7 章 T 2 [配置使用者設定](#page-86-0) 65

[一般使用者設定概觀](#page-86-1) **65** [服務配置檔](#page-86-2) **65** [功能組範本概觀](#page-87-0) **66**

## [使用者設定先決條件](#page-87-1) **66**

[設定使用者設定任務流程](#page-87-2) **66**

[配置使用者指派模式](#page-88-0) **67**

新增 IM and [Presence](#page-88-1) UC 服務 **67**

[設定服務設定檔](#page-89-0) **68**

[配置功能組範本](#page-90-0) **69**

## 第 **8** 章 配置 **[LDAP](#page-92-0)** 目錄 **71**

## LDAP [同步概觀](#page-92-1) **71**

[一般使用者的](#page-93-0) LDAP 驗證 **72**

Cisco Mobile and Remote Access [用戶端及端點的目錄伺服器使用者搜尋](#page-93-1) **72**

LDAP [同步先決條件](#page-93-2) **72**

LDAP [同步化組態任務流程](#page-94-0) **73**

啟用 Cisco [DirSync](#page-95-0) 服務 **74**

啟用 LDAP [目錄同步](#page-95-1) **74**

建立 LDAP [過濾器](#page-95-2) **74**

設定 LDAP [目錄同步](#page-96-0) **75**

[配置企業目錄使用者搜尋](#page-98-0) **77**

[用於目錄伺服器的](#page-99-0) UDS 搜尋的 LDAP 屬性 **78**

配置 [LDAP](#page-100-0) 驗證 **79**

自訂 LDAP [協定服務參數](#page-100-1) **79**

LDAP [目錄服務參數](#page-101-0) **80**

將 LDAP [同步化使用者轉換為本地使用者](#page-101-1) **80**

將 LDAP [同步使用者指派至存取控制群組](#page-102-0) **81**

用於 XMPP [用戶端上的聯絡人搜尋的](#page-102-1) LDAP 目錄整合 **81**

LDAP [帳號鎖定的問題](#page-103-0) **82**

為 XMPP 用戶端配置 LDAP [伺服器名稱和位址](#page-104-0) **83**

為 XMPP [用戶端配置](#page-105-0) LDAP 搜尋設定 **84**

開啟 Cisco XCP [目錄服務](#page-107-0) **86**

第 **9** 章 為 **IM and Presence** 服務配置 **Cisco Unified [Communications](#page-108-0) Manager ... 87** 整合 [概觀](#page-108-1) **87**

Cisco Unified [Communications](#page-108-2) Manager 管理 **87** 在 Cisco Unified [Communications](#page-109-0) Manager 上配置 SIP trunk **88** 配置 SIP trunk [安全性設定檔](#page-110-0) **89** 配置 IM and [Presence](#page-111-0) 服務的 SIP trunk **90** 配置 SRV [叢集名稱](#page-112-0) **91** 配置 SIP [PUBLISH](#page-113-0) Trunk **92** 配置 [Presence](#page-113-1) 閘道 **92** 確認 Cisco Unified [Communications](#page-114-0) Manager 上的服務 **93** 在叢集外的 Cisco Unified [Communications](#page-114-1) Manager 配置電話的 Presence **93** 新增 Cisco Unified [Communications](#page-115-0) Manager 為 TLS 同級 **94** 配置 Unified [Communications](#page-115-1) Manager 的 TLS 內容 **94**

## 第 10 章 **2000 的** [設定集中式部署](#page-118-0) 97

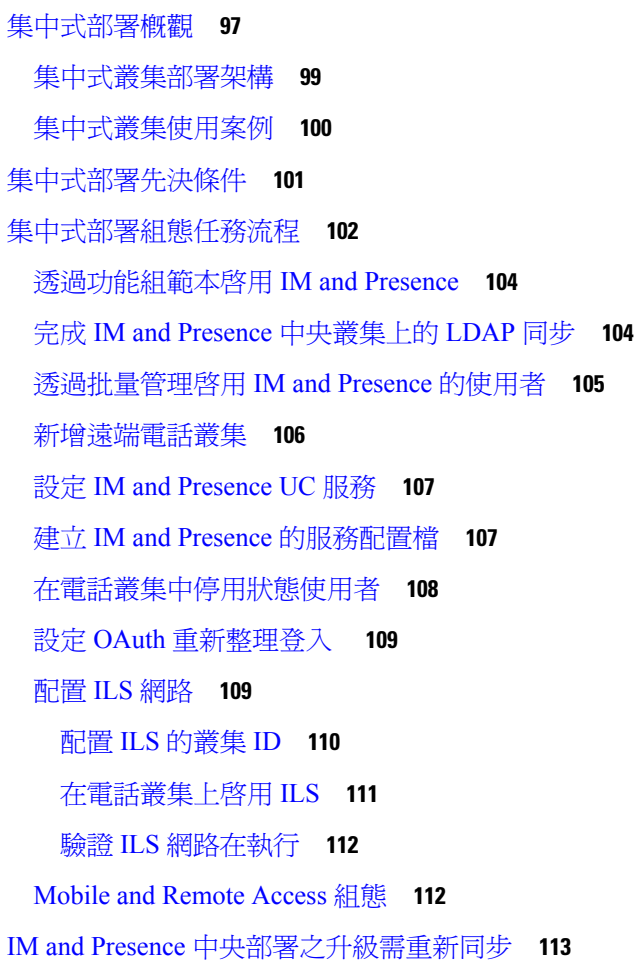

為子網域啟用了 SSO [的遠端電話叢集的](#page-134-1) IM and Presence 集中式叢集設定 **113** 將電話 Presence [整合至集中式部署中](#page-135-0) **114** [集中式部署互動及限制](#page-136-0) **115**

第 11 章 **D** [配置進階路由](#page-138-0) 117

[進階路由概觀](#page-138-1) **117**

[進階路由先決條件](#page-138-2) **117**

[進階路由組態任務流程](#page-139-0) **118**

[配置路由通訊方法](#page-140-0) **119**

[重新啟動](#page-141-0) Cisco XCP 路由器 **120**

[配置安全的路由器至路由器通訊](#page-141-1) **120**

[配置叢集](#page-142-0) ID **121**

[設定狀態更新節流率](#page-142-1) **121**

[設定靜態路由](#page-143-0) **122**

配置 SIP proxy [伺服器設定](#page-143-1) **122**

在 IM and Presence [服務上配置路由內嵌範本](#page-143-2) **122**

在 IM and Presence [服務上配置靜態路由](#page-145-0) **124**

## 第 12 章 **D** [配置憑證](#page-148-0) 127

## [憑證概覽](#page-148-1) **127**

[憑證先決條件](#page-150-0) **129**

憑證與 Cisco Unified [Communications](#page-150-1) Manager 交換 **129**

將 Cisco Unified [Communications](#page-151-0) Manager 憑證匯入 IM and Presence 服務 **130**

在 IM and Presence [服務下載憑證。](#page-151-1) **130**

將 IM and Presence 憑證匯入 Cisco Unified [Communications](#page-152-0) Manager **131**

在 IM and Presence [服務上安裝憑證授權單位](#page-153-0) (CA) **132**

上傳 CA [根憑證鏈](#page-153-1) **132**

重新啟動 Cisco [Intercluster](#page-154-0) Sync Agent服務 **133**

確認 CA [憑證已同步化至其他叢集](#page-154-1) **133**

[將憑證上傳至](#page-155-0) IM and Presence 服務 **134**

[上傳憑證](#page-156-0) **135**

[重新啟動](#page-156-1) Cisco Tomcat 服務 **135**

[確認叢集間同步](#page-157-0) **136**

[在所有節點上重新啟動](#page-158-0) Cisco XCP 路由器服務 **137**

重新啟動 Cisco XCP XMPP [同盟連線管理員服務](#page-158-1) **137**

在 XMPP [同盟安全憑證啟用萬用字元](#page-158-2) **137**

[產生](#page-159-0) CSR **138**

[憑證簽署請求金鑰使用方式擴充](#page-159-1) **138**

[產生自我簽署憑證](#page-160-0) **139**

自 IM and Presence [服務刪除自我簽署信任憑證](#page-161-0) **140**

自 Cisco Unified [Communications](#page-162-0) Manager 刪除自我簽署 Tomcat-Trust 憑證 **141**

[憑證監視工作流程](#page-163-0) **142**

[配置憑證監控通知](#page-163-1) **142**

[配置透過](#page-164-0) OCSP 撤銷憑證 **143**

第 **1 3** 章 [配置安全性設定](#page-166-0) **145**

[安全性概觀](#page-166-1) **145** [安全性設定組態任務流程](#page-166-2) **145** [建立登入橫幅標語](#page-167-0) **146** [設定安全的](#page-167-1) XMPP 連線 **146** IM and Presence 服務上的 SIP [安全性設定組態](#page-168-0) **147** 配置 TLS [同級者](#page-168-1) **147** [配置](#page-169-0) TLS 內容 **148** [FIPS](#page-169-1) 模式 **148**

第 **1 4** 章 [配置叢集間同級](#page-172-0) **151**

[叢集間同級概觀](#page-172-1) **151** [叢集間同級先決條件](#page-172-2) **151** [叢集間同級配置任務流程](#page-173-0) **152** [檢查使用者佈建](#page-173-1) **152** 啟用 [Cisco](#page-174-0) AXL Web 服務 **153** 啟用Sync [Agent](#page-174-1) **153** [配置叢集間同級](#page-175-0) **154** 重新啟動 XCP [路由器服務](#page-176-0) **155**

確認[Intercluster](#page-177-0) Sync Agent為開啟 **156** [確認叢集間同級狀態](#page-177-1) **156** 更新 [Intercluster](#page-178-0) Sync Agent Tomcat Trust 憑證 **157** [針對叢集間同級定期同步故障啟用自動復原功能](#page-178-1) **157** [配置叢集間同級化同步間隔](#page-179-0) **158** [停用憑證同步以實現叢集間同級化定期同步](#page-179-1) **158** [刪除叢集間同級連線](#page-180-0) **159** [叢集間同級互動和限制](#page-180-1) **159**

- 第 15 章 **D** [配置推播通知](#page-182-0) 161
	- [推播通知概觀](#page-182-1) **161** [推播通知組態](#page-186-0) **165**
- 第 **III** 部分: [配置功能](#page-188-0) **167**
- 第 16 章 **2000 重要 雷** 雷<sub>尔</sub>上状態和即時訊息 169 [線上狀態和即時訊息概觀](#page-190-1) **169** [線上狀態和即時訊息先決條件](#page-191-0) **170** [線上狀態和即時訊息任務流程](#page-191-1) **170** 配置 [Presence](#page-192-0) 共用 **171** [配置臨時](#page-193-0) Presence 訂閱 **172** [啟用即時訊息](#page-193-1) **172**
	- [線上狀態與即時訊息互動限制](#page-194-0) **173**
- 第 **1 7** 章 [配置臨時與持續聊天](#page-196-0) **175**
	- [多方聊天室概觀](#page-196-1) **175** [多方聊天先決條件](#page-197-0) **176** [多方聊天與持續聊天任務流程](#page-197-1) **176** [配置多方聊天系統管理員](#page-198-0) **177** [配置聊天室設定](#page-198-1) **177** 重新啟動 Cisco XCP [文字會議管理員](#page-199-0) **178** [設定持續聊天的外部資料庫](#page-200-0) **179**

[新增外部資料庫連線](#page-200-1) **179**

[用於持續聊天的](#page-201-0) MSSQL 資料庫的 Windows 驗證 **180** [多方聊天和持續聊天互動和限制](#page-202-0) **181** [持續聊天範例](#page-204-0) (無 HA) **183** IM and Presence [服務下的持續聊天邊界](#page-205-0) **184**

第 18 章 **2000 重量持續聊天的高線上狀態** 189

- [持續聊天的高線上狀態概觀](#page-210-1) **189**
	- [持續聊天高線上狀態](#page-210-2) 叢集間範例 **189**
	- [比較持續聊天](#page-211-0) (非 HA) 及持續聊天 HA 需求 **190**
- [持續聊天高線上狀態先決條件](#page-212-0) **191**
- [持續聊天任務流程的高線上狀態](#page-213-0) **192**
	- [配置外部資料庫](#page-213-1) **192**
	- [新增外部資料庫連線](#page-213-2) **192**
	- [確認持續聊天的高線上狀態設定](#page-214-0) **193**
	- 啟動 Cisco XCP [文字會議管理員服務](#page-215-0) **194**
	- [合併外部資料庫](#page-215-1) **194**
- [持續聊天高線上狀態使用案例](#page-217-0) **196**
	- [持續聊天故障轉移流程的高線上狀態使用案例](#page-218-0) **197**
	- [高線上狀態持續聊天備援使用案例](#page-219-0) **198**

- 第 **1 9** 章 [配置託管的檔案傳輸](#page-220-0) **199**
	- [託管的檔案傳輸概觀](#page-220-1) **199** [託管的檔案傳輸通話流程](#page-221-0) **200**
	- [託管的檔案傳輸先決條件](#page-221-1) **200**
		- [外部資料庫先決條件](#page-222-0) **201**
		- [外部檔案伺服器需求](#page-222-1) **201**
		- [外部檔案伺服器需求](#page-224-0) **203**
			- [外部檔案伺服器的分區建議](#page-226-0) **205**
			- [外部檔案伺服器的使用者驗證](#page-226-1) **205**
		- [外部檔案伺服器的目錄結構](#page-226-2) **205**
	- [託管的檔案傳輸的任務流程](#page-227-0) **206**

[新增外部資料庫連線](#page-228-0) **207** [配置外部檔案伺服器](#page-229-0) **208** [建立外部檔案伺服器的使用者](#page-230-0) **209** [設定外部檔案伺服器的目錄](#page-230-1) **209** [取得外部檔案伺服器的公開金鑰](#page-232-0) **211** 在 IM and Presence [服務上佈建外部檔案伺服器](#page-233-0) **212** [外部檔案伺服器欄位](#page-234-0) **213** 確認 Cisco XCP File Transfer [Manager](#page-234-1) 已啟動 **213** [啟用託管的檔案傳輸](#page-235-0) **214** [檔案傳輸選項](#page-236-0) **215** [確認外部伺服器狀態](#page-237-0) **216** [外部檔案伺服器私密和公開金鑰疑難排解](#page-237-1) **216** [管理託管的檔案傳輸](#page-238-0) **217**

## 第 **2 0** 章 [配置多裝置訊息傳遞](#page-240-0) **219**

[多裝置訊息傳遞](#page-240-1) 概觀 **219** [多裝置訊息傳遞先決條件](#page-240-2) **219** [配置多裝置訊息傳遞](#page-241-0) **220** [多裝置訊息傳遞流程使用案例](#page-241-1) **220** [多裝置訊息傳遞流程靜音模式使用案例](#page-242-0) **221** [多裝置訊息傳遞互動和限制](#page-242-1) **221** [多裝置訊息傳遞的計數器](#page-243-0) **222** [裝置容量監控](#page-243-1) **222** [用於裝置容量監控的使用者階段作業報告](#page-245-0) **224**

## 第 21 章 **四** [配置企業群組](#page-246-0) 225

[企業群組概觀](#page-246-1) **225** [企業群組先決條件](#page-247-0) **226** [企業群組組態任務流程](#page-248-0) **227** 在 LDAP [目錄驗證群組同步](#page-248-1) **227** [啟用企業群組](#page-248-2) **227** 更新 [OpenLDAP](#page-249-0) 組態檔 **228**

[啟用安全性群組](#page-249-1) **228**

[建立安全性群組過濾器](#page-250-0) **229** 在 LDAP [目錄同步化安全性群組](#page-250-1) **229** [設定適用於安全性群組的](#page-251-0) Cisco Jabber **230** [檢視使用者群組](#page-252-0) **231** [企業的群組部署模型](#page-252-1) (AD) **231** [企業群組的侷限](#page-254-0) **233**

第 **2 2** 章 [商標自訂](#page-258-0) **237**

[商標概觀](#page-258-1) **237** [商標先決條件](#page-258-2) **237** [啟用商標](#page-258-3) **237** [停用商標](#page-259-0) **238** [商標檔案需求](#page-260-0) **239**

第 **2 3** 章 [配置進階功能](#page-264-0) **243**

- [Stream](#page-264-1) 管理 **243** 配置 [Stream](#page-264-2) 管理 **243** Microsoft Outlook [行事曆整合](#page-265-0) **244** [同盟](#page-266-0) **245** [訊息封存器](#page-266-1) **245**
- 第 IV 部分: [管理系統](#page-268-0) 247
- 第 **2 4** 章 [管理聊天](#page-270-0) **249**
	- [管理聊天概觀](#page-270-1) **249** [聊天節點別名概觀](#page-270-2) **249** [管理聊天先決條件](#page-271-0) **250** [管理聊天任務流程](#page-271-1) **250** [啟用聊天室主人以可編輯聊天室設定](#page-272-0) **251** [允許用戶端記錄即時訊息記錄](#page-273-0) **252** [限制主叢集建立持續聊天室](#page-273-1) **252**

[檢視外部資料庫文字會議報告](#page-274-0) **253** [轉移持續聊天室的擁有權](#page-274-1) **253** [持續聊天別名報告](#page-275-0) **254** [配置聊天室設定](#page-276-0) **255** [配置聊天室數目](#page-276-1) **255** [配置聊天室成員設定](#page-276-2) **255** [配置線上狀態設定](#page-277-0) **256** [配置佔用設定](#page-278-0) **257** [配置聊天訊息設定](#page-279-0) **258** [配置管制型聊天室設定](#page-280-0) **259** [配置歷史記錄設定](#page-280-1) **259** [將聊天室重設為系統預設值](#page-280-2) **259** [聊天節點別名管理](#page-281-0) **260** [管理聊天節點別名](#page-281-1) **260** [為管理聊天別名指定模式](#page-281-2) **260** [手動新增聊天節點別名](#page-282-0) **261** [清理持續聊天的外部資料庫](#page-283-0) **262** [管理聊天互動](#page-284-0) **263**

第 25 章 **10 [託管的檔案傳輸管理](#page-286-0) 265** 

[託管的檔案傳輸管理概觀](#page-286-1) **265** [託管的檔案傳輸管理的先決條件](#page-287-0) **266** [託管的檔案傳輸管理任務流程](#page-287-1) **266** AFT\_LOG [表格範例查詢和輸出](#page-287-2) **266**

[外部資料庫硬碟使用量](#page-288-0) **267**

[配置服務參數臨界值](#page-289-0) **268**

配置 XCP File Transfer [Manager](#page-290-0) 警報 **269**

[託管的檔案傳輸的警示和計數器](#page-290-1) **269**

[清理託管的檔案傳輸的外部資料庫](#page-292-0) **271**

第 26 章  **[管理一般使用者](#page-294-0) 273** 

[管理一般使用者概觀](#page-294-1) **273**

[狀態授權概觀](#page-294-2) **273**

[驗證使用者](#page-295-0) ID 和目錄 URI **274**

[管理一般使用者任務流程](#page-296-0) **275**

[指定狀態授權原則](#page-296-1) **275**

[配置使用者資料的資料監控檢查](#page-297-0) **276**

設定使用者 ID 及目錄 URI [驗證檢查的排程](#page-297-1) **276** [設定電子郵件警示的電子郵件伺服器](#page-298-0) **277** [啟用電子郵件警示](#page-298-1) **277** [透過系統疑難排解程式驗證使用者資料](#page-299-0) **278** 透過 CLI [驗證使用者](#page-300-0) ID 和目錄 URI **279** 使用者 ID 和目錄 URI CLI [驗證範例](#page-300-1) **279** [使用者](#page-301-0) ID 及目錄 URI 錯誤 **280** [檢視使用者的](#page-303-0) Presence 設定 **282**

[狀態授權互動和限制](#page-305-0) **284**

## 第 27 章 **285 [移轉使用者至集中式部署](#page-306-0) 285**

[集中式部署使用者移轉概觀](#page-306-1) **285** [中央叢集移轉的必要工作](#page-306-2) **285** [移轉至中央叢集任務流程](#page-307-0) **286** [自移轉叢集匯出聯絡人名](#page-309-0) **288** [停用移轉叢集中的高線上狀態](#page-310-0) **289** 配置 IM and [Presence](#page-310-1) 的 UC 服務 **289** 建立 IM and Presence [的服務配置檔](#page-311-0) **290** [在電話叢集中停用狀態使用者](#page-312-0) **291** [啟用中央叢集的](#page-313-0) OAuth 驗證 **292** [停用中央叢集中的高線上狀態](#page-313-1) **292** [刪除中央叢集和遷移叢集的同級關係](#page-314-0) **293** 停止 Cisco [Intercluster](#page-314-1) Sync Agent **293** [透過功能組範本啟用](#page-314-2) IM and Presence **293** [完成中央叢集上的](#page-315-0) LDAP 同步 **294** [透過批量管理啟用](#page-316-0) IM and Presence 的使用者 **295** [將聯絡人名單匯入中央叢集](#page-317-0) **296**

目錄

啟動 Cisco [Intercluster](#page-318-0) Sync Agent **297** [啟用中央叢集中的高線上狀態](#page-318-1) **297** [刪除遷移叢集剩餘的同級](#page-319-0) **298**

## 第 28 章 **8 [移轉使用者](#page-320-0) 299**

[移轉使用者概觀](#page-320-1) **299**

[移轉使用者先決條件](#page-320-2) **299**

[移轉使用者任務流程](#page-320-3) **299**

[刪除過時的項目](#page-321-0) **300**

[配置移轉的標準狀態](#page-322-0) **301**

[檢查叢集間同步錯誤](#page-323-0) **302**

[為移轉啟動必要服務](#page-323-1) **302**

[匯出使用者聯絡人名單](#page-324-0) **303**

透過 LDAP [移轉使用者](#page-324-1) **303**

[更新外部](#page-325-0) LDAP 目錄 **304**

[在新叢集中配置](#page-326-0) LDAP **305**

[手動將使用者移至新叢集](#page-326-1) **305**

[為使用者手動停用](#page-327-0) IM and Presence **306**

[手動匯入使用者](#page-327-1) **306**

在新叢集上為 IM and Presence [服務啟動使用者](#page-328-0) **307**

[透過批量管理移轉使用者](#page-328-1) **307**

[將使用者匯出至](#page-329-0) CSV 檔案 **308**

下載 CSV [匯出檔案](#page-330-0) **309**

將 CSV [匯出檔案上傳至新叢集](#page-330-1) **309**

[配置使用者範本](#page-331-0) **310**

[將使用者匯入至新叢集](#page-331-1) **310**

[透過批量管理驗證使用者遷移。](#page-332-0) **311**

[在主叢集上匯入聯絡人名單](#page-332-1) **311**

[在舊叢集中更新使用者](#page-333-0) **312**

第 **2 9** 章 [管理地區設定](#page-334-0) **313**

[管理地區設定概觀](#page-334-1) **313**

目錄

[使用者地區設定](#page-334-2) **313** [網路地區設定](#page-335-0) **314** [管理地區設定的先決條件](#page-335-1) **314** 在 IM and Presence [服務中安裝地區設定安裝程式](#page-335-2) **314** [錯誤訊息地區設定參考](#page-336-0) **315** [當地語系化應用程式](#page-339-0) **318**

## 第 **3 0** 章 [管理伺服器](#page-340-0) **319**

[管理伺服器概覽](#page-340-1) **319** [變更伺服器位址](#page-340-2) **319** [自叢集中刪除](#page-341-0) IM and Presence 節點 **320** [將刪除的伺服器加回叢集](#page-341-1) **320** [在安裝前新增節點至叢集](#page-342-0) **321** [檢視狀態伺服器狀態](#page-343-0) **322** [重新啟動具高線上狀態的服務](#page-343-1) **322** [主機名稱組態](#page-344-0) **323**

第 31 章  **[將系統備份](#page-346-0) 325** 

[備份概覽](#page-346-1) **325** [備份之先決條件](#page-348-0) **327** [備份工作流程](#page-349-0) **328** [配置備份裝置](#page-349-1) **328** [備份檔案的估計大小](#page-350-0) **329** [配置排程的備份](#page-351-0) **330** [開始手動備份](#page-352-0) **331** [檢視目前備份狀態](#page-353-0) **332** [檢視備份記錄](#page-353-1) **332** [備份互動和限制](#page-354-0) **333** [備份限制](#page-354-1) **333** [遠端備份的](#page-354-2) SFTP 伺服器 **333**

第 32 章  **[將系統還原](#page-358-0) 337** 

還原 [概覽](#page-358-1) **337** [Master](#page-358-2) Agent **337** Local [Agent](#page-358-3) **337** [還原的先決條件](#page-359-0) **338** [還原工作流程](#page-360-0) **339** [僅還原第一個節點](#page-360-1) **339** [還原後續的叢集節點](#page-362-0) **341** [在重新建立發佈者後一個步驟即還原叢集](#page-363-0) **342** [還原整個叢集](#page-365-0) **344** [將節點或叢集還原為上次已知之正確組態](#page-366-0) **345** [重新啟動節點](#page-367-0) **346** [檢查還原工作狀態](#page-367-1) **346** [檢視還原記錄](#page-368-0) **347** [資料驗證](#page-368-1) **347** [追蹤檔案](#page-368-2) **347** [命令行介面](#page-368-3) **347** [警示和訊息](#page-370-0) **349** [警示和訊息](#page-370-1) **349** [還原互動和限制](#page-372-0) **351**

[還原限制](#page-372-1) **351**

## [疑難排解](#page-373-0) **352**

DRS [還原至較小的虛擬機器失敗](#page-373-1) **352**

## 第 **3 3** 章 [聯絡人名單的批量管理](#page-374-0) **353**

- [批量管理概觀](#page-374-1) **353**
- [批量管理先決條件](#page-374-2) **353**
- [批量管理任務流程](#page-375-0) **354**
	- [批量重新命名使用者聯絡人](#page-375-1) ID **354**
		- [批量重新命名使用者聯絡人](#page-376-0) ID 檔案詳細料 **355**
	- [批量匯出使用者聯絡人名單和](#page-376-1) Non-Presence 聯絡人名單 **355**

[批量匯出使用者位置詳細資料](#page-377-0) **356**

[用於匯出聯絡人名單的檔案詳細資料](#page-378-0) **357**

用於匯出 Non-Presence [聯絡人名單的檔案詳細資料](#page-379-0) **358** [匯出使用者位置詳細資訊的檔案詳細資訊](#page-379-1) **358** [批量匯入使用者聯絡人名單](#page-380-0) **359** [確認聯絡人名單大小上限](#page-380-1) **359** [上傳輸入檔案](#page-381-0) **360** [建立新批量管理工作](#page-385-0) **364** [檢查批量管理工作結果](#page-386-0) **365**

第 34 章  **[疑難排解系統](#page-388-0) 367** 

[疑難排解概覽](#page-388-1) **367** [執行系統疑難排解程式](#page-388-2) **367** [執行診斷程式](#page-389-0) **368** [診斷工具概觀](#page-390-0) **369** [對於疑難排解使用追蹤記錄](#page-390-1) **369** [透過追蹤的常見](#page-391-0) IM and Presence 問題 **370** 透過 CLI [的一般追蹤](#page-393-0) **372** 透過 CLI [執行追蹤](#page-397-0) **376** 透過 RTMT [的一般追蹤](#page-397-1) **376** [疑難排解使用者](#page-398-0) ID 及目錄 URI 錯誤 **377** [接收重複的使用者](#page-398-1) ID 錯誤 **377** [接收重複或無效目錄](#page-399-0) URI 錯誤 **378**

第 **V** 部分: [參考資訊](#page-402-0) **381**

第 **3 5** 章 **Cisco Unified [Communications](#page-404-0) Manager TCP** 和 **UDP** 通訊埠使用情況 **383** Cisco Unified Communications Manager 的 TCP 與 UDP [通訊埠使用情況概觀](#page-404-1) **383** [通訊埠說明](#page-405-0) **384** Cisco Unified Communications Manager [伺服器之間的叢集內通訊埠](#page-406-0) **385** [通用服務通訊埠](#page-409-0) **388** Cisco Unified Communications Manager 和 LDAP [目錄之間的通訊埠](#page-412-0) **391** 在 CCMAdmin 或 CCMUser 至 Cisco Unified [Communications](#page-412-1) Manager 的網路需求 **391** 從 Cisco Unified [Communications](#page-413-0) Manager 至電話的 Web 請求 **392**

電話與 Cisco Unified Communications Manager [之間的訊號傳遞、媒體及其他通訊](#page-413-1) **392** 閘道與 Cisco Unified Communications Manager [之間的訊號傳遞、媒體及其他通訊](#page-415-0) **394** 應用程式與 Cisco Unified [Communications](#page-417-0) Manager 之間的通訊 **396** CTL [用戶端與防火牆之間的通訊](#page-418-0) **397** Cisco Smart Licensing Service 與 Cisco Smart Software Manager [之間的通訊](#page-419-0) **398** HP [伺服器上的特殊通訊埠](#page-419-1) **398** [通訊埠參考資料](#page-419-2) **398** [防火牆應用程式檢查指南](#page-419-3) **398** IETF/TCP UDP [通訊埠指派清單](#page-420-0) **399** IP [電話組態及通訊埠使用指南](#page-420-1) **399** VMware [通訊埠指派清單](#page-420-2) **399** 第 **3 6** 章 **IM and Presence** [服務通訊埠使用情況之資訊](#page-422-0) **401** IM and Presence [服務通訊埠使用情況概觀](#page-422-1) **401** [以表格整理的資訊](#page-422-2) **401** IM and Presence [服務通訊埠清單](#page-423-0) **402** 第 37 章 **11** [其他需求](#page-438-0) 417 [高線上狀態登入配置檔](#page-438-1) **417** [有關高線上狀態登入配置檔的重要說明](#page-438-2) **417** [使用高線上狀態用戶端登入配置檔](#page-439-0) **418** [高線上狀態登入組態範例](#page-439-1) **418**

[單一叢集的配置](#page-440-0) **419**

 使用者完整 UC (1vCPU 700MHz [2GB\)Active/Active](#page-440-1) 設定檔 **419** 使用者完整 UC (1vCPU 700MHz [2GB\)Active/Standby](#page-440-2) 設定檔 **419** 使用者完整 UC (1vCPU 1500MHz [2GB\)Active/Active](#page-441-0) 設定檔 **420** 使用者完整 UC (1vCPU 1500MHz [2GB\)Active/Standby](#page-441-1) 設定檔 **420** 使用者完整 UC (1vCPU 1500Mhz [4GB\)Active/Active](#page-441-2)設定檔 **420** 使用者完整 UC (1vCPU 1500Mhz [4GB\)Active/Standby](#page-442-0) 設定檔。 **421** 使用者完整的 UC (4 GB [2vCPU\)Active/Active](#page-442-1) 設定檔 **421** 使用者完整 UC (4 GB [2vCPU\)Active/Standby](#page-443-0) 設定檔 **422** 使用者完整 UC (4 vCPU [8GB\)Active/Active](#page-443-1) 設定檔 **422**

25000 使用者完整 UC (6 vCPU [16GB\)Active/Active](#page-445-0) 設定檔 **424**

25000 使用者完整 UC (6 vCPU [16GB\)Active/Standby](#page-446-0) 設定檔 **425**

XMPP [標準合規](#page-447-0) **426**

組態變更與服務重新啓動通知 427

目錄

I

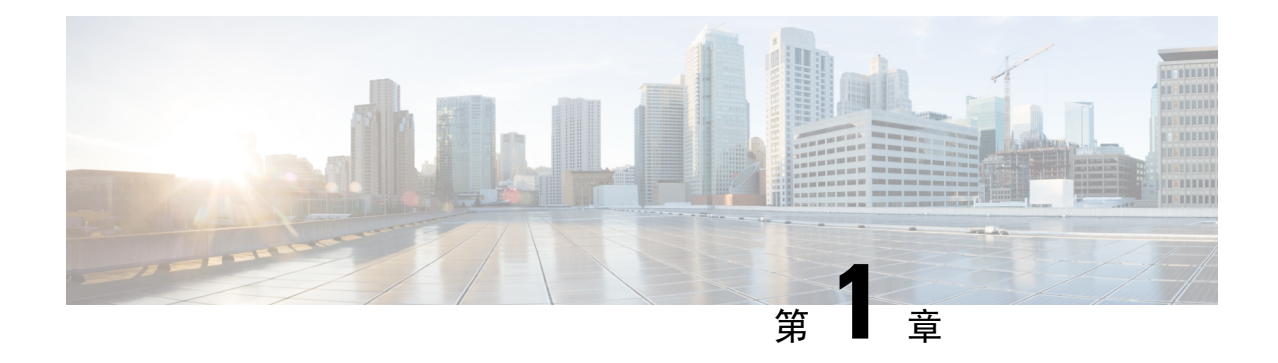

# <span id="page-22-0"></span>更新之資訊

• [更新之資訊](#page-22-1) ,第 1 頁上的

# <span id="page-22-1"></span>更新之資訊

下表概述本指南中對本最新版本及之前版本的重大功能變更。 下表未提供對本版本及之前版本的指 南或新功能進行的所有變更的詳盡清單。

## 表 **1: IM and Presence** 服務的新功能和行為變化

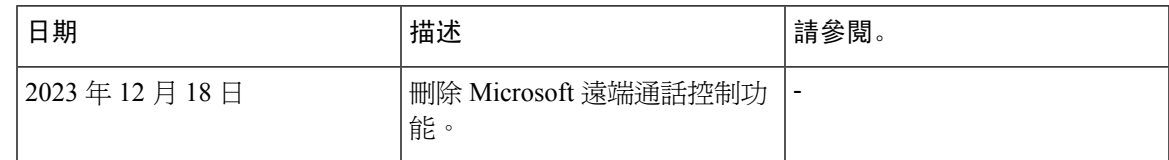

I

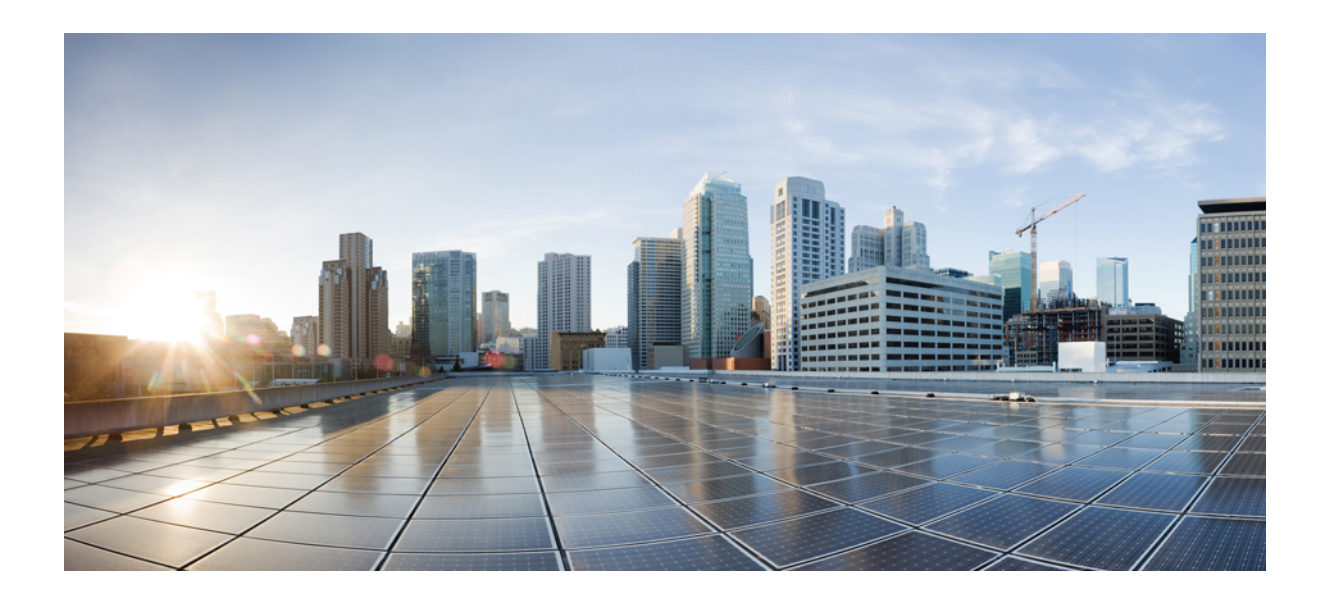

<span id="page-24-0"></span><sup>第</sup> **I** 部 分

# 規劃系統

• [規劃系統](#page-26-2) , 第 5 頁上的

<span id="page-26-2"></span>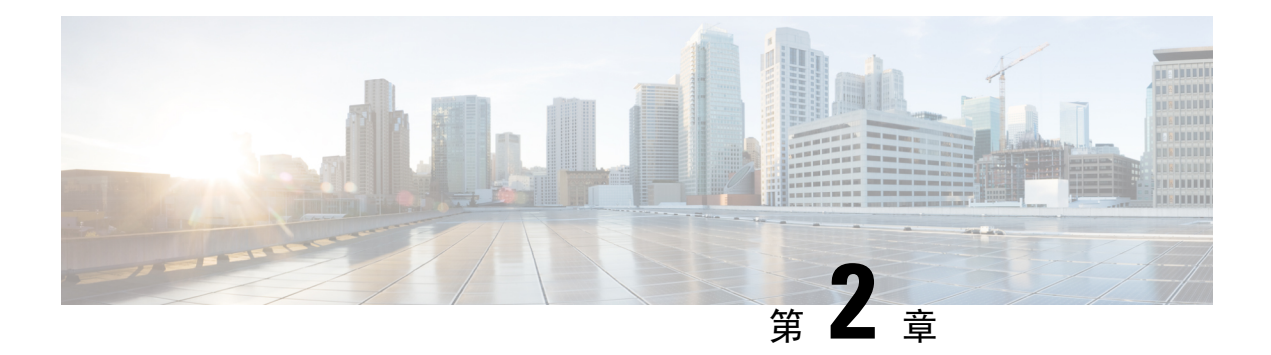

# <span id="page-26-0"></span>規劃系統

- IM and Presence [服務概觀](#page-26-1),第5頁上的
- [計劃概觀](#page-29-0) ,第 8 頁上的
- [規劃您的部署](#page-29-1) ,第 8 頁上的
- [功能部署選項](#page-31-0) ,第 10 頁上的
- [標準部署與集中式叢集](#page-33-0) ,第 12 頁上的
- [多節點擴充功能](#page-33-1) ,第 12 頁上的
- WAN 部署,第14[頁上的](#page-35-0)
- SAML [單一登錄部署](#page-37-0), 第 16 頁上的
- [第三方整合](#page-37-1) ,第 16 頁上的
- [第三方用戶端整合](#page-38-0) ,第 17 頁上的

# <span id="page-26-1"></span>**IM and Presence** 服務概觀

IM and Presence 服務管理是網頁式應用程式,可讓您對 IM and Presence 服務節點進行個別手動組態 變更。本指南中的流程描述如何使用此應用程式設定功能。

IM and Presence 服務提供具豐富功能的 Cisco Jabber Unified Communications 用戶端或任何第三方 XMPP 相容 IM and Presence 用戶端。IM and Presence 服務亦提供即時訊息、檔案傳輸,並且能夠承 載及設定群組持續性群組聊天室。

在 IM and Presence 服務與 Cisco Unified Communications Manager 的公司處所內部署中,可以使用下 列服務:

- 狀態顯示
- 即時訊息
- 檔案傳輸
- 音訊通話
- 視訊
- 語音郵件
- 會議

如需詳細資訊,請參閱 Cisco Unified [Communications](http://www.cisco.com/c/en/us/support/unified-communications/unified-communications-manager-callmanager/tsd-products-support-series-home.html) Manager 文件。

# <span id="page-27-0"></span>**IM and Presence** 服務元件

下圖提供 IM and Presence 服務部署概觀, 包括主要元件與 Cisco Unified Communications Manager 和 IM and Presence 服務之間的介面。

圖 **1: IM and Presence** 服務基本部署

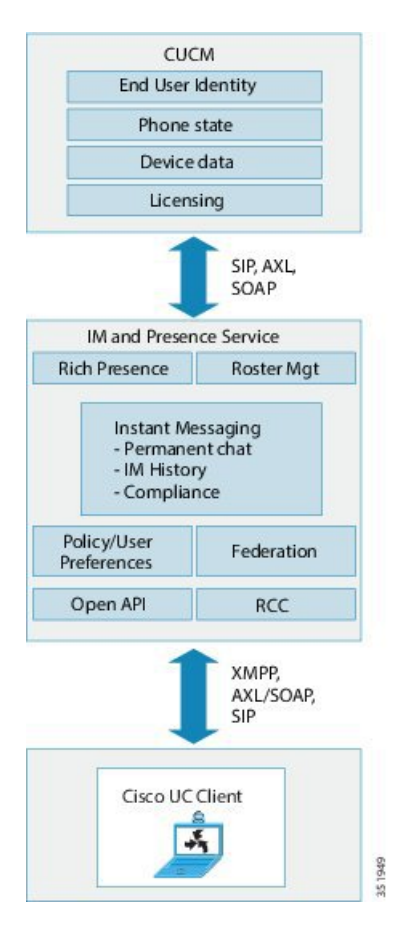

## **SIP** 介面

您需設定下列以啓用 SIP 介面:

- 在 Cisco Unified Communications Manager 中,您需配置指向 IM and Presence 服務的 SIP trunk以 進行狀態資訊交換。
- 在 IM and Presence 服務中將 Cisco Unified Communications Manager 配置為 Presence 閘道,讓 IM and Presence 服務透過 SIP trunk傳送 SIP 訂閱訊息至 Cisco Unified Communications Manager 。

## **AXL/SOAP** 介面

AXL / SOAP 介面處理來自 Cisco Unified Communications Manager 的資料庫同步, 並填入 Cisco IM and Presence 服務資料庫。 若要啟動資料庫同步,需執行 Cisco Sync Agent 網路服務。

依預設,Sync Agent平均地負載平衡 IM and Presence 服務叢集中均衡地跨所有節點的所有使用者。 但您也可以選擇手動指派使用者至叢集中的特定節點。

執行與 Cisco Unified Communications Manager 資料庫同步時,如需針對單一和雙節點 IM and Presence 服務建議之同步間隔的指導方針,請參閱 IM and Presence 服務 SRND 文件。

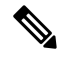

附註 對於應用程式開發者互動,不支援 AXL 介面。

## **LDAP** 介面

Cisco Unified Communications Manager 直接透過 LDAP,經由手動配置或同步處理取得所有使用者資 訊。接著, IM and Presence 服務會同步處理來自 Cisco Unified Communications Manager (使用 AXL/SOAP 介面)的所有使用者資訊。

IM and Presence 服務提供 Cisco Jabber 用戶端和 IM and Presence 服務 UI 的使用者 LDAP 的認證。 若 Cisco Jabber 使用者登入 IM and Presence 服務且在 Cisco Unified Communications Manager 上啓用 LDAP驗證,則Cisco IM and Presence 服務會直接至 LDAP 目錄進行使用者驗證。當驗證使用者時, IM and Presence 服務會將此資訊轉寄給 Cisco Jabber 以繼續使用者登入。

## **XMPP** 介面

XMPP 連線會處理 XMPP 用戶端的狀態資訊交換與即時訊息作業。 XMPP 用戶端方面,IM and Presence 服務支援臨時與持續聊天室。 在 IM and Presence 服務部署中, IM 閘道支援 SIP 與 XMPP 用戶端之間的 IM 互通性。

## **CTI** 介面

CTI (電腦電話整合)介面處理 IM and Presence 節點上使用者的所有 CTI 通訊, 以控制在 Cisco Unified Communications Manager 上的電話。 CTI 功能可讓 Cisco Jabber 用戶端上的使用者以桌上型電話控制 模式執行應用程式。

若要配置 Cisco Unified Communications Manager 上 IM and Presence 服務使用者的 CTI 功能,使用者 需與啟用 CTI 功能的群組關聯,且指派給該使用者的主要分機需有啟用 CTI 。

若要設定 Cisco Jabber 桌上型電話控制項,您需設定 CTI 伺服器及設定檔,並指派任何想要以桌上 型電話模式使用應用程式的使用者給該設定檔。然而,請注意,所有CTI通訊都直接在CiscoUnified Communications Manager 和 Cisco Jabber 之間發生而非透過 IM and Presence 服務節點。

## **Cisco IM and Presence** 資料監控器服務

Cisco IM and Presence 資料監控器會監控 IM and Presence 服務上的 IDS 複製狀態。 其他 IM and Presence 服務相依於 Cisco IM and Presence 資料監控器,因此可能延遲開機,直到 IDS 複製狀態穩定 為止。

Cisco IM and Presence 資料監控器亦會檢查來自 Cisco Unified Communications Manager 的 Cisco Sync Agent同步狀態。 相關的服務僅允許在 IDS 複製已設定, 且 IM and Presence 資料庫發佈者節點上的 Sync Agent已完成在 Cisco Unified Communications Manager 同步之後啓動。 逾時之後,即使 IDS 複 製及Sync Agent 尚未完成,發佈者節點上的 Cisco IM and Presence 資料監控器將允許相關服務啓動。

訂閱者節點上,Cisco IM and Presence 資料監控器延遲功能服務的啟動,直到成功建立 IDS 複製。 Cisco IM andPresence 資料監控器僅延遲叢集中問題訂閱者節點上功能服務的啟動,由於只有一個問 題節點,它不會延遲所有訂閱者節點上功能服務的啓動。例如,若在node1及node2而不是在node3 成功地建立 IDS 複製, Cisco IM and Presence 資料監控器可讓功能服務在 node1 及 node2 上啓動, 但 延遲功能服務則在 node3 上啟動。

Cisco IM and Presence 資料監控器在 IM and Presence 資料庫發佈者節點上有不同的表現。 它僅延遲 功能服務的啓動,直到逾時到期。 逾時到期後,即可讓發佈者節點上所有功能服務啓動,即使 IDS 複製未成功建立。

Cisco IM and Presence 資料監控器會在其延遲節點上的功能服務啟動時產生警示。 然後會在 IDS 複 製成功建立時產生通知。

Cisco IM and Presence 資料監控器影響全新多節點安裝和軟體升級流程。 這兩者只會在發佈者節點 和訂閱者節點同時執行相同 IM and Presence 版本時,而且訂閱者節點上已成功建立 IDS 複製時才會 完成。

檢查節點上的 IDS 複製狀態,可執行以下其中之一:

- 使用此 CLI 命令:utils dbreplication runtimestate
- 使用 Cisco Unified IM and Presence 報告工具。 「IM and Presence 資料庫狀態」顯示詳細的叢集 狀態。

若要檢查 Cisco Sync Agent狀態,請瀏覽至 Cisco Unified CM IM and Presence 管理介面,並選擇診斷 > 系統儀表板。 您會找到 Cisco Unified Communications Manager 發佈者節點 IP 位址及同步狀態。

# <span id="page-29-0"></span>計劃概觀

在設定系統之前,務必確實規劃如何部署系統。IM and Presence 服務提供不同的部署選項,其乃為 符合不同公司需求而設計。

如需要如何設計包含符合您需求之 IM and Presence 服務部署的 Cisco Collaboration 系統的詳細資訊, 請參閱 *Cisco Collaboration* 系統解決方案參考網路設計,網址:[http://www.cisco.com/c/en/us/support/](http://www.cisco.com/c/en/us/support/unified-communications/unified-presence/products-implementation-design-guides-list.html) [unified-communications/unified-presence/products-implementation-design-guides-list.html](http://www.cisco.com/c/en/us/support/unified-communications/unified-presence/products-implementation-design-guides-list.html)。

# <span id="page-29-1"></span>規劃您的部署

在設定系統之前,務必確實規劃叢集拓撲及如何部署系統。

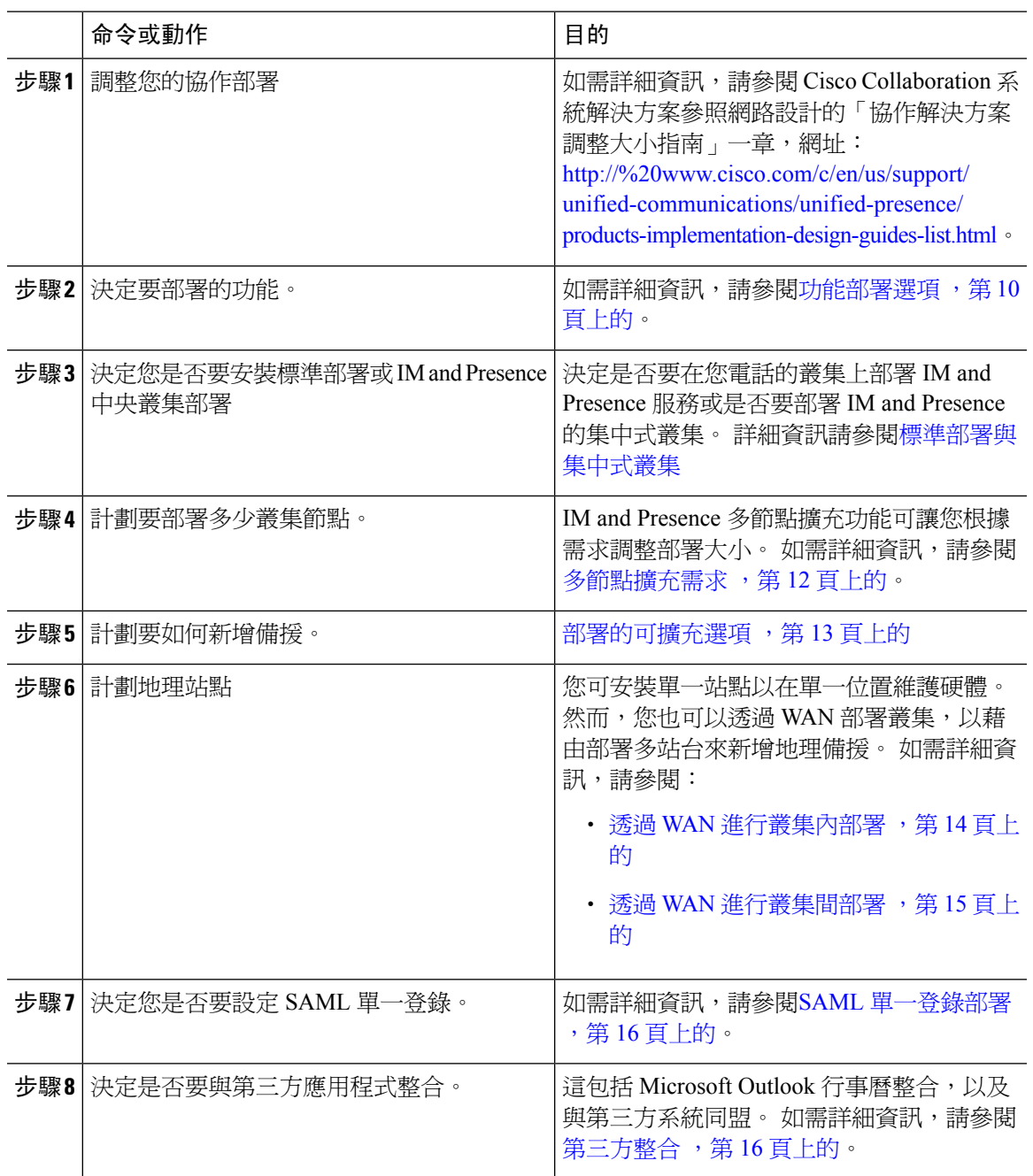

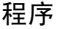

# <span id="page-30-0"></span>**IM and Presence** 服務部署調整大小

如需詳細資訊,請於 [http://www.cisco.com/c/en/us/support/unified-communications/unified-presence/](http://www.cisco.com/c/en/us/support/unified-communications/unified-presence/products-implementation-design-guides-list.html) [products-implementation-design-guides-list.html](http://www.cisco.com/c/en/us/support/unified-communications/unified-presence/products-implementation-design-guides-list.html)參閱 *Cisco Collaboration* 系統解決方案參照網路設計的 「協作解決方案調整大小指南」一章。

# <span id="page-31-0"></span>功能部署選項

核心功能如基礎IM、線上狀態和特定群組聊天等,可在您安裝IM and Presence 服務且在基本部署配 置使用者後使用。

您可以新增選用功能來提升基本部署。 下圖顯示 IM and Presence 服務功能部署選項。

下表列出 IM and Presence 服務的功能部署選項。

## 表 **2: IM and Presence** 服務的功能部署選項

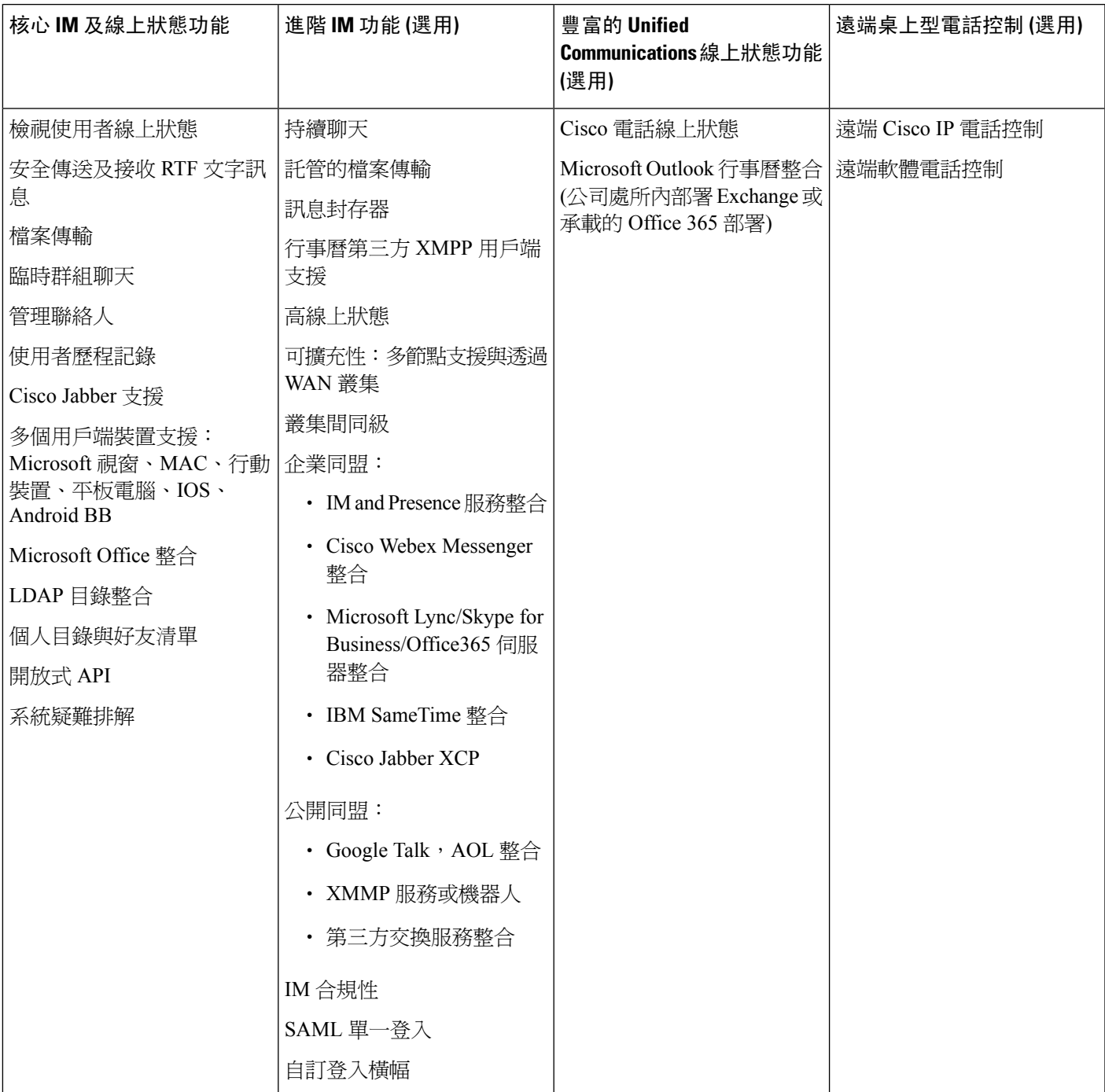

# <span id="page-33-0"></span>標準部署與集中式叢集

安裝系統之前,您需決定是否要部署 IM and Presence 服務的標準部署,或是否要 IM and Presence 服 務中央叢集,因爲這將影響拓撲及安裝:

- Cisco Unified Communications Manager 上的 IM and Presence 服務 (標準部署)- 在標準部署中, IM and Presence 服務叢集安裝在和 Cisco Unified Communications Manager 電話節點相同的伺服器 上。 IM and Presence 叢集共用平台,和許多和電話叢集相同的服務。 此選項需要電話叢集與 IM and Presence 叢集 1 x 1 對應。
- 集中式 IM and Presence 叢集 在此部署中,在您的電話叢集分開安裝 IM and Presence 服務叢 集。 視如何計劃拓撲而定,IM and Presence 中央叢集可能位於和您的電話叢集完全不同的硬體 伺服器。 此部署選項會移除電話叢集和 IM and Presence 叢集的 1x1 對映需求,允許您將每一種 部署類型依所需調整到最佳狀態。

IM and Presence 中央叢集仍有 Cisco Unified Communications Manager 的實例。 但此實例適用於使用 者怖建,且資料庫不處理電話。 對於電話整合,IM and Presence 中央叢集需連線至不同的 Cisco Unified Communictions Manager 電話叢集。 附註

本文件中的流程可同時用於標準部署與中央叢集部署。 但對中央叢集部署而言,您亦需完成[設定集](#page-118-2) [中式部署](#page-118-2) ,第 97 頁上的章節中的工作,以將您的電話叢集和 IM and Presence 叢集對齊。

# <span id="page-33-2"></span><span id="page-33-1"></span>多節點擴充功能

# 多節點擴充需求

IM and Presence 服務支援多節點可擴充性:

- 每個叢集六個節點
- 每一叢集 75,000 名使用者,在完整的 Unified Communication (UC) 模式部署中, 每個節點最多 25,000 名使用者
- 在Presence 備援群組中有 25,000 名使用者,而在具高線上狀態的部署中每一叢集 75,000 名使用 者。
- 每位使用者聯絡人數上限值的可管理用戶端定義限制 (不限預設值)
- IM and Presence 服務繼續使用多節點功能支援叢集部署。

# <span id="page-33-3"></span>**OVA** 需求

以下 OVA 需求適用:

- 叢集間部署方面,您需至少部署 15,000 使用者的 OVA。只要所有叢集至少執行 15,000 使用者 OVA,就有可能使不同的叢集執行不同的 OVA 大小。
- 持續聊天部署方面我們建議您至少部署 15,000 使用者的 OVA。
- 集中式部署方面,我們建議使用 25,000 使用者的 IM and Presence OVA,最小 OVA 為 15,000 使 用者。15,000 使用者的 OVA 可增加至 25,000 使用者。與 25 K OVA 範本六節點叢集中高線上 狀態功能,IM and Presence 服務的中央部署支援最多 75000 戶端。若要支援具 25K OVA 的 75K 使用者,預設的 XCP 路由器追蹤層級需要從 **[**資訊**]**更改為**[**錯誤**]**。中央叢集中的 Unified Communications Manager 發佈者節點方面,以下的需求適用:
	- 可以部署 25,000 個 IM and Presence OVA (最多 75,000 使用者),並在中央叢集的 Unified Communications Manager 發佈者節點上安裝 10,000 使用者 OVA。
	- 可以部署 15,000 個 IM and Presence OVA (最多 45,000 使用者),並在中央叢集的 Unified Communications Manager 發佈者節點上安裝 7,500 使用者 OVA。

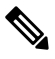

若您計劃啟用多裝置訊息傳遞,請按用戶端數量而非使用者數量來衡量部署,因每使用者可能有多 個 Jabber 用戶端。例如,若您有 25,000 使用者且每使用者有兩個 Jabber 用戶端,則您的部署需要 50,000 使用者的容量。 附註

可擴充性視部署中的叢集數而定。如需詳細的 VM 組態需求和 OVA 範本,請參閱 *Unified CM IM and Presence* 虛擬, 網址: [https://www.cisco.com/c/dam/en/us/td/docs/voice\\_ip\\_comm/uc\\_system/virtualization/](https://www.cisco.com/c/dam/en/us/td/docs/voice_ip_comm/uc_system/virtualization/virtualization-cisco-ucm-im-presence.html) [virtualization-cisco-ucm-im-presence.html](https://www.cisco.com/c/dam/en/us/td/docs/voice_ip_comm/uc_system/virtualization/virtualization-cisco-ucm-im-presence.html)。

## <span id="page-34-0"></span>部署的可擴充選項

IM and Presence 服務叢集可以支援多達六個節點。 若您原來安裝少於六個節點,您可以隨時安裝其 他節點。 若要調整 IM andPresence 服務部署比例以支援更多使用者,您需考慮已配置的多節點部署 模型。 下表描述各多節點部署模型的可擴充性選項。

表 **3:**

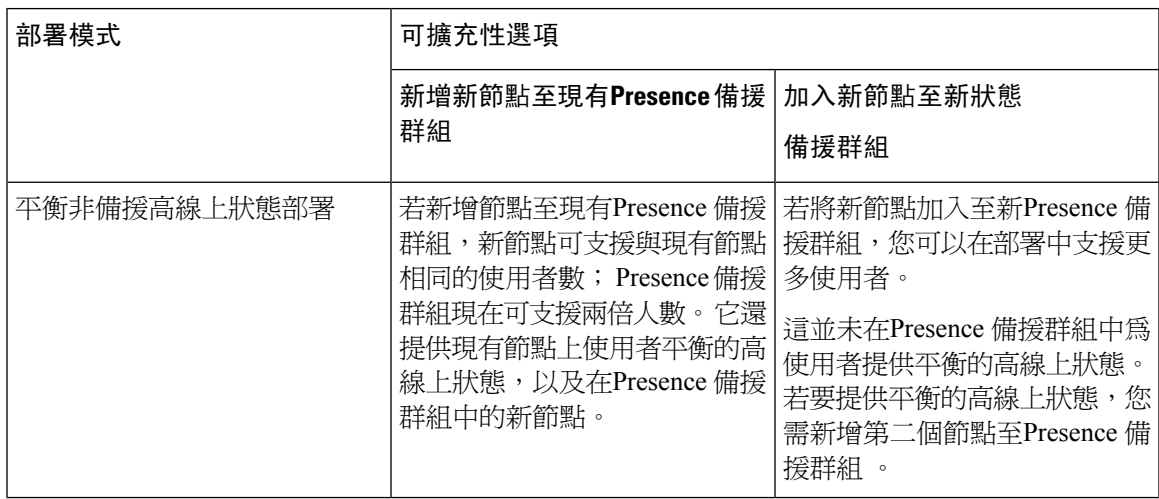

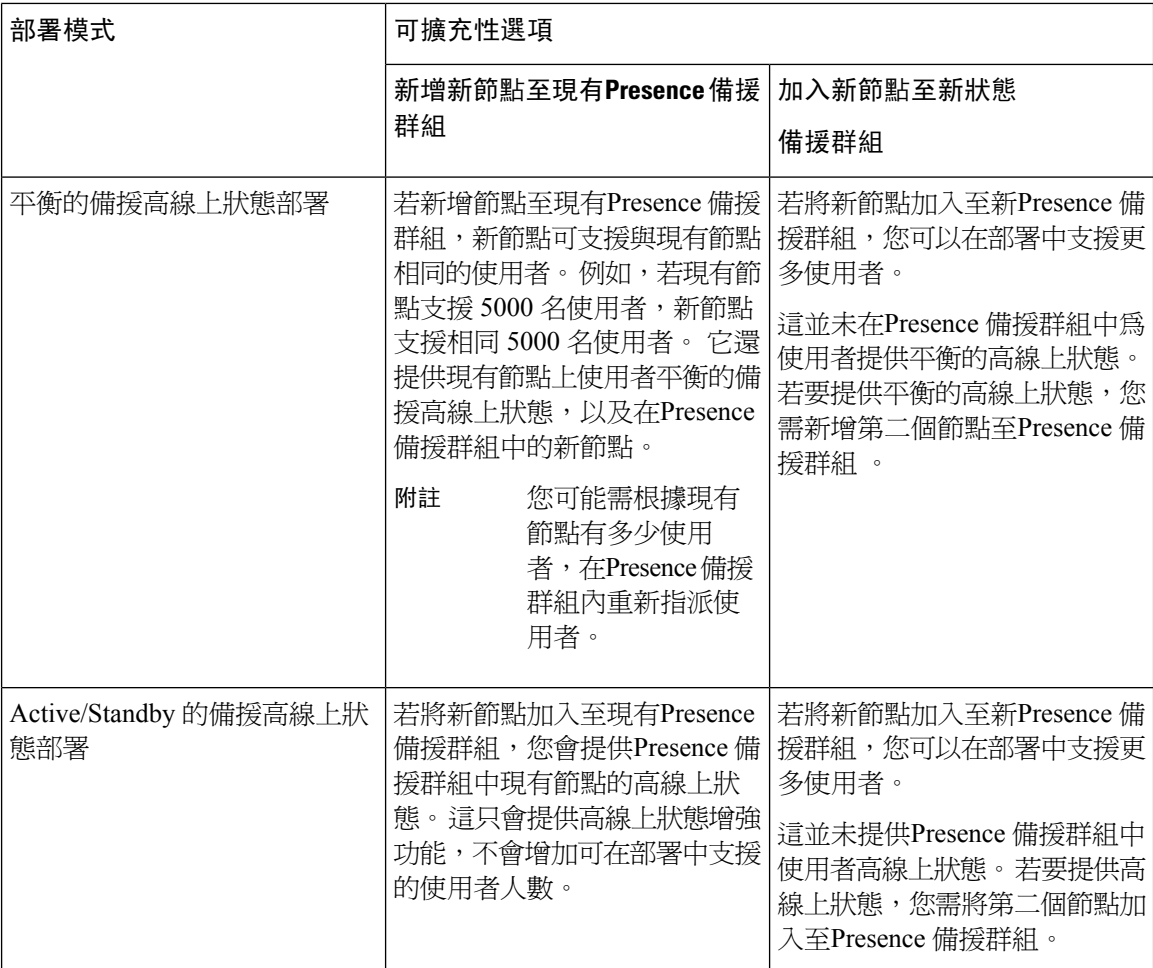

# <span id="page-35-1"></span><span id="page-35-0"></span>**WAN** 部署

IM and Presence 服務支援針對叢集內和叢集間部署,透過 WAN 進行叢集。 此選項可讓您將地理備 援加入部署中。

# 透過 **WAN** 進行叢集內部署

IM and Presence 服務使用提供此模組提供的頻寬建議,支援透過 WAN 進行叢集內部署。 IM and Presence 服務透過 WAN 支援地理分區的單一Presence 備援群組,其中Presence 備援群組的一個節點 在一個地理站點,而Presence 備援群組的第二個節點在另一個地理位置。

此模型可提供地理備援及遠端故障轉移,例如故障轉移至遠端站點上的備份 IM and Presence 服務節 點。 若為此型號,IM and Presence 服務節點不需要與 Cisco Unified Communications Manager 資料庫 發佈者節點同地協作。 Cisco Jabber 用戶端可在 IM and Presence 服務節點的本地或遠端。
此模型亦支援用戶端高線上狀熊,其中若服務或硬體在 IM and Presence 服務主節點上故障,用戶端 會故障轉移至遠端同級 IM and Presence 服務節點。 當故障的節點再次上線時,用戶端自動重新連線 至 IM and Presence 服務主節點。

當透過 WAN 部署附有遠端故障轉移的 IM and Presence 服務時,請注意下列的侷限:

• 此模型僅支援系統層級的高線上狀態。 某些 IM andPresence 服務元件仍可能有單一故障點。 這 些元件為 Cisco Sync Agent、Cisco Intercluster Sync Agent, 以及 Cisco Unified CM IM and Presence 管理介面。

IM and Presence 服務在透過 WAN 部署之叢集中亦支援多重狀態備援群組。 如需有關透過 WAN 部 署叢集衡量叢集的詳細資訊,請參閱 IM and Presence 服務 SRND。

如需其他資訊,請參閱 *IM and Presence* 服務解決方案參照網路設計 (SRND)。

#### 透過 **WAN** 部署的多節點組態

當您透過 WAN 爲叢集內部署配置 IM and Presence 服務多節點功能時,可如多節點部分中所述配置 IM and Presence 服務Presence 備援群組、節點和使用者指派,但請注意下列的建議事項:

- 如需最佳效能,Cisco 建議您指派大多數使用者至 IM and Presence 服務主節點。 此部署模型減 少透過 WAN 傳送至遠端 IM and Presence 服務節點的訊息量,但次要節點的故障轉移時間則視 使用者故障轉移數而定。
- 若要透過 WAN 配置高線上狀態部署模型,您可以配置整個 Presence 備援群組的 DNS SRV 位 址。 在此情況中,IM and Presence 服務傳送初始發佈請求訊息至 DNS SRV 指定的節點,而回 應訊息顯示使用者的主機節點。 IM andPresence 服務則會為該使用者傳送所有後續的 PUBLISH 訊息至主機節點。 設定此高線上狀態部署模型前,需先考慮是否有足夠頻寬供透過 WAN 傳送 的訊息量使用。

### 透過 **WAN** 進行叢集間部署

IM and Presence 服務使用提供此模組提供的頻寬建議,支援透過 WAN 進行叢集間部署。 部署叢集 間部署時套用這些考量:

- 叢集間同級-您可以設定同級關係,其互連獨立的IMand Presence 服務叢集,稱為叢集間同級。 此叢集間同級功能可讓一個 IM and Presence 服務叢集中的使用者通訊及訂閱相同的網域內之遠 端 IM andPresence 服務叢集中的使用者線上狀態資訊。 如需如何設定叢集間同級的詳細資訊, 請參閱[配置叢集間同級](#page-175-0),第 154 頁上的。
- 節點名稱 為任何 IM and Presence 服務節點定義的節點名稱,需能由每一叢集上其他 IM and Presence 服務節點解析。 因此,每一個 IM and Presence 服務節點名稱需為 FQDN 節點。 若 DNS 未部署在網路中,每個節點名稱需為 IP 位址。
- IM 位址方案 對於叢集間部署中,各叢集的所有節點需使用相同的 IM 位址方案。 若叢集中任 何節點所執行的 IM and Presence 服務版本比版本 10 舊,那麼所有節點皆需設定爲使用向後相容 的 UserID@Default\_Domain IM 位址方案。
- 路由器至路由器通訊 預設情況 IM and Presence 服務指派叢集中所有節點為叢集間路由器對路 由器連接器。 當 IM and Presence 服務透過 AXL 介面建立叢集之間的同級連線時,它會同步處 理主叢集和遠端叢集中所有叢集間路由器對路由器連接器節點的資訊。

您也可以設定安全路由器至路由器通訊,其使用 TLS 保護本地叢集中每個路由器至路由器連接 器節點之間的安全連線,以及遠端叢集中每個路由器連接器節點的安全。

## **SAML** 單一登錄部署

在僅登錄其中一個應用程式後,安全聲明標記語言 (SAML) 單一登錄功能可讓管理使用者存取許多 Cisco Collaboration 應用程式,包括 IM and Presence 服務。此功能會以下列方式簡化管理員的工作:

- 單一登錄之後,僅需單一的登入即可存取許多 Cisco Collaboration 應用程式。
- 僅需一個密碼 不再需要記住各應用程式的不同密碼。
- 管理員可以管理一個身分提供者 (IdP) 的所有密碼及驗證。

如需有關如何設定和配置 SAML 單一登錄的詳細資料,請參閱 *Cisco Unified Communications* 解決方 案的 *SAML SSO* 部署指南,網址:[http://www.cisco.com/c/en/us/support/unified-communications/](http://www.cisco.com/c/en/us/support/unified-communications/unified-communications-manager-callmanager/products-maintenance-guides-list.html) [unified-communications-manager-callmanager/products-maintenance-guides-list.html](http://www.cisco.com/c/en/us/support/unified-communications/unified-communications-manager-callmanager/products-maintenance-guides-list.html)。

# 第三方整合

IMandPresence服務與多種第三方系統整合。下表概述整合,並提供描述如何將其配置的文件連結。

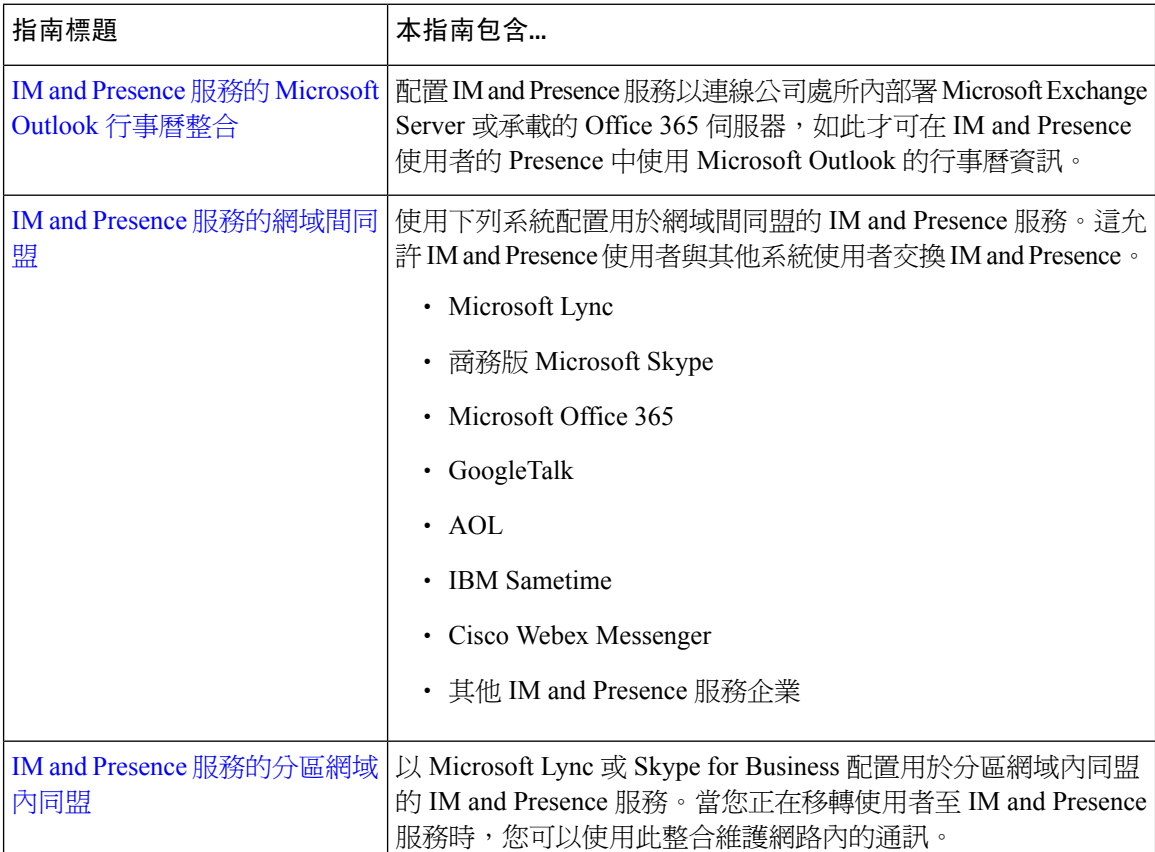

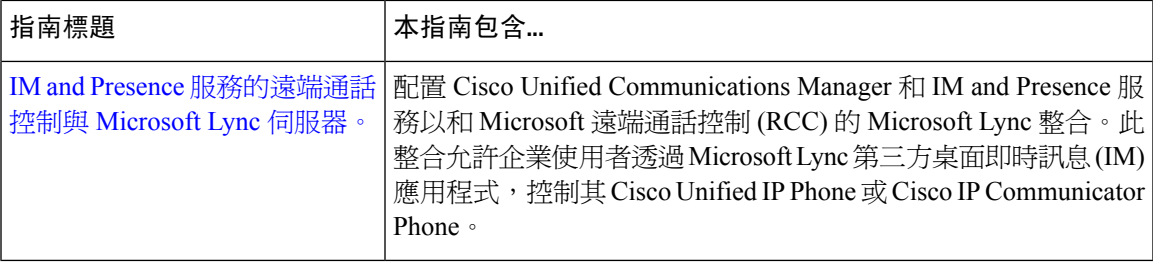

## 第三方用戶端整合

本節概述第三方用戶端整合的一些需求。

#### 支援的第三方 **XMPP** 用戶端

IM and Presence 服務支援標準 XMPP, 讓第三方 XMPP 用戶端應用程式整合 IM and Presence 服務的 線上狀態和即時訊息 (IM) 服務。第三方 XMPP 用戶端需遵守 XMPP 標準,如 Cisco 軟體開發套件 (SDK) 所述。

此模組描述整合 XMPP 用戶端與 IM and Presence 服務的組態需求。若您在整合 XMPP API (web) 用 戶端應用程式與 IM and Presence 服務,亦請參閱 Cisco 開發者入口網站上的 IM and Presence 服務 API 開發者說明文件:

<http://developer.cisco.com/>

#### 授權需求

您需為 XMPP 用戶端應用程式的每位使用者指派 IM and Presence 服務功能。IM and Presence 功能會 同時納入使用者連線授權 (UCL) 及 Cisco Unified 工作區授權 (CUWL)。

如需有關授權的其他資訊,請參閱至*Cisco Unified Communications Manager* 系統組態指南的「智慧 軟體授權」一章,網址:[http://www.cisco.com/c/en/us/support/unified-communications/](http://www.cisco.com/c/en/us/support/unified-communications/unified-communications-manager-callmanager/products-installation-and-configuration-guides-list.html) [unified-communications-manager-callmanager/products-installation-and-configuration-guides-list.html](http://www.cisco.com/c/en/us/support/unified-communications/unified-communications-manager-callmanager/products-installation-and-configuration-guides-list.html)。

#### **Cisco Unified Communications Manager** 上的 **XMPP** 用戶端整合

在整合 XMPP 用戶端之前,請在 Cisco Unified Communications Manager 執行下列工作:

- 設定授權需求。
- 設定使用者與裝置。為每位使用者和裝置建立關聯,並為每位使用者與行外觀建立關聯。

#### **XMPP** 聯絡人搜尋的 **LDAP** 整合

若要讓 XMPP 用戶端應用程式的使用者在 LDAP 目錄搜尋並新增聯絡人,請針對 IM and Presence 服 務上的 XMPP 用戶端配置第三方 LDAP 設定。

#### **XMPP** 用戶端的 **DNS** 組態

當整合 XMPP 用戶端與 IM and Presence 服務時,您需在部署中啓用 DNS SRV。XMPP 用戶端執行 DNS SRV 查詢以尋找 XMPP 節點 (IM and Presence 服務) 進行通訊,然後執行 XMPP 節點的記錄查 詢以取得 IP 位址。

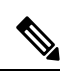

附註

若 IM and Presence 服務部署中有配置多個 IM 網域,每個網域需要 DNS SRV 記錄。所有 SRV 記錄 都可以解析至相同結果集。

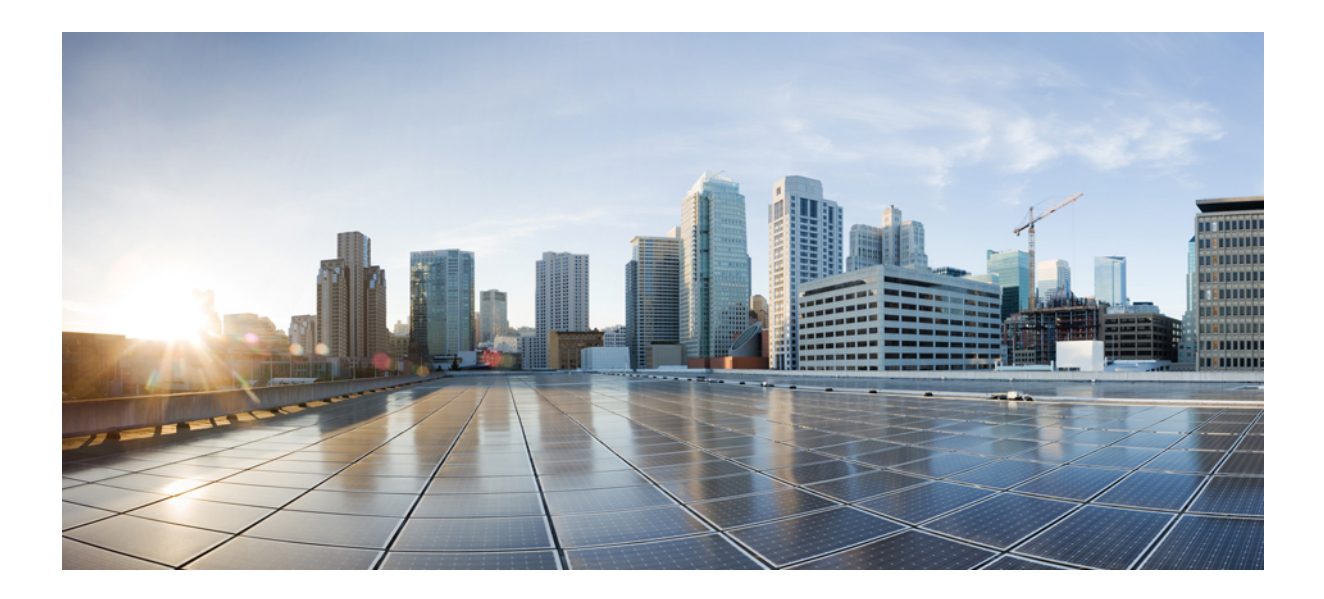

<sup>第</sup> **II** 部 分

# 配置系統

- [配置網域](#page-42-0) ,第 21 頁上的
- 配置 IPv6, 第33 [頁上的](#page-54-0)
- 配置 IM [位址方案](#page-60-0),第39 頁上的
- [配置備援和高線上狀態](#page-70-0) ,第 49 頁上的
- [配置使用者設定](#page-86-0) ,第 65 頁上的
- 配置 LDAP 目錄,第71[頁上的](#page-92-0)
- 為 IM and Presence 服務配置 Cisco Unified [Communications](#page-108-0) Manager ... , 第 87 頁上的
- [設定集中式部署](#page-118-0) ,第 97 頁上的
- [配置進階路由](#page-138-0) ,第 117 頁上的
- [配置憑證](#page-148-0) ,第 127 頁上的
- [配置安全性設定](#page-166-0),第 145 頁上的
- [配置叢集間同級](#page-172-0) ,第 151 頁上的
- [配置推播通知](#page-182-0) ,第 161 頁上的

<span id="page-42-0"></span>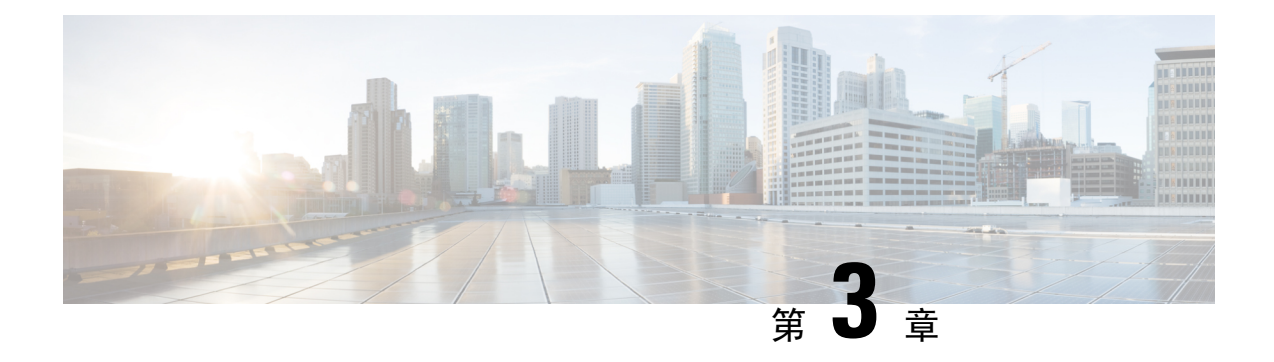

## 配置網域

- [配置網域概觀](#page-42-1),第21頁上的
- [配置網域先決條件](#page-45-0) ,第 24 頁上的
- [配置網域任務流程](#page-45-1),第 24 頁上的

## <span id="page-42-1"></span>配置網域概觀

**IM and Presence** 網域視窗會顯示下列網域類型:

- · 管理員所管理的 IM 位址網域。 這些是您已手動新增,但尚未指派給任何使用者的內部網域, 或Sync Agent已自動加入,但使用者的網域已變更,不再使用的網域。
- 系統管理的IM位址網域。這些是部署中的使用者所使用的內部網域,其可以自動或手動新增。

若網域出現在 **IM and Presence** 網域視窗,會啟用網域。 您無需啟用網域。 您可以手動新增、更新 和刪除本機 IM 位址網域。

可以在兩個叢集中設定網域,但只能在同級叢集上使用。 此顯示為本地叢集上的系統管理網域,但 只會在同級叢集上使用時識別。

CiscoSync代理服務執行夜間稽核,並檢查本地叢集上以及同級叢集上的每一位使用者的目錄URI, 若已在叢集間設定,並會自動建立專用網域清單。 當叢集中的使用者被指派該網域時,網域會在管 理員管理變更爲系統管理。 當叢集中的任何使用者未使用網域時,網域會變更回管理員管理網域。

## 網域組態範例

Cisco Unified Communications Manager IM and Presence 服務支援跨任何數量的 DNS 網域的彈性節點 部署。若要支援此彈性,部署中的所有 IM and Presence 服務節點需將節點名稱設定為該節點的完整 網域名稱 (FQDN)。 IM and Presence 服務的下列範例節點部署選項描述如下。

- 多個叢集具不同 DNS 網域與子網域
- 單一叢集具不同 DNS 網域與子網域
- 單一叢集中,DNS 網域不同於 Unified Communications Manager 網域

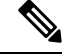

附註

若有任何 IM and Presence 服務節點名稱只以主機名稱為基礎,那麼所有 IM and Presence 服務節點需 共用相同 DNS 網域。

IM and Presence 服務預設網域或系統承載的任何其他 IM 網域,不一定要符合 DNS 網域。 在跨多個 DNS 網域部署節點時, IM and Presence 服務部署可能具有一般presence 網域

#### 多個叢集具不同 **DNS** 網域與子網域

IM and Presence 服務支援使用不同 DNS 網域或子網域中一個 IM and Presence 服務叢集,將節點關聯 至形成同級 IM and Presence 服務叢集的節點。 下圖重點提要支援的範例部署案例。

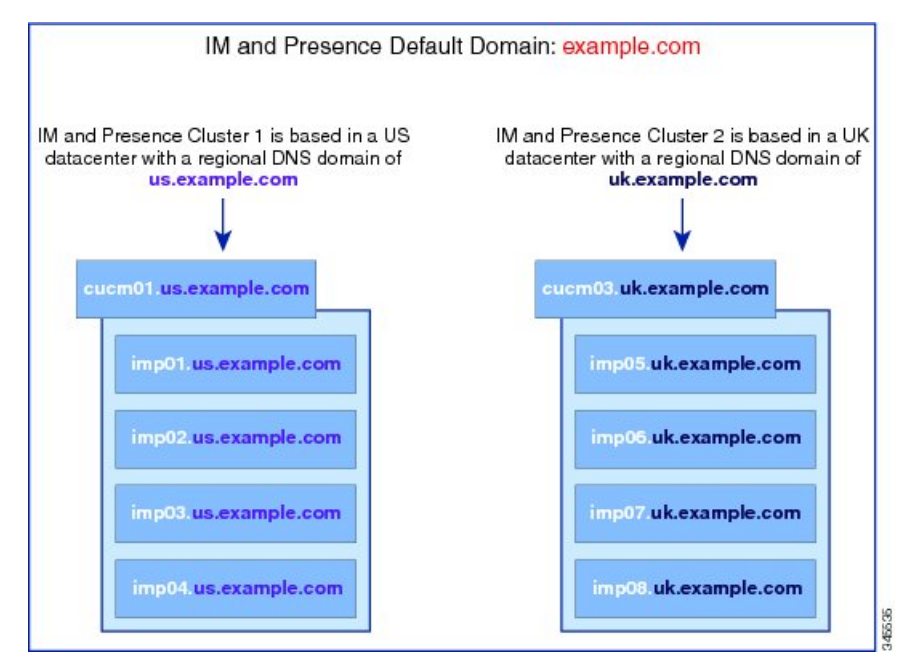

#### 單一叢集具不同 **DNS** 網域與子網域

IM and Presence 服務支援跨越多個 DNS 網域或個子網域在任何 IM and Presence 服務叢集部署節點。 下圖重點提要支援的範例部署案例。

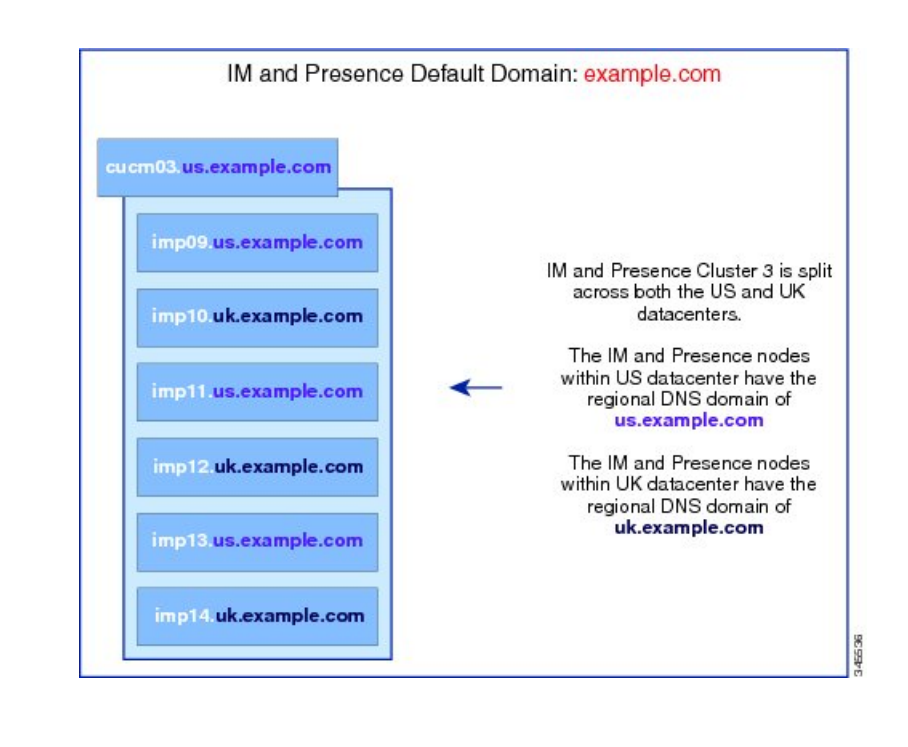

附註 Presence 備援群組內的兩個節點在不同 DNS 網域或子網域的情況下,也完全支援高線上狀態。

#### 單一叢集中,**DNS** 網域不同於 **Unified Communications Manager** 網域

IM and Presence 服務支援不同 DNS 網域中的 IM and Presence 服務節點至其關聯的 Cisco Unified Communications Manager 叢集。 下圖重點提要支援的範例部署案例。

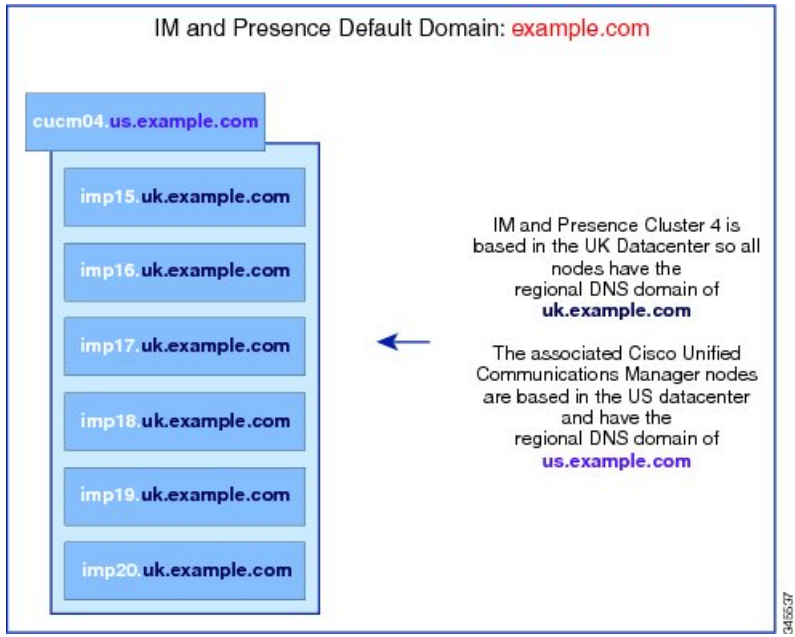

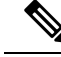

附註

若要支援與 Cisco Unified Communications Manager 整合線上狀態,**CUCM** 網域 SIPproxy服務參數需 與 Cisco Unified Communications Manager 叢集的 DNS 網域相符。

根據預設,此服務參數設定為 IM and Presence 資料庫發佈者節點的 DNS 網域。 若 IM and Presence 資料庫發佈者節點 DNS 網域與 Cisco Unified Communications Manager 叢集中的 DNS 網域不同,需 編輯此服務參數以使用 Cisco Unified Communications Manager 叢集中的網域。

## <span id="page-45-0"></span>配置網域先決條件

- 所有 IM and Presence 服務與 Cisco Unified Communications Manager 節點和叢集都支援多網域使 用此功能。確保 IM and Presence 服務叢集中所有節點都使用版本 10.0 或以上進行作業。
- 確保您設定目錄URI進行定位。如需詳細資訊,請參閱《*Cisco UnifiedCommunications Manager* 系統組態指南》的「設定 URI 撥號」,網址: [http://www.cisco.com/c/en/us/support/](http://www.cisco.com/c/en/us/support/unified-communications/unified-communications-manager-callmanager/products-installation-and-configuration-guides-list.html) [unified-communications/unified-communications-manager-callmanager/](http://www.cisco.com/c/en/us/support/unified-communications/unified-communications-manager-callmanager/products-installation-and-configuration-guides-list.html) [products-installation-and-configuration-guides-list.html](http://www.cisco.com/c/en/us/support/unified-communications/unified-communications-manager-callmanager/products-installation-and-configuration-guides-list.html)。

## <span id="page-45-1"></span>配置網域任務流程

完成這些工作以配置 IM and Presence 服務的網域。

#### 程序

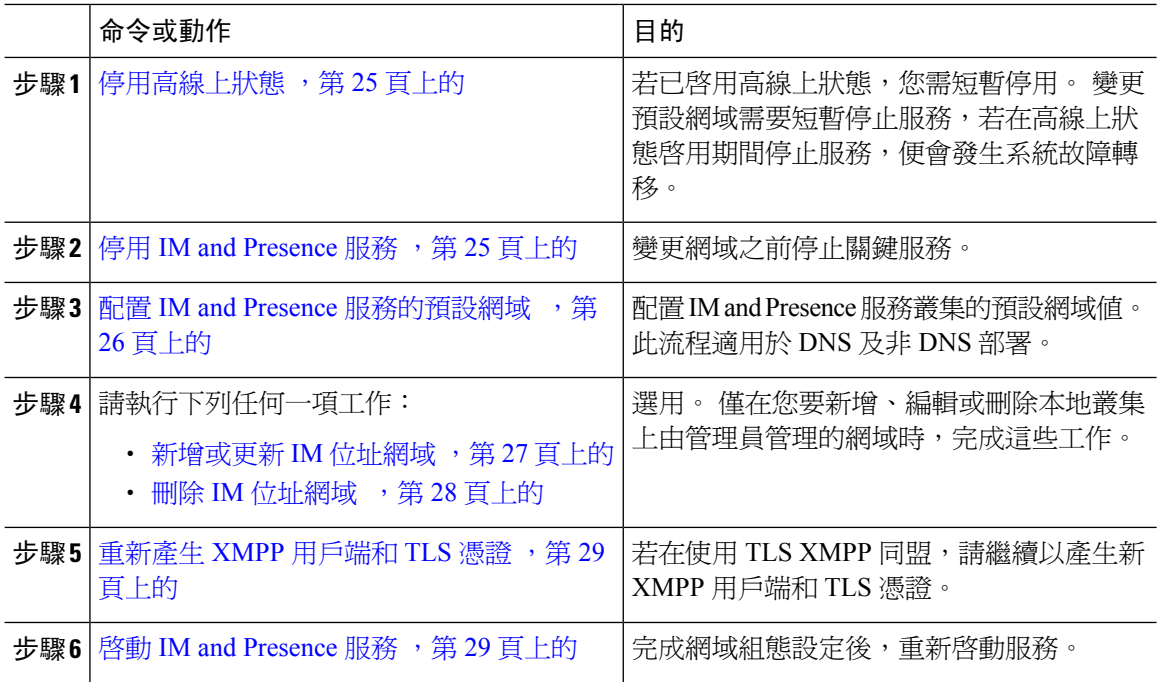

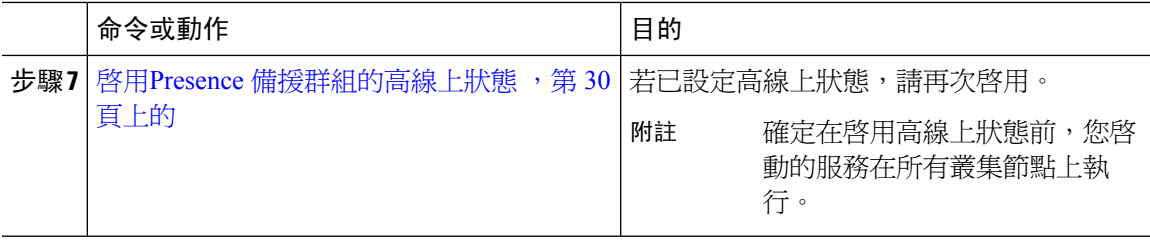

### <span id="page-46-0"></span>停用高線上狀態

如有配置高線上狀態,在配置預設網域前需在每個 Presence 備援群組中將它停用。 若在停止預設網 域變更服務時啟用高線上狀態,會發生故障轉移。

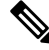

**Presence**備援群組詳細資訊頁面顯示了所有活躍的**JSM**階段作業,即使在叢集中停用了高線上狀態 亦會顯示。 附註

#### 開始之前

記錄每個 Presence 備援群組中每個叢集節點的活躍使用者數。 您可以在 Cisco Unified CM IM and Presence 管理的 (系統 > **Presence** 拓撲 ) 視窗中尋找此資訊。 當您重新啟用高線上狀態時,稍後將需 要這些數字。

#### 程序

步驟 **1** 在 Cisco Unified CM 管理使用者介面中,選擇系統 > **Presence** 備援群組。

步驟 **2** 按一下尋找並選擇群組。

步驟 **3** 在 Presence 備援群組組態視窗中,取消勾選啟用高線上狀態方塊。

- 步驟 **4** 按一下儲存。
- 步驟 **5** 為每個 Presence 備援群組重複此流程。
- 步驟 **6** 完成後,等待至少兩分鐘跨叢集同步處理新 HA 設定,才可做進一步的變更

下一步

停用 IM and [Presence](#page-46-1) 服務, 第 25 頁上的

### <span id="page-46-1"></span>停用 **IM and Presence** 服務

變更預設網域前,使用此流程停止 IM and Presence 服務。 在叢集中所有節點上執行此流程。

#### 開始之前

確定已停用高線上狀態。 如需詳細資訊,請參[閱停用高線上狀態](#page-46-0) ,第 25 頁上的。

#### 程序

- 步驟 **1** 在 Cisco Unified IM and Presence Serviceability 中選擇工具 > **Control Center -** 網路服務。
- 步驟 **2** 在伺服器清單選擇要停用服務的節點,並按一下執行。
- 步驟 **3** 在 **IM and Presence** 服務區域,請取消選擇下列服務:
	- **Cisco** 用戶端設定檔代理
	- **Cisco Sync Agent**
	- **Cisco XCP** 路由器
- 步驟 **4** 按一下停止。
- 步驟 **5** 在相關連結下拉式清單中選擇服務啟動,然後按一下執行。
- 步驟 **6** 在 **IM and Presence** 服務區域,請取消選擇下列服務:
	- **Cisco SIP proxy**
	- **Cisco Presence** 引擎
- 步驟 **7** 按一下儲存。
- 步驟 **8** 列出已停用這些服務的所有節點之清單。 您完成預設網域變更後需重新啟動服務。

#### 下一步

設定 IM and Presence 服務的預設網域:

• 配置 IM and Presence [服務的預設網域](#page-47-0) ,第 26 頁上的

否則,若已設定預設網域,請完成新增、編輯或刪除網域的其中一項工作。

- [新增或更新](#page-48-0) IM 位址網域 , 第 27 頁上的
- · 刪除 IM [位址網域](#page-49-0) , 第 28 頁上的

### <span id="page-47-0"></span>配置 **IM and Presence** 服務的預設網域

使用此流程設定 IM and Presence 服務叢集的預設網域値。若有 DNS 或非 DNS 部署,便適用此流 程。

此流程僅變更 IM and Presence 服務叢集的預設網域。它不會變更該叢集中與所有 IM and Presence 服 務節點關聯的 DNS 網域。如需有關如何變更 IM and Presence 服務節點的 DNS 網域的指示,請參閱 變更 *Cisco Unified Communications Manager* 和 *IM and Presence* 服務的 *IP* 位址和主機名稱,網址: [http://www.cisco.com/c/en/us/support/unified-communications/unified-communications-manager-callmanager/](http://www.cisco.com/c/en/us/support/unified-communications/unified-communications-manager-callmanager/products-maintenance-guides-list.html) [products-maintenance-guides-list.html](http://www.cisco.com/c/en/us/support/unified-communications/unified-communications-manager-callmanager/products-maintenance-guides-list.html)。

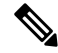

新增 IM and Presence 服務發佈者節點至 Cisco Unified Communications Manager 時,會配置預設的網 域。若節點無法在安裝期間在 Cisco Unified Communications Manager 擷取預設網域值,預設網域値 會重設為 DOMAIN.NOT.SET。使用此流程將 IM and Presence 服務的預設網域值變更為有效的網域 值。 附註

#### 開始之前

確定已停用高線上狀態,並已停止基本 IM and Presence 服務。如需詳細資訊,請參[閱停用](#page-46-1) IM and [Presence](#page-46-1) 服務,第25頁上的。

#### 程序

- 步驟 **1** 登入至 IM and Presence 服務資料庫發佈者節點。
- 步驟 **2** 在 **Cisco Unified CM IM and Presence** 管理中選取**Presence** > 設定 > 進階組態。
- 步驟 **3** 選取預設網域。
- 步驟4 在網域名稱欄位,輸入新的 presence 網域,然後按一下儲存。

系統更新可能需要長達 1 小時才能完成。若更新失敗,會出現重試按鈕。按一下重試以重新套用變 更,或按一下取消。

#### 下一步

若使用 TLS XMPP 同盟,請繼續執[行重新產生](#page-50-0) XMPP 用戶端和 TLS 憑證 ,第 29 頁上的。

### <span id="page-48-0"></span>新增或更新 **IM** 位址網域

您可以在本地叢集上新增或編輯管理員管理的網域。 您無法編輯系統管理的網域,或與其他叢集相 關聯的管理員管理的網域。

無法編輯系統管理的網域,因為正在使用中。 若系統上不再有使用者具有該 IM 位址網域 (例如,若 使用者已刪除),系統管理的網域會自動變成管理員管理的網域。您可以編輯或刪除管理員管理的網 域。

#### 開始之前

確定已停用高線上狀態,並已停止基本 IM and Presence 服務。 如需詳細資訊, 停用 IM and Presence 服務,第25[頁上的](#page-46-1)

#### 程序

步驟 **1** 在 **Cisco Unified CM IM and Presence** 管理中,選擇狀態 **>** > 網域。

出現尋找和列出網域視窗,顯示所有管理員管理及系統管理的 IM 位址網域。

步驟 **2** 請執行下列一項動作:

- 按一下新增並加入新的網域。 隨即出現網域視窗。
- 選擇網域以編輯網域清單。 隨即出現網域視窗。

步驟 **3** 在網域名稱欄位輸入最多 255 個字元的唯一網域名稱,然後按一下儲存。

叢集中各網域名稱需為唯一。 允許值包括任何大寫或小寫字母 (的 A-ZA-Z)、任何數字 (0-9)、連字 號 (-) 或點 (.)。 點為網域標籤分隔符號。 網域標籤不得以連字號開頭。 上一個標籤 (例如 .com)不得 以數字開頭。 Abc.1om 是無效網域的範例。

下一步

若使用 TLS XMPP 同盟,請繼續執[行重新產生](#page-50-0) XMPP 用戶端和 TLS 憑證 ,第 29 頁上的。

## <span id="page-49-0"></span>刪除 **IM** 位址網域

您可使用 Cisco Unified CM IM and Presence 管理 GUI 刪除本地叢集中管理員管理的 IM 位址網域。

您無法刪除系統管理的網域,因為正在使用中。 若系統上不再有使用者具有該 IM 位址網域 (例如, 若使用者已刪除),系統管理的網域會自動變成管理員管理的網域。您可以編輯或刪除管理員管理的 網域。

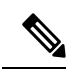

若刪除同時在本機和同級叢集上設定的管理員管理網域,網域會保留在管理員管理的網域清單中, 不過該網域會標示為只設定在同級叢集上。 若要完全移除輸入項目,您需在其設定所在的所有叢集 刪除網域。 附註

#### 開始之前

確定已停用高線上狀態,並已停止基本 IM and Presence 服務。 如需詳細資訊,請參[閱停用](#page-46-1) IM and [Presence](#page-46-1) 服務,第25頁上的。

程序

步驟 **1** 在 **Cisco Unified CM IM and Presence** 管理中,選擇狀態 **>** > 網域。

出現尋找和列出網域視窗,顯示所有管理員管理及系統管理的 IM 位址網域。

步驟 **2** 選擇管理員管理的網域以使用下列一種方法刪除,然後刪除選擇項目。

- 勾選要刪除之網域旁邊的方塊。
- 按一下全選以選擇管理員管理之網域清單中的所有網域。
- 提示 按一下全部清除以清除所有選項。

**步驟3** 按一下確定以確認刪除,或按一下**取消**。

下一步

若使用 TLS XMPP 同盟,請繼續執[行重新產生](#page-50-0) XMPP 用戶端和 TLS 憑證 ,第 29 頁上的。

### <span id="page-50-0"></span>重新產生 **XMPP** 用戶端和 **TLS** 憑證

您變更 IM 網域之後,需重新產生 XMPP 用戶端或 TLS 憑證。

程序

步驟 **1** 在 **Cisco Unified CM IM and Presence OS** 管理中,選擇安全性 > **Certificate Management**。

- 步驟 **2** 按一下尋找以產生憑證清單。
- 步驟 **3** 按一下 **cup-xmpp-s2s** 憑證。
- 步驟 **4** 在憑證詳細資料視窗中,按一下重新產生。

### <span id="page-50-1"></span>啟動 **IM and Presence** 服務

您對預設網域做出變更之後,請使用此流程重新啟動所有叢集節點上的 IM and Presence 服務。

#### 開始之前

[重新產生](#page-50-0) XMPP 用戶端和 TLS 憑證,第 29 頁上的

#### 程序

- 步驟 **1** 在 Cisco Unified IM and Presence Serviceability 中選擇工具 > **Control Center -** 網路服務。
- 步驟 **2** 在伺服器清單選擇要重新啟用服務的節點,並按一下執行。
- 步驟 **3** 在 **IM and Presence** 服務區域中請選擇下列服務:
	- **Cisco** 用戶端設定檔代理
	- **Cisco Sync Agent**
	- **Cisco XCP** 路由器
- 步驟 **4** 按一下重新啟動。
- 步驟 **5** 在相關連結下拉式清單中選擇服務啟動,然後按一下執行。
- 步驟 **6** 在 **IM and Presence** 服務區域中請選擇下列服務:
	- **Cisco SIP proxy**

• **Cisco Presence** 引擎

步驟 **7** 點擊儲存。

下一步

啓用Presence [備援群組的高線上狀態](#page-51-0),第 30 頁上的

### <span id="page-51-0"></span>啟用**Presence** 備援群組的高線上狀態

在已變更預設網域並重新啓動 IM and Presence 服務之後,可啓用Presence 備援群組的高線上狀態。

#### 開始之前

啟用高線上狀態前,需在 IM andPresence 資料庫發佈者節點及訂閱者節點上執行所有服務。 若您重 新啓動服務後未超過 30 分鐘,請確定您的 Cisco Jabber 階段作業已重新建立,如此才可啓用高線上 狀態。 否則, Presence 不適用於未建立階段作業的 Jabber 用戶端。

若要取得 Cisco Jabber 階段作業數,請在所有叢集節點上執行 show perf query counter "Cisco Presence Engine" Active JsmSessions CLI 命令。 活躍的作業期間數應符合停用高可用性時所記錄 的使用者數。

您應在發佈者和訂閱者上以下的階段使用Cisco即時監控工具(RTMT)來監控"Cisco Presence 引擎" ActiveJsmSessions性能計數器:

- 重新啟動發佈者或訂閱者後
- 重新啟動 Cisco XCP 路由器後
- 重新啟動 Cisco Presence 引擎

在啓用高可用性之前,請 "Cisco Presence 引擎" ActiveJsmSessions中的數目需與節點分配的使用者 數相同。

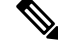

附註 使用者ActiveJsmSessions完成建立之後您才可啟用高可用性。

程序

- 步驟 **1** 在 Cisco Unified CM 管理使用者介面中,選擇系統 > **Presence** 備援群組。
- 步驟 **2** 按一下尋找並選擇群組。

顯示**Presence** 備援群組組態視窗。

- 步驟 **3** 勾選啟用高線上狀態方塊。
- 步驟 **4** 點擊儲存。

 $\overline{\phantom{a}}$ 

步驟 **5** 在每個Presence 備援群組重複此流程。

I

<span id="page-54-0"></span>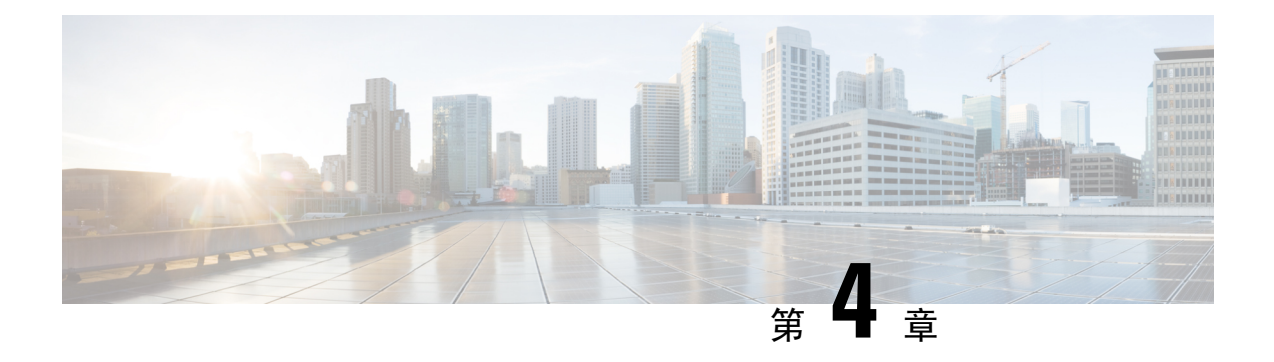

## 配置 **IPv6**

- 配置 IPv6 概觀 , 第 33 [頁上的](#page-54-1)
- 配置 IPv6 [任務流程](#page-55-0) , 第 34 頁上的

## <span id="page-54-1"></span>配置 **IPv6** 概觀

即使 IM and Presence 服務與 Cisco Unified Communications Manager 之間的連線是使用 IPv4,您可於 IM and Presence 服務中外部的介面上使用 IPv6。

若在 IM and Presence 服務節點上配置用於任何下列項目的 IPv6, 該節點不接受傳入的 IPv4 封包, 且不會自動回復使用 IPv4:

- 連線外部資料庫
- 連線 LDAP 伺服器
- 連線 Exchange 伺服器
- 同盟部署

如需支援啓用 IPv6 的外部企業之同盟連結,對同盟而言,您需啓用適用於 IPv6 的 IM and Presence 服務。即使 IM and Presence 服務節點和同盟的企業之間已安裝 ASA 也是如此。ASA 可讓 IM and Presence 服務節點看見。

如需有關使用命令行介面以設定IPv6參數的更多資訊,請參閱*Cisco UnifiedCommunications Manager* 管理指南和 *Cisco Unified Communications* 解決方案的命令行介面指南,網址:[http://www.cisco.com/](http://www.cisco.com/c/en/us/support/unified-communications/unified-communications-manager-callmanager/products-maintenance-guides-list.html) [c/en/us/support/unified-communications/unified-communications-manager-callmanager/](http://www.cisco.com/c/en/us/support/unified-communications/unified-communications-manager-callmanager/products-maintenance-guides-list.html) [products-maintenance-guides-list.html](http://www.cisco.com/c/en/us/support/unified-communications/unified-communications-manager-callmanager/products-maintenance-guides-list.html)。

## <span id="page-55-0"></span>配置 **IPv6** 任務流程

程序

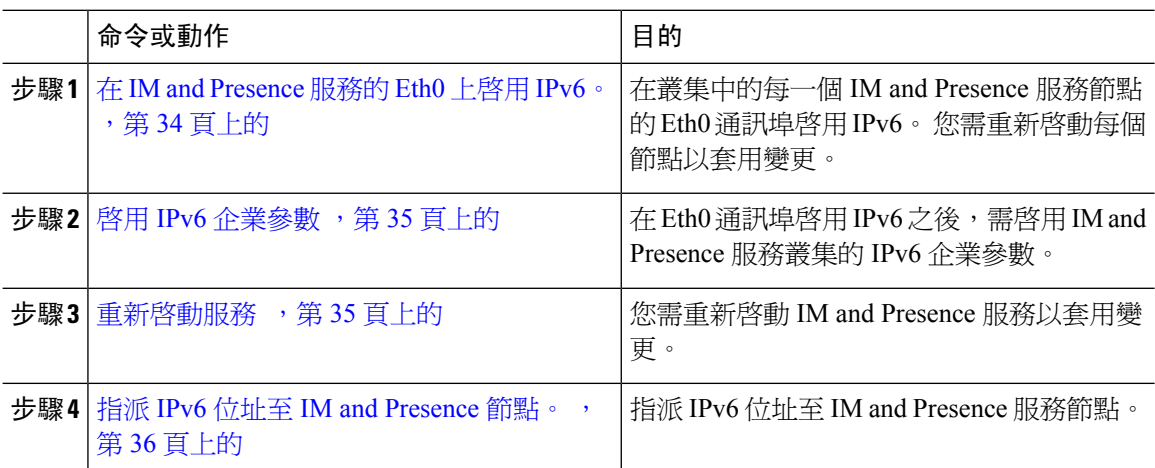

## <span id="page-55-1"></span>在 **IM and Presence** 服務的 **Eth0** 上啟用 **IPv6**。

使用 Cisco Unified IM and Presence 作業系統管理 GUI 以在叢集中每一個 IM and Presence 服務節點的 Eth0 通訊埠上啓用 IPv6。

#### 程序

步驟 **1** 在 **Cisco Unified IM and Presence OS** 管理中,選擇設定 > **IP** > **IPv6** 乙太網路。

步驟 **2** 在「乙太網路 IPv6 組態」視窗中勾選啟用 **IPv6**方塊。

- 步驟 **3** 選擇位址來源:
	- 路由器通告
	- DHCP
	- 手動輸入項目

若已選擇手動輸入項目,請輸入 **IPv6** 位址、子網路遮罩和預設閘道值。

- 步驟 **4** 勾選重新開機以更新方塊。
	- 若要稍後再手動重新啟動節點,例如在排定的維護期間,請勿勾選重新開機以更新方塊; 不過,所做的變更要在您重新啓動節點後才會生效。 提示

#### 步驟 **5** 按一下儲存。

若已核取重新開機以更新核取方塊,節點會重新開機,並會套用變更。

下一步 啓用 IPv6 [企業參數](#page-56-0), 第 35 頁上的

## <span id="page-56-0"></span>啟用 **IPv6** 企業參數

使用 Cisco Unified CM IM and Presence 管理以啟用 IM and Presence 服務叢集的 IPv6 企業參數。

開始之前

在 IM and [Presence](#page-55-1) 服務的 Eth0 上啓用 IPv6。, 第 34 頁上的

程序

步驟 **1** 在 **Cisco Unified CM IM and Presence** 管理中,選擇系統 > 服務參數。

步驟 **2** 在企業參數組態視窗中,在 IPv6 面板中選擇 **True**。

步驟 **3** 點擊儲存。

下一步

重新啓動服務 , 第 35 頁上的 套用變更。

### <span id="page-56-1"></span>重新啟動服務

在啓用叢集的 IPv6 企業參數之後,使用此流程以重新啓動 IM and Presence 服務。

 $\bm{\omega}$ 

提示 若要使用 Cisco Unified CM IM and Presence 管理監控系統重新通知,請選擇系統 > 通知。

開始之前

啓用 IPv6 [企業參數](#page-56-0),第 35 頁上的

#### 程序

- 步驟 **1** 在 Cisco Unified IM and Presence Serviceability 中選擇工具 > **Control Center -** 網路服務。
- 步驟 **2** 在伺服器清單選擇要重新啟用服務的節點,並按一下執行。
- 步驟 **3** 在 **IM and Presence** 服務區域中,選擇 **Cisco XCP** 路由器。
- 步驟 **4** 按一下重新啟動。
- 步驟 **5** 在相關連結下拉式清單中選擇服務啟動,然後按一下執行。
- 步驟 **6** 在 **IM and Presence** 服務區域中請選擇下列服務:
- **Cisco SIP proxy**
- **Cisco Presence** 引擎

步驟 **7** 點擊儲存。

### <span id="page-57-0"></span>指派 **IPv6** 位址至 **IM and Presence** 節點。

在 Cisco Unified Communications Manager 中使用此流程指派 IM and Presence 節點 IPv6 位址。

#### 開始之前

您亦需於 Cisco Unified OS 管理中啟用 IPv6 Eth0 通訊埠及啟用 IPv6 企業參數。

程序

步驟 **1** 登入至 Cisco Unified Communications Manager 發佈者節點

步驟 **2** 在 Cisco Unified CM 管理中,選擇系統 > 伺服器。

步驟 **3** 請完成下列其中一項作業:

- 若要新增伺服器,請按一下新增。
- 若要更新現有的伺服器,按一下要編輯的伺服器。

步驟 **4** 若要加入新的伺服器,請自伺服器類型下拉功能表中選擇**CUCMIMandPresence**,然後按下一步。 步驟 **5** 輸入伺服器的 **IPv6** 位址。

步驟 **6** 點擊儲存。

步驟 **7** 在每一個 IM and Presence 服務叢集節點重複動作。

## 在 **IM and Presence** 服務的 **Eth0** 上停用 **IPv6**

若要停用 IPv6,請在使用**Cisco Unified IM and Presence** 作業系統管理 GUI 以啟用您不想使用 IPv6 之叢集中每一個 IM and Presence 服務節點的 Eth0 通訊埠上的 IPv6。 您必須重新啓動節點以套用變 更。

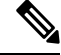

附註 若不想使用 IPv6 叢集節點,請確定叢集 IPv6 企業參數已停用。

程序

步驟 **1** 在 **Cisco Unified CM IM and Presence OS** 管理中,選擇設定 > **IP** > **IPv6** 乙太網路。

步驟 **2** 在「乙太網路 IPv6 組態」視窗中取消勾選啟用 **IPv6**方塊。

- 步驟 **3** 勾選重新開機以更新方塊。
	- 若要稍後再手動重新啓動節點,例如在排定的維護期間,請勿勾選重新開機以更新方塊; 不過,所做的變更要在您重新啓動節點後才會生效。 提示
- 步驟 **4** 按一下儲存。

若已核取重新開機以更新核取方塊,節點會重新開機,並會套用變更。

I

<span id="page-60-0"></span>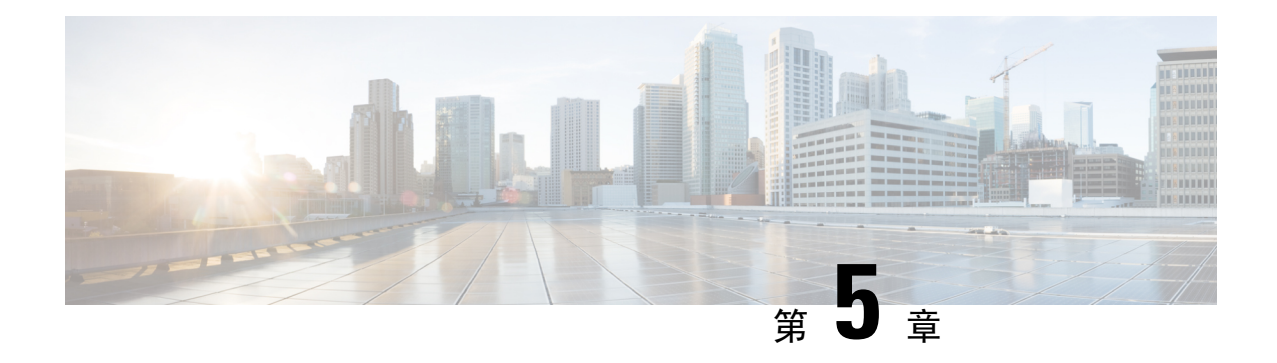

# 配置 **IM** 位址方案

- IM [位址方案概觀](#page-60-1),第39頁上的
- IM [位址方案先決條件](#page-61-0) , 第40 頁上的
- 配置 IM [位址方案任務流程](#page-62-0) , 第 41 頁上的

## <span id="page-60-1"></span>**IM** 位址方案概觀

IM and Presence 服務支援兩種 IM 位址方案:

- 當您在安裝 IM and Presence 服務時,*UserID@Default\_Domain* 是預設的 IM 位址方案。
- 目錄 URI IM 位址方案支援多網域、對齊使用者的電子郵件地址及對齊 Microsoft SIP URI。

您需在所有 IM and Presence 服務叢集使用相同的 IM 位址方案。

## **IM** 位址使用 **User@Default\_Domain**

IM and Presence 服務的預設位址方案是 *UserID@Default\_Domain*。

當您使用*UserID@Default\_Domain* IM 位址方案時,所有 IM 位址都屬於單一預設 IM 網域的一部分。 所有叢集的預設網域值需一致。 由於 IM 位址是 IM and Presence 預設網域的一部分,所以不支援多 網域。

UserID 可以是任何形式,或可在 LDAP 同步。 支援下列欄位:

- sAMAccountName
- 使用者主要名稱 (UPN)
- 電子郵件地址
- 員工號碼
- 電話號碼

若在 Cisco Unified Communications Manager 對應 UserID 至 LDAP 欄位,則 LDAP 對應在所有叢集需 一致。

雖然可將 UserID 對應至電子郵件地址,但不表示 IM URI 等於電子郵件地址。 相反,它變為 *<email-address>@Default\_Domain*。 例如,amckenzie@example.com@sales-example.com。 您所選擇 的 AD (AD) 對映設定在 IM and Presence 服務叢集中是給全網域中的所有使用者。 無法為個別的使 用者設定不同的對映。

## **IM** 位址使用目錄 **URI**

目錄 URI 位址配置將使用者的 IM 位址與其 Cisco Unified Communications Manager 目錄 URI 對齊。 目錄 URI IM 位址方案提供下列的 IM 定址功能:

- 多個網域支援。 IM 位址無需使用單一 IM and Presence 服務網域。
- 與使用者的電子郵件地址一致。 您可以設定 Cisco Unified Communications Manager 目錄 URI 以 和使用者的電子郵件地址一致,以提供一致的電子郵件、IM、語音及視訊通訊的身分識別 。
- 與 MicrosoftSIP URI 一致。 Cisco Unified Communications Manager 目錄 URI 可設定為與 Microsoft SIP URI 一致,確保在 Microsoft OCS/Lync 移轉至 IM and Presence 服務時,維護使用者的身分 識別。

若設定節點以使用目錄 URI 做為 IM 位址方案,建議您僅部署支援目錄 URI 的用戶端。 若啟用目錄 URIIM位址方案,任何不支援目錄URI的用戶端將無法運作。若已部署不支援目錄URI的用戶端, Cisco 建議您使用 *UserID@Default\_Domain* IM 位址方案,而不是目錄 URI IM 位址方案。

目錄 URI IM 位址設定爲全域,並套用至叢集中的所有使用者。 您無法在叢集中爲個別使用者設定 不同的目錄 URI IM 位址。

如需有關佈建外部 LDAP 目錄的目錄 URI 的詳細資訊,請參閱配置 LDAP 目錄 ,第 71 [頁上的。](#page-92-0)

### 多重 **IM** 網域

IM and Presence 服務支援跨多重 IM 位址網域的 IM 定址,並自動列出系統中所有網域。您可以新 增、編輯或刪除網域。如需有關設定 IM 網域的資訊,請參閱[配置網域概觀](#page-42-1) ,第 21 頁上的。

若您正在與 Cisco Expressway 交互操作,請參閱 *Cisco Expressway* 管理員指南,網址: [http://www.cisco.com/c/en/us/support/unified-communications/expressway-series/](http://www.cisco.com/c/en/us/support/unified-communications/expressway-series/products-maintenance-guides-list.html) [products-maintenance-guides-list.html](http://www.cisco.com/c/en/us/support/unified-communications/expressway-series/products-maintenance-guides-list.html)。

## <span id="page-61-0"></span>**IM** 位址方案先決條件

IM and Presence 服務預設網域和您使用的 IM 位址方案在 IM and Presence 服務的所有叢集需一致。 開始之前,配置 IM and Presence [服務的預設網域](#page-47-0), 第 26 頁上的。

您設定的 IM 位址方案會影響所有使用者 JID,且無法在不使具不同設定之叢集之間的通訊中斷情況 下分階段執行。

若有任何已部署用戶端不支援目錄 URI 做為 IM 位址,系統管理員應該停用目錄 URI IM 位址方案。

# <span id="page-62-0"></span>配置 **IM** 位址方案任務流程

依下列順序完成這些工作以設定 IM 位址方案。

#### 程序

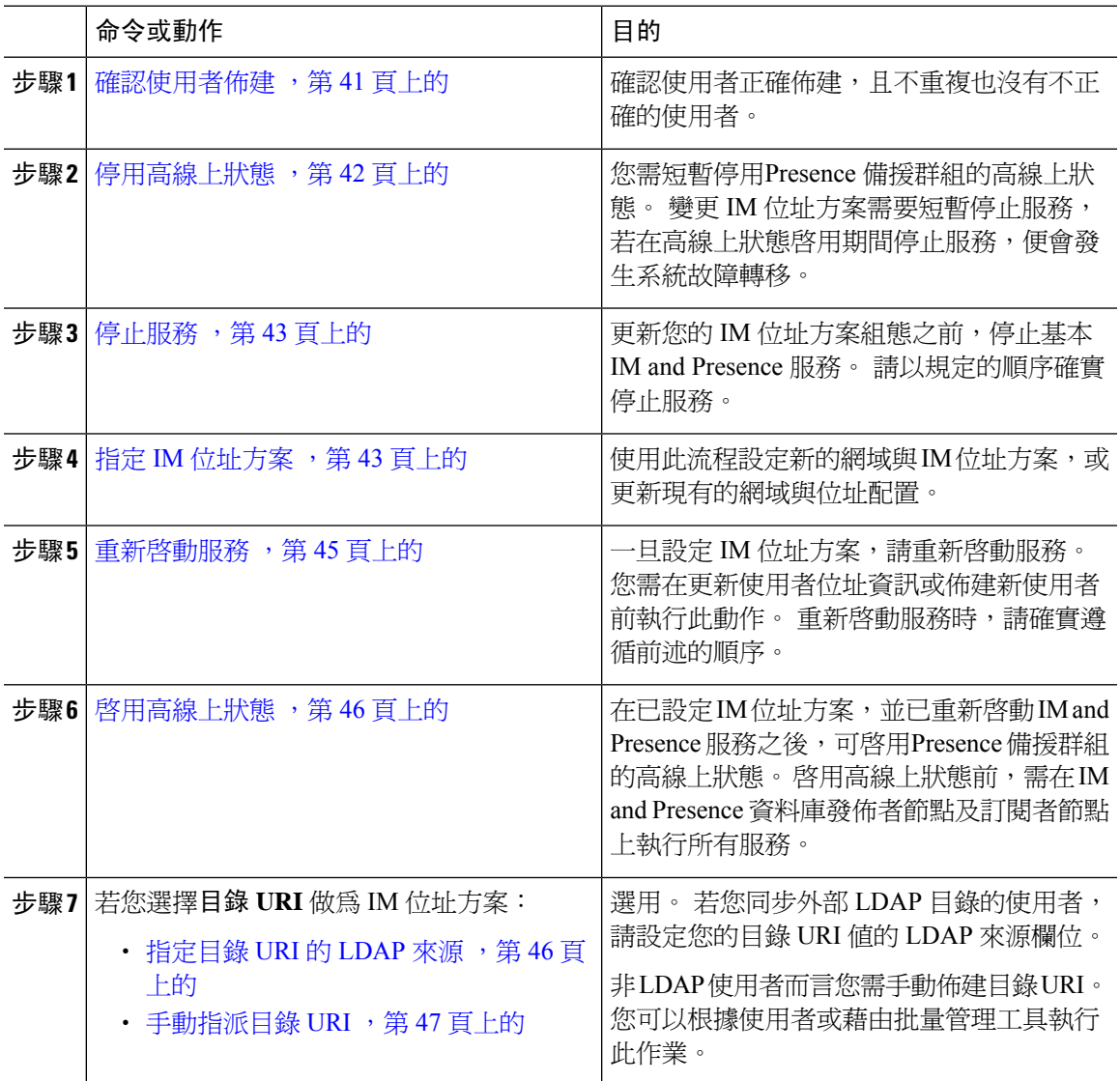

## <span id="page-62-1"></span>確認使用者佈建

設定位址方案前,使用此流程確認已正確地佈建使用者。

#### 程序

- 步驟 **1** 在 Cisco Unified CM IM and Presence 管理選擇診斷 > 系統疑難排解程式。 執行系統疑難排解程式。
- 步驟 **2** 在使用者疑難排解程式部分中確定已正確佈建使用者,且沒有重複或不正確的使用者。

#### 下一步

[停用高線上狀態](#page-63-0) ,第 42 頁上的

### <span id="page-63-0"></span>停用高線上狀態

停用叢集中各Presence 備援群組中的高線上狀態。 編輯位址方案需要短暫停止服務。 若在啟用高線 上狀態情況下停止服務,會發生系統故障轉移。

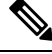

附註

**Presence**備援群組詳細資訊頁面顯示了所有活躍的**JSM**階段作業,即使在叢集中停用了高線上狀態 亦會顯示。

#### 開始之前

記錄每個 Presence 備援群組中每個叢集節點的活躍使用者數。 您可以在 Cisco Unified CM IM and Presence 管理的 (系統 > Presence 拓撲) 視窗中尋找此資訊。 當您重新啓用高線上狀態時,稍後將需 要這些數字。

#### 程序

步驟 **1** 在 Cisco Unified CM 管理使用者介面中,選擇系統 > **Presence** 備援群組。

步驟 **2** 按一下尋找並選擇群組。

步驟 **3** 在 Presence 備援群組組態視窗中,取消勾選啟用高線上狀態方塊。

步驟 **4** 按一下儲存。

步驟 **5** 為每個 Presence 備援群組重複此流程。

步驟 **6** 完成後,等待至少兩分鐘跨叢集同步處理新 HA 設定,才可做進一步的變更

#### 下一步

[停止服務](#page-64-0),第43頁上的

### <span id="page-64-0"></span>停止服務

更新您的 IM 位址方案組態之前,停止基本 IM and Presence 服務。 請以規定的順序確實停止服務。

開始之前

[停用高線上狀態](#page-63-0),第42頁上的

程序

- 步驟 **1** 在**Cisco Unified IM and Presence Serviceability**中,選擇工具 > **Control Center -** 網路服務。
- 步驟2 依此順序停止下列 IM and Presence 服務,做法是選擇服務,然後按一下停止按鈕:
	- a) **Cisco Sync Agent**
	- b) **Cisco** 用戶端設定檔代理
- 步驟 **3** 這兩種服務停止後,選擇工具 > **Control Center -** 功能服務,並依此順序停止下列服務:
	- a) **Cisco Presence** 引擎
	- b) **Cisco SIP proxy**
- 步驟 **4** 這兩種服務停止後,選擇工具 > **Control Center -** 功能服務,並停止下列服務:
	- **Cisco XCP** 路由器
	- 附註 當您停止 XCP 路由器服務時,所有相關 XCP 功能服務會自動停止。

下一步

指定 IM [位址方案](#page-64-1),第43 頁上的

### <span id="page-64-1"></span>指定 **IM** 位址方案

使用此流程設定新的網域與 IM 位址方案,或更新現有的網域與位址配置。

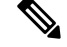

附註 確保您設定的 IM 位址方案在所有叢集上一致。

開始之前

[停止服務](#page-64-0),第43頁上的

程序

步驟 **1** 在 **Cisco Unified CM IM and Presence** 管理中選擇狀態 > 設定 > 進階組態。

步驟 **2** 若要指派新的預設網域,請勾選預設網域方塊,並在文字方塊中輸入新的網域。

- 步驟 **3** 若要變更位址方案,請勾選**IM** 位址方案方塊,然後在下拉式清單方塊選擇下列其中一個選項:
	- **UserID@[Default\_Domain] -** 每一個 IM 使用者位址衍生自 UserID 以及預設網域。 此為預設設 定。
	- **URI** 目錄 **-** 每一個 IM 使用者位址符合已在 Cisco Unified Communications Manager 為該使用者設 定的目錄 URI。
		- 當選擇此選項,所有部署的用戶端需支援目錄 URI 做為 IM 位址, 並使用 EDI 或 UDS 為基礎的目錄整合。 對於基於 UDS 的 Jabber 整合,您需執行 Jabber 10.6 版或 更高版本。 附註
- 步驟 **4** 按一下儲存。

您可以監控狀態區域中的更新進度。

若選擇目錄 URI 做為 IM 位址方案,系統可能會提示您確認已部署的用戶端可支援多重網域。 按一 下確定以繼續,或按一下取消。

若使用者有無效的目錄URI設定,會出現對話方塊。按一下確定以繼續,或按一下取消,然後再重 新設定 IM 位址方案前修先正使用者設定。

系統更新可能需要長達 1 小時才能完成。 按一下重試以重新套用變更,或按一下取消。

#### 下一步

若配置 user@default\_domain 為位址方案,且未使用目錄 URI,請繼續前進至重新啓動服務 ,第 45 [頁上的。](#page-66-0)

若您已設定目錄 URI 做為位址方案,請選擇的下列選項:

- [指定目錄](#page-67-1) URI 的 LDAP 來源 ,第 46 頁上的
- [手動指派目錄](#page-68-0) URI , 第 47 頁上的

### **IM** 位址範例

範例 IM 位址選項適用於IM and Presence 服務。

**IM and Presence** 服務預設網域: cisco.com

使用者: John Smith

使用者 **ID**: js12345

郵件 **ID**: jsmith@cisco-sales.com

**SIPURI:** john.smith@webex.com

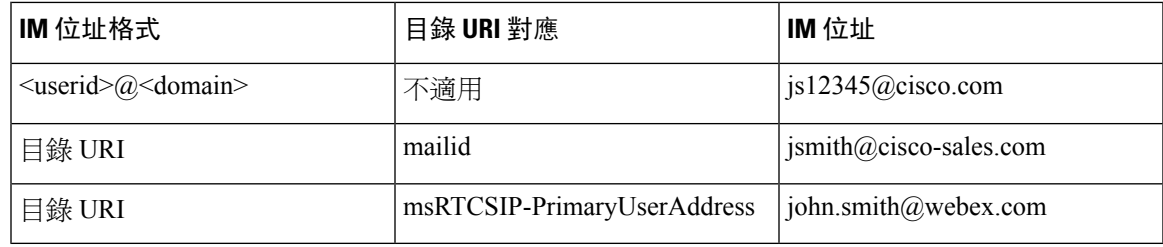

### <span id="page-66-0"></span>重新啟動服務

一旦設定 IM 位址方案,請重新啟動服務。 您需在更新使用者位址資訊或佈建新使用者前執行此動 作。重新啓動服務時,請確實遵循前述的順序。

#### 開始之前

- 指定 IM [位址方案](#page-64-1) , 第43 頁上的
- 若您已設定目錄 URI 做為位址方案,請在重新啟服務前完成以下其中一個選項:
	- [指定目錄](#page-67-1) URI 的 LDAP 來源 ,第 46 頁上的
	- [手動指派目錄](#page-68-0) URI , 第47 頁上的

#### 程序

- 步驟 **1** 在**Cisco Unified IM and Presence Serviceability**中,選擇工具 > **Control Center -** 網路服務。
- 步驟2 選擇服務,並按一下開始按鈕以啓動下列服務:
	- **Cisco XCP** 路由器
- 步驟 **3** 服務啟動後,選擇工具 > **Control Center -** 功能服務,並依此順序啟動下列服務:
	- a) **Cisco SIP proxy**
	- b) **Cisco Presence** 引擎
- 步驟 **4** 繼續至下一個步驟前先確認 Cisco Presence 引擎服務正在所有節點上執行。
- 步驟 **5** 選擇工具 > **Control Center -** 網路服務,並依此順序啟動下列服務:
	- a) **Cisco** 用戶端設定檔代理
	- b) **Cisco Sync Agent**

下一步

啓用高線上狀態,第46頁上的

### <span id="page-67-0"></span>啟用高線上狀態

配置 IM 位址方案並重新啓動服務後,使用此流程重新啓用叢集中各 Presence 備援群組的高線上狀 態

#### 開始之前

啟用高線上狀態前,需在 IM andPresence 資料庫發佈者節點及訂閱者節點上執行所有服務。 若您重 新啓動服務後未超過 30 分鐘,請確定您的 Cisco Jabber 階段作業已重新建立,如此才可啓用高線上 狀態。 否則, Presence 不適用於未建立階段作業的 Jabber 用戶端。

若要取得 Cisco Jabber 階段作業數,請在所有叢集節點上執行 show perf query counter Cisco Presence Engine Active JsmSessions CLI 命令。 活躍的作業期間數應符合停用高可用性時所記錄的 使用者數。

#### 程序

- 步驟 **1** 在 Cisco Unified IM and Presence Serviceability 中選擇工具 > **Control Center -** 網路服務。
- 步驟 **2** 在伺服器清單選擇要重新啟用服務的節點,並按一下執行。

步驟 **3** 在 **IM and Presence** 服務區域中請選擇下列服務:

- **Cisco** 用戶端設定檔代理
- **Cisco Sync Agent**
- **Cisco XCP** 路由器

步驟 **4** 按一下重新啟動。

步驟 **5** 在相關連結下拉式清單中選擇服務啟動,然後按一下執行。

步驟 **6** 在 **IM and Presence** 服務區域中請選擇下列服務:

- **Cisco SIP proxy**
- **Cisco Presence** 引擎

步驟 **7** 點擊儲存。

### <span id="page-67-1"></span>指定目錄 **URI** 的 **LDAP** 來源

若您在同步處理外部 LDAP 目錄的使用者,您可以使用此流程指派用於指派目錄 URI 的外部 LDAP 目錄來源欄位。 發生 LDAP 目錄同步時,會在您設定的欄位值指派目錄 URI。

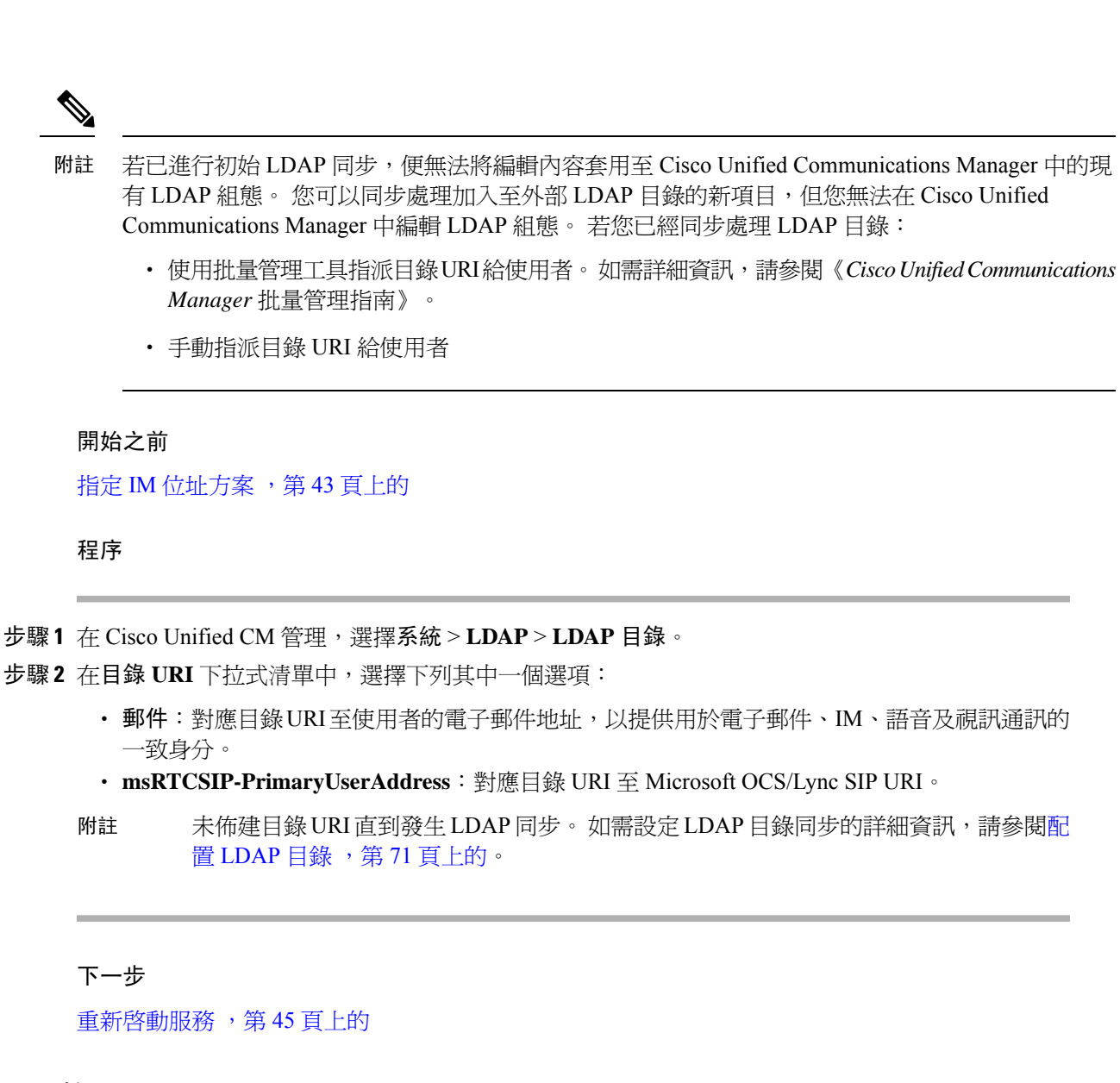

## <span id="page-68-0"></span>手動指派目錄 **URI**

若您未使用 LDAP,您可以使用此流程依使用者基準手動輸入 目錄 URI。

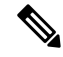

您也可以使用批量管理工具,利用csv檔案為大量使用者佈建目錄URI。如需詳細資訊,請參閱*Cisco Unified Communications Manager* 批量管理指南,網址:[http://www.cisco.com/c/en/us/support/](http://www.cisco.com/c/en/us/support/unified-communications/unified-communications-manager-callmanager/products-maintenance-guides-list.html) [unified-communications/unified-communications-manager-callmanager/](http://www.cisco.com/c/en/us/support/unified-communications/unified-communications-manager-callmanager/products-maintenance-guides-list.html) [products-maintenance-guides-list.html](http://www.cisco.com/c/en/us/support/unified-communications/unified-communications-manager-callmanager/products-maintenance-guides-list.html)。 附註

若仍未同步處理 LDAP 目錄,可以透過 LDAP 目錄同步功能為使用者佈建目錄 URI。

開始之前

指定 IM [位址方案](#page-64-1),第43 頁上的

程序

 $\equiv$ 

步驟 **1** 在 **Cisco Unified CM** 管理中,選取使用者管理 > 一般使用者。

步驟 **2** 輸入適當的搜尋準則,然後按一下尋找。

步驟 **3** 選取您要配置的使用者。

步驟 **4** 在使用者資訊區域中,在目錄 **URI** 欄位輸入 目錄 URI。

步驟 **5** 按一下儲存。

#### 下一步

重新啓動服務,第45頁上的

<span id="page-70-0"></span>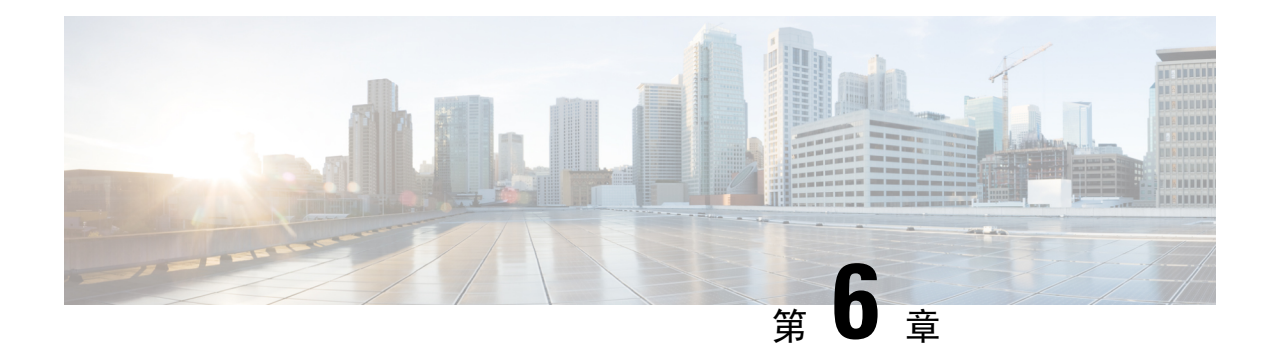

## 配置備援和高線上狀態

- Presence [備援群組概觀](#page-70-1),第49頁上的
- Presence [備援群組先決條件](#page-71-0), 第50 頁上的
- Presence [備援群組任務流程](#page-71-1),第50頁上的
- [起始手動故障轉移、備援或復原](#page-76-0),第55頁上的
- IM and Presence 服務 [故障轉移增強功能,停機時間幾乎為零](#page-82-0),第61頁上的
- [備援互動和限制](#page-84-0) , 第 63 頁上的

## <span id="page-70-1"></span>**Presence** 備援群組概觀

Presence 備援群組由相同叢集的兩個 IM and Presence 服務節點構成。 Presence 備援群組中的每個節 點會監控同級節點的狀態或活動訊號。 您可配置 Presence 備援群組以為IM and Presence 服務用戶端 及應用程式提供備援與復原。

- 故障轉移 發生於 Presence 備援群組中:群組中的IM and Presence 服務節點上的多於一個關鍵 服務故障或群組中的節點故障。 用戶端會自動連線群組中的其他 IM and Presence 服務節點。
- 備援 在下列情況時,當在 CLI 或Cisco Unified Communications Manager 發出備援命令時,便會 發生:
	- 故障的 IM and Presence 服務節點恢復服務,並執行所有關鍵服務。 該群組中故障轉移的用 戶端會在變成可用時重連復原的節點。
	- 備份啓用 IM and Presence 服務節點因關鍵服務故障而故障,而同級節點處於已故障移轉狀 態且支援自動回復備援。

例如,若使用Presence 備援群組,若服務或硬體於本機 IM and Presence 服務節點上故障的話Cisco Jabber 用戶端將故障轉移至備份 IM and Presence 服務節點。 當故障的節點再次上線時,若您有配置 自動備援,用戶端會自動重新連線至本機 IM and presence 服務節點。 若未自動備援,故障的節點上 線時您可以手動起始備援上線。

除了備援與復原,Presence 備援群組也可讓您配置叢集中的線上狀態。

## 高可用性

IM and Presence 服務支援多節點部署的高線上狀態。

設定 Presence 備援群組後,您可以為該群組允許高線上狀態。 高線上狀態需一對節點。 每個節點具 有獨立資料庫和一組使用者,而其是以共享的可用資料庫進行操作,可支援一般使用者。

所有 IM and Presence 服務節點需屬於Presence 備援群組,其可由單一 IM and Presence 服務節點或一 組 IM and Presence 服務節點所組成。

您可以使用兩個不同的模式配置高線上狀態:

- 平衡模式:此模式藉由自動使用者負載平衡和使用者故障轉移來提供備援高線上狀態,以防其 中一個節點由於元件故障或停電而故障。
- 在啟用/待機模式:若啟用節點故障時,則待機節點便自動接替啟用節點。它不提供自動負載平 衡。

我們建議配置 IM andPresence 服務部署為高線上狀態部署。 雖然您被允許在單一部署中可同時配置 高線上狀態與非高線上狀態 Presence 備援群組,但並不建議此組態。

## <span id="page-71-1"></span><span id="page-71-0"></span>**Presence** 備援群組先決條件

透過 WAN 進行的部署,每一個 IM and Presence 服務叢集需要每秒的專用頻寬最少 10 MB,且不超 過 80 毫秒來回延遲。 小於此建議值的頻寬會對效能造成不利影響。

## **Presence** 備援群組任務流程

一個IM and Presence 服務節點僅可被指派至一個Presence 備援群組。 如需高線上狀態,您需自叢集 指派兩個節點至Presence 備援群組, 並為該群組啓用高線上狀態。

#### 程序

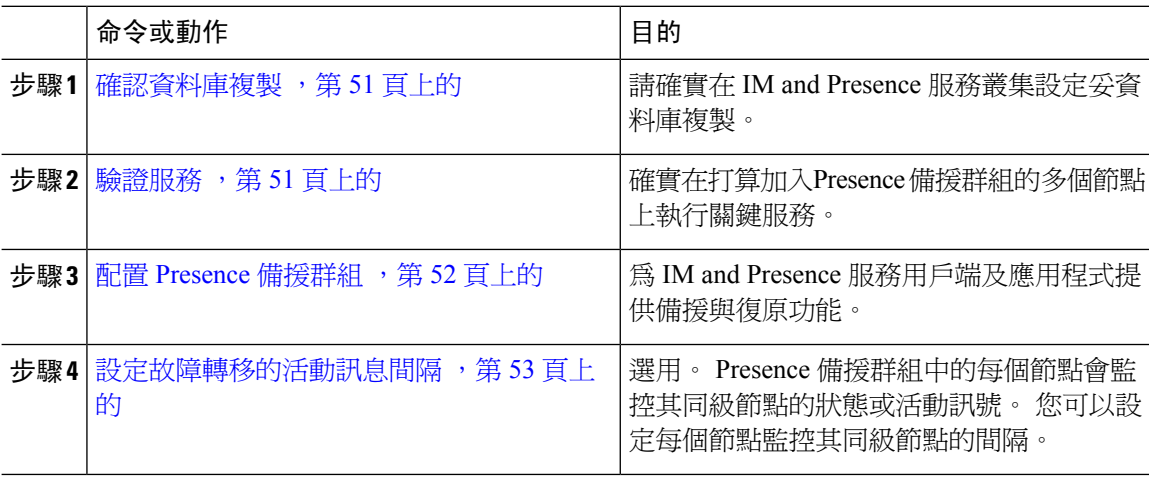
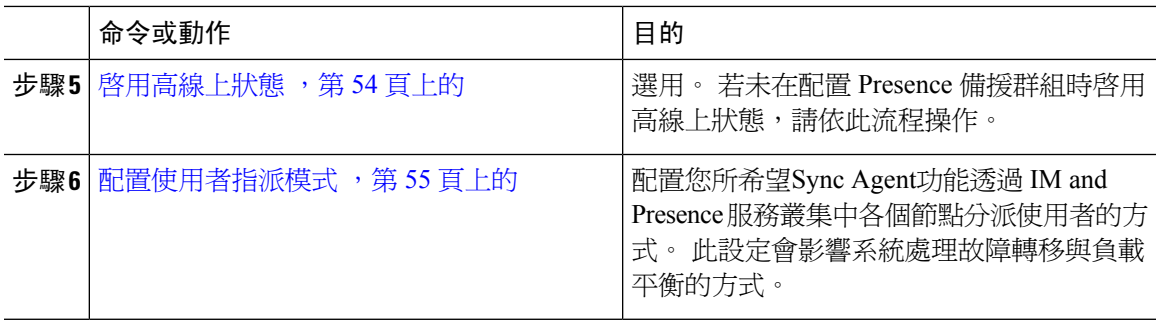

### <span id="page-72-1"></span>確認資料庫複製

確定已在為Presence 備援群組啓用高線上狀態之前,在IMand Presence 服務叢集中設定資料庫複製。

#### 程序

步驟 **1** 使用下列其中一種方法開始 CLI 階段作業:

- 在遠端系統,使用 SSH 安全地連線至 Cisco Unified 作業系統。 在 SSH 用戶端,輸入 **ssh** *adminname@hostname* 並輸入密碼。
- 在序列埠的直接連線,在自動顯示的提示欄位輸入您的認證。
- 步驟 **2** 執行 **utils dbreplication status** 指令以檢查資料庫表格中的錯誤或不相符項目。
- 步驟 **3** 執行 **utils dbreplication runtimestate** 指令以檢查資料庫複製在節點上是否處於活躍狀態。 輸出列出所有節點,而且若已設定資料庫複製且在良好狀態,每個節點的複製設定值為 **2**。

若傳回 2 以外的值,則需在繼續進行之前解決錯誤。

下一步

[驗證服務](#page-72-0),第51頁上的

### <span id="page-72-0"></span>驗證服務

確實在打算加入Presence 備援群組的多個節點上執行關鍵服務。 開啓高線上狀態之前,需先執行關 鍵服務。 若未在任何節點上執行關鍵服務,當開啓高線上狀態時,Presence 備援群組將會進入故障 狀態。 若未在一個節點上執行關鍵服務,然後該節點會在開啓高線上狀態時,故障轉移至其他節 點。

### 開始之前

[確認資料庫複製](#page-72-1),第 51 頁上的

#### 程序

步驟 **1** 在 Cisco Unified IM and Presence Serviceability 中選擇工具 > **Control Center -** 網路服務。

步驟 **2** 在伺服器清單中,選擇適當的節點,並按一下執行。

步驟 **3** 在 **IM and Presence** 服務區域中,確實啟動下列服務:

- **Cisco** 用戶端設定檔代理
- **Cisco Sync Agent**
- **Cisco XCP** 路由器

步驟 **4** 在相關連結下拉式清單中,選擇**Control Center-**網路服務,然後按一下執行。

步驟 **5** 在 **IM and Presence** 服務區域中,確實啟動下列服務:

- **Cisco SIP proxy**
- **Cisco Presence** 引擎

### 下一步

配置 Presence [備援群組](#page-73-0), 第 52 頁上的

### <span id="page-73-0"></span>配置 **Presence** 備援群組

使用 Cisco Unified Communications Manager 設定 IM and Presence 服務節點的備援。

每個Presence 備援群組可包含兩個 IM and Presence 服務節點。 每個節點僅可指派至一個Presence 備 援群組。 在 Presence 備援群組中的兩個節點需在相同叢集上,且皆具有相同的 IM and Presence 服務 資料庫發佈者節點。

### 開始之前

- [驗證服務](#page-72-0) ,第 51 頁上的
- 確認要加入至Presence 備援群組的 IM and Presence 服務節點正在執行相同的軟體版本。

#### 程序

步驟 **1** 在 **Cisco Unified CM** 管理中,選擇系統 > **Presence** 備援群組。

- 步驟 **2** 按一下新增。
- 步驟 **3** 輸入Presence 備援群組的專用名稱。

您可以輸入最多 128 個英數字元,包括底線 ( ) 及虛線 (-)。

步驟 **4** 輸入群組的說明。

輸入最多使用 128 個英數字元,包括符號,但不可包括雙引號 (")、百分比符號 (%)、& 符號、正斜 線 (\) 或角括號  $(<) \circ$ 

步驟 **5** 選擇兩個不同 IM and Presence 服務節點 (在狀態伺服器欄位)以指派給群組。

步驟 **6** (可選) 勾選啟用高線上狀態方塊,以啟用Presence 備援群組的高線上狀態。

步驟 **7** 點擊儲存。

#### 下一步

[設定故障轉移的活動訊息間隔](#page-74-0) ,第 53 頁上的

### <span id="page-74-0"></span>設定故障轉移的活動訊息間隔

設定選用服務參數,其決定Presence 備援群組中的每個同級監控其同級節點活動訊息時所依據的保 持運作設定 (亦即狀態)以確認其同級處於作用中狀態。 若同級節點未在設定的計時器到期後回應, 便會起始故障轉移。

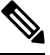

附註 Cisco 建議您使用這些服務參數的預設值。 但您也可重新設定符合您需求的值。

- 步驟 **1** 在 Cisco Unified CM IM and Presence 管理中選擇系統 > 服務參數。
- 步驟 **2** 在伺服器下拉式清單中選擇 IM and Presence 節點
- 步驟 **3** 在服務下拉式清單中選擇 **Cisco** 伺服器復原管理員 **(**使用中**)**。
- 步驟 **4** 在一般伺服器復原管理員參數 **(**全叢集**)** 底下,配置全叢集範圍的保持運作設定,而每個Presence 備 援群組中的節點會利用該設定値監控其同級節點的活動訊息。 若同級節點無反應,便會起始故障轉 移。
	- 服務埠 此參數指定 Cisco 伺服器復原管理員用來和其同級通訊的通訊埠。 預設值為 22001。
	- 管理 **RPC** 埠 此參數指定 Cisco 伺服器復原管理員用來提供管理 rpc 請求的通訊埠。 預設值為 20075。
	- 關鍵服務延遲 此參數指定起始故障轉移之前關鍵服務關閉的持續時間 (秒)。 預設值為 90。
	- 啟用自動備援 此參數指定是否執行自動備援。 在故障轉移時,在主要節點返回良好狀態 30 分 鐘後,IM and Presence 服務會將使用者從備份節點自動移至主要節點。 預設値為 False。
	- 初始化保持運作 **(**活動訊息**)**逾時 此參數指定在起始故障轉移之前的初始化期間,活動訊息與 同級一同遺失的持續時間 (秒)。 預設值為 120。
	- 保持運作 **(**活動訊息**)**逾時 此參數指定在起始故障轉移之前,活動訊息與同級一同遺失的持續 時間 (秒)。預設值為 60。
	- 保持運作 **(**活動訊息**)**間隔 此參數指定傳送至同級的保持運作 (活動訊號)訊息間的間隔。 預設 值為 15。
- · 啟用對 XCP 身份驗證服務的監視一使用此參數將系統配置為監控 Cisco XCP 身份驗證服務, 並 在該服務在節點上發生故障時啟動自動故障轉移至同級節點。 在啟用對 **XCP** 身份驗證服務的 監視欄位將服務參數的值設定為**true**。
- 步驟 **5** 設定下列額外參數,其指示 CUPC 8.5 及更高的用戶端需等多久時間才能嘗試重新登入。 與上述參 數不同的是,每個叢集節點需分開設定這些參數。
	- 用戶端重新登入下限 此參數指定 CUPC 8.5 (及以上)在嘗試重新登入伺服器之前應等候的最少 秒數。 預設值為 120。
	- 用戶端重新登入上限 此參數指定 CUPC 8.5 (及以上)在嘗試重新登入伺服器之前應等候的最多 秒數。 預設值為 537。

步驟 **6** 按一下儲存。

### 下一步

若未在配置 Presence 備援群組時啓用高線上狀態,請立即啓用高線上狀態 ,第 54 頁上的。

### <span id="page-75-0"></span>啟用高線上狀態

### $\sqrt{2}$

注意 無法在 IM and Presence 服務叢集設定複製,且無法確認在爲Presence 備援群組啓用高線上狀態時所 有正在執行的關鍵服務可能導致立即故障轉移。

### 開始之前

- 配置 Presence [備援群組](#page-73-0), 第 52 頁上的
- 確實在 IM and Presence 服務叢集設定複製。
- 確實執行所有關鍵服務。

- 步驟 **1** 在 **Cisco Unified CM** 管理中,選擇系統 > **Presence** 備援群組。
- 步驟 **2** 指定搜尋準則,然後按一下尋找。
- 步驟 **3** 選擇您設定的Presence 備援群組。
- **步驟4** 要啓用高線上狀態,讓勾選啟用高線上狀態方塊。
- 步驟 **5** 點擊儲存。

### <span id="page-76-0"></span>配置使用者指派模式

使用此流程設定Sync Agent分發使用者至叢集中節點的方式。 此設定有助於管理故障轉移及負載平 衡。

程序

- 步驟 **1** 在 Cisco Unified CM 管理中選擇系統 > 企業參數。
- 步驟 **2** 在使用者管理參數區域中,選擇下列適用於狀態伺服器的使用者指派模式參數的選項之一:
	- 平衡 此模式會將使用者平均地指派至各子叢集中的每個節點,並嘗試跨每個節點讓使用者總 數平均平衡。 此為預設選項。
	- 主動式待機 此模式會將所有使用者指派至子叢集的第一個節點,將次要伺服器當成備份。
	- 無 此模式未讓Sync Agent將使用者指派至叢集中節點。

步驟 **3** 點擊儲存。

## 起始手動故障轉移、備援或復原

使用此流程起始Presence 備援群組內 IM and Presence 服務節點的手動故障轉移、備援或復原。

- 手動故障轉移 -當 您起始手動故障轉移,**Cisco** 伺服器復原管理員會停止故障節點上的關鍵服 務。所有故障節點的使用者已中斷連線,需重新登入備份節點。除非叫用手動倒退,否則不會 重新啟動關鍵服務。
- 手動倒退 當您起始手動倒退時,**Cisco** 伺服器復原管理員會重新啟動主要節點上的關鍵服務, 並中斷所有已故障轉移的使用者。 那些使用者需重新登入其被指派的節點。
- 手動復原-當Presence備援群組中的兩個都處於故障狀態時,需手動復原。在此情況下,IMand Presence 服務會在Presence 備援群組中的兩個節點上重新啟動 **Cisco** 伺服器復原管理員。

- 步驟 **1** 在 Cisco Unified CM 管理中選擇系統 > **Presence** 備援群組。
- 步驟 **2** 按一下尋找並選擇適用節點的Presence 備援群組。
- 步驟 **3** 請執行下列其中一項作業。 請注意,可用按鈕視目前節點狀態而定:
	- 按一下故障轉移以起始活躍節點的故障轉移。
	- 按一下備援以起始已故障轉移的備援。
	- 若兩個節點都已故障轉移,而您想要將它們復原,此時請按一下復原。

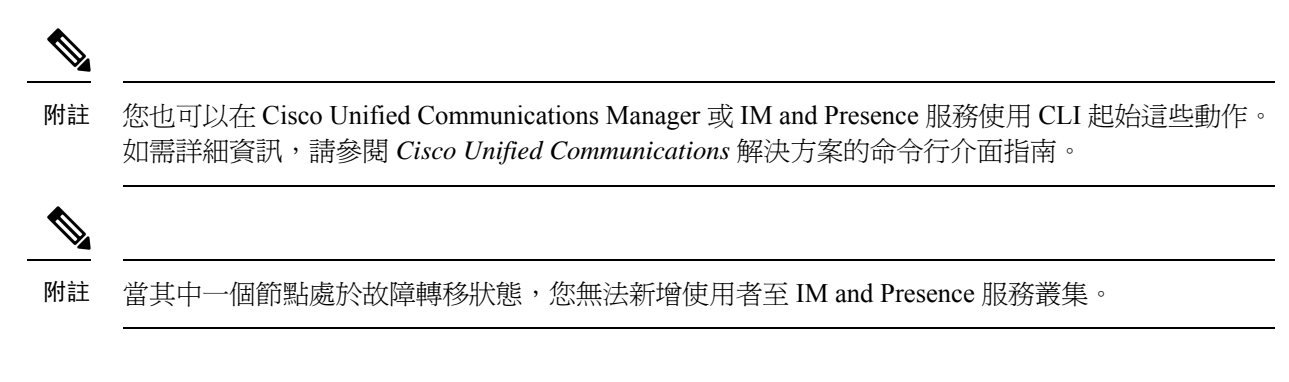

## 節點狀態定義

### 表 **4: Presence** 備援群組節點狀態定義

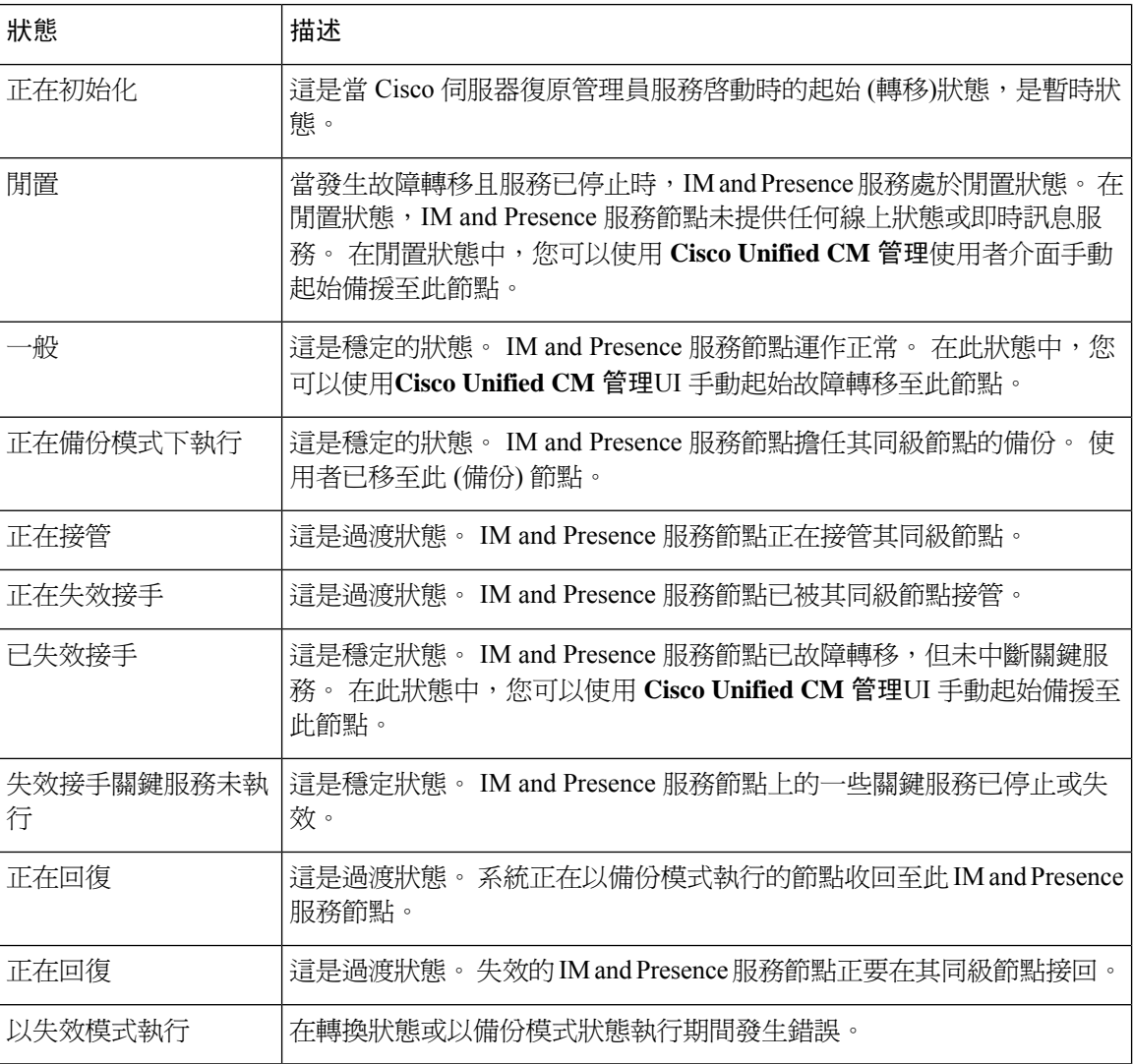

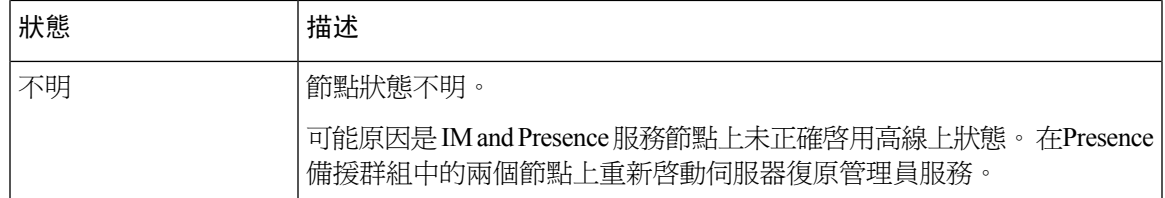

## 節點狀態、原因和建議採取的行動

當您使用 **Cisco Unified CM** 管理 UI 選擇群組時,可以檢視節點在 **Presence** 備援群組組態視窗上 Presence 備援群組中的節點狀態。

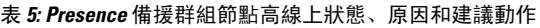

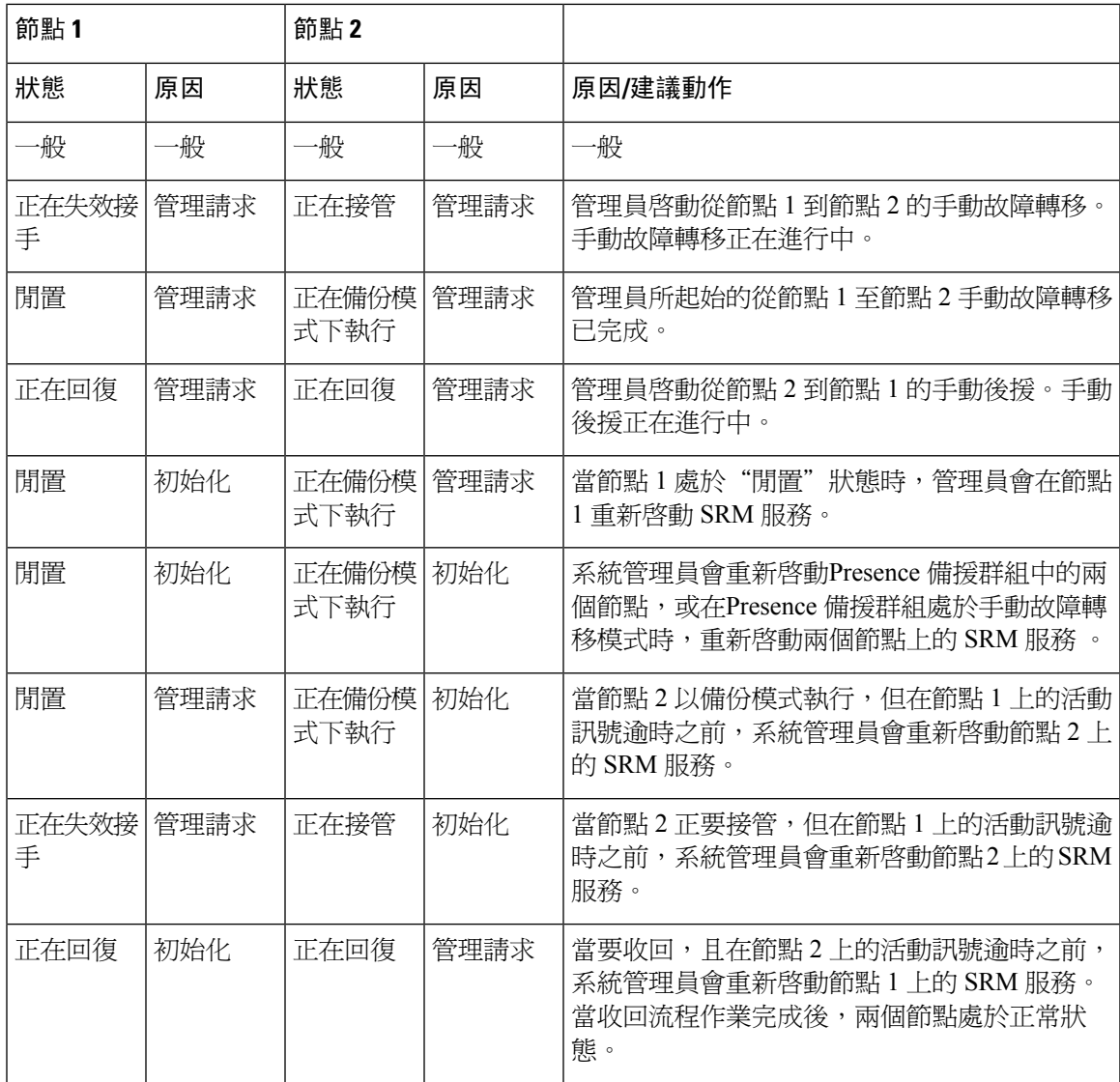

I

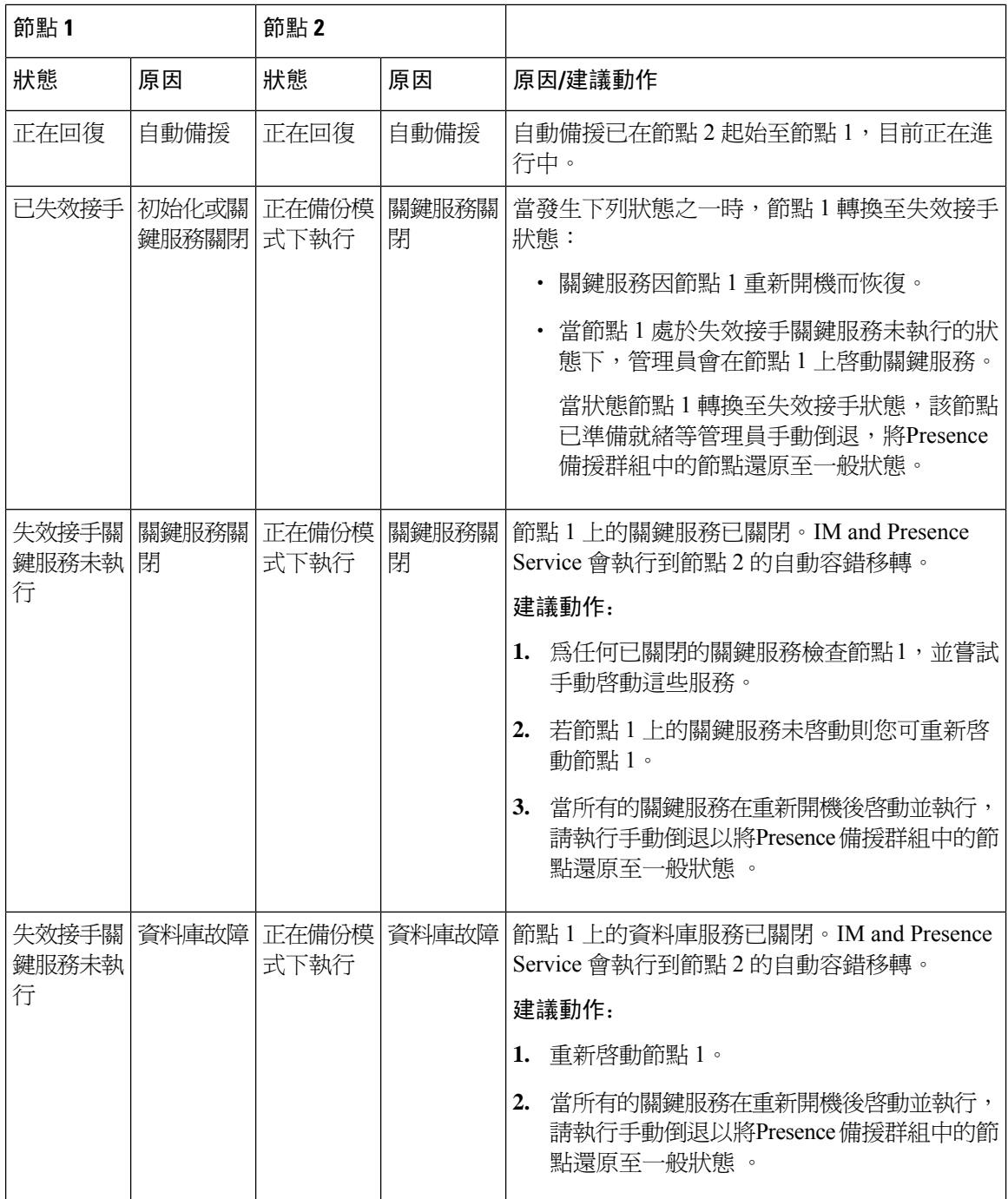

I

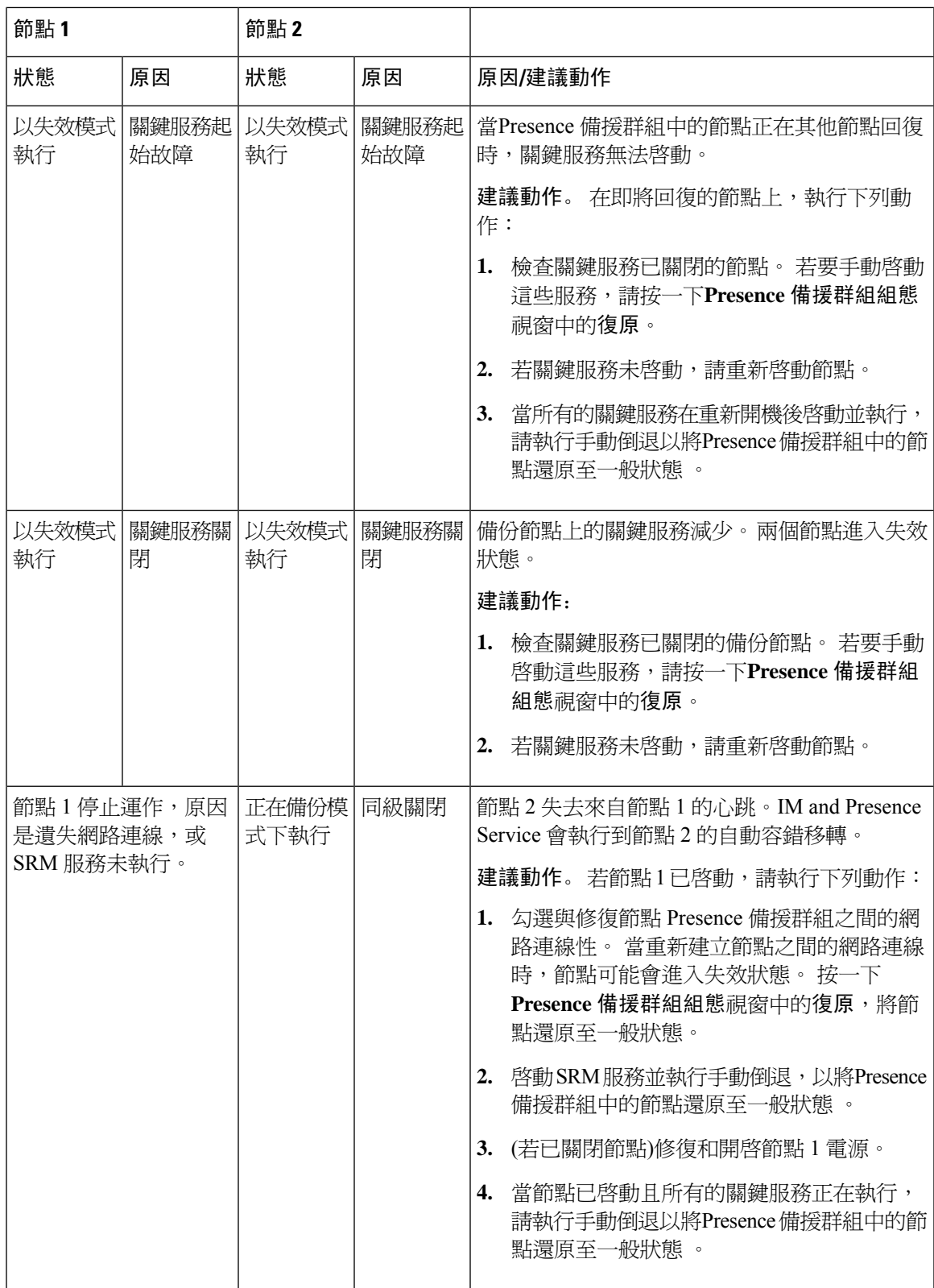

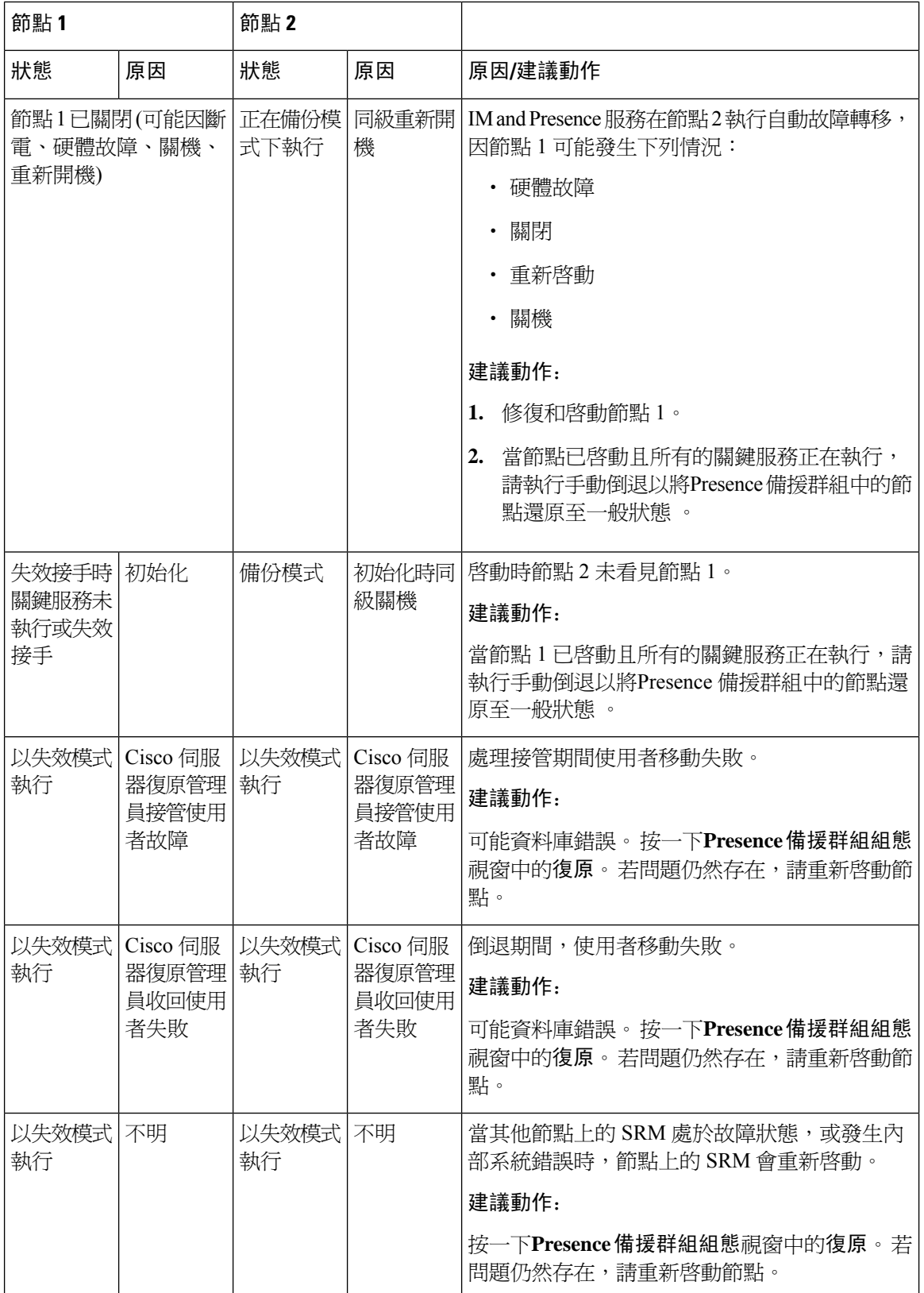

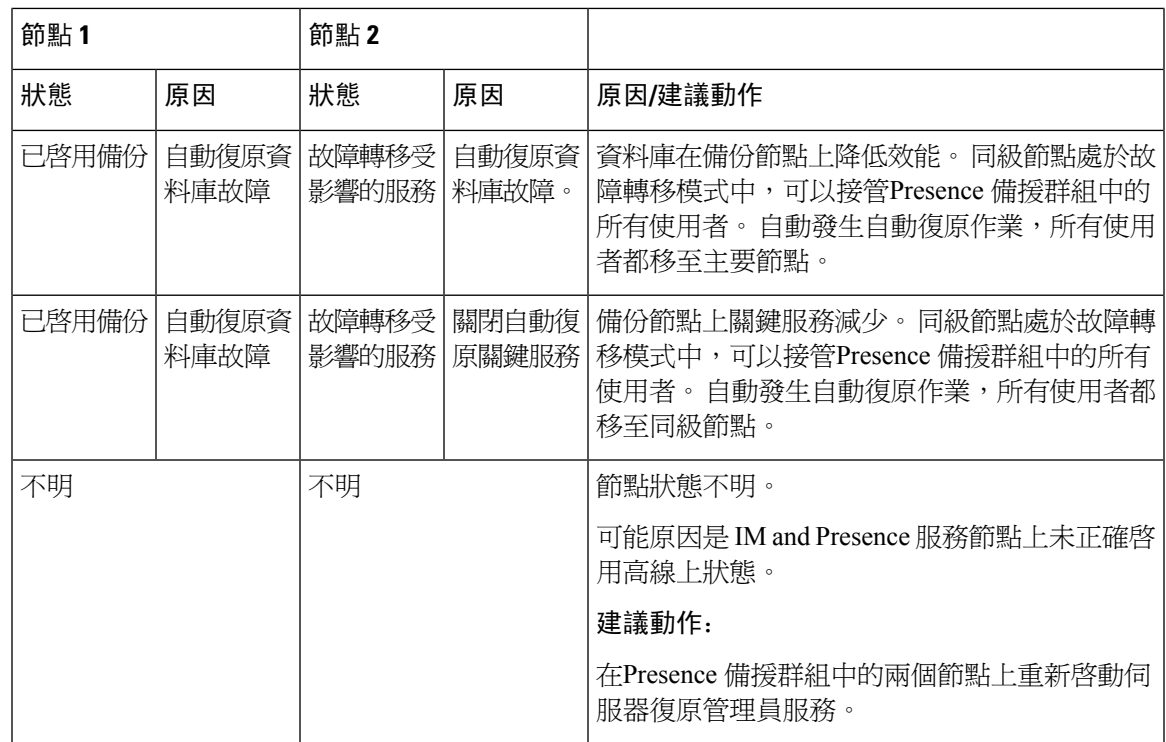

# **IM and Presence**服務故障轉移增強功能,停機時間幾乎為

零

IM and Presence 服務 得到了增強,以減少節點和叢集的升級和故障轉移期間的影響,在而最大程度 地減少了 Jabber 服務中斷。

在版本 14 中,IM andPresence 服務支援與 Jabber 用戶端的雙重連線。在用戶端上啟用後,這種類型 的連線可確保在高線上狀態故障轉移事件期間的服務停機時間大大縮短(幾乎爲零)。

它有助於:

- 在 IM and Presence 服務 的直接標準升級過程中,最大程度地減少對 Jabber 用戶端的服務中斷
- 提供主節點和輔助節點之間的使用者階段作業的無縫過渡

您可以在 Jabber 用戶端中透過一些其他的配置來啟用此功能。有關如何在 Jabber 中啟用雙重連線的 更多資訊,請在Cisco Jabber 14 [參數參考指南](https://www.cisco.com/c/en/us/support/unified-communications/jabber-windows/products-installation-guides-list.html)中參閱*EnableDualConnections*和 *Inactive\_Connection\_Activation\_Timer*參數。

為了保持最短的停機時間,請確保滿足以下先決條件才能啓用此增強功能:

- 在升級過程中保持啟用高線上狀態(HA)。
- 版本相容性: Mobile and Remote Acces 使用者而言, Cisco Unified CM 和 IM and Presence 版本 14, Jabber 版本 14和 Expressway 14。

#### 圖 **2: IM** 在線狀態故障轉移增強

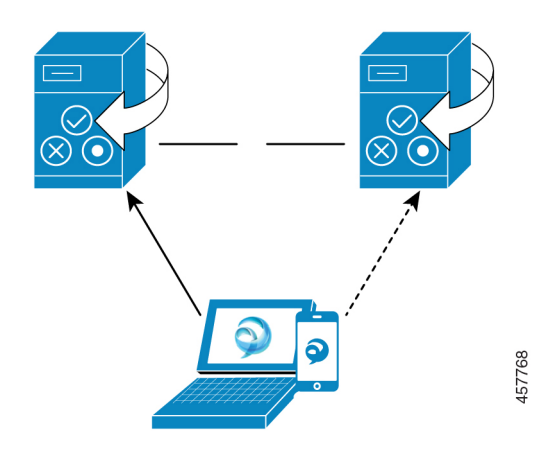

在故障轉移的情況下,此增強功能有助於將停機時間最小化為幾乎零。這可以透過使Cisco Jabber用 戶端保持與 IM and Presence 節點的雙重連線來實現。與在用戶端登錄過程中建立的主節點保持活躍 連線。在用戶端重新登入下限和用戶端重新登入上限値之間的隨機秒數後,將建立與備份節點的非 活躍連線。這些限制被配置為 Cisco 伺服器復原管理員服務的服務參數。

當發生故障轉移時,Jabber 用戶端會啟動"非活躍"連線以與伺服器進行通訊。由於已經在備份節 點上建立了不活躍的連線,因此將 Jabber 的停機時間減至最少。

由於 Cisco Jabber 用戶端限制,Jabber 的此故障轉移增強功能不適用於 IM and Presence 服務的無限 制(XU)版本。此乃因為在無限制的版本中停用了 Jabber 之類的 XMPP 用戶端與 IM and Presence 服務之間的安全 TLS 連線。 附註

在受限制的版本中,安全性設定頁面中預設為啟用 **XMPP** 用戶端為 **IM / P** 服務安全模式,(系統 > 安全性 > 設定),使得故障轉移增強功能可以與 Jabber 一起使用。乃您要使用故障轉移增強功能, 建議不要關閉此模式。有關此侷限的更多資訊請參閱 CSCvx94284。

#### 如何檢查雙重註冊是否建立

為了確保建立雙重註冊,請考慮在主節點上分配了 X 使用者,在次節點上分配了 Y 使用者的方案。 當您勾選*JsmSessionsClient*和*JsmSessionsClientInactive*主節點上的計數器,您可看到連線至 *JsmSessionsClient*為 X 且*JsmSessionsClientInactive*為 Y。同時在輔助節點上,連線至輔助節點的使用 者總數*JsmSessionsClient*為 Y 且*JsmSessionsClientInactive*為 X。

#### 如何停用雙重註冊

您可停用用戶端上的 HA 而不停用伺服器中的 HA 來停用雙重註冊。此外,若停用 HA,則不會在伺 服器向用戶端提供雙重註冊,且用戶端無法嘗試建立不活躍的連線。有關如何在 Jabber 中啟用雙重 連線的更多資訊,請在Cisco Jabber 14 [參數參考指南中](https://www.cisco.com/c/en/us/support/unified-communications/jabber-windows/products-installation-guides-list.html)參閱*EnableDualConnections*和 *Inactive\_Connection\_Activation\_Timer*參數。

#### 計數器可監控升級期間的零停機時間

要追蹤升級過程以確保零停機時間,您可以透過即時監控工具(RTMT)監視以下計數器:

### 表 **6:** 計數器可監控升級期間的零停機時間

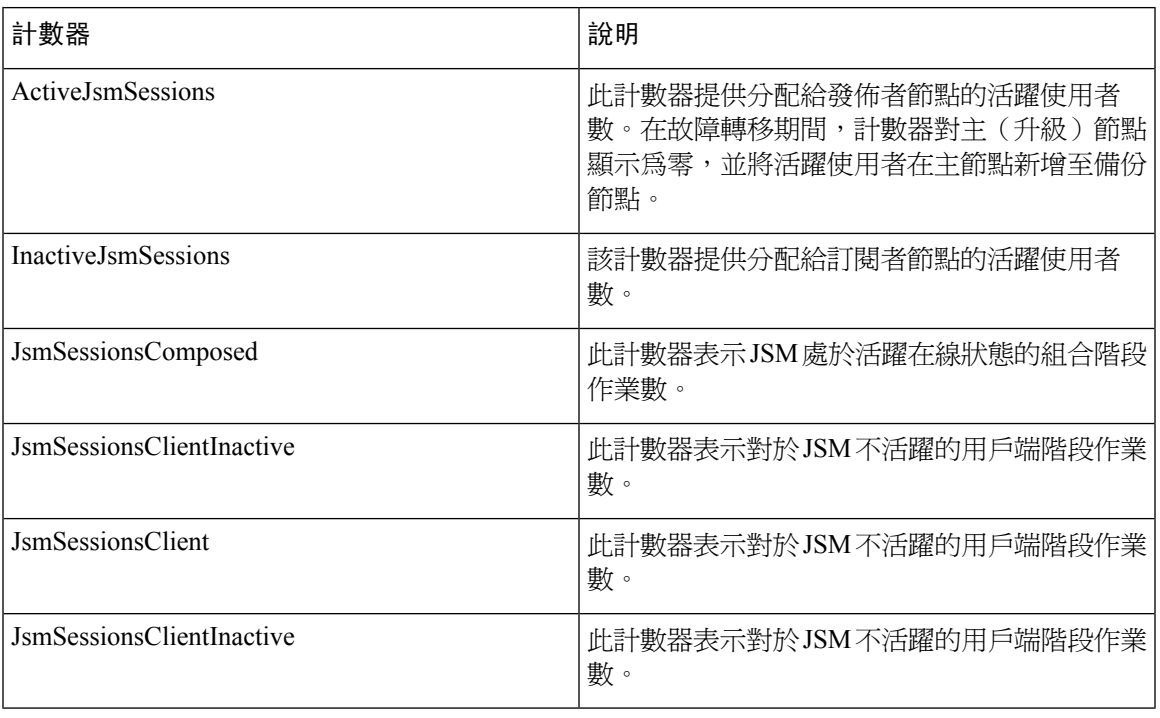

# 備援互動和限制

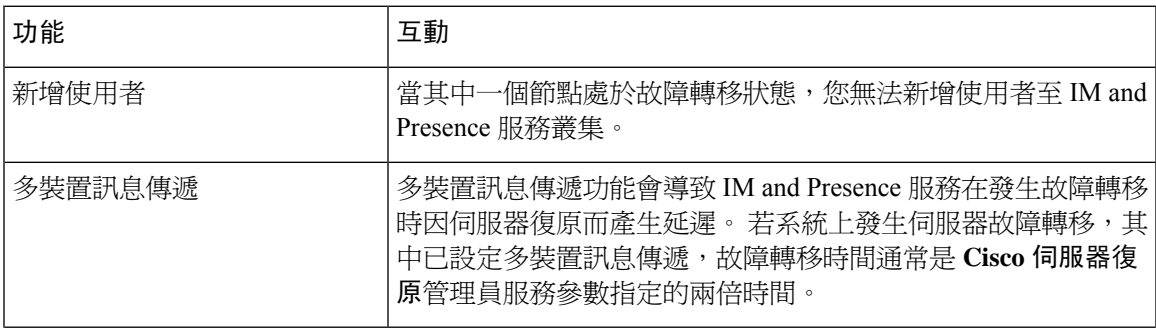

I

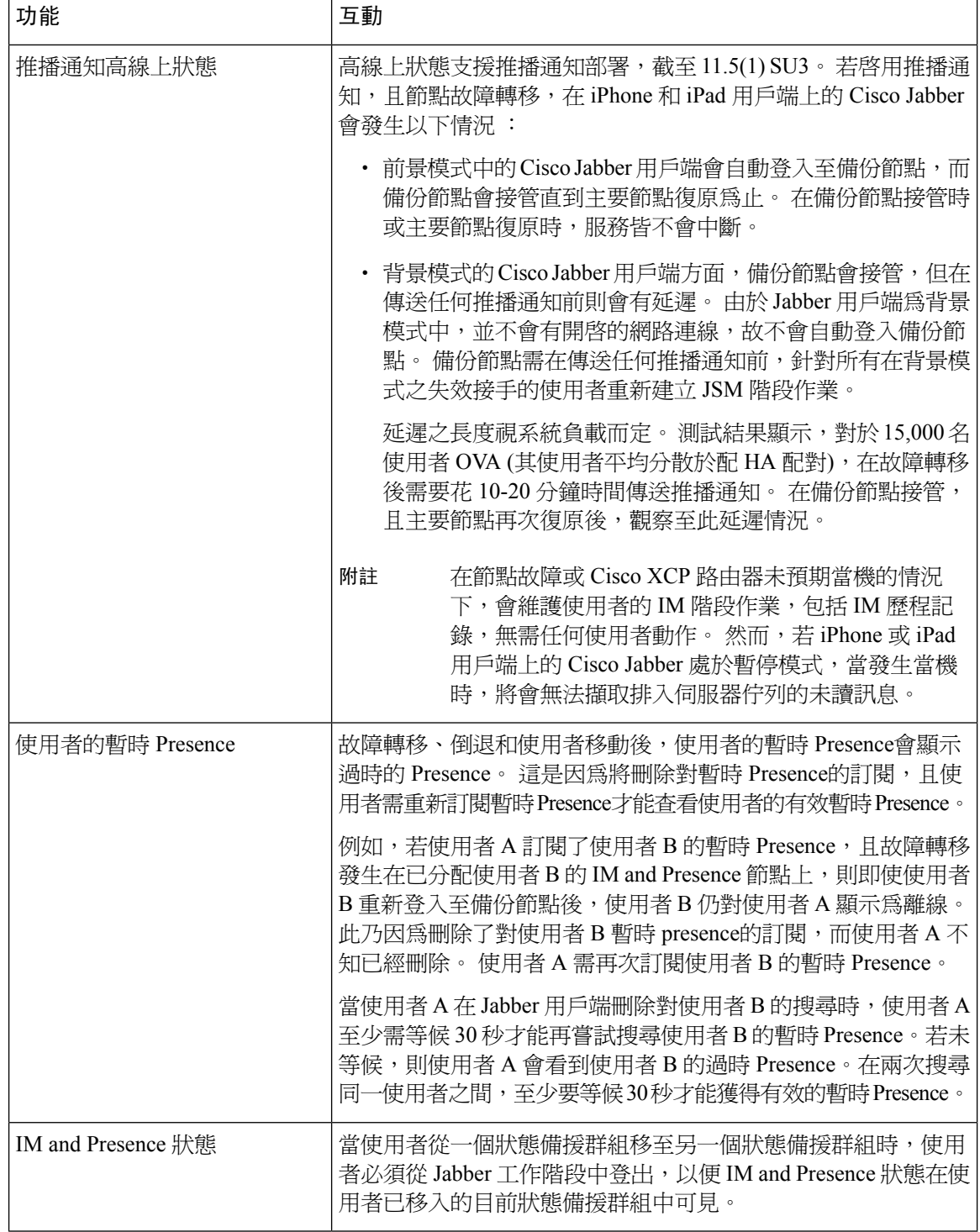

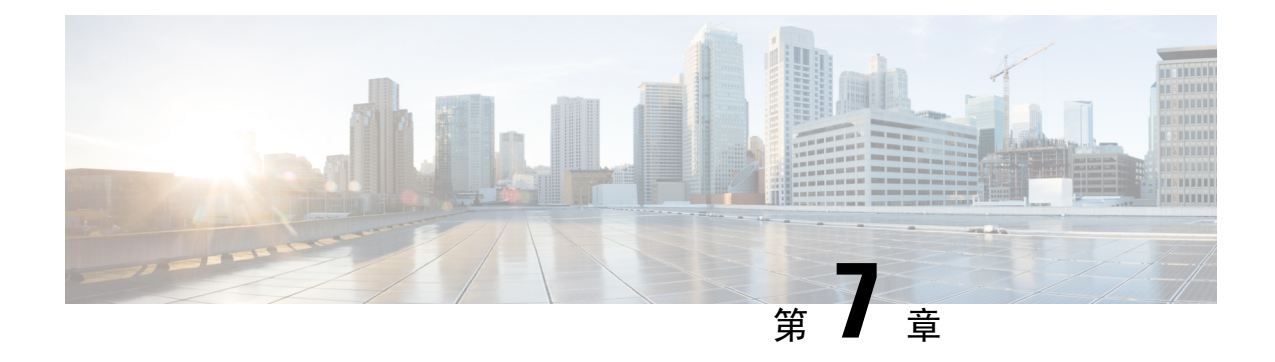

# 配置使用者設定

- [一般使用者設定概觀](#page-86-0),第65頁上的
- [使用者設定先決條件](#page-87-0) ,第 66 頁上的
- [設定使用者設定任務流程](#page-87-1),第66頁上的

# <span id="page-86-0"></span>一般使用者設定概觀

您可以使用像服務配置檔和功能組範本等使用者設定,將通用的設定值透過 LDAP 目錄同步功能套 用至一般使用者。 當發生 LDAP 目錄同步時,所配置的設定值會套用至所有同步的使用者。

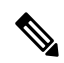

本章內容包含套用於 IM and Presence 服務的使用者設定。 包括如語音信箱和會議等UC 服務的一般 UC 使用者組態,請參閱 *Cisco Unified Communications Manager* 系統組態指南的「配置一般使用者」 一節。 您可以套用這些組態做為 LDAP 同步的一部分。 附註

## 服務配置檔

服務配置檔包含通用的 Unified Communications (UC) 服務設定。您可以為不同的使用者群組配置不 同的服務配置檔,如此一來,每一群組的使用者都具有為其工作配置的適用的服務。若要讓使用者 存取 IM and Presence 服務,請配置服務配置檔,如此就會包含 IM and Presence 服務。

您可以使用下列方法將服務配置檔套用至使用者:

- LDAP 同步的使用者 若您有在 LDAP 目錄匯入的使用者,便可以指派服務配置檔給功能組範 本,然後將該功能組範本套用至您的使用者。將範本中的設定檔套用至所有同步的使用者。
- 活躍的本機使用者(即非LDAP使用者)-要將設定一次套用至大量使用者,可使用批量管理工 具,透過 csv 檔案或試算表套用服務配置檔設定值。請至 [http://www.cisco.com/c/en/us/support/](http://www.cisco.com/c/en/us/support/unified-communications/unified-communications-manager-callmanager/products-maintenance-guides-list.html) [unified-communications/unified-communications-manager-callmanager/](http://www.cisco.com/c/en/us/support/unified-communications/unified-communications-manager-callmanager/products-maintenance-guides-list.html) [products-maintenance-guides-list.html](http://www.cisco.com/c/en/us/support/unified-communications/unified-communications-manager-callmanager/products-maintenance-guides-list.html)瀏覽有關如何使用批量管理工具的詳細資料。

否則,您可以依使用者一個一個地手動設定使用者設定值。

## 功能組範本概觀

功能組範本可協助您透過 LDAP 目錄快速套用一般設定至使用者群組。 例如,您可以使用功能組範 本為您的使用者啓用 IM and Presence 服務。 這是透過將啓用 IM and Presence 功能服務配置檔套用至 範本來完成的。 當您套用功能組範本至 LDAP 目錄同步,當發生同步時,範本的設定值,包括所設 定的服務配置檔及使用者設定檔設定,都會套用所有已同步的使用者。

功能組範本組態包括下列可以指派給功能組範本的設定檔:

- 使用者設定檔 包含一組常見電話和電話線路設定。 您需以指派通用電話線路設定的通用線路 範本,以及通用電話設定的通用裝置範本,來設定使用者設定檔。 這些範本可協助已設定自我 佈建使用者,設定他們自己的電話。
- 服務配置檔 包含一組通用 UC 服務,例如 IM and Presence 服務、目錄或語音信箱。

# <span id="page-87-0"></span>使用者設定先決條件

若要將使用者在 IM and Presence 服務叢集之間移動,您需在配置一般使用者之前執行此作業。 有關 如何使用 Cisco Unified CM IM and Presence 管理移轉使用者及匯出或匯入聯絡人名單。

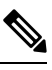

附註 在叢集間移轉使用者,不應和用於分區網域內同盟的使用者移轉工具混淆。

若您透過 VPN 連線了 Cisco Jabber, 則在 IM and Presence 服務與 Cisco Jabber 用戶端之間的 TLS 握 手期間,IM and Presence 伺服器將對用戶端的 IP 子網路執行反向尋找。 若反向尋找故障,則 TLS 握手在用戶端機器中逾時。 附註

## <span id="page-87-1"></span>設定使用者設定任務流程

完成這些工作,以利用通用服務及功能來設定使用者範本,例如讓一般使用者能使用IMandPresence 服務。當完成 LDAP 同步,便會將範本設定套用至您的使用者。

$$
\theta
$$

本章內容包含專門套用於IMandPresence服務的任務流程使用者設定。包括如語音信箱和會議等UC 附註 服務的一般 UC 使用者組態, 請參閱 *Cisco Unified Communications Manager* 系統組態指南的「配置 一般使用者」一節。 您可以套用這些組態做為 LDAP 同步的一部分。

#### 程序

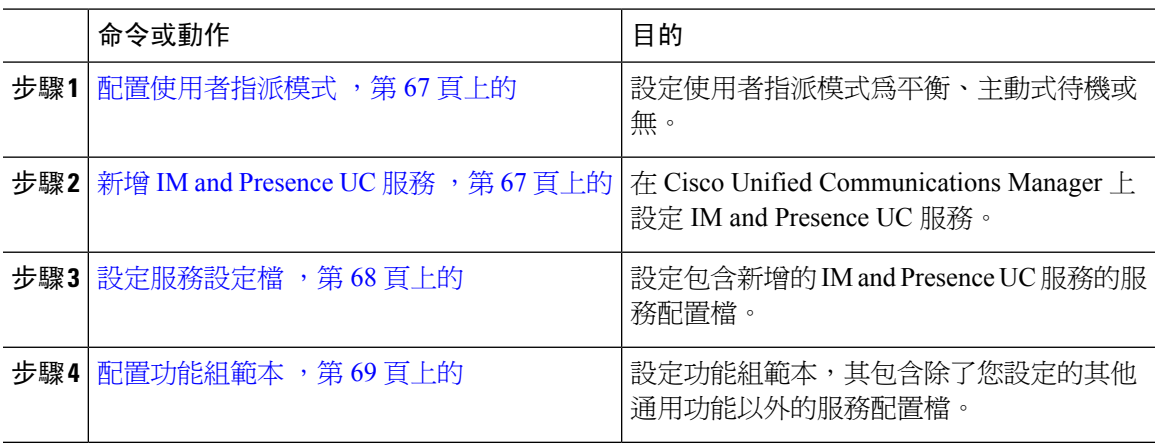

### 下一步

完成 LDAP 同步以將設定值套用至 LDAP 同步使用者。

### <span id="page-88-0"></span>配置使用者指派模式

使用此流程設定Sync Agent分發使用者至叢集中節點的方式。

### 程序

步驟 **1** 在 Cisco Unified CM 管理中選擇系統 > 企業參數。

步驟 **2** 在使用者管理參數區域中,選擇下列適用於狀態伺服器的使用者指派模式參數的選項之一:

- 平衡 此模式會將使用者平均地指派至各子叢集中的每個節點,並嘗試跨每個節點讓使用者總 數平均平衡。 此為預設選項。
- 主動式待機 此模式會將所有使用者指派至子叢集的第一個節點,將次要伺服器當成備份。
- 無 此模式未讓Sync Agent將使用者指派至叢集中節點。

步驟 **3** 點擊儲存。

### 下一步

新增 IM and [Presence](#page-88-1) UC 服務, 第 67 頁上的

### <span id="page-88-1"></span>新增 **IM and Presence UC** 服務

在 Cisco Unified Communications Manager 中使用此流程新增 IM and Presence 服務適用的 UC 服務。

#### 程序

步驟 **1** 在 Cisco Unified CM 管理中,選擇使用者管理 > 使用者設定 > **UC** 服務。

步驟 **2** 按一下新增。

步驟 **3** 在 **UC** 服務類型下拉式清單方塊中,選擇 **IM and Presence**。

步驟 **4** 在產品類型下拉式清單方塊中,選擇 **Unified CM (IM and Presence)**。

步驟 **5** 輸入 IM and Presence 服務的名稱和說明 。

步驟 **6** 在主機名稱**/IP** 位址欄位中輸入承載 IM and Presence 服務的伺服器主機名稱、IP 位址或 DNS SRV。 步驟 **7** 按一下儲存。

### 下一步

要啓用 IM and Presence 服務的使用者,請將 UC 服務指派至服務配置檔,並將設定檔指派給您的使 用者。

[設定服務設定檔](#page-89-0),第68頁上的.

## <span id="page-89-0"></span>設定服務設定檔

使用此流程配置服務配置檔,其包含 IM and Presence 服務。

### 開始之前

新增 IM and [Presence](#page-88-1) UC 服務, 第 67 頁上的

#### 程序

步驟 **1** 在 Cisco Unified CM 管理中,選擇使用者管理 > 使用者設定 > 服務配置檔。

步驟 **2** 執行下列其中一項

• 按一下尋找並選擇現有的設定檔

• 按一下新增以建立新設定檔

步驟 **3** 在 **IM and Presence** 設定檔區段中,選擇主要 IM and Presence 伺服器。

步驟 **4** 請完成服務設定檔組態視窗中的其餘欄位。 如需有關欄位及其設定的說明,請參閱線上說明。 步驟 **5** 點擊儲存。

下一步

[配置功能組範本](#page-90-0) ,第 69 頁上的

## <span id="page-90-0"></span>配置功能組範本

配置功能組範本,其包含通用功能設定及您所配置的 IM and Presence 服務配置檔。

#### 開始之前

[設定服務設定檔](#page-89-0),第68頁上的

#### 程序

- 步驟 **1** 在 Cisco Unified CM 管理中,選擇使用者管理 > 使用者**/**電話新增 > 功能組範本。
- 步驟 **2** 按一下新增。
- 步驟 **3** 輸入功能組範本的名稱和說明。
- 步驟 **4** 若要將本地叢集作為所有使用此範本的使用者的主叢集,請勾選主叢集方塊。
- 步驟 **5** 若要讓使用此範本的使用者能夠交換即時訊息和在線狀態資訊,請勾選為**UnifiedCMIMandPresence** 啟用使用者方塊。
- 步驟 **6** 在下拉式清單中選擇服務配置檔和使用者設定檔。
- 步驟7 完成功能組範本組態視窗的其餘欄位。如需欄位描述,請參閱線上說明。
- 步驟 **8** 按一下儲存。

### 下一步

設定包括此功能組範本的 LDAP 目錄同步。 當完成 LDAP 同步, 範本中的 IM and Presence 設定會套 用至已同步化的使用者。 請參閱LDAP [同步化組態任務流程](#page-94-0) ,第 73 頁上的。

I

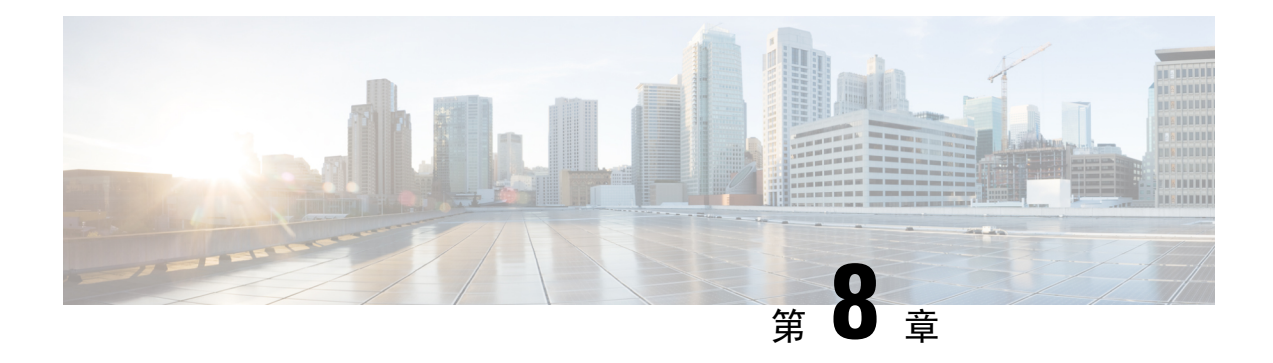

# 配置 **LDAP** 目錄

- LDAP [同步概觀](#page-92-0) , 第 71 百上的
- LDAP [同步先決條件](#page-93-0), 第 72 頁上的
- LDAP [同步化組態任務流程](#page-94-0),第73頁上的

# <span id="page-92-0"></span>**LDAP** 同步概觀

Lightweight Directory Access Protocol (LDAP) 同步有助於為系統佈建及設定使用者。 LDAP 同步期 間,系統將使用者名單及關聯的使用者資料從外部 LDAP 目錄匯入 Cisco Unified Communications Manager 資料庫。 匯入時,您也可配置貴組織的一般使用者。

Unified Communications Manager 支援 LDAPS (LDAP with SSL) 但不支援使用 StartTLS 的 LDAP。 您 需確定是將 LDAP 伺服器憑證以 Tomcat-Trust 上傳至 Cisco Unified Communications Manager 。 附註

有關受支援的 LDAP 目錄的資訊請參閱*Cisco Unified Communications Manager* 和 *IM and Presence* 服 務的相容清單。

LDAP 同步發布以下功能:

• 匯入一般使用者—系統初始設定期間,您可以使用 LDAP 同步將使用者名單從企業 LDAP 目錄 匯入 Cisco Unified Communications Manager 資料庫。 若您已預先配置了功能組範本、使用者設 定檔、服務配置檔、通用裝置和線路範本等項目,則可以套用組態於貴組織的使用者,並在同 步過程中指定已配置的目錄號碼和目錄 URI。 LDAP 同步過程將匯入使用者清單和使用者專屬 的資料,並套用您所設定的組態範本。

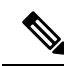

附註 一旦已經發生初始同步,就無法對 LDAP 同步進行編輯。

• 排定的更新—您可配置 Cisco Unified Communications Manager 於排定時間間隔同步處理多個 LDAP 目錄,確保資料庫及所有使用者資料皆有保持更新。

- 驗證一般使用者—您可配置系統以對照 LDAP 目錄驗證使用者密碼而非對照 Cisco Unified Communications Manager 資料庫。 LDAP 驗證功能讓公司提供單一密碼給公司所有應用程式的 使用者。 此功能不適用於 PIN 碼或應用程式使用者密碼。
- **Cisco Mobile and Remote Access** 用戶端及端點的目錄伺服器使用者搜尋—即使在企業防火牆外 部運作亦可搜尋企業目錄伺服器。 啓用此功能時,使用者資料服務 (UDS) 充當 Proxy,並將使 用者搜尋請求傳送至公司目錄而非傳送至 Cisco Unified Communications Manager 資料庫。

### 一般使用者的 **LDAP** 驗證

LDAP同步可讓您配置系統以對照LDAP目錄驗證使用者密碼而非對照CiscoUnifiedCommunications Manager 資料庫。 LDAP 驗證功能讓公司提供單一密碼給公司所有應用程式的使用者。 此功能不適 用於 PIN 碼或應用程式使用者密碼。

### **Cisco Mobile and Remote Access** 用戶端及端點的目錄伺服器使用者搜尋

在前一版本中,當使用者使用 Cisco Mobile 及遠端存取用戶端 (例如 Cisco Jabber) 或端點 (例如 Cisco DX 80 電話) 在企業防火牆外部執行使用者搜尋時,所產生的結果會根據這些儲存在 Cisco Unified Communications Manager 資料庫的使用者帳戶而定。 資料庫包含在本機設定或在公司目錄同步化的 使用者帳戶。

在本版中,CiscoMobile及遠端存取用戶端及端點現在可以搜尋公司目錄伺服器,即使在企業防火牆 外部運作也沒問題。 啓用此功能時,使用者資料服務 (UDS) 充當 Proxy,並將使用者搜尋請求傳送 至公司目錄,而不是傳送至 Cisco Unified Communications Manager 資料庫。

使用此功能獲得下列結果:

- 無論所在地理位置在哪,都能傳送相同的使用者搜尋結果 Mobile 和遠端存取用戶端及端點都 可使用公司目錄執行使用者搜尋,即使連線於企業防火牆外部也沒問題。
- 減少配置於 Cisco Unified Communications Manager 資料庫的使用者帳戶數量,而行動用戶端現 在可以在公司目錄中搜尋使用者。 在之前版本中,使用者搜尋結果是基於資料庫中已設定的使 用者。現在,管理員不再需要單獨爲使用者的搜尋,設定或同步化使用者帳戶至資料庫。管理 員僅需設定叢集提供的使用者帳戶。減少資料庫中的使用者帳戶總數可縮短軟體升級時間,同 時可改善整體資料庫效能。

若要設定此功能,您需選擇啟用使用者搜尋至企業目錄伺服器選項於 **LDAP** 搜尋組態視窗中,並且 設定 LDAP 目錄伺服器詳細資料。 如需詳細資訊,請參[閱配置企業目錄使用者搜尋](#page-98-0) ,第 77 頁上的 流程。

# <span id="page-93-0"></span>**LDAP** 同步先決條件

先決條件工作

在 LDAP 目錄匯入使用者前,先完成下列工作:

• 設定使用者存取

- 配置憑證原則
- 設定功能組範本

您所要同步化至系統中的使用者資料請確定其電子郵件 ID 欄位在 AD 伺服器上為獨特的項目或保留 空白。

# <span id="page-94-0"></span>**LDAP** 同步化組態任務流程

使用以下工作,以自 LDAP 目錄抽出使用者清單,並匯入至整合通訊管理員資料庫。

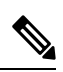

如已同步化 LDAP 目錄一次,您仍然可以從外部 LDAP 目錄同步新項目,但無法將整合通訊管理員 中的新組態新增到 LDAP 目錄同步。 在此情況下,您可以使用批量管理工具和像 [更新使用者] 或 [插入使用者] 之類的功能表。 請參閱《*Cisco Unified Communications Manager* 批量管理指南》。 附註

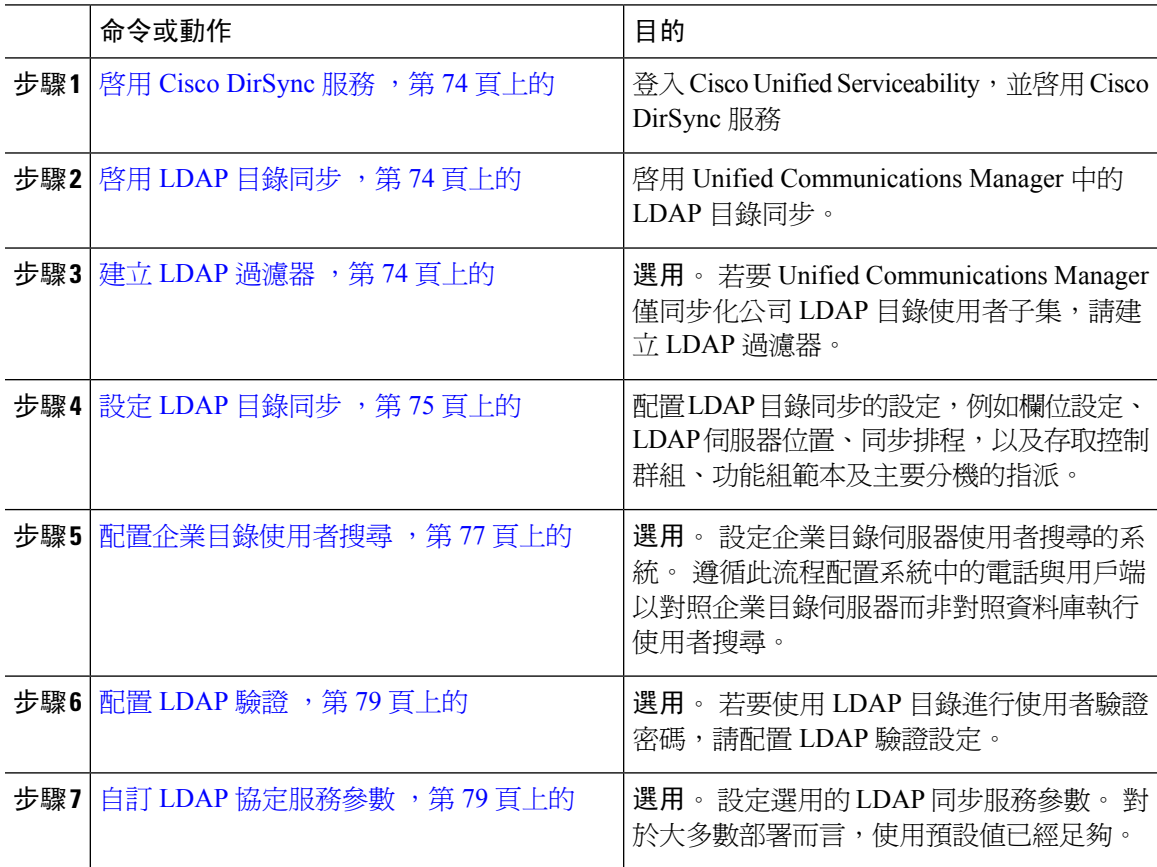

### <span id="page-95-0"></span>啟用 **Cisco DirSync** 服務

執行此流程以啟用 Cisco Unified Serviceability中的 Cisco DirSync 服務。 若要同步化公司 LDAP 目錄 的使用者設定,您需啓用這項服務。

程序

步驟 **1** 在 Cisco Unified Serviceability中,選擇工具 > 服務啟用。

步驟 **2** 在伺服器下拉式清單中選擇發佈者節點。

步驟 **3** 在目錄服務下,按一下 **Cisco DirSync** 單選按鈕。

步驟 **4** 點擊儲存。

### <span id="page-95-1"></span>啟用 **LDAP** 目錄同步

若要設定 Cisco Unified Communications Manager 以從企業 LDAP 目錄同歩化使用者設定,請執行此 流程。

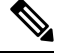

如已同步化 LDAP 目錄一次,您仍然可以從外部 LDAP 目錄同步新項目,但無法將整合通訊管理員 中的新組態新增至 LDAP 目錄同步。 您也不能將編輯新增至基礎的組態項目,例如功能組範本或使 用者設定檔。 若您已經完成一個 LDAP 同步且想要新增具有不同設定的使用者,則可以使用"批量 管理"功能表,例如"更新使用者"或"插入使用者"。 附註

#### 程序

- 步驟 **1** 在 Cisco Unified CM 管理中選擇 系統 > **LDAP** > **LDAP** 系統。
- 步驟 **2** 若要 Cisco Unified Communications Manager 從 LDAP 目錄匯入使用者,請勾選從 **LDAP** 伺服器啟用 同步方塊。
- 步驟 **3** 在 **LDAP** 伺服器類型下拉式清單中選擇貴司所使用的 LDAP 目錄伺服器類型。
- 步驟 **4** 在使用者 **ID** 的 **LDAP** 屬性下拉式清單方塊中,在企業 LDAP 目錄中選擇您要 Cisco Unified Communications Manager 於一般使用者組態中的 使用者 **ID**欄位同步的屬性。
- 步驟 **5** 點擊儲存。

### <span id="page-95-2"></span>建立 **LDAP** 過濾器

您可以建立 LDAP 過濾器,以限制 LDAP 同步至 LDAP 目錄的使用者子集。 當您套用 LDAP 過濾器 到 LDAP 目錄時,整合通訊管理員僅匯入來自符合過濾器的 LDAP 目錄之使用者。

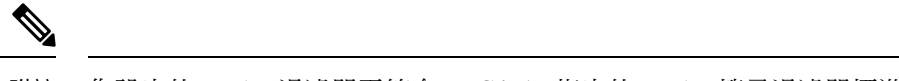

附註 您設定的 LDAP 過濾器需符合 RFC4515 指定的 LDAP 搜尋過濾器標準。

### 程序

- 步驟 **1** 在 Cisco Unified CM 管理中,選擇系統 > **LDAP** > **LDAP** 過濾器。
- 步驟 **2** 按一下新增以建立新 LDAP 過濾器。
- 步驟 **3** 在過濾器名稱文字方塊中,輸入 LDAP 過濾器的名稱。
- 步驟 **4** 在過濾器文字方塊中,輸入過濾器。過濾器最多可包含1024個UTF-8字元,並且需以括弧()括住。 步驟 **5** 點擊儲存。

### <span id="page-96-0"></span>設定 **LDAP** 目錄同步

使用此流程配置 Cisco Unified Communications Manager 以和 LDAP 目錄同歩。 LDAP 目錄同步功能 可讓您從外部 LDAP 目錄將一般使用者匯入 Cisco Unified Communications Manager 資料庫,以讓它 顯示於一般使用者組態視窗中。若您設定了附有通用線路和裝置範本的功能組範本,則可自動指派 設定給新配置的使用者及其擴展。

### $\boldsymbol{\varOmega}$

若正在指派存取控制群組或功能組範本,您可以使用 LDAP 過濾限制匯入具有相同的組態需求的使 用者群組。 提示

- 步驟 **1** 在 Cisco Unified CM 管理,選擇系統 > **LDAP** > **LDAP** 目錄。
- 步驟 **2** 執行下列其中一個步驟:
	- 按一下尋找選擇現有的 LDAP 目錄。
	- 按一下新增以建立新的 LDAP 目錄。
- 步驟 **3** 在**LDAP** 目錄配置視窗中輸入以下內容:
	- a) 在 **LDAP** 組態名稱欄位中,指派專用名稱給 LDAP 目錄。
	- b) 在 LDAP 管理員識別名稱欄位中, 透過 LDAP 目錄伺服器之存取權輸入使用者 ID。
	- c) 輸入及確認密碼詳細資料。
	- d) 在**LDAP** 使用者搜尋空間欄位中,輸入搜尋空間的詳細資訊。
	- e) 在使用者同步的 **LDAP** 自訂過濾器欄位中,選擇僅限使用者或使用者和群組。
	- f) (選用)。 若要限制僅匯入符合特定設定檔的使用者子集,請在 **LDAP** 自訂過濾器下拉式清單中 選擇 LDAP 過濾器。
- 步驟 4 在 **LDAP** 目錄同步排程欄位中,建立 Cisco Unified Communications Manager 用於同步外部 LDAP 目 錄資料的排程。
- 步驟 **5** 完成要同步化的標準使用者欄位區段。針對每個一般使用者欄位,請選擇LDAP屬性。同步處理程 序會指派 LDAP 屬性的值到 Cisco Unified Communications Manager 的一般使用者欄位。
- 步驟 **6** 若要部署 URI 撥話,請確保有指定 LDAP 屬性,該屬性將用於使用者的主目錄 URI 位址。
- 步驟 **7** 在要同步的自訂使用者欄位區段中輸入具有所需 LDAP 屬性的自訂使用者欄位名稱。
- 步驟 **8** 若要指派已匯入的使用者至適用於所有匯入之使用者的存取控制群組,請執行下列動作
	- a) 按一下新增至存取控制群組。
	- b) 在快顯視窗中勾選要指派給已匯入的使用者的每一個存取控制群組相對應的方塊。
	- c) 按一下新增選擇的項目。
- 步驟 **9** 若要指派功能組範本,請在功能組範本下拉式清單中選擇範本。
	- 一般使用者將與指派的功能組範本同步,但僅限第一次使用者未顯示時。 若現有的功能 組範本已修改,並已為關聯的 LDAP 執行完整同步,修改內容將不會更新。 附註
- 步驟 **10** 如要透過對匯入的電話號碼套用遮罩來指派主要分機,請執行下列操作:
	- a) 勾選套用遮罩至同步的電話號碼為插入的使用者建立新線路方塊。
	- b) 輸入遮罩子網路。 例如,若匯入的電話號碼是 8889945,11XX 遮罩會建立主要分機 1145。
- 步驟 **11** 若要在目錄號碼集區指派主要分機,請執行下列作業:
	- a) 選取若未根據已同步的 **LDAP** 電話號碼建立一條線路,就在集區清單指定新線路選取方塊。
	- b) 在 **DN** 集區開始和 **DN** 集區結束文字方塊中,輸入在中選取主要分機的目錄號碼範圍。
- 步驟 **12** (可選) 如要建立 Jabber 裝置,請在「Jabber 端點佈建」區段中,從下方的下拉式清單選擇一個所需 的 Jabber 裝置, 以淮行自動佈建:
	- Android 版 Cisco 雙用模式 (BOT)
	- iPhone 版 Cisco 雙用模式 (TCT)
	- 平板電腦版 Cisco Jabber (TAB)
	- Cisco Unified 用戶端服務架構 (CSF)
	- 回寫到 **LDAP** 選項,可讓您將選擇的主目錄號碼從 Unified CM 回寫到 LDAP 伺服器。 可用於回寫的 LDAP 屬性包括:**telephoneNumber**、**ipPhone** 和 **mobile**。 附註
- 步驟 **13** 在 **LDAP** 伺服器資訊一段中,輸入 LDAP 伺服器的主機名稱或 IP 位址。
- 步驟 **14** 如要使用 TLS 來建立連線至 LDAP 伺服器的安全連線,請勾選使用 **TLS** 方塊。
	- 有時,當我們在重新啟動 tomcat 後嘗試透過安全連接埠同步使用者時,使用者將無法同 步。您必須重新啓動 Cisco DirSync 服務,才能成功進行使用者同步。 附註
- 步驟 **15** 按一下儲存。
- 步驟 **16** 要完成 LDAP 同步,請按一下立即執行完全同步。 否則,您可以等待預定的同步。

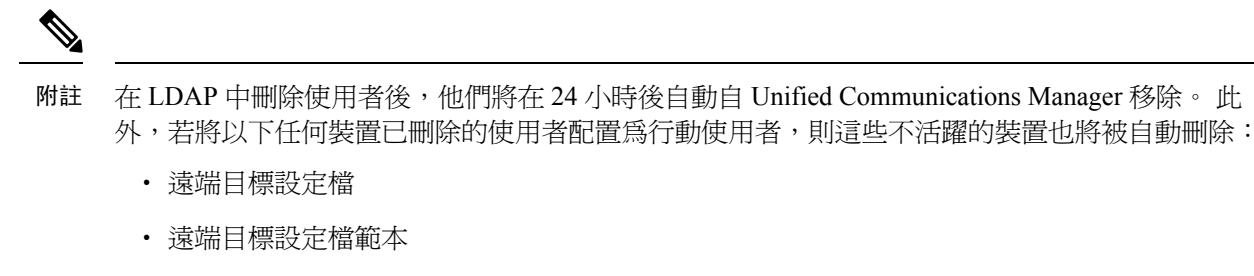

- 行動智慧型用戶端
- CTI 遠端裝置
- Spark 遠端裝置
- Nokia S60
- iPhone 的 Cisco 雙模式
- IMS 整合的行動裝置 (基本)
- 與行動業者整合的行動裝置
- 適用於 Android 的 Cisco 雙模

### <span id="page-98-0"></span>配置企業目錄使用者搜尋

使用此流程配置系統中的電話與用戶端,以對照企業目錄伺服器而非資料庫執行使用者搜尋。

### 開始之前

- 請確定您為 LDAP 使用者搜尋選擇的主要、次要和第三伺服器均透過網路連線至 Unified Communications Manager 訂閱節點。
- 順序選擇系統 > **LDAP** > **LDAP** 系統,從 **LDAP** 系統組態視窗的**LDAP** 伺服器類型下拉式清單 配置 LDAP 伺服器的類型。

#### 程序

步驟 **1** 在 Cisco Unified CM 管理中,選擇系統 > **LDAP** > **LDAP** 搜尋。

步驟 **2** 若要利用企業 LDAP 目錄伺服器執行使用者搜尋,請勾選讓使用者搜尋企業目錄伺服器方塊。

步驟 **3** 設定 **LDAP** 搜尋組態視窗中的欄位。 如需有關欄位及其組態選項的詳細資訊,請參閱線上說明。

步驟 **4** 按一下儲存。

附註 若要搜尋在 OpenLDAP 伺服器中表示為 Room 物件的會議室,請將自訂篩選條件設定為 (|(objectClass=intOrgPerson)(objectClass=rooms))。 這可讓 Cisco Jabber 用戶端依照會議室 的名稱搜尋會議室,並撥打與會議室相關聯的號碼。

> 若 OpenLDAP 伺服器上已針對 room 物件設定 **givenName** 或 **sn** 或 **mail** 或 **displayName** 或 **telephonenumber** 屬性,將可搜尋會議室。

### 用於目錄伺服器的 **UDS** 搜尋的 **LDAP** 屬性

下表列出當啓用讓使用者搜尋企業目錄伺服器選項時, UDS 使用者搜尋請求使用的 LDAP 屬性。 UDS 會作為 Proxy 並將這些類型的目錄搜尋請求轉接至公司目錄伺服器。

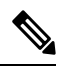

UDS 使用者回應標記可能會對應至一個 LDAP 屬性。 屬性對應是由在 **LDAP** 伺服器類型下拉式清 單中選擇的選項決定。 在系統 > **LDAP** > **LDAP** 系統組態視窗存取下拉式清單。 附註

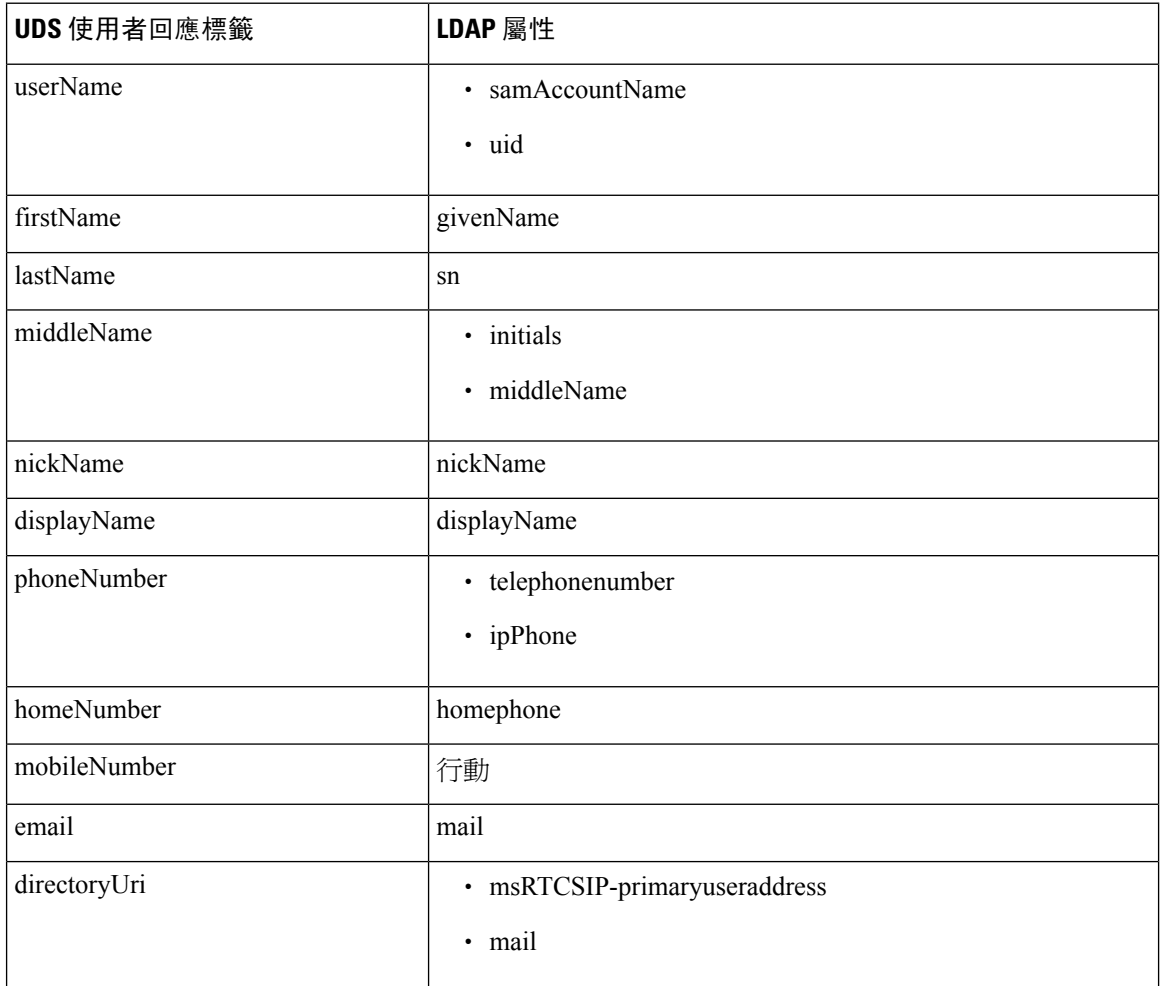

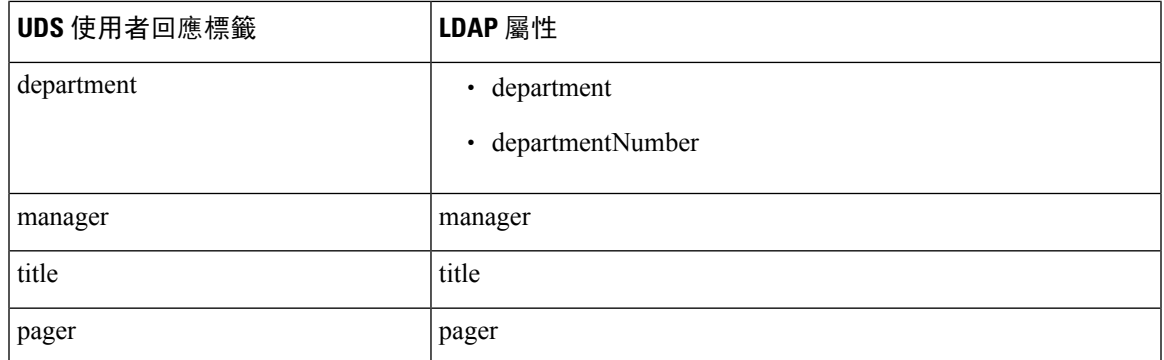

## <span id="page-100-0"></span>配置 **LDAP** 驗證

若要啟用 LDAP 驗證以對照公司 LDAP 目錄中指定的密碼驗證使用者密碼,請執行此流程。 此組態 僅適用於使用者密碼,並不適用於使用者 PIN 碼或應用程式使用者密碼。

### 程序

- 步驟 **1** 在 Cisco Unified CM 管理中,選擇系統 > **LDAP** > **LDAP** 驗證。
- 步驟 **2** 選擇為一般使用者使用 **LDAP** 驗證方塊,針對使用者驗證使用您的 LDAP 目錄。
- 步驟 **3** 在 **LDAP** 管理員識別名稱欄位中,輸入具有 LDAP 目錄之存取權的 LDAP 管理員的使用者 ID。
- 步驟 **4** 在確認密碼欄位中,輸入 LDAP 管理員的密碼。
- 步驟 **5** 在**LDAP** 使用者搜尋庫欄位中,輸入搜尋條件。
- 步驟 **6** 在 **LDAP** 伺服器資訊一段中,輸入 LDAP 伺服器的主機名稱或 IP 位址。
- 步驟 **7** 如要使用 TLS 來建立連線至 LDAP 伺服器的安全連線,請勾選使用 **TLS** 方塊。
- 步驟 **8** 點擊儲存。

#### 下一步

自訂 LDAP [協定服務參數](#page-100-1),第79頁上的

### <span id="page-100-1"></span>自訂 **LDAP** 協定服務參數

執行此程序以配置選用的服務參數 — 這些服務參數可自訂 LDAP 協定的系統層級設定。 若未設定 這些服務參數,Unified Communications Manager 會套用 LDAP 目錄整合的預設設定。 有關參數的說 明,請在 UI 中按一下參數名稱。

您可以使服務參數自訂下列設定值:

- 協議數目上限— 預設値為 20。
- 最大主機數—預設值為 3。
- 主機故障時重試延遲**(**秒**)**—主機故障的預設值為 5。
- **HotList** 故障時重試延遲**(**分鐘**)**—主機清單故障的預設值為 10。
- **LDAP** 連線逾時**(**秒**)**—預設值為 5。
- 延遲同步開始時間 **(**分鐘**)**—預設值為 5。
- 使用者用戶端對映審核時間

### 程序

- 步驟 **1** 在 Cisco Unified CM 管理中,選擇系統 > 服務參數。
- 步驟 **2** 在伺服器下拉式清單方塊中,選擇發佈者節點。
- 步驟 **3** 在服務下拉式清單方塊中,選擇 **Cisco DirSync**。
- 步驟 **4** 設定 Cisco DirSync 服務參數的值。
- 步驟 **5** 點擊儲存。

### **LDAP** 目錄服務參數

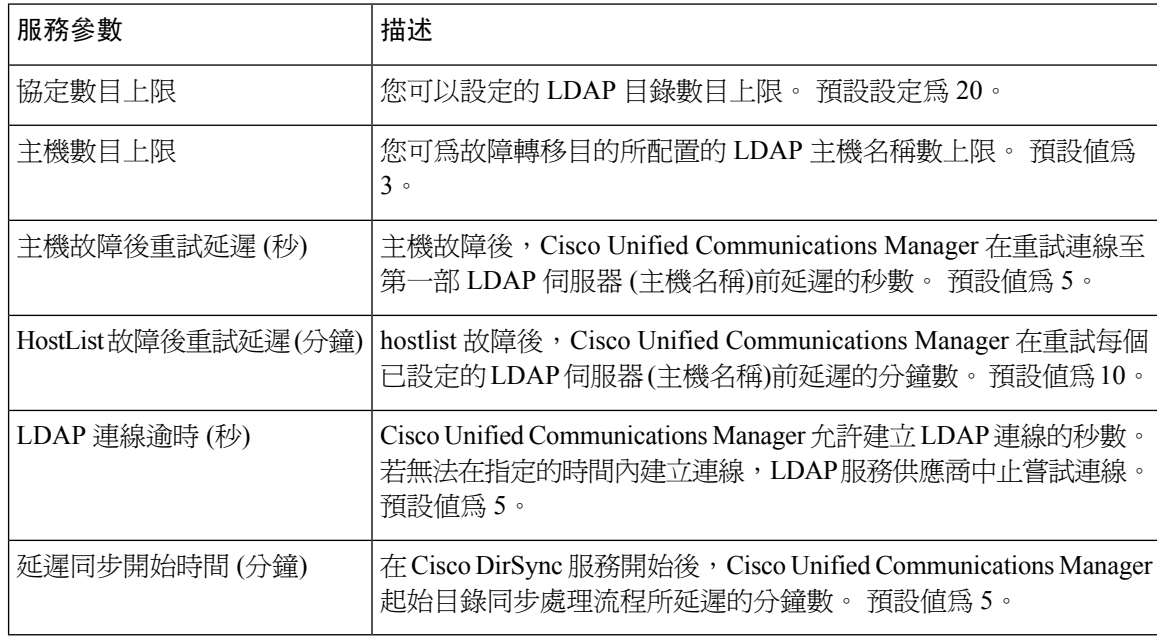

## 將 **LDAP** 同步化使用者轉換為本地使用者

當您將 LDAP 目錄與 Cisco Unified Communications Manager 同步化,您無法為 LDAP 同步的使用者 編輯在一般使用者組態視窗內的任何欄位,除非將 LDAP 同步的使用者轉換成本機使用者。

若要編輯一般使用者組態視窗中的 LDAP 同步化欄位,請將本機使用者轉換成本機使用者。 然而, 若執行此轉換,一般使用者將不會隨 Cisco Unified Communications Manager 與 LDAP 目錄同步化而 更新。

### 程序

- 步驟 **1** 在 Cisco Unified CM 管理中,選擇一般使用者 > 一般使用者管理。
- 步驟 **2** 按一下尋找並選擇一般使用者。
- 步驟 **3** 按一下轉換為本機使用者按鈕。
- 步驟 **4** 在一般使用者組態視窗進行更新。
- 步驟 **5** 點擊儲存。

### 將 **LDAP** 同步使用者指派至存取控制群組

執行此流程以將 LDAP 同步使用者指派至存取控制群組。

### 開始之前

需配置 Cisco Unified Communications Manager 以將一般使用者與外部 LDAP 目錄同步。

### 程序

- 步驟 **1** 在 Cisco Unified CM 管理中,選擇系統 > **LDAP** > **LDAP** 目錄。
- 步驟2 按一下尋找,然後選擇設定的 LDAP 目錄。
- 步驟 **3** 按一下新增至存取控制群組按鈕。
- 步驟 **4** 選擇要在此 LDAP 目錄中套用至一般使用者的存取控制群組。
- 步驟 **5** 按一下新增選擇的項目。
- 步驟 **6** 按一下儲存
- 步驟 **7** 按一下 **Perform Full Sync (**執行完整同步**)**。 Cisco Unified Communications Manager 便會與外部 LDAP 目錄和同步,且同步的使用者會插入至正 確的存取控制群組,
	- 只有在第一次新增存取控制群組時,同步的使用者才會插入至選擇的存取群組。 任何後 續新增的群組皆不會在執行完整同步後套用至同步使用者。 附註

## 用於 **XMPP** 用戶端上的聯絡人搜尋的 **LDAP** 目錄整合

這些主題敘述了如何在 IM andPresence 服務上配置 LDAP 設定以允許第三方 XMPP 用戶端的使用者 自 LDAP 目錄搜尋和新增聯絡人。

IM and Presence 服務上的 JDS 組件處理與 LDAP 目錄的第三方 XMPP 用戶端通訊。 第三方 XMPP 用戶端將查詢傳送至IM and Presence 服務上的 JDS 組件。 JDS 組件將 LDAP 查詢傳送至已配置的 LDAP 伺服器,然後將結果傳送回 XMPP 用戶端。

在執行此處所敘述的組態之前,請執行配置以將XMPP用戶端與Cisco UnifiedCommunicationManager 和IM and Presence 服務整合。 請參閱與第三方 XMPP 用戶端應用程式整合有關的主題。

#### 圖 **3: LDAP** 目錄整合,用於 **XMPP** 用戶端任務流程上的聯絡人搜尋

以下任務流程圖顯示了整合 LDAP 目錄以在 XMPP 用戶端上進行聯絡人搜尋的進階步驟。

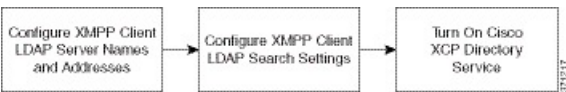

下表列出了為在 XMPP 用戶端上進行聯絡人搜尋而整合 LDAP 目錄時要執行的任務。 有關詳細說 明,請參閱相關任務。

#### 表 **7:** 用於 **XMPP** 用戶端上的聯絡人搜尋的 **LDAP** 目錄整合

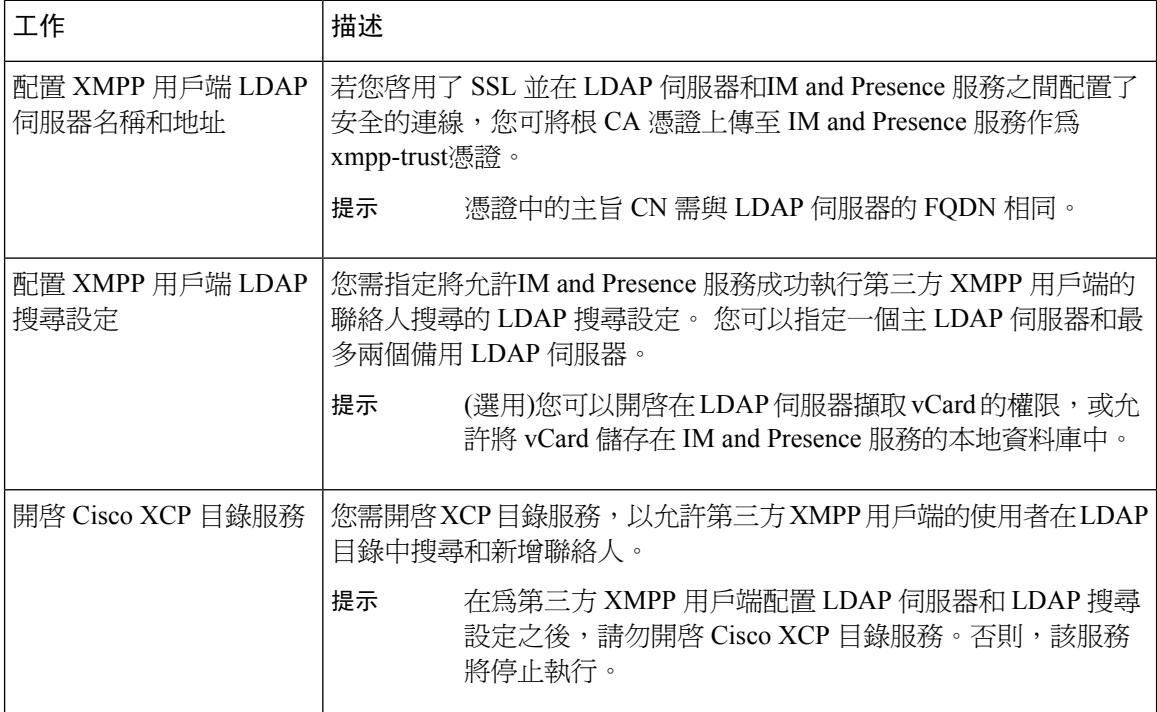

### **LDAP** 帳號鎖定的問題

若您為第三方 XMPP 用戶端配置的 LDAP 伺服器輸入了錯誤的密碼,且在 IM and Presence 服務重新 啟動了 XCP 服務,JDS 組件將執行多次嘗試以錯誤的密碼登錄 LDAP 伺服器。 若將 LDAP 伺服器 配置為在多次嘗試故障後鎖定帳戶,則 LDAP 伺服器可能會在某個時候將 JDS 組件鎖定。 若 JDS 組 件使用與連線至 LDAP 的其他應用程式相同的憑證 (不一定在IM and Presence 服務),這些應用程式 也將被鎖定在 LDAP 之外。

要解決此問題,請配置一個具有與現有LDAP使用者相同的角色和特權的單獨使用者,並僅允許JDS 作為第二使用者登錄。若您為 LDAP 伺服器輸入了錯誤的密碼,則僅 JDS 組件被鎖定在 LDAP 伺服 器之外。

### 為 **XMPP** 用戶端配置 **LDAP** 伺服器名稱和位址

若選擇啟用安全接套字層 (SSL),請在 LDAP 伺服器和IM and Presence 服務之間配置安全連線並將 根憑證頒發機構 (CA)的憑證上傳至IM and Presence 服務作為 cup-xmpp-trust 憑證。 憑證中的使用者 通用名稱 (CN)需與 LDAP 伺服器的完全合格網域名稱 (FQDN)相同。

若匯入一憑證鏈(在根節點至受信任節點有多個憑證),請匯入鏈中除葉節點以外的所有憑證。例如, 若 CA 對 LDAP 伺服器的憑證進行簽署,則僅匯入 CA 憑證,而不匯入 LDAP 伺服器的憑證。

即使 IM and Presence 服務與 Cisco Unified Communication Manager之間的連線使用 IPv4,您仍可使用 IPv6 連線至 LDAP 伺服器。 若停用了 IM and Presence 服務節點上的企業參數或 ETH0 的 IPv6,當 第三方 XMPP 用戶端配置的外部 LDAP 伺服器主機名稱為可解析的 IPv6 位址時,節點仍可以執行 內部 DNS 查詢,並連線至外部 LDAP 或資料庫伺服器。

 $\boldsymbol{\mathcal{Q}}$ 

提示

您於 **LDAP** 伺服器**-**第三方 **XMPP** 用戶端視窗為第三方 XMPP 用戶端配置外部 LDAP 伺服器的主機 名稱。

#### 開始之前

取得 LDAP 目錄的主機名稱或 IP 位址。

若您使用 IPv6 連線至 LDAP 伺服器,配置 LDAP 伺服器之前請在企業參數和 Eth0上為貴組織部署 中每個 IM and Presence 服務節點啓用 IPv6。

#### 程序

- 步驟 **1** 選擇**Cisco Unified CM IM and Presence** 服務管理 > 應用程式 > 第三方用戶端 > 第三方 **LDAP** 伺服 器。
- 步驟 **2** 按一下新增。
- 步驟 **3** 輸入 LDAP 伺服器的 ID。
- 步驟 **4** 輸入 LDAP 伺服器的主機名稱。

IPv6 連線方面,您可以輸入 LDAP 伺服器的 IPv6 位址。

步驟 **5** 在偵聽 TCP 或 SSL 連線的 LDAP 伺服器上指定通訊埠號碼。

預設連接埠為 389。如果啓用 SSL,請指定連接埠 636。

- 步驟 **6** 指定 LDAP 伺服器的使用者名稱和密碼。 這些值需與您在 LDAP 伺服器上配置的憑證相同。` 相關的資訊,請參閱 LDAP 目錄說明文件或 LDAP 目錄配置。
- 步驟 **7** 若要使用 SSL 與 LDAP 伺服器通訊請勾選啟用 **SSL**。

附註 若啓用了 SSL,則主機名稱輸入的值可為 LDAP 伺服器的主機名稱或 FQDN。 使用的值 需與安全憑證**CN**或者**SAN**欄位中的相符。

若需使用 IP 位址,則此値也需在憑證中的CN或SAN欄位中。

### 步驟 **8** 按一下儲存。

步驟 **9** 在叢集中的所有節點上啟動 Cisco XCP 路由器服務 (若此服務尚未執行)。

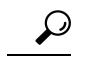

- 若啓用 SSL,則 XMPP 聯絡人搜尋可能會變慢,這是由於 SSL 連線建立時的協商過程以及之後 的資料加密和解密。 IM and Presence 服務建立 SSL 連線。 因此,若您的使用者在部署中廣泛執 行 XMPP 聯絡人搜尋,則可能會影響整體系統性能。 提示
	- 在上傳 LDAP 伺服器的憑證之後,您可以使用憑證匯入工具來檢查與 LDAP 伺服器主機名稱和 通訊埠值的通訊。 選擇 **Cisco Unified CM IM and Presence** 管理 > 系統 > 安全性 > 憑證匯入工 具。
	- 若您對第三方 XMPP 用戶端的 LDAP 伺服器組態進行更新,請重新啟動 Cisco XCP 目錄服務。 選擇 **Cisco Unified IM and Presence Serviceability** > 工具 > **Control Center -** 功能服務 以重啟此 服務。

#### 下一步

繼續為 XMPP 用戶端配置 LDAP 搜尋設定。

### 為 **XMPP** 用戶端配置 **LDAP** 搜尋設定

您需指定將允許的 LDAP 搜尋設定IM and Presence 服務成功執行第三方 XMPP 用戶端的聯絡人搜尋

第三方 XMPP 用戶端基於每個搜尋連線至 LDAP 伺服器。 若與主伺服器的連線故障,則 XMPP 用 戶端嘗試第一個備份 LDAP 伺服器,若不可用,則嘗試第二個備份伺服器,依此類推。 若系統故障 轉移時正在淮行 LDAP 杳詢,則下一個可用伺服器將完成此 LDAP 杳詢。

(選用)您可以開啓在 LDAP 伺服器擷取 vCard 的功能。 若您開啓 vCard 擷取:

- 企業 LDAP 目錄中儲存 vCard。
- 當 XMPP 用戶端搜尋自己的 vCard 或聯絡人的 vCard 時,將透過 JDS 服務自 LDAP 擷取這些 vCard。
- 用戶端無法設定或修改自己的 vCard,因為他們無權編輯企業 LDAP 目錄。

若您關閉了在 LDAP 伺服器擷取 vCard 的操作:

- IM and Presence 服務將 vCard 儲存在本地資料庫中。
- 當 XMPP 用戶端搜尋自己的 vCard 或聯絡人的 vCard 時,將在本地擷取 vCard IM and Presence 服務資料庫。
- 用戶端可以設定或修改自己的電子名片。

下表列出了 XMPP 用戶端的 LDAP 搜尋設定。

#### 表 **8: XMPP** 用戶端的 **LDAP** 搜尋設定

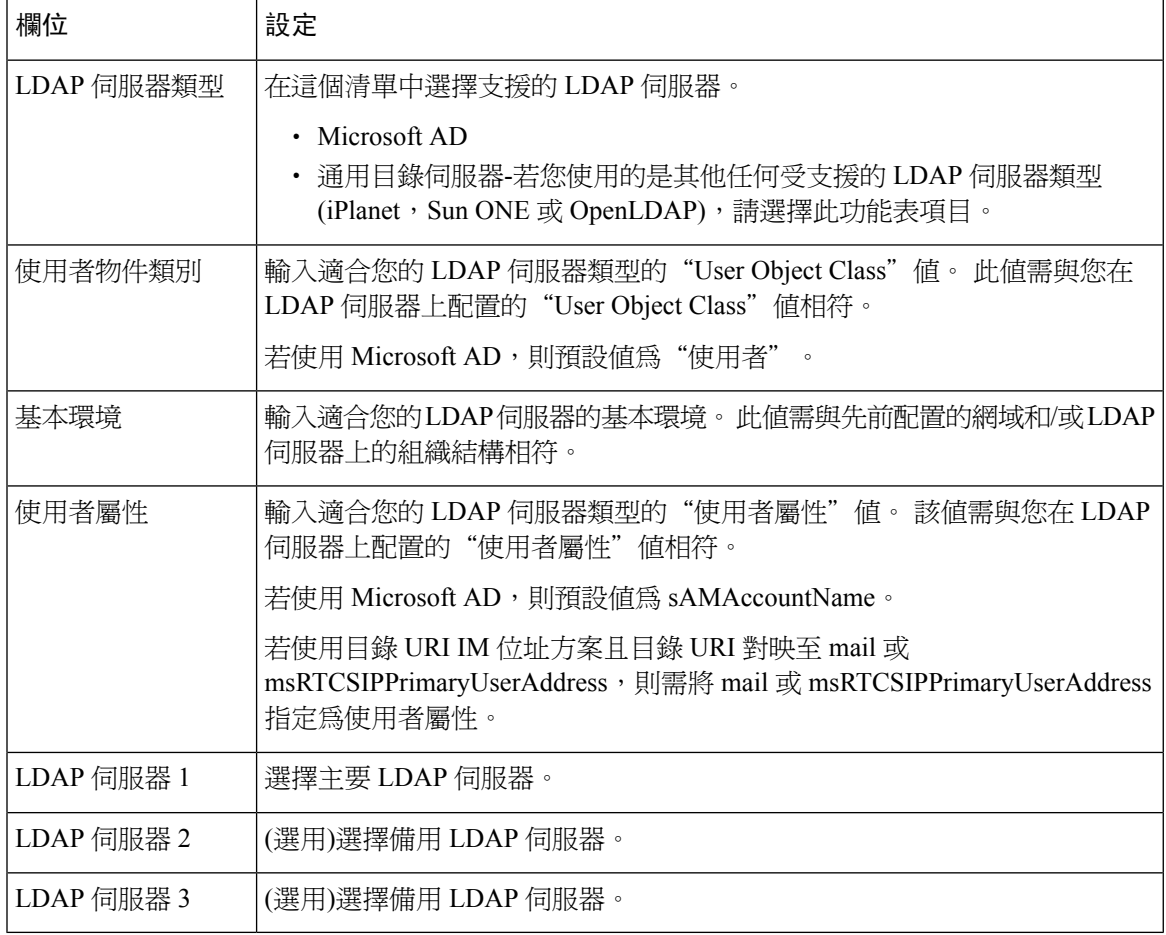

### 開始之前

指定 XMPP 用戶端的 LDAP 伺服器名稱和地址。

- 步驟 **1** 選擇**Cisco Unified CM IM and Presence** 服務管理 > 應用程式 > 第三方用戶端 > 第三方 **LDAP** 設定。
- 步驟 **2** 在欄位中輸入資訊。
- 步驟 **3** 若要讓使用者能夠為其聯絡人請求 vCard,並從 LDAP 伺服器擷取 vCard 資訊,請勾選從 **LDAP** 建 立 **vCard**。 若想要用戶端能夠在使用者加入聯絡人名單時自動為這些使用者請求 vCard,請取消勾 選此方塊。 在此情況下,用戶端將會自本機 IM and Presence 服務資料庫擷取 vCard 資訊。
- 步驟4 輸入構造 vCard FN 欄位所需的 LDAP 欄位。 當使用者請求聯絡人的 vCard 時, 用戶端會使用 vCard FN 欄位中的値,以在聯絡人名單中顯示聯絡人的名稱。
- 步驟 **5** 在"可搜尋的 LDAP 屬性"表中,將用戶端使用者欄位對映至適當的 LDAP 使用者欄位。

若您使用 Microsoft AD, IM and Presence 服務會於表中填充預設的屬性值。

- 步驟 **6** 按一下儲存。
- 步驟 **7** 啟動 Cisco XCP 路由器服務 (若此服務尚未執行)
	- 若您對第三方 XMPP 用戶端的 LDAP 搜尋配置進行了更新,請重新啓動 Cisco XCP 目錄 服務。 選擇 **Cisco Unified IM and Presence Serviceability** > 工具 > **Control Center -** 功能 服務以重啓此服務。 提示

### 下一步

繼續開啟 Cisco XCP 目錄服務。

### 開啟 **Cisco XCP** 目錄服務

您需開啟 Cisco XCP 目錄服務以允許第三方 XMPP 用戶端的使用者在 LDAP 目錄中搜尋和新增聯絡 人。 在叢集中的所有節點上開啟 Cisco XCP 目錄服務。

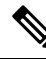

在為第三方 XMPP 用戶端配置 LDAP 伺服器和 LDAP 搜尋設定之前,請勿開啓 Cisco XCP 目錄服 務。 若您開啟了 Cisco XCP 目錄服務但未配置第三方 XMPP 用戶端的 LDAP 伺服器和 LDAP 搜尋設 定,服務會起始然後在停止。 附註

### 開始之前

為第三方 XMPP 用戶端配置 LDAP 伺服器和 LDAP 搜尋設定。

- 步驟 **1** 選擇 **Cisco Unified IM and Presence Serviceability** > 工具 > 服務啟動。
- 步驟 **2** 在伺服器功能表中選擇 IM and Presence 服務節點。
- 步驟 **3** Choose **Cisco XCP** 目錄服務.
- 步驟 **4** 點擊儲存。
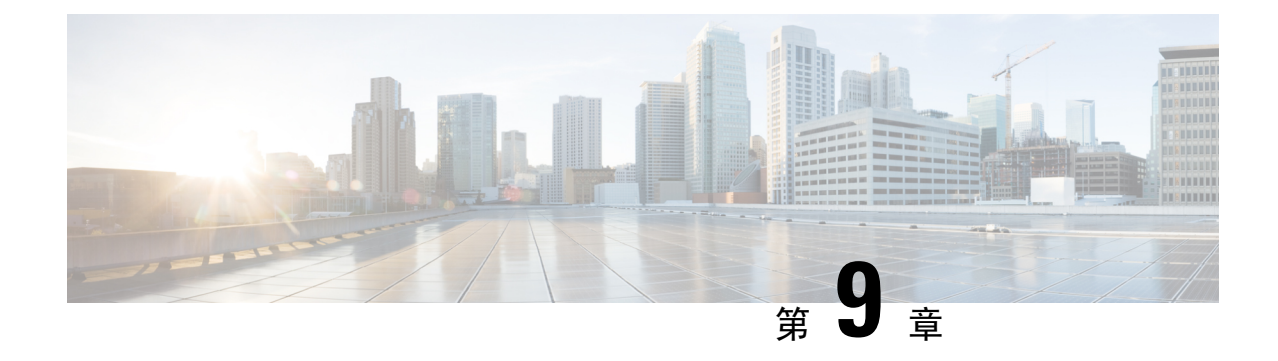

# 為 **IM and Presence** 服務配置 **Cisco Unified Communications Manager ...**

- 整合 概觀 ,第 87 [頁上的](#page-108-0)
- Cisco Unified [Communications](#page-108-1) Manager 管理, 第 87 頁上的
- 在 Cisco Unified [Communications](#page-109-0) Manager 上配置 SIP trunk, 第88 頁上的

<span id="page-108-1"></span><span id="page-108-0"></span>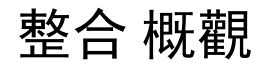

本節詳述完成 IM and Presence 服務的配置前應於 Cisco Unified Communications Manager 先完成的任 務。

## **Cisco Unified Communications Manager** 管理

在配置 IM and Presence 服務與 Cisco Unified Communications Manager 整合之前,請確實在 Cisco Unified Communications Manager 完成下列一般組態工作。如需有關如何設定 Cisco Unified Communications Manager 的詳細資訊,請參閱位於 [http://www.cisco.com/c/en/us/support/](http://www.cisco.com/c/en/us/support/unified-communications/unified-communications-manager-callmanager/products-installation-and-configuration-guides-list.html) [unified-communications/unified-communications-manager-callmanager/](http://www.cisco.com/c/en/us/support/unified-communications/unified-communications-manager-callmanager/products-installation-and-configuration-guides-list.html) [products-installation-and-configuration-guides-list.html](http://www.cisco.com/c/en/us/support/unified-communications/unified-communications-manager-callmanager/products-installation-and-configuration-guides-list.html)的 *Cisco Unified Communications Manager* 系統組 態設定指南。

下表列出 IM and Presence 服務整合所需的配置任務。如需欄位及其選項的說明,請參閱線上說明。

#### 表 **9: Cisco Unified Communications Manager** 上的必要組態

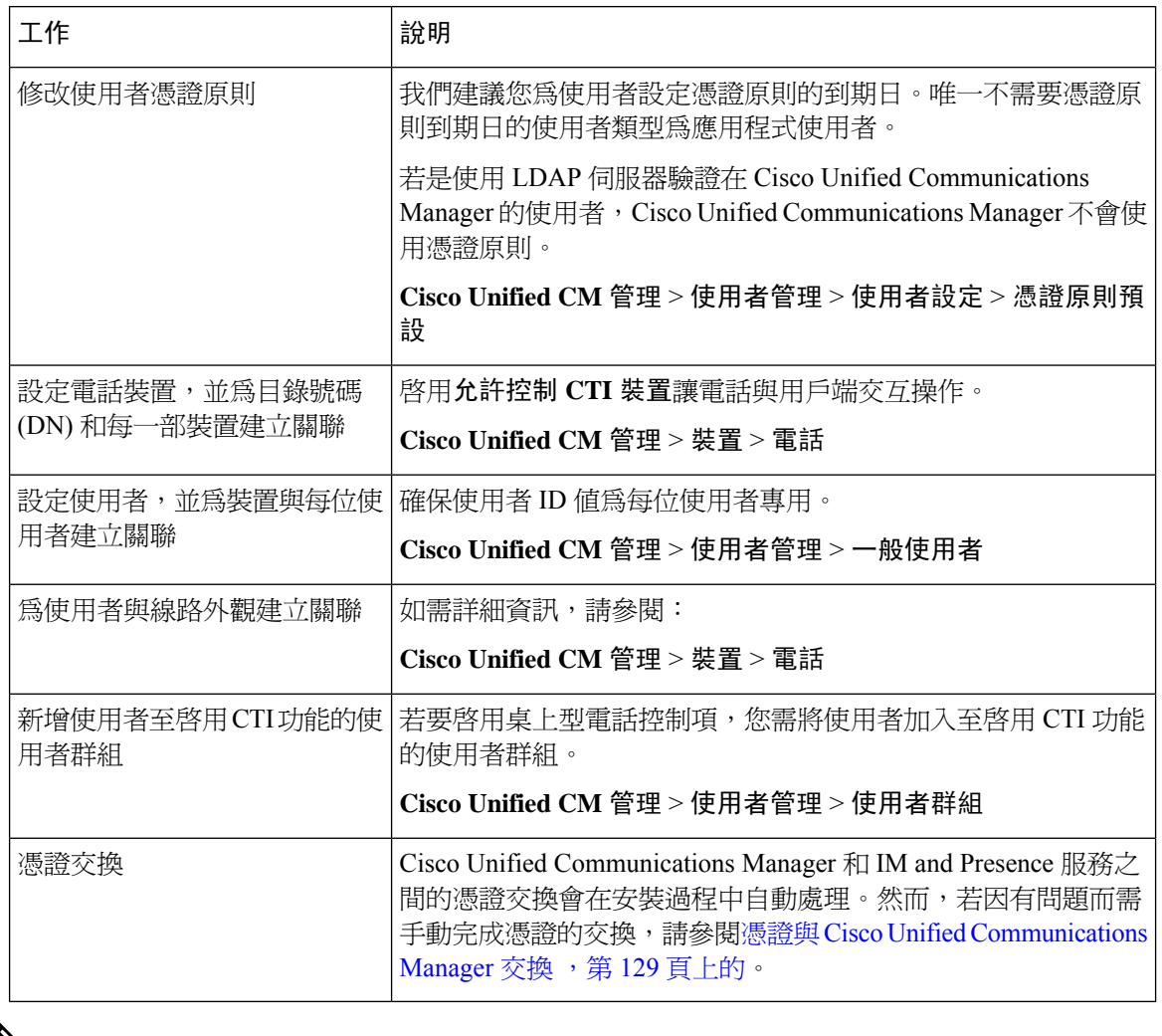

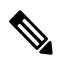

若上傳至 IM and Presence 服務的 Cisco Unified Communications Manager Tomcat 憑證包含 SAN 欄位 中的主機名稱,其全部應可在 IM and Presence 服務解析。IM and Presence 服務需可透過 DNS 解析主 機,否則 Cisco Sync Agent服務不會起始。無論是否使用主機名稱、IP 位址或 Cisco Unified Communications Manager 伺服器的節點名稱的 FQDN,此為真。 附註

## <span id="page-109-0"></span>在 **Cisco Unified Communications Manager** 上配置 **SIP trunk**

完成這些任務以配置與 Cisco Unified Communications Manager 的 SIP trunk 連線。

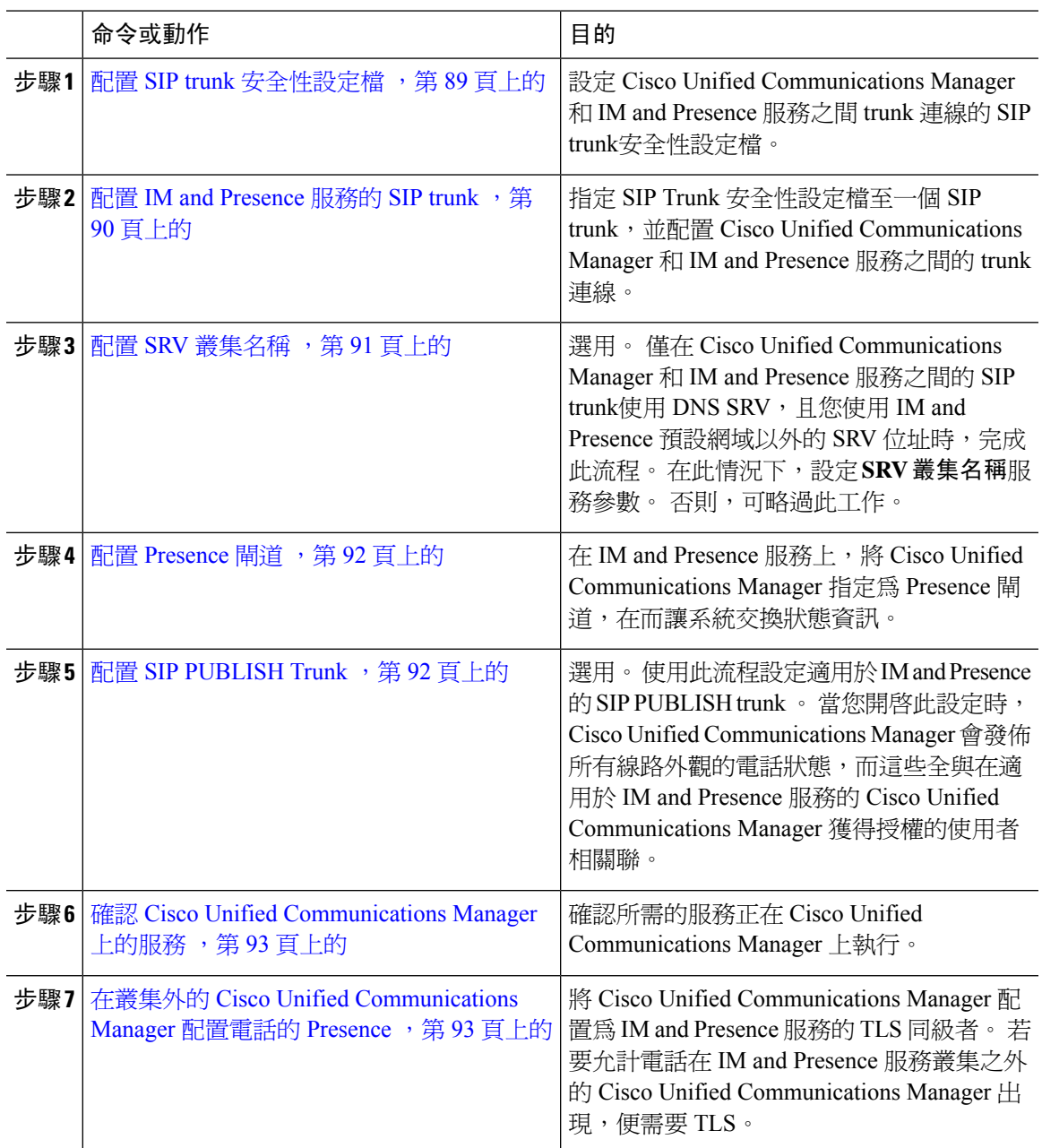

### 程序

## <span id="page-110-0"></span>配置 **SIP trunk** 安全性設定檔

在 Cisco Unified Communications Manager 上配置 SIP trunk 安全性設定檔以供與 IM and Presence 服務 連線的 trunk 使用。

#### 程序

步驟 **1** 在 **Cisco Unified CM** 管理 > 系統 > 安全性 > **SIP trunk**安全性設定檔,按一下尋找。

步驟 **2** 按一下不安全的 **SIP trunk**設定檔。

步驟 **3** 按一下複製。

步驟 **4** 輸入設定檔的名稱。 例如,IMP-SIP-Trunk-Profile。

步驟 **5** 完成下列設定:

- 裝置安全性模式設定為不安全。
- 來電傳輸類型設定為 **TCP + UDP**。
- 去電傳輸類型設定為 **TCP**。

#### 步驟 **6** 勾選下列的方塊:

- 接受線上狀態訂閱
- 接受對話外參考
- 接受未經需求的通知
- 接受取代標題

步驟 **7** 點擊儲存。

下一步

配置 IM and [Presence](#page-111-0) 服務的 SIP trunk , 第 90 頁上的

### <span id="page-111-0"></span>配置 **IM and Presence** 服務的 **SIP trunk**

設定 Cisco Unified Communications Manager 與 IM and Presence 服務叢集之間的 SIP trunk連線。

```
開始之前
安全性設定檔,第 89 頁上的
```
### 程序

步驟 **1** 在 **Cisco Unified CM** 管理中,選擇裝置 > **Trunk**。

步驟 **2** 按一下新增。

步驟 **3** 在 **Trunk** 類型下拉式清單方塊中,選擇 **SIP Trunk**。

步驟 **4** 在 裝置通訊協定下拉式清單方塊中,選擇 **SIP**。

步驟 **5** 在 **Trunk** 服類型下拉式清單方塊中,選擇無。

步驟 **6** 按下一步。

步驟 **7** 在裝置名稱欄位中,輸入 trunk 的名稱。 例如,IMP-SIP-Trunk。

- 步驟 **8** 在下拉式清單方塊中選擇裝置集區。
- 步驟 **9** 在**SIP** 資訊部分中輸入適用於 IM andPresence 叢集的位址資訊以指派 trunk 至 IM andPresence 服務:
	- 若您使用 IM and Presence 服務的 DNS SRV 記錄,請勾選目標位址為 SRV 方塊,然後在目標位 址欄位中輸入 SRV。
	- 否則,請在目的地位址欄位中輸入 IP 位址或 IM and Presence 發佈者節點的 FQDN。 按一下 **(+)** 按鈕以新增其他節點。 您最多可以輸入 16 個節點。
	- a) 在目標位址欄位中輸入 IM and Presence 節點的 IP 位址、FQDN 或 DNS SRV。
	- b) 若是在配置多節點部署,請勾選目標位址為 **SRV**。

在此案例中,Cisco Unified Communications Manager 執行 DNS SRV 記錄查詢以解析名稱,例如 \_sip. tcp.hostname.tld\_sip. tcp.hostname.tld。若是在設定單一節點部署,請勿勾選此方塊, Cisco Unified Communications Manager 將會執行 DNS A 記錄查詢以解析名稱, 例如 hostname.tld。

Cisco 建議使用 IM and Presence 服務預設網域做為 DNS SRV 記錄的目標位址。

您可以指定任何網域值做為 DNSSRV 記錄的目標位址。 無使用者需要被指派給指定 的網域。 若輸入的網域値與 IM and Presence 服務預設網域不同,您需確定在 IM and Presence 服務上名為 SRV 叢集名稱的 SIP proxy服務參數與您在 DNS SRV 記錄中指 定的網域值相符。 若使用預設網域,便不需變更 SRV 叢集名稱參數。 附註

在兩個案例中,Cisco Unified Communications SIP trunk 目標位址需由 DNS 解析,且符合 IM and Presence 節點上設定的 SRV 叢集名稱。

- 步驟 **10** 目標通訊埠 請輸入 **5060**
- 步驟 **11** 在**SIP trunk**安全性設定檔下拉式清單方塊中,選擇您在先前工作中建立的SIPtrunk安全性設定檔。
- 步驟 **12** 在 **SIP** 設定檔下拉式清單方塊中選擇設定檔,例如,標準 **SIP** 設定檔
- 步驟 **13** 按一下儲存。

#### 下一步

若在 Cisco Unified Communications Manager 和 IM and Presence 服務之間的 SIP trunk 上使用 DNS SRV, 且您使用 IM and Presence 預設網域以外的位址時,配置 SRV [叢集名稱](#page-112-0),第 91 頁上的。

否則,配置 SIP [PUBLISH](#page-113-1) Trunk ,第 92 頁上的。

### <span id="page-112-0"></span>配置 **SRV** 叢集名稱

若在 Cisco Unified Communications Manager 和 IM and Presence 服務之間的 SIP trunk 上使用 DNS SRV,且您使用 IM andPresence 預設網域以外的位址時,請配置**SRV** 叢集名稱服務參數。 否則,可 略過此工作。

#### 程序

步驟 **1** 在 Cisco Unified CM IM and Presence Serviceability中,選擇系統 > 服務參數。

步驟 **2** 在伺服器下拉式功能表選擇 IM and Presence 發佈者節點,然後按一下執行。

- 步驟 **3** 在服務下拉式清單中選擇 **Cisco SIP proxy**服務。
- 步驟 **4** 在 **SRV** 叢集名稱欄位中,輸入 SRV 位址。

```
步驟 5 點擊儲存。
```
### <span id="page-113-1"></span>配置 **SIP PUBLISH Trunk**

使用此選用流程設定適用於 IM and Presence 的 SIP PUBLISH trunk 。 當您開啓此設定時,Cisco Unified Communications Manager 會發佈所有線路外觀的電話狀態,而這些全與在適用於 IM and Presence 服務的 Cisco Unified Communications Manager 獲得授權的使用者相關聯。

程序

- 步驟 **1** 在 Cisco Unified CM IM and Presence 管理,選擇狀態 > 設定 > 標準組態。
- 步驟 **2** 在 **CUCM IM and Presence** 發佈 **trunk** 下拉式清單中,選擇您在適用於 IM andPresence 服務的 Cisco Unified Communications Manager 上設定的 SIP trunk。
- 步驟 **3** 按一下儲存。
	- 若儲存此新設定時,在 Cisco Unified Communications Manager 中的 **IM and Presence** 發佈 Trunk 服務參數, 也會隨此設定更新。 附註

#### 下一步

確認 Cisco Unified [Communications](#page-114-0) Manager 上的服務, 第 93 頁上的

### <span id="page-113-0"></span>配置 **Presence** 閘道

在 IM andPresence 服務上使用此流程指派 Cisco Unified Communications Manager 為 Presence Gateway 。 此組態在 Cisco Unified Communications Manager 和 IM and Presence 服務之間啟用狀態資訊交換。

程序

- 步驟 **1** 在 **Cisco Unified CM IM and Presence** 管理 > **Presence Gateway** > 。
- 步驟 **2** 按一下新增。
- 步驟 **3** 在 **Presence Gateway** 下拉式清單方塊,選擇 **CUCM**。
- 步驟 **4** 輸入說明。
- 步驟 **5** 在 **Presence Gateway** 欄位中,輸入下列選項之一:
	- Cisco Unified Communications Manager 發佈者節點的 IP 位址或 FQDN。

• 解析至 Cisco Unified Communications Manager 訂閱者節點的 DNS SRV

步驟 **6** 點擊儲存。

下一步

配置 SIP [PUBLISH](#page-113-1) Trunk ,第 92 頁上的

### <span id="page-114-0"></span>確認 **Cisco Unified Communications Manager** 上的服務

使用此流程驗證所需的服務正在 Cisco Unified Communications Manager 節點上執行。

程序

- 步驟 **1** 在 Cisco Unified Serviceability,選擇工具 > **Control Center -** 功能服務。
- 步驟2 在伺服器功能表中選擇 Cisco Unified Communications Manager 叢集節點,然後按一下執行。
- **步驟 3** 請確定下列服務正在執行。 若未執行,請將服務啓動。
	- Cisco CallManager
	- Cisco TFTP
	- Cisco CTIManager
	- Cisco AXL Web 服務 (適用於 IM and Presence 及 Cisco Unified Communications Manager 之間的 資料同步)

步驟 **4** 若上述服務未執行,請選擇服務,然後按一下開始。

### <span id="page-114-1"></span>在叢集外的 **Cisco Unified Communications Manager** 配置電話的 **Presence**

您可以讓電話在 IM and Presence 服務叢集之外的 Cisco Unified Communications Manager 出現。 但若 要使得 IM and Presence 服務接受來自其叢集外部的 Cisco Unified Communications Manager 的 SIP PUBLISH, Cisco Unified Communications Manager 需被列為 IM and Presence 的 TLS 信任同級

### 程序

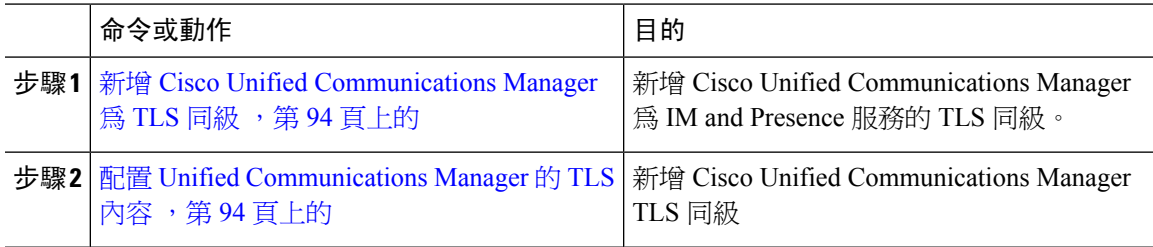

### <span id="page-115-0"></span>新增 **Cisco Unified Communications Manager** 為 **TLS** 同級

為了使 IM and Presence 服務接受來自其叢集外部的 Cisco Unified Communications Manager 的 SIP PUBLISH, Cisco Unified Communications Manager 需要列為 IM and Presence 的 TLS 信任同級。

程序

步驟 **1** 在 **Cisco Unified CM IM and Presence** 管理 > 系統 > 安全性 > **TLS** 同級者,按一下新增。

步驟 **2** 在 同級主旨名稱欄位中,輸入外部 Cisco Unified Communications Manager 的 IP 位址。

步驟 **3** 在說明欄位中輸入節點的名稱。

步驟 **4** 點擊儲存。

下一步

配置 TLS 內容,第 148 [頁上的](#page-169-0)

### <span id="page-115-1"></span>配置 **Unified Communications Manager** 的 **TLS** 內容

使用下列流程,將您在之前工作中設定的 Cisco Unified Communications Manager TLS 同級加入至選 擇的 TLS 同級。

開始之前

新增 Cisco Unified [Communications](#page-115-0) Manager 為 TLS 同級, 第 94 頁上的

### 程序

步驟 **1** 在 **Cisco Unified CM IM and Presence** 管理 > 系統 > 安全性 > **TLS** 內容組態中,按一下尋找。

步驟 **2** 按一下 **Default\_Cisco\_UP\_SIP\_Proxy\_Peer\_Auth\_TLS\_Context**。

- 步驟 **3** 在可用 TLS 同級者清單,選擇您為 Cisco Unified Communications Manager 設定的 TLS 同級者。
- 步驟 **4** 移動此 TLS 同級者至選定的 TLS 同級者。
- 步驟 **5** 按一下儲存。
- 步驟 **6** 在所有叢集節點上重新啟動 Cisco OAMAgent:
	- a) 在 Cisco Unified IM and Presence Serviceability 中選擇工具 > **Control Center -** 網路服務。
	- b) 在伺服器下拉式清單方塊中,選擇 IM and Presence 伺服器,然後按一下執行
	- c) 在 **IM and Presence** 服務下方,選擇 **Cisco OAMAgent**,並按一下重新啟動。
	- d) 在所有叢集節點上重新啓動服務。
- 步驟 **7** OAM 代理重新啟動後,請重新啟動 Cisco Presence 引擎。
	- a) 選擇工具 > 控制中心 **-** 功能服務。
	- b) 在伺服器下拉式清單方塊中,選擇 IM and Presence 節點,然後按一下執行。
	- c) 在 **IM and Presence** 服務下方,選擇 **Cisco Presence** 引擎,並按一下重新啟動。

 $\overline{\phantom{a}}$ 

d) 在所有叢集節點上重新啓動服務。

### 下一步

確認 Cisco Unified [Communications](#page-114-0) Manager 上的服務, 第 93 頁上的

I

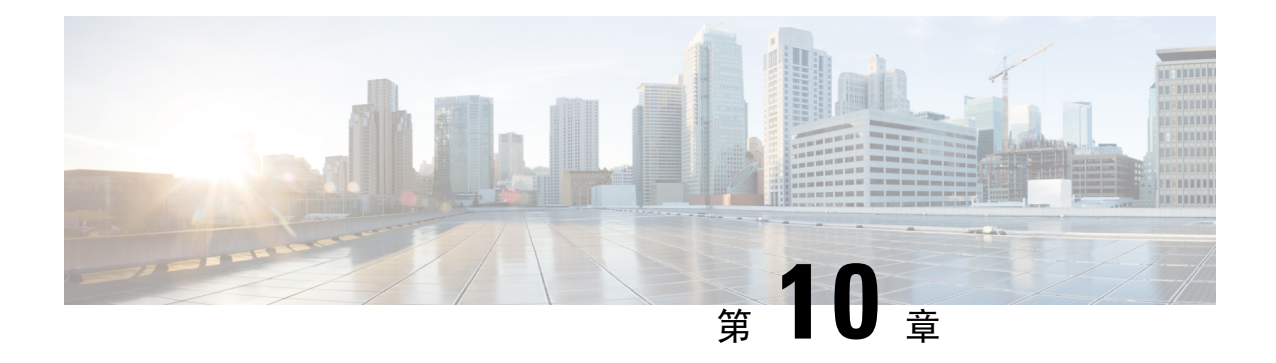

## 設定集中式部署

- [集中式部署概觀](#page-118-0) , 第 97 百上的
- [集中式部署先決條件](#page-122-0) ,第 101 頁上的
- [集中式部署組態任務流程](#page-123-0) ,第 102 頁上的
- IM and Presence [中央部署之升級需重新同步](#page-134-0),第113頁上的
- 為子網域啓用了 SSO [的遠端電話叢集的](#page-134-1) IM and Presence 集中式叢集設定 , 第 113 頁上的
- 將電話 Presence [整合至集中式部署中](#page-135-0), 第114 頁上的
- [集中式部署互動及限制](#page-136-0) ,第 115 頁上的

## <span id="page-118-0"></span>集中式部署概觀

IM and Presence 集中式部署可讓您執行 IM and Presence 部署, 以及不同叢集中的電話部署。 中央 IM and Presence 叢集處理企業 IM and Presence, 同時遠端 Cisco Unified Communications Manager 電 話叢集處理企業的語音及視訊通話。

與標準部署相較下,集中式部署選項提供下列好處:

- 集中式部署選項不需1比1的電話叢集與IM and Presence 服務叢集 您可以根據各自不同需求, 個別調整 IM and Presence 部署及電話部署。
- IM and Presence 服務不需要全網狀拓撲
- 版本與電話無關 IM andh Presence 中央叢集可以執行不同於貴組織的 Cisco Unified Communications Manager 電話叢集的版本。
- 可以在中央叢集管理 IM and Presence 升級與設定。
- 低成本選項,尤其適用於使用許多 Cisco Unified Communications Manager 叢集的大量部署
- 與第三方的簡易 XMPP 同盟。
- 支援Microsoft Outlook行事曆整合如需配置之詳細資料,請參閱*IM and Presence*服務的*Microsoft Outlook* 行事曆整合文件。

#### **OVA** 需求

集中式部署方面,我們建議使用 25,000 使用者的 IM and Presence OVA,最小 OVA 爲 15,000 使用 者。15,000 使用者的 OVA 可增加至 25,000 使用者。與 25 K OVA 範本六節點叢集中高線上狀態功 能,IM and Presence 服務的中央部署支援最多 75000 戶端。若要支援具 25K OVA 的 75K 使用者, 預設的 XCP 路由器追蹤層級需要從 **[**資訊**]**更改為**[**錯誤**]**。中央叢集中的 Unified Communications Manager 發佈者節點方面, 以下的需求適用:

- 可以部署 25,000 個 IM and Presence OVA (最多 75,000 使用者),並在中央叢集的 Unified Communications Manager 發佈者節點上安裝 10,000 使用者 OVA。
- 可以部署 15,000 個 IM and Presence OVA ( 最多 45,000 使用者 ), 並在中央叢集的 Unified Communications Manager 發佈者節點上安裝 7,500 使用者 OVA。

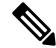

若您計劃啟用多裝置訊息傳遞,請按用戶端數量而非使用者數量來衡量部署,因每使用者可能有多 個 Jabber 用戶端。例如,若您有 25,000 使用者且每使用者有兩個 Jabber 用戶端,則您的部署需要 50,000 使用者的容量。 附註

### 集中式部署的叢集間

支援在兩個集中式叢集之間的叢集間。 使用一個 25K 的叢集 (25K OVA) 及另一個 15K 叢集 (15 K OVA) 裝置測試叢集間同級化,未觀察到任何效能問題。

### 集中式部署設定與標準 **(**分散式**)**部署

下表討論設定 IM and Presence 集中式叢集部署與 IM and Presence 服務的標準部署的一些差異處。

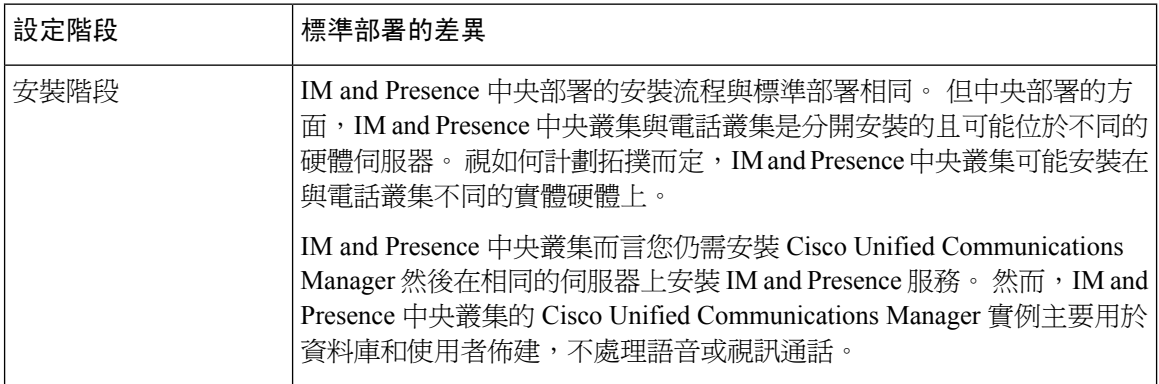

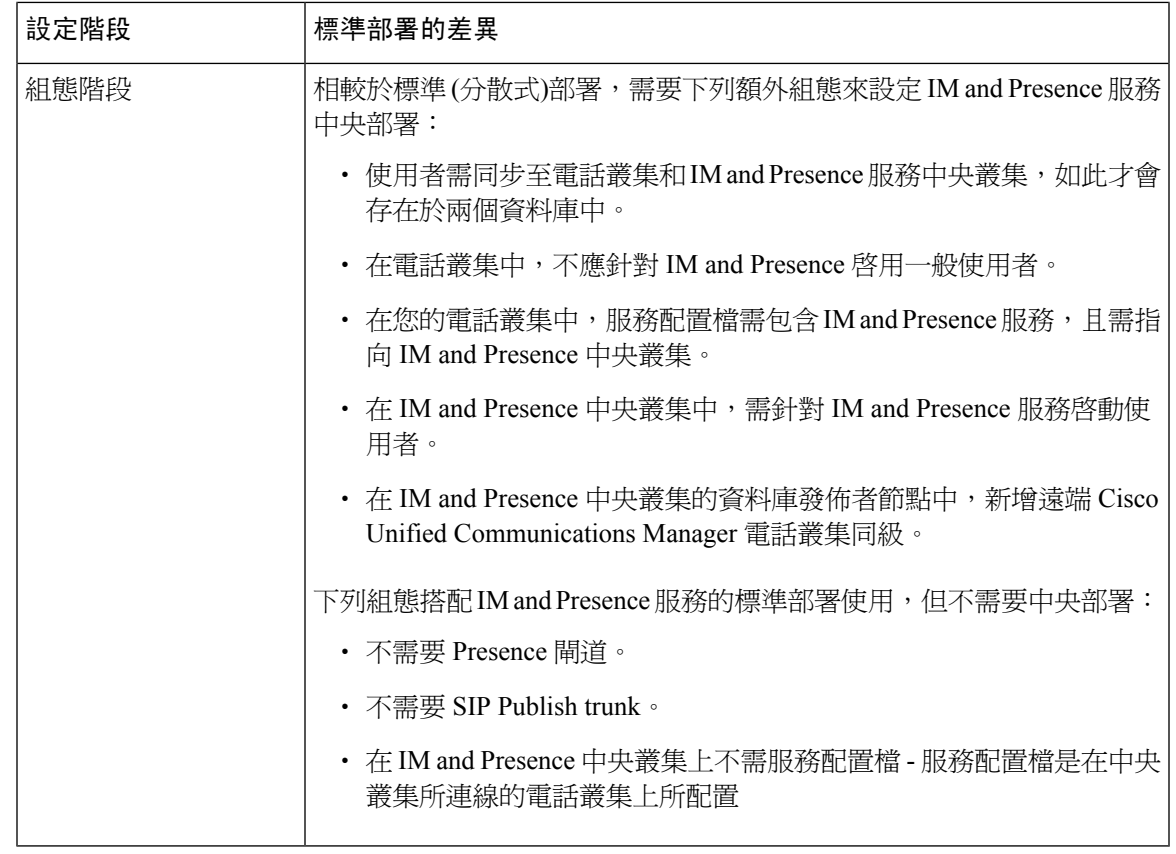

### 集中式叢集部署架構

下圖重點提要此部署選項的叢集架構。 Cisco Jabber 用戶端連線至多個 Cisco Unified Communications Manager 叢集進行語音和視訊通話。 在此範例中,Cisco Unified Communications Manager 電話叢集 是階段作業管理版本部署的分葉叢集。 Rich Presence 方面, Cisco Jabber 用戶端會連線至 IM and Presence 服務中央叢集。 IM and Presence 中央叢集管理 Jabber 用戶端的即時訊息及狀態。

## 

IM and Presence 叢集仍包含用於 Cisco Unified Communications Manager 的實例。 但是, 此實例用於 處理共用的功能,例如資料庫和使用者佈建,不處理電話。 附註

#### 圖 **4: IM and Presence** 服務集中式叢集架構

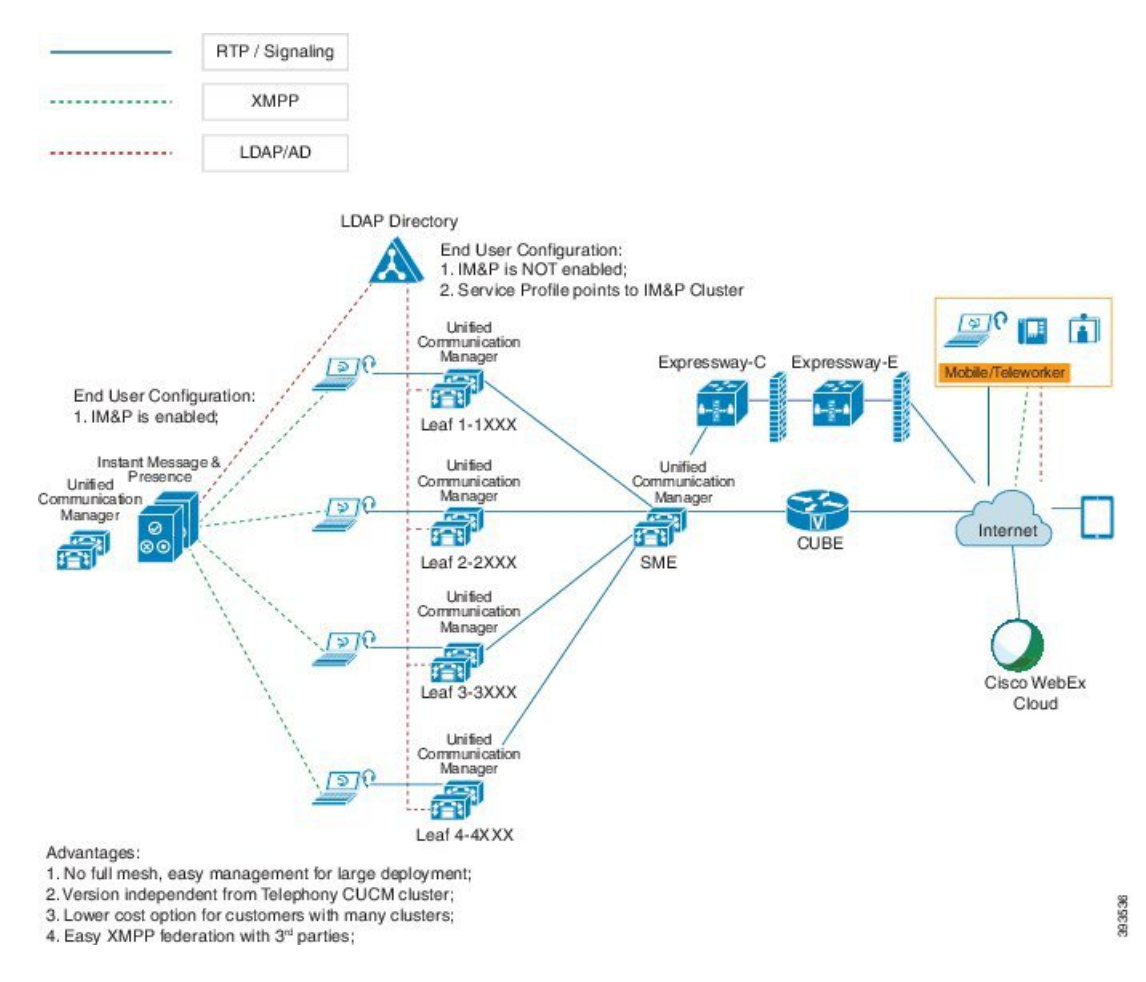

### 集中式叢集使用案例

若要將電話與 IM and Presence 叢集連線,我們已引入交換存取金鑰的新系統。 此圖顯示 SSO 登入 流程:

- [1]-[2]:查詢 DNS 以取得 SRV 記錄。
- 2308 [3]-[4]:查詢 DNS 以取得主要 Cisco Unified Communications Manager 叢集。
- [5]-[8]:在 Cisco Unified Communications Manager 叢集透過 SAML SSO 取得存取權杖和重新整 理權杖。
- [9]:UC 服務配置檔。 服務配置檔包含 IM and Presence 設定檔,並指向 IM and Presence 中央叢 集。
- [10]:用戶端透過 SOAP XMPP 介面使用同一存取權杖,登錄至 IM and Presence 叢集。
- [11]:權杖經過驗證,並將回應傳送回至 Jabber 用戶端。

#### 圖 **5: IM and Presence** 服務集中式叢集使用案例

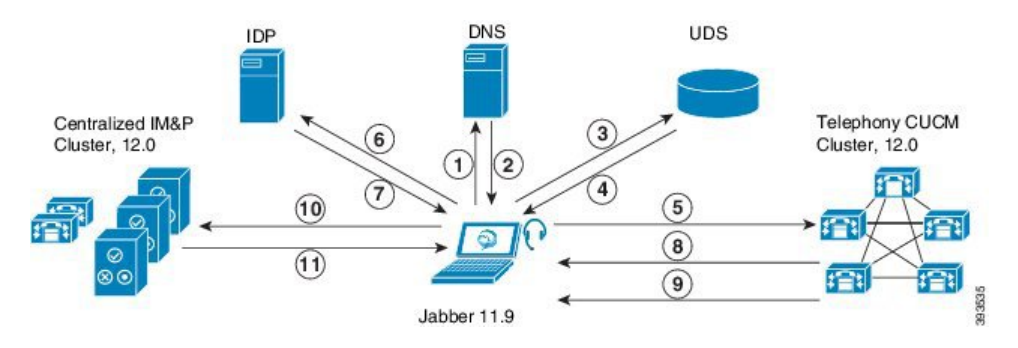

## <span id="page-122-0"></span>集中式部署先決條件

下列需求適用於 IM and Presence 服務集中式部署:

- IM and Presence 服務中央叢集需執行 11.5(1)SU4 或以上版本。
- 使用 IM and Presence 中央叢集執行的本機 Cisco Unified Communications Manager 實例,需執行 和 IM and Presence 中央叢集相同的版本。
- 遠端 Cisco Unified Communications Manager 電話叢集需執行 10.5(2) 或以上版本。
- Cisco Jabber 需執行 11.9 或以上版本。
- 推播通知即時訊息支援而言,IM and Presence 服務需執行至少 11.5(1)SU4。
- 您需要在集中式 IM and Presence 叢集的 CUCM Publisher 節點上啓用 Cisco Cloud 登錄, 以便 iOS 裝置的所有即時訊息也可以使用 Apple Push Notification Service(APN)解決方案。

另外,您還需要在分葉 CUCM 叢集上啓用 Cisco Cloud 登錄選項,以便當 iOS 裝置的 Jabber 被 iOS 終止時,平常註冊至這些叢集的 TCT 裝置可以透過 APN 路由通話。

有關如何在 IM and Presence 服務叢集中啓用 Cisco Cloud 登錄的詳細資訊,請參[閱推播通知部署](https://www.cisco.com/c/en/us/td/docs/voice_ip_comm/cucm/push_notifications/cucm_b_push-notifications-deployment-guide.html) [指南中](https://www.cisco.com/c/en/us/td/docs/voice_ip_comm/cucm/push_notifications/cucm_b_push-notifications-deployment-guide.html)的啟用 *Cisco Cloud* 登錄一節。

- Cisco Unified Communications Manager 功能是基於在遠端電話叢集上執行的 Cisco Unified Communications Manager 版本,而非先使用 IM and Presence 中央叢集執行的本機實例。例如:
	- 對於推播通知通話支援,遠端電話叢集需執行至少 11.5(1)SU4。
	- OAuth 重新整理登入支援方面,遠端 Cisco Unified Communications Manager 電話叢集需執 行至少 11.5(1)SU4。
	- SAML SSO 支援方面,遠端電話叢集需執行至少 11.5(1)SU4。
- **Cisco AXL Web** 服務功能服務需在所有的叢集中執行。依預設會啟用此服務,但您可確認該服 務是自 Cisco Unified Serviceability的服務啟動視窗啟用。
- 若使用集中式部署,Cisco Jabber 會處理多狀態。若使用者登入 Cisco Jabber,僅顯示使用者的 電話狀態。

#### **DNS** 需求

IM and Presence 中央叢集需擁有指向 Cisco Unified Communications Manager 電話叢集的發佈者節點 的 DNS SRV 記錄。若您的電話部署包括 ILS 網路,DNS SRV 需指向中樞叢集。此 DNS SRV 記錄 涉及 "\_cisco-uds"。

SRV 記錄是用於識別裝載特定服務之電腦的網域名稱系統 (DNS) 資源記錄。使用 SRV 資源記錄尋 找 AD 網域控制器。若要驗證用於網域控制器的 SRV 定位器資源記錄,請使用下列方法:

AD 在下列資料夾中建立其 SRV 記錄,其中網域名稱表示安裝的網域名稱:

- 轉接查詢區域/Domain\_Name/\_msdcs/dc/\_sites/Default-First-Site-Name/\_tcp
- 轉接查詢區域/Domain\_Name/\_msdcs/dc/\_tcp

在下列位置中,應針對下列服務顯示 SRV 記錄:

- \_kerberos
- ldap
- \_cisco\_uds:表示 SRV 記錄

以下所述參數己在 SRV 記錄建立期間設定。

- 服務:\_cisco\_uds
- 通訊協定:\_tcp
- 權數:在 0 開始 (0 為最高優先順序)
- 通訊埠號碼:8443
- 主機:伺服器的 fqdn 名稱

執行 Jabber 用戶端的電腦的 DNS SRV 記錄範例:

```
nslookup -type=all _cisco-uds._tcp.dcloud.example.com
Server: ad1.dcloud.example.com
Address: x.x.x.x
_cisco-uds._tcp.dcloud.example.com SRV service location:
priority = 10
weight = 10port = 8443svr hostname = cucm2.dcloud.example.com
cucm2.dcloud.example.com internet address = x.x.x.y
```
## <span id="page-123-0"></span>集中式部署組態任務流程

若要配置新 IM and Presence 服務部署以使用集中式部署選項,請完成這些任務。

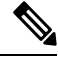

附註 您僅能針對新 IM and Presence 服務部署使用此任務流程。

### 表 **10:** 集中式叢集組態任務流程

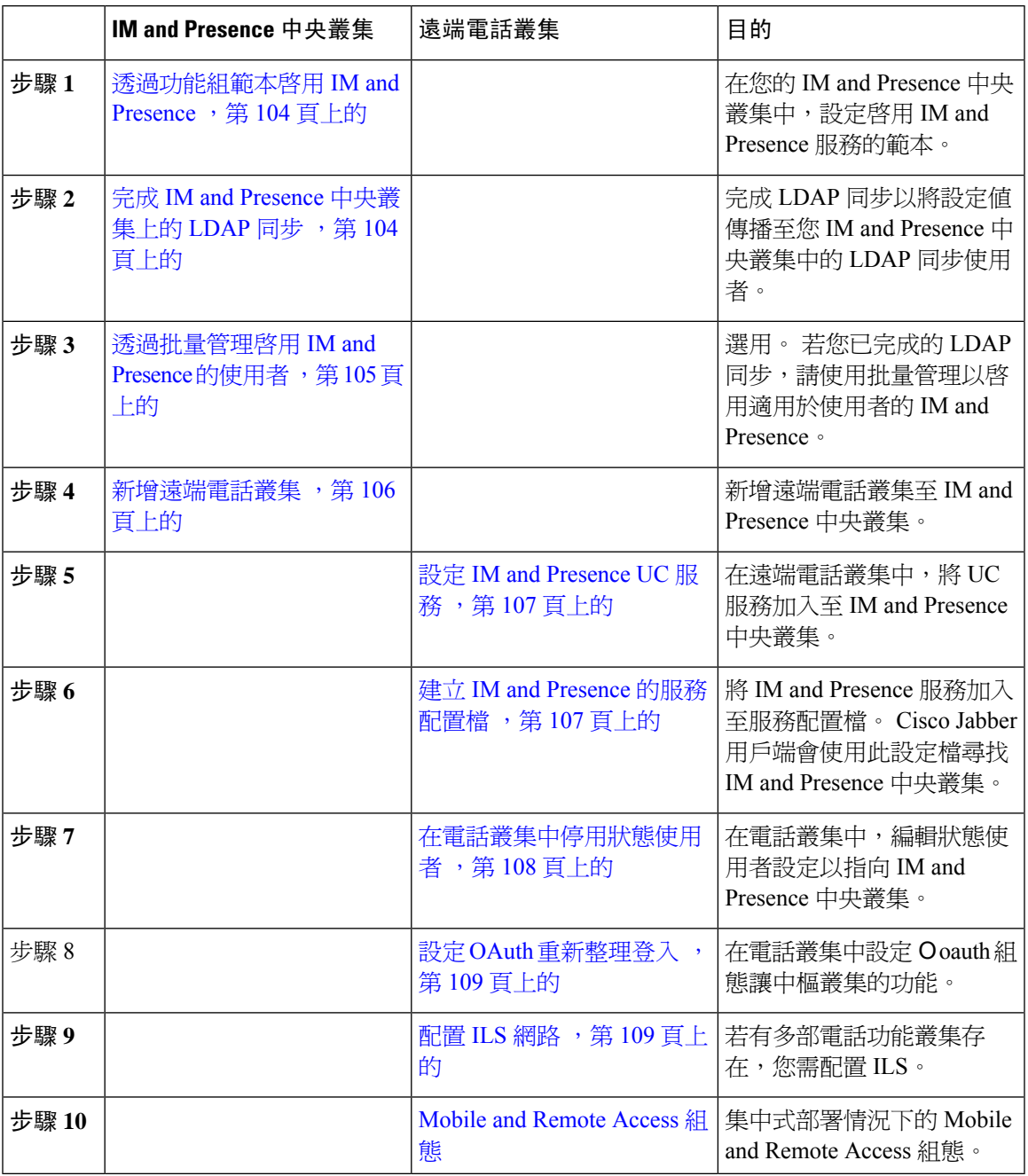

下一步動作

• 若要連線中央叢集至其他IM and Presence 叢集以做爲叢集間網路的一部分,請設定叢集間同級。

• 在 IM and Presence 管理員主控台的集中式部署中建立新的項目時,您需重新啓動 Cisco XCP 驗 證服務。

### <span id="page-125-0"></span>透過功能組範本啟用 **IM and Presence**

針對中央叢集使用此流程以配置具 IM and Presence 設定的功能組範本。 您可以新增功能組範本至 LDAP 目錄組態,以替同步的使用者配置 IM and Presence。

$$
\mathscr{O}
$$

您僅能將功能組範本套用於尚未有初始同步的 LDAP 目錄組態。 一旦在中央叢集同步化您的 LDAP 組態, 您無法將編輯內容套用至 Cisco Unified Communications Manager 中的 LDAP 組態。 若已經同 步處理目錄,您將需要使用批量管理功能,為使用者設定 IM and Presence。 如需詳細資訊,請參閱 透過批量管理啓用 IM and Presence 的使用者,第 105 頁上的。 附註

程序

步驟 **1** 登入 IM and Presence 集中式叢集的 Cisco Unified CM 管理介面。 此伺服器不應設定任何電話。

步驟 **2** 在 Cisco Unified CM 管理中,選擇使用者管理 > 使用者電話**/**新增 > 功能組範本。

步驟 **3** 請執行下列其中一個步驟:

- 按一下尋找並選擇現有的範本
- 按一下新增以建立新範本

步驟 **4** 下列兩個方塊皆需勾選:

- 主叢集
- 為 **Unified CM IM and Presence** 啟用使用者

步驟 **5** 完成功能組範本組態視窗的其餘欄位。 如需有關欄位及其設定的說明,請參閱線上說明。 步驟 **6** 按一下儲存。

### 下一步

若要傳播設定給使用者,您需新增功能組範本至尚未發生初始同步的 LDAP 目錄組態,然後請完成 初始同步。

完成 IM and Presence [中央叢集上的](#page-125-1) LDAP 同步,第 104 頁上的

### <span id="page-125-1"></span>完成 **IM and Presence** 中央叢集上的 **LDAP** 同步

完成IM and Presence 服務中央叢集上的 LDAP同步, 以透過功能組範本為使用者配置IM and Presence 服務。

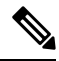

發生初始同步之後,您無法套用編輯至LDAP同步組態。若已發生初始同步,請使用批量管理。如 需有關如何設定 LDAP 目錄同步的其他資訊,請參閱 *Cisco Unified Communications Manager* 系統組 態設定指南中的「設定一般使用者」部分。 附註

### 開始之前

透過功能組範本啓用 IM and Presence, 第 104 頁上的

程序

- 步驟 **1** 登入 IM and Presence 集中式叢集的 Cisco Unified CM 管理介面。 此伺服器不應設定任何電話。
- 步驟 **2** 選擇系統 > **LDAP** > **LDAP** 目錄。
- 步驟 **3** 執行下列其中一項:
	- a) 按一下尋找選擇現有的 LDAP 目錄同步。
	- b) 按一下新增以建立新的 LDAP 目錄。
- 步驟 **4** 在功能組範本下拉式清單方塊中,選擇您在先前工作中建立之啟用 IM and Presence 功能的功能組範 本。
- 步驟 **5** 完成 **LDAP** 目錄視窗中的其餘欄位。 如需有關欄位及其設定的說明,請參閱線上說明。
- 步驟 **6** 按一下儲存。
- 步驟 **7** 按一下 **Perform Full Sync (**執行完整同步**)**。

Cisco Unified Communications Manager 便會與外部 LDAP 目錄同步處理資料庫。 一般使用者已配置 IM and Presence 服務。

下一步

[新增遠端電話叢集](#page-127-0) ,第 106 頁上的

### <span id="page-126-0"></span>透過批量管理啟用 **IM and Presence** 的使用者

若您已將使用者同步至中央叢集,而IM and Presence 服務未啓用使用者,請使用批量管理功能為IM and Presence 服務啓動那些使用者。

- 您也可以使用批量管理的匯入使用者或插入使用者功能,透過csv檔案匯入新的使用者。如需流程, 請參閱《*Cisco Unified Communications Manager* 批量管理指南》。 確保所匯入的使用者已選擇下列 選項。 附註
	- 主叢集
	- 為 Unified CM IM and Presence 啟用使用者

### 程序

步驟 **1** 在 Cisco Unified CM 管理,選擇批量管理查詢 > 使用者 > 更新使用者 > 查詢。

步驟 **2** 在過濾器選擇已啟用主叢集,然後按一下尋找。 視窗會顯示所有具備此主叢集的使用者

#### 步驟 **3** 按下一步。

在更新使用者組態視窗中,最左側的方塊代表您是否要以此查詢編輯此設定。 若未勾選左方塊,杳 詢將不會更新此欄位。右側欄位表示此欄位的新設定。若出現兩個方塊,您需選擇左側的方塊以更 新欄位,並在右側的方塊中輸入新的設定。

- 步驟 **4** 在服務設定下,為下列各欄位勾選左側的方塊,表示您要更新這些欄位,然後編輯相鄰欄位的設定, 如下所示:
	- 主叢集—勾選右側的方塊以啟用此叢集為主叢集。
	- 為 **Unified CM IM and Presence** 啟用使用者—勾選右側的方塊。 此設定啟用中央叢集做為這些 使用者的 IM and Presence 服務提供者。

步驟 **5** 完成想要更新的所有剩餘欄位。 如需有關欄位及其設定的說明,請參閱線上說明:

步驟 **6** 在工作資訊下,選擇立即執行。

步驟 **7** 按一下遞交。

### <span id="page-127-0"></span>新增遠端電話叢集

使用此流程將遠端電話叢集加入至集中式 IM and Presence 服務叢集。

如有一個以上的電話叢集,您需部署 ILS。 在此情況下,IM and Presence 中央叢集所連線的電話叢 集,需是中樞叢集 。 附註

#### 程序

- 步驟 **1** 登入 IM and Presence 服務集中式叢集上的資料庫發佈者節點。
- 步驟2 在 Cisco Unified CM IM and Presence 管理,選擇系統 > 集中式部署。
- 步驟 **3** 按一下尋找以檢視目前遠端的 Cisco Unified Communications Manager 叢集的清單。 若要編輯叢集的 詳細資料,請選擇叢集,然後按一下編輯選擇項目。
- 步驟 **4** 按一下新增以加入新的遠端 Cisco Unified Communications Manager 電話叢集。
- 步驟 **5** 填寫下列要加入的每個電話叢集欄位:
	- 同級位址 -FQDN、主機名稱、IPv4 位址或遠端 Cisco Unified Communications Manager 電話叢集 上發佈者節點的 IPv6 位址。
	- **AXL** 使用者名稱 遠端叢集上的 AXL 帳戶的登入使用者名稱。
	- **AXL** 密碼 遠端叢集上的 AXL 帳戶密碼。
- 步驟 **6** 按一下儲存及同步處理按鈕。 IM and Presence 服務與遠端叢集同步處理金鑰。

下一步

設定 IM and [Presence](#page-128-0) UC 服務, 第 107 頁上的

### <span id="page-128-0"></span>設定 **IM and Presence UC** 服務

在遠端電話叢集中使用此流程設定指向 IM and Presence 服務中央叢集的 UC 服務。 電話叢集中的使 用者會在 IM and Presence 中央叢集取得 IM and Presence 服務。

#### 程序

- 步驟 **1** 登入電話叢集上的 Cisco Unified CM 管理介面。
- 步驟 **2** 選擇使用者管理 > 使用者設定 > **UC** 服務 。
- 步驟 **3** 執行下列其中一項:
	- a) 按一下尋找並選擇要編輯的現有服務。
	- b) 按一下新增以建立新的 UC 服務。
- 步驟 **4** 在 **UC** 服務類型下拉式清單方塊中,選擇 **IM and Presence**,然後按下一步。
- 步驟 **5** 在產品類型下拉式清單方塊,選擇 **IM and Presence** 服務。
- 步驟 **6** 輸入叢集的專用名稱。 這不需要是主機名稱。
- 步驟 **7** 在主機名稱**/IP**位址,輸入主機名稱、IPv4位址或IMandPresence中央叢集資料庫發佈者節點的IPv6 位址。
- 步驟 **8** 按一下儲存。
- 步驟 **9** 建議。 重複此流程以建立第二個 IM and Presence 服務,其中主機名稱**/IP** 位址指向中央叢集中的訂 閱者節點。

#### 下一步

建立 IM and Presence [的服務配置檔](#page-128-1),第 107 頁上的.

### <span id="page-128-1"></span>建立 **IM and Presence** 的服務配置檔

在遠端電話叢集中使用此流程建立服務配置檔,其指向 IM andPresence 中央叢集。 電話叢集中的使 用者會使用此服務配置檔,在中央叢集取得 IM and Presence 服務。

### 程序

步驟 **1** 在 Cisco Unified CM 管理中,選擇使用者管理 > 使用者設定 > 服務配置檔。

步驟 **2** 請執行下列其中一個步驟:

- a) 按一下尋找並選擇要編輯的現有服務配置檔。
- b) 按一下新增以建立新服務配置檔。

步驟 **3** 在 **IM and Presence** 設定檔部分中配置 IM and Presence 服務,而其已在先前工作中的設定:

- a) 在主要下拉式清單中,選擇資料庫發佈者節點服務。
- b) 在次要下拉式清單中,選擇訂閱者節點服務。

### 步驟 **4** 點擊儲存。

#### 下一步

[在電話叢集中停用狀態使用者](#page-129-0) ,第 108 頁上的

### <span id="page-129-0"></span>在電話叢集中停用狀態使用者

若您已在電話部署中完成 LDAP 同步,請使用批量管理工具來編輯 IM and Presence 使用者的電話叢 集。此組態會將狀態使用者指向 IM and Presence 服務的中央叢集。

此流程假設您已經已在電話叢集中完成 LDAP 同步。但若您未尚未完成初始 LDAP 同步,您可以將 狀態使用者的中央部署設定加入至初始同步。在此情況,請在電話叢集中執行下列作業: 附註

- 設定功能組範本,其包含剛設定的服務配置檔。確定已選取主叢集選項,且已取消選取為**Unified CM IM and Presence** 啟用使用者選項。
- 在 **LDAP** 目錄組態中,新增功能組範本至 LDAP 目錄同步。
- 完成初始同步。

如需有關設定功能組範本和 LDAP 目錄的詳細資訊,請參閱 *Cisco Unified Communications Manager* 系統組態設定指南中的「設定一般使用者」部分。

#### 程序

步驟 **1** 在 Cisco Unified CM 管理中,選取查詢 > 批量管理 > 使用者 > 更新使用者 > 查詢。

步驟 **2** 在過濾器選取已啟用主叢集,然後按一下尋找。視窗會顯示所有具備此主叢集的使用者。

- 步驟 **3** 按下一步。 在更新使用者組態視窗中,最左側的方塊代表您是否要以此查詢編輯此設定。若未勾選左方塊,查 詢將不會更新此欄位。右側欄位表示此欄位的新設定。若出現兩個方塊,您需選取左側的方塊以更 新欄位,並在右側的方塊中輸入新的設定。
- 步驟 **4** 在服務設定下,為下列各欄位勾選左側的方塊,表示您要更新這些欄位,然後編輯相鄰的設定,如 下所示:
	- 主叢集 勾選右側的方塊以啟用電話叢集做為主叢集。
	- 為 **Unified CM IM and Presence** 啟用使用者 未勾選右側的方塊。此設定會停止電話叢集做為 IM and Presence 的提供者。
- **UC**服務配置檔-在下拉式清單選取在之前工作設定的服務配置檔。此設定將使用者指向IM and Presence 中央叢集,其將是 IM and Presence 服務的提供者。
- 有關 Expressway Mobile and Remote Access 的組態,請於[https://www.cisco.com/c/en/us/](https://www.cisco.com/c/en/us/support/unified-communications/expressway-series/products-installation-and-configuration-guides-list.html) [support/unified-communications/expressway-series/](https://www.cisco.com/c/en/us/support/unified-communications/expressway-series/products-installation-and-configuration-guides-list.html) [products-installation-and-configuration-guides-list.html](https://www.cisco.com/c/en/us/support/unified-communications/expressway-series/products-installation-and-configuration-guides-list.html)參閱 *Mobile and Remote Access via Cisco Expressway* 部署指南。 附註
- 步驟 **5** 填妥其餘的任何欄位。如需有關欄位及其設定的說明,請參閱線上說明。
- 步驟 **6** 在工作資訊下,選取立即執行。
- 步驟 **7** 按一下遞交。

### 下一步

設定 OAuth [重新整理登入](#page-130-0) ,第 109 頁上的

### <span id="page-130-0"></span>設定 **OAuth** 重新整理登入

在電話叢集中啟用 OAuth 重新整理登入。 這亦可在中央叢集中啟用功能。

#### 程序

- 步驟 **1** 在電話叢集上登入 Cisco Unified CM 管理。
- 步驟 **2** 選擇系統 > 企業參數。
- 步驟 **3** 在 **SSO** 及 **OAuth** 組態下,設定 **OAuth** 與重新登入流程企業參數為已啟用。
- 步驟 **4** 若已編輯參數設定,請按一下儲存。
	- 在重新產生 oauth 鍵時,您必須在所有 IM and Presence 節點上重新啟動 Cisco XCP 驗證 服務,Jabber OAuth 登入才能正常工作。 附註

### <span id="page-130-1"></span>配置 **ILS** 網路

IM and Presence 集中式叢集有多個遠端電話叢集,您可以使用叢集間查詢服務 (ILS) 佈建 IM and Presence 中央叢集的遠端電話叢集。ILS 監控網路並傳播網路變更如新叢集,或整個網路的位址變 更。

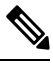

此任務流程重點在於 IM and Presence 集中式叢集部署的相關 ILS 需求。有關電話的其他 ILS 組態, 如設定全域撥號計劃複製或 URI 撥號,請參閱 *Cisco Unified Communications Manager* 系統組態設定 指南的「設定撥號計畫」部分。 附註

### 開始之前

若在部署 ILS,請確定您已完成下列作業:

- 規劃您的 ILS 拓撲。您需了解哪個電話叢集會是中心和支點 。
- IM and Presence 中央叢集所連線的電話叢集,需是中樞叢集 。
- 您需設定指向中樞叢集之發佈者節點的 DNS SRV 記錄。

如需設計 ILS 網路的詳細資訊,請參閱 *Cisco Collaboration* 系統解決方案參照網路設計,網址: [http://www.cisco.com/c/en/us/support/unified-communications/unified-presence/](http://www.cisco.com/c/en/us/support/unified-communications/unified-presence/products-implementation-design-guides-list.html) [products-implementation-design-guides-list.html](http://www.cisco.com/c/en/us/support/unified-communications/unified-presence/products-implementation-design-guides-list.html)。

#### 程序

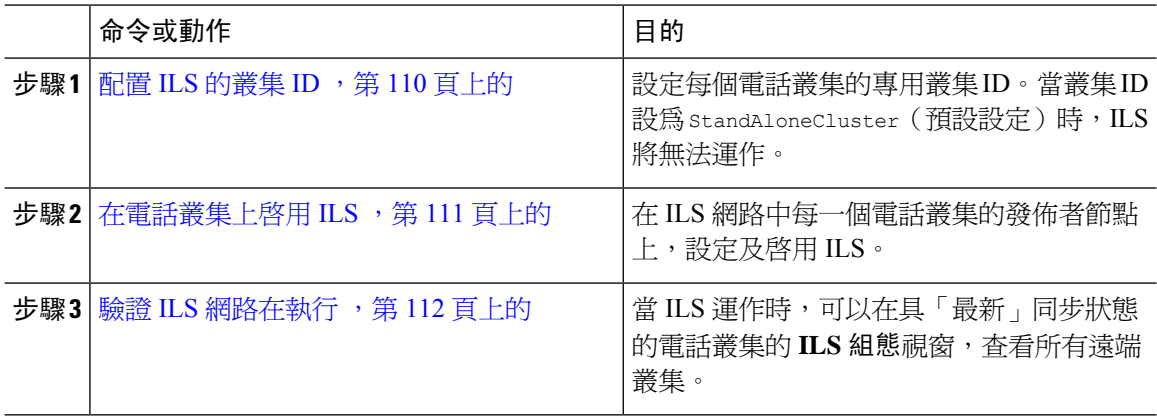

### <span id="page-131-0"></span>配置 **ILS** 的叢集 **ID**

ILS 網路內的每個叢集皆需有獨特的叢集 ID。 使用此流程以提供獨特的 ID 給貴組織的電話叢集。

#### 程序

步驟 **1** 在發佈者節點上登入 Cisco Unified CM 管理。

- 步驟 **2** 選擇系統 > 企業參數。
- 步驟 **3** 將叢集**ID**參數的值在StandAloneCluster變更為您設定的獨特的值。當叢集ID設為StandAloneCluster 時,ILS 將無法運作。
- 步驟 **4** 按一下儲存。
- 步驟 **5** 在要加入 ILS 網路的每個電話叢集的發佈者節點上重複此流程。 每個叢集需有唯一的 ID。

### 下一步

[在電話叢集上啟用](#page-132-0) ILS ,第 111 頁上的

### <span id="page-132-0"></span>在電話叢集上啟用 **ILS**

在 Cisco Unified Communications Manager 叢集電話上使用此流程設定並啟用 ILS 。

附註

• 在設定輪輻叢集之前設定中樞叢集。

• 如需有關欄位及其設定的說明,請參閱線上說明。

### 開始之前

配置 ILS [的叢集](#page-131-0) ID , 第 110 頁上的

### 程序

- 步驟 **1** 在電話叢集的發佈者節點上登入 Cisco Unified CM 管理。
- 步驟 **2** 選擇進階功能 > **ILS** 組態。
- 步驟 **3** 根據您設定的叢集類型,在角色下拉式清單方塊中,選擇中樞叢集或輪輻叢集。
- 步驟 **4** 勾選與遠端叢集交換全域撥號計畫複製資料方塊。
- 步驟 **5** 設定 **ILS** 驗證詳細資料。
	- a) 若要在各叢集之間使用 TLS 驗證,請勾選使用 **TLS** 憑證方塊。

附註 若使用 TLS,您需在叢集中節點之間交換 CA 簽署的憑證。

- b) 若要使用密碼驗證 (無論是否使用 TLS),請勾選使用密碼方塊,然後輸入密碼詳細資訊。
- 步驟 **6** 按一下儲存。
- 步驟 **7** 在 **ILS** 叢集註冊快顯視窗中,設定註冊詳細資料:
	- 若要輸入註冊伺服器文字方塊,請輸入發佈者節點IP位址或要連線此叢集之中樞叢集的FQDN。 若這是您網路的第一個中樞叢集,您可以保留此欄位為空白。
	- 請確實勾選在此叢集內的發佈者節點上啟用叢集間查詢服務方塊。
- 步驟 **8** 按一下確定。
- 步驟 **9** 在每個要加入至 ILS 網路的電話叢集的發佈者節點上重複此流程。 根據您要設定的同步值,當透過網路傳播叢集資訊時,可能會有延遲。

若選擇使用叢集間的傳輸層安全性 (TLS) 驗證,您需在 ILS 網路中的每個叢集發佈者節點之間交換 Tomcat 憑證。 在 Cisco Unified 作業系統管理中,使用批量憑證管理功能:

- 在每個叢集的發佈者節點匯出憑證至中央位置
- 在 ILS 網路中整合匯出的憑證
- 將憑證匯入至網路中每個叢集的發佈者節點

如需詳細資訊,請參閱《*Cisco Unified Communications Manager* 管理指南》的「管理憑證」一章。

下一步

當 ILS 啓動並執行後,且您已交換憑證 (如必要), 驗證 ILS [網路在執行](#page-133-1) ,第 112 頁上的

### <span id="page-133-1"></span>驗證 **ILS** 網路在執行

使用此流程確認 ILS 網路已啟動並正在執行。

程序

步驟 **1** 登入任何電話叢集的發佈者節點。

步驟 **2** 在 Cisco Unified CM 管理中,選擇進階功能 > **ILS** 組態。

步驟 **3** 勾選**ILS** 叢集和全域撥號計畫匯入目錄部分。 ILS 網路拓撲應會顯示。

### <span id="page-133-0"></span>**Mobile and Remote Access** 組態

Cisco Unified Communication Mobile and Remote Access 為 Cisco Collaboration Edge 架構的核心。當端 點不在企業網路內時,允許端點,例如 Cisco Jabber,可以有自己的註冊、通話控制、配置、訊息與 狀態服務,由 Cisco Unified Communications Manager 提供。Expressway 為 Unified CM 註冊提供安全 的防火牆穿越和線路側支援。

整體解決方案提供:

- **1.** 外部部署 存取:Jabber 和 EX/MX/SX 系列用戶端網路外部的一致體驗。
- **2.** 安全性:防護企業對企業的通訊
- **3.** 服務雲:企業評分彈性和擴展 solutions 提供服務供應商新的課程及豐富 Webex 整合。
- **4.** 閘道及互通性服務:媒體訊號正規化,並支援非標準端點。

組態

若要配置 Expressway-C 中所有電話分葉叢集上的 Mobile and Remote Access,請選取組態→ **Unified Communications** → **Unified CM** 伺服器。

若要配置 Expressway-C 中集中式 IM & P 節點叢集上的 Mobile and Remote Access,請選取組態→ **Unified Communications** → **IM and Presence** 服務 節點。

若要啟用Expressway-C中的「**Mobile and Remote Access**」,請選取組態→啟用「**Mobile and Remote Access**」並以下表選取控制選項。

#### 表 **11: OAuth** 啟用組態

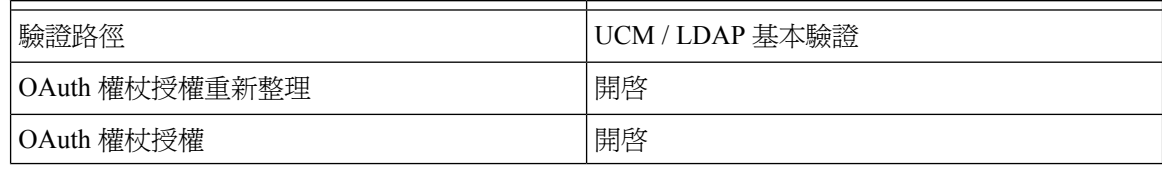

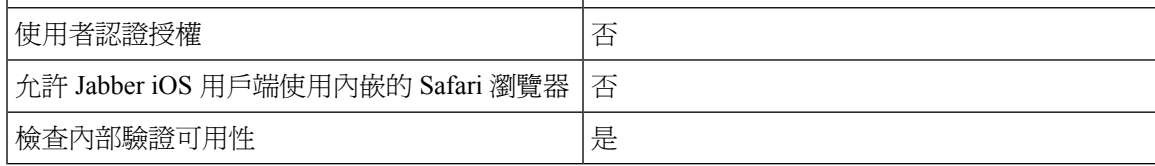

#### 表 **12: OAuth** 停用組態

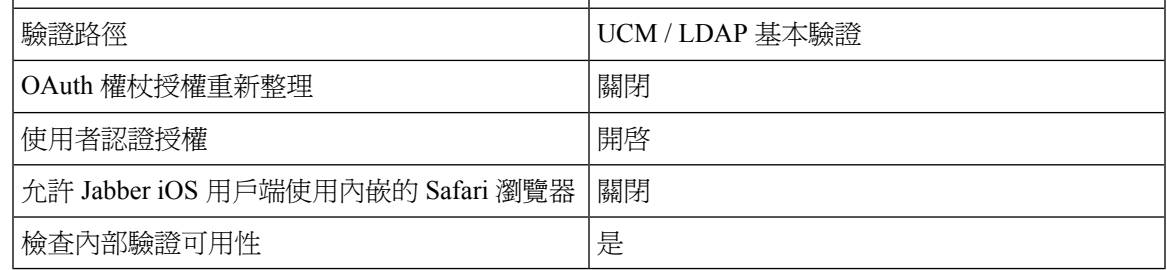

附註

如需基本 **Mobile and Remote Access** 組態的資訊,請參考: [https://www.cisco.com/c/en/us/support/](https://www.cisco.com/c/en/us/support/unified-communications/expressway-series/products-installation-and-configuration-guides-list.html) [unified-communications/expressway-series/products-installation-and-configuration-guides-list.html](https://www.cisco.com/c/en/us/support/unified-communications/expressway-series/products-installation-and-configuration-guides-list.html)

## <span id="page-134-1"></span><span id="page-134-0"></span>**IM and Presence** 中央部署之升級需重新同步

若有 IM Presence 集中式部署,並且升級 IM and Presence 中央叢集,或任何遠端電話同級叢集,您 需在完成升級之後,重新同步化叢集。 您可以在 Cisco Unified CM IM and Presence 管理的集中式部 署視窗重新同步化叢集,做法是選擇叢集同級,並按一下儲存及同步處理按鈕。

## 為子網域啟用了**SSO**的遠端電話叢集的**IM and Presence**集 中式叢集設定

在 IM andPresence 集中部署中,若您的遠端電話叢集具有多個子網域,則可以在啟用 SSO 的情況下 啟用 SOAP 登錄至遠端存取用戶端 (例如 Jabber)的功能。

本節介紹在啟用SSO的遠端電話叢集中配置子網域使用者登入至Jabber的步驟。考慮一個集中式部 署方案,該方案由一個集中式叢集和與該集中式叢集關聯的啟用 SSO 的遠端電話叢集組成。

要為子網域設定啓用 SSO 的登錄,請完成以下步驟:

### 程序

步驟 **1** 登入至 Cisco Unified CM 管理並執行下列的步驟

a) 將使用者從 LDAP 同步至葉節點並將目錄 **URI**設為郵件 **ID**並啟用 SSO。 要了解如何同步 LDAP 使用者,請參閱LDAP 同步 。

- b) 將相同使用者同步至遠端電話節點並設定目錄 **URI**至郵件 **ID**。
- c) 在一般使用者組態頁面 (由一般使用者 > 一般使用者管理進入) 中服務設定下方,勾選為使用者 啟用 **Cisco Unified IM and Presence** 服務 **(**在關聯的 **UC** 服務組態檔中配置 **IM and Presence)**使得 IM and Presence 節點可與集中式叢集中的使用者相同。
- d) 在一般使用者組態頁面 (一般使用者 > 一般使用者管理),以權限資訊一段將使用者新增至 Cisco Call Manager (CCM)一般使用者群組。
- e) 禁止使用遠端電話叢集上使用者的 IM and Presence。 若要這樣操作,請取消勾選**ServiceSettings** 中的為使用者啟用 **Cisco Unified IM and Presence** 服務 **(**在關聯的 **UC** 服務組態檔中配置 **IM and Presence** 服務**)** 選項。
- f) 在中央叢集上為遠端電話叢集建立 UC 服務 (使用者管理 > 使用者設定 > **UC** 服務組態)。
- g) 在中央叢集上建立服務配置檔,並將其設定為系統的預設服務配置檔,然後再將"IM and Presence"節點增至"IM and Presence Profile" (使用者管理 > 使用者設定 > 服務配置檔)。
- h) 在中央叢集上啟用具重新整理登入流程的 **OAuth**。 在 企業參數組態 頁面中將具重新整理登入流 程的 **OAuth**參數設為 啟用。
- 步驟 **2** 登入至 Cisco Unified IM and Presence 管理主控台並將葉節點新增至 IM and Presence 服務節點 (系統 > 集中式部署)。

## <span id="page-135-0"></span>將電話 **Presence** 整合至集中式部署中

在集中部署中,您可以透過在集中式 IM and Presence 節點中設定多個 SIP Trunk,從遠端 Unified CM 叢集取得電話狀態資訊。

與標準部署中只能設定一個 Unified CM 叢集作為狀態閘道不同,系統在集中部署中取消了此限制。 它允許管理員將多個 CUCM 叢集新增為 IM and Presence 節點中的Presence 閘道。 這有助從遠端 Unified CM 叢集取得電話狀態資訊。

以下過程提供了在遠端 Cisco Unified CM 叢集和相應的 IM and Presence 節點中配置 SIP trunk和其他 附加設定的步驟。

#### 程序

步驟 **1** 在**Cisco Unified CM** 管理UI 中請執行以下操作:

- a) 選擇裝置 > **trunk**。 新增全新 SIP Trunk,並將其指向作為分葉叢集的 IM and Presence 發佈者節 點。
- b) 選擇系統 > 服務參數組態,選擇通話管理員。 在**IM and Presence** 發布 **trunk**欄位中輸入您在上 一步中新增的分葉叢集trunk的 IP 位址。
- c) 為叢集中所有可用的使用者啟用在線狀態。 您可一次即在後端使用 BAT 檔案在一般使用者組態 的頁面中設定為所有使用者啟用 **Unified CM IM and Presence** 服務 **(**在關聯的 **UC** 服務組態檔中 配置 **IM and Presence** 服務**)**使用者方塊。

步驟 **2** 在 **Cisco Unified CM IM and Presence** 管理中進行下列的步驟:

a) 在下拉式清單 **Cisco Unified CM IM and Presence** 服務管理的 UI 中選擇**Presence** > **Presence** 閘道 並輸入遠端 CUCM 叢集的 IP 位址。

確保先從狀態閘道組態視窗中刪除遠端 Unified CM 叢集,然後再從集中部署頁面中 刪除叢集。 附註

如要在**集中部署頁面**更新遠程 CUCM 叢集地址,您必須:

- 從狀態閘道組態視窗刪除遠端 Unified CM 叢集。
- 在集中部署頁面編輯 CUCM 位址。
- 在狀態閘道組態視窗重新加入 Unified CM 叢集。
- b) 選擇系統 > 安全 > 內傳 **ACL**並透過新增遠端 Cisco Unified CM 的 IP 位址來建立新的 ACL。
	- 重要須知 此附註適用於版本 14SU1 或以上版本。

.

- 新增 IM and Presence 期望從中發佈 SIP 訊息的所有遠端 Cisco Unified CM 發佈者和訂 閱者節點的 IP 位址, 從而建立全新的連入 ACL。 附註
- c) 選擇系統 > 安全 > **TLS** 同級主題並新增遠端 Cisco Unified CM 的 IP 位址。
	- 重要須知 此附註適用於版本 14SU1 或以上版本。
	- 建立 TLS 對等主旨並新增 IM and Presence 期望從中發佈 SIP 訊息的所有遠端 Cisco Unified CM 發佈者和訂閱者節點的 IP 位址。 附註
- d) 選擇 系統 > 安全性 > **TLS** 背景組態 。 在**TLS** 同級主題對映部分中,在可用的 **TLS** 同級主題方 塊中選擇在上一步中為遠端 Cisco Unified CM 建立的 TLS 同級主題,並將其移至選擇的 **TLS** 同 級主題方塊。
- 步驟 **3** 在所有叢集節點上重新啟動 **Cisco OAMAgent**。
- 步驟 **4** 重新啟動 **Cisco Presence** 引擎。
	- 在 IM and Presence 服務集中式部署中,您可以將 Cisco Jabber 在線狀態更改為請勿打擾 **(DND)**。 相同在線狀態反映在受控制的 Cisco IP 電話和 Jabber 裝置上。 但是,DND 在 線狀態更改不會反映在共享線路的情況下,在集中部署中,多個裝置配置了相同的目錄 號碼 (DN)。 附註

## <span id="page-136-0"></span>集中式部署互動及限制

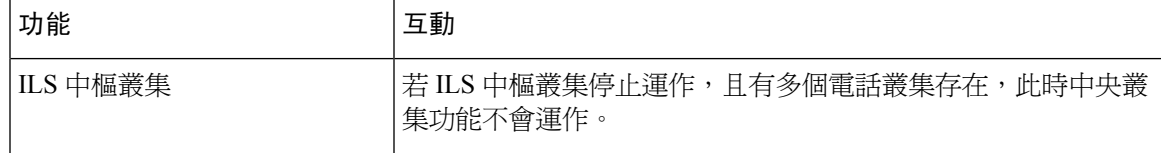

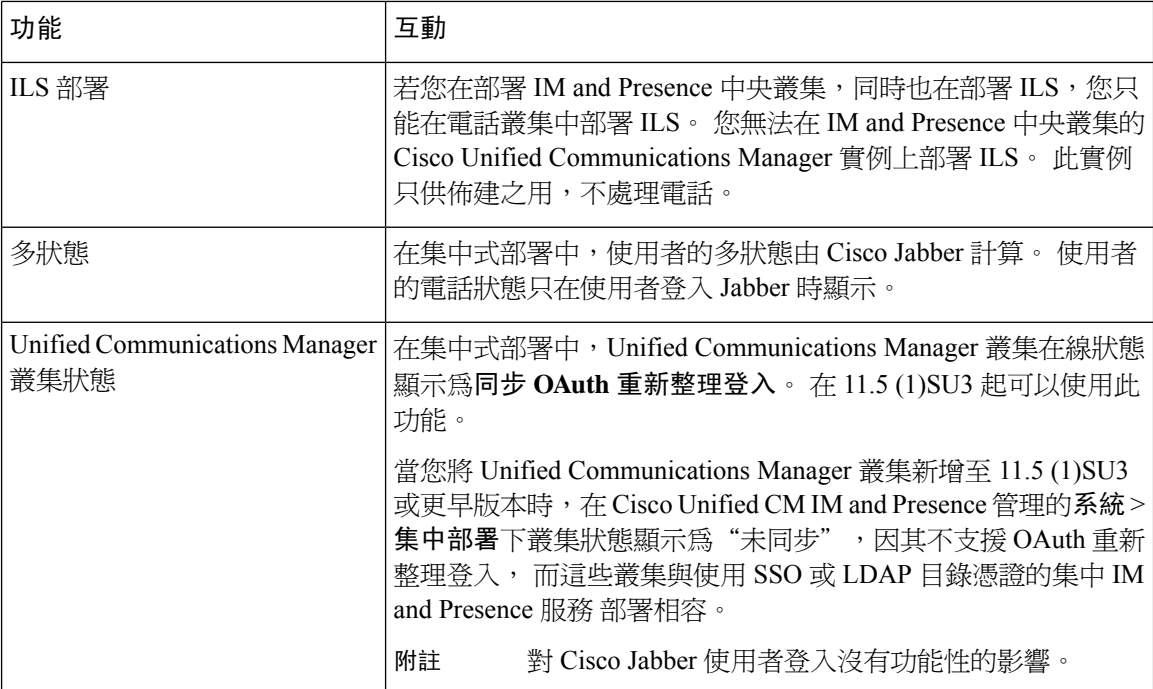

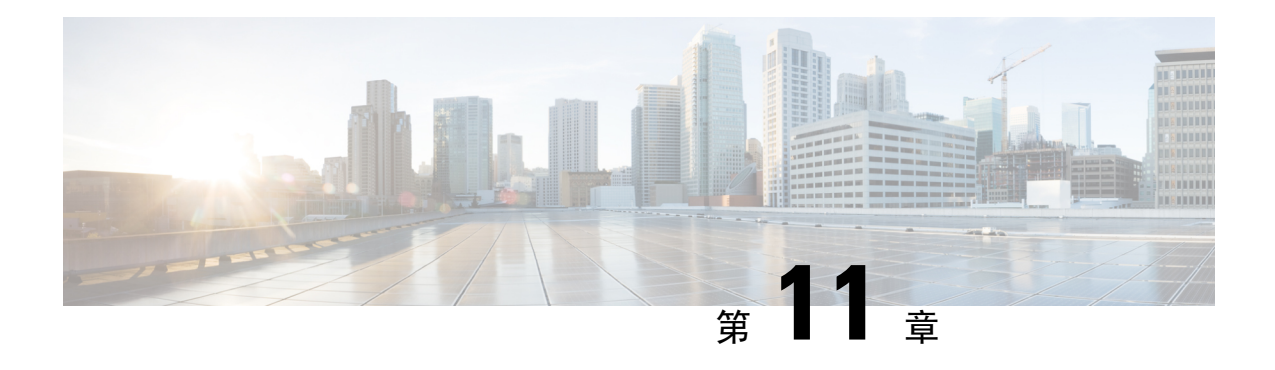

## 配置進階路由

- [進階路由概觀](#page-138-0) ,第 117 頁上的
- [進階路由先決條件](#page-138-1) ,第 117 頁上的
- [進階路由組態任務流程](#page-139-0),第118頁上的

## <span id="page-138-0"></span>進階路由概觀

配置進階路由以判定系統如何建立下列連線類型:

- 叢集內的 IM and Presence 服務節點之間的叢集內連線。
- 共用相同presence 網域的 IM and Presence 服務叢集之間的叢集間連線。
- 不同presence 網域之間同盟連線的 SIP 靜態路由。 靜態路由是固定的路徑,且優於動態路由。

### 叢集內和叢集間的連線

有兩種模式可建立叢集間和叢集內連線:

- 群播 DNS (MDNS) MDNS 路由使用 DNS 記錄設定節點之間的連線。 當叢集中的所有節點在 相同的群播網域時,您可以使用 MDNS 路由。
- 路由器至路由器 (預設選項)- 路由器至路由器使用 IP 位址和使用者資訊來動態設定節點之間的 連線。 當叢集中的節點不在相同的群播網域時,或當它們在不同的子網路時,使用路由器至路 由器連線。

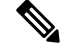

附註 Cisco 建議 MDNS 路由,因為它緊密支援新 XCP 路由器加入 XCP 路由結構。

## <span id="page-138-1"></span>進階路由先決條件

配置您的路由之前,您需確定系統符合這些需求。需求條件視您要使用的路由方法類型而定:MDNS 路由或路由器至路由器:

### **MDNS** 路由先決條件

具有以下先決條件:

- 您需在 IOS 網路中設定 DNS 群播。 DNS 群播在網路中停用時,MDNS 封包無法至達叢集中的 其他節點。在某些網路中,群播預設為啓用或在網路特定區域中啓用。例如,可能在包含來自 叢集之節點的區域中啟用。在這些網路中,您無需使用網路中的任何其他組態來執行MDNS路 由。 若在網路中停用群播 DNS,您需執行網路裝置的組態變更以使用 MDNS 路由。
- 確定所有節點在相同的群播網域。

#### 路由器至路由器先決條件

若網路中可使用 DNS,那麼您就可以將 IP 位址、主機名稱或 Fqdn 用於叢集節點名稱。 然而,若 DNS 無法在網路中使用,您需將 IP 位址用於節點名稱。

若需重設節點名稱以使用 IP 位址,請參照《變更 *Cisco Unified Communications Manager* 和 *IM and Presence* 服務的主機名稱與 *IP* 位址》指南中的「節點名稱變更」主題,網址:[http://www.cisco.com/](http://www.cisco.com/c/en/us/support/%20unified-communications/unified-communications-manager-callmanager/%20products-maintenance-guides-list.html) [c/en/us/support/%20unified-communications/unified-communications-manager-callmanager/](http://www.cisco.com/c/en/us/support/%20unified-communications/unified-communications-manager-callmanager/%20products-maintenance-guides-list.html) [%20products-maintenance-guides-list.html](http://www.cisco.com/c/en/us/support/%20unified-communications/unified-communications-manager-callmanager/%20products-maintenance-guides-list.html)。

## <span id="page-139-0"></span>進階路由組態任務流程

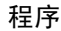

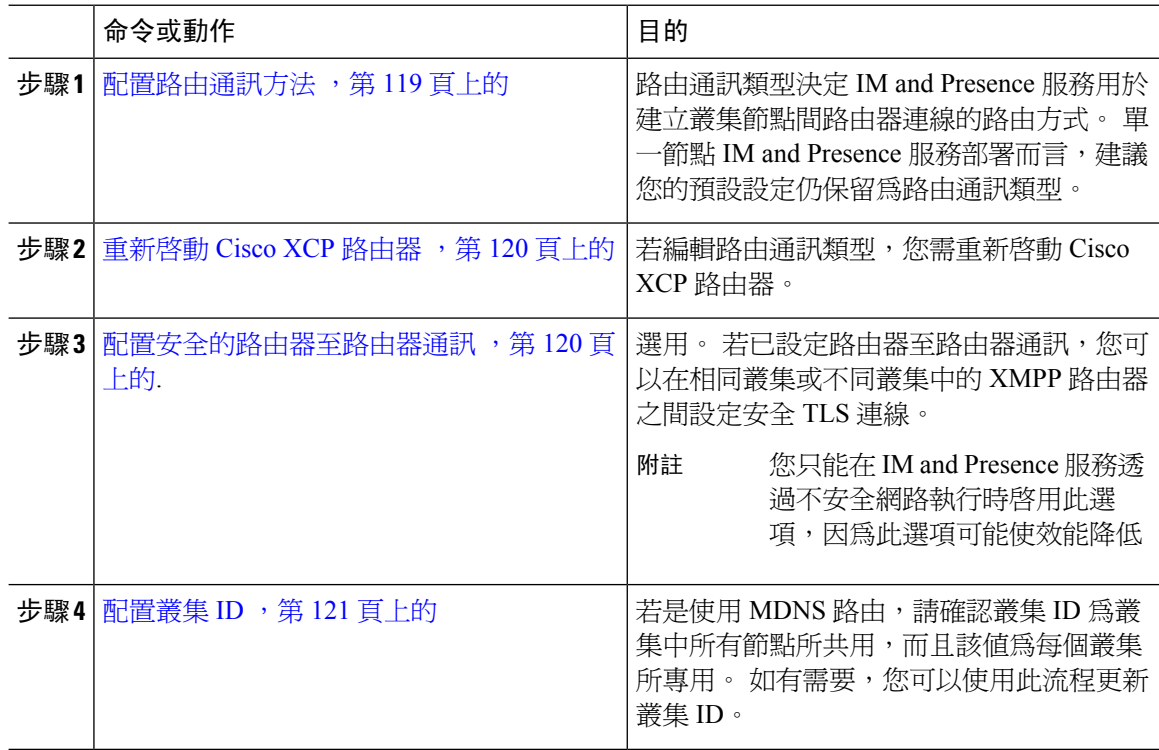

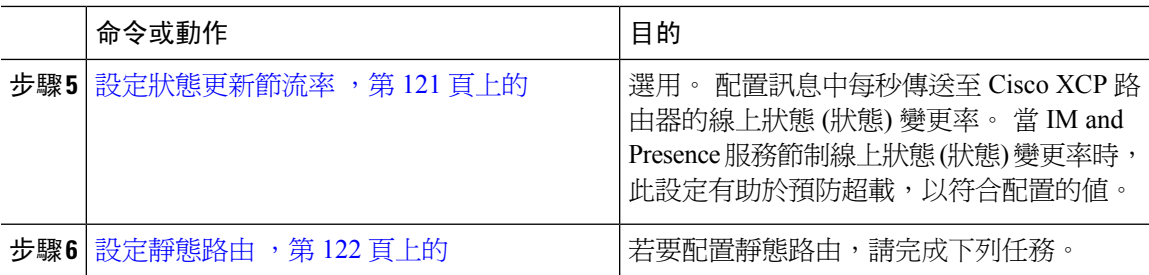

### <span id="page-140-0"></span>配置路由通訊方法

路由通訊類型決定 IM and Presence 服務用於建立叢集節點間路由器連線的路由方式。 單一節點 IM and Presence 服務部署而言,建議您的預設設定仍保留為路由通訊類型。

### $\wedge$

在完成叢集組態,並開始接受進入 IM and Presence 服務部署的使用者傳輸流量之前,需先設定路由 通訊類型。 注意

### 開始之前

若要使用 MDNS 路由,整個 IOS 網路都須啓用 MDNS。

### 程序

- 步驟1 在 IM and Presence 資料庫發佈者節點上,登入 Cisco Unified CM IM and Presence 管理。
- 步驟 **2** 選擇系統 > 服務參數。
- 步驟 **3** 在伺服器下拉式清單方塊中,選擇 IM and Presence 服務節點
- 步驟 **4** 在服務下拉式清單方塊中,選擇 **Cisco XCP** 路由器
- 步驟 **5** 在 **XCP** 路由器全域設定 **(**全叢集**)** 下,選擇路由通訊類型服務參數的路由類型:
	- 群播 **DNS (MDNS)** 若叢集中的節點在同一群播網域,則選擇此方法。
	- 路由器至路由器**(**自動**)**-若叢集中的節點不在同一群播網域,則選擇此方法,在彙集中的節點不 同一多播網域。 此為預設設定。
		- 當您使用路由器至路由器連線時,當 IM and Presence 服務建立 XCP 路由結構時,您 的部署會產生額外的效能成本。 附註

步驟 **6** 點擊儲存。

### 下一步

若編輯此設定,您需 重新啓動 Cisco XCP 路由器,第 120 頁上的

### <span id="page-141-0"></span>重新啟動 **Cisco XCP** 路由器

若編輯路由通訊類型,請重新啟動 Cisco XCP 路由器服務。

開始之前

[配置路由通訊方法](#page-140-0),第119頁上的

程序

步驟 **1** 在 Cisco Unified IM and Presence Serviceability 中選擇工具 > **Control Center -** 網路服務。

步驟 **2** 在伺服器清單選擇要重新啟用服務的節點,並按一下執行。

步驟 **3** 在 **IM and Presence** 服務區域中,選擇 **Cisco XCP** 路由器。

步驟 **4** 按一下重新啟動。

### 下一步

如有設定路由器至路由器的路由,[配置安全的路由器至路由器通訊](#page-141-1) ,第 120 頁上的。 若有設定 MDNS 路由[,配置叢集](#page-142-0) ID ,第 121 頁上的。

### <span id="page-141-1"></span>配置安全的路由器至路由器通訊

若已設定路由器至路由器通訊,您可以在相同叢集或不同叢集中的 XMPP 路由器之間,使用此選用 流程以使用安全 TLS 連線。 IM and Presence 服務會自動在叢集內並跨各叢集複製 XMPP 憑證,做 為 XMPP 信任憑證。

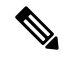

附註 您僅能在 IM and Presence 服務透過不安全網路執行時啓用此選項,因此選項可能會使效能降低。

#### 程序

步驟 **1** 在 Cisco Unified CM IM and Presence 管理,選擇系統 > 安全性 > 設定。

步驟 **2** 勾選啟用 **XMPP** 路由器至 路由器安全模式方塊。

步驟 **3** 點擊儲存。

### 下一步

[設定狀態更新節流率](#page-142-1),第 121 頁上的

### <span id="page-142-0"></span>配置叢集 **ID**

若是使用 MDNS 路由,請確認叢集 **ID** 為叢集中所有節點所共用,而且該值為每個叢集所專用。 如 有需要,您可以使用此流程更新叢集 **ID**。

在安裝時,系統會指派預設的唯一叢集 **ID** 給每一個 IM andPresence 服務叢集。 Cisco 建議您保留預 設的設定值,除非需要變更。 附註

程序

- 步驟 **1** 在 IM and Presence 服務資料庫發佈者節點上,登入 Cisco Unified CM IM and Presence 管理。
- 步驟 **2** 選擇狀態 > 設定 > 標準組態。
- 步驟 **3** 檢查叢集 **ID** 欄位中的值。 如需編輯 ID,請輸入新的值。

IM and Presence 服務不允許叢集 ID 值中含底線字元 (\_) 。 確保叢集 ID 值未包含此字元。

步驟 **4** 按一下儲存。 若編輯叢集 **ID**,新設定會複製至所有的叢集節點。

下一步

[設定狀態更新節流率](#page-142-1) ,第 121 頁上的

### <span id="page-142-1"></span>設定狀態更新節流率

使用此選用流程以配置訊息中每秒傳送至 Cisco XCP 路由器的線上狀態 (狀態) 變更率。 當 IM and Presence 服務減緩線上狀態 (狀態) 變更率時, 此組態有助於預防超載, 以符合設定的値。

### 程序

- 步驟 **1** 在 **Cisco Unified CM IM and Presence** 管理中選擇系統 > 服務參數。
- 步驟 **2** 在伺服器下拉式清單方塊中,選擇 IM and Presence 服務節點。
- 步驟 **3** 在服務下拉式清單方塊中,選擇 **Cisco Presence** 引擎。
- 步驟 **4** 在全叢集參數 **(**適用於所有伺服器的參數**)**區段中,編輯狀態變更節流率服務參數。 有效範圍為 10-100,預設設定為 50。
- 步驟 **5** 按一下儲存。

### 下一步

若要針對同盟連線配置 SIP 靜態路由[,設定靜態路由](#page-143-0),第 122 頁上的。

## <span id="page-143-0"></span>設定靜態路由

### 程序

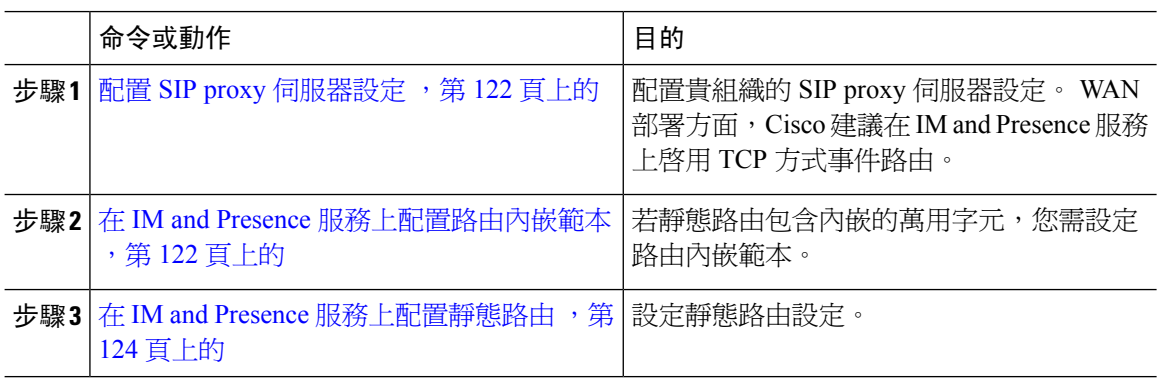

### <span id="page-143-1"></span>配置 **SIP proxy** 伺服器設定

### 程序

- 步驟 **1** 在 **Cisco Unified CM IM and Presence** 管理中,選擇狀態 > 路由 > 設定。
- 步驟 **2** 針對方法/事件路由狀態選擇開啟。 WAN 部署方面,Cisco 建議在 IM and Presence 服務上配置 TCP 方法事件路由。
- 步驟 **3** 選擇偏好的 Proxy 伺服器的預設 **SIP proxy TCP** 接聽程式。
- 步驟 **4** 點擊儲存。

### <span id="page-143-2"></span>在 **IM and Presence** 服務上配置路由內嵌範本

若靜態路由包含內嵌的萬用字元,您需設定路由內嵌範本。

### 程序

- 步驟 **1** 在 **Cisco Unified CM IM and Presence** 管理中選擇系統 > 服務參數。
- 步驟 **2** 在伺服器下拉式清單中選擇 IM and Presence 服務節點。
- 步驟 **3** 在服務下拉式清單中選擇 **Cisco SIP proxy**。
- 步驟 **4** 在 路由參數 **(**全叢集**)** 下,在 **RouteEmbedTemplate** 欄位中輸入您的範本。 您可以定義最多五個範 本。 可以針對單一路由內嵌範本定義的靜態路由數量並不受限制。
步驟 **5** 點擊儲存。

下一步

在 IM and Presence [服務上配置靜態路由](#page-145-0),第 124 頁上的

#### 路由內嵌範本

您需為包含內嵌萬用字元的任何靜態路由型式定義路由內嵌範本。 路由內嵌範本包含開頭數字、數 字長度和內嵌萬用字元的位置等相關資訊。 定義路由內嵌範本之前,請考慮我們以下提供的範例範 本。

定義路由內嵌範本時,"."後面的字元需符合靜態路由中的實際電話數字。在下面的範例路由內嵌小 範本中,我們呈現含 "x" 的下列字元。

#### 範例路由內嵌範本 **A**

路由內嵌範本: 74..78xxxxx\*

有了此範本, IM and Presence 服務將啓用這組具有內嵌萬用字元的靜態路由:

表 **13:** 靜態路由設定內嵌萬用字元**-**範本 **A**

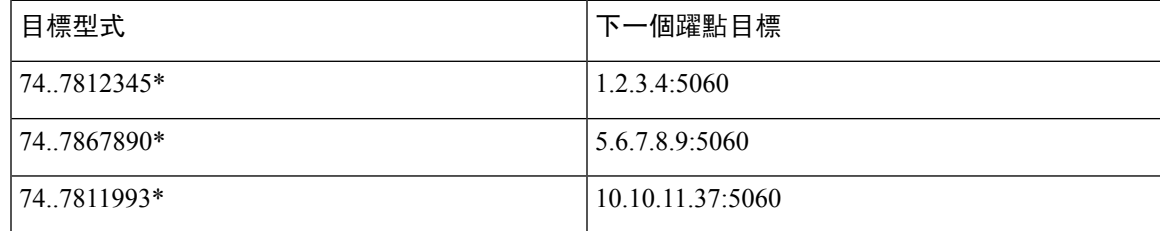

有了此範本,IM and Presence 服務將不啓用這些靜態路由項目:

- 73..7812345 \* (初始字串不是如範本定義的 '74' )
- 74..781 \* (目標模式位數長度不符合範本)
- 74...7812345 \* (萬用字元數不符合範本)

#### 範例路由內嵌範本 **B**

路由內嵌範本: 471...xx \*

有了此範本,IM and Presence 服務將啓用這組具有內嵌萬用字元的靜態路由:

#### 表 **14:** 靜態路由設定使用內嵌萬用字元 **-** 範本 **B**

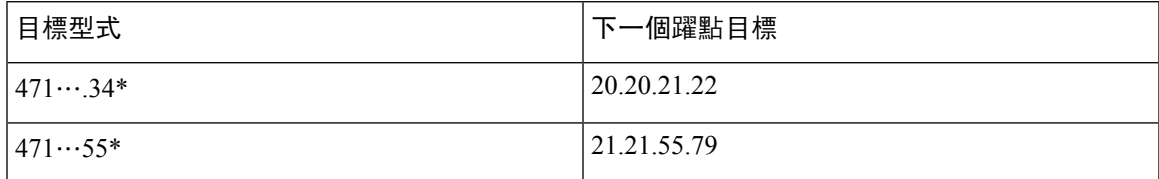

有了此範本,IM and Presence 服務將不啟用這些靜態路由項目:

- 47...344 \* (初始字串不是如範本定義的 '471')
- 471...4 \* (字串長度不符合範本)
- 471.450 \* (萬用字元數不符合範本)

### <span id="page-145-0"></span>在 **IM and Presence** 服務上配置靜態路由

使用此流程設定靜態路由。 如需有關欄位及其設定的說明,請參閱線上說明。

#### 程序

- 步驟 **1** 在 **Cisco Unified CM IM and Presence** 管理中,選擇路由 > 靜態路由。
- 步驟 **2** 按一下新增。
- 步驟 **3** 在目標型式中,輸入路由型式。
- 步驟 **4** 在下一個中繼段欄位中,輸入 IP 位址、FQDN 或下一個中繼段伺服器的主機名稱。
- 步驟 **5** 在下一個躍點通訊埠中輸入下一個躍點伺服器上的目標通訊埠。 預設通訊埠為 5060。
- 步驟 **6** 在路由類型下拉式清單中,選擇路由類型:使用者或網域。
- 步驟 **7** 在通訊協定類型下拉式清單方塊中,選擇靜態路由通訊協定:**TCP**、**UDP** 或 **TLS**。
- 步驟 **8** 請完成靜態路由組態視窗中的其餘欄位。
- 步驟 **9** 點擊儲存。

#### 靜態路由參數設定

下表列出可為 IM and Presence 服務配置的靜態路由參數設定。

#### 表 **15: IM and Presence** 服務的靜態路由參數設定

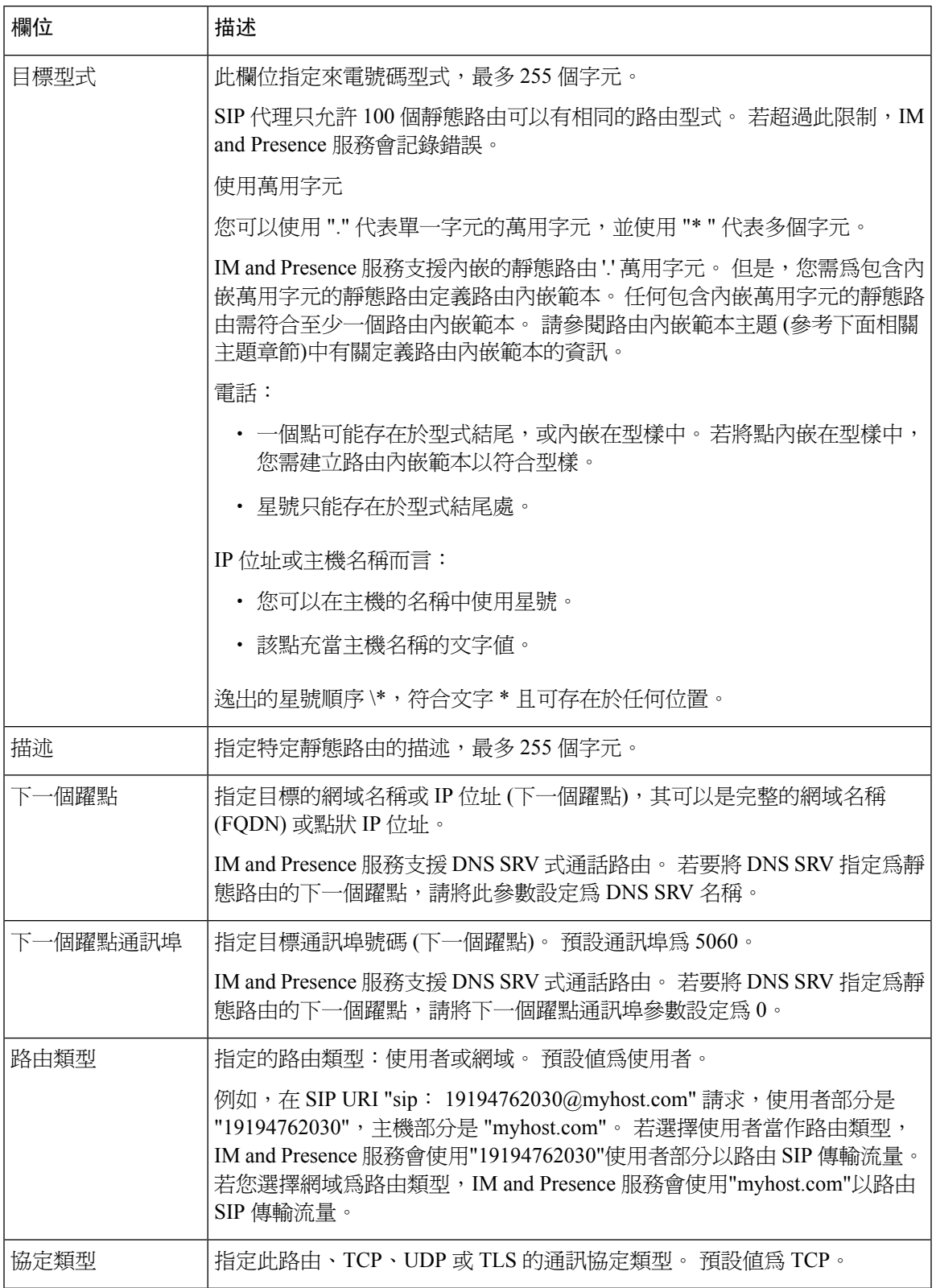

I

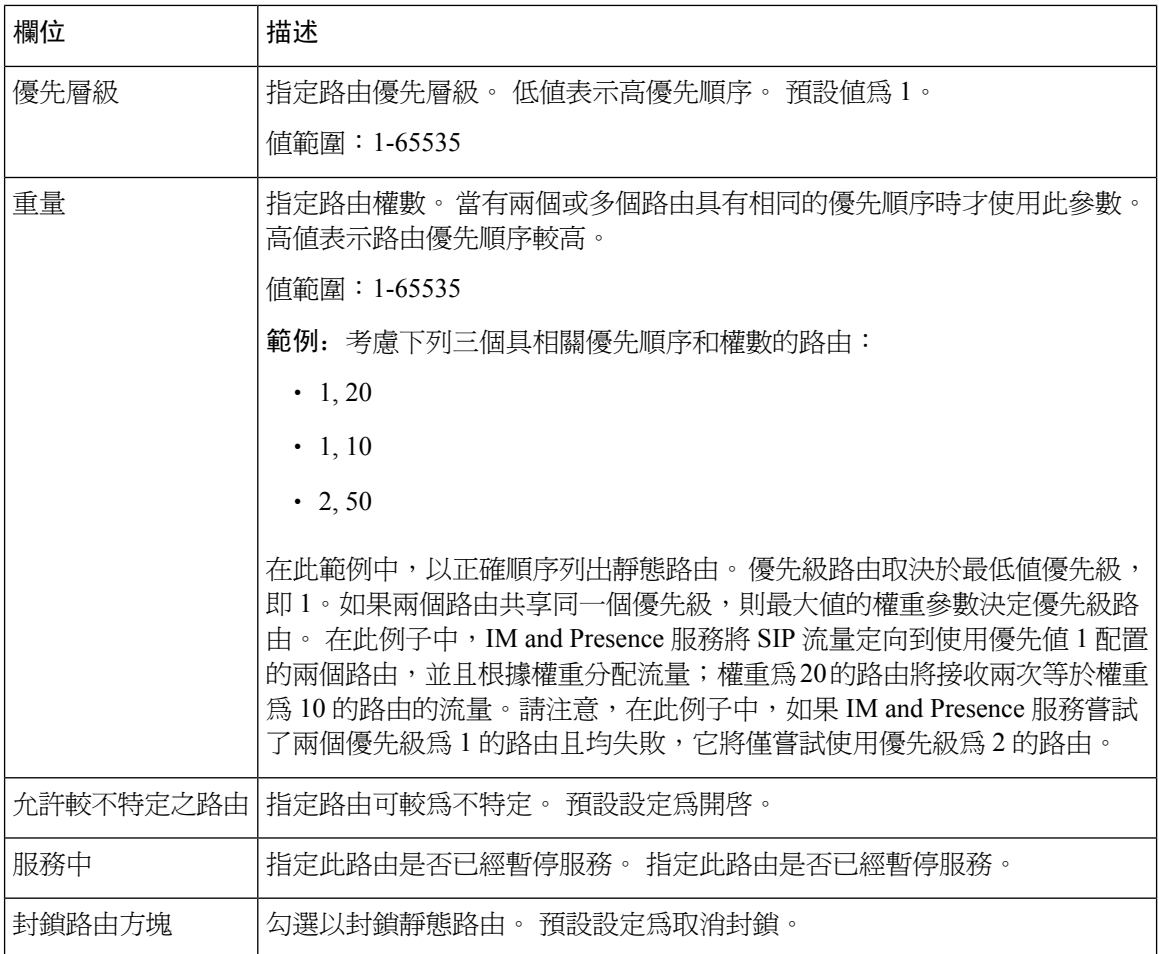

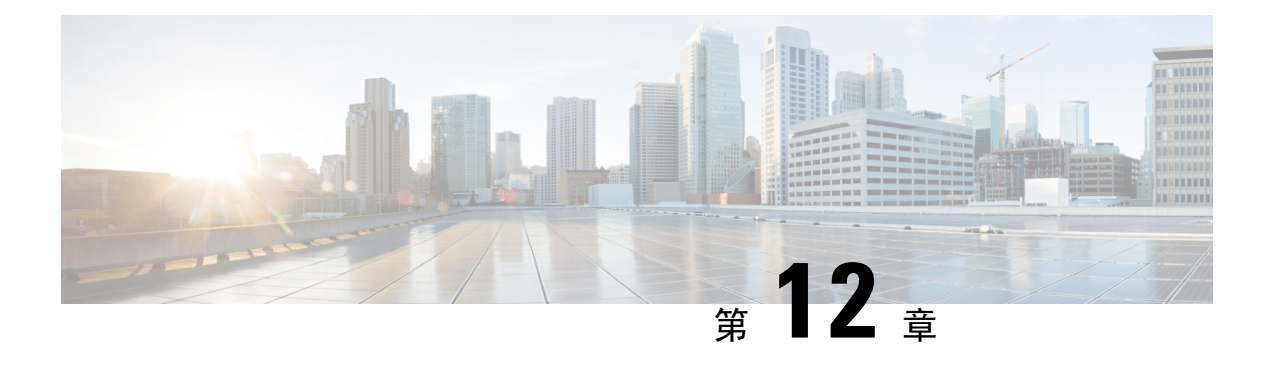

## 配置憑證

- 憑證槪覽 , 第 127 頁上的
- [憑證先決條件](#page-150-0) ,第 129 頁上的
- 憑證與 Cisco Unified [Communications](#page-150-1) Manager 交換, 第129 頁上的
- 在 IM and Presence [服務上安裝憑證授權單位](#page-153-0) (CA),第132頁上的
- [將憑證上傳至](#page-155-0) IM and Presence 服務,第134 頁上的
- 產生 CSR , 第 138 [頁上的](#page-159-0)
- [產生自我簽署憑證](#page-160-0) ,第 139 頁上的
- [憑證監視工作流程](#page-163-0),第 142 頁上的

## <span id="page-148-0"></span>憑證概覽

使用憑證確保身分安全,並建立 IM andPresence 服務與另一個系統間的信任關係。 您可以使用憑證 將 IM and Presence 服務連線至 Cisco Unified Communications Manager 、Cisco Jabber 用戶端或任何外 部伺服器。 若無憑證,將無法得知是否使用了惡意的 DNS 伺服器,或您被路由至其他伺服器。

有兩種主要憑證等級供 IM and Presence 服務使用:

- 自我簽署憑證 自我簽署的憑證是由簽發憑證的相同伺服器所簽署的。 在企業內,您可能使用 自我簽署的憑證連線其他內部系統,只要這些未連線不安全的網路。 例如,IM and Presence 服 務可能產生自我簽署的憑證以供至 Cisco Unified Communications Manager 的內部連線。
- CA簽署的憑證-這些是第三方憑證授權單位(CA)簽署的憑證。這些可由公用CA (如Verisign、 Entrust 或 Digicert)或控制伺服器/服務憑證有效性的伺服器 (例如 Windows 2003、Linux、Unix、 IOS)簽署。 CA 簽署的憑證比自我簽署憑證更安全,且通常用於 WAN 連線。 例如,與另一個 企業同盟連線或使用 WAN 連線的叢集間同級組態,都需要 CA 簽署的憑證來建立與外部系統 的信任關係。

CA 簽署的憑證比自我簽署憑證更安全。 一般而言,自我簽署的憑證被認為適用於內部連線,至於 WAN 連線或公用網際網路的連線,則最好使用 CA 簽署的憑證。

#### 多重伺服器憑證

IM and Presence 服務亦支援適用於一些系統服務的多重伺服器 SAN 憑證。 當您針對多重伺服器憑 證提出憑證簽署請求 (CSR) 時,所產生的多重伺服器憑證及其關聯的簽署憑證鏈結,會自動分配給 任何叢集節點,只要憑證有上傳至叢集節點。

#### **IM and Presence** 服務中的憑證類型

在 IM and Presence 服務內,不同的系統元件需要不同的憑證類型。 下表描述需用於 IM and Presence 服務的用戶端和服務的不同憑證。

# 

附註 若憑證名稱結尾是 -ECDSA,那麼憑證/金鑰類型是橢圓曲線 (EC) 標準。 否則為 RSA。

#### 表 **16:** 憑證類型及服務

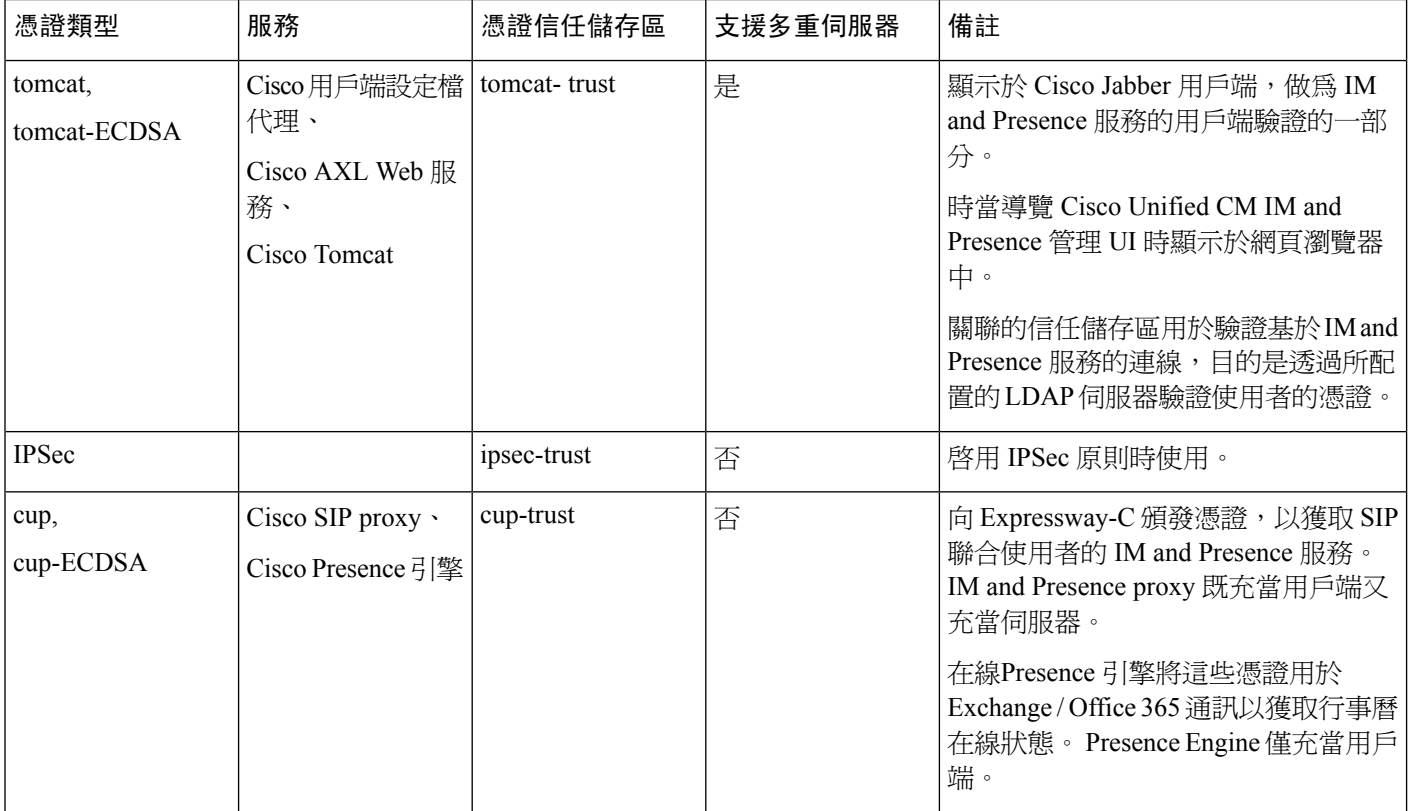

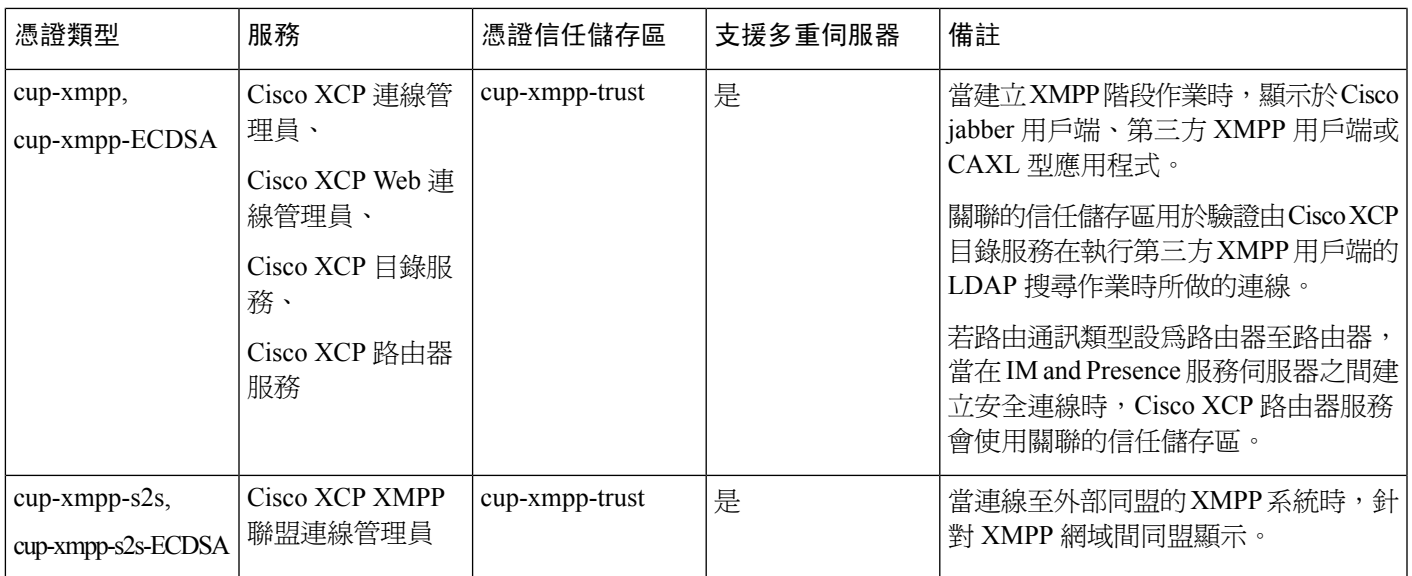

# <span id="page-150-0"></span>憑證先決條件

在 Cisco Unified Communications Manager 上設定下列項目:

- 配置 IM and Presence 服務的 SIP trunk 安全性設定檔 。
- 配置 IM and Presence 服務的 SIP trunk:
	- 將安全性設定檔與 SIP trunk 建立關聯。
	- 使用 IM and Presence 服務憑證的主旨一般名稱 (CN) 配置 SIP trunk。

## <span id="page-150-1"></span>憑證與 **Cisco Unified Communications Manager** 交換

完成下列工作,以與 Cisco Unified Communications Manager 憑證交換。

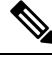

Cisco Unified Communications Manager 和 IM and Presence 服務之的間憑證交換,會在安裝過程中處 附註 理。 但是,如需手動完成憑證交換,請完成下列工作。

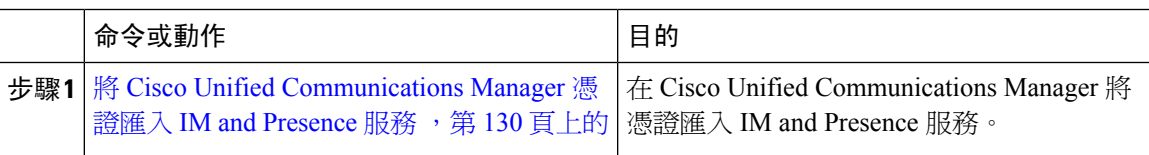

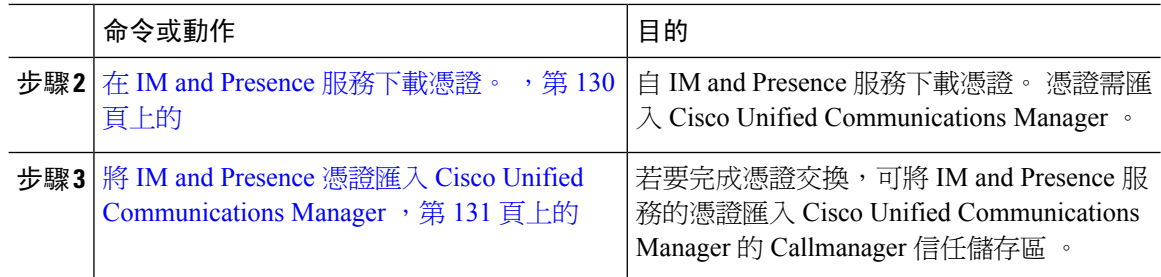

### <span id="page-151-0"></span>將 **Cisco Unified Communications Manager** 憑證匯入 **IM and Presence** 服務

使用此流程在 Cisco Unified Communications Manager 將憑證匯入 IM and Presence 服務。

程序

步驟 **1** 在 **Cisco Unified CM IM and Presence** 管理中,選擇系統 > 安全性 > 憑證匯入工具。

步驟 **2** 從憑證信任儲存功能表中選擇 **IM and Presence (IM/P)** 服務信任。

- 步驟 **3** 輸入 Cisco Unified Communications Manager 節點的 IP 位址、主機名稱或 FQDN。
- 步驟 **4** 輸入通訊埠號碼以和 Cisco Unified Communications Manager 通訊。
- 步驟 **5** 按一下遞交。
	- 憑證匯入工具完成匯入作業之後,會報告是否已成功連線至Cisco UnifiedCommunications Manager, 以及是否已成功地將憑證在 Cisco Unified Communications Manager 下載。 若 憑證匯入工具報告故障,請參閱線上說明以了解建議採取哪些動作。您也可以選擇**Cisco Unified IM and Presence OS** 管理 > 安全性 > 憑證管理以手動匯入憑證。 附註
	- 附註 根據交涉 TLS 加密,憑證匯入工具將會下載 RSA 為主的憑證或 ECDSA 為主的憑證。

#### 步驟 **6** 重新啟動 Cisco SIP proxy服務:

- a) 在 Cisco Unified IM and Presence Serviceability,在 IM and Presence 服務上選擇工具 > **Control Center -** 功能服務。
- b) 在伺服器下拉式清單方塊中,選擇 IM and Presence 服務叢集節點,然後按一下執行。
- c) 選擇 **Cisco SIP proxy**,並按一下重新啟動。

### 下一步

在 IM and Presence [服務下載憑證。](#page-151-1), 第 130 頁上的

### <span id="page-151-1"></span>在 **IM and Presence** 服務下載憑證。

使用此流程在 IM and Presence 服務下載憑證。 憑證需匯入 Cisco Unified Communications Manager 。

- 步驟 **1** 在 **Cisco Unified IM and Presence OS** 管理,在 IM and Presence 服務上選擇安全性 > 憑證管理。
- 步驟 **2** 按一下尋找。
- 步驟 **3** 選擇 cup.pem 檔案。
	- 附註 cup-ECDSA.pem 也是可用選項。
- **步驟4** 按一下**下**載,並將檔案儲存至本地電腦。
	- 略過 IM and Presence 服務顯示關於存取 cup.csr 檔案的任何錯誤; CA (憑證授權單位)無 需簽署您與 Cisco Unified Communications Manager 交換的憑證。 提示

下一步

將 IM and Presence 憑證匯入 Cisco Unified [Communications](#page-152-0) Manager, 第 131 頁上的

## <span id="page-152-0"></span>將 **IM and Presence** 憑證匯入 **Cisco Unified Communications Manager**

若要完成憑證交換,可將 IM and Presence 服務的憑證匯入 Cisco Unified Communications Manager 的 Callmanager 信任儲存區 。

開始之前

在 IM and Presence [服務下載憑證。](#page-151-1), 第 130 頁上的

- 步驟 **1** 登入 Cisco Unified CCX 管理。
- 步驟 **2** 選擇安全 > 憑證管理。
- 步驟 **3** 按一下上傳憑證。
- 步驟 **4** 在憑證名稱功能表中選擇 **Callmanager-trust**。
- 步驟 **5** 瀏覽並選擇之前在 IM and Presence 服務下載的憑證。
- 步驟 **6** 按一下上傳檔案。
- 步驟 **7** 重新啟動 Cisco CallManager 服務:
	- a) 在 Cisco Unified Serviceability,選擇工具 > **Control Center -** 功能服務。
	- b) 在伺服器 下拉式清單方塊中,選擇 Cisco Unified Communications Manager 節點,然後按一下執 行。
	- c) 選擇 **Cisco CallManager** 服務,然後按一下重新啟動。

## <span id="page-153-0"></span>在 **IM and Presence** 服務上安裝憑證授權單位 **(CA)**

若要使用第三方憑證授權單位 (CA) 在 IM and Presence 服務簽署的憑證, 您需先安裝 IM and Presence 服務上信任的 CA 根憑證鏈。

#### 程序

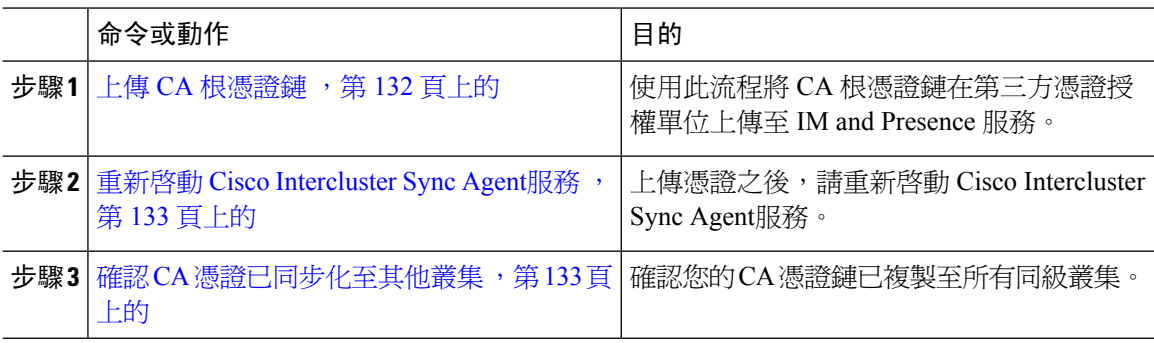

### <span id="page-153-1"></span>上傳 **CA** 根憑證鏈

使用此流程將憑證鏈在簽署憑證授權單位 (CA) 上傳至 IM and Presence 資料庫發佈者節點。 憑證鏈 可能由鏈中多個憑證組成,其中每個憑證簽署後續憑證:

• 根憑證 > 中繼 1 憑證 > 中繼 2 憑證

- 步驟1 在 IM and Presence 資料庫發佈者節點上,登入 Cisco Unified IM and Presence OS 管理。
- 步驟 **2** 選擇安全 > 憑證管理。
- 步驟 **3** 按一下上傳憑證**/**憑證鏈。
- 步驟 **4** 在憑證名稱下拉式清單,選擇以下其中一項:
	- 若您正在上傳 CA 簽署的 tomact 憑證,請選擇 **tomcat-trust**
	- 若您正在上傳 CA 簽署的 cup-xmpp 憑證,或 CA 簽署的 cup-xmpp-s2s,請選擇 **cup-xmpp-trust**
- 步驟 **5** 輸入簽署的憑證的說明。
- 步驟 **6** 按一下瀏覽以找出根憑證檔案。
- 步驟 **7** 按一下上傳檔案。
- 步驟 **8** 以相同於使用上傳憑證**/**憑證鏈視窗的方式,上傳每個中繼憑證。對於每個中繼憑證,需輸入鏈中前 述憑證的名稱。

下一步 重新啓動 Cisco [Intercluster](#page-154-0) Sync Agent服務, 第 133 頁上的

### <span id="page-154-0"></span>重新啟動 **Cisco Intercluster Sync Agent**服務

將根與中繼憑證上傳至 IM and Presence 資料庫發佈者節點後,您需重新啓動節點上的 Cisco Intercluster Sync Agent服務。 此重新啟動確保 CA 憑證立即同步至所有其他叢集。

#### 程序

- 步驟 **1** 在 Cisco Unified IM and Presence Serviceability 中選擇工具 > **Control Center -** 網路服務。
- 步驟 **2** 在伺服器下拉式清單方塊中選擇您匯入憑證的 IM and Presence 服務節點,然後按一下執行。
	- 您也可使用 utils service restart Cisco Intercluster Sync Agent 命令,在命令行介 面重新啟動 Cisco Intercluster Sync Agent服務。 附註
- 步驟 **3** 選擇 **Cisco** 叢集間 **Sync Agent**服務,然後按一下重新啟動。

#### 下一步

[確認叢集間同步](#page-157-0) ,第 136 頁上的

### <span id="page-154-1"></span>確認 **CA** 憑證已同步化至其他叢集

重新啓動 Cisco Intercluster Sync Agent服務之後,需確保 CA 憑證已正確地同步化至其他叢集。 在其 他每個 IM and Presence 資料庫發佈者節點上,完成下列流程。

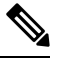

附註 下列流程中的資訊亦適用於 -ECDSA 結尾的憑證。

- 步驟 **1** 在 **Cisco Unified CM IM and Presence** 管理中,選擇診斷 > 系統疑難排解程式。
- 步驟 **2** 在叢集間疑難排解程式中,尋找驗證各啟用**TLS**功能的叢集間同級已成功交換安全憑證測試,並確 認已透過測試。
- 步驟 **3** 若測試顯示錯誤,請注意叢集間同級 IP 位址,它應參照有上傳 CA 憑證的叢集。 繼續執行下列步驟 以解決問題。
- 步驟 **4** 選擇狀態 > 叢集間,並按一下與系統疑難排解程式頁面上識別出的叢集間同級相關聯的連結。
- 步驟 **5** 按一下強制手動同步。
- 步驟 **6** 給與叢集間同級狀態面板 60 秒時間自動重新整理。
- 步驟 **7** 確認憑證狀態欄位會顯示「連線安全」。
- 步驟 **8** 若 [憑證狀態] 欄位未顯示 [連線安全],請重新啟動 IM and Presence 資料庫發佈者節點上的 Cisco Intercluster Sync Agent服務,然後重複步驟 5 至 7。
	- 若要在管理員 CLI 重新啓動服務,請執行下列命令: utils service restart Cisco Intercluster Sync Agent
	- 或者, 在 Cisco Unified IM and Presence Serviceability GUI 重新啓動此服務。
- 步驟 **9** 確認憑證狀態欄位現在顯示「連線安全」。 這表示,叢集之間建立了正確的叢集間同步且您上傳的 CA 憑證已同步至其他叢集。

#### 下一步

將簽署的憑證上傳至每一個 IM and Presence 服務節點。

## <span id="page-155-0"></span>將憑證上傳至 **IM and Presence** 服務

完成這些工作以將憑證上傳至 IM and Presence 服務。 您可以上傳 CA 簽署的憑證或自我簽署的憑 證。

#### 開始之前

若要使用由第三方憑證授權單位 (CA) 簽署的 CA 憑證登,您需已在 IM and Presence 服務上安裝 CA 根憑證鏈。 如需詳細資訊,請參閱在 IM and Presence [服務上安裝憑證授權單位](#page-153-0) (CA),第 132 頁上 [的。](#page-153-0)

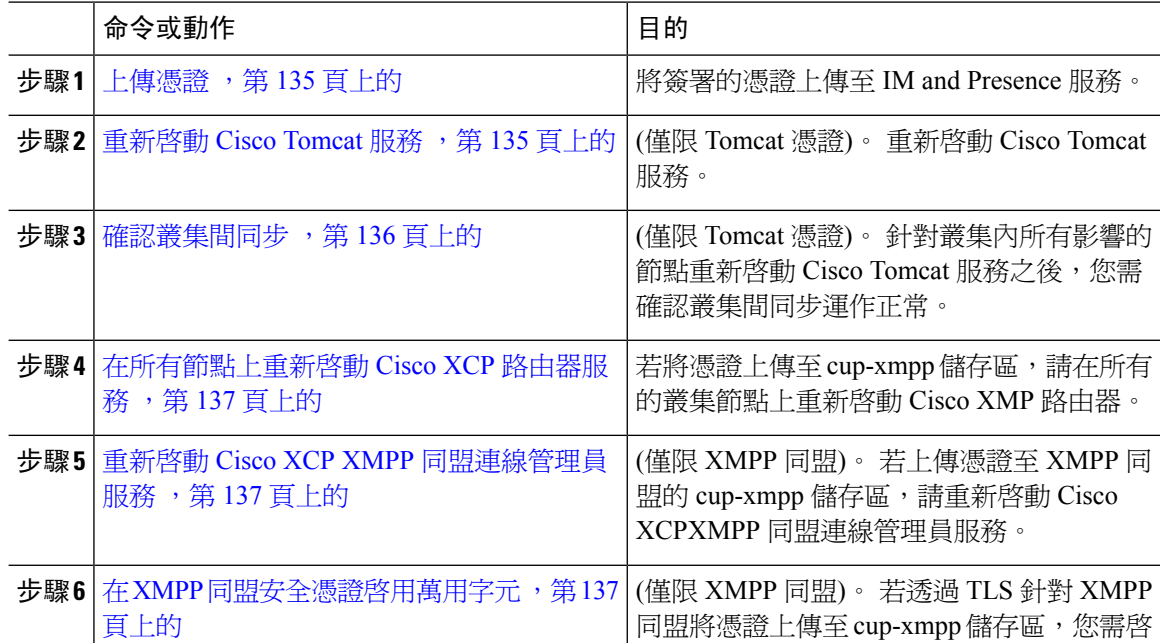

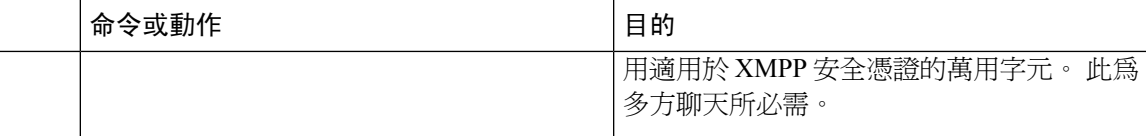

### <span id="page-156-0"></span>上傳憑證

使用此流程將憑證上傳至每一個 IM and Presence 服務節點。

Cisco 建議您簽署叢集所有必要的 tomcat 憑證,並同時將其上傳。 此流程會減少復原叢集間通訊的 時間。 附註

附註 下列流程中的資訊亦適用於 -ECDSA 結尾的憑證。

#### 開始之前

若 CA 簽署憑證,您也須安裝 CA 根憑證鏈,否則 CA 簽署的憑證將失去信任。 當 CA 憑證已正確 地和所有叢集同步時,您可以將適當簽署的憑證上傳至每一個 IM and Presence 服務節點。

#### 程序

步驟 **1** 在 **Cisco Unified IM and Presence OS** 管理中,選擇安全性 > **Certificate Management**。

- 步驟 **2** 按一下上傳憑證**/**憑證鏈。
- 步驟 **3** 選擇憑證用途。 例如,**tomcat**。
- 步驟 **4** 輸入簽署的憑證的說明。
- 步驟 **5** 按一下瀏覽找到要上傳的檔案。
- 步驟 **6** 按一下上傳檔案。
- 步驟 **7** 在每一個 IM and Presence 服務節點皆重複。

#### 下一步

重新啟動 Cisco Tomcat 服務。

## <span id="page-156-1"></span>重新啟動 **Cisco Tomcat** 服務

將 tomcat 憑證上傳至每一個 IM and Presence 服務節點後, 您需在每個節點上重新啓動 Cisco Tomcat 服務。

步驟 **1** 登入管理 CLI。

步驟 **2** 執行下列命令:utils service restart Cisco Tomcat。

步驟 **3** 在每個節點重複動作。

#### 下一步

確認叢集間同步運作正常。

### <span id="page-157-0"></span>確認叢集間同步

針對叢集內所有影響的節點重新啓動 Cisco Tomcat 服務之後,您需確認叢集間同步運作正常。 在其 他叢集中的每個 IM and Presence 資料庫發佈者節點上,完成下列流程。

- 步驟 **1** 在 **Cisco Unified CM IM and Presence** 管理中,選擇診斷 > 系統疑難排解程式。
- 步驟 **2** 在叢集間疑難排解程式中,尋找測試驗證各啟用**TLS**功能的叢集間同級已成功交換安全憑證,測試 並確認已透過測試。
- 步驟 **3** 若測試顯示錯誤,請注意叢集間同級 IP 位址,它應參照有上傳 CA 憑證的叢集。 繼續執行下列步驟 以解決問題。
- 步驟 **4** 選擇狀態 > 叢集間,並按一下與「系統疑難排解程式」頁面上識別出的叢集間同級相關聯的連結。
- 步驟 **5** 按一下強制手動同步。
- 步驟 **6** 勾選也重新同步同級的 **Tomcat** 憑證方塊,然後按一下確定。
- 步驟 **7** 給與叢集間同級狀態面板 60 秒時間自動重新整理。
- 步驟 **8** 確認憑證狀態欄位會顯示「連線安全」。
- 步驟 **9** 若憑證狀態欄位未顯示 [連線安全],請重新啟動 IM and Presence 資料庫發佈者節點上的 Cisco Intercluster Sync Agent服務,然後重複步驟 5 至 8。
	- 若要在管理員 CLI 重新啓動服務,請執行下列命令: utils service restart Cisco Intercluster Sync Agent
	- 或者, 在 Cisco Unified IM and Presence Serviceability GUI 重新啓動此服務。
- 步驟 **10** 確認憑證狀態欄位現在顯示「連線安全」。 這表示,此叢集與上傳憑證的叢集之間目前正在重新建 立叢集間同步。

### <span id="page-158-0"></span>在所有節點上重新啟動 **Cisco XCP** 路由器服務

將 cup-xmpp 及/或 cup-xmpp-ECDSA 憑證上傳至每一個 IM and Presence 服務節點之後,需在每個節 點上重新啟動 Cisco XCP 路由器服務。

附註 您也可以在 Cisco Unified IM and Presence Serviceability GUI 重新啟動 Cisco XCP 路由器服務。

程序

步驟 **1** 登入管理 CLI。

步驟 **2** 執行下列命令:utils service restart Cisco XCP Router。

步驟 **3** 在每個節點重複動作。

### <span id="page-158-1"></span>重新啟動 **Cisco XCP XMPP** 同盟連線管理員服務

將 cup-xmpp-s2s 及/或 cup-xmpp-s2s-ECDSA 憑證上傳至每一個 IM and Presence 同盟節點之後,需在 每個同盟節點上重新啟動 Cisco XCP XMPP 同盟連線管理員。

程序

步驟 **1** 登入管理 CLI。

步驟 **2** 執行下列命令:utils service restart Cisco XCP XMPP Federation Connection Manager。

步驟 **3** 在每個同盟節點重複動作。

### <span id="page-158-2"></span>在 **XMPP** 同盟安全憑證啟用萬用字元

若要支援透過 TLS 的 XMPP 同盟合作夥伴之間的多方聊天,您需啓用 XMPP 安全憑證適用的萬用 字元。

預設情況,XMPP 同盟安全憑證 cup-xmpp-s2s 和 cup-xmpp-s2s-ECDSA 包含 IM and Presence 服務部署承載的所有網域。這些新增為憑證內的主題替代名稱(SAN)項目。您需提供萬用字元供相 同憑證內的所有承載網域使用。 XMPP 安全憑證需包含 SAN 輸入項 "\*.example.com",而不是 SAN 輸入項 "example.com"。 由於多方聊天伺服器別名是 IM andPresence 服務系統上其中一個承載網域 的子網域,因此需要萬用字元。 例如:"conference.example.com"。

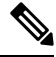

若要檢視任何節點上的 cup-xmpp-s2s 或 cup-xmpp-s2s-ECDSA 憑證,請選擇 **Cisco Unified IM and Presence OS** 管理 > 安全性 > 憑證管理,然後按一下 **cup-xmpp-s2s** 或 **cup-xmpp-s2s-ECDSA** 連結。 附註

步驟 **1** 選擇系統 > 安全性設定。

步驟 **2** 勾選在 **XMPP** 同盟安全憑證啟用萬用字元。

步驟 **3** 按一下儲存。

#### 下一步

您需在叢集內所有節點上重新產生 XMPP 同盟安全憑證,其中執行 Cisco XMPP 同盟連線管理員服 務,且已啓用 XMPP 同盟。 此安全性設定需在所有 IM and Presence 服務叢集上啓用,以透過 TLS 支援 XMPP 同盟多方聊天。

## <span id="page-159-0"></span>產生 **CSR**

使用此流程產生憑證簽署請求 (CSR)。 您需將 CSR 提交給第三方 CA,如此他們就能提供您 CA 簽 署的憑證。

#### 程序

- 步驟 **1** 從「Cisco Unified 作業系統管理」中,選擇安全性 > 憑證管理。
- 步驟 **2** 按一下產生 **CSR** 按鈕。 顯示產生憑證簽署請求 **(CSR)** 快顯視窗。
- 步驟 **3** 在憑證用途下拉式清單中,選擇您要產生的憑證類型。
- 步驟 **4** 在發佈下拉式清單中,選擇IMandPresence伺服器。針對多重伺服器憑證,選擇多重伺服器**(SAN)**。
- 步驟 **5** 輸入金鑰長度和雜湊演算法。
- 步驟 **6** 完成其餘的欄位,然後按一下產生。
- 步驟 **7** 將 CSR 下載至本地電腦:
	- a) 按一下下載 **CSR**。
	- b) 憑證用途下拉式清單中選擇憑證名稱。
	- c) 下載 **CSR**

### 下一步

將 CSR 遞交至第三方憑證授權單位,如此便可發給您 CA 簽署的憑證。

### 憑證簽署請求金鑰使用方式擴充

下表顯示適用於 Unified Communications Manager 和 IM and Presence 服務的 CA 憑證兩者的憑證簽署 請求 (CSR) 的金鑰使用方式擴充。

#### 表 **17: Cisco Unified Communications Manager CSR** 金鑰使用方式擴充

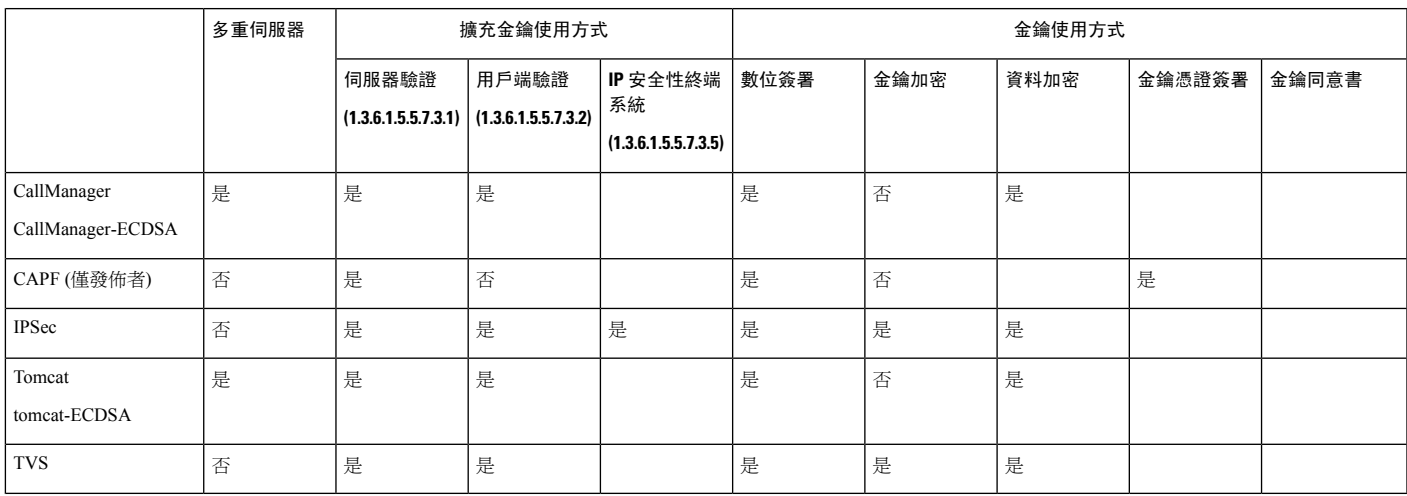

#### 表 **18: IM and Presence** 服務 **CSR** 金鑰使用方式擴充

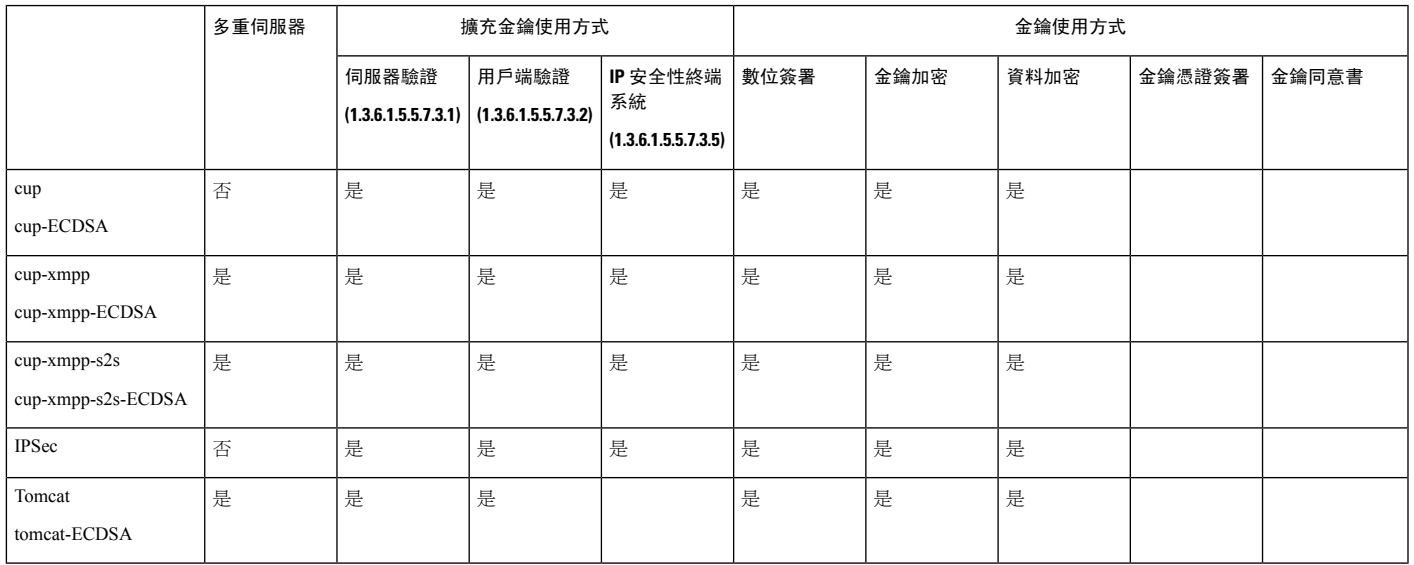

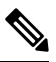

附註 確保「資料加密」位元不會在 CA 簽署憑證過程中遭到變更或移除。

# <span id="page-160-0"></span>產生自我簽署憑證

使用此流程產生自我簽署憑證。

步驟 **1** 從「Cisco Unified 作業系統管理」中,選擇安全性 > 憑證管理。 步驟 **2** 按一下產生自我簽署。 顯示產生新的自我簽署憑證快顯視窗。 步驟 **3** 在憑證用途下拉式清單中,選擇您要產生的憑證類型。 步驟 **4** 在發佈下拉式清單中,輸入伺服器的名稱。 步驟 **5** 選擇適當的金鑰長度。 步驟 **6** 在雜湊演算法選擇加密演算法。 例如,SHA256。 步驟 **7** 按一下產生。

### 自 **IM and Presence** 服務刪除自我簽署信任憑證

若要支援在相同叢集中各節點之間的跨導覽Serviceability,則 IM Presence 服務與 Cisco Unified Communications Manager 之間的 Cisco Tomcat 服務信任儲存區會,自動同步處理。

若您已將初始自我簽署信任憑證取代為 CA 簽署的憑證,則原始自我簽署信任憑證存留在服務信任 儲存區中。 您可以使用此流程刪除 IM and Presence 服務與 Cisco Unified Communications Manager 節 點上的自我簽署憑證。

#### 開始之前

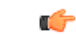

若新增 CA 簽署的憑證,請確定您已等候 30 分鐘讓 Cisco Intercluster Sync Agent服務指定的 IM and Presence 服務節點上執行其定期清理工作。 重要須知

#### 程序

- 步驟 **1** 在「Cisco Unified IM and Presence 作業系統管理」中,選擇安全性 > 憑證管理。
- 步驟 **2** 按一下尋找。

出現憑證清單。

憑證名稱包含兩個部分,服務名稱與憑證類型。 例如,tomcat-trust, 其中 tomcat 是服 務,而 trust 是憑證類型。 附註

您可以刪除的自我簽署 trust 憑證:

- Tomcat 和 Tomcat-ECDSA tomcat-trust
- Cup-xmpp 和 Cup-xmpp-ECDSA cup-xmpp-trust
- Cup-xmpp-s2s 和 Cup-xmpp-s2s-ECDSA cup-xmpp-trust
- Cup  $#$  Cup-ECDSA cup-trust
- Ipsec ipsec-trust
- 步驟 **3** 按一下想要刪除的自我簽署 trust 憑證的連結。

重要須知 對於與服務信任儲存區關聯的服務,先確定您已設定 CA 簽署的憑證。

出現的新視窗中顯示憑證詳細資訊。

步驟 **4** 按一下刪除。

附註 若有權限刪除憑證才會出現刪除按鈕。

步驟 **5** 於叢集中以及在任何叢集間同級上的每一個 IM and Presence 服務節點重複上述步驟,確保部署之中 完全移除不需要的自我簽署 trust 憑證。

下一步

若服務為 Tomcat,您需檢查 Cisco Unified Communications Manager節點上的 IM and Presence 服務節 點的自我簽署 tomcat-trust 憑證。 請參閱 自 Cisco Unified [Communications](#page-162-0) Manager 刪除自我簽署 [Tomcat-Trust](#page-162-0) 憑證,第141 頁上的。

## <span id="page-162-0"></span>自 **Cisco Unified Communications Manager** 刪除自我簽署 **Tomcat-Trust** 憑 證

叢集中每個節點的 Cisco Unified Communications Manager 服務信任儲存區中,都有自我簽署的 tomcat-trust 憑證。 這些是您在 Cisco Unified Communications Manager 節點僅刪除的一些憑證。

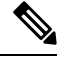

附註 下列流程中的資訊亦適用於 -EC 憑證。

#### 開始之前

確認您已使用 CA 簽署的憑證配置叢集的 IM and Presence 服務節點,且已等候 30 分鐘時間讓憑證傳 播至 Cisco Unified Communications Manager 節點。

#### 程序

步驟 **1** 在 **Cisco Unified** 作業系統管理中,選擇安全性 > 憑證管理.。

出現憑證清單視窗。

步驟 **2** 若要過濾搜尋結果中,選擇憑證和開頭在下拉式清單,然後再輸入 tomcat trust 空白欄位。 按一下尋 找。

憑證清單視窗展開後列出 tomcat-trust 憑證。

- 步驟 **3** 識別其名稱中包含 IM and Presence 服務節點主機名稱或 FQDN 的連結。這些是與此服務和 IM and Presence 服務節點相關聯的自我簽署憑證。
- 步驟 **4** 按一下 IM and Presence 服務節點的自我簽署 tomcat-trust 憑證的結連。

隨即出現顯示 tomcat-trust 憑證詳細資料的新視窗。

- 步驟 **5** 確認自我簽署憑證的憑證詳細資料,做法是確認簽發者名稱 CN = 與主旨名稱 CN = 值相符。
- 步驟 **6** 若已確認是自我簽署憑證,並且確定 CA 簽署的憑證已傳播至 Cisco Unified Communications Manager 節點,請按一下刪除。
	- 附註 只有您有權刪除的憑證會顯示刪除按鈕。
- 步驟 **7** 針對叢集中每一個 IM and Presence 服務節點,重複步驟 4、5 及 6。

## <span id="page-163-0"></span>憑證監視工作流程

完成這些工作以配置系統自動監督憑證狀態及到期日。

- 當憑證即將到期時傳送電子郵件給您。
- 撤銷到期的憑證。

#### 程序

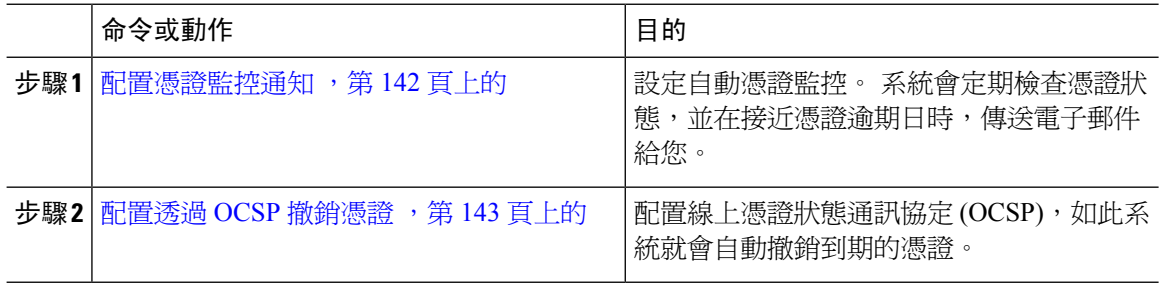

### <span id="page-163-1"></span>配置憑證監控通知

配置 Unified Communications Manager 或 IM and Presence Service的自動監控憑證。 系統會定期檢查 憑證狀態,並在接近憑證到期日時,傳送電子郵件給您。

**Cisco** 憑證逾期監控網路服務需為執行中。 依預設啟用此服務,但您可確認服務正在 Cisco Unified Serviceability 中執行,做法是選擇工具 > **Control Center -** 網路服務,並確認 **Cisco** 憑證逾期監控服 務狀態正在執行。 附註

- 步驟 **1** 登入 Cisco Unified 作業系統管理 (適用於 Unified Communications Manager 憑證監控)或 Cisco Unified IM and Presence 管理 (適用於 IM and Presence Service憑證監控)。
- 步驟 **2** 選擇安全性 > 憑證監控。
- 步驟 **3** 在通知開始時間欄位中輸入數字值。 此值表示系統於憑證到期日前的幾天會開始通知您。
- 步驟 **4** 在通知頻率欄位輸入通知的頻率。
- 步驟 **5** 選用。 勾選啟用電子郵件通知方塊,讓系統傳送憑證即將逾期的電子郵件通知。
- 步驟 **6** 勾選啟用 **LSC** 監控方塊,將 LSC 憑證納入憑證狀態檢查。
- 步驟 **7** 在電子郵件 **ID**欄位中,輸入要系統傳送通知時所用的電子郵件地址。 您可以輸入多個電子郵件地 址,各以分號分隔。
- 步驟 **8** 按一下儲存。
	- 憑證監控服務預設每 24 小時執行一次。 重新啓動憑證監控服務時,會先啓動服務,然 後計算出 24 小時後下一次會執行的排程。 即使憑證接近七天的到期日,間隔也不會變 更。 當憑證逾期或將於一天內到期時,便會每小時執行。 附註

#### 下一步

設定線上憑證狀態通訊協定(OCSP),如此系統就會自動撤銷已逾期的憑證。如需詳細資訊,請參閱 [配置透過](#page-164-0) OCSP 撤銷憑證 , 第 143 頁上的

### <span id="page-164-0"></span>配置透過 **OCSP** 撤銷憑證

啟用線上憑證狀態通訊協定 (OCSP) 以經常檢查憑證狀態,並自動撤銷過期的憑證。

#### 開始之前

請確定系統具有 OCSP 檢查所需的憑證。 您可以使用 OCSP 回應屬性設定根或中繼 CA 憑證,或使 用已上傳至 tomcat-trust 的已指定 OCSP 簽署憑證。

- 步驟 **1** 登入 Cisco Unified 作業系統管理 (適用於 Unified Communications Manager 憑證撤銷)或 Cisco Unified IM and Presence 管理 (適用於 IM and Presence Service憑證撤銷)。
- 步驟 **2** 選擇安全性 > 撤銷憑證。
- 步驟 **3** 勾選 啟用 **OCSP**方塊,然後執行下列其中一項工作:
	- 若要指定 OCSP 檢查的 OCSP 回應者,請選擇使用設定的 **OCSP URI** 按鈕,並在 **OCSP** 設定 **URI** 欄位輸入回應者的 URI。
	- 若憑證有設定 OCSP 回應者 URI ,請選擇使用來自憑證的 **OCSP URI** 按鈕。
- 步驟 **4** 勾選啟用撤銷檢查方塊。
- 步驟 **5** 在檢查間隔欄位填寫撤銷檢查間隔時間。
- 步驟 **6** 按一下儲存。
- 步驟 **7** 選用。若有CTI、IPsec或LDAP連結,也需完成除上述步驟外的下列步驟,以啟用這些持久連線的 OCSP 撤銷支援:
	- a) 在 Cisco Unified CM 管理中選擇系統 > 企業參數。
	- b) 在憑證撤銷和到期下,配置憑證有效性檢查參數為 **True**。
	- c) 配置有效檢查頻率參數的值。

附註 啟用撤銷檢查參數在憑證撤銷視窗中的間隔值,優先於有效檢查頻率企業參數的值。

d) 點擊儲存。

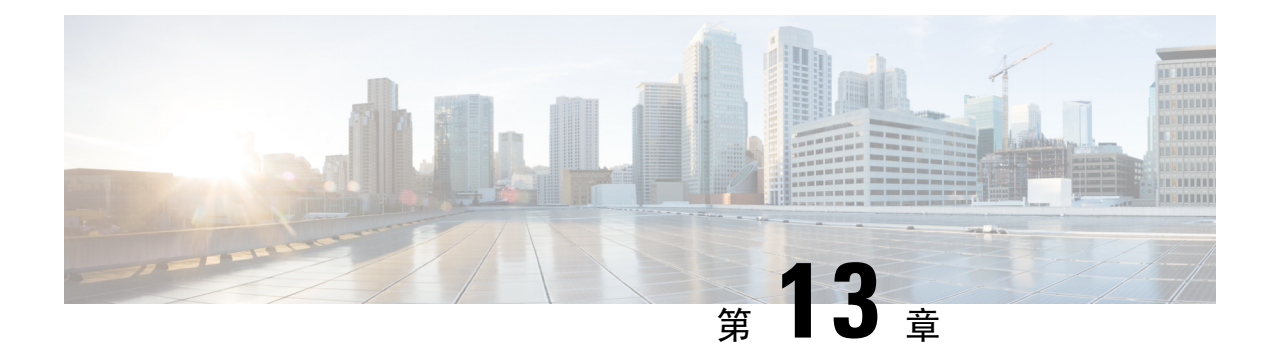

## 配置安全性設定

- [安全性概觀](#page-166-0) ,第 145 頁上的
- [安全性設定組態任務流程](#page-166-1) , 第 145 頁上的

## <span id="page-166-0"></span>安全性概觀

本章包含在 IM and Presence 服務上配置安全性設定的流程。 在 IM and Presence 服務上, 您可以設定 安全的 TLS 連線,並啓用進階的安全性設定,如 FIPS 模式。

IM and Presence 服務與 Cisco Unified Communications Manager 共用一個平台。 如需有關如何在 Cisco Unified Communications Manager 中配置安全性的詳細資訊,請參閱 *Cisco Unified Communications Manager* 安全性指南。

## <span id="page-166-1"></span>安全性設定組態任務流程

完成這些選用工作,以利用 IM and Presence 服務設定安全性。

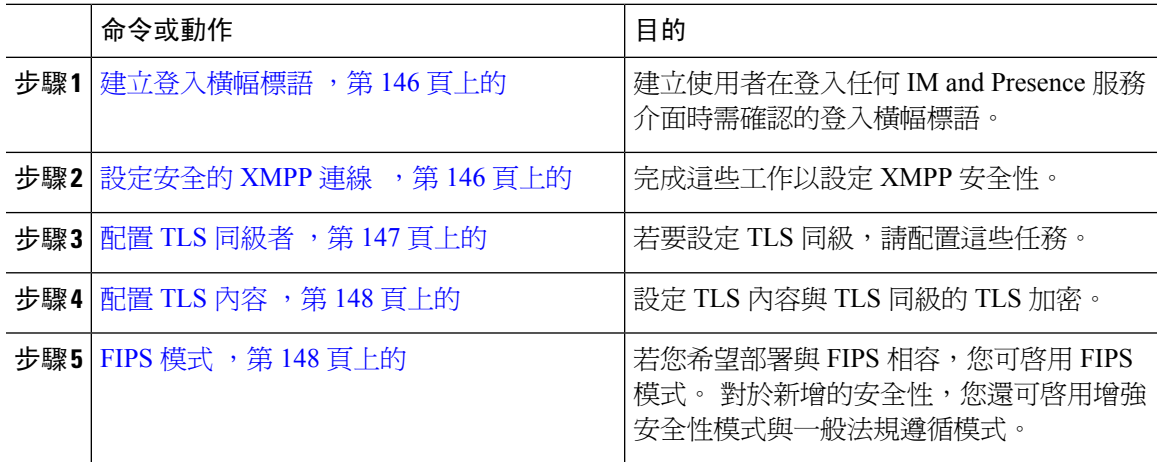

### <span id="page-167-0"></span>建立登入橫幅標語

您可以建立使用者確認的橫幅標語,做為使用者登入任何 IM andPresence 服務介面的一部分。 您使 用文字編輯器建立 .txt 檔案,包括使用者需要注意的重要通知,並將其上傳至 Cisco Unified IM and Presence 作業系統管理頁面。

此橫幅標語會出現在所有 IM and Presence 服務介面,在使用者登入前通知重要的資訊,包括法律警 告和責任。 使用者登入之前和之後,下列介面會顯示橫幅標語:Cisco Unified CM IM and Presence 管理、Cisco Unified IM and Presence 作業系統管理、Cisco Unified IM and Presence Serviceability、 Cisco Unified IM and Presence 報告,以及 IM and Presence 災害復原系統。

#### 程序

- 步驟 **1** 使用要顯示於橫幅的內容建立 .txt 檔案。
- 步驟 **2** 登入 Cisco Unified IM and Presence 作業系統管理。
- 步驟 **3** 選擇軟體升級 > 自訂登入訊息。
- 步驟 **4** 按一下瀏覽並找出 .txt 檔案。
- 步驟 **5** 按一下上傳檔案。

登入之前與之後橫幅會在大部分 IM and Presence 服務的介面顯示。

附註 .txt 檔案需分開上傳至每個 IM and Presence 服務節點。

### <span id="page-167-1"></span>設定安全的 **XMPP** 連線

使用此流程透過 TLS 啓用安全的 XMPP 連線。

#### 程序

步驟1 在 Cisco Unified CM IM and Presence 管理,選擇系統 > 安全性 > 設定。

步驟 **2** 勾選恰當的方塊以啟用下列 XMPP 安全性設定:

#### 表 **19: IM and Presence** 服務的 **XMPP** 安全性設定

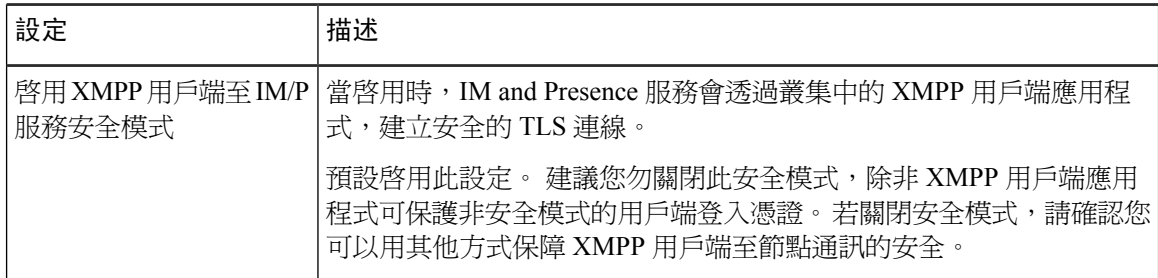

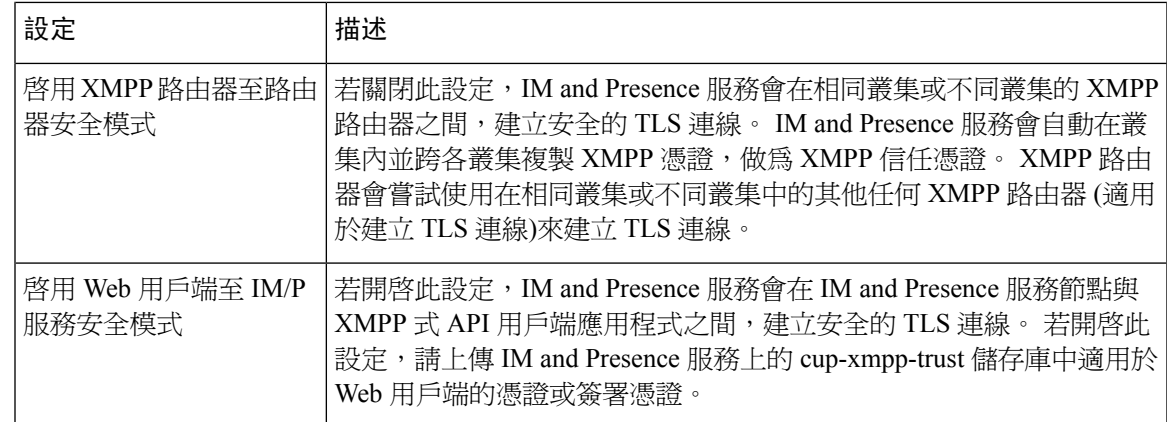

步驟 **3** 按一下儲存。

#### 下一步

若更新讓 **XMPP** 用戶端至 **IM/P** 服務安全模式設定,請重新啟動 Cisco XCP 連線管理員。

### <span id="page-168-0"></span>**IM and Presence** 服務上的 **SIP** 安全性設定組態

### 配置 **TLS** 同級者

當您匯入 IM and Presence 服務憑證, IM and Presence 服務會自動嘗試新增 TLS 同級者至 TLS 同級 者清單,以及 TL 內容清單。 請確認 TLS 同級者和 TLS 內容組態已依您的需求進行設定。

#### 程序

- 步驟 **1** 在 **Cisco Unified CM IM and Presence** 管理中,選擇系統 > 安全性 > **TLS** 同級者。
- 步驟 **2** 按一下新增。
- 步驟3 對於同級主旨名稱,執行下列其中一項動作:
	- a) 輸入節點呈現的憑證主旨 CN。
	- b) 開啟憑證,尋找 CN 並貼於此處。
- 步驟 **4** 在說明欄位中輸入節點的名稱。
- 步驟 **5** 點擊儲存。

#### 下一步

繼續設定 TLS 內容。

### <span id="page-169-0"></span>配置 **TLS** 內容

使用此流程指派 TLS 內容和 TLS 加密至您的 TLS 同級者。

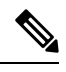

當您匯入 IM and Presence 服務憑證,IM and Presence 服務會自動嘗試新增 TLS 同級者至 TLS 同級 者清單,以及 TL 內容清單。 附註

#### 開始之前

配置 TLS [同級者](#page-168-0) , 第 147 頁上的

程序

步驟 **1** 在 **Cisco Unified CM IM and Presence** 管理中,選擇系統 > 安全性 > **TLS** 內容組態。

步驟 **2** 按一下尋找。

步驟 **3** 選擇 **Default\_Cisco\_UPS\_SIP\_Proxy\_Peer\_Auth\_TLS\_Context**。

- 步驟 **4** 在可用 TLS 同級者中,選擇您設定的 TLS 同級者。
- 步驟 **5** 使用 **>** 箭頭將此 TLS 同級者移至選擇的 **TLS** 同級者。
- 步驟 **6** 設定 **TLS** 加密對應選項:
	- a) 檢閱可用的 **TLS** 加密和選擇的 **TLS** 加密方塊中可用的 TLS 加密清單。
	- b) 若要啟用目前未選擇的 TLS 密碼,請使用 **>** 箭頭將密碼移至選擇的 **TLS** 加密。

步驟 **7** 按一下儲存。

步驟 **8** 重新啟動 Cisco SIP proxy服務:

- a) 在 Cisco Unified IM and Presence Serviceability 中選擇工具 > **Control Center -** 功能服務。
- b) 在伺服器下拉式清單方塊中,選擇 IM and Presence 服務叢集節點,然後按一下執行。
- c) 選擇 **Cisco SIP proxy**服務,然後按一下重新啟動。

### <span id="page-169-1"></span>**FIPS** 模式

IM and Presence 服務包含一組增強系統安全性模式,允許系統以一組較嚴格的安全指導原則及風險 管理控制功能進行作業,例如對加密、資料和訊號加密與稽核記錄等項目的控管。

- FIPS 模式 IM and Presence 服務可設定為以 FIPS 模式操作,此可讓系統符合 FIPS 或聯邦資訊 處理標準,這是美國和加拿大政府的加密模組標準。
- 增強安全模式 增強安全模式在啓用 FIPS 的系統上執行,提供額外的風險管理控制,例如資料 加密需求、更嚴格的憑證原則、搜尋聯絡人使用者驗證,以及更嚴格稽核記錄需求。
- 通用標準模式 通用標準模式也是在提供額外管控的 FIPS 系統上執行,使系統符合通用標準指 導方針如 TLS, 並使用 X.509 v3 憑證。

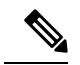

若外部資料庫是 MSSQL,則要使諸如 Message Archiver,Text Conference Manager 和 File Transfer Manager 之類的服務在 Common Criteria 模式下工 作,您需執行以下操作: 附註

- **1.** 將託管 MSSQL 資料庫的伺服器配置為支援 TLS 1.1 或更高版本。
- **2.** 將簽署的憑證重新上傳至 IM and Presence 服務。
- **3.** 在外部資料庫配置頁面中勾選啟用 **SSL**方塊。選取 **Cisco Unified CM IM and Presence** 管理 > 訊息 > 外部伺服器設定 > 外部資料庫以配置外 部資料庫。

如需如何在 Cisco Unified Communicatiosn Manager IM and Presence 服務中啟用 FIPS 模式、增強安全 模式及通標準模式的詳細資訊,請參閱*Cisco UnifiedCommunications Manager*安全性指南中的「FIPS 模式設定」一章,網址: [https://www.cisco.com/c/en/us/support/unified-communications/](https://www.cisco.com/c/en/us/support/unified-communications/unified-communications-manager-callmanager/products-maintenance-guides-list.html) [unified-communications-manager-callmanager/products-maintenance-guides-list.html](https://www.cisco.com/c/en/us/support/unified-communications/unified-communications-manager-callmanager/products-maintenance-guides-list.html)。

#### **Microsoft Outlook** 行事曆整合的 **FIPS**

在 IM 和 Cisco Presence 服務 伺服器上啓用 FIPS 模式時,僅支援 NTLMv2 來獲取 Exchange Web 服 務資訊。若停用了 FIPS 模式,則根據現有行為,將同時支援 NTLMv1 和 NTLMv2。無論啓用還是 停用 FIPS 模式,兩種情況均支援基本身份驗證。

Presence 引擎服務的新服務參數名為**FIPS** 模式 **Exchange Server** 身份驗證引入用於驗證身份驗證引 擎使用的身份驗證類型,以透過 Microsoft Outlook 日曆整合功能與 Exchange Server 建立連線。

您可將**FIPS** 模式 **Exchange Server** 身份驗證服務參數設為**Auto**或僅基本。

服務參數設定為**Auto**:僅當 NTLMv2 協商故障時,在線Presence 引擎才會首先協商 NTLMv2,並倒 退至"基本身份驗證"。NTLMv1 將不會在 FIPS 模式下協商。

服務參數設定爲僅基本:即使 Exchange Server 配置爲允許 NTLM 和基本身份驗證,Presence Engine 也被強制使用"基本身份驗證"。

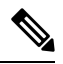

附註 服務參數設定中的任何更改皆需重啟 Cisco Presence Engine。

 $\mathbf l$ 

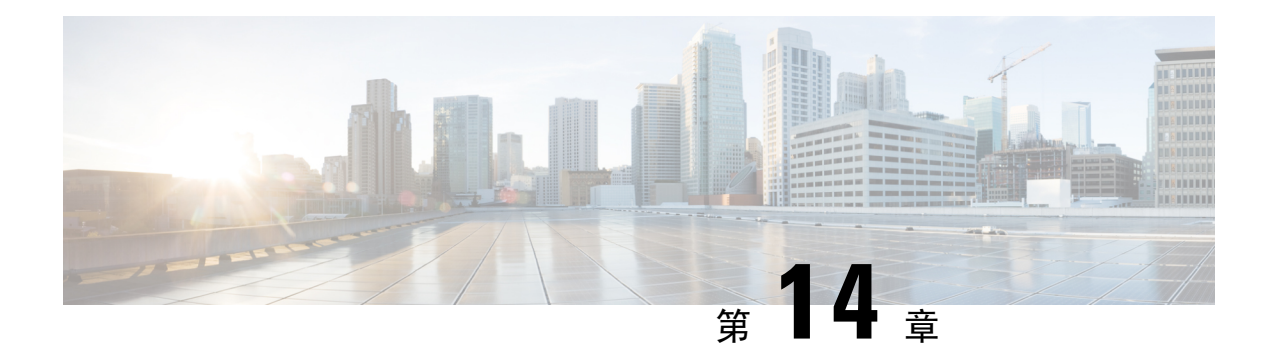

## 配置叢集間同級

- [叢集間同級概觀](#page-172-0) ,第 151 頁上的
- [叢集間同級先決條件](#page-172-1) ,第 151 頁上的
- [叢集間同級配置任務流程](#page-173-0),第 152 頁上的
- [叢集間同級互動和限制](#page-180-0),第159頁上的

## <span id="page-172-0"></span>叢集間同級概觀

叢集間同級提供一個叢集中的使用者這項功能,用以通訊與訂閱至相同網域中不同叢集裡的使用者 狀態。對大型部署而言,您可使用叢集間同級來連線遠端 IM and Presence 叢集。

在本地和遠端叢集的資料庫發佈者節點上設定叢集間同級。

如需叢集間部署的調整與效能建議,請於[http://www.cisco.com/c/en/us/td/docs/voice\\_ip\\_comm/uc\\_system/](http://www.cisco.com/c/en/us/td/docs/voice_ip_comm/uc_system/design/guides/UCgoList.html#48016) [design/guides/UCgoList.html#48016](http://www.cisco.com/c/en/us/td/docs/voice_ip_comm/uc_system/design/guides/UCgoList.html#48016)參閱*Cisco Collaboration* 解決方案參照網路設計 *(SRND)* 中的  $\sqrt{\ }$  Collaboration IM & Presence  $\sqrt{\ }$   $\pm \hat{\Xi}$ :

## <span id="page-172-1"></span>叢集間同級先決條件

在貴組織的網路中配置 IM and Presence 服務叢集間同級之前,請注意下列:

- 配置系統拓撲並視所有叢集之需求指派使用者。
- 要使叢集間同級連線正常運作,若兩個叢集間有防火牆,下列通訊埠需保留為空白:
	- 8443  $(AXL)$
	- 7400 (XMPP)
	- 若使用 SIP 同盟則僅限 5060 (SIP)
- 叢集間部署方面,您需至少部署 15,000 使用者的 OVA。只要所有叢集至少執行 15,000 使用者 OVA,就有可能使不同的叢集執行不同的 OVA 大小。

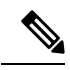

附註 當 IM and Presence 服務部署於 Cisco Business Edition 6000 伺服器上時,不支援叢集間同級化 。

## <span id="page-173-0"></span>叢集間同級配置任務流程

#### 程序

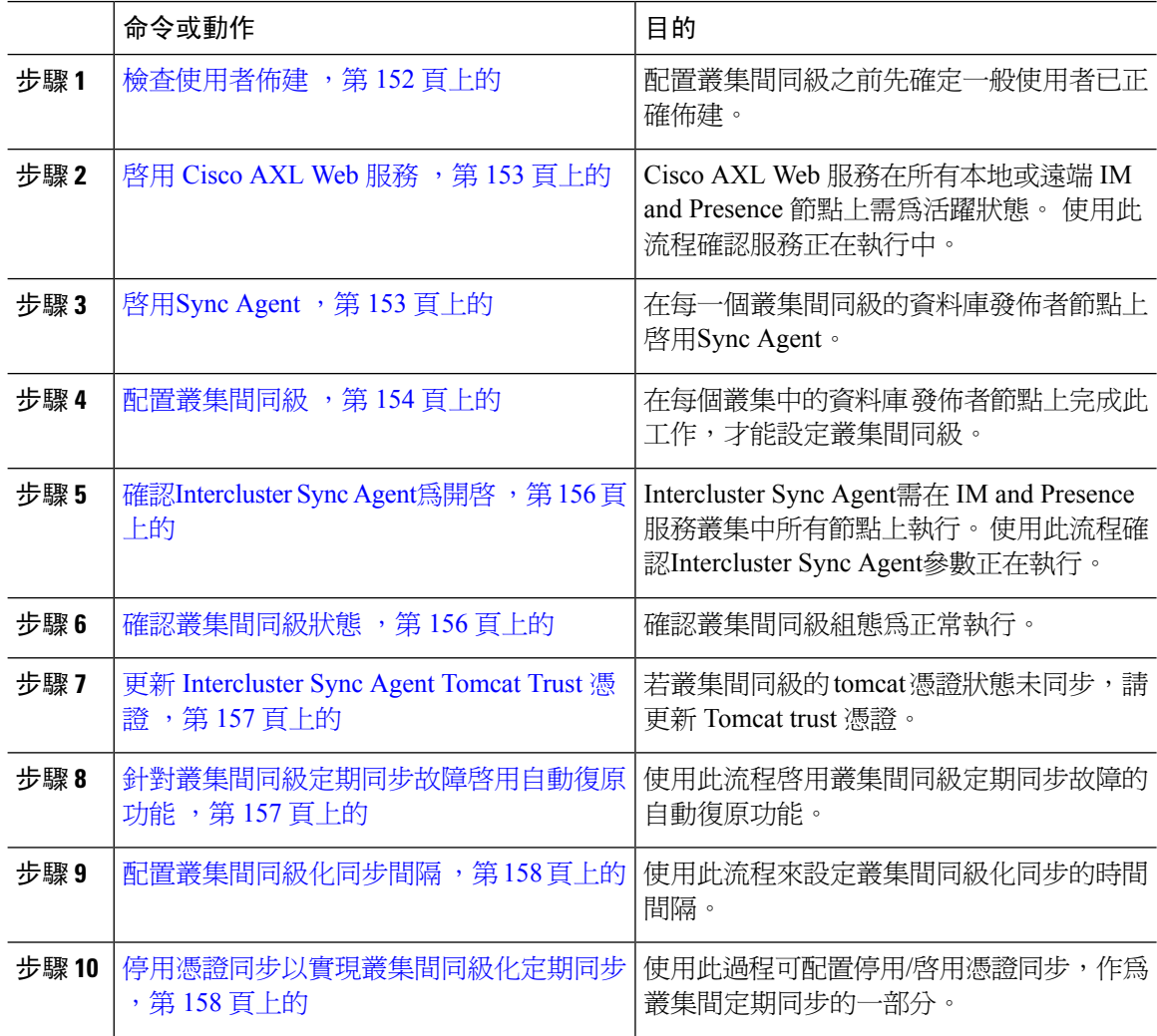

## <span id="page-173-1"></span>檢查使用者佈建

使用此流程,在設定叢集間同級之前先確認一般使用者已正確佈建。

- 步驟 **1** 在 Cisco Unified CM IM and Presence 管理選擇診斷 > 系統疑難排解程式。 執行系統疑難排解程式。
- 步驟 **2** 在使用者疑難排解程式部分中確定已正確佈建使用者,且沒有重複或不正確的使用者。

#### 下一步

啓用 Cisco AXL Web 服務, 第 153 [頁上的](#page-174-0)

### <span id="page-174-0"></span>啟用 **Cisco AXL Web** 服務

Cisco AXL Web 服務在所有本地或遠端 IM and Presence 叢集節點上執行。 預設會執行此服務。 但 是,您可以使用此流程確認服務正在執行中。

當啓用 Cisco AXL Web 服務時,AXL 權限讓系統得以建立叢集間應用程式使用者。 在遠端 IM and Presence 服務節點上設定叢集間同級時,您需要提供使用者名稱與密碼給叢集間應用程式使用者。 附註

#### 程序

- 步驟 **1** 在 Cisco Unified IM and Presence Serviceability 中選擇工具 > **Control Center -** 功能服務。
- 步驟 **2** 在伺服器清單選擇要重新啟用服務的節點,並按一下執行。
- 步驟 **3** 在資料庫與管理服務區域中,勾選 **Cisco AXL Web** 服務的狀態。
	- 若服務**已**啟動,不需要執行任何動作。
	- 若服務未執行,請選擇服務,並按一下重新啟動。

步驟 **4** 在本地或遠端叢集中所有叢集節點上重複此流程。

#### 下一步

啟用Sync Agent ,第 153 [頁上的](#page-174-1)

### <span id="page-174-1"></span>啟用**Sync Agent**

在本地和遠端 IM and Presence 資料庫發佈者節點上, Cisco Sync Agent需在每個叢集間同級之資料庫 發佈者節點上執行。

步驟 **1** 在 Cisco Unified IM and Presence Serviceability 中選擇工具 > **Control Center -** 網路服務。

步驟 **2** 在伺服器下拉式清單方塊中,選擇 IM and Presence 資料庫發佈者節點,然後按一下執行。

步驟 **3** 在 **IM and Presence** 服務底下,確認 **Cisco Sync Agent**狀態正在執行。

步驟 **4** 若服務未執行,請選擇服務,並按一下重新啟動。

步驟 **5** 在各叢集中重複此流程

#### 下一步

Cisco Sync Agent在在 Cisco Unified Communications Manager 完成使用者同步後[,配置叢集間同級](#page-175-0), 第 154 [頁上的](#page-175-0)

### <span id="page-175-0"></span>配置叢集間同級

在本地及遠端叢集的資料庫發佈者節點上使用此流程,以設定叢集間同級關係。

#### 開始之前

- 確認Sync Agent功能已在本地或遠端叢集上在 Cisco Unified Communications Manager 完成使用者 同步。 若在Sync Agent完成使用者同步之前設定叢集間同級連線,叢集間同級連線的狀態會顯 示為故障。
- 確定您具有在遠端 IM and Presence 服務節點上叢集間應用程式使用者適用的 AXL 使用者名稱 與密碼 。

- 步驟 **1** 在 Cisco Unified CM IM and Presence 管理中選擇**Presence** > 叢集間。
- 步驟 **2** 按一下新增。
- 步驟 **3** 在同級位址欄位中,輸入遠端叢集的資料庫發佈者節點的節點名稱。此欄位可能是IP位址、主機名 稱或 FQDN, 但需符合定義伺服器的實際節點名稱。
- 若要驗證節點名稱使用的位址類型,請在遠端叢集登入 Cisco Unified CM IM and Presence 管理,並選擇系統 > **Presence** 拓撲 。 此視窗顯示每個叢集節點的節點名稱 及伺服器詳細資訊。 附註
	- · 在多叢集環境中的叢集中可能會發生裂腦情況。 例如, 有一個叢集 A, A 的多叢集 同級是叢集B、C、D、E。在裂腦情況下,叢集A中的節點需能夠存取 DNS,因需 在多叢集環境裂腦情景中與其他叢集 B、C、D、E通訊。

在裂腦情況下,若叢集 A 中的節點無法存取 DNS,則應將 A、B、C、D、E 叢集節 點的 IP 位址設定為節點名稱,而非主機名稱和 FQDN。

若叢集 A、B、C、D、E 中的節點是用 FQDN 或主機名稱定義的,且在裂腦情況下 無法存取 DNS,則服務中斷,例如 IM 在線狀態更新丟失和 IM 丟失歷史發生在叢集 A和B,C'D,E之間。

- 步驟 **4** 輸入 AXL 認證。
- 步驟 **5** 選擇適用於 SIP 通訊的偏好通訊協定。
	- Cisco建議您使用**TCP** (預設設定)做為所有IM andPresence服務叢集的叢集間trunk傳輸。 您可以變更此設定以符合您網路組態與安全需求。 附註
- 步驟 **6** 按一下儲存。
- 步驟 **7** 查看 GUI 標題右上角的通知內容。 若通知提示您重新啟動 **Cisco XCP** 路由器,請執行下列作業。 否則,可以略過此步驟:
	- a) 在 Cisco Unified IM and Presence Serviceability 中選擇工具 > **Control Center -** 網路服務。
	- b) 在伺服器下拉式清單方塊中選擇 IM and Presence 節點,然後按一下執行。
	- c) 選擇 **Cisco XCP** 路由器,並按一下重新啟動。
	- d) 在所有叢集節點上重複這些步驟
- 步驟 **8** 在每個遠端同級叢集的資料庫發佈者節點上重複此流程。
	- 若選擇 **TLS** 做為叢集間傳輸通訊協定,IM and Presence 服務會嘗試自動交換叢集間同級 之間的憑證,以建立安全的 TLS 連線。 IM andPresence 服務會顯示憑證交換在叢集間同 級狀態區段中是否成功。 提示

下一步

確認[Intercluster](#page-177-0) Sync Agent為開啓,第156頁上的

### 重新啟動 **XCP** 路由器服務

重新啟動本地叢集中所有節點,以及遠端叢集中所有節點上的 Cisco XCP 路由器服務。

#### 開始之前

[配置叢集間同級](#page-175-0) ,第 154 頁上的

步驟 **1** 在 Cisco Unified IM and Presence Serviceability 中選擇工具 > **Control Center -** 網路服務。

- 步驟 **2** 在伺服器清單選擇要重新啟用服務的節點,並按一下執行。
- 步驟 **3** 在 **IM and Presence** 服務區域中,選擇 **Cisco XCP** 路由器。
- 步驟 **4** 按一下重新啟動。

#### 下一步

確認[Intercluster](#page-177-0) Sync Agent為開啓,第156頁上的

### <span id="page-177-0"></span>確認**Intercluster Sync Agent**為開啟

Intercluster Sync Agent網路服務,會同步處理叢集間同級當中的使用者資訊 。 使用此流程確認服務 正在每個叢集間同級中的所有叢集節點上執行。

#### 程序

- 步驟 **1** 在 Cisco Unified IM and Presence Serviceability 中選擇工具 > **Control Center -** 網路服務。
- 步驟2 在伺服器功能表選擇 IM and Presence 服務節點,然後按一下執行。
- 步驟 **3** 確認 **Cisco Intercluster Sync Agent**顯示執行中狀態。
- 步驟 **4** 若服務未執行,請選擇服務,然後按一下開始。
- 步驟 **5** 在每個叢集間同級的所有叢集節點上重複此流程。

#### 下一步

[確認叢集間同級狀態](#page-177-1),第 156 頁上的

### <span id="page-177-1"></span>確認叢集間同級狀態

使用此流程確認叢集間同級組態運作正常。

- 步驟 **1** 在 **Cisco Unified CM IM and Presence** 管理中,選擇狀態 > 叢集間。
- 步驟 **2** 在搜尋條件選單選擇同級位址。
- 步驟 **3** 按一下尋找。
- 步驟 **4** 在叢集間同級狀態視窗上:
- a) 確認叢集間同級結果項目旁有勾選標記。
- b) 請確定相關使用者值等於遠端叢集的使用者數。
- c) 若選擇 TLS 做為叢集間傳輸通訊協定,憑證狀態項目會顯示 TLS 連線狀態項目,指出 IM and Presence 服務是否在叢集之間成功交換安全憑證。 若憑證未同步,需手動更新 tomcat-trust 憑證 (如模組所述)。 其他任何的憑證交換錯誤請查看線上說明中所建議的動作。

步驟 **5** 執行系統疑難排解程式:

- a) 在 Cisco Unified CM IM and Presence 管理選擇診斷 > 系統疑難排解程式。
- b) 在叢集間疑難排解程式區段中,確認每個叢集間同級連線項目旁邊有勾選記號。

下一步

更新 [Intercluster](#page-178-0) Sync Agent Tomcat Trust 憑證,第 157 頁上的

### <span id="page-178-0"></span>更新 **Intercluster Sync Agent Tomcat Trust** 憑證

若本地叢集上出現連線錯誤,損壞的TomcatTrust憑證會關聯至遠端叢集,可使用此流程更新Tomcat trust 憑證。

若叢集間同級的 tomcat 憑證狀態未同步,您需更新 Tomcat trust 憑證。 在叢集間部署中,若重複使 用現有的叢集間同級組態指向新的遠端叢集,則會發生此錯誤。 若變更 IM and Presence 服務主機或 網域名稱,或重新產生 Tomcat 憑證,在全新 IM and Presence 服務安裝中也會發生此錯誤。

#### 程序

- 步驟 **1** 在 **Cisco Unified CM IM and Presence** 管理中,選擇狀態 > 叢集間。
- 步驟 **2** 按一下強制同步以和遠端叢集同步憑證。
- 步驟 **3** 在顯示的確認視窗中,選擇也重新同步同級的 **Tomcat** 憑證。
- 步驟 **4** 按一下確定。
	- 若有任何尚未自動同步化的憑證,請前往[叢集間同級組態]視窗。所有標示X的憑證都 是需要手動複製的遺失憑證。 附註

### <span id="page-178-1"></span>針對叢集間同級定期同步故障啟用自動復原功能

若要 Cisco Intercluster Sync Agent引發 "InterClusterSyncAgentPeerPeriodicSyncingFailure" 警告並自 動重新啓動,當叢集間同級定期同步卡住超過 2 小時,便使用此流程來啓用此服務參數。

程序

步驟 **1** 在 **Cisco Unified CM IM and Presence** 管理中,選擇系統 > 服務參數。

步驟 **2** 在伺服器清單中選擇要在其上設定"一般Intercluster Sync Agent 參數"的 IM&P 節點。

步驟 **3** 在服務清單中,選擇 **Cisco Intercluster Sync Agent (**活躍**)**。

步驟 **4** 設定針對叢集間同級定期同步故障啟用自動復原服務參數為已啟用。

#### 步驟 **5** 按一下儲存。

- 若"針對叢集間同級定期同步故障啓用自動復原"服務參數設定為已啓用,而且定期同 步卡住超過 2 小時: 附註
	- *InterClusterSyncAgentPeerPeriodicSyncingFailure* 警示將產生。
	- *Cisco Intercluster Sync Agent*服務會自動重新啟動。

若停用 [針對叢集間同級定期同步故障啓用自動復原]:

- *InterClusterSyncAgentPeerPeriodicSyncingFailure* 警示將產生。
- *Cisco Intercluster Sync Agent*服務將不會自動重新啟動。

### <span id="page-179-0"></span>配置叢集間同級化同步間隔

使用此流程來設定叢集間同級化同步的時間間隔。 叢集間同級化定期同步間隔 **(**分鐘**)**服務參數允許 您配置動態 ICSA 定期同步的時間間隔。 叢集間同級化同步間隔的預設設定是 30 分鐘。

#### 程序

- 步驟 **1** 在**Cisco Unified CM IM and Presence** 管理中選擇 系統 > 服務參數。
- 步驟 **2** 在伺服器清單中選擇要在其上設定"一般Intercluster Sync Agent 參數"的 IM&P 節點。
- 步驟 **3** 在服務清單中,選擇 **Cisco Intercluster Sync Agent (**活躍**)**。
- 步驟 **4** 將叢集間同級化定期同步間隔 **(**分鐘**)**服務參數設為所需的時間間隔。 範圍為 0–1444 分鐘,預設為 30 分鐘。
- 步驟 **5** 按一下儲存。
	- 新設定在下一個叢集間同步後生效。 附註

若叢集間同級化同步故障,則在完成四個同步週期後,Cisco Intercluster Sync Agent 服務 會重新啓動。 例如,若參數設定為 40 分鐘,則服務將在 160 分鐘後重新啓動 (4 \* 40)。

### <span id="page-179-1"></span>停用憑證同步以實現叢集間同級化定期同步

使用此過程來停用憑證同步,此為叢集間同步過程的一部分。 叢集間定期同步期間的憑證同步服務 參數允許管理員在叢集間定期同步中停用或啟用憑證同步。 此服務參數的預設值為執行憑證同步。
#### 程序

- 步驟 **1** 在**Cisco Unified CM IM and Presence** 管理中選擇系統 > 服務參數。
- 步驟 **2** 在伺服器清單中選擇要在其上設定一般**Intercluster Sync Agent** 參數的 IM&P 節點。
- 步驟 **3** 在服務清單中,選擇 **Cisco Intercluster Sync Agent (**活躍**)**。
- 步驟 **4** 將叢集間定期同步期間的憑證同步服務參數設為不執行憑證同步。
- 步驟 **5** 按一下儲存。
	- 若您在部署中遇到性能下降或與叢集間定期同步期間與憑證同步相關的CPU高峰,則可 以使用此過程來設定服務參數。 附註

### 刪除叢集間同級連線

若要刪除叢集間同級化關係,請使用此流程。

#### 程序

- 步驟 **1** 登入至 IM and Presence 服務資料庫發佈者節點。
- 步驟2 在 Cisco Unified CM IM and Presence 管理,選擇狀態 > 叢集間。
- 步驟 **3** 按一下尋找並選擇要移除的叢集間同級。
- 步驟 **4** 按一下刪除。
- 步驟 **5** 在同級叢集上重複這些步驟。
	- IM and Presence 服務得到了增強,可以防止刪除叢集間同級後在 IM and Presence 叢集中 每個節點上重新啓動XCP路由器。此增強功能透過顯著減少節點順序重啓引起的開銷, 同時確保不中斷的 Jabber 服務,在而幫助管理員有效地管理大型叢集。 附註

## 叢集間同級互動和限制

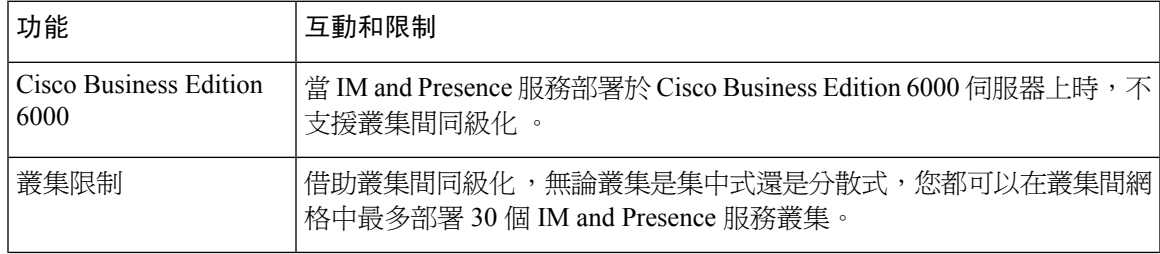

I

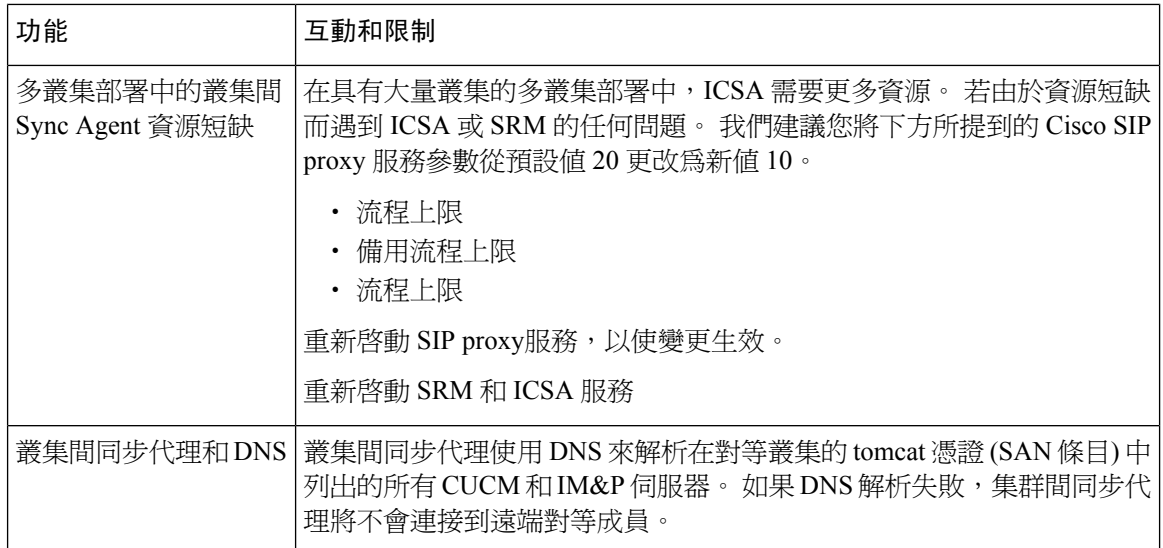

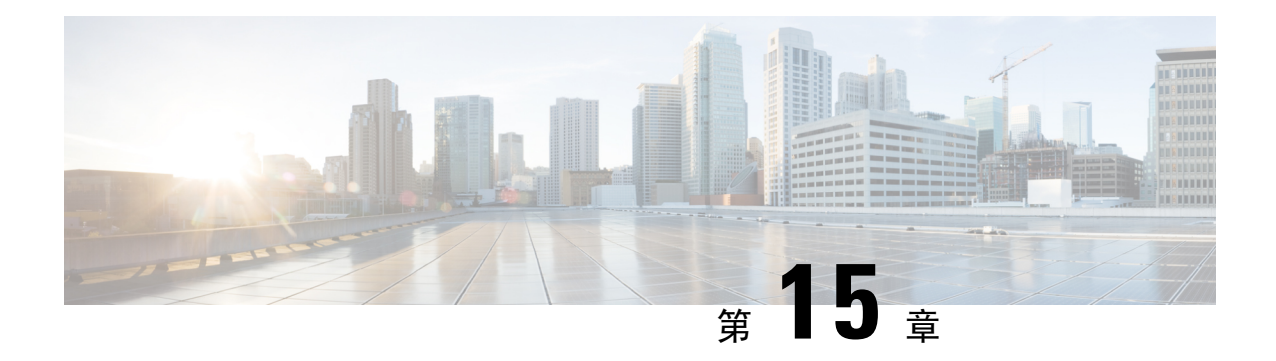

## 配置推播通知

- [推播通知概觀](#page-182-0) ,第 161 頁上的
- [推播通知組態](#page-186-0) ,第 165 頁上的

### <span id="page-182-0"></span>推播通知概觀

當您為推播通知啓用叢集時, Unified Communications Manager 和 IM and Presence 服務會使用 Apple 的雲端式推播通知服務,將語音及視訊通話式通知、即時訊息,以及 Cisco Webex 邀請推播至以暫 停模式執行的 iPhone 和 iPad 用戶端的 Cisco Jabber 。 推播通知可讓系統維持與 Cisco Jabber 或 Cisco Webex 的持續通訊。 推播通知為企業網路中連線的 Cisco Jabber 和 Android 及 iOS 用戶端上的 Cisco Webex 及透過 Expressway 的 Mobile and Remote Access (Mobile and Remote Access) 功能註冊到公司 處所內部署的用戶端所必需。

#### 推播通知的運作方式

啟動時,安裝在 Android 和 iOS 平台裝置上的用戶端註冊至Unified Communications Manager、IM and Presence Service及 Google 和 Apple 雲端。 在 "Mobile and Remote Access"部署中,用戶端透過 Expressway 註冊至公司處所內伺服器。 只要 Jabber 用戶端保持前景模式,Unified Communications Manager和 IM and Presence 服務即可直接傳送通話與即時訊息給 Jabber 用戶端。

但當Cisco Jabber用戶端轉移至暫停模式(例如維持續航力時),無法使用標準通訊通道會造成Unified Communications Manager和 IM and Presence 服務無法直接和用戶端通訊。 推播通知提供透過 Cisco 與 Apple 雲端連線 Jabber 用戶端的另外一個管道。

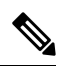

若下列任何一個條件爲 True, Cisco Jabber 和 Cisco Webex 會被視爲以暫停模式執行: 附註

- Cisco Jabber 應用程式程式在螢幕外執行(例如在背景中)
- Android 或 iOS 裝置已鎖定
- Android 或 iOS 裝置螢幕已關閉

#### 圖 **6:** 推播通知架構

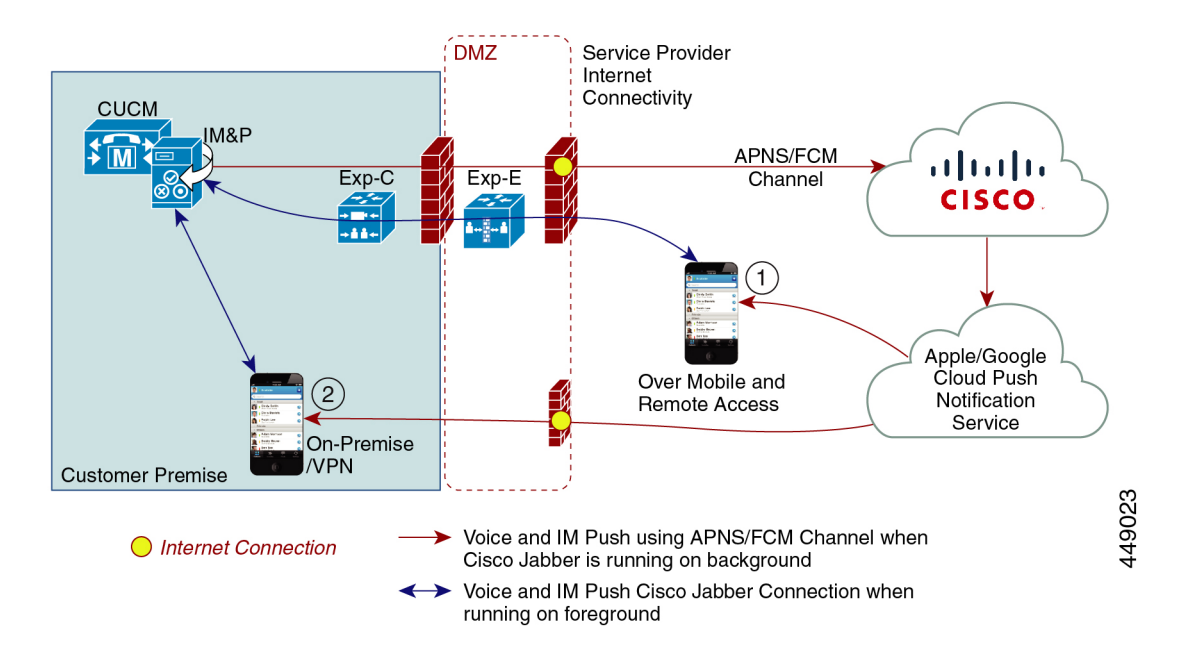

上圖顯示當 iPhone 和 iPad 版 Cisco Jabber 在背景中執行或停止時會發生何種情況。 圖解: (1) Mobile and Remote Access 部署, 其中 Cisco Jabber 用戶端透過 Expressway 連線公司處所內部署的 Cisco Unified Communications Manager 和 IM and Presence Service部署, 以及 (2) iPhone 或 iPad 用戶端的 Cisco Jabber 直接從企業網路內部連線至公司處所內的部署。

附註

從 iOS13 (適用於 Apple 用戶端和受支援的 Android 用戶端) 開始,語音通話和訊息會使用獨立的「推 播通知」通道 (「VoIP」和「訊息」) 以觸及在背景模式下運作的用戶端。 但兩個通道的總體流程是 相同的。 在 iOS 12 中,語音通話和訊息是使用相同的通道傳遞的。

#### **Cisco Jabber** 和 **Cisco Webex** 的推播通知行為

下表描述了在 iOS12 和 iOS13 下針對已註冊至 Cisco Jabber 或 Cisco Webex iOS 用戶端的行為Unified Communications Manager以及 IM and Presence 服務。

I

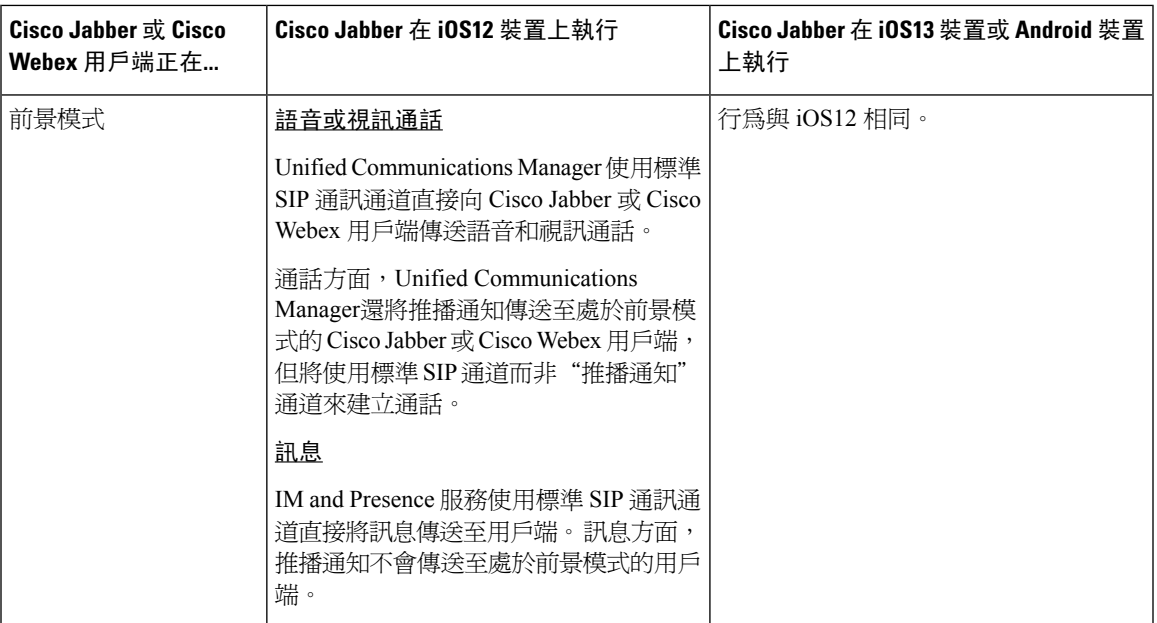

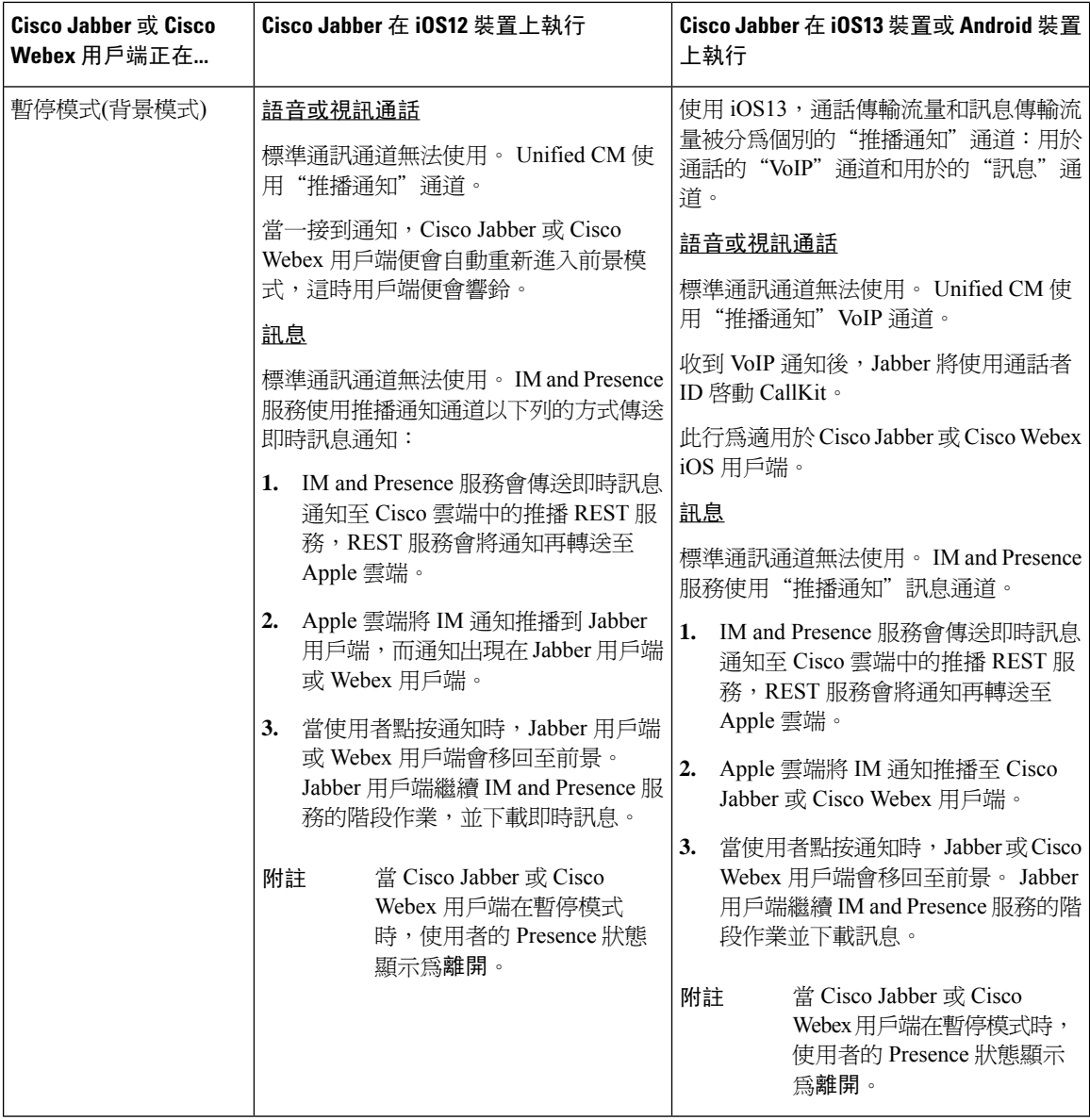

#### 受支援的用戶端的推播通知

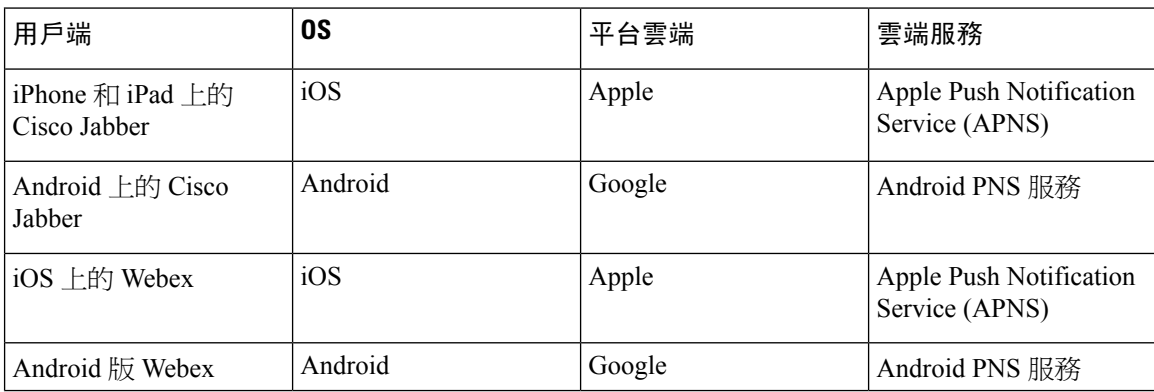

#### 在 **iOS13** 中的推播通知方式

在 iOS13 中,Apple 處理類型為已暫停的應用程式的"推播通知" **VoIP** 電話與 iOS12 相比有所不 同。 從 2020 年 7 月開始,所有新應用程式和應用程式的更新均使用 iOS 13 SDK 構建。

Cisco Unified Communications Manager 和 IM and Presence 服務使用 VOIP 通知通道來同時推送語音 和 IM 訊息。

- 所有音訊視訊通話 CUCM 伺服器皆會傳送" **VoIP** 電話"類別的推播通知。
- 所有訊息 IM&P 伺服器皆會傳送"訊息"類別的推播通知。

CUCM 認定 VoIP 推播通知為高優先等級通知,故傳送不延遲。

下圖顯示了 Apple 在 **iOS12**和**iOS13**中處理推播通知的方式。

此處應有圖片

此處應有圖片

若要了解各使用案例及各版本之間情況的詳細說明,請參閱下表:

### <span id="page-186-0"></span>推播通知組態

如需如何設定和部署推播通知的詳細資訊,請參閱在 *iPhone* 和 *iPad* 上部署 *Cisco Jabber* 的推播通 知,網址: [https://www.cisco.com/c/en/us/support/unified-communications/](https://www.cisco.com/c/en/us/support/unified-communications/unified-communications-manager-callmanager/products-installation-and-configuration-guides-list.html) [unified-communications-manager-callmanager/products-installation-and-configuration-guides-list.html](https://www.cisco.com/c/en/us/support/unified-communications/unified-communications-manager-callmanager/products-installation-and-configuration-guides-list.html)。

 $\mathbf I$ 

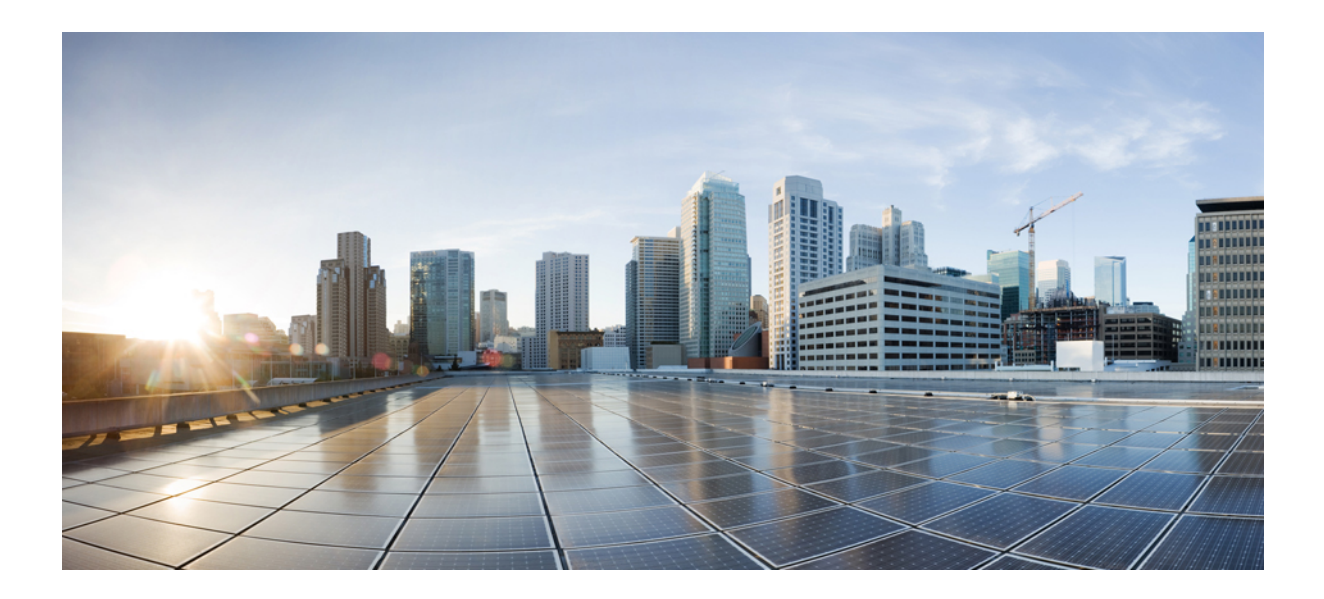

# <sup>第</sup> **III** 部 分

## 配置功能

- [配置線上狀態和即時訊息](#page-190-0) ,第 169 頁上的
- [配置臨時與持續聊天](#page-196-0) , 第 175 頁上的
- [配置持續聊天的高線上狀態](#page-210-0),第 189 頁上的
- [配置託管的檔案傳輸](#page-220-0) ,第 199 頁上的
- [配置多裝置訊息傳遞](#page-240-0) ,第 219 頁上的
- [配置企業群組](#page-246-0),第 225 頁上的
- [商標自訂](#page-258-0) ,第 237 頁上的
- [配置進階功能](#page-264-0),第 243 頁上的

<span id="page-190-0"></span>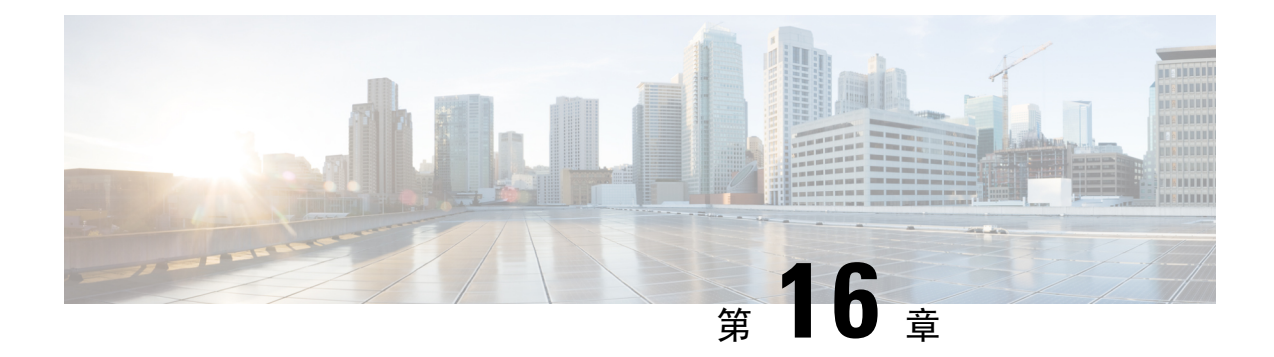

## 配置線上狀態和即時訊息

- [線上狀態和即時訊息概觀](#page-190-1) , 第 169 頁上的
- [線上狀態和即時訊息先決條件](#page-191-0),第 170 頁上的
- [線上狀態和即時訊息任務流程](#page-191-1),第 170 頁上的
- [線上狀態與即時訊息互動限制](#page-194-0) , 第 173 頁上的

### <span id="page-190-1"></span>線上狀態和即時訊息概觀

IM and Presence 服務可讓使用者與其聯絡人分享其在線狀態。

點對點即時訊息點支援兩個使用者之間一次即時對話。 IM and Presence 服務會 (寄件者至收件者)直 接交換訊息。 使用者在即時訊息用戶端中需為線上才能交換即時訊息。

即時訊息功能包括:

#### 即時訊息分支

當使用者將即時訊息傳送給登入多重即時訊息用戶端的聯絡人時,IM and Presence 服務會傳遞 即時訊息給每一個用戶端。 IM and Presence 服務會持續分叉即時訊息給各用戶端,直到聯絡人 回覆。 當聯絡人回覆,IM and Presence 服務只傳送即時訊息至聯絡人已回覆的用戶端。

#### 離線即時訊息

當使用者將即時訊息傳送給未登入 (離線)的聯絡人時,IM and Presence 服務會儲存即時訊息, 並在離線聯絡人再次返回登入其即時訊息用戶端後傳送即時訊息。

#### 廣播即時訊息

可讓使用者同時傳送即時訊息給多個聯絡人,例如當使用者想要傳送通知給一大群的聯絡人時。

請注意,並非所有即時訊息用戶端都支援廣播。

#### 聯絡人名單大小上限

配置使用者的聯絡人名單大小上限;此爲使用者可以加入至其聯絡人名單的聯絡人數。 此設定套用 於 Cisco Jabber 用戶端應用程式與第三方用戶端應用程式上的聯絡人名單。

達聯絡人數上限的使用者,無法將新聯絡人加入至其聯絡人名單,其他使用者也無法將他們加入為 聯絡人。 若使用者接近了聯絡人名單大小上限,且使用者新增了一群聯絡人,使得聯絡人名單超過 人數上限,那麼 IM and Presence 服務將不會新增多出的聯絡人。 例如,如果 IM and Presence 服務上 的最大聯絡人清單大小為200。一位擁有195位聯絡人的使用者試圖向清單中新增6位新聯絡人時, IM and Presence 服務會新增 5 位聯絡人,但不會新增第 6 位聯絡人。

$$
\boldsymbol{\mathcal{L}}
$$

在 **Cisco Unified CM IM and Presence** 管理中的系統疑難排解程式指出是否有使用者已達至聯絡人名 單限制。 提示

## <span id="page-191-0"></span>線上狀態和即時訊息先決條件

SIP 至 SIP 即時訊息方面,需在 IM and Presence 服務上執行下列服務:

- Cisco SIP Proxy
- Cisco Presence 引擎
- Cisco XCP 路由器

SIP 至 XMPP 即時訊息方面,需在 IM and Presence 服務上執行下列服務:

- Cisco SIP Proxy
- Cisco Presence 引擎
- Cisco XCP 路由器
- Cisco XCP 文字會議管理員

## <span id="page-191-1"></span>線上狀態和即時訊息任務流程

在 IM and Presence 服務執行下列工作以設定線上狀態與即時訊息。

#### 程序

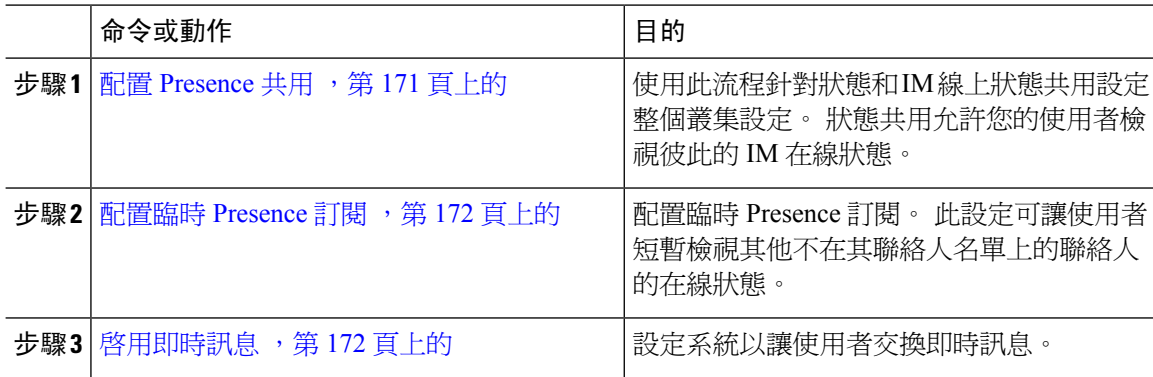

### <span id="page-192-0"></span>配置 **Presence** 共用

使用此流程針對狀態和 IM 線上狀態共用設定整個叢集設定。 狀態共用允許您的使用者檢視彼此的 IM 在線狀態。

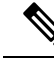

當線上狀態共用關閉時: 附註

- 使用者可以在用戶端應用程式中檢視自已的在線狀態,但其他使用者的狀態會呈現灰色。
- 當使用者進入聊天室時,其在線狀態顯示為不明。

#### 程序

- 步驟 **1** 在 **Cisco Unified CM IM and Presence** 管理中,選擇狀態 > 設定 > 標準組態。
- 步驟 **2** 要啟用整個叢集狀態共用,請勾選啟用線上狀態共用方塊。
	- 個別Cisco Jabber使用者可以為自己的Jabber用戶端啟用或停用此設定,做法是在其Cisco Jabber 用戶端內重設原則設定。 附註
- 步驟 **3** 若要讓使用者在不需其他使用者核准的情況下檢視其他使用者的狀態,請勾選允許使用者檢視其他 使用者的線上狀態,不會被提示核准方塊。 否則,所有狀態需求需獲得其他使用者授權。
	- 附註 個別的一般使用者會覆寫此設定,做法是在其 Cisco Jabber 用戶端內重設原則設定。
- 步驟 **4** 設定聯絡人名單大小上限最大值和監看員人數上限 **(**每位使用者**)**設定。 若您不想使用最大值,請各 自勾選無限制方塊。
- 步驟 **5** 選用。 若要 Cisco Jabber 使用者能暫時訂閱不在其聯絡人名單上的其他使用者狀態,請勾選啟用臨 時 presence訂閱方塊,並配置其他臨時狀態設定。
- 步驟 **6** 在狀態視窗中完成其他任何設定。 如需有關欄位及其設定的描述,請參閱線上說明。
- 步驟 **7** 按一下儲存。
- 步驟 **8** 重新啟動 Cisco XCP 路由器: 和**Cisco Presence** 引擎服務:
	- a) 登入 Cisco Unified IM and Presence 服務性,並選擇工具 > **Control Center -** 功能服務。
	- b) 選擇 Cisco Presence 引擎服務,然後按一下重新啟動。
	- c) 選擇工具 > 控制中心 **-** 網路服務。
	- d)選擇 **Cisco XCP** 路由器服務,並按一下重新啟動。
	- 附註 根據您編輯的欄位,可能不必重新啓動服務。 請參照您編輯的欄位資訊的線上說明。

#### 下一步

啓用即時訊息,第172頁上的

### <span id="page-193-0"></span>配置臨時 **Presence** 訂閱

臨時 presence訂閱可讓使用者短暫檢視其他不在其聯絡人名單上的聯絡人的在線狀態。

開始之前

配置 [Presence](#page-192-0) 共用,第171 頁上的

程序

- 步驟 **1** 在 **Cisco Unified CM IM and Presence** 管理中,選擇狀態 > 設定 > 標準。
- 步驟 **2** 若要關閉 Cisco Jabber 使用者的臨時 presence訂閱,勾選啟用 **Presence** 訂閱方塊。
- 步驟 **3** 設定IM andPresence服務允許某時間點的活躍臨時訂閱數之上限。若將值配置為0,IM andPresence 服務允許無限數目的活躍臨時訂閱。
- 步驟 **4** 設定用於臨時 presence訂閱的存留時間值 (秒)。

當此存留時間値到期, IM and Presence 服務會放棄任何臨時 presence訂閱, 且不再短暫監控該使用 者的在線狀態。

- 若存留時間値到期,同時使用者仍在檢視臨時 presence訂閱的即時訊息時,當下顯示的 在線狀態可能不為最新的狀態。 附註
- 步驟 **5** 按一下儲存。
	- 您無需為此設定重新啟動 IM and Presence 服務上的任何服務。 但 Cisco Jabber 使用者需 登出後再登入,以擷取 IM and Presence 服務上最新的臨時 Presence訂閱設定。 附註

#### 下一步

啓用即時訊息,第172頁上的

### <span id="page-193-1"></span>啟用即時訊息

設定系統以讓使用者交換即時訊息。

開始之前

配置 [Presence](#page-192-0) 共用,第 171 頁上的

#### 程序

步驟 **1** 在 **Cisco Unified CM IM and Presence** 管理中,選擇 > 設定。

步驟 **2** 勾選啟用即時訊息方塊。

步驟 **3** 勾選符合您部署需求的方塊選項。 如需欄位說明,請參閱線上說明:

- 隱藏離線即時訊息
- 允許用戶端登記錄即時訊息歷程記錄 **(**僅僅支援的用戶端上**)**
- 允許剪下並貼即時訊息

步驟 **4** 點擊儲存。

## <span id="page-194-0"></span>線上狀態與即時訊息互動限制

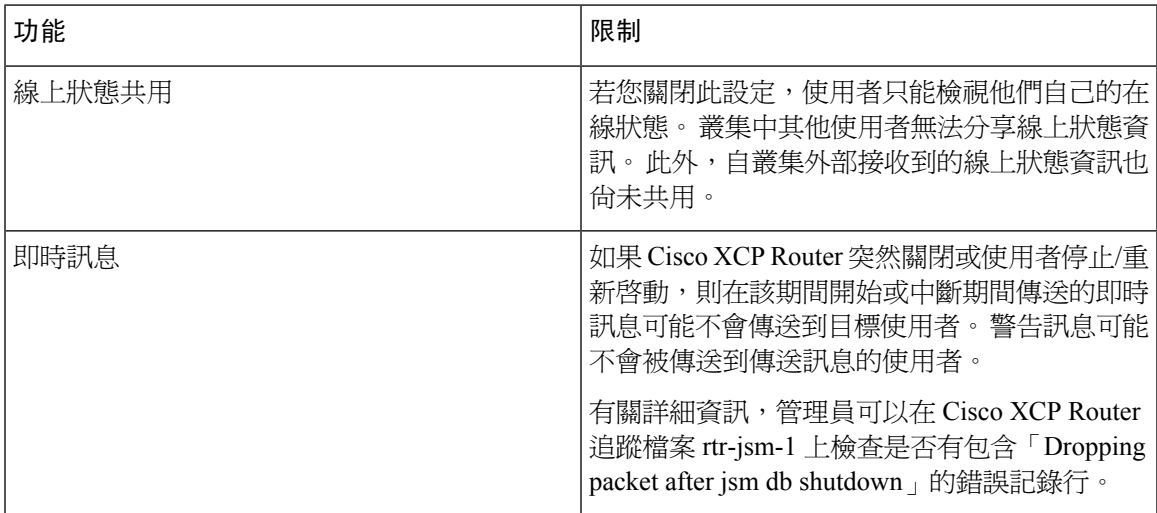

I

<span id="page-196-0"></span>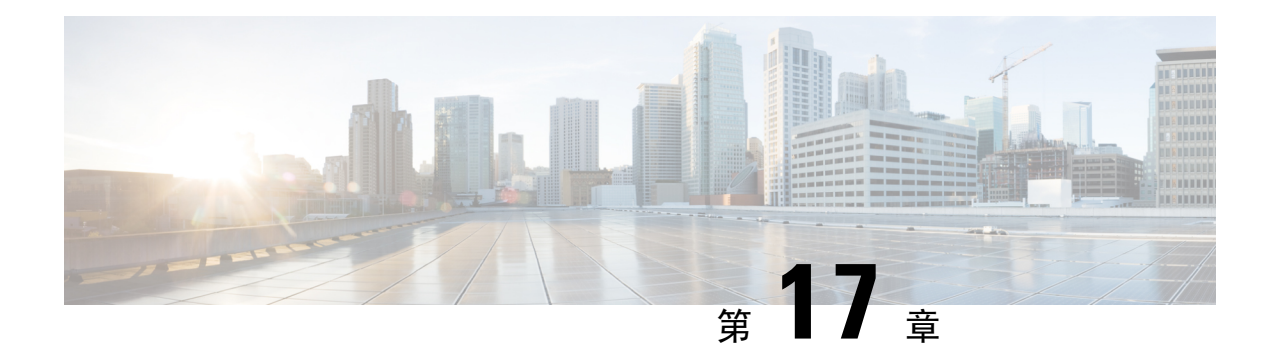

## 配置臨時與持續聊天

- 多方聊天室槪觀 , 第 175 百上的
- [多方聊天先決條件](#page-197-0),第 176 頁上的
- [多方聊天與持續聊天任務流程](#page-197-1),第 176 頁上的
- [多方聊天和持續聊天互動和限制](#page-202-0) ,第 181 頁上的
- [持續聊天範例](#page-204-0) (無 HA) , 第 183 頁上的
- IM and Presence [服務下的持續聊天邊界](#page-205-0),第 184 頁上的

## <span id="page-196-1"></span>多方聊天室概觀

多方聊天是指兩個以上的使用者間的即時訊息階段作業。 IM and Presence 服務支援在臨時聊天室或 持續聊天室中進行多方聊天。 一旦啓用即時訊息,預設會啓用對臨時聊天室的支援,但您需將系統 設定為支援持續聊天室。

#### 臨時聊天室

臨時聊天室是多方聊天階段作業,只要有一個人仍連線至聊天室即會繼續存在。 當最後一個使用者 離開聊天室後,即會自系統刪除臨時聊天室。即時訊息對話的記錄無法永久保留。一旦啟用即時訊 息預設即會啟用臨時聊天室。

臨時聊天室預設為公共聊天室,但可以重新配置為私人聊天室。 但是,使用者如何加入公共或私有 臨時聊天室取決於所使用的 XMPP 用戶端的類型。

- 需邀請 Cisco Jabber 使用者加入任何臨時聊天室 (公共或私人)
- 可以邀請第三方 XMPP 用戶端上的使用者加入任何臨時聊天室 (公共或私有),或者他們可搜尋 僅公開的臨時聊天室以透過聊天室發現服務加入。

#### 持續聊天室

持續聊天室是當所有使用者都離開聊天室後仍會存在的多方聊天階段作業。 使用者預期在一段時間 後返回相同聊天室繼續討論。

建立持續聊天室的用意是使用者可以協作和共享特定主題的知識、透過封存對於該主題探論過的內 容 (若有在 IM and Presence 服務上啟用此功能),然後即時參與該主題的討論。

您需配置系統的持續聊天室。 此外,持續聊天會要求您部署外部資料庫

桌面和行動 Jabber 用戶端,包括 IOS 與 Android 用戶端,都支援持續聊天室。 對於行動用戶端,您 需執行至少 Jabber 版本 12.1(0)。

## <span id="page-197-0"></span>多方聊天先決條件

#### 特定聊天先決條件

若要部署臨時聊天室,請確定有啓用即時訊息。如需詳細資訊,請參閱啓用即時訊息 ,第 172 頁上 [的。](#page-193-1)

#### 持續聊天先決條件

若正在部署持續聊天室:

- ・ 請確定有啓用即時訊息。如需詳細資訊,請參閱啓用即時訊息 ,第 172 頁上的。
- 您需部署外部資料庫。如需資料庫設定和支援資訊,請參閱 *IM and Presence* 服務的資料庫設定 指南,網址: [http://www.cisco.com/c/en/us/support/unified-communications/unified-presence/](http://www.cisco.com/c/en/us/support/unified-communications/unified-presence/products-installation-and-configuration-guides-list.html) [products-installation-and-configuration-guides-list.html](http://www.cisco.com/c/en/us/support/unified-communications/unified-presence/products-installation-and-configuration-guides-list.html)。
- 決定是否要部署持續聊天室的高線上狀態。此部署類型會新增持續聊天室的備援與故障轉移。 然而,若部署的功能不具高線上狀態,則外部資料庫需求會略有不同。
- 持續聊天部署方面我們建議您至少部署 15,000 使用者的 OVA。

## <span id="page-197-1"></span>多方聊天與持續聊天任務流程

#### 程序

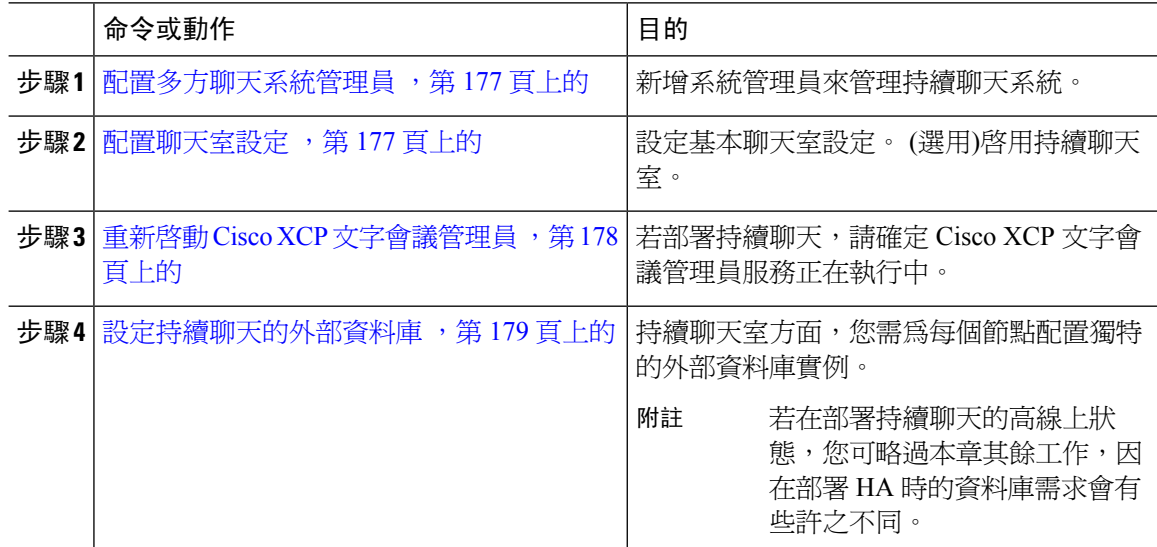

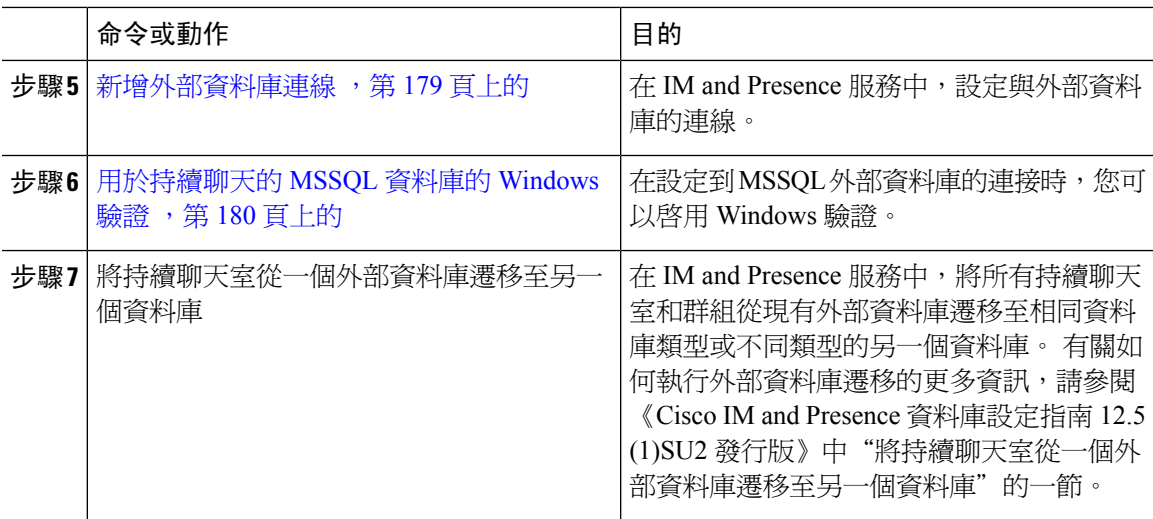

### <span id="page-198-0"></span>配置多方聊天系統管理員

新增系統管理員來管理持續聊天系統。

#### 程序

- 步驟 **1** 選擇訊息 > 多方聊天系統管理員。
- 步驟 **2** 勾選啟用多方聊天系統管理員。

當啓用或停用設定時,請重新啓動 Cisco XCP 路由器。 一旦啓用系統管理員設定,您可以動態新增 系統管理員。

- 步驟 **3** 按一下新增。
- 步驟 **4** 輸入 IM 位址。

範例

IM 位址格式需為 name@domain。

- 步驟 **5** 輸入暱稱和說明。
- 步驟 **6** 點擊儲存。

#### 下一步

[配置聊天室設定](#page-198-1),第 177 頁上的

### <span id="page-198-1"></span>配置聊天室設定

設定基本聊天室設定,例如聊天室成員及佔用百分比設定,以及每個聊天室的使用者數上限。

或者,您可以藉由勾選啟用持續聊天方塊啟用持續聊天。

程序

- 步驟 **1** 在 Cisco Unified CM IM and Presence 管理中選擇訊息 > 多方聊天和持續聊天
- 步驟2 藉由勾選或取消勾選系統自動管理主要多方聊天伺服器別名方塊,設定是否要系統管理聊天節點別 名。
	- 已勾選 系統自動指派聊天節點別名。 此為預設值。
	- 取消勾選 管理員可以指派自己的聊天節點別名。
- 步驟 **3** 若要讓聊天室在所有出席者離開聊天室後繼續存在,請勾選啟用持續聊天方塊。
	- 此爲全叢集範圍之設定。 若在叢集中任何節點上啓用持續聊天,任何叢集中的用戶端將 可發現節點上的文字會議實例,以及該節點上承載的聊天室。 附註

來自遠端叢集的使用者可以發現本地叢集中的文字會議實例及聊天室,即使遠端叢集未 啟用持續聊天。

- 步驟4 若您已選擇啓用持續聊天,請為下列每個欄位配置值:
	- 允許的持續聊天室數目上限
	- 資料庫連線數目
	- 資料庫連線活動訊號時間間隔 (秒)
	- 持續聊天室的逾時值 (分鐘)
	- 若未聯絡 Cisco 支援人員,請勿將資料庫連線活動訊號時間間隔設定為零。 活動訊號時 間間隔通常用於透過防火牆保持連線開放。 附註
- 步驟 **5** 在聊天室設定下,指派聊天室數目上限。
- 步驟 **6** 完成多方聊天和持續聊天室設定視窗中的剩餘設定。 如需有關欄位及其設定的說明,請參閱線上說 明。
- 步驟 **7** 點擊儲存。

#### 下一步

重新啓動 Cisco XCP [文字會議管理員](#page-199-0),第 178 頁上的

### <span id="page-199-0"></span>重新啟動 **Cisco XCP** 文字會議管理員

若已編輯聊天設定或將一或多個別名加入聊天節點,請重新啟動 **Cisco XCP** 文字會議管理員服務。

程序

步驟 **1** 在 **Cisco Unified IM and Presence** 服務能力中,選擇工具 > 控制中心 **-** 功能服務。

- 步驟 **2** 在伺服器下拉式清單中,選擇 IM and Presence 節點,然後按一下執行
- 步驟 **3** 在 **IM and Presence** 服務區段中,按一下 **Cisco XCP** 文字會議管理員單選按鈕,然後按一下開始或 重新啟動。
- 步驟 **4** 當訊息指示重新動可能需要一些時間時,按一下確定。
- 步驟 **5** (選用)若要驗證服務完全重新啟動,按一下重新整理。

#### 下一步

若您要爲持續聊天部署高線上狀態,繼續往[持續聊天任務流程的高線上狀態](#page-213-0),第192頁上的。 否則,[設定持續聊天的外部資料庫](#page-200-0) ,第 179 頁上的。

### <span id="page-200-0"></span>設定持續聊天的外部資料庫

本主題包括無高線上狀態的持續聊天。若您部署持續聊天的高線上狀態,請改為參閱該章的外部資 料庫設定資訊。 附註

若要配置持續聊天室,您必須為設定承載持續聊天室的每個節點設定不同的外部資料庫實例。附加:

- 若啓用持續聊天,則需將外部資料庫關聯至文字會議管理員服務,且資料庫需處於啓用及可連 線狀態,否則文字會議管理員服務將無法開始。
- 若是在持續聊天記錄部分使用外部資料庫,請確保資料庫容量大至足以處理資訊量。封存聊天 室中的所有訊息是選用的,但會增加節點傳輸流量,佔用磁碟空間。
- 使用外部資料庫清理公用程式,設定自動監控資料庫大小及刪除過期記錄的工作。
- 配置外部資料庫的連線數之前,請考量貴組織目前正在書寫的即時訊息數以及訊息一共產生的 傳輸流量。您所配置的連線數可讓系統調整比例。當系統預設值符合大多數安裝時,您可能需 要調整特定部署的參數。

如需如何設定外部資料庫的詳細資訊,請參閱位於 [http://www.cisco.com/c/en/us/support/](http://www.cisco.com/c/en/us/support/unified-communications/unified-presence/products-installation-and-configuration-guides-list.html) [unified-communications/unified-presence/products-installation-and-configuration-guides-list.html](http://www.cisco.com/c/en/us/support/unified-communications/unified-presence/products-installation-and-configuration-guides-list.html)的 *IM and Presence* 服務的外部資料庫設定指南。

下一步

[新增外部資料庫連線](#page-200-1),第 179 頁上的

### <span id="page-200-1"></span>新增外部資料庫連線

在 IM and Presence 服務配置與持續聊天外部資料庫的連線。 整個 IM and Presence 服務叢集間需要至 少一個唯一的邏輯外部資料庫實例 (資料表空間)。

#### 程序

步驟 **1** 在 Cisco Unified CM IM and Presence 管理,選取訊息 > 外部伺服器設定 > 外部資料庫。

步驟 **2** 按一下新增。

步驟 **3** 在資料庫名稱欄位中,輸入外部資料庫執行個體的名稱。

步驟 **4** 在資料庫類型下拉式清單中,選取要部署的外部資料庫類型。

步驟 **5** 輸入資料庫的使用者名稱和密碼資訊。

步驟 **6** 在主機名稱欄位中,輸入資料庫的主機名稱或 IP 位址。

步驟 **7** 完成外部資料庫設定視窗中剩餘的設定。如需有關欄位及其設定的說明,請參閱線上說明。

步驟 **8** 按一下儲存。

步驟 **9** 重複此流程建立與每個外部資料庫執行個體的連線。

### <span id="page-201-0"></span>用於持續聊天的 **MSSQL** 資料庫的 **Windows** 驗證

為用於持續聊天的 MSSQL 外部資料庫啓用 Windows 驗證。

#### 開始之前

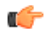

重要須知 從版本 14SU2 開始支援。

如要配置外部資料庫連線,請查看 [新增外部資料庫連線](#page-200-1),隨第 179 頁上的。

#### 程序

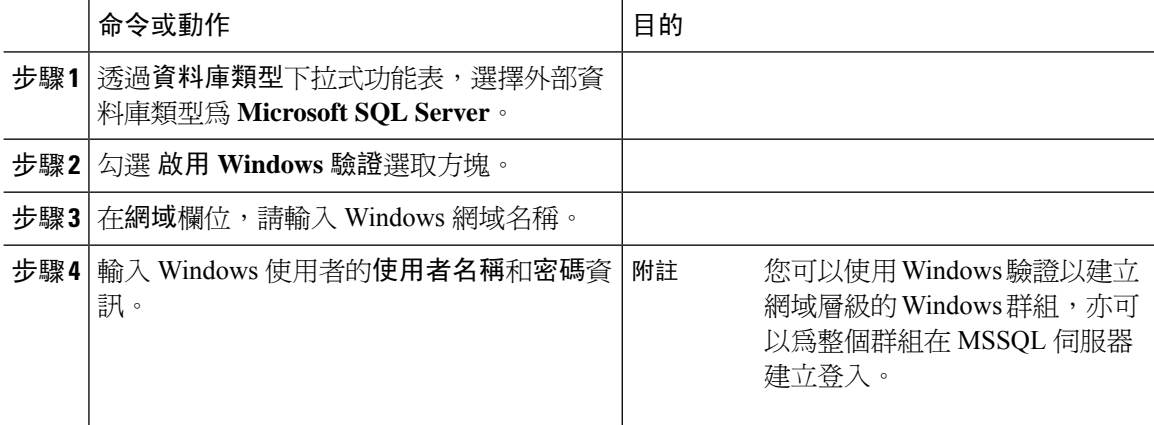

## <span id="page-202-0"></span>多方聊天和持續聊天互動和限制

表 **20:** 多方聊天和持續聊天互動和限制

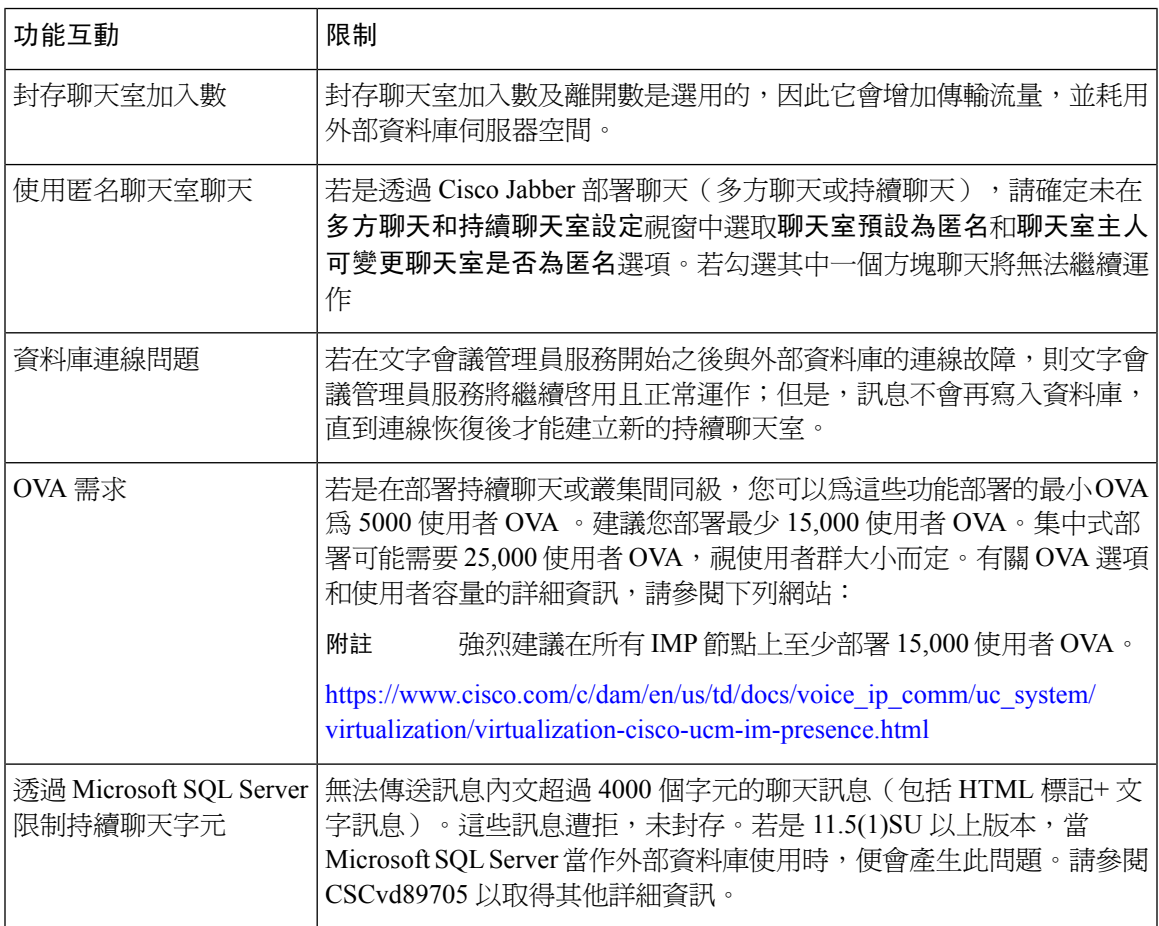

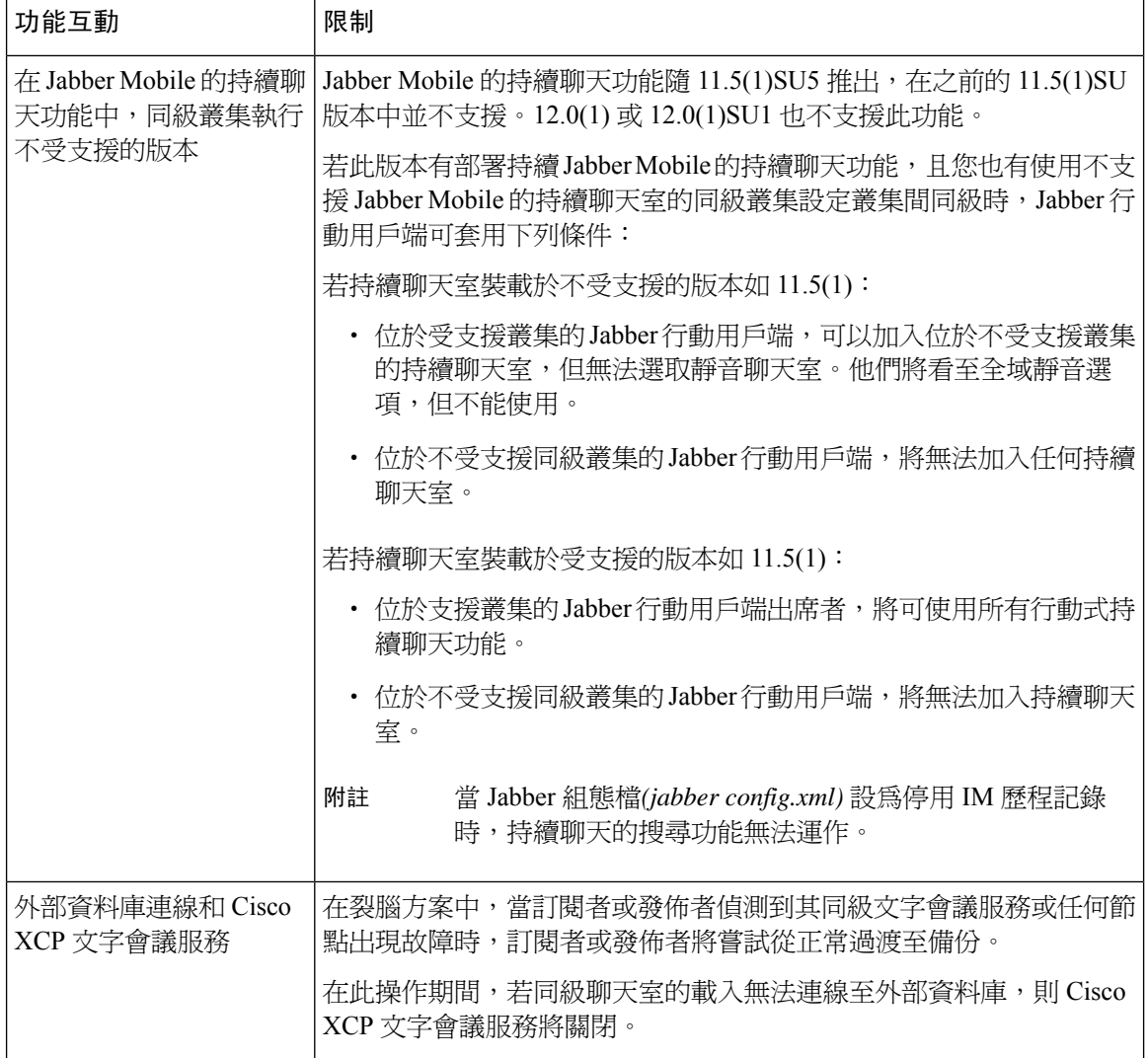

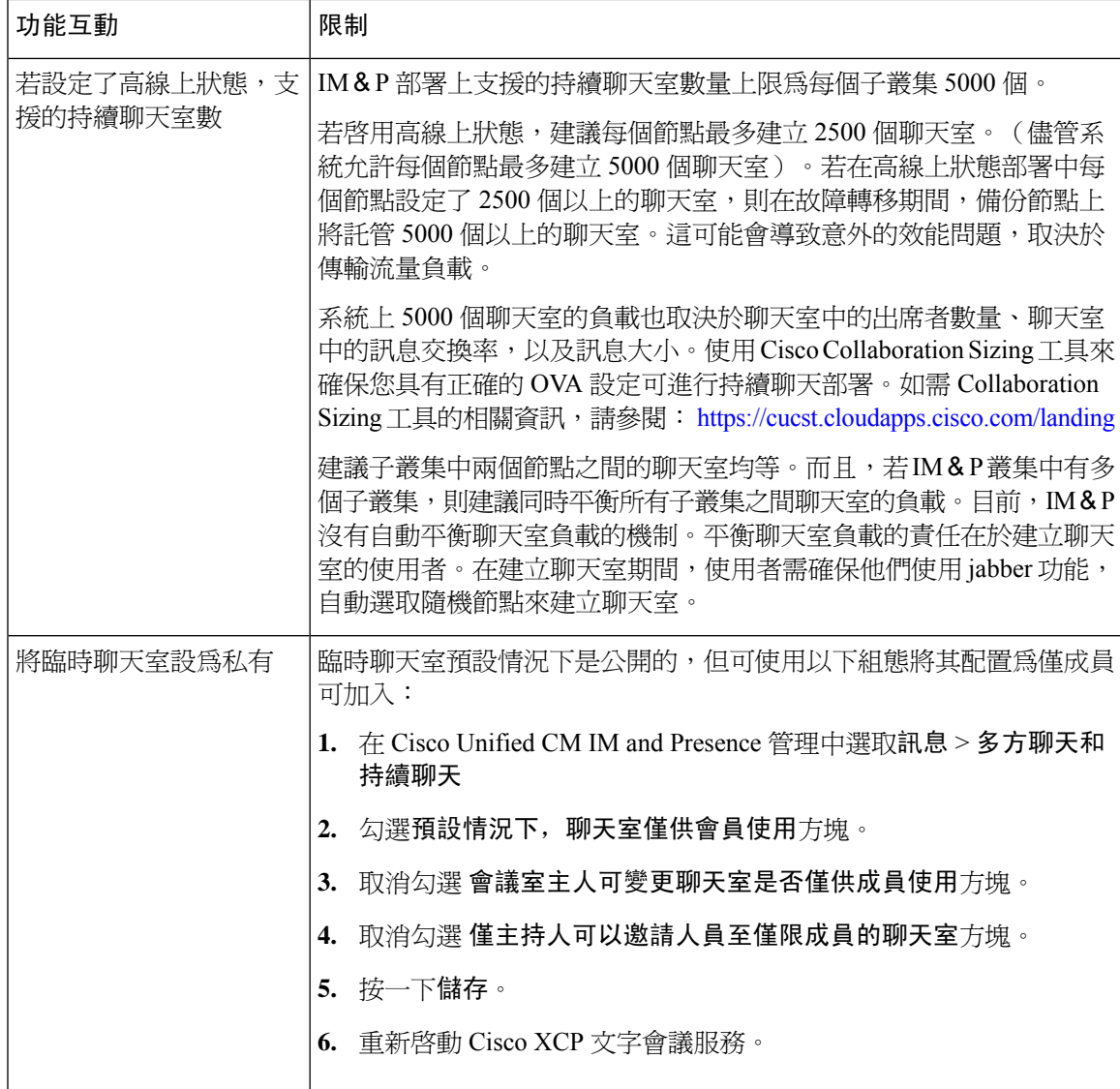

## <span id="page-204-0"></span>持續聊天範例 **(**無 **HA)**

下列兩個範例展示持續聊天及叢集間同級功能,其中未部署持續聊天的高線上狀態。

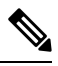

Cisco建議,若您在部署持續聊天,應顯示持續聊天的高線上狀態,如此才能將備援功能加入至持續 聊天室。 附註

#### 持續聊天 **(**無 **HA)** 已在所有的叢集間節點上啟用

持續聊天 (無 HA) 已在所有的叢集間節點上啓用 所有節點皆有與持續聊天關聯的外部資料庫,因此 允許所有節點承載持續聊天室。

任一叢集中的所有節點上所執行的 Cisco 文字會議服務,允許任一叢集中的所有使用者加入承載於 任何叢集的任何節點上的持續聊天室 。

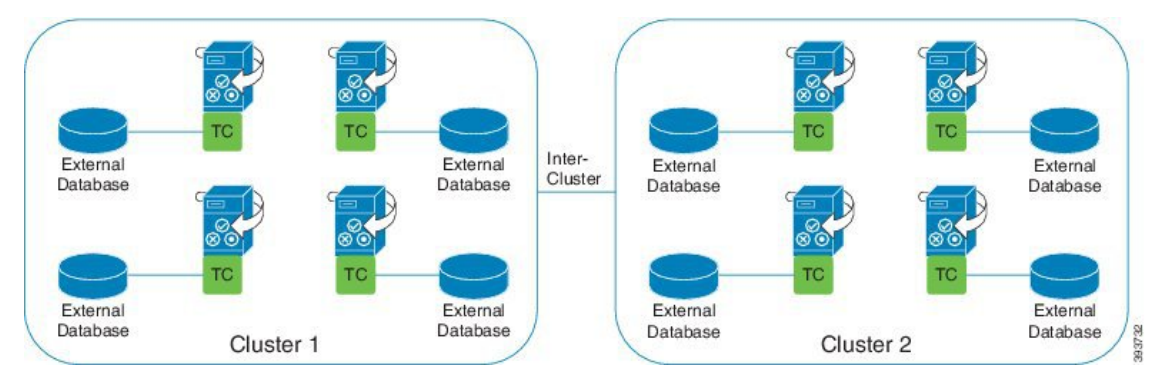

#### 持續聊天 **(**無 **HA)**已在其中一個叢集間網路的叢集中啟用

僅叢集 1 中的節點配置持續聊天 (無 HA),且有外部資料庫。 叢集 2 不需外部資料庫,因節點未配 置以承載持續聊天室。

然而,任一叢集中的所有節點上正執行 Cisco 文字會議管理員服務,因此允許任一叢集中的所有使 用者加入承載於叢集 1 的持續聊天室 。

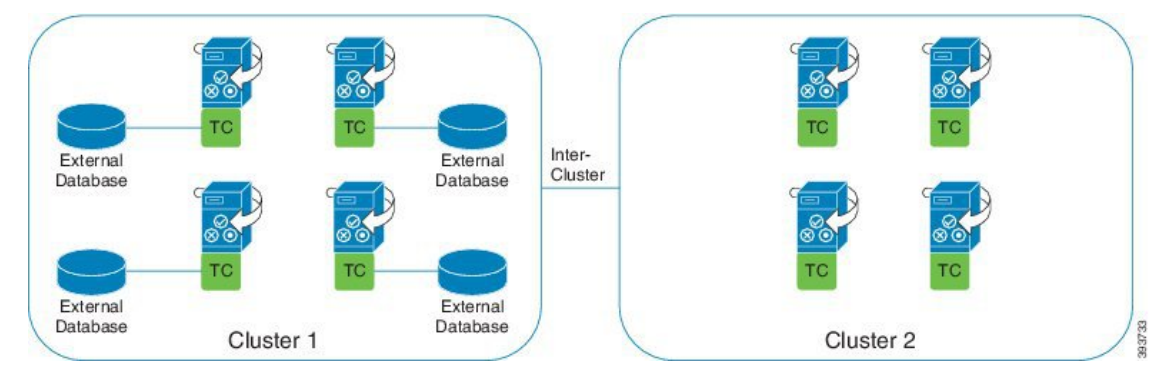

## <span id="page-205-0"></span>**IM and Presence** 服務下的持續聊天邊界

本節描述了表示 IM and Presence 服務中的持續聊天 (PChat)邊界的矩陣,並舉例說明了各種依賴關 係。

為推導持續聊天邊界做出了以下假設:

- **1.** 關於每個別名/伺服器/子叢集/叢集的聊天室數:
	- **1.** 伺服器可能包含多個文字會議別名。
	- **2.** 子叢集包含兩個伺服器 (節點)。
	- **3.** 一個叢集最多可包含三個子叢集。
- 2. 若啓用了高線上狀態 (HA),則所有受支援的聊天室號碼將減半。允許的持續聊天室的最大數量 所允許之上限為 2500。
- 3. 範例: 假設每個聊天室平均有 100 使用者, 則 IM and Presence 服務 可支援:
	- 1. 無 HA 每個伺服器: 3500 個的持續聊天室, 或
	- **2.** 附 HA 的每台伺服器: 1750 個持續聊天室。
	- 3. 假設每間聊天室每分鐘一則訊息,則每台伺服器最多可以啓動 273 個持續聊天室。

以下是一些範例以闡明這些依賴關係:

透過使用以下公式,可以增加每個時間片段支援的聊天室,但要以支援的聊天室總數為代價:

支援的新聊天室數=當前支援的聊天室數\*每個時間段當前支援的聊天室數**(**%**)**/每個時間片段支援的 新聊天室 **(**%**)**

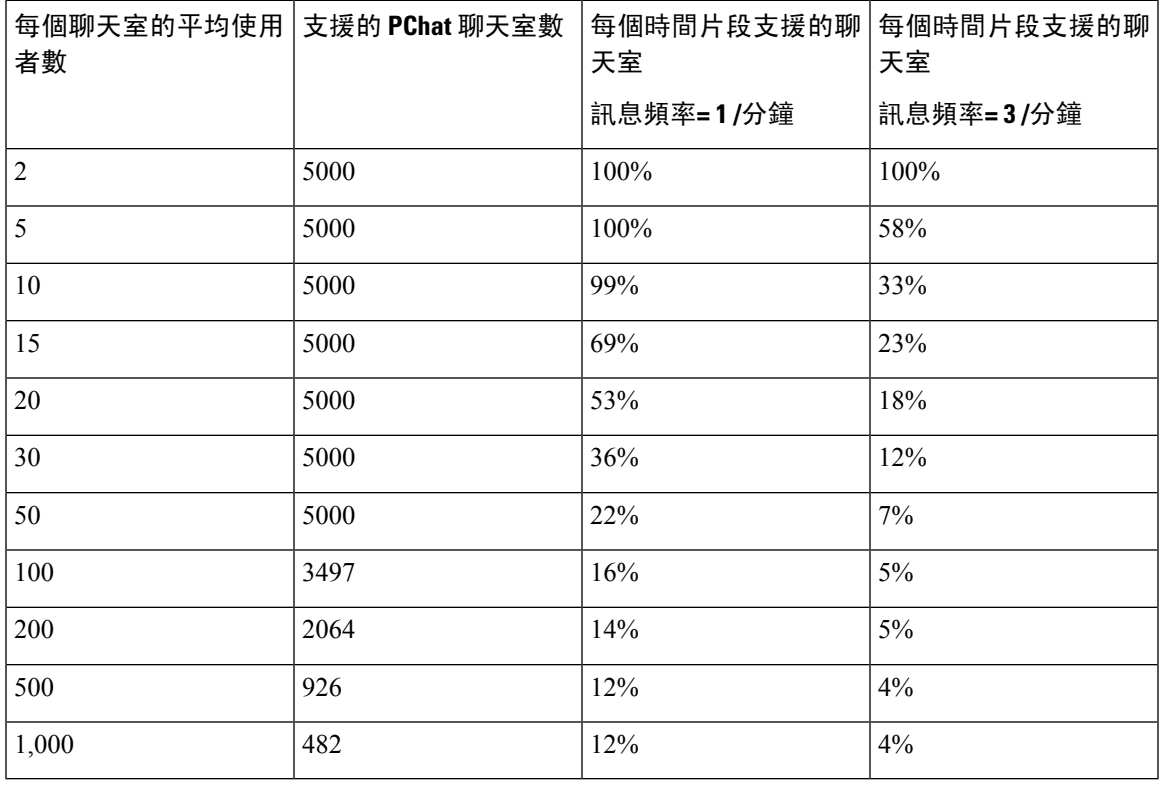

表 **21: 25K OVA** 持續聊天容量表 **(**每伺服器**)**

附註 假設 30%的使用者有兩個裝置/用戶端。

#### **25K OVA** 的範例:

每個聊天室的平均使用者數= 10

訊息頻率= 3 /分鐘 當前支援的聊天室數= 5000 每個時間片段支援的當前聊天室= 33% 每個時間片段支援的新聊天室= 50%

結果:

支援的新聊天室= 5000 \* 33/50 = 3300

表 **22: 15K OVA** 持續聊天容量表 **(**每伺服器**)**

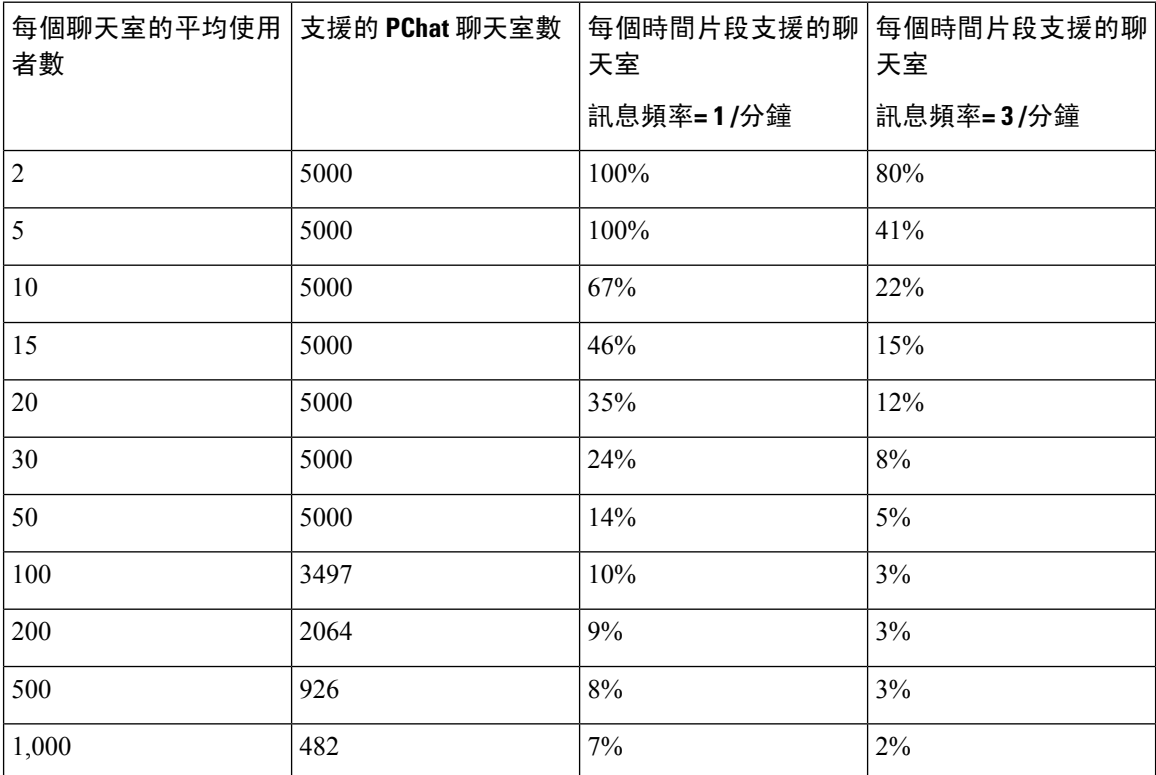

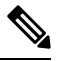

附註 假設 30%的使用者有兩個裝置/用戶端。

#### **15K OVA** 的範例:

每個聊天室的平均使用者數= 5 訊息頻率= 3 /分鐘 當前支援的聊天室數= 5000 每個時間片段支援的當前聊天室= 41% 每個時間片段支援的新聊天室= 50% 結果:

支援的新聊天室= 5000 \* 41/50 = 4100

#### 表 **23: 5K OVA** 持續聊天容量表 **(**每伺服器**)**

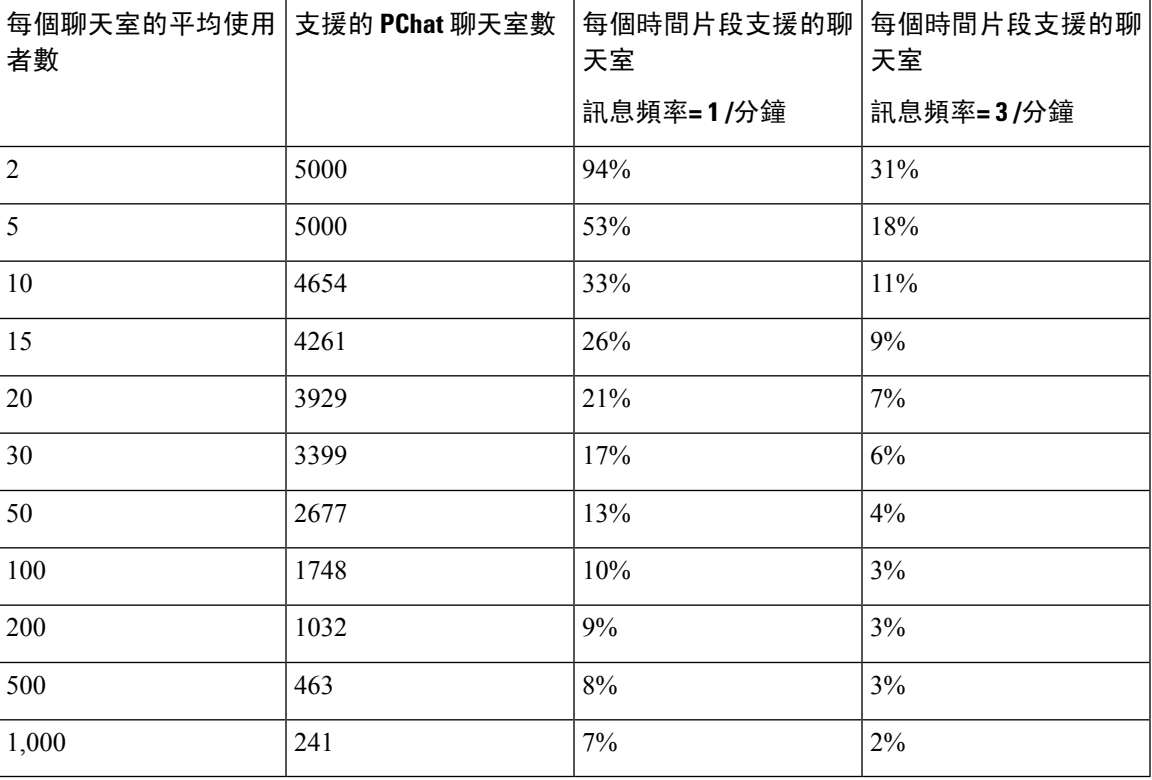

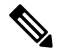

附註 假設 30%的使用者有兩個裝置/用戶端。

#### **5K OVA** 的範例:

每個聊天室的平均使用者數= 2 訊息頻率= 3 /分鐘 當前支援的聊天室數= 5000 每個時間片段支援的當前聊天室= 31% 每個時間片段支援的新聊天室= 50% 結果:

支援的新聊天室= 5000 \* 31/50 = 3100

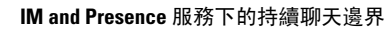

I

<span id="page-210-0"></span>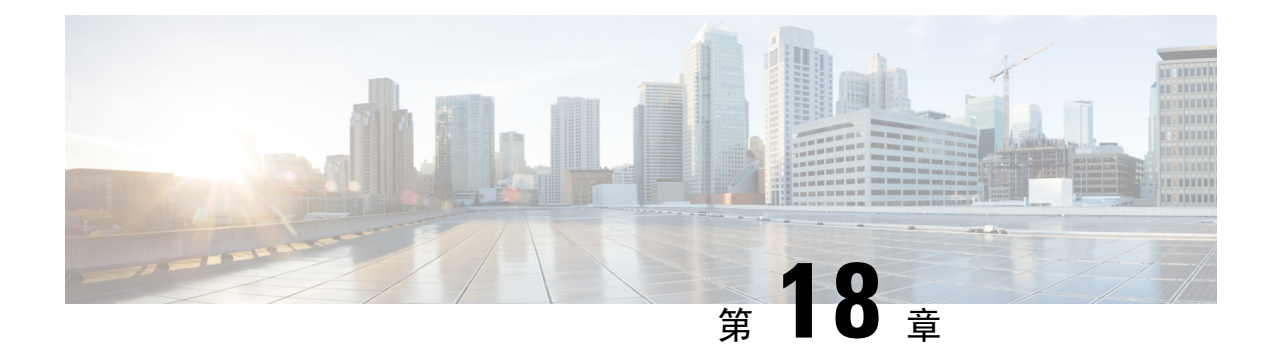

## 配置持續聊天的高線上狀態

- [持續聊天的高線上狀態概觀](#page-210-1) ,第 189 頁上的
- [持續聊天高線上狀態先決條件](#page-212-0) , 第 191 頁上的
- [持續聊天任務流程的高線上狀態](#page-213-0),第 192 頁上的
- [持續聊天高線上狀態使用案例](#page-217-0) ,第 196 頁上的

### <span id="page-210-1"></span>持續聊天的高線上狀態概觀

持續聊天的高線上狀熊 (HA) 為選用功能,當您在使用持續聊天室,且系統備援設有Presence 備援群 組時,便可以部署。

持續聊天的高線上狀態會將備援和故障轉移功能加入至持續聊天室中。 若 IM andPresence 服務節點 或文字會議 (TC) 服務發生故障,該服務所承載的所有持續聊天室會自動由備份節點或 TC 服務自動 承載。 故障轉移後,Cisco Jabber 用戶端可順利繼續使用持續聊天室。

#### 外部資料庫

持續聊天 (非 HA) 和持續聊天 HA 設定之間的主要差異在於外部資料庫需求:

- 若持續聊天部署爲無 HA,外部資料庫只會連線個人聊天節點。 承載持續聊天室的每個節點, 需要不同的外部資料庫實例。 若聊天節點故障,該節點上承載的持續聊天室會變為不可用,直 到聊天節點恢復為止。
- 若部署持續聊天高線上狀態,外部資料庫實例會連線子叢集的兩個節點 (Presence 備援群組)。 若持續聊天節點故障,子叢集中的備份節點便會接管而可繼續聊天。

### 持續聊天高線上狀態 **-** 叢集間範例

下圖顯示叢集間網路,其中持續聊天線上狀熊只部署在叢集 1。 有了持續聊天高線上狀熊功能,每 個 子叢集承載外部資料庫。 叢集 2 未啓用持續聊天高線上狀態功能,因此無外部資料庫需求。 但 是,由於 Cisco 文字會議管理員服務正在所有節點上執行,因此叢集 2 使用者可以加入叢集 1 承載 的持續聊天室。

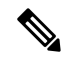

在此範例中,僅設定叢集 1 聊天室以承載持續聊天室。 您也可以在叢集 2 節點加入持續聊天支援與 外部資料庫實例。 在此情況下,任一叢集中的所有使用者均能加入任何叢集中任何節點上所承載的 持續聊天室。 附註

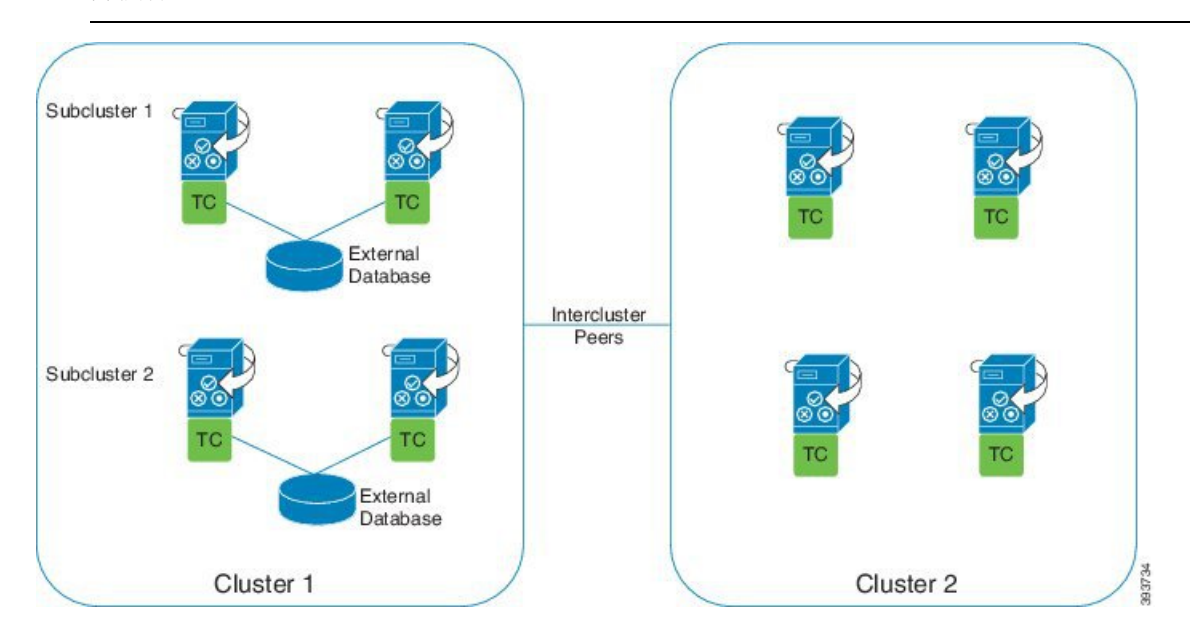

### 比較持續聊天 **(**非 **HA)** 及持續聊天 **HA** 需求

若您在部署持續聊天室,Cisco建議部署持續聊天高線上狀態,以及將此故障轉移功能加入至您的持 續聊天室。 然而,此並非強制選項。

下表討論已部署及未部署高線上狀態持續聊天功能間有何不同。

表 **24:** 具高線上狀態及不具高線上狀態的持續聊天之比較

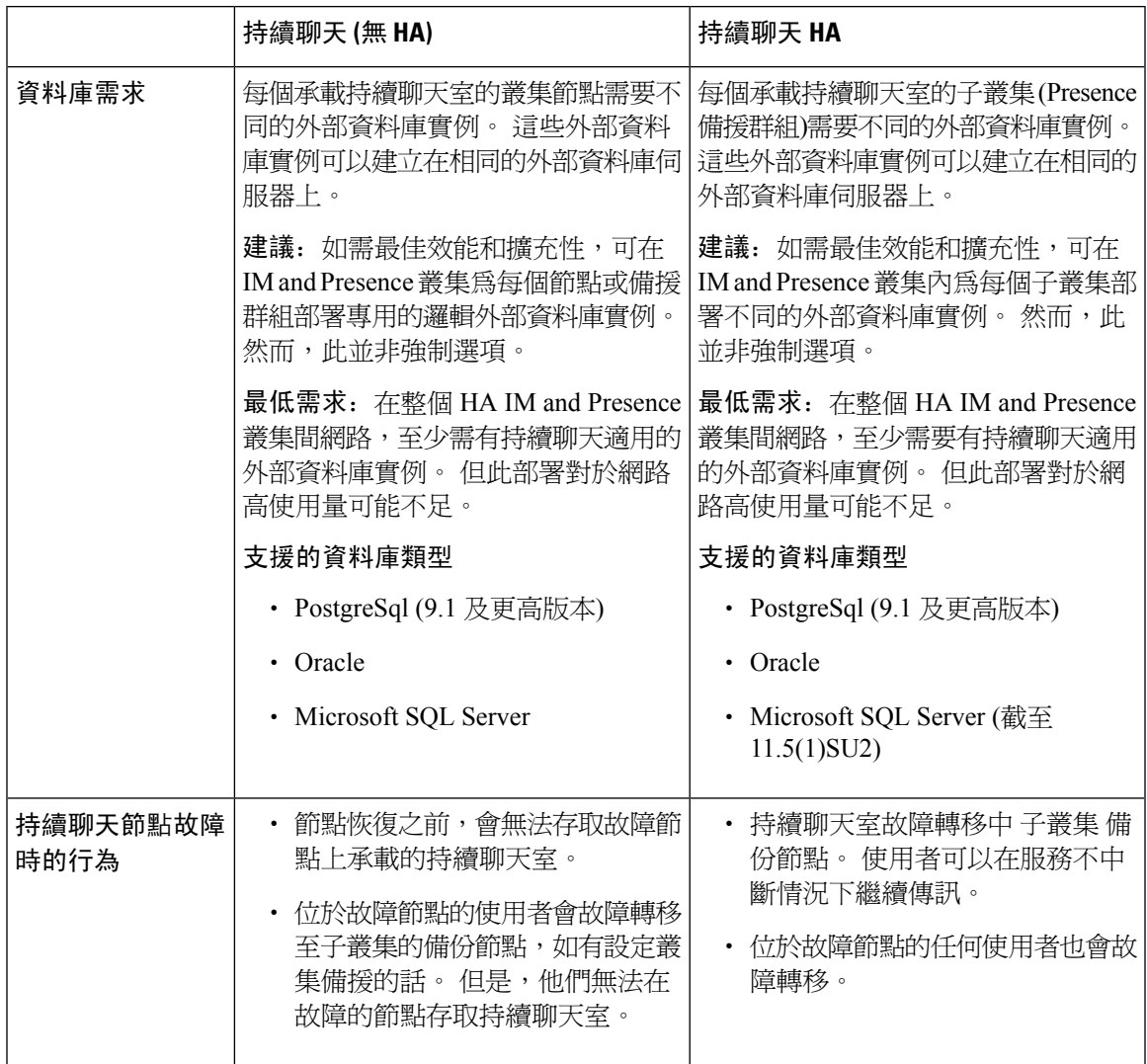

## <span id="page-212-0"></span>持續聊天高線上狀態先決條件

在配置持續聊天的高線上狀態前,請確定:

- 持續聊天室已啓用。 如需詳細資訊,請參[閱配置聊天室設定](#page-198-1) ,第 177 頁上的。
- 已在每個Presence 備援群組中啓用高線上狀態。 如需詳細資訊,請參閱Presence [備援群組任務](#page-71-0) 流程 ,第 50 [頁上的](#page-71-0)。
- 您已設定外部資料庫。 如需資料庫設定和支援資訊,請參閱 *IM and Presence* 服務的資料庫設定 指南。

## <span id="page-213-0"></span>持續聊天任務流程的高線上狀態

#### 程序

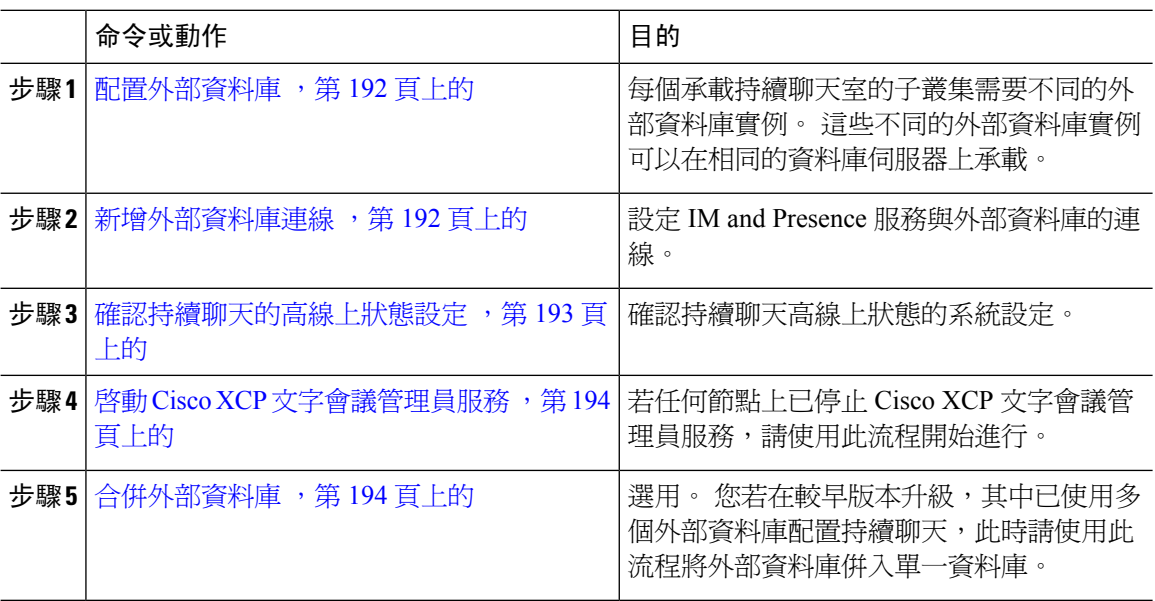

### <span id="page-213-1"></span>配置外部資料庫

若要部署線上狀態持續聊天,每個承載持續聊天室的子叢集都需要不同的外部資料庫實例。 這些不 同的外部資料庫實例可以在相同的資料庫伺服器上承載。

子叢集是 IM and Presence 節點的重複配對 (狀態備緩群組)。 在有 6 個節點的 IM and Presence 叢集 中,最多可以有三個 子叢集。 若在有 6 個節點的 IM and Presence 叢集中啓用持續聊天 HA,您將會 有三外部資料庫實例和三個子叢集配對。

您可以針對外部資料庫連線使用 PostgreSQL、Oracle 或 MicrosoftSQL Server。 如需詳細資訊,請參 閱 *IM and Presence* 服務的資料庫設定指南。

#### 下一步

[新增外部資料庫連線](#page-213-2),第 192 頁上的

### <span id="page-213-2"></span>新增外部資料庫連線

在 IM andPresence 服務設定持續聊天外部資料庫實例的高線上狀態連線。 確定子叢集中的兩個節點 指派給相同唯一邏輯的外部資料庫實例。

#### 程序

步驟 **1** 在 Cisco Unified CM IM and Presence 管理,選取訊息 > 外部伺服器設定 > 外部資料庫。

步驟 **2** 按一下新增。

步驟 **3** 在資料庫名稱欄位中,輸入外部資料庫執行個體的名稱。

步驟 **4** 在資料庫類型下拉式清單中,選取要部署的外部資料庫類型。

- 步驟 **5** 輸入資料庫的使用者名稱和密碼資訊。
- 步驟 **6** 在主機名稱欄位中,輸入資料庫的主機名稱或 IP 位址。
- 步驟 **7** 完成外部資料庫設定視窗中剩餘的設定。如需有關欄位及其設定的說明,請參閱線上說明。
- 步驟 **8** 按一下儲存。
- 步驟 **9** 重複此流程建立與每個外部資料庫執行個體的連線。

#### 下一步

[確認持續聊天的高線上狀態設定](#page-214-0),第 193 頁上的

### <span id="page-214-0"></span>確認持續聊天的高線上狀態設定

使用此流程確認您的系統已設定持續聊天室的高線上狀態。

若已啓用Presence 備援群組 (子叢集)的高線上狀態,且您的聊天室組態包含持續聊天功能,那麼您 的持續聊天高線上狀態可能已完成。 附註

#### 程序

步驟 **1** 確定在每個子叢集有啟用高線上狀態功能:

- a) 在 Cisco Unified CM 管理中選擇系統 > **Presence** 備援群組。
- b) 按一下尋找,並選擇要勾選的Presence 備援群組。
- c) 確認啟用高線上狀態方塊已勾選。 若已取消勾選此方塊,請再勾選一次。
- d) 按一下儲存。
- e) 針對叢集中每個Presence 備援群組, 重複這些步驟。

步驟 **2** 確認持續聊天已啟用:

- a) 在 Cisco Unified CM 管理, 選擇訊息 > 多方聊天和持續聊天
- b) 確定啟用持續聊天方塊已勾選。若已取消勾選此方塊,請再勾選一次。
- c) 按一下儲存。
- 步驟 **3** 在 Cisco Unified CM 管理,確定**Cisco XCP** 文字會議管理員服務正在所有叢集節點上執行。
	- a) 選擇系統 > **Presence** 拓撲 。
- b) 針對每個叢集節點,按一下檢視以檢視節點詳細資料
- c) 在節點狀態底下,確認 **Cisco XCP** 文字會議管理員服務已啟動。
- d) 在左側的導覽列中, 按一下Presence 拓撲 返回叢集拓撲, 並重複上述步驟, 直到確認完所有叢 集節點的狀態。

#### 下一步

如需啓用 **Cisco XCP [文字會議管理員服務](#page-215-0)**,網址:啓動 Cisco XCP 文字會議管理員服務 ,第 194 頁 [上的。](#page-215-0)

### <span id="page-215-0"></span>啟動 **Cisco XCP** 文字會議管理員服務

使用此流程啓動 Cisco XCP 文字會議管理員服務。 此服務需在所有叢集節點上執行,如此節點上的 使用者才能加入持續聊天室。

#### 程序

- 步驟 **1** 在 **Cisco Unified IM and Presence** 服務能力中,選擇工具 > 控制中心 **-** 功能服務。
- 步驟 **2** 在伺服器下拉式清單中,選擇 IM and Presence 叢集節點,然後按一下執行
- 步驟 **3** 在 **IM and Presence** 服務下,選擇 **Cisco XCP**文字會議管理員,然後按一下啟動。
- 步驟 **4** 按一下確定。
- 步驟 **5** (選用)若要驗證服務完全重新啟動,按一下重新整理。

### <span id="page-215-1"></span>合併外部資料庫

使用此過程可以合併外部資料庫。

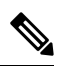

附註 合併外部資料庫不支援 Microsoft SQL 資料庫。

選用。 若在 11.5 (1) 之前版本升級,且使用多個外部資料庫管理冗餘,請使用外部資料庫合併 工具 來合併外部資料庫至單一資料庫。

#### 範例

若在11.5(1)之前版本升級,且已使用每個連線至不同外部資料庫實例的持續聊天節點設定持續聊天 功能,請使用此流程將子叢集的兩個資料庫併入連線兩個節點的單一資料庫。

#### 開始之前

• 確保兩個來源目標資料庫已正確地指派給Presence備援群組中每一個IMandPresence服務節點。 此可確認其兩種結構描述是有效的。
- 備份目標資料庫的資料表空間。
- 確保新合併資料庫之目標資料庫中有足夠空間。
- 確定針對來源與目標資料庫建立的資料庫使用者有權執行下列命令:
	- CREATE TABLE
	- CREATE PUBLIC DATABASE LINK
- 若您的資料庫使用者不具備這些權限,您可以使用下列命令授予:
	- PostgreSQL

CREATE EXTENTION-這將建立 dblink, 且需要超級使用者或 dbowner 特權。 此後,透過執行 以下命令對 dblink 執行特權:

將功能 DBLINK CONNECT (文字)授權執行至 <user>

將功能 DBLINK CONNECT (文字,交字) 授權執行至 <user>

• Oracle:

將建立表格授權至<user\_name>;

將建立公用資料庫連結授權至 <user\_name>;

- 若是使用 PostgreSQL 外部資料庫,請確定已在 pg\_hba.conf 檔案中設定下列存取權:
	- IM and Presence 發佈者節點需可完全存取每個外部資料庫。
	- 外部PostgreSQL資料庫需可完全存取每個資料庫實例。例如,若外部資料庫依據192.168.10.1 設定,那麼每個資料庫實例需設定於 pg\_hba.conf 檔案做為主機 dbname 使用者名稱 192.168.10.0/24 密碼。

#### 程序

- 步驟 **1** 在 IM and Presence 服務發佈者節點上,登入 **Cisco Unified CM IM and Presence** 管理。
- 步驟 **2** 針對Presence 備援群組中的每一個 IM and Presence 服務節點,停止系統 > 服務視窗中的 Cisco XCP 文字會議服務。
- 步驟 **3** 按一下訊息 > 外部伺服器設定 > 外部資料庫工作。
- 步驟 **4** 若要查看合併工作清單,按一下尋找。 選擇新增合併工作加入新工作。
- 步驟 **5** 在合併外部資料庫視窗中,輸入下列詳細資訊:
	- 選擇 **Oracle** 或 **Postgres (**在資料庫類型下拉式清單)。
	- 選擇兩個來源資料庫和目標資料庫的主機名稱與 IP 位址,其包含合併的資料。

如果選擇 Oracle 為資料庫類型,請輸入表格空間名稱和資料庫名稱。如果您選擇 Postgres 為資料庫 類型,請提供資料庫名稱。

- 步驟 **6** 在功能表窗格中,預設勾選文字會議 (TC) 方塊。 目前的版本無法使用其他選項。
- 步驟 **7** 按一下驗證選擇的表格。

附註 若 Cisco XCP 文字會議服務未停止,您會收到錯誤訊息。 服務一旦停止,將完成驗證。

- 步驟 **8** 若驗證詳細資料窗格中沒有任何錯誤,按一下合併選擇的表格。
- 步驟 **9** 當成功完成合併,會載入尋找與列出外部資料庫工作清單視窗。 按一下尋找以重新整理視窗並檢視 新工作。

按一下尋找以重新整理視窗並檢視新工作。

若要檢視其詳細資料,按一下工作的 **ID**。

- 步驟 **10** 重新啟動 Cisco XCP 路由器服務。
- 步驟 **11** 在 IM and Presence 服務節點上啟動 Cisco XCP 文字會議服務。
- 步驟 **12** 您需重新指派剛合併的外部資料庫 (目標資料庫)至Presence 備援群組

## 持續聊天高線上狀態使用案例

下列流程展示故障轉移和錯誤後回復之持續聊天流程的高線上狀態。 此範例包含具兩個節點的 IM and Presence 叢集。 IM and Presence 叢集最多可以有 6 個節點,允許用於三個子叢集。 若在所有節 點上承載持續聊天室,您需要三種不同的外部資料庫實例。

 $\label{eq:1} \bigotimes_{\mathbb{Z}}\mathbb{Z}_{\mathbb{Z}}$ 

對於此增強功能,文字會議 (TC) 服務已是開發為關鍵服務。 因此,TC 高線上狀態故障轉移流程保 持不變,即使節點上的另一個關鍵服務故障造成故障轉移,例如 Cisco XCP 路由器服務。 附註

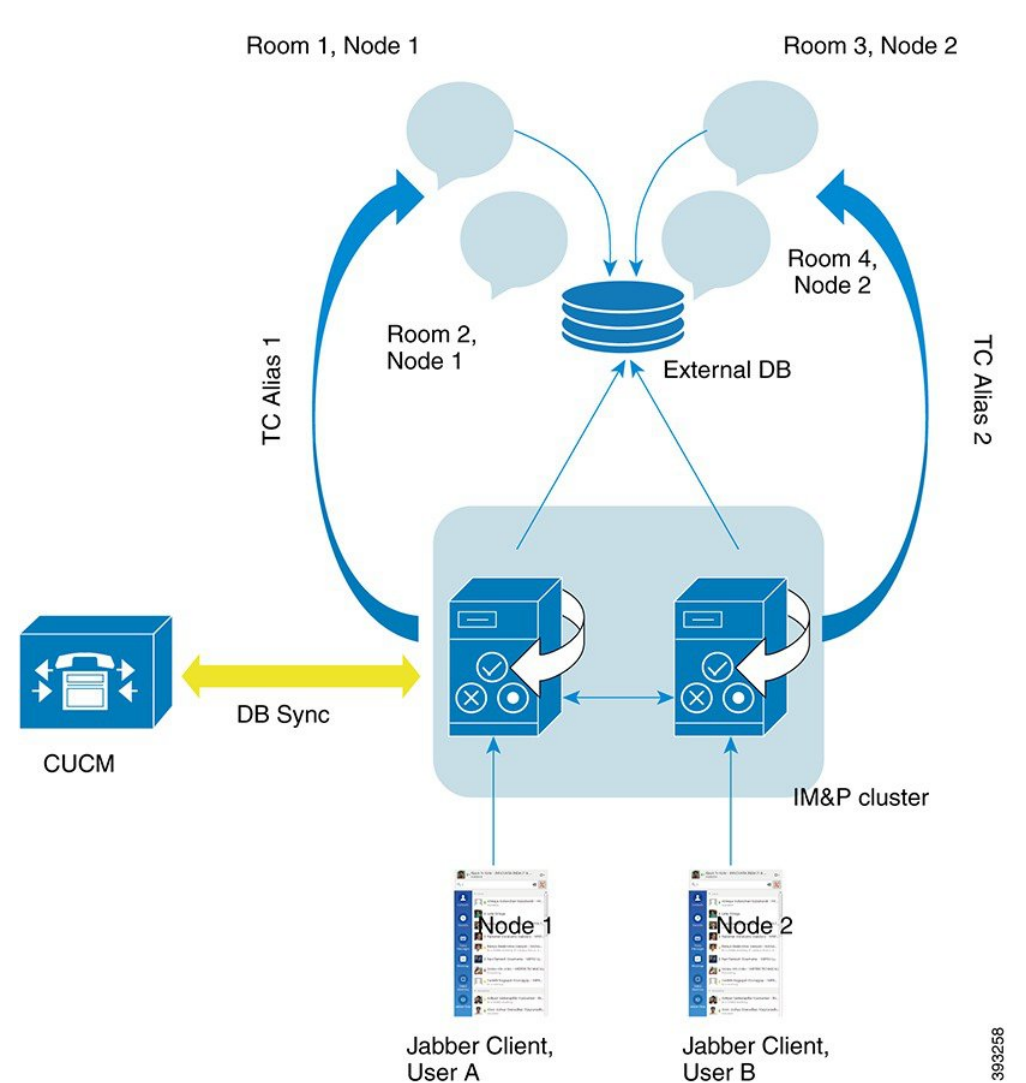

#### 圖 **7:** 持續聊天高線上狀態結構

### 持續聊天故障轉移流程的高線上狀態使用案例

此範例中有四個使用者在四個 IM and Presence 服務節點和兩組高線上狀態 (HA) 配對或子叢集。 使 用者指派如下:

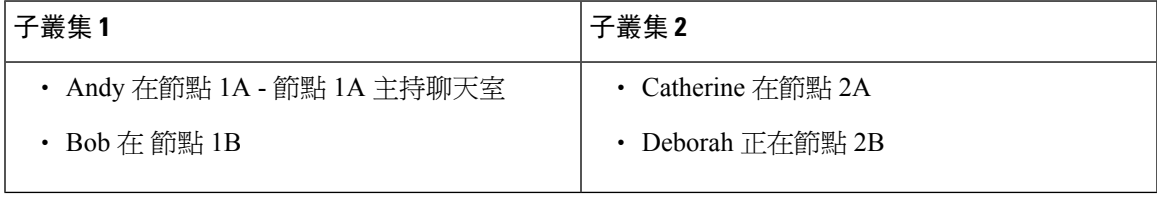

**1.** 全部四個使用者都在位於節點 1A 的相同聊天室聊天。

**2.** 文字會議 (TC) 服務在節點 1A 故障。

- 3. 90 秒後,伺服器復原管理員 (SRM) 決定 TC 關鍵服務故障,並開始自動故障轉移。
- **4.** 節點 1B 在 1A 接管使用者,並在轉換至 HA 狀態以備份模式執行前,轉換至未執行的關鍵服務 故障狀態。
- 5. 與 HA 故障轉移模型一致, Andy 自動登出, 並登入備份節點 1B。
- **6.** 其他使用者未受影響,繼續發文至聊天室,目前 hosted 1B 節點的訊息。
- 7. Andy 進入持續聊天室,然後繼續讀取或發文至聊天室。

## 高線上狀態持續聊天備援使用案例

此範例中有四個使用者在四個 IM and Presence 服務節點和兩組高線上狀態 (HA) 配對或子叢集。 使 用者指派如下:

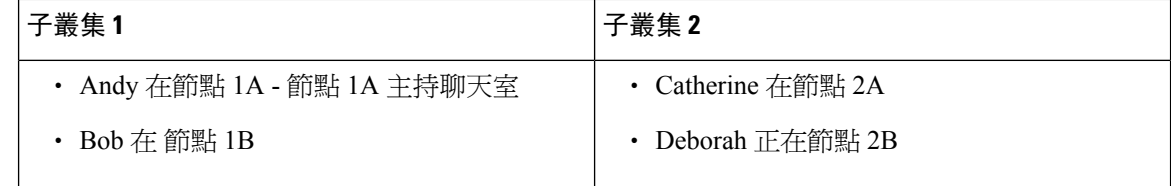

- **1.** 全部四個使用者都在位於節點 1A 的相同聊天室聊天。
- **2.** 文字會議 (TC) 服務在節點 1A 故障。
- 3. 節點 1B 接管 1A 的使用者,並在轉換至 HA 狀態**以備份模式執行**之前,轉換至故障轉移而關 鍵服務未執行。
- 4. 與 HA 故障轉移模型一致,Andy 自動登出,並登入備份節點 1B。
- **5.** Bob、Catherine 和 Deborah 未受影響,繼續發文至聊天室,目前 hosted 1B 節點的訊息。
- **6.** IM and Presence 服務管理員開始手動的倒退。
- **7.** 節點 1A 轉換至收回,節點 1B 轉換至退回。
- **8.** Andy 已登出節點 1B。 Bob、Catherine 和 Deborah 繼續使用持續聊天室,一旦發生備援,此聊 天室會移回節點 1A。
- **9.** 節點 1B 在 HA 狀態備援移至一般並卸載其同級節點聊天室。
- 10. 節點 1A 在 HA 狀態收回移至一般,並其重新載入聊天室。
- 11. Andy 進入持續聊天室,然後繼續讀取或發文至聊天室。

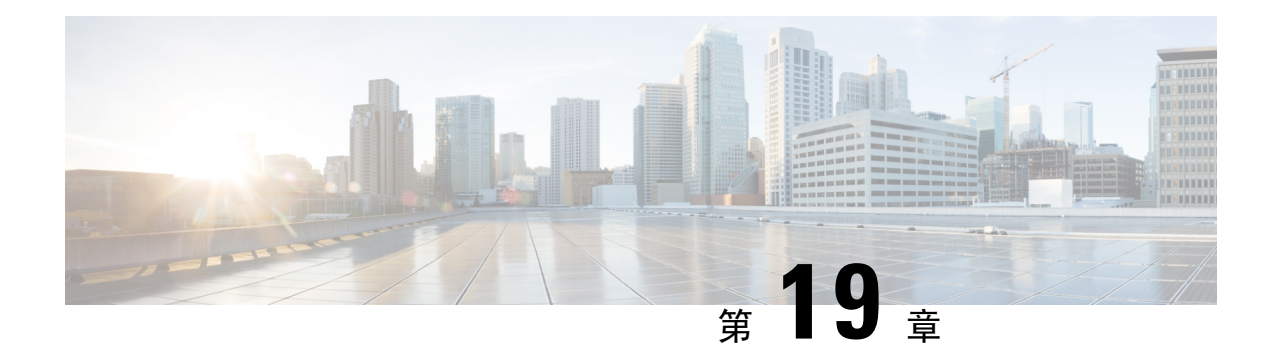

# 配置託管的檔案傳輸

- [託管的檔案傳輸概觀](#page-220-0) ,第 199 頁上的
- [託管的檔案傳輸先決條件](#page-221-0) ,第 200 頁上的
- [託管的檔案傳輸的任務流程](#page-227-0) ,第 206 頁上的
- [外部檔案伺服器私密和公開金鑰疑難排解](#page-237-0),第 216 頁上的
- [管理託管的檔案傳輸](#page-238-0) ,第 217 頁上的

# <span id="page-220-0"></span>託管的檔案傳輸概觀

託管的檔案傳輸 (MFT) 允許 IM and Presence 服務用戶端, 例如 Cisco Jabber 將檔案傳輸至其他使用 者、臨時群組聊天室和持續聊天室。 檔案儲存在外部檔案伺服器的儲存庫中,並記錄此異動至外部 資料庫。

若要部署託管的檔案傳輸功能,您亦需部署下列伺服器:

- 外部資料庫 記錄至外部資料庫的所有檔案傳輸。
- 外部檔案伺服器 將每個傳輸檔案複製一份並儲存至外部檔案伺服器上的儲存庫。

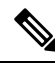

附註 此組態為檔案傳輸特有,且對於符合法規的訊息封存功能沒有影響。

如需使用案例,請參閱[託管的檔案傳輸通話流程](#page-221-1),第 200 頁上的

### <span id="page-221-1"></span>託管的檔案傳輸通話流程

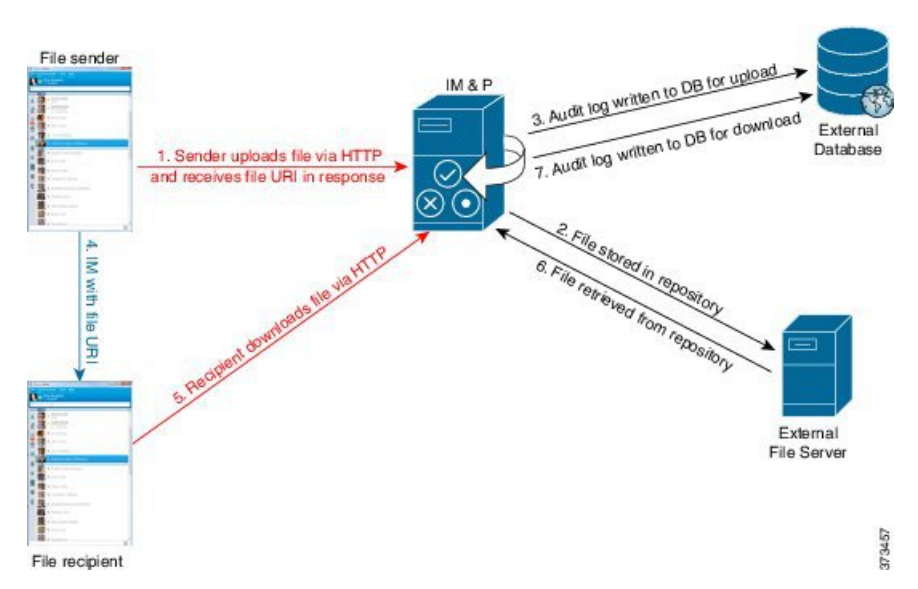

- **1.** 寄件者透過 HTTP 上傳檔案至 IM and Presence 服務伺服器,且伺服器以檔案的 URI 做為回應。
- **2.** IM and Presence 服務伺服器傳送檔案至檔案伺服器儲存庫進行儲存。
- **3.** IM and Presence 服務將項目寫入至外部資料庫記錄表格以記錄上傳。
- **4.** 寄件者傳送即時訊息給收件者。 IM 包含檔案的 URI。
- **5.** 收件者傳送 HTTP 需求至檔案的 IM and Presence 服務。 IM and Presence 服務在儲存庫 (6) 讀取檔 案,在記錄表格 (7) 中記錄下載,並傳送檔案給收件者。

將檔案傳輸至群組聊天或持續聊天室的流程是相似的,除了傳送者將 IM 傳送至聊天室,與每個聊 天室出席者傳送單獨的檔案下載請求。

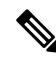

上傳檔案時,會在所有管理的檔案傳輸服務(可在指定網域企業中使用)中選擇託管的檔案傳輸服務。 檔案上傳會記錄至外部資料庫和外部檔案伺服器,而其與執行此託管的檔案傳輸服務的節點相關聯。 當使用者下載此檔案,相同的受管理檔案傳輸服務會處理請求,並將它記錄至相同的外部資料庫和 相同的外部檔案伺服器,而不考慮第二個使用者的位置。 附註

## <span id="page-221-0"></span>託管的檔案傳輸先決條件

- 您也需部署外部資料庫與外部檔案伺服器。
- 確保所有用戶端都可以解析被指派的 IM and Presence 服務節點的完整 FQDN。 託管的檔案傳輸 需要此項才能工作。

### <span id="page-222-0"></span>外部資料庫先決條件

### $\mathcal{Q}$

若您也有部署持續聊天及/或訊息封存程式,您可以指定同一個外部資料庫與檔案伺服器給所有的功 能。 確定何時決定伺服器容量以考慮潛在 IM 傳輸流量、已傳輸檔案數量和檔案大小。 提示

安裝並配置外部資料庫。 如需詳細資訊,包括支援資料庫,請參閱*IM and Presence* 服務的資料庫設 定指南。

此外,請遵循以下指導原則:

- 每一個 IM and Presence 服務節點在 IM and Presence 服務叢集中都需要一個專有的邏輯外部資料 庫實例。
- 視覺化和非視覺化平台均支援外部資料庫。
- 如需記錄的中繼資料完整清單,請參閱*Cisco UnifiedCommunications Manager*上*IM and Presence* 服務的資料庫設定的「外部資料庫工具」一章中的 AFT\_LOG 表格。
- 若您使用 IPv6 連線至外部資料庫,請勾選配置 IPv6 [任務流程](#page-55-0) ,第 34 頁上的以取得設定 IPv6 詳細資訊。

### <span id="page-222-1"></span>外部檔案伺服器需求

設定外部檔案伺服器時請遵循這些指導原則:

- 依檔案伺服器容量而定,每一個 IM and Presence 服務節點需要自身的唯一 Cisco XCP File Transfer Manager 檔案伺服器目錄,但節點可共用相同的實體檔案伺服器安裝。
- 檔案伺服器需支援 ext4 檔案系統、SSHv2 和 SSH 工具。
- 檔案伺服器需支援 4.9、6.x 和 7.x 之間的 OpenSSH 版本。

### Ú

重要須知 此附註適用於版本 14SU3 或以上版本。

附註 從版本 14SU3 開始支援 OpenSSH 版本 8.x。

• IM and Presence 服務與外部檔案伺服器之間的網路輸送量需大於每秒 60 MB。

您可以在您啟用託管的檔案傳輸之後,使用顯示檔案伺服器傳輸速度 CLI 命令,判斷檔案伺服器傳 輸速度。請注意,若您在系統忙碌時執行此命令,可能會影響命令傳回的值。如需有關此命令 的詳細資訊,請參閱此連結的 *Cisco Unified Communications* 解決方案的命令行介面參考指南。

#### 外部檔案伺服器的分區建議

Cisco建議建立一個或多個檔案傳輸儲存專用的獨立分區,使得在伺服器上執行的其他應用程式不寫 入。 所有檔案儲存目錄應在這些分區上建立。

請考慮下列事項:

- 若您建立分區,務必考慮 IM and Presence 服務預設檔案大小設定 (0) 允許傳輸檔案高達4GB。 設定託管的檔案傳輸時可降低此設定。
- 請考慮每天的上傳次數和平均檔案大小。
- 確保分區有足夠的磁碟空間,可保留預期的檔案磁碟區。
- 例如,12000 位使用者每小時傳輸 2 個檔案,平均檔案大小為 100KB = 每天 8 小時 19.2GB 。

#### 外部檔案伺服器的目錄結構

第一個檔案傳輸時,會自動建立標記了時間的子目錄,如此範例中所述:

- 我們在 IM and Presence 服務節點上建立 /opt/mftFileStore/node\_1/ 路徑。
- 目錄 /files/ 會自動產生。
- 自動產生三個 /chat\_type/目錄 (im、persistent、groupchat)。
- 自動產生日期目錄 /YYYYMMDD/。
- 自動產生小時目錄 /HH/。 若一小時內傳輸超過 1000 個檔案,會建立其他變換目錄 /HH.n/。
- 檔案儲存時會加上自動產生的編碼的資源名稱,以下稱為 file name。

#### 在此範例中,我們的完整檔案路徑

為:/opt/mftFileStore/node 1/files/chat type/YYYYMMDD/HH/file name 使用我們的範例路徑:

• 2014 年 8 月11 日 15.00 至 15.59 UTC 間一對一 IM 期間所傳輸的檔案在以下目錄 中:/opt/mftFileStore/node\_1/files/im/20140811/15/file\_name

2014 年 8 月11 日 16.00 至 16.59 UTC 間一對一持續多方聊天期間所傳輸的檔案在以下目錄 中:/opt/mftFileStore/node\_1/files/im/20140811/15/file\_name

- 2014 年 8 月11 日 16.00 至 16.59 UTC 間臨時聊天期間所傳輸的檔案在以下目錄 中:/opt/mftFileStore/node\_1/files/groupchat/20140811/16.1/file\_name
- 一個小時內若無檔案傳輸則該時段將不會建立目錄。

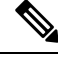

IM and Presence 服務和檔案伺服器之間的傳輸流量是使用 SSHFS 加密, 但檔案內容是以未加密形式 寫入檔案伺服器。 附註

#### 外部檔案伺服器的使用者驗證

IM and Presence 服務會使用 SSH 金鑰驗證本身與檔案伺服器:

- IM and Presence 服務公開金鑰是儲存在檔案伺服器上。
- 連線期間,SSHFS 會驗證 IM and Presence 服務私密金鑰。 這確保所有檔案的內容均加密。
- 檔案伺服器公開金鑰是儲存在 IM andPresence 服務上。 這可讓 IM andPresence 服務確保其連線 至設定的檔案伺服器,並將中間人攻擊減至最少。

若已移除節點的指派,那麼節點公開金鑰會失效。 若節點已重新指派,會自動產生新的節點公開金 鑰且需在外部檔伺服器上重設金鑰。 附註

### 外部檔案伺服器需求

設定外部檔案伺服器時請遵循這些指導原則:

- 依檔案伺服器容量而定,每一個 IM and Presence 服務節點需要自身的唯一 Cisco XCP File Transfer Manager 檔案伺服器目錄,但節點可共用相同的實體檔案伺服器安裝。
- 檔案伺服器需支援 ext4 檔案系統、SSHv2 和 SSH 工具。
- 檔案伺服器需支援 4.9、6.x 和 7.x 之間的 OpenSSH 版本。

#### Ú

重要須知 此附註適用於版本 14SU3 或以上版本。

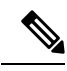

附註 從版本 14SU3 開始支援 OpenSSH 版本 8.x。

• IM and Presence 服務與外部檔案伺服器之間的網路輸送量需大於每秒 60 MB。

您可以在您啟用託管的檔案傳輸之後,使用顯示檔案伺服器傳輸速度 CLI 命令,判斷檔案伺服器傳 輸速度。請注意,若您在系統忙碌時執行此命令,可能會影響命令傳回的值。如需有關此命令 的詳細資訊,請參閱此連結的 *Cisco Unified Communications* 解決方案的命令行介面參考指南。

#### 外部檔案伺服器的分區建議

Cisco建議建立一個或多個檔案傳輸儲存專用的獨立分區,使得在伺服器上執行的其他應用程式不寫 入。 所有檔案儲存目錄應在這些分區上建立。

請考慮下列事項:

- 若您建立分區,務必考慮 IM and Presence 服務預設檔案大小設定 (0) 允許傳輸檔案高達4GB。 設定託管的檔案傳輸時可降低此設定。
- 請考慮每天的上傳次數和平均檔案大小。
- 確保分區有足夠的磁碟空間,可保留預期的檔案磁碟區。
- 例如,12000 位使用者每小時傳輸 2 個檔案,平均檔案大小為 100KB = 每天 8 小時 19.2GB 。

#### 外部檔案伺服器的目錄結構

第一個檔案傳輸時,會自動建立標記了時間的子目錄,如此範例中所述:

- 我們在 IM and Presence 服務節點上建立 /opt/mftFileStore/node\_1/ 路徑。
- 目錄 /files/ 會自動產生。
- 自動產生三個 /chat\_type/目錄 (im、persistent、groupchat)。
- 自動產生日期目錄 /YYYYMMDD/。
- 自動產生小時目錄 /HH/。 若一小時內傳輸超過 1000 個檔案,會建立其他變換目錄 /HH.n/。
- 檔案儲存時會加上自動產生的編碼的資源名稱,以下稱爲 file\_name。

在此範例中,我們的完整檔案路徑

為:/opt/mftFileStore/node\_1/files/chat\_type/YYYYMMDD/HH/file\_name 使用我們的範例路徑:

• 2014 年 8 月11 日 15.00 至 15.59 UTC 間一對一 IM 期間所傳輸的檔案在以下目錄 中:/opt/mftFileStore/node\_1/files/im/20140811/15/file\_name

2014 年 8 月11 日 16.00 至 16.59 UTC 間一對一持續多方聊天期間所傳輸的檔案在以下目錄 中:/opt/mftFileStore/node\_1/files/im/20140811/15/file\_name

- 2014 年 8 月11 日 16.00 至 16.59 UTC 間臨時聊天期間所傳輸的檔案在以下目錄 中:/opt/mftFileStore/node 1/files/groupchat/20140811/16.1/file name
- 一個小時內若無檔案傳輸則該時段將不會建立目錄。

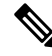

附註

IM and Presence 服務和檔案伺服器之間的傳輸流量是使用 SSHFS 加密,但檔案內容是以未加密形式 寫入檔案伺服器。

#### 外部檔案伺服器的使用者驗證

IM and Presence 服務會使用 SSH 金鑰驗證本身與檔案伺服器:

- IM and Presence 服務公開金鑰是儲存在檔案伺服器上。
- 連線期間,SSHFS 會驗證 IM and Presence 服務私密金鑰。 這確保所有檔案的內容均加密。
- 檔案伺服器公開金鑰是儲存在 IM andPresence 服務上。 這可讓 IM andPresence 服務確保其連線 至設定的檔案伺服器,並將中間人攻擊減至最少。

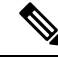

若已移除節點的指派,那麼節點公開金鑰會失效。 若節點已重新指派,會自動產生新的節點公開金 鑰且需在外部檔伺服器上重設金鑰。 附註

### 外部檔案伺服器的分區建議

Cisco建議建立一個或多個檔案傳輸儲存專用的獨立分區,使得在伺服器上執行的其他應用程式不寫 入。 所有檔案儲存目錄應在這些分區上建立。

請考慮下列事項:

- 若您建立分區,務必考慮 IM and Presence 服務預設檔案大小設定 (0) 允許傳輸檔案高達4GB。 設定託管的檔案傳輸時可降低此設定。
- 請考慮每天的上傳次數和平均檔案大小。
- 確保分區有足夠的磁碟空間,可保留預期的檔案磁碟區。
- 例如,12000 位使用者每小時傳輸 2 個檔案,平均檔案大小為 100KB = 每天 8 小時 19.2GB 。

### 外部檔案伺服器的使用者驗證

IM and Presence 服務會使用 SSH 金鑰驗證本身與檔案伺服器:

- IM and Presence 服務公開金鑰是儲存在檔案伺服器上。
- 連線期間,SSHFS 會驗證 IM and Presence 服務私密金鑰。 這確保所有檔案的內容均加密。
- 檔案伺服器公開金鑰是儲存在 IM andPresence 服務上。 這可讓 IM andPresence 服務確保其連線 至設定的檔案伺服器,並將中間人攻擊減至最少。

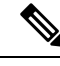

若已移除節點的指派,那麼節點公開金鑰會失效。 若節點已重新指派,會自動產生新的節點公開金 鑰且需在外部檔伺服器上重設金鑰。 附註

### 外部檔案伺服器的目錄結構

第一個檔案傳輸時,會自動建立標記了時間的子目錄,如此範例中所述:

- 我們在 IM and Presence 服務節點上建立 /opt/mftFileStore/node\_1/ 路徑。
- 目錄 /files/ 會自動產生。
- 自動產生三個 /chat\_type/目錄 (im、persistent、groupchat)。
- 自動產生日期目錄 /YYYYMMDD/。
- 自動產生小時目錄 /HH/。 若一小時內傳輸超過 1000 個檔案,會建立其他變換目錄 /HH.n/。
- 檔案儲存時會加上自動產生的編碼的資源名稱,以下稱為 file\_name。

#### 在此範例中,我們的完整檔案路徑

為:/opt/mftFileStore/node 1/files/chat type/YYYYMMDD/HH/file name

使用我們的範例路徑:

• 2014 年 8 月11 日 15.00 至 15.59 UTC 間一對一 IM 期間所傳輸的檔案在以下目錄 中:/opt/mftFileStore/node\_1/files/im/20140811/15/file\_name

2014 年 8 月11 日 16.00 至 16.59 UTC 間一對一持續多方聊天期間所傳輸的檔案在以下目錄 中:/opt/mftFileStore/node\_1/files/im/20140811/15/file\_name

- 2014 年 8 月11 日 16.00 至 16.59 UTC 間臨時聊天期間所傳輸的檔案在以下目錄 中:/opt/mftFileStore/node 1/files/groupchat/20140811/16.1/file name
- 一個小時內若無檔案傳輸則該時段將不會建立目錄。

IM and Presence 服務和檔案伺服器之間的傳輸流量是使用 SSHFS 加密, 但檔案內容是以未加密形式 寫入檔案伺服器。 附註

## <span id="page-227-0"></span>託管的檔案傳輸的任務流程

完成下列工作以配置 IM and Presence 服務上的託管檔案傳輸功能,以及設定外部檔案伺服器。

#### 開始之前

設定外部資料庫與外部檔案伺服器,用於託管的檔案傳輸。有關需求,請參閱

- [外部資料庫先決條件](#page-222-0) ,第 201 頁上的
- [外部檔案伺服器需求](#page-222-1) ,第 201 頁上的

如需如何設定外部資料庫的詳細資訊,請參閱 [https://www.cisco.com/c/en/us/support/](https://www.cisco.com/c/en/us/support/unified-communications/unified-communications-manager-callmanager/products-installation-and-configuration-guides-list.html) [unified-communications/unified-communications-manager-callmanager/](https://www.cisco.com/c/en/us/support/unified-communications/unified-communications-manager-callmanager/products-installation-and-configuration-guides-list.html) [products-installation-and-configuration-guides-list.html](https://www.cisco.com/c/en/us/support/unified-communications/unified-communications-manager-callmanager/products-installation-and-configuration-guides-list.html)的 *IM and Presence* 服務的外部資料庫設定指南。

#### 程序

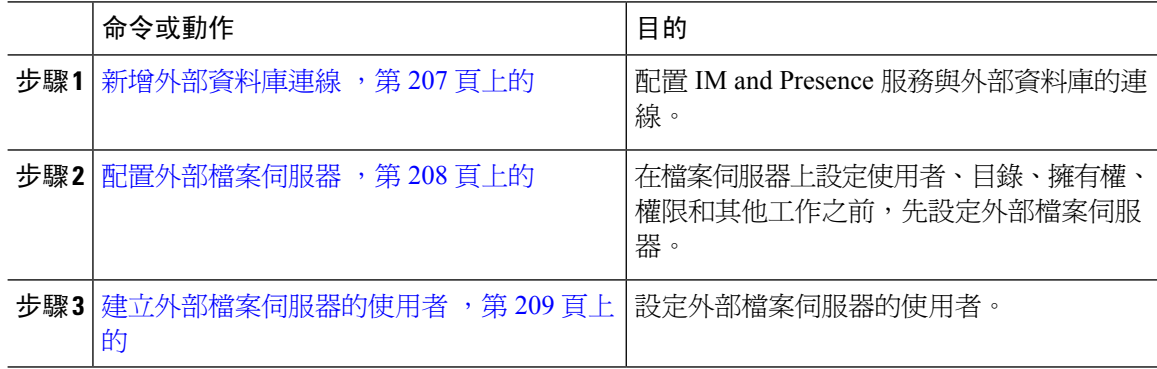

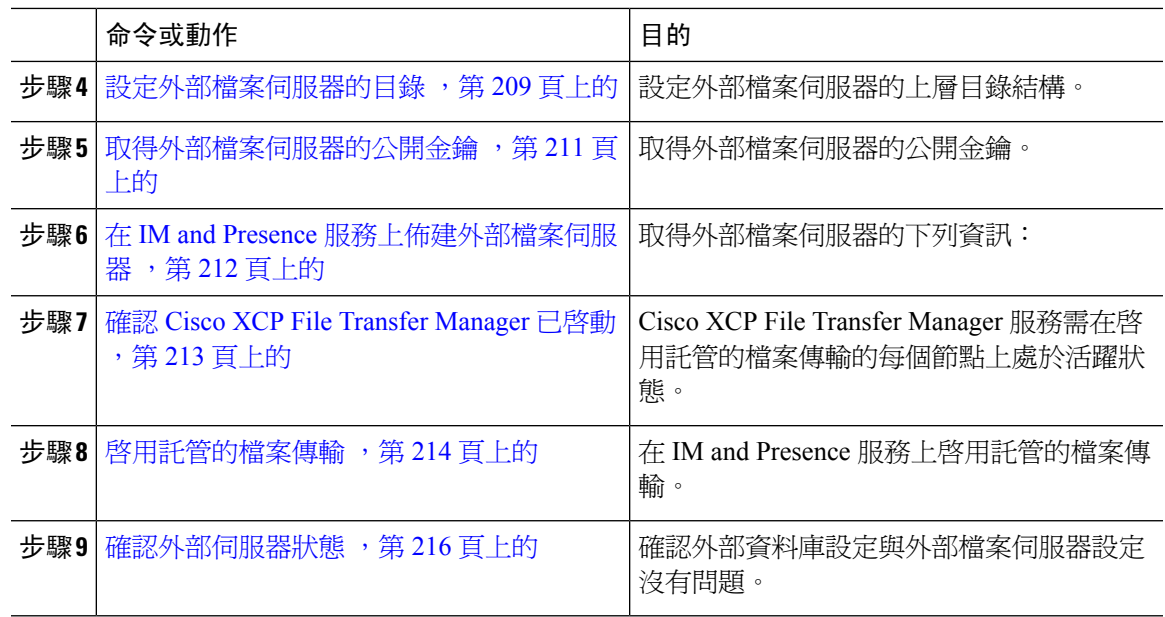

### <span id="page-228-0"></span>新增外部資料庫連線

設定 IM and Presence 服務與外部資料庫的連線。使用託管的檔案傳輸,每一個 IM and Presence 服務 叢集節點,您需要唯一的邏輯外部資料庫執行個體。

#### 開始之前

設定各個外部資料庫。如需詳細資訊,請參閱 *IM and Presence* 服務的外部資料庫設定指南,網址 為:

[https://www.cisco.com/c/en/us/support/unified-communications/unified-communications-manager-callmanager/](https://www.cisco.com/c/en/us/support/unified-communications/unified-communications-manager-callmanager/products-installation-and-configuration-guides-list.html) [products-installation-and-configuration-guides-list.html](https://www.cisco.com/c/en/us/support/unified-communications/unified-communications-manager-callmanager/products-installation-and-configuration-guides-list.html)

#### 程序

步驟 **1** 在 Cisco Unified CM IM and Presence 管理,選取訊息 > 外部伺服器設定 > 外部資料庫。

- 步驟 **2** 按一下新增。
- 步驟 **3** 在資料庫名稱欄位中,輸入外部資料庫執行個體的名稱。
- 步驟 **4** 在資料庫類型下拉式清單中,選取要部署的外部資料庫類型。
- 步驟 **5** 輸入資料庫的使用者名稱和密碼資訊。
- 步驟 **6** 在主機名稱欄位中,輸入資料庫的主機名稱或 IP 位址。
- 步驟 **7** 完成外部資料庫設定視窗中剩餘的設定。如需有關欄位及其設定的說明,請參閱線上說明。
- 步驟 **8** 按一下儲存。
- 步驟 **9** 重複此流程建立與每個外部資料庫執行個體的連線。

### <span id="page-229-0"></span>配置外部檔案伺服器

在檔案伺服器上設定使用者、目錄、擁有權、權限和其他工作之前,先設定外部檔案伺服器。

開始之前

檢視外部檔案伺服器的設計建議。 如需詳細資訊,請參[閱外部檔案伺服器需求](#page-222-1) ,第 201 頁上的。

程序

步驟 **1** 安裝支援的 Linux 版本。

步驟 **2** 輸入下列其中一個命令為根,來確認檔案伺服器支援 SSHv2 及 OpenSSH 4.9 或更高版本:

```
# telnet localhost 22
Trying ::1...
Connected to localhost.
Escape character is '^]'.
```
**SSH-2.0**-**OpenSSH\_5.3**

或

# **ssh -v localhost**

**OpenSSH\_5.3**p1, OpenSSL 1.0.0-fips 29 Mar 2010 debug1: Reading configuration data /root/.ssh/config ... ...debug1: Local version string**SSH 2.0**-**OpenSSH\_5.3**

...

步驟 **3** 若要允許私密/公開金鑰驗證,確定您已在 /etc/ssh/sshd\_config 檔案的下列欄位, 設定為 *yes*。

- RSAAuthentication *yes*
- PubkeyAuthentication *yes*

若這些在檔案中已加上註解,設定可以維持不變。

- 若要提升安全性,您也可以停用密碼登入檔案傳輸使用者(在我們的範例中為*mftuser*)。 這樣強制僅可透過 SSH 公開/私密金鑰驗證登入。 提示
- 步驟 **4** Cisco建議建立一個或多個檔案傳輸儲存專用的獨立分區,使得在伺服器上執行的其他應用程式不寫 入。 所有檔案儲存目錄應在這些分區上建立。

#### 下一步

[建立外部檔案伺服器的使用者](#page-230-0),第 209 頁上的

### <span id="page-230-0"></span>建立外部檔案伺服器的使用者

設定外部檔案伺服器的使用者。

#### 開始之前

[配置外部檔案伺服器](#page-229-0),第 208 頁上的

#### 程序

- 步驟 **1** 在做為根的檔案伺服器上,建立託管的檔案傳輸功能的使用者。此使用者擁有檔案儲存目錄結構(我 們的範例使用*mftuser*),需強制建立主目錄 (**-m**)。
	- # **useradd m***mftuser*
	- # **passwd***mftuser*
- 步驟 **2** 切換至託管的檔案傳輸使用者。

# **su***mftuser*

步驟 **3** 在用作金鑰存放區的 *~mftuser* 主目錄下建立 .ssh 目錄。

\$ **mkdir***~ mftuser*/.ssh/

步驟 **4** 各個啟用託管的檔案傳輸的節點您需在用來保存公開金鑰文字的.ssh目錄下建立authorized\_keys 檔案。

\$ **touch***~mftuser*/.ssh/authorized\_keys

- 步驟 **5** 為免用密碼 SSH 的功能設定正確的權限。
	- \$ **chmod 700** *~ mftuser* (目錄)
	- \$ **chmod 700** ~/.ssh (目錄)
	- \$ **chmod 700** ~/.ssh/authorized\_keys (檔案)

附註 在某些 Linux 系統上,這些權限可能根據您的 SSH 組態而有所不同。

#### 下一步

[設定外部檔案伺服器的目錄](#page-230-1),第 209 頁上的

### <span id="page-230-1"></span>設定外部檔案伺服器的目錄

設定外部檔案伺服器的上層目錄結構。

您可以使用任何目錄名稱建立任何您想要的目錄結構。 務必為每個啟用託管的檔案傳輸功能的節點 建立目錄。 稍後,當您在 IM and Presence 服務上啓用託管的檔案傳輸時,需指定每個目錄至節點。

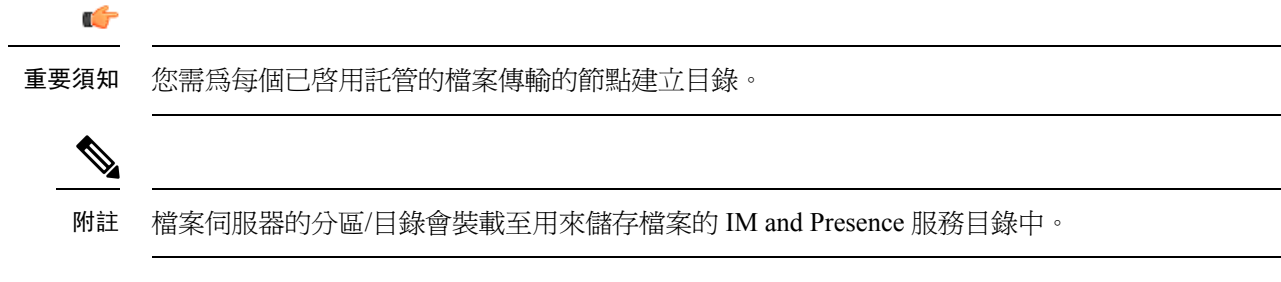

#### 開始之前

[建立外部檔案伺服器的使用者](#page-230-0),第 209 頁上的

程序

步驟 **1** 切換回根使用者。

\$ **exit**

步驟 **2** 建立上層目錄結構 (我們的範例使用 /opt/mftFileStore/) 來為所有已啟用託管的檔案傳輸的 IM and Presence 服務節點,保存目錄。

# **mkdir-p** /opt/mftFileStore/

步驟 **3** 提供 /opt/mftFileStore/ 目錄的 *mftuser* 唯一擁有權。

# **chown***mftuser:mftuser* /opt/mftFileStore/

步驟 **4** 提供 mftFileStore 目錄的 *mftuser*唯一權限。

# **chmod 700** /opt/mftFileStore /

步驟 **5** 切換至 *mftuser*。

# **su***mftuser*

步驟6 對於各個啓用了託管的檔案傳輸的節點,在 /opt/mftFilestore/ 下建立子目錄。(稍後,當您啓用 託管的檔案傳輸時,您指定各個目錄至節點。)

\$ **mkdir** /opt/mftFileStore /{*node\_1 node\_2,node\_3*}

- 這些目錄和路徑將用於您在 Cisco Unified CM IM and Presence 管理中佈建檔案伺服 器時所配置的外部檔案伺服器目錄欄位。 附註
	- 如有多個 IM and Presence 服務節點寫入這個檔案伺服器,需為每個節點定義目標目 錄,如同我們在為三個節點 {*node\_1*、*node\_2*、*node\_3*} 的範例中所做。
	- 在每個節點的目錄內,傳輸類型子目錄 (im、groupchat、 和 persistent) 會自動由 IM and Presence 服務建立,均為後續目錄。

下一步

[取得外部檔案伺服器的公開金鑰](#page-232-0),第211頁上的

### <span id="page-232-0"></span>取得外部檔案伺服器的公開金鑰

取得外部檔案伺服器的公開金鑰。

#### 開始之前

[設定外部檔案伺服器的目錄](#page-230-1),第 209 頁上的

#### 程序

步驟 **1** 若要擷取檔案伺服器的公開金鑰,請輸入:

\$ **ssh-keyscan -t rsa** *host*

其中*host*為檔案伺服器的主機名稱、FQDN 或 IP 位址。

- 警告
	- 為避免中間人攻擊(會騙取檔案伺服器公開金鑰),您需確認由**ssh-keyscan-t rsa***host* 命令傳回的公開金鑰值是為真實的檔案伺服器公開金鑰。
		- 在檔案伺服器上,移至 ssh\_host\_rsa\_key.pub 檔案的位置 (在我們的系統中,是在 /etc/ssh/ 下),並確認公開金鑰檔案的內容減去主機 (主機不在檔案伺服器上的 ssh\_host\_rsa\_key.pub 檔案中) 即符合命令 **ssh-keyscan -t rsa***host* 所傳回的公開金 鑰值。
- 步驟 **2** 複製 **ssh-keyscan -t rsa***host* 命令的結果,而不是在 ssh\_host\_rsa\_key.pub 檔案中的命令。 務必從 頭到尾將整個金鑰值複製,頭固然為伺服器主機名稱、FQDN 或 IP 位址。
	- 附註 通常伺服器金鑰的開頭為主機名稱或 FQDN,雖然亦有可能為 IP 位址。

例如,複製:

*hostname* ssh-rsa AAAQEAzRevlQCH1KFAnXwhd5UvEFzJs...

...a7y49d+/Am6+ZxkLc4ux5xXZueL3GSGt4rQUy3rp/sdug+/+N9MQ==

(省略符號已加入)。

- 步驟 **3** 儲存 **ssh-keyscan -t rsa***host* 命令的結果至純文字檔。 當您在*IM and Presence* 服務上部署外部檔案 伺服器流程期間配置檔案伺服器時會需要該結果。
- 步驟 4 開啓您建立的 authorized keys檔案並將其保持開啓, 您稍後在 IM and Presence 服務上佈建檔案伺 服器時會需要該檔案。
	- 若您無法擷取公開金鑰,請參閱[外部檔案伺服器私密和公開金鑰疑難排解](#page-237-0),第 216 頁上 [的](#page-237-0)以獲得進一步的說明。 附註

#### 下一步

在 IM and Presence [服務上佈建外部檔案伺服器](#page-233-0),第 212 頁上的

### <span id="page-233-0"></span>在 **IM and Presence** 服務上佈建外部檔案伺服器

您需為將啟用託管的檔案傳輸的叢集中的每個節點,配置一個外部檔案伺服器執行個體。

外部檔案伺服器執行個體不需要是外部檔案伺服器的實體執行個體。 不過,請注意指定的主機名 稱,您需為每個外部檔案伺服器執行個體指定唯一的外部檔案伺服器路徑。 您可以設定相同節點的 所有外部檔案伺服器執行個體。

#### 開始之前

[取得外部檔案伺服器的公開金鑰](#page-232-0),第211頁上的

取得外部檔案伺服器的下列資訊:

- 主機名稱、FQDN 或 IP 位址
- 公開金鑰
- 檔案儲存目錄的路徑
- 使用者名稱

#### 程序

- 步驟 **1** 在 **Cisco Unified CM IM and Presence** 管理中,選擇訊息 > 外部伺服器設定 > 外部檔案伺服器。
- 步驟 **2** 按一下新增。

外部檔案伺服器視窗隨即出現。

- **步驟3** 輸入伺服器的詳細資料。 如需欄位及其組態選項的說明,請參[閱外部檔案伺服器欄位](#page-234-1),第 213 頁上 [的。](#page-234-1)
- 步驟 **4** 按一下儲存。
- 步驟5 您可以重複此流程直到爲啓用託管的檔案傳輸的每個叢集節點,建立個別的外部檔案伺服器執行個 體。

#### 下一步

確認 Cisco XCP File Transfer [Manager](#page-234-0) 已啓動, 第 213 頁上的

### <span id="page-234-1"></span>外部檔案伺服器欄位

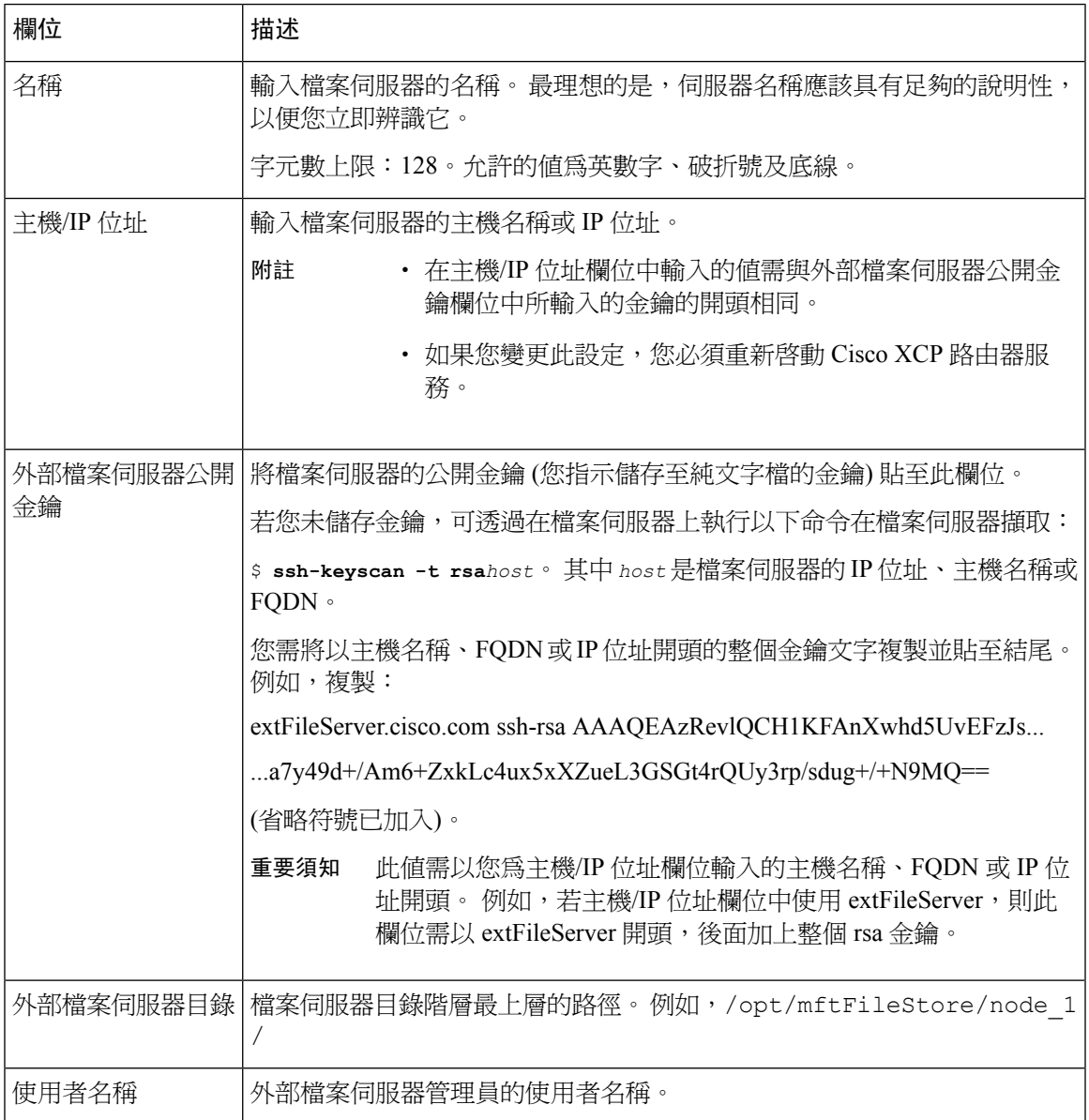

### <span id="page-234-0"></span>確認 **Cisco XCP File Transfer Manager** 已啟動

Cisco XCP File Transfer Manager 服務需在啟用託管的檔案傳輸的每個節點上處於活躍狀態。

此服務只能在若指定了外部資料庫與外部檔案伺服器,以及服務可連線至資料庫並安裝檔案伺服器 時啓動。

開始之前

在 IM and Presence [服務上佈建外部檔案伺服器](#page-233-0),第 212 頁上的

#### 程序

步驟 **1** 在叢集中的任何節點上登入 **Cisco Unified IM and Presence Serviceability**UI。

步驟 **2** 選擇工具 > 服務啟用。

步驟 **3** 在伺服器下拉式清單中選擇已啟用託管的檔案傳輸的節點,然後按一下執行。

步驟 **4** 確定 **Cisco XCP File Transfer Manager** 服務的啟用狀態為已啟用。

步驟 **5** 若服務停用,請勾選 **Cisco XCP File Transfer Manager**方塊,然後按一下儲存。

步驟 **6** 於啟用託管的檔案傳輸的所有叢集節點重複此流程。

#### 下一步

[啟用託管的檔案傳輸](#page-235-0) ,第 214 頁上的

### <span id="page-235-0"></span>啟用託管的檔案傳輸

在 IM and Presence 服務上啟用託管的檔案傳輸。

#### 程序

- 步驟 **1** 登入 **Cisco Unified CM IM and Presence** 管理,選擇訊息 > 檔案傳輸。 檔案傳輸視窗隨即開啟。
- 步驟 **2** 在「檔案傳輸組態」區域中,視貴組織的部署選擇託管的檔案傳輸或託管與同級至同級檔案傳輸。 請參閱[檔案傳輸選項](#page-236-0) ,第 215 頁上的。
- 步驟 **3** 輸入檔案大小上限。 若輸入 0,會套用大小上限 (4GB) 。
	- 附註 您必須重新啓動 Cisco XCP 路由器服務,此變更才會生效。
- 步驟 **4** 在託管的檔案傳輸指定區域中,為叢集中每個節點指定外部資料庫與外部檔案伺服器。
	- a) 外部資料庫—在下拉式清單中選擇外部資料庫名稱。
	- b) 外部檔案伺服器—在下拉式清單中選擇外部檔案伺服器的名稱。
- 步驟 **5** 按一下儲存。

按一下儲存之後,各個指派會出現節點公開金鑰連結。

- 步驟 **6** 對於已啟用託管的檔案傳輸的叢集中的每個節點,您需複製節點的整個公開金鑰至外部檔案伺服器 的 authorized\_keys 檔案。
	- a) 若要顯示節點的公開金鑰,向下捲動至託管的檔案傳輸指定區域,並按一下節點公開金鑰連結。 複製對話方塊的整個內容,包括節點的 IP 位址、主機名稱或 FQDN。

#### 範例:

ssh-rsa yc2EAAAABIwAAAQEAp2g+S2XDEzptN11S5h5nwVleKBnfG2pdW6KiLfzu/sFLegioIIqA8jBguNY/...

...5s+tusrtBBuciCkH5qfXwrsFS000AlfFvwnfq1xmKmIS9W2rf0Qp+A+G4MVpTxHqaonw== imp@imp\_node

(省略符號已加入)。

- 若設定託管的檔案傳輸功能,檔案傳輸類型會變更為已停用或同級,所有託管的 檔案傳輸設定皆會被刪除。 警告
	- 若未在外部資料庫和檔案伺服器指定節點, 節點的金鑰會失效。
- b) 在外部檔案伺服器上,若非開啟狀態,請開啟您在 *mftuser* 的主目錄下建立的 ~*mftuser*/.ssh/authorized\_keys 檔案 ,然後 (在新的一行) 附加每個節點的公開金鑰。
	- 對於啟用已指派給檔案伺服器的 IM and Presence 服務 節點的各個託管的檔案傳輸, authorized\_keys 檔案需包含公開金鑰。 附註
- c) 儲存並關閉 authorized\_keys 檔案。
- 步驟 **7** (選用)設定託管的檔案傳輸服務參數,以定義為外部檔案伺服器磁碟空間產生RTMT警示的臨界值。
- 步驟 **8** 重新啟動啟用託管的檔案傳輸的所有節點上的 Cisco XCP 路由器服務。 請參見重新啟動 Cisco XCP 路由器服務。

#### 下一步

[確認外部伺服器狀態](#page-237-1) ,第 216 頁上的

### <span id="page-236-0"></span>檔案傳輸選項

您可以在檔案傳輸視窗上設定以下其中一個檔案傳輸選項:

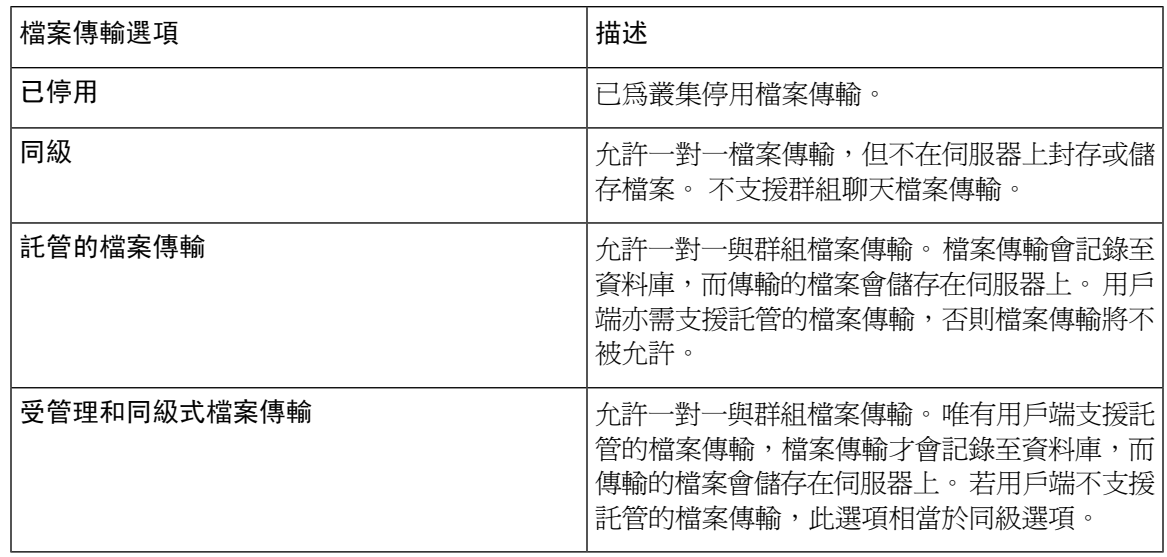

若在節點上設定了託管的檔案傳輸,且變更檔案傳輸類型為已停用或同級,請注意,為該節點對映 至外部資料庫與外部檔案伺服器的設定將會被刪除。 資料庫及檔案伺服器維持設定,但若您為節點 重新啟用託管的檔案傳輸,則需重新指定。 附註

根據您的預先升級設定,升級至 IM and Presence 服務 10.5(2) 或以上版本後,選擇**已停用**或同級。

### <span id="page-237-1"></span>確認外部伺服器狀態

確認外部資料庫設定與外部檔案伺服器設定沒有問題。

開始之前

啓用託管的檔案傳輸 ,第 214 頁上的

程序

步驟 **1** 若要驗證外部資料庫的狀態:

- a) 在 **Cisco Unified CM IM and Presence** 管理中,選擇訊息 > 外部伺服器設定 > 外部資料庫。
- b) 勾選外部資料庫狀態區域中提供的資訊。
- 步驟 **2** 在 IM and Presence 服務節點上,需確定有指定外部檔案伺服器:
	- a) 在 **Cisco Unified CM IM and Presence** 管理中,選擇訊息 > 外部伺服器設定 > 外部檔案伺服器。
	- b) 檢查外部檔案伺服器狀態區域中提供的資訊,以確認連線沒有問題。

## <span id="page-237-0"></span>外部檔案伺服器私密和公開金鑰疑難排解

產生伺服器之私密/公開金鑰對時,通常私密金鑰會寫入至 /etc/ssh/ssh\_host\_rsa\_key 公開金鑰會寫入至 /etc/ssh/ssh\_host\_rsa\_key.pub 若這些檔案不存在,請完成下列流程:

#### 程序

步驟 **1** 輸入下列命令:

\$ **ssh-keygen -t rsa -b 2048**

步驟 **2** 複製檔案伺服器的公開金鑰。

您需複製主機名稱、FQDN 或 IP 位址公開金鑰的整個文字字串 (例如,*hostname*ssh-rsa AAAAB3NzaC1yc...)。 在大多數 Linux 部署中,金鑰包含伺服器的主機名稱或 FQDN。

- 若在 \$ **ssh-keygen -t rsa -b 2048** 命令輸出並不包含主機名稱,則改為在下列命令輸 出:\$ **ssh-keyscan***hostname* 提示
- 步驟 **3** 每一個配置為使用此檔案伺服器的 IM and Presence 服務節點您需將公開金鑰貼至外部檔案伺服器組 熊視窗上的外部檔案伺服器公開金鑰欄位。
- 需為託管的檔案傳輸功能配置免用密碼的SSH。請參閱SSHD線上手冊以取得免用密碼 SSH 的完整組態說明 。 重要須知
- 檢查從發佈者節點到訂閱者節點的狀態時 (反之亦然),會顯示「此外部檔案伺服器的診 斷測試可能由此處執行」資訊訊息。 附註

在記錄中,我們看至"pingable":"-7",這表示正在檢視未設定外部檔案伺服器的其他節點 的狀態。

我們在發佈者節點上配置外部檔案伺服器,而發佈者節點公開金鑰會在外部檔案伺服器 的「Authorized\_key」檔案中共用。

## <span id="page-238-0"></span>管理託管的檔案傳輸

配置妥託管的檔案傳輸之後,您需要持續管理該功能。 例如,您需為管理檔案伺服器與資料庫的增 長準備好系統。 [託管的檔案傳輸管理概觀](#page-286-0),第 265 頁上的.

 $\mathbf I$ 

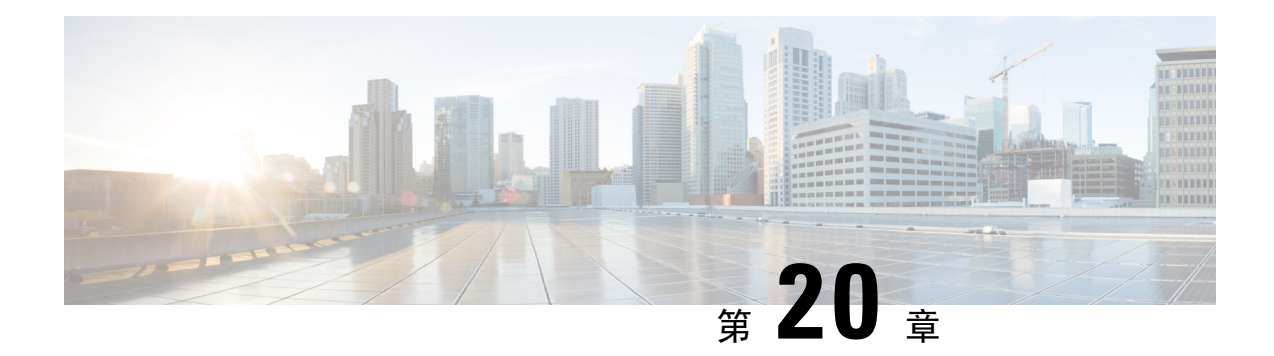

## 配置多裝置訊息傳遞

- [多裝置訊息傳遞](#page-240-0) 概觀 ,第 219 頁上的
- [多裝置訊息傳遞先決條件](#page-240-1),第 219 頁上的
- [配置多裝置訊息傳遞](#page-241-0) ,第 220 頁上的
- [多裝置訊息傳遞流程使用案例](#page-241-1) ,第 220 頁上的
- [多裝置訊息傳遞流程靜音模式使用案例](#page-242-0) , 第 221 頁上的
- [多裝置訊息傳遞互動和限制](#page-242-1) ,第 221 頁上的
- [多裝置訊息傳遞的計數器](#page-243-0) ,第 222 頁上的
- [裝置容量監控](#page-243-1),第 222 頁上的
- [用於裝置容量監控的使用者階段作業報告](#page-245-0),第 224 頁上的

# <span id="page-240-0"></span>多裝置訊息傳遞 概觀

有了多裝置訊息傳遞 (MDM),您可以跨目前登入的所有裝置進行一對一即時訊息 (IM) 對話。若是 使用桌面用戶端與行動裝置,二者都要啟用 MDM 功能,會傳送訊息或進行副本傳送至兩個裝置。 當您參與對話時,讀取通知也會在兩個裝置上同步。

MDM 可讓您在任何裝置之間移動時維護 IM 對話。 例如,若您在桌面電腦上開始 IM 對話,但是需 離開桌面進行會議,您可以在行動裝置上繼續 IM 對話。 用戶端需登入才能啟用 MDM 功能。 登出 的用戶端不會顯示已傳送或接收的 IM 或通知。

MDM 支援靜音模式,以節省行動裝置的電池電量。 Jabber 用戶端會在行動用戶端不使用時自動轉 為靜音模式。 當用戶端再次活躍時會關閉靜音模式。

## <span id="page-240-1"></span>多裝置訊息傳遞先決條件

需啓用即時訊息。 如需詳細資訊,請參閱 [多方聊天與持續聊天任務流程](#page-197-0) ,第 176 頁上的

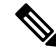

若您計劃啟用多裝置訊息傳遞,請按用戶端數量而非使用者數量來衡量部署,因每使用者可能有多 個 Jabber 用戶端。例如,若您有 25,000 使用者且每使用者有兩個 Jabber 用戶端,則您的部署需要 50,000 使用者的容量。 附註

## <span id="page-241-0"></span>配置多裝置訊息傳遞

多裝置訊息傳遞預設為啓用。 您可以使用此流程停用此功能,或在停用後再次開啓。

程序

- 步驟 **1** 在 **Cisco Unified CM IM and Presence** 管理中選擇系統 > 服務參數。
- 步驟 **2** 在伺服器下拉式清單中,選擇 IM and Presence Service發佈者節點。
- 步驟 **3** 在服務下拉式清單中,選擇 **Cisco XCP** 路由器 **(**活躍**)**
- 步驟 **4** 在啟用多裝置訊息傳遞下拉式清單中,選擇已啟用 (預設值) 或已停用。
- 步驟 **5** 按一下儲存。
- 步驟 **6** 重新啟動 Cisco XCP 路由器服務:
	- a) 登入 Cisco Unified IM and Presence Serviceability,並選擇工具 > **Control Center -** 網路服務。
	- b) 在伺服器下拉式清單方塊中,選擇 IM and Presence 發佈者節點。
	- c) 在 **IM and Presence** 服務下,選擇 **Cisco XCP** 路由器,然後按一下重新啟動。

## <span id="page-241-1"></span>多裝置訊息傳遞流程使用案例

此流程描述當使用者 Alice 在其筆記型電腦及行動裝置啟用 MDM 時如何處理訊息和通知。

- 1. Alice 在她的筆記型電腦上開啓了 Jabber 用戶端, 也在其行動裝置上使用 Jabber。
- **2.** Alice 在 Bob 收到即時訊息 (IM)。

她的筆記型電腦接收通知,並顯示新訊息指示。 她的行動裝置收到新訊息但無通知。

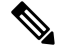

IM 一律會傳送至所有啟用 MDM 的用戶端。 通知僅顯示在活躍的 Jabber 用戶端或者沒有任何活躍 的 Jabber 用戶端時,通知會傳送至所有 Jabber 用戶端。 附註

**3.** Alice 與 Bob 聊天 20 分鐘。

Alice 照常使用她的筆記型電腦執行此作業,而其行動裝置收到新訊息並標示為已讀。 無通知傳 送至其行動裝置。

- **4.** 當 Alice 在第三位使用者 Colin 收到三則聊天訊息時,Alice 的裝置行為與在步驟 2 中一樣。
- **5.** Alice 未回應,並關閉筆記型電腦的蓋子。 在匯流排首頁上,Alice 在 Bob 收到另一則訊息。 如此一來,其筆記型電腦與行動裝置都收到新訊息的通知。
- **6.** Alice 打開她的行動裝置,發現在 Bob 和 Colin 送來的新訊息。 這些訊息也傳送至筆記型電腦。

7. Alice 在其行動裝置上讀完訊息,訊息即在其行動裝置和筆記型電腦上標記爲已讀。

## <span id="page-242-0"></span>多裝置訊息傳遞流程靜音模式使用案例

此流程描述多裝置訊息傳遞在行動裝置上用於啟用靜音模式的步驟。

- **1.** Alice 在其筆記型電腦上與行動裝置上使用 Jabber。 她讀取 Bob 的訊息,並在筆記型電腦上使用 Jabber 傳送回應訊息。
- **2.** Alice 開始在行動裝置上使用其他應用程式。 Jabber 在其行動裝置繼續在背景中執行。
- **3.** 因為 Jabber 現在其行動裝置上於背景中執行,因此自動啟用靜音模式。
- 4. Bob 傳送另一則訊息給 Alice。 因為 Alice 的 Jabber 在其行動裝置上處於靜音模式,所以無法傳 送訊息。 Bob 給 Alice 的回應訊息會緩衝。
- **5.** 訊息繼續緩衝直到以下其中一個觸發事件發生:
	- 收到 <iq> 段。
	- 當 Alice 的任何其他裝置上目前無其他活躍的用戶端正在執行中,會收到 <message> 段。

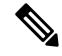

活躍的用戶端為在前 5 分鐘傳送在線的在線狀態或傳送即時訊息的最後一 個用戶端。 附註

- 達至緩衝限制。
- 6. Alice 在其行動裝置上返回 Jabber 時會再次變活躍。 Bob 緩衝中的訊息已傳送, Alice 可以檢視訊 息。

# <span id="page-242-1"></span>多裝置訊息傳遞互動和限制

下表概述了功能多裝置訊息傳遞 (MDM) 功能的互動及限制。

#### 表 **25:** 多裝置訊息傳遞互動和限制

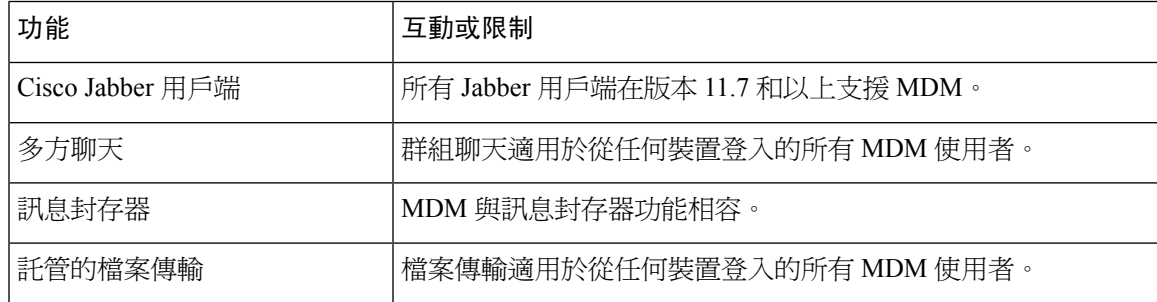

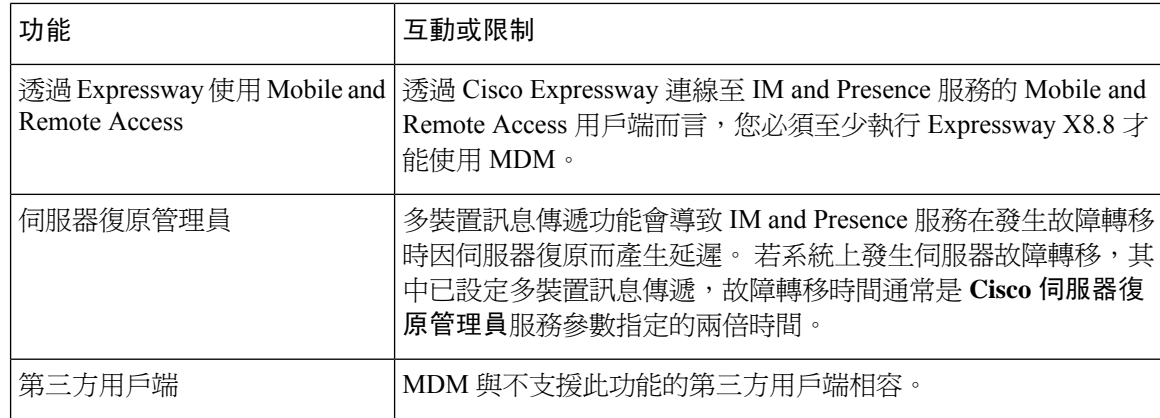

# <span id="page-243-0"></span>多裝置訊息傳遞的計數器

多裝置訊息傳遞 (MDM) 使用 Cisco XCP MDM 計數器群組的下列計數器:

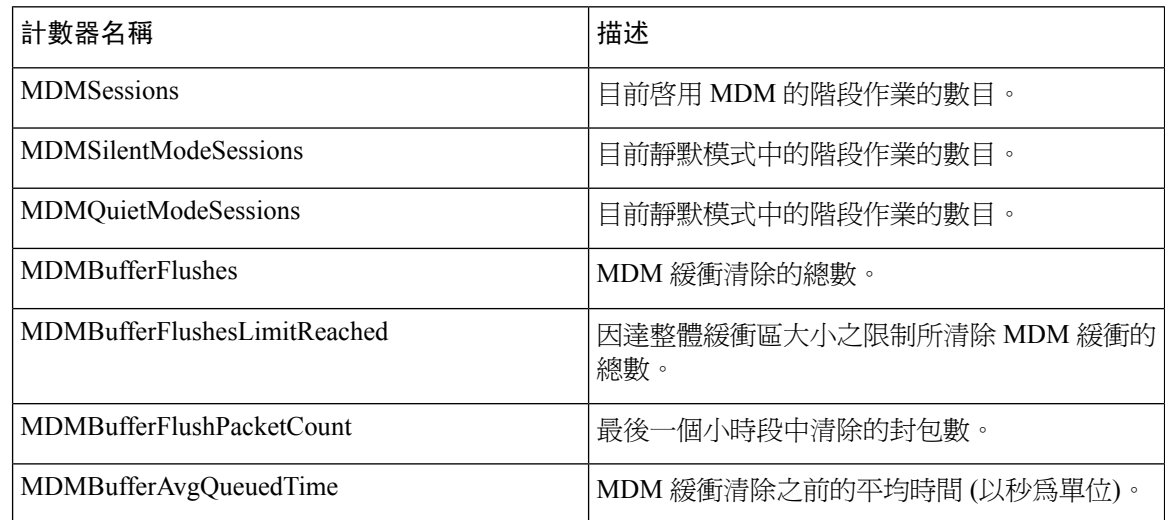

## <span id="page-243-1"></span>裝置容量監控

啓用多裝置訊息傳遞傳送(MDM)時,在多個裝置登錄的每使用者都會在IM and Presence 伺服器上新 增傳輸流量負載。當活躍的登入使用者數達到特定限制時,這將導致資源短缺(記憶消耗,CPU 利 用率),並導致意外的性能問題和故障。

裝置容量監視功能透過實現其他計數器來幫助監視節點上建立的階段作業數,在而幫助解決這些問 題。

在 IM&P 節點上建立了以下 Jabber 階段作業管理員 (JSM)階段作業:

- 組合的 JSM 階段作業-在將使用者分配給節點時建立。
- 活躍的 JSM 階段作業
- –公司處所內使用者登入。
- –公司處所外使用者登入。
- 鬼魅 JSM 階段作業-適用於啓用推播通知的使用者,會處理 HA 故障轉移用例。
- Spark Interop JSM 階段作業—適用於混合使用者。

引入了以下計數器來監視 JSM 階段作業:

- **JsmClientSessionsActive**
- **JsmPhantomSessionsActive**
- **JsmHybridSessionsActive**

此外,還有一個新計數器**JSMSessionsExceedsThreshold**引入監視 JSM 閾值限制的方法,該閾值是基 於 JSM 階段作業計數器和 OVA 大小計算的。

若此計數器的閾值限制在10分鐘內超過預設值的80%,則系統將顯示"**JSMSessionsExceedsThreshold** 即時監控工具 (RTMT)中的"警報"。

#### 使用 **RTMT** 配置警報值

您可使用 RTMT 配置**JSMSessionsExceedsThreshold**的警報值。

#### 程序

步驟 **1** 登入至即時監控工具 **(RTMT)**,選擇系統 > 工具 > 警報中心。

步驟 **2** 按一下**IM and Presence** 服務然後選擇**JSMSessionsExceedsThreshold**警報名稱。

- 步驟 **3** 右鍵按一下**JSMSessionsExceedsThreshold**然後選擇設定警報**/**屬性。
- 步驟 **4** 勾選啟用警示方塊以啟用警示。
- 步驟5 設定"JSM 階段作業閾值數量超出限制"的百分比限制,預設值為 80%。
- 步驟 **6** 按一下儲存。
- 步驟 **7** 設定警報的頻率和計劃,預設情況下,警報每 10 分鐘觸發一次。
- 步驟 **8** 按下一步。
- 步驟 **9** 按一下儲存。

#### 各節點的 **JSM** 階段作業支援

下表根據測試列出了每個節點可以支援的 JSM 階段作業總數:

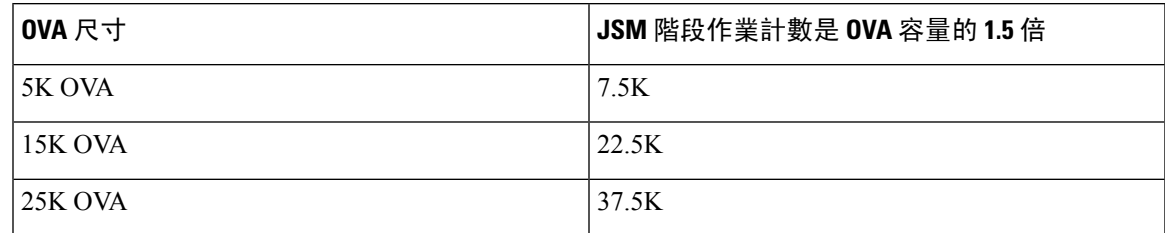

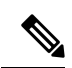

若啓用了高線上狀態且兩個節點都處於 ACTIVE-ACTIVE 組態,則: 附註

- 1. 每個節點可支援的 JSM 階段作業總數將是上述容量的 50%,因為自訂警報存在限制,即只能按 每個節點配置 JSM 階段作業。
- **2.** 您需基於 HA 配置的計數器值修改**JSMSessionsExceedsThreshold**。

#### 建議的動作

引發自訂警報時,請檢查RTMT工具中特定節點的記憶體和CPU使用情況計數器。若記憶體和CPU 使用情況計數器的值超過閾值限制,建議在 IM&P 節點之間將使用者負載平衡。 目前 IM&P 尚未 有自動將聊天室負載平衡的機制。

## <span id="page-245-0"></span>用於裝置容量監控的使用者階段作業報告

使用此過程查看使用者階段作業報告。 該報告使您可以查看在叢集、子叢集和節點級別的多個裝置 登錄的活躍使用者的詳細資訊。

#### 程序

- 步驟 **1** 登入至 **Cisco Unified IM and Presence** 回報。
- 步驟 **2** 選擇 系統報告 > **IM and Presence** 使用者階段作業報告.
- 步驟 **3** 選擇報告視窗中的產生報告 (條形圖)圖示可產生當時的使用者階段作業報告。
- 步驟 **4** 按一下確定。
- 步驟 **5** 在報告名稱下方,按一下**IM and Presence** 使用者階段作業報告。
- 附註 此報告產生可能需要大約 2 分鐘或更長時間。
	- 此報告顯示Presence 備援群組、節點名稱、在一個或多個裝置登錄的使用者數、叢集、子叢集和節 點級別的階段作業總數,以及產生的報告的日期和時間戳記。
	- 步驟6 按一下下載"報告"視窗右側的 (綠色箭頭)圖示, 以 CSV 格式下載叢集、子叢集和節點級別的使用 者階段作業報告。
	- 步驟 **7** 按一下在一台或多台裝置登錄的使用者數欄中列出的值,以產生特定節點的詳細的基於使用者的報 告。
	- 步驟8 按一下下載"報告"視窗右側的 (綠色箭頭)圖示, 以 CSV 格式下載每個節點的詳細使用者級別資 訊。
		- 當您將游標懸停在階段作業數列上時,裝置類型工具提示顯示您登入所使用的裝置的類 型。 附註

例如,裝置類型可以是桌面裝置、iPad、iPhone。

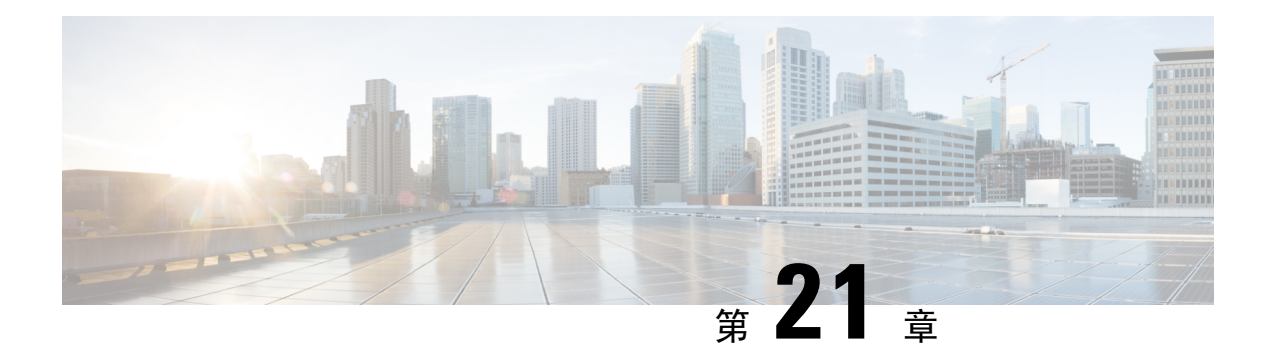

# 配置企業群組

- [企業群組概觀](#page-246-0) ,第 225 頁上的
- [企業群組先決條件](#page-247-0) ,第 226 頁上的
- [企業群組組態任務流程](#page-248-0) ,第 227 頁上的
- [企業的群組部署模型](#page-252-0) (AD) , 第 231 頁上的
- [企業群組的侷限](#page-254-0) ,第 233 頁上的

## <span id="page-246-0"></span>企業群組概觀

設定企業群組時, Cisco Unified Communications Manager 包含與外部 LDAP 目錄同步其資料庫時的 使用者群組。 在 Cisco Unified CM 管理中,您可以使用者群組視窗中檢視同步的群組。

此功能也可協助管理員:

- 以一組功能佈建使用者類似特徵特性 (如業務和會計小組)。
- 將訊息以特定群組中的所有使用者為目標。
- 對於特定群組的所有成員設定統一的存取權

此功能也有助於 Cisco Jabber 使用者快速建立共用一般特性的使用者聯絡人名單。 Cisco Jabber 使用 者可在外部 LDAP 目錄中搜尋使用者群組,並將其新增至他們的聯絡人名單中。 例如,Jabber 使用 者可以搜尋外部 LDAP 目錄,將銷售群組新增至聯絡人名單,在而也將所有銷售小組成員新增至聯 絡人名單中。 若外部目錄中的群組已更新,使用者的聯絡人名單也隨之自動更新。

企業的群組支援在 Windows 上將 Microsoft AD 做為外部 LDAP 目錄。

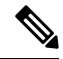

若您停用企業群組功能,Cisco Jabber使用者將無法搜尋企業群組或查看他們已新增至其聯絡人名單 的群組。若在您停用該功能時,使用者已經登入,則在使用者登出之前還是可以看至該群組。當使 用者再次登入時,將無法看至該群組。 附註

#### 安全性群組

安全性群組是企業群組的子功能。Cisco Jabber使用者也可以在他們的聯絡人名單中搜尋及新增安全 性群組。 若要設定此功能,管理員需設定自訂的 LDAP 過濾器,並將其套用至已設定的 LDAP 目錄 同步。 只有 Microsoft AD 中才支援安全性群組。

#### 允許的項目數上限

設定企業群組時,請確定您配置處理群組的聯絡人名單最大值

- 聯絡人名單中允許的項目數上限為聯絡人名單中的項目數及已新增至聯絡人名單之群組中的項 目數總和。
- 聯絡人名單中的項目數上限 = (聯絡人名單中的項目數) + (群組中的項目數)
- 當啟用企業群組功能時,若聯絡人名單中的項目數小於允許的項目數上限,Cisco Jabber使用者 就可以將群組新增至聯絡人名單。若在停用此功能時超出允許的項目數上限,則要等至啓用此 功能後才會限制使用者。若使用者在啟用此功能後持續登入,將不會顯示任何錯誤訊息。當使 用者登出並重新登入時,將會顯示錯誤訊息,需求使用者清除過多的項目。

## <span id="page-247-0"></span>企業群組先決條件

此功能假定您已經以下列條件配置 LDAP 目錄同步排程。 如何有關如何設定 LDAP 目錄同步的詳細 資訊,請參閱 *Cisco Unified Communications Manager* 系統組態設定指南中的「在 LDAP 目錄匯入使 用者」一章。

- 需啟用 Cisco DirSync 服務
- LDAP 目錄同步需包含使用者與群組
- 以 **LDAP** 目錄同步排程所配置的一般 LDAP 目錄同步需排程。

#### 支援的 **LDAP** 目錄

只有 Microsoft AD 支援企業群組。

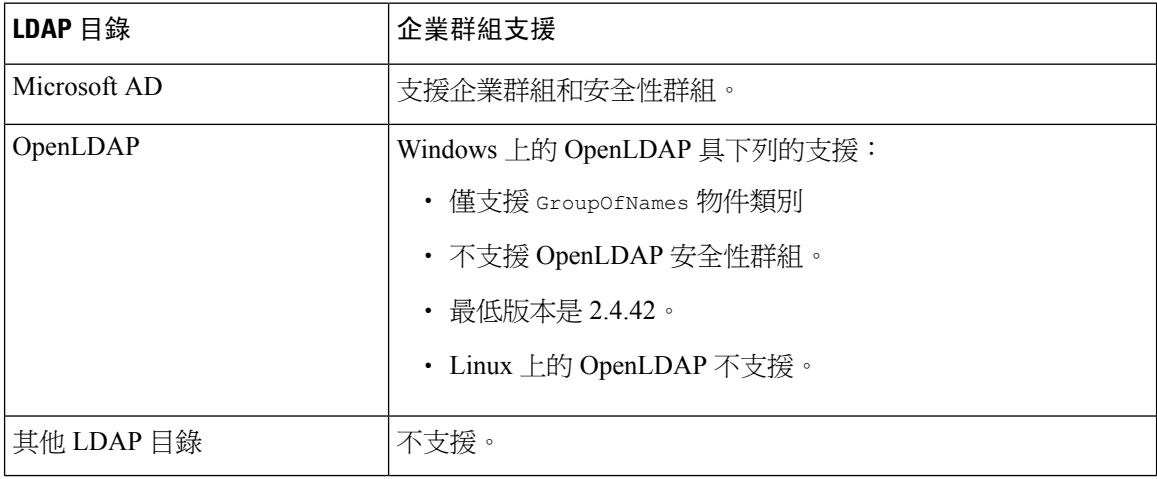

# <span id="page-248-0"></span>企業群組組態任務流程

完成下列工作,來設定企業群組功能。

#### 程序

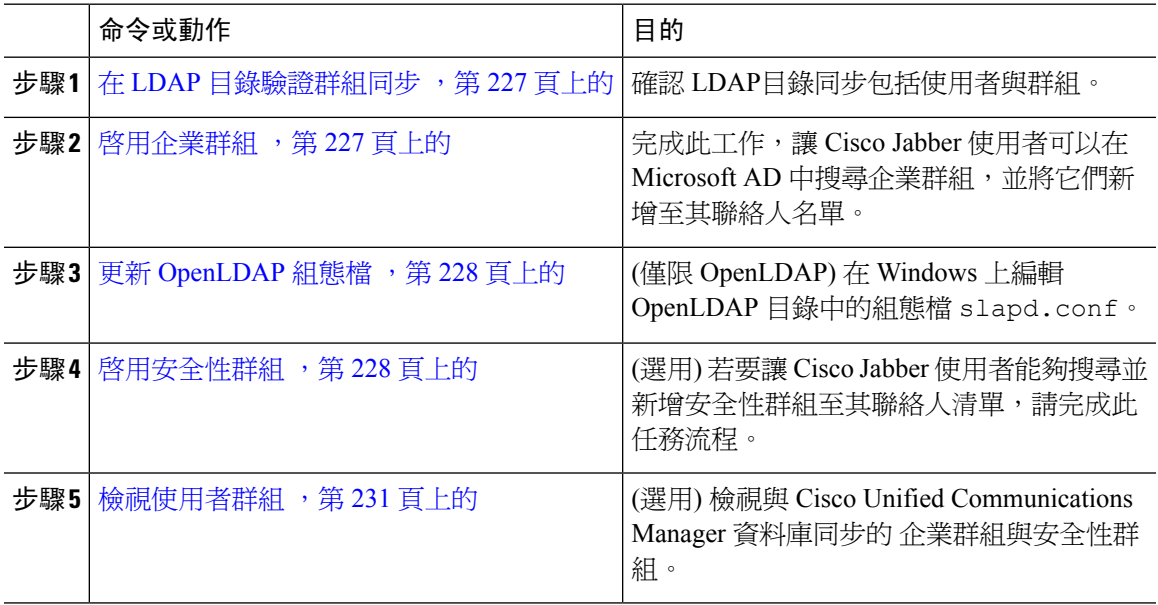

## <span id="page-248-1"></span>在 **LDAP** 目錄驗證群組同步

使用此流程確認您的 LDAP 目錄同步包括使用者與群組。

#### 程序

步驟 **1** 在 Cisco Unified CM 管理中,選擇伺服器 > **LDAP** > **LDAP** 目錄。

步驟 **2** 按一下尋找並在您要同步企業群組的 LDAP 目錄選擇。

步驟 **3** 確認同步欄位已選擇使用者與群組。

步驟 **4** 設定 LDAP 目錄組視窗中的任何剩餘欄位。 如需有關欄位及其設定的說明,請參閱線上說明。 步驟 **5** 點擊儲存。

### <span id="page-248-2"></span>啟用企業群組

設定系統為在 LDAP 目錄同步中包含企業群組。

#### 程序

步驟 **1** 在 Cisco Unified CM 管理中,選擇系統 > 企業參數。

- 步驟 **2** 在使用者管理參數中將 **Cisco IM and Presence** 上的目錄群組作業參數設定為啟用。
- 步驟 **3** 輸入允許狀態資訊的企業群組大小上限參數的值。允許的範圍為1至200位使用者,預設值為100。
- 步驟 **4** 在企業群組的同步模式下拉式清單中配置要定期執行LDAP同步的間隔:無、差異同步、完整同步。

附註 請參閱企業參數說明,以取得配置這些欄位的協助。

步驟 **5** 點擊儲存。

### <span id="page-249-0"></span>更新 **OpenLDAP** 組態檔

若要在 Windows 上透過 OpenLDAP 配置企業群組,您需更新 OpenLDAP 目錄中的 slapd.conf 檔 案。

#### 程序

- 步驟 **1** 在 Windows 上的 OpenLDAP 檔案目錄中,瀏覽至 slapd.conf 檔案。
- 步驟 **2** 在文字編輯器中開啟檔案。
- 步驟 **3** 新增下列文字至檔案中:

```
moduleload memberof.la
overlay memberof
memberof-group-oc groupOfNames
memberof-member-ad member
memberof-memberof-ad memberof
memberof-refint TRUE
cachesize 160000
```
- 步驟 **4** 儲存檔案。
- 步驟 **5** 重新啟動 OpenLDAP 目錄。

### <span id="page-249-1"></span>啟用安全性群組

若您想要讓 Cisco Jabber 使用者能夠將安全性群組新增至其聯絡人名單,請完成這些選用工作來將安 全性群組納入 LDAP 目錄同步中。

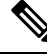

附註 僅自 Microsoft AD 支援安全性群組同步。

若已進行初始同步,您便無法將新的組態新增至 Cisco Unified Communications Manager 中的現有 LDAP 目錄組態內。 附註

#### 程序

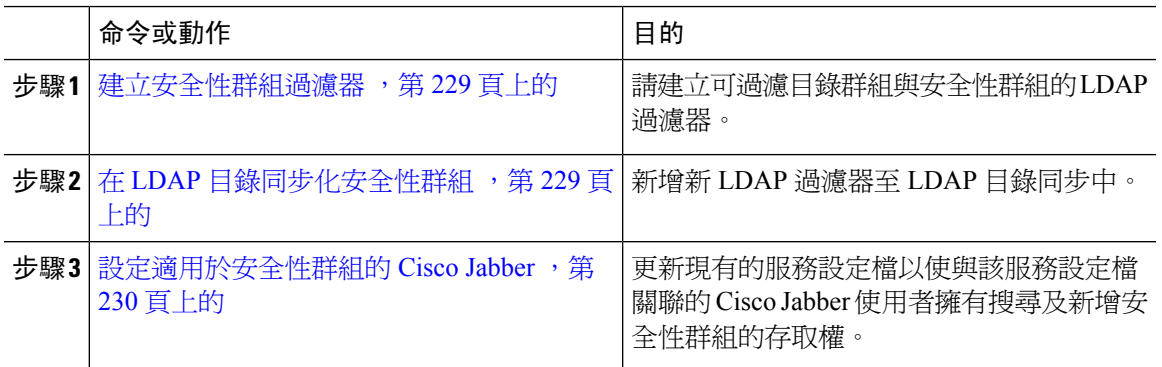

#### <span id="page-250-0"></span>建立安全性群組過濾器

建立用來過濾安全性群組的 LDAP 過濾器。

#### 程序

- 步驟 **1** 在 Cisco Unified CM 管理中,選擇系統 > **LDAP** > **LDAP** 過濾器。
- 步驟 **2** 按一下新增。
- 步驟 **3** 輸入唯一的過濾器名稱。 例如 syncSecurityGroups。
- 步驟 **4** 輸入下列過濾器:(&(objectClass=group)(CN=\*))。
- 步驟 **5** 點擊儲存。

### <span id="page-250-1"></span>在 **LDAP** 目錄同步化安全性群組

請將您的安全性群組過濾器新增至 LDAP 目錄同步,並完成同步。

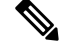

若已進行初始 LDAP 同步,您便無法將新的組態新增至 Cisco Unified Communications Manager 中的 現有 LDAP 目錄組態內。 附註

如何有關如何設定新的 LDAP 目錄同步的詳細資訊,請參閱 *Cisco Unified Communications Manager* 系統組態設定指南中的「配置一般使用者」部分。 附註

#### 開始之前

[建立安全性群組過濾器](#page-250-0) ,第 229 頁上的

程序

步驟 **1** 在 Cisco Unified CM 管理中,選擇系統 > **LDAP** > **LDAP** 目錄。

步驟 **2** 請執行下列其中一個步驟:

- 按一下「新增」以建立新的 LDAP 目錄。
- 按一下尋找並選擇將同步化安全性群組的來源 LDAP 目錄。
- 步驟 **3** 在群組的 **LDAP** 自訂過濾器下拉式清單中,選擇您已建立的安全性群組過濾器。
- 步驟 **4** 按一下儲存。
- 步驟 **5** 設定 **LDAP** 目錄組態視窗中的其餘所有欄位。 如需有關欄位及其組態選項的詳細資訊,請參閱線上 說明。
- **步驟6** 按一下**立即執行完整同步**,即可立即同步。 否則,在淮行下一次排定的 LDAP 同步時,會將安全性 群組同步化。

### <span id="page-251-0"></span>設定適用於安全性群組的 **Cisco Jabber**

更新現有的服務設定檔,好讓與該服務設定檔有關聯的 Cisco Jabber 使用者將 LDAP 目錄中的安全 性群組新增至其聯絡人名單中。

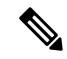

有關如何設定新的服務設定檔並將其指定給 Cisco Jabber 使用者的詳細資訊,請參閱 *Cisco Unified Communications Manager* 系統組態設定指南中的「配置服務設定檔」一章。 附註

#### 開始之前

在 LDAP [目錄同步化安全性群組](#page-250-1), 第 229 頁上的

#### 程序

- 步驟 **1** 請填完服務設定檔組態視窗中的所有其餘欄位。 如需有關欄位及其設定的說明,請參閱線上說明。
- 步驟 **2** 按一下尋找並選擇您的 Jabber 使用者使用的服務設定檔。
- 步驟 **3** 在目錄設定檔底下,選擇允許 **Jabber** 搜尋及新增安全性群組方塊。
- 步驟 **4** 按一下儲存。

與此服務設定檔有關聯的 Cisco Jabber 使用者現在可以搜尋及新增安全性群組。

步驟 **5** 請針對您的 Cisco Jabber 使用者使用的所有服務設定檔重複此流程。
# 檢視使用者群組

您可以使用以下步驟來檢視與 Cisco Unified Communications Manager 資料庫同步的 企業群組與安全 性群組。

程序

- 步驟 **1** 在 Cisco Unified CM 管理中,選擇使用者管理 > 使用者設定 > 使用者群組。 隨即顯示尋找及列出使用者群組視窗。
- 步驟 **2** 輸入搜尋條件,然後按一下尋找。 隨即顯示符合搜尋條件的使用者群組清單。
- 步驟 **3** 若要檢視屬於某個使用者群組的使用者清單,請按一下想要的使用者群組。 隨即顯示使用者群組組態視窗。
- 步驟 **4** 輸入搜尋條件,然後按一下尋找。 隨即顯示符合搜尋條件的使用者清單。

若您按一下清單中的使用者,將會出現一般使用者組態視窗。

## 下一步

(選用) 啓用安全性群組 ,第 228 頁上的

# 企業的群組部署模型 **(AD)**

企業群組功能提供 AD 的兩個部署選項。

# Ú

重要須知

確保透過 Cisco Intercluster Sync Agent同步資料之前,叢集 1 及 2 叢集具有一組獨特的 UserGroup、 UserGroupMember 和 UserGroupWatcherList 記錄。 若兩個叢集都有獨特的記錄集,兩個叢集都會在 同步後有超級的記錄集。

## 企業群組部署模型 **1**

在此部署模式中,叢集1及2叢集會在Microsoft AD同步不同子集的使用者及群組。Cisco Intercluster Sync Agent服務會複製叢集 1 的資料至叢集 2,以建立完整的使用者與群組完成資料庫 。

#### 圖 **8:** 企業群組部署模型 **<sup>1</sup>**

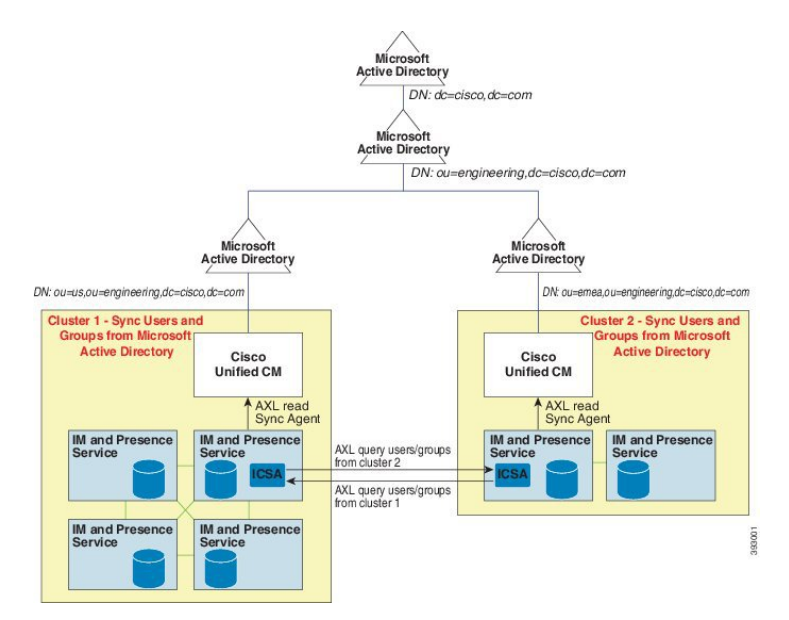

## 企業群組部署模型 **2**

在此部署模式中,叢集 1 在 Microsoft AD 同步所有使用者與群組。 叢集 2 僅在 Microsoft AD 同步處 理使用者。 Cisco Intercluster Sync Agent服務會在叢集 1 複製群組資訊至叢集 2。

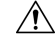

若使用此部署模型,確保僅同步一個叢集中的群組資料。 若未如此操作,企業群組功能將無法如預 期運作。 注意

您可以在 **Cisco Unified CM IM and Presence** 管理 > 狀態管理 > 叢集間視窗中驗證您的組態。

檢查叢集間對等表格中的企業群組 **LDAP** 組態參數。 找不到任何衝突表示同級間沒有任何錯誤組 態。 如找到衝突,按下企業 GroupConflicts 連結,再按下顯示的詳細資料按鈕。 這會開啓報告視 窗,顯示詳細的報告。

## 圖 **9:** 企業群組部署模型 **2**

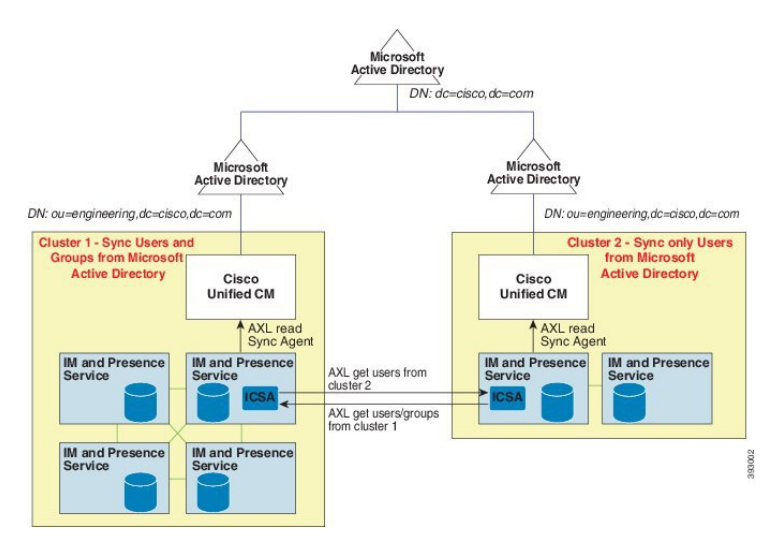

# 企業群組的侷限

## 表 **26:** 企業群組的侷限

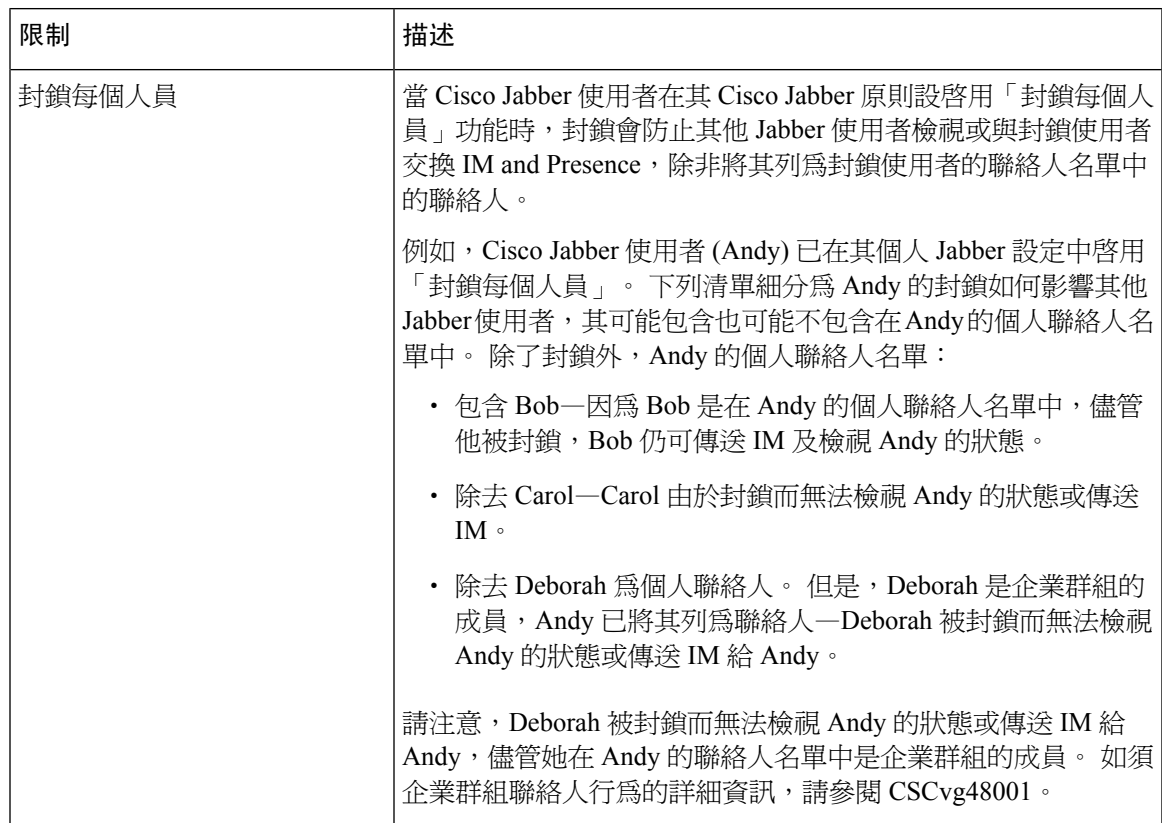

I

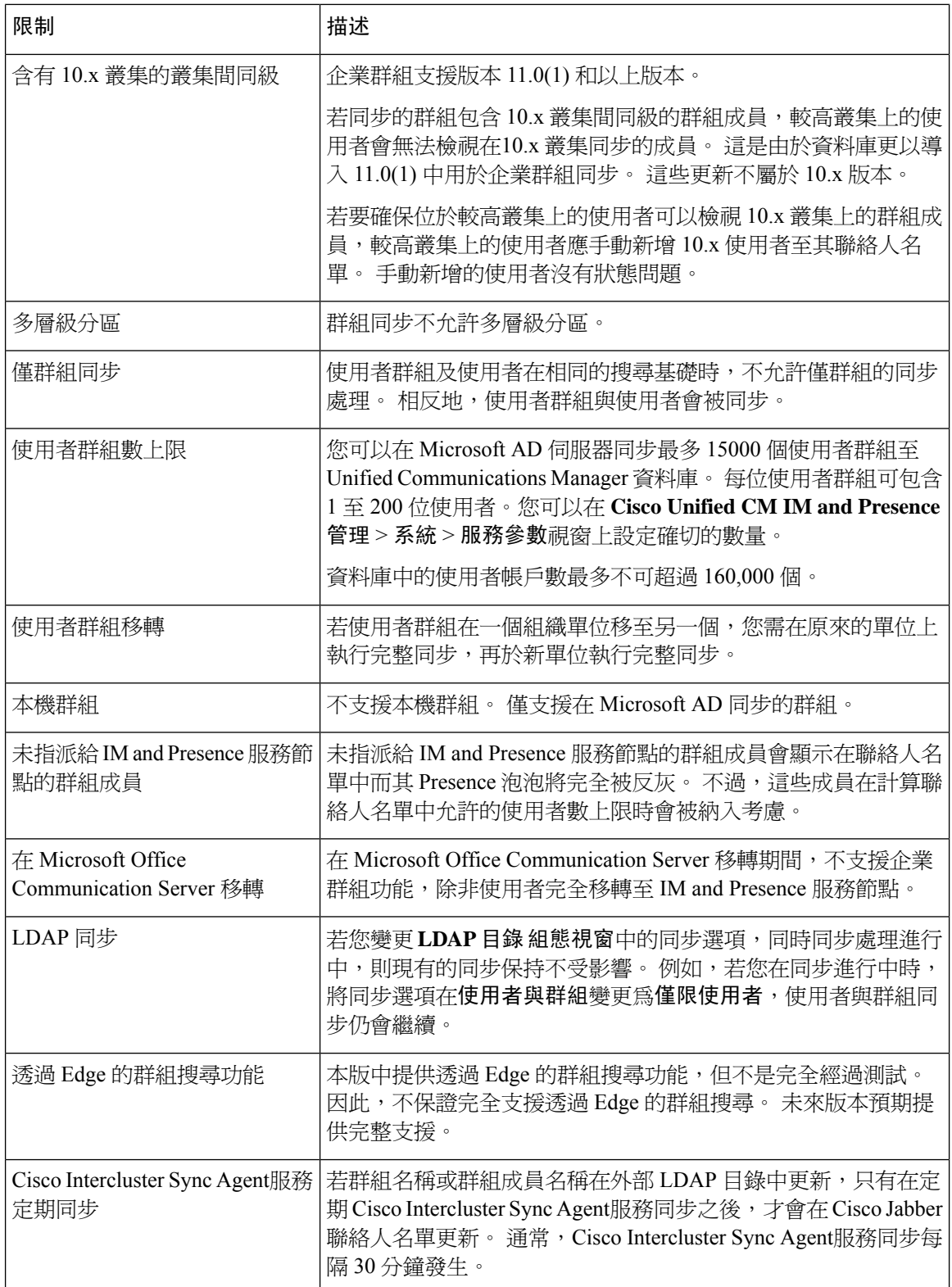

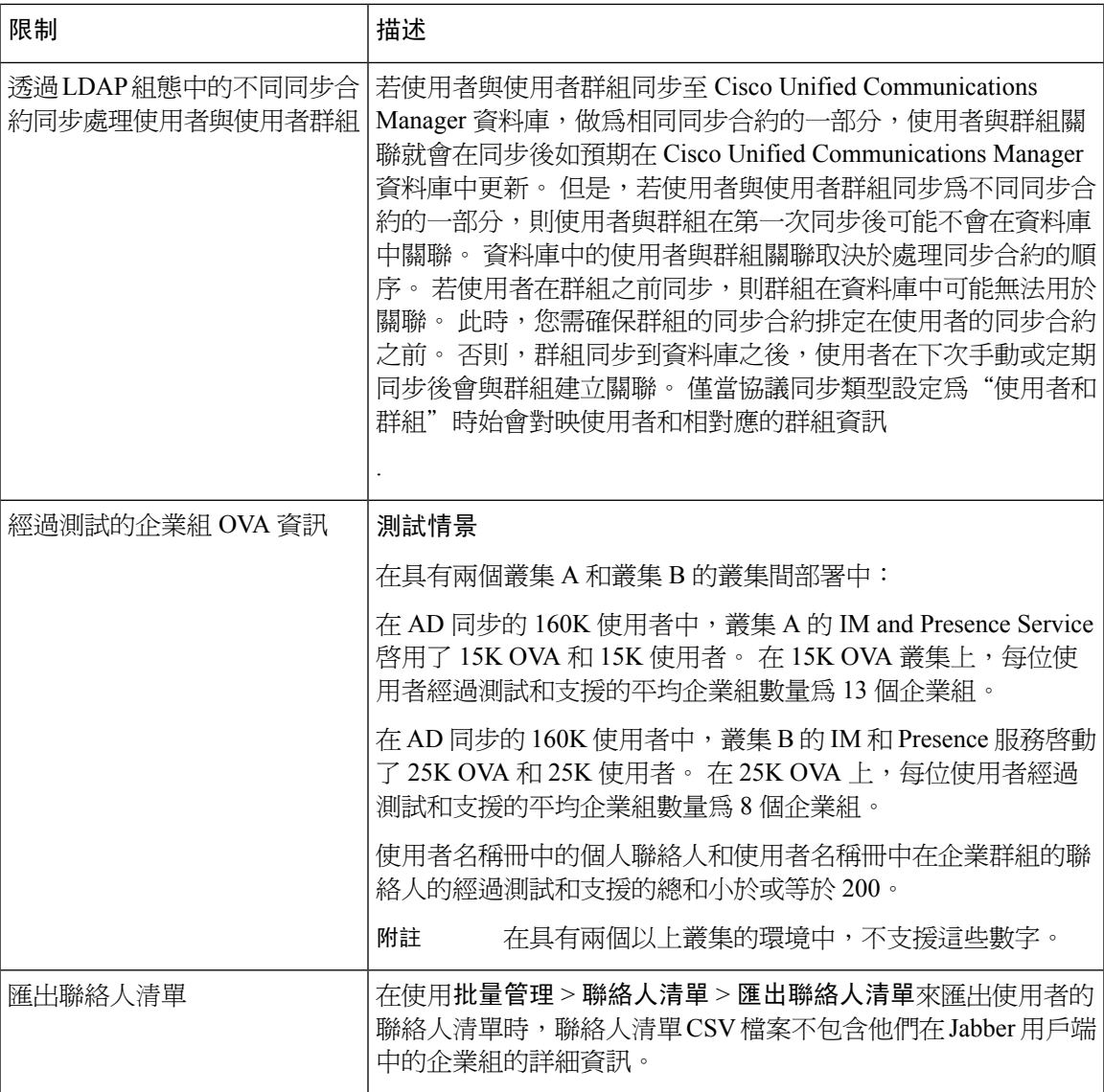

 $\mathbf I$ 

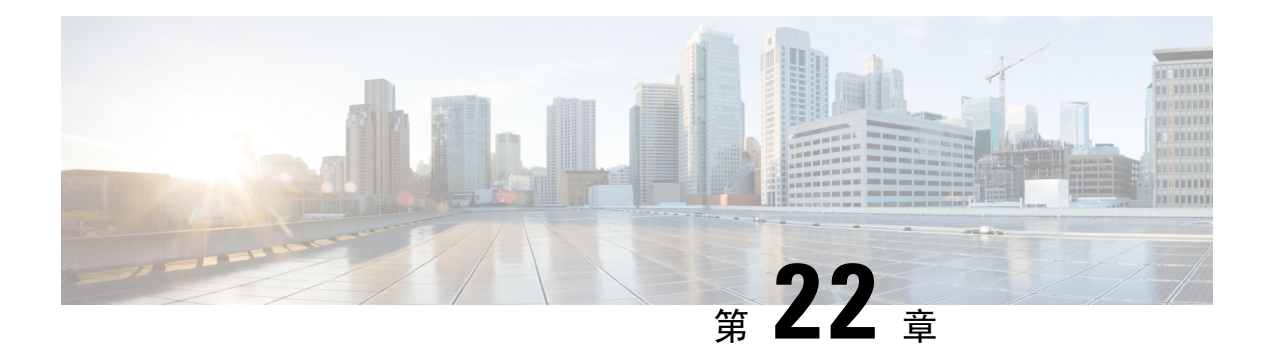

# 商標自訂

- [商標概觀](#page-258-0) ,第 237 頁上的
- [商標先決條件](#page-258-1) ,第 237 頁上的
- [啟用商標](#page-258-2) ,第 237 頁上的
- [停用商標](#page-259-0) ,第 238 頁上的
- [商標檔案需求](#page-260-0) ,第 239 頁上的

# <span id="page-258-0"></span>商標概觀

商標功能可讓您套用 IM and Presence 服務的自訂商標。 商標自訂會顯示在 Cisco Unified CM IM and Presence 管理登入和組態視窗中。 您可以新增或修改的項目包括:

- 企業標誌
- 背景色彩
- 框線色彩
- 字型色彩

# <span id="page-258-2"></span><span id="page-258-1"></span>商標先決條件

您需以規定的資料夾結構及檔案建立商標 zip 檔案。 如需詳細資訊,請參閱[商標檔案需求](#page-260-0),第 239 [頁上的](#page-260-0)。

# 啟用商標

使用此流程為 IM andPresence 服務叢集啟用商標自訂。 即使您啟用 SAML SSO 商標更新也會顯示。

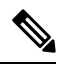

若要啟用商標,您需使用具權限層級 4 的存取權的主要管理員帳戶, 此為安裝期間建立的主要管理 員帳戶。 附註

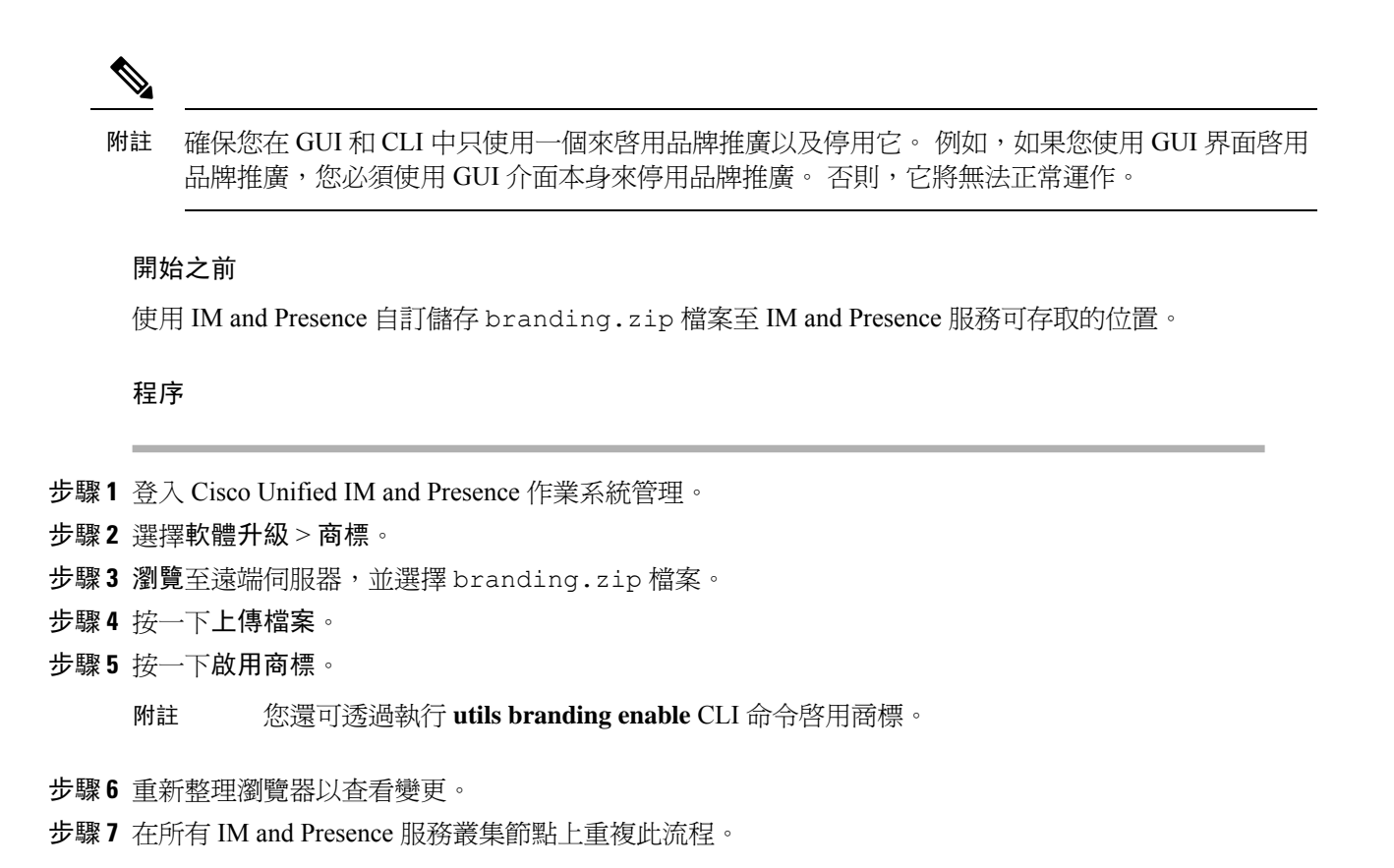

# <span id="page-259-0"></span>停用商標

使用此流程在 IM and Presence 服務叢集中停用商標。

若要停用商標,您需使用主要管理員帳戶,具權限層級 4 的存取權。 此為安裝期間建立的主要管理 員帳戶。 附註

確保您在 GUI 和 CLI 中只使用一個來啓用品牌推廣以及停用它。 例如,如果您使用 GUI 界面啓用 品牌推廣,您必須使用 GUI 介面本身來停用品牌推廣。 否則,它將無法正常運作。 附註

#### 程序

步驟 **1** 登入 Cisco Unified IM and Presence 作業系統管理。

步驟 **2** 選擇軟體升級 > 商標。

步驟 **3** 按一下停用商標。

附註 您也可以透過執行 **utils branding disable** CLI 命令停用商標。

步驟 **4** 重新整理瀏覽器以查看變更。

步驟 **5** 在所有 IM and Presence 服務叢集節點上重複此流程。

# <span id="page-260-0"></span>商標檔案需求

在套用自訂商標至系統的版本之前,根據規格建立您的 branding.zip 檔案。 在遠端伺服器上, 建立商標資料夾並以指定的內容填入資料夾。在新增所有的影像檔案與子資料夾之後,壓縮整個資 料夾並儲存檔案為 branding.zip。

資料夾結構有兩個選項,取決於您標題要使用單一影像或六個影像的組合,以建立漸層效果的標題。

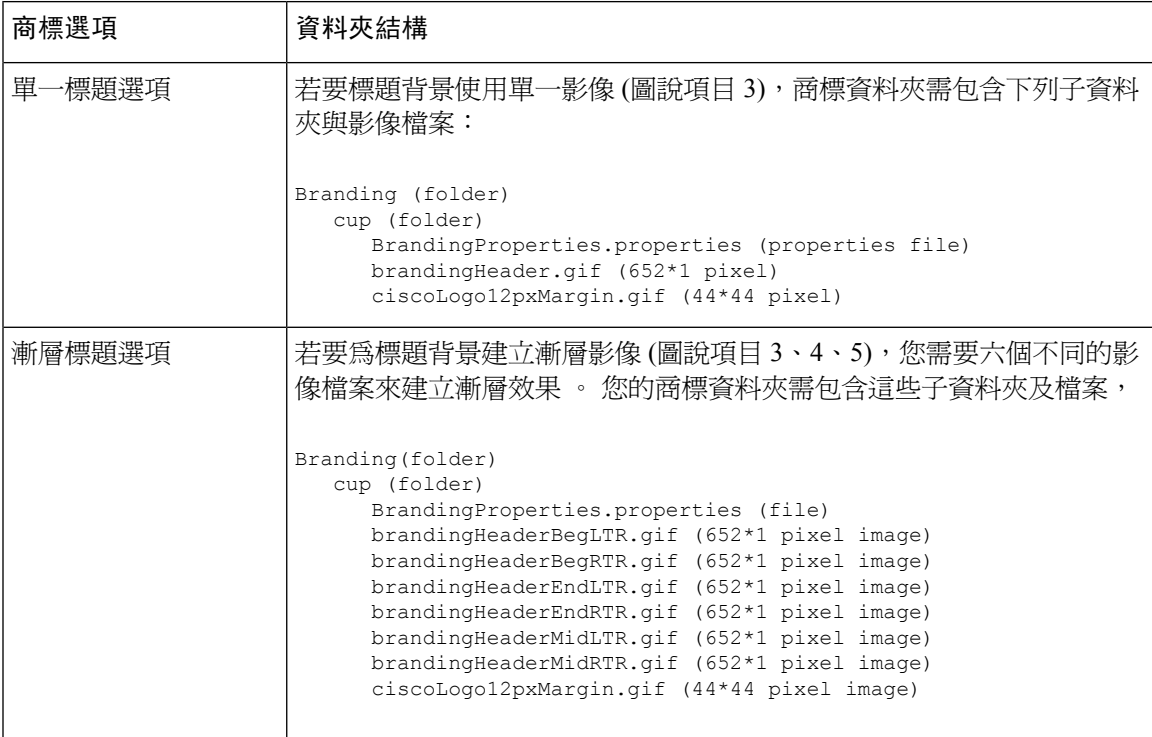

#### 表 **27:** 資料夾結構選項

#### 使用者介面商標選項

下列影像顯示 Cisco Unified CM IM and Presence 管理 UI 的商標選項。

## 圖 **10:** 管理登入畫面的商標選項

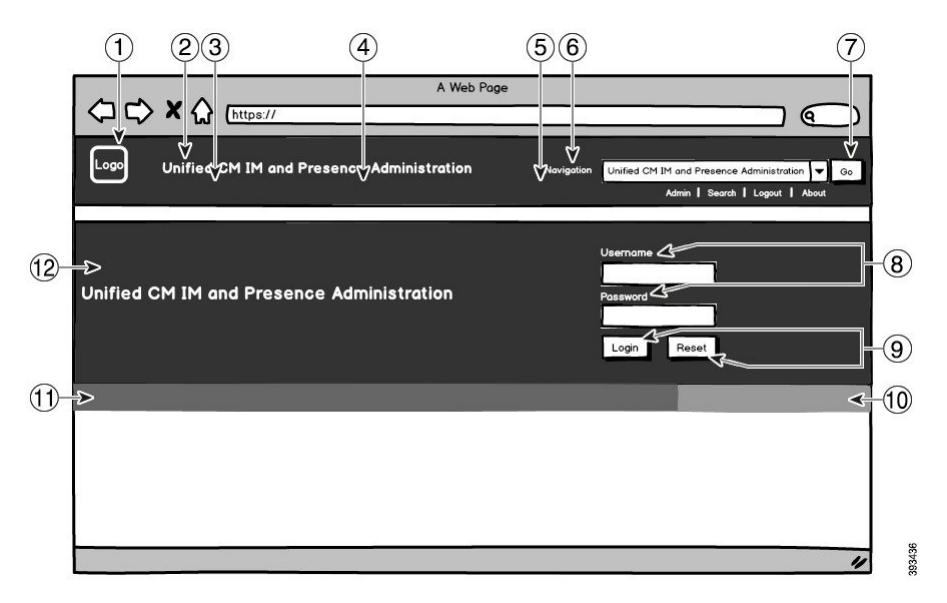

圖 **11:** 管理登入螢幕商標選項

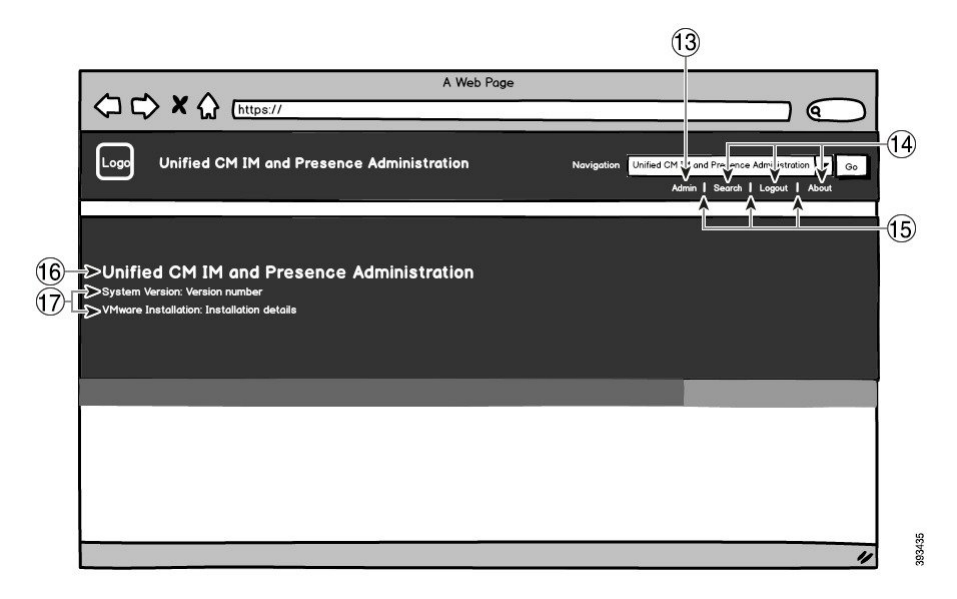

下表描述可如何自訂上述螢幕擷取中的圖說項目。

## 表 **28:** 使用者介面商標選項

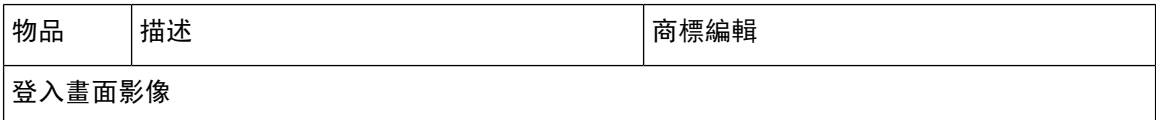

 $\mathbf I$ 

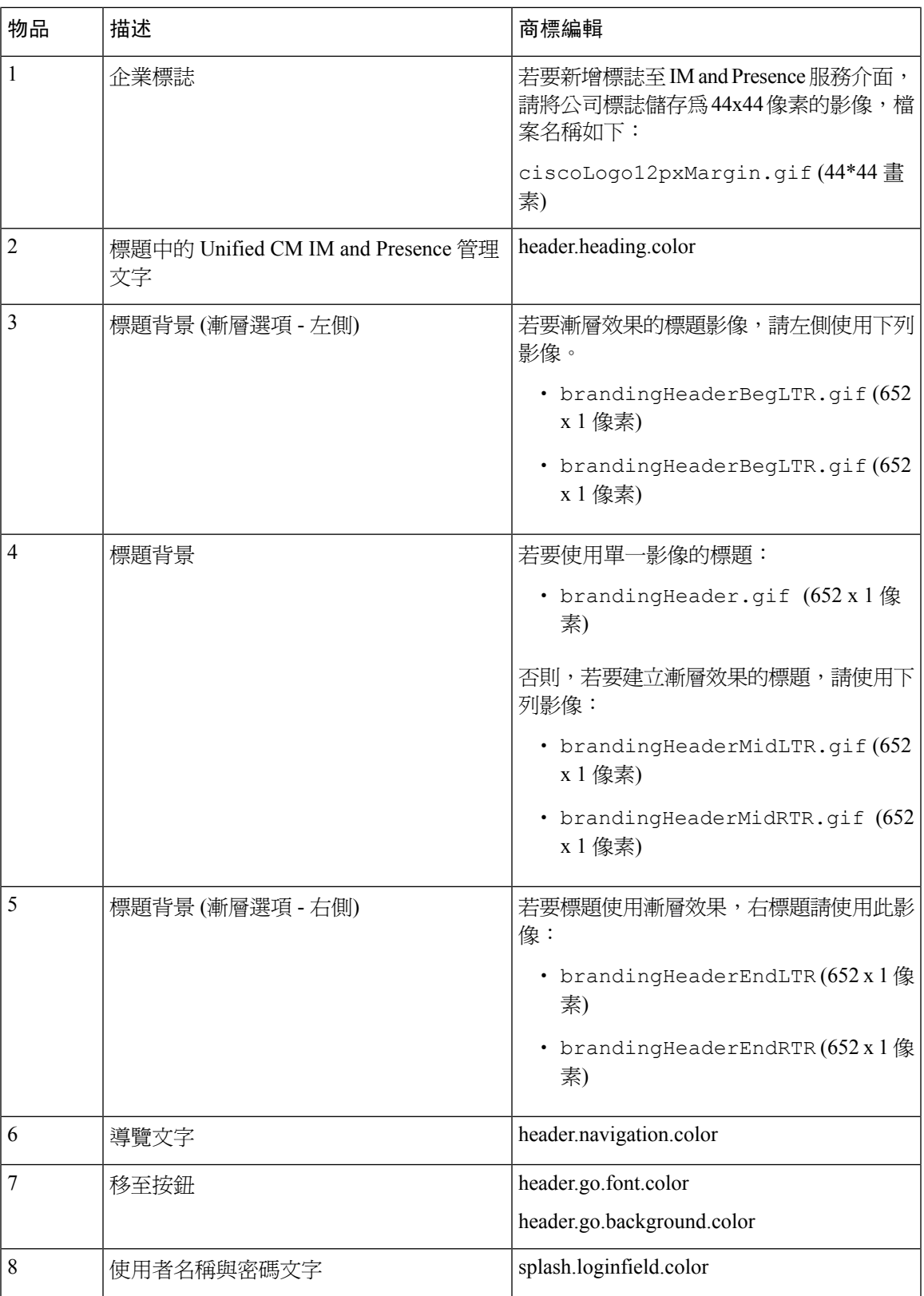

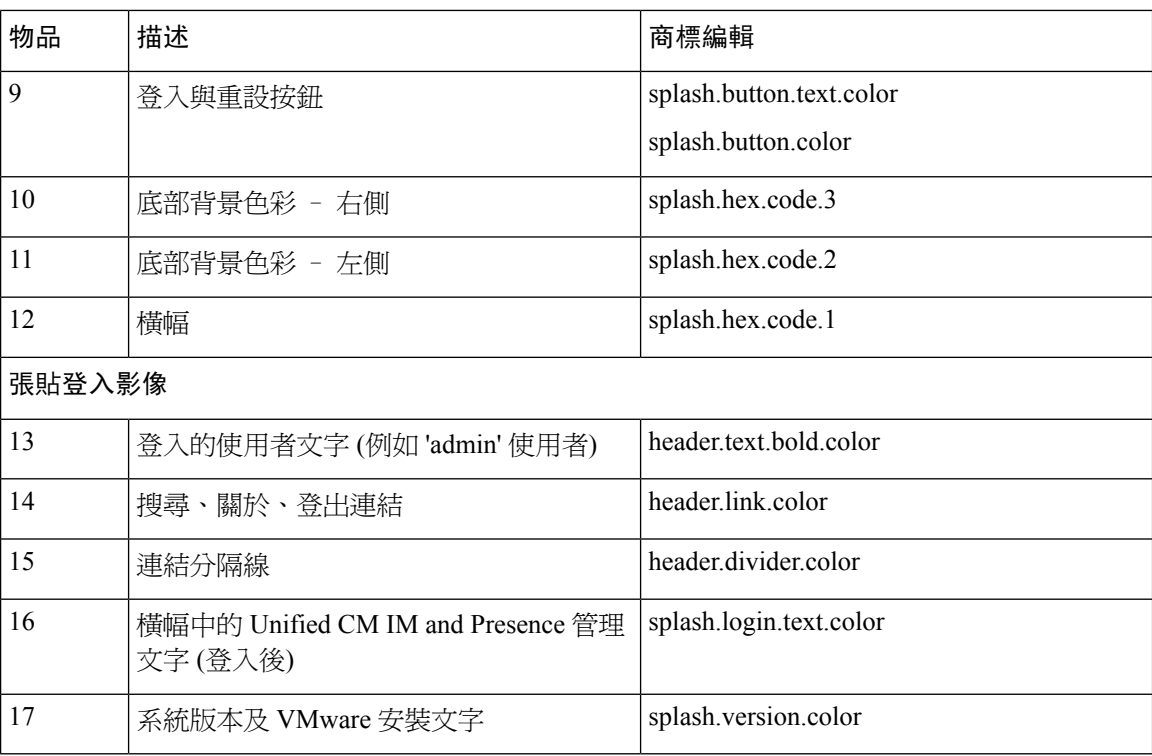

# 商標屬性編輯範例

商標屬性可透過在內容檔案中新增十六進位程式碼,來編輯商標屬性 (BrandingProperties.properties)。 內容檔案使用 HTML 式十六進位程式碼。 例如,若要 變更導覽文字項目 (圖說項目 #6) 為紅色, 新增下列程式碼至內容檔案:

header.navigation.color="#FF0000"

在此程式碼中,header.navigation.color 是您要編輯的商標屬性,而 "#FF0000" 是新設定 (紅色)。

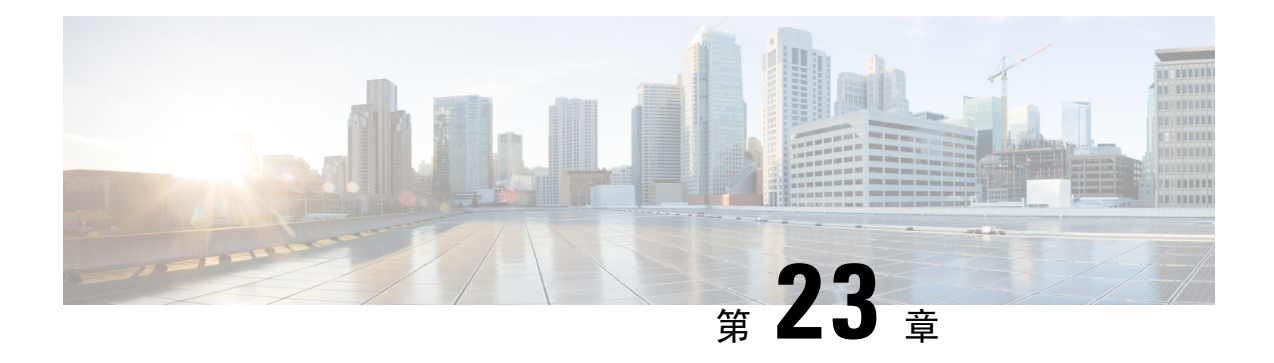

# 配置進階功能

- Stream 管理,第 243 百上的
- Microsoft Outlook [行事曆整合](#page-265-0),第 244 頁上的
- 同盟 ,第 245 [頁上的](#page-266-0)
- [訊息封存器](#page-266-1) ,第 245 頁上的

# <span id="page-264-0"></span>**Stream** 管理

IM and Presence 服務支援用於即時的 Stream 管理。 Stream 管理使用 XEP-0198 規範實現,該規範定 義了可擴展訊息和在線狀態協議 (XMPP)擴展,用於對兩個 XMPP 實體之間的 XML Stream 進行主動 管理,包括 Stanza 確認和 Stream 恢復的功能。 有關 XEP-0198 的更多資訊,請參閱以下說明: <http://xmpp.org/extensions/xep-0198.html>

若 IM and Presence 服務與 Cisco Jabber 之間的通訊短暫中斷, 則 Stream 管理可確保在通訊中斷期間 傳送的任何即時訊息都不會丟失。 可配置的逾時時間決定此類訊息的處理:

- 若 Cisco Jabber 在逾時期限內重新建立與 IM and Presence 服務的通訊,則會重新傳送訊息。
- 若 Cisco Jabber 在逾時期限內未與 IM and Presence 服務重新建立通訊,則訊息將返回給發件人。
- 逾時期限過後傳送的訊息將離線儲存並在 Cisco Jabber 恢復與 IM and Presence 服務的通訊時傳 遞。

預設情況下,在整個叢集範圍內啓用 Stream 管理, 但您可使用 Stream 管理服務參數來配置功能。

# 配置 **Stream** 管理

使用此過程可配置 IM and Presence 服務上的 Stream 管理 (XEP-0198)。

# 程序

步驟 **1** 在 Cisco Unified CM IM and Presence 管理中選擇 系統 > 服務參數。

步驟 **2** 在伺服器下拉式清單中選擇 IM and Presence 節點。

步驟 **3** 在服務下拉式清單中選擇 **Cisco XCP** 路由器。

- 步驟 **4** 將啟用 **Stream** 管理服務參數設為已啟用。
- 步驟 **5** 在**Stream** 管理參數 **(**全叢集**)**中配置任何"Stream 管理"參數:

#### 表 **29: Stream** 管理服務參數

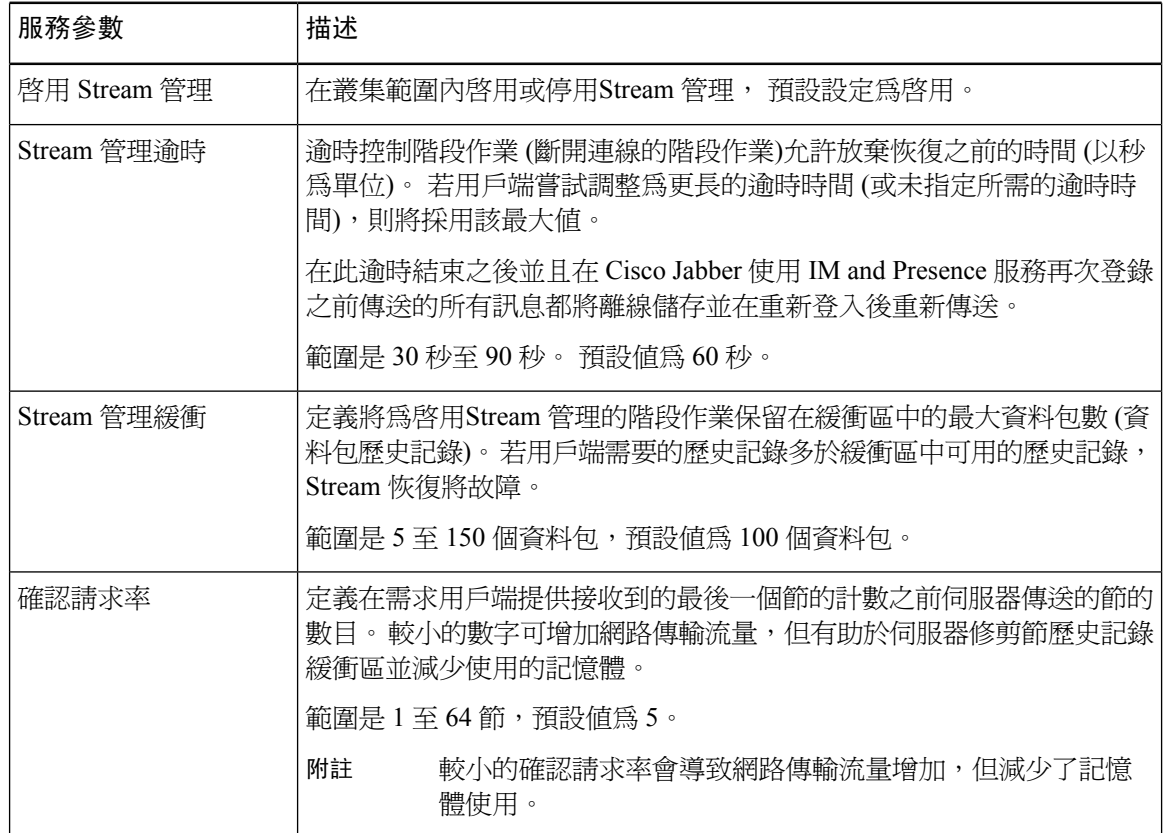

步驟 **6** 點擊儲存。

# <span id="page-265-0"></span>**Microsoft Outlook** 行事曆整合

此功能可讓使用者在 Microsoft Outlook 將其行事曆及會議狀態納入其在 IM and Presence 服務伺服器 的狀態。使用者若在會議中,狀態會顯示為使用者的狀態部分。此功能可透過連線 IM and Presence 服務至公司處所內部署的 Microsoft Exchange 伺服器或承載的 Office 365 伺服器來進行設定。

如需如何配置 Microsoft Outlook 行事曆整合的詳細資料,請參閱 [http://www.cisco.com/c/en/us/support/](http://www.cisco.com/c/en/us/support/unified-communications/unified-presence/products-installation-and-configuration-guides-list.html) [unified-communications/unified-presence/products-installation-and-configuration-guides-list.html](http://www.cisco.com/c/en/us/support/unified-communications/unified-presence/products-installation-and-configuration-guides-list.html)上的 *IM and Presence* 服務的 *Microsoft Outlook* 行事曆整合文件。

# <span id="page-266-0"></span>同盟

在 IM and Presence 服務上,您可以在任何管理 IM and Presence 服務的網域建立同盟的網路。同盟部 署有兩個主要類型:

- 網域間同盟—此整合可讓使用者在任何管理 IM and Presence 服務的網域,與外部網域的使用者 交換線上狀態資訊與即時訊息 (IM) 。外部網域可由 Microsoft、Google、IBM 或 AOL 伺服器管 理。IM and Presence 服務可以使用各種通訊協定與外部網域中的伺服器通訊。
- 分區網域內同盟—藉由此整合,IM and Presence 服務與 Microsoft 伺服器 (例如 Microsoft Lync) 主控一般網域或設定的網域。整合可讓 IM and Presence 服務用戶端的使用者和單一企業內的 Microsoft Lync 使用者交換即時訊息和線上狀態。
- SIP開放同盟-Cisco IM andPresence服務支援Cisco Jabber用戶端的SIP開放同盟。作為管理員, 您可以配置 SIP 開放同盟,以允許 Cisco Jabber 使用者與來自所有可用網域的使用者無縫地建立 同盟。您可以使用單一靜態路由為所有網域配置開放同盟。靜態路由使Cisco Jabber可與任何外 部網域建立同盟。更重要的是,它大大減少了為各個網域配置和維護 SIP 同盟的時間。

如需組態資訊,請參閱 [http://www.cisco.com/c/en/us/support/unified-communications/unified-presence/](http://www.cisco.com/c/en/us/support/unified-communications/unified-presence/products-installation-and-configuration-guides-list.html) [products-installation-and-configuration-guides-list.html](http://www.cisco.com/c/en/us/support/unified-communications/unified-presence/products-installation-and-configuration-guides-list.html)上的 *Cisco Unified Communications Manager* 上 *IM and Presence* 服務的網域內同盟或 *Cisco Unified Communications Manager* 上 *IM and Presence* 服務的 分區網域內同盟。

# <span id="page-266-1"></span>訊息封存器

至於所有其他企業記錄,許多產業要求即時訊息遵守相同的符合法規指導原則。若要符合這些規定, 系統需記錄和封存所有企業記錄,且封存的記錄需可以擷取。

IM and Presence 服務支援即時訊息 (IM) 標準,透過收集單一叢集、叢集間或同盟的網路組態中的下 列 IM 活動的資料:

- 點對點訊息。
- 多方聊天 這包括臨時或暫時聊天訊息或永久聊天訊息。
- IM 合規元件
- IM 合規的範例拓撲及訊息流程

如需設定 IM 規範的詳細資訊,請參閱 [http://www.cisco.com/c/en/us/support/unified-communications/](http://www.cisco.com/c/en/us/support/unified-communications/unified-presence/products-installation-and-configuration-guides-list.html) [unified-presence/products-installation-and-configuration-guides-list.html](http://www.cisco.com/c/en/us/support/unified-communications/unified-presence/products-installation-and-configuration-guides-list.html)上的 *Cisco Unified Communications Manager* 上 *IM and Presence* 服務的即時訊息合規。

 $\mathbf l$ 

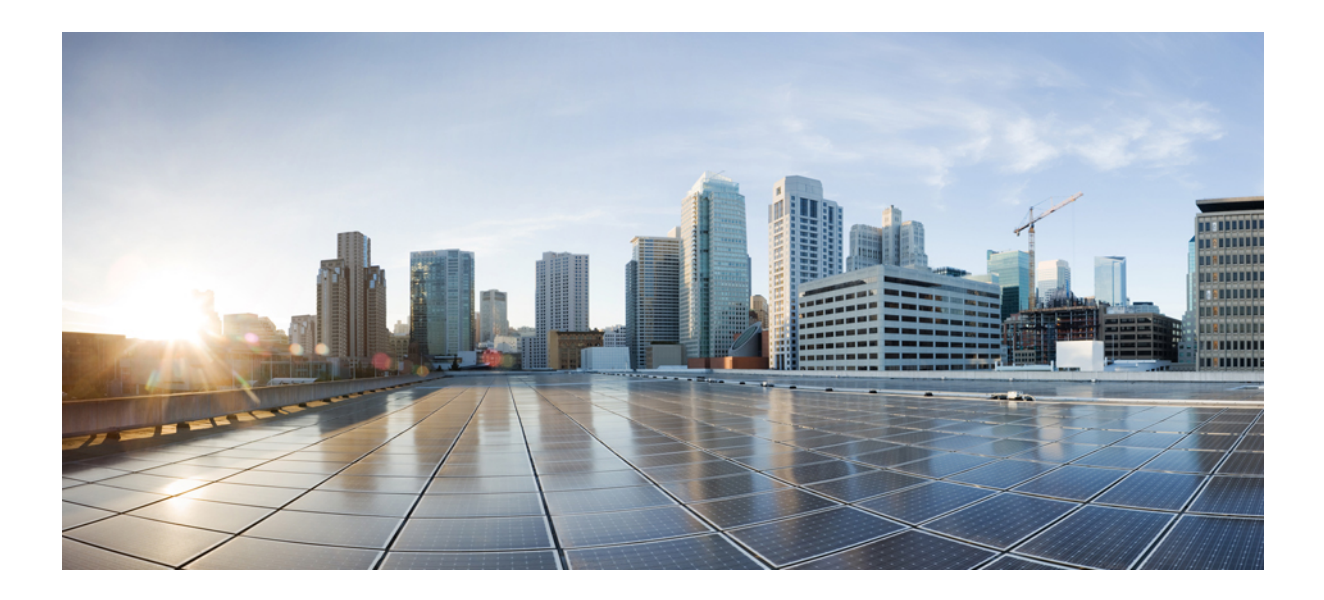

# 第  $\mathbf{V}$  部分

# 管理系統

- [管理聊天](#page-270-0) ,第 249 頁上的
- [託管的檔案傳輸管理](#page-286-0) ,第 265 頁上的
- [管理一般使用者](#page-294-0),第 273 頁上的
- [移轉使用者至集中式部署](#page-306-0) , 第 285 頁上的
- [移轉使用者](#page-320-0) ,第 299 頁上的
- [管理地區設定](#page-334-0) ,第 313 頁上的
- [管理伺服器](#page-340-0) ,第 319 頁上的
- [將系統備份](#page-346-0) ,第 325 頁上的
- [將系統還原](#page-358-0) ,第 337 頁上的
- [聯絡人名單的批量管理](#page-374-0) ,第 353 頁上的
- [疑難排解系統](#page-388-0) , 第 367 頁上的

<span id="page-270-0"></span>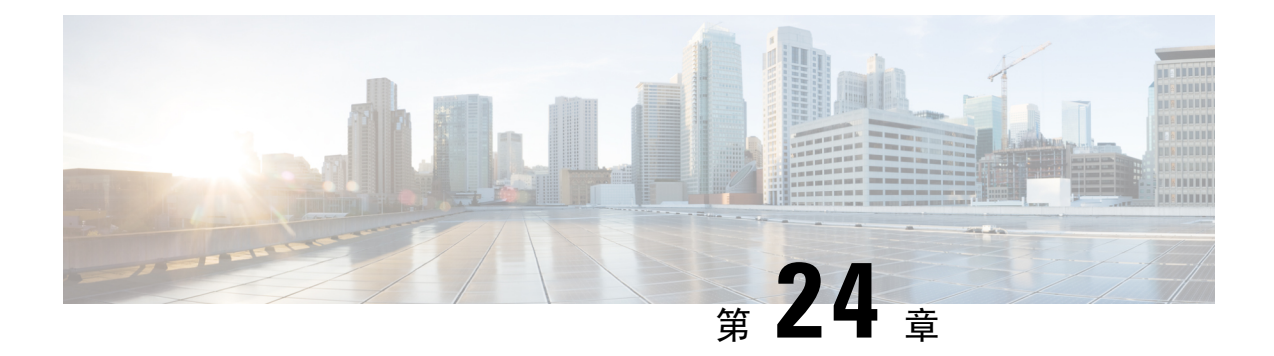

# 管理聊天

- [管理聊天概觀](#page-270-1) ,第 249 頁上的
- [管理聊天先決條件](#page-271-0) ,第 250 頁上的
- [管理聊天任務流程](#page-271-1),第 250 頁上的
- [管理聊天互動](#page-284-0) ,第 263 頁上的

# <span id="page-270-1"></span>管理聊天概觀

IM and Presence 服務提供可用來管理聊天室和控制誰可存取它們的設定。 這包括:

- 建立新的聊天室、管理成員和所建立聊天室的設定。
- 控制持續聊天室的存取,以便只有該聊天室的成員可存取。
- 指派管理員至聊天室。
- 邀請其他使用者至聊天室。
- 判定聊天室內顯示的成員狀態。 在聊天室中顯示的狀態,可確認聊天室中成員的參與,但可能 不會反映其整體的狀態。

IM and Presence 服務也可讓您管理聊天節點別名。 聊天節點別名可讓使用者搜尋特定節點上的臨時 聊天室,以及加入聊天室。

此外,IM and Presence 服務也儲存文字記錄,並使此聊天室的記錄可供聊天室的成員使用,包括剛 加入聊天室的成員。 您可以配置現有的封存中有多少可供新舊成員使用。 .

# <span id="page-270-2"></span>聊天節點別名概觀

系統中的每個聊天節點需擁有唯一的別名。 聊天節點別名是每個聊天節點的唯一位址,以便使用者 (在任何網域內) 可以在特定節點搜尋聊天室並加入那些聊天室中的聊天。 聊天節點別名包含在該節 點上所建立的每個聊天室的唯一ID。 例如,別名 conference-3-mycup.cisco.com 用於命名在該節點 上建立的聊天室 roomjid@conference-3-mycup.cisco.com。

指定聊天節點別名有兩種模式:

- 系統產生—系統會自動指派唯一別名給每個聊天節點。 依照預設,每個聊天節點系統自動產生 一個別名,並使用下列命名慣例:conference-x-clusterid.domain,其中:
	- conference 是硬式編碼的關鍵字
	- x 表示節點 ID 的唯一值
	- clusterid 是設定的企業參數
	- domain 是設定的網域

例如,系統可能指定:conference-3-mycup.cisco.com

• 手動一您需停用系統產生的別名,才能夠手動指定聊天節點別名。 藉由手動指定的別名,您擁 有完全的彈性可使用符合您特定需求的別名來命名聊天節點。 例如,若 congerence-x-clusterid.domain 慣例不符合您的部署需求,即可這麼做。

## 每個節點指定多個別名

您可以按照節點,將多個別名與各個聊天節點關聯。 每個節點多個別名可讓使用者使用這些別名建 立其他聊天室。 此功能適用於系統產生的別名和手動建立的別名。

# <span id="page-271-1"></span><span id="page-271-0"></span>管理聊天先決條件

確保您已啓用持續性聊天。

# 管理聊天任務流程

## 程序

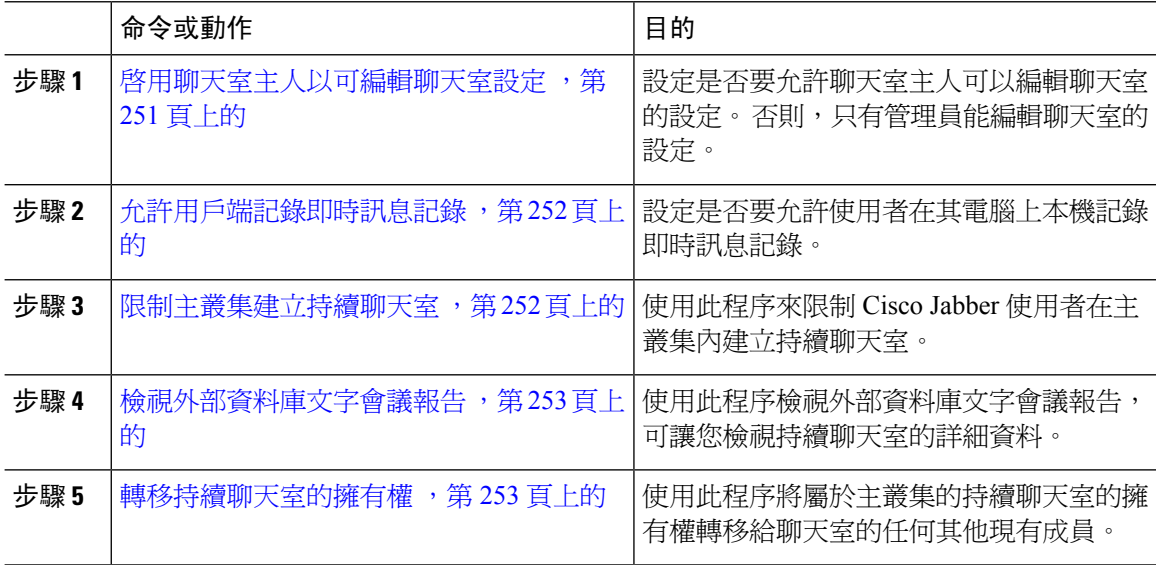

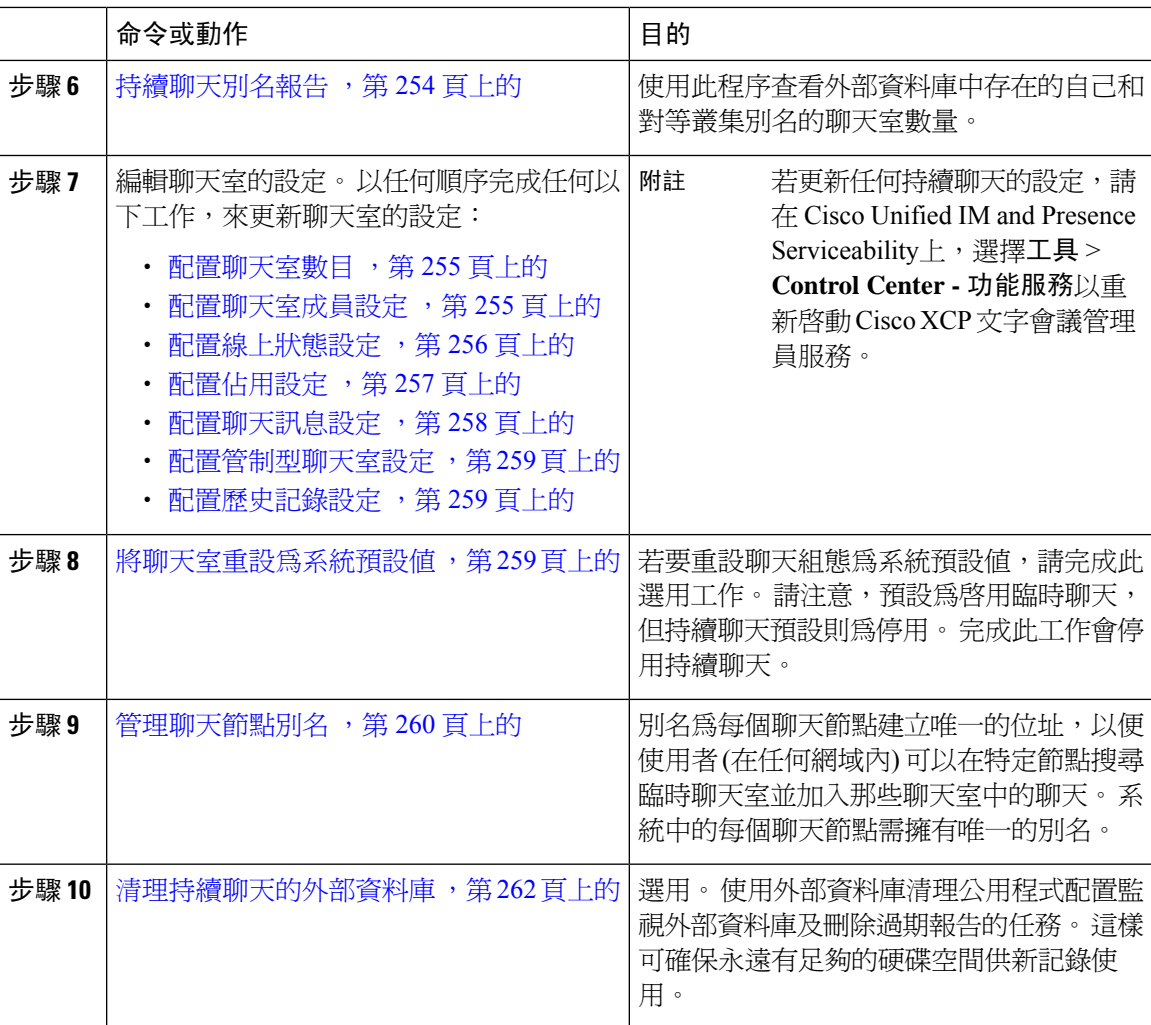

# <span id="page-272-0"></span>啟用聊天室主人以可編輯聊天室設定

若要讓聊天室主人可以編輯聊天室的設定,請使用此流程。

附註 是否可在用戶端配置這些設定亦取決於用戶端的執行以及用戶端是否提供可配置這些設定的介面

程序

- 步驟 **1** 在 **Cisco Unified CM IM and Presence** 管理中選擇訊息 > 多方聊天和持續聊天。
- 步驟 **2** 為聊天室主人可以變更聊天室是否僅供成員使用方塊配置一個值。
	- 勾選—聊天室主人具有管理能力,可編輯聊天室的設定。
	- 未勾選—只有管理員可以編輯聊天室的設定。

步驟 **3** 按一下儲存。

步驟 **4** 在 **Cisco Unified IM and Presence** 服務能力中,選擇工具 > 控制中心 **-** 功能服務。

步驟 **5** 重新啟動 Cisco XCP 文字會議管理員服務。

# <span id="page-273-0"></span>允許用戶端記錄即時訊息記錄

您可以禁止或允許使用者在其電腦上本機記錄即時訊息記錄。 在用戶端側,應用程式支援此功能。 它需強制防止記錄即時訊息

#### 程序

步驟 **1** 在 **Cisco Unified CM IM and Presence** 管理中,選擇 > 設定。

步驟 **2** 配置記錄即時訊息記錄設定,如下所示:

- 若要允許用戶端應用程式的使用者在 IM and Presence 服務上記錄即時訊息記錄,請勾選允許用 戶端記錄即時訊息記錄 **(**僅在支援的用戶端上**)**。
- 若要防止用戶端應用程式的使用者在 IM and Presence 服務上記錄即時訊息記錄,請取消勾選允 許用戶端記錄即時訊息記錄 **(**僅在支援的用戶端上**)**。

步驟 **3** 點擊儲存。

# <span id="page-273-1"></span>限制主叢集建立持續聊天室

## Ú

重要須知 此功能適用於 14 SU1 及更高版本。

使用此程序來限制 Cisco Jabber 使用者在主叢集內建立持續聊天室。 此功能減少了叢集間流量並增 加了系統頻寬。

IM and Presence 服務管理員管理使用者在主叢集上建立的所有聊天室。 其他叢集的維護活動不影響 主叢集使用者建立的聊天室。

開始之前

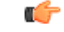

重要須知 從版本 14SU1 開始支援。

- 確認持續聊天已啓用。
- 在啓用此功能之前,請在多方聊天和持續聊天設定視窗中檢查別名報告。 如需更多資訊,請參 [閱持續聊天別名報告](#page-275-0),第 254 頁上的。

• 需要 Cisco Jabber 14.1 版本或更高版本才能支援此功能。

## 程序

- 步驟 **1** 在資料庫發佈者節點上登入 **Cisco Unified CM IM and Presence** 管理。
- 步驟 **2** 選擇訊息 > 多方聊天和持續聊天。
- 步驟 **3** 在啟用持續聊天,勾選限制主叢集建立聊天室選取方塊。

#### 下一步

在主叢集中的所有節點上重新啟動**Cisco XCP** 文本會議管理員服務。

# <span id="page-274-0"></span>檢視外部資料庫文字會議報告

使用此流程檢視外部資料庫文字會議報告。 此報告可讓您檢視部署中的持續性聊天室和臨時聊天室 的詳細資訊。

## 程序

- 步驟 **1** 登入 **Cisco Unified CM IM and Presence** 管理。
- 步驟 **2** 選擇訊息 > 多方聊天和持續聊天。
- 步驟 **3** 在持續聊天資料庫指定下,按一下報告按鈕。
- 步驟 **4** 若要限制選擇符合特定條件的聊天室,請使用過濾器工具。
- 步驟 **5** 按一下尋找。
- 步驟 **6** 選擇特定的聊天室,以檢視該聊天室的詳細資料。

附註 從資料庫中提取的記錄數量,取決於從「已擷取的記錄」下拉式清單中選擇的值。

# <span id="page-274-1"></span>轉移持續聊天室的擁有權

Œ

重要須知 此功能適用於 14 SU1 及更高版本。

對有權存取 GUI 的 IM and Presence 服務管理員使用此程序來轉移持續聊天室的擁有權。

例如,John 建立了一個持續聊天室並新增了一些成員,後來離開了組織。

如果 John 是唯一的持續聊天室擁有人,並且指定會議室仍然需要擁有人,則 IM and Presence 服務管 理員可以選擇一個或多個目前的會議室成員作為新的聊天室擁有人。

更新時擁有人 **ID**請考慮以下事項:

- 您可以將聊天室的擁有權更改為與前任擁有人屬於同一主叢集的任何聊天室成員。
- 擁有人 **ID**應該是一個使用者 **JID**而不是使用者 **ID**.
- 輸入擁有人 **ID**已針對 IM and Presence 服務節點資料庫進行驗證。
- 管理員不能將聊天室建立者的 ID 設置為聊天室的新擁有人 ID。

要更改聊天室的擁有權,請執行以下步驟:

開始之前

Ú

重要須知 從版本 14SU1 開始支援。

在更新擁有者 **ID** 前,先停止主叢集中所有 IM and Presence 服務節點上的 **Cisco XCP** 文字會議管理 員服務。

#### 程序

- 步驟 **1** 在資料庫發佈者節點上登入 **Cisco Unified Communications Manager IM and PresenceService** 管理。
- 步驟 **2** 選擇傳訊 > 多方聊天和持續聊天。
- 步驟 **3** 在持續聊天資料庫指定下,按一下報告按鈕。
- 步驟 **4** 若要限制選擇符合特定條件的聊天室,請使用過濾器工具然後按一下尋找。
- 步驟 **5** (可選)按一下一個聊天室**JID**以查看PChat聊天室的欄位,例如擁有人清單、成員清單和最後一條訊 息的日期。 如需有關欄位的詳細資訊和說明,請參閱線上說明。
- 步驟 **6** 選擇一個選取方塊聊天室 **JID**編輯擁有人 **ID**欄位。

附註 這擁有人 **ID**列只可供屬於主叢集的持續聊天室編輯。

步驟 **7** 以您想成為新擁有人的聊天室成員的電子郵件格式輸入擁有人 **ID**。

步驟 **8** 按一下更新擁有人 **ID**。 這樣會更新一個或多個指定持續聊天室的擁有人擁有人 **ID**。

## 下一步

在主叢集中的所有節點上啟動**Cisco XCP** 文本會議管理員服務。

# <span id="page-275-0"></span>持續聊天別名報告

使用此過程可查看外部資料庫持續聊天別名報告,該報告可讓您查看外部資料庫中存在的聊天室數 量以及主要和對等叢集別名。

#### 程序

- 步驟 **1** 在資料庫發佈者節點上登入 **Cisco Unified CM IM and Presence** 管理。
- 步驟 **2** 選擇訊息 > 多方聊天和持續聊天。
- 步驟 **3** 在持續聊天資料庫分配中,在下拉式清單選擇外部資料庫。
- 步驟 **4** 按一下別名報告按鈕。 如需欄位描述,請參閱線上說明。

# <span id="page-276-0"></span>配置聊天室設定

# 配置聊天室數目

使用聊天室的設定限制使用者可以建立的聊天室數量。 限制聊天室數量有助於系統效能並可調整。 限制聊天室數量也可降低任何可能的服務層級的攻擊。

## 程序

- 步驟 **1** 在 **Cisco Unified CM IM and Presence** 管理中選擇訊息 > 多方聊天和持續聊天。
- 步驟 **2** 若要變更允許的聊天室數上限,請在允許的聊天室數上限欄位中輸入值。 預設設定為 5500。
- 步驟 **3** 點擊儲存。

# <span id="page-276-1"></span>配置聊天室成員設定

成員設定可控制聊天室的成員資格。 這類控制項對於要減少服務層級攻擊 (可能限制成員資格) 的使 用者很實用。 依需要配置成員設定。

#### 程序

- 步驟 **1** 在 **Cisco Unified CM IM and Presence** 管理中選擇訊息 > 多方聊天和持續聊天。
- 步驟2 如聊天室成員設定中所述,設定聊天室成員設定。
- 步驟 **3** 按一下儲存。
- 步驟 **4** 在 **Cisco Unified IM and Presence** 服務能力中,選擇工具 > 控制中心 **-** 功能服務。
- 步驟 **5** 重新啟動 Cisco XCP 文字會議管理員服務。

## 聊天室成員設定

# $\label{eq:1} \bigotimes_{\mathbb{Z}}\mathbb{Z}_{\mathbb{Z}}$

持續聊天室在建立聊天室時會繼承其設定。以後的更改不適用於現有聊天室。這些更改僅適用於更 改生效後所建立的聊天室。 附註

#### 表 **30:**

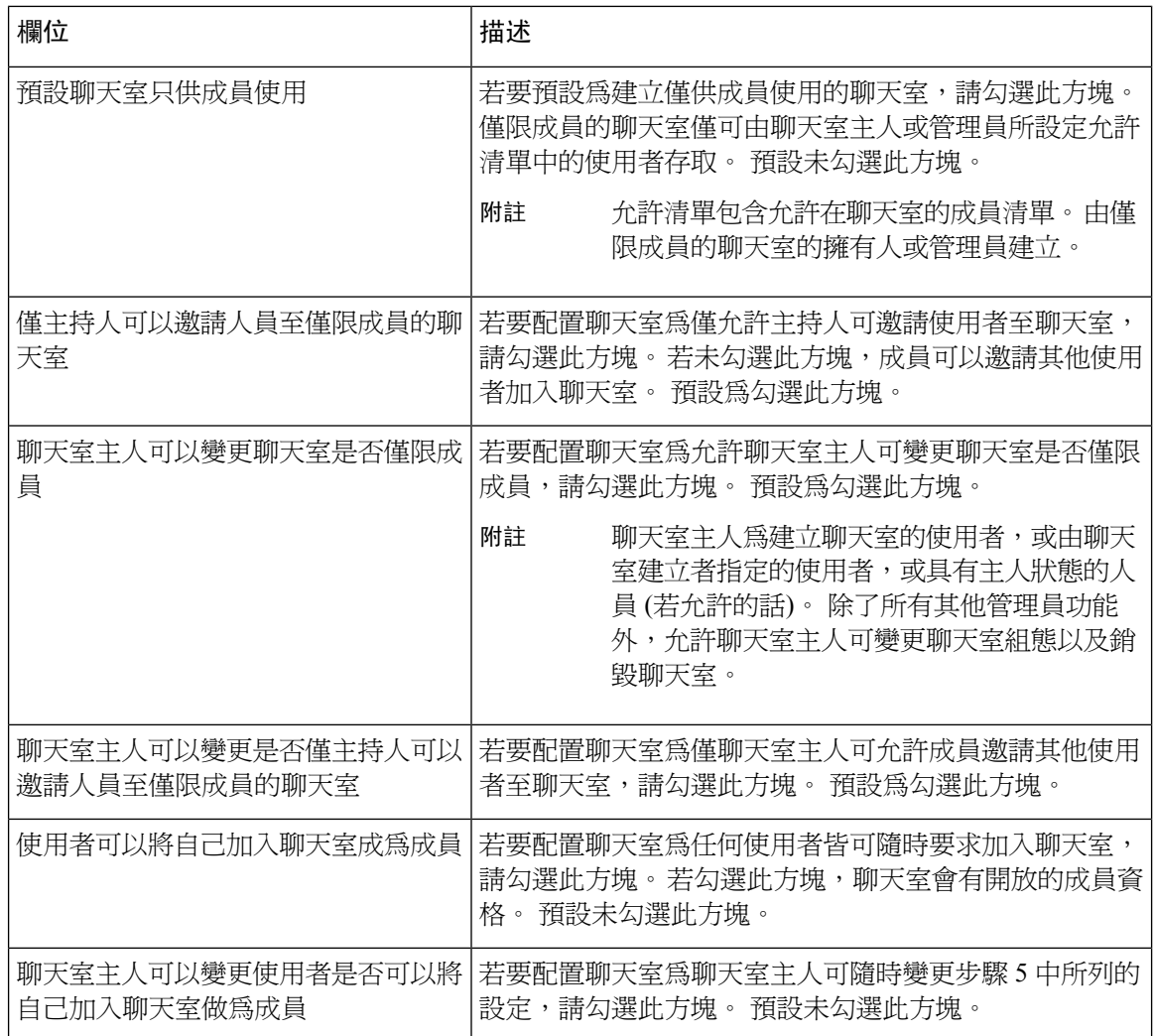

# <span id="page-277-0"></span>配置線上狀態設定

線上狀態設定決定聊天室內使用者的可見性。

程序

步驟 **1** 在 **Cisco Unified CM IM and Presence** 管理中選擇訊息 > 多方聊天和持續聊天。

- 步驟 **2** 如線上狀態設定中所述設定線上狀態成員設定。
- 步驟 **3** 按一下儲存。
- 步驟 **4** 在 **Cisco Unified IM and Presence Serviceability**中,選擇工具 > **Control Center -** 功能服務。
- 步驟 **5** 重新啟動 Cisco XCP 文字會議管理員服務。

## 線上狀態設定

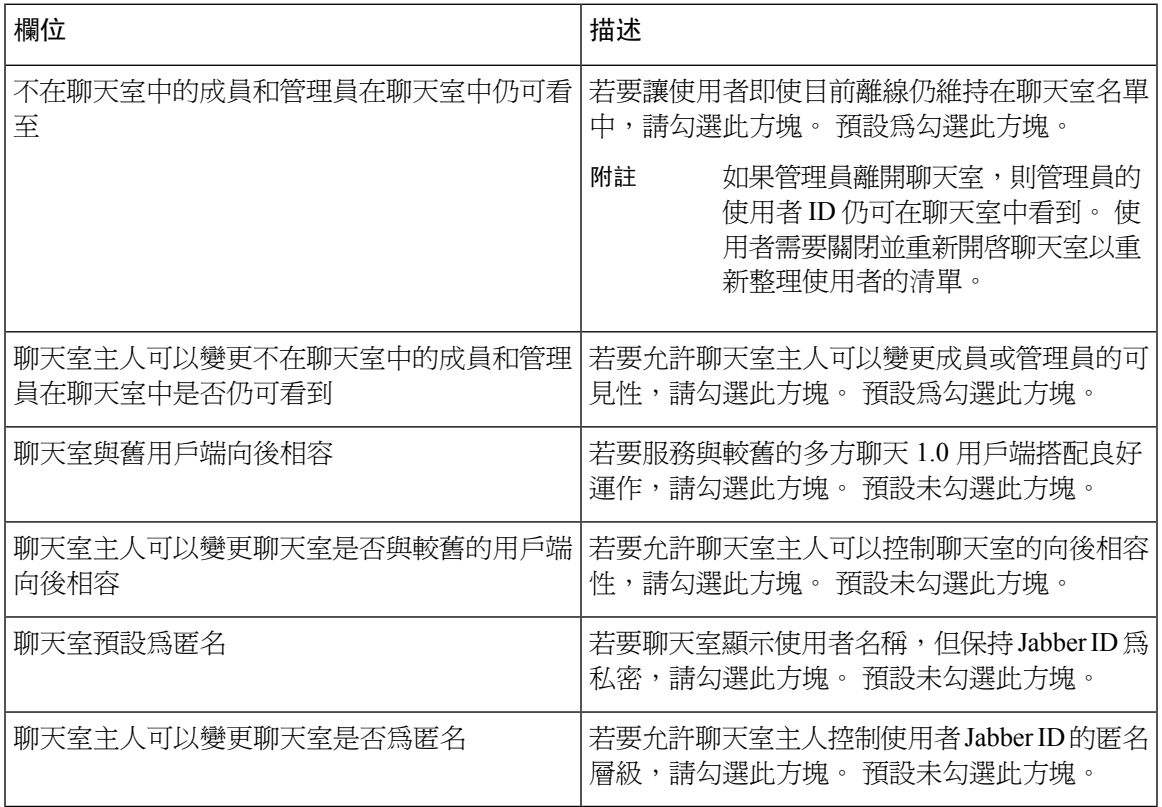

# <span id="page-278-0"></span>配置佔用設定

佔用設定決定在指定的時間可以在聊天室中的使用者人數。

## 程序

- 步驟 **1** 若要變更系統允許在聊天室中的使用者人數上限,請在一次可以在聊天室中的使用者人數欄位中輸 入值。 預設值設為 1000。
	- 聊天室的使用者總數不可超過設定的值。 聊天室的使用者總數包括標準使用者和隱藏使 用者。 附註
- 步驟 **2** 若要變更聊天室中允許的隱藏使用者人數,請在一次可以在聊天室中的隱藏使用者人數欄位中輸入 値。隱藏的使用者不會對其他人顯示,無法傳送訊息至聊天室,不會傳送狀態更新。隱藏的使用者 可以查看聊天室的所有訊息及在其他人接收狀態更新。 預設值為 1000。
- 步驟 **3** 若要變更允許使用者在聊天室中的預設人數上限,請在聊天室的預設最大佔用人數欄位中輸入值。 預設值設定為 50,不可高於步驟 1 中設定的值。
- 步驟 **4** 若要允許聊天室主人變更預設最大佔用人數,請勾選聊天室主人可以變更聊天室的預設最大佔用人 數。 預設為勾選此方塊。
- 步驟 **5** 點擊儲存。

# <span id="page-279-0"></span>配置聊天訊息設定

使用聊天訊息設定,根據使用者的角色提供其權限。 最重要的是,角色存在於訪客對主持人的階層 中。 例如,出席者可以執行訪客能做的任何事,而主持人可以執行出席者能做的任何事。

預設為勾選此方塊。

#### 程序

- 步驟 **1** 在最低參與層的使用者可以在聊天室傳送私人訊息下拉式清單,選擇一項:
	- 訪客可讓訪客、出席者及主持人傳送私人訊息給聊天室中的其他使用者。此為預設設定。
	- 出席者可讓出席者及主持人傳送私人訊息給聊天室中的其他使用者。
	- 主持人僅可讓主持人傳送私人訊息給聊天室中的其他使用者。
- 步驟 **2** 若您要讓聊天室主人可變更私人訊息的最小參與層級,請勾選聊天室主人可以變更使用者可在聊天 室傳送私人訊息的最低參與層級。 預設為勾選此方塊。
- 步驟 **3** 在使用者可變更聊天室主旨的最低參與層級下拉式清單中,選擇一項:
	- a) 參與者可讓參與者及協調者變更聊天室的主旨。 此為預設設定。
	- b) 協調者僅可讓協調者變更聊天室的主旨。

不允許訪客變更聊天室主旨。

- 步驟 **4** 若您要讓聊天室主人可以變更更新聊天室主旨的最小參與層級,請勾選聊天室主人可以變更使用者 可變更聊天室主旨的最低參與層級。
- 步驟 **5** 若您要在訊息移除所有「可延伸超文字標記語言」(XHTML),請勾選在訊息移除所有 **XHTML** 格 式。 預設未勾選此方塊。
- 步驟 **6** 若您要讓聊天室主人可變更 XHTML 格式設定,請勾選聊天室主人可以變更 **XHTML** 格式設定。 預 設未勾選此方塊。
- 步驟 **7** 點擊儲存。

# <span id="page-280-0"></span>配置管制型聊天室設定

管制型的聊天室提供主持人授予與撤銷在聊天室內使用語音的權(在多方聊天的環境中,語音是指可 傳送聊天訊息至聊天室)。 訪客在管制型聊天室中無法傳送即時訊息。

#### 程序

- 步驟 **1** 若要在聊天室內執行主持人的角色,請勾選聊天室預設為管制型。 預設未勾選此方塊。
- 步驟 **2** 若要讓聊天室主人能夠變更聊天室是否為管制型,請勾選預設聊天室主人可以變更聊天室是否為管 制型。 預設為勾選此方塊。
- 步驟 **3** 點擊儲存。

# <span id="page-280-1"></span>配置歷史記錄設定

使用記錄設定,來設定在聊天室中擷取並顯示的訊息的預設最大值,以及控制可透過記錄查詢擷取 的訊息數。當使用者加入聊天室時,會傳送聊天室的訊息記錄給使用者。記錄設定決定使用者上次 所接收的訊息數。

#### 程序

- 步驟 **1** 若要變更使用者可在封存擷取的訊息數上限,請在可在封存擷取的訊息數上限欄位中輸入值。 預設 值設定為 100。它會用作下一個設定的限制。
- 步驟 **2** 若要變更使用者加入聊天室時顯示的上一次訊息數,請在預設在聊天記錄中顯示的訊息數欄位中輸 入值。 預設値設定為 15,不可高於步驟 1 中設定的値。
- 步驟 **3** 若您要讓聊天室主人可變更使用者加入聊天室時顯示上次的訊息數,請勾選聊天室主人可以變更聊 天記錄中顯示的訊息數。 預設未勾選此方塊。
- 步驟 **4** 點擊儲存。

# <span id="page-280-2"></span>將聊天室重設為系統預設值

若您要重設即時和持續聊天室的多方聊天設定為系統預設值,請使用此流程。

 $\mathscr{D}$ 

附註 預設是啟用即時聊天,但持續聊天預設會停用。 完成此工作會停用持續聊天

程序

步驟 **1** 在 **Cisco Unified CM IM and Presence** 管理中,選擇 > 設定。

步驟 **2** 按一下設為預設值。

步驟 **3** 點擊儲存。

# <span id="page-281-0"></span>聊天節點別名管理

# 管理聊天節點別名

完成這些工作以管理叢集的聊天節點別名。 您可以讓系統自動管理別名,或者您可以自己進行更 新。

## 程序

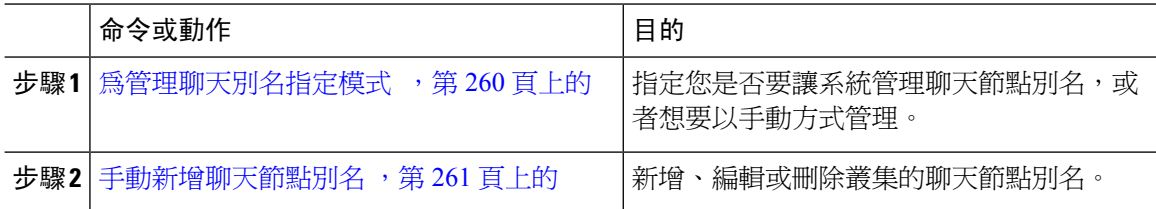

# <span id="page-281-1"></span>為管理聊天別名指定模式

設定是否要讓系統自動使用 conference-x-clusterid.domain命名慣例指定聊天節點別名,或是否要 手動指定它們。

## 開始之前

如須聊天節點別名的資訊,請參閱[聊天節點別名概觀](#page-270-2),第 249 頁上的。

## 程序

#### 步驟 **1** 在 **Cisco Unified CM IM and Presence** 管理中選擇訊息 > 多方聊天和持續聊天。

步驟 **2** 啟用或停用系統產生的別名:

- 若要要讓系統自動指定聊天節點別名,請勾選系統自動管理主要多方聊天伺服器別名。
	- 選擇訊息 > 多方聊天伺服器別名對應,以驗證系統產生的別名列在主要多方聊天伺 服器別名下。 提示
- 若要手動指定聊天節點別名,請取消勾選系統自動管理主要多方聊天伺服器別名。

#### 下一步

• 即使設定系統產生聊天節點的別名,您仍可依需要將多個別名與節點關聯。

- 若您與外部網域建立同盟,您可能會想要通知同盟方已經變更的別名和可用的新別名。 從外部 通告所有別名,設定 DNS 並發佈別名為 DNS 記錄。
- 若更新任何系統產生的別名設定,請執行下列其中一項動作:重新啟動 Cisco XCP 文字會議管 理員。
- 若要新增、編輯或刪除聊天節點別名,[手動新增聊天節點別名](#page-282-0) ,第 261 頁上的。

# <span id="page-282-0"></span>手動新增聊天節點別名

使用此流程手動新增、編輯或刪除聊天節點別名。 若要手動管理聊天節點別名,您需關閉使用系統 產生的別名的預設設定。 若關閉系統產生的別名,現有別名 (conference-x-clusterid.domain) 會回 復為會議伺服器別名下的標準、可編輯的別名。 這會維護舊別名以及與該別名關聯的聊天室位址。

您可以手動指定多個別名給聊天節點。 即使系統為聊天節點產生的別名已經存在,您可以手動關聯 其他別名至節點。

對於手動管理別名,若叢集 ID 或網域變更,手動更新別名清單是管理員的責任。 系統產生的別名 將自動加入變更的值。

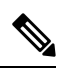

雖然並非必要,但建議您在指定新的聊天節點別名給節點時,始終包括網域。 對於其他別名 newalias.domain,請使用此慣例。 選擇 **Cisco Unified CM IM and Presence** 管理 > 狀態設定 > 進階 設定以查看網域。 附註

## 開始之前

[為管理聊天別名指定模式](#page-281-1),第 260 頁上的

## 程序

- 步驟 **1** 在 **Cisco Unified CM IM and Presence** 管理中,選擇訊息 > 多方聊天伺服器別名對應。
- 步驟 **2** 按一下尋找。

多方聊天伺服器別名視窗會顯示現有的節點別名。

- 步驟 **3** 若要新增新別名:
	- a) 按一下新增。
	- b) 在多方聊天伺服器別名欄位中,輸入新別名。
	- c) 在伺服器名稱下拉式清單方塊中,選擇您要指定別名的伺服器。
	- d) 按一下儲存。
- 步驟 **4** 若要編輯現有別名:
	- a) 選擇別名。
	- b) 輸入您的更新,然後按一下儲存。

步驟 **5** 若要刪除別名,請選擇別名,然後按一下刪除選擇的項目。

## 下一步

• 開啟 Cisco XCP 文字會議管理員。

#### 聊天節點別名疑難排解提示

- 每個聊天節點別名需為唯一。 系統會阻止您跨叢集建立重複的聊天節點別名。
- 聊天節點別名無法與 IM and Presence 網域名稱相符。
- 唯有不再需要透過舊別名維護聊天室的位址,才刪除舊別名。
- 若您與外部網域建立同盟,您可能會想要通知同盟方已經變更的別名和可用的新別名。 從外部 通告所有別名,設定 DNS 並發佈別名為 DNS 記錄。
- 若更新任何聊天節點別名設定,請重新啟動 Cisco XCP 文字會議管理員。

# <span id="page-283-0"></span>清理持續聊天的外部資料庫

設定監視外部資料庫及刪除過期記錄的工作。 這樣可確保永遠有足夠的硬碟空間供新記錄使用。 如要清除永久聊天的資料庫表格,請確保在功能表下選擇文字會議 **(TC)** 功能。

## 程序

- 步驟 **1** 在資料庫發佈者節點上登入 Cisco Unified CM IM and Presence 管理。
- 步驟 **2** 選擇留言 > 外部伺服器設定 > 外部資料庫工作。
- 步驟 **3** 按一下清除外部資料庫。
- 步驟 **4** 請執行下列其中一個步驟:
	- 若要手動清理連線發佈者節點的外部資料庫,請選擇 **SameCup** 節點。
	- 若要手動清理連線訂閱者節點的外部資料庫,請選擇其他**CupNode**,然後選擇外部資料庫詳細 資料。
	- 若您要配置系統監控和自動清除外部資料庫,請勾選自動清理單選按鈕。
	- 附註 我們建議您在自動清理之前執行手動清理。

步驟 **5** 設定要返回刪除檔案的天數。 例如,若輸入 90,系統會刪除 90 天以前的記錄。

- 步驟 **6** 按一下更新架構以建立資料庫的索引與預存流程。
	- 附註 您只需在第一次執行工作時更新架構。

步驟 **7** 設定要返回刪除檔案的天數。 例如,若輸入**90**,系統會刪除 90 天以前的記錄。

步驟 **8** 在功能表區段中,選擇要清除記錄的每項功能:

- 文字會議 **(TC)** 選擇此選項以清除持續聊天功能的資料庫表格。
- 訊息封存器 **(MA)** 選擇此選項以清除訊息封存器功能的資料庫表格。
- 受管理的檔案傳輸 **(MFT)**—選擇此選項可清理「受管理的檔案傳輸」功能的資料庫表格
- 步驟 **9** 按一下遞交清理作業。
	- 附註 您若啓用自動選項,但想要停用,此時請按一下停用自動清理作業 按鈕。

# <span id="page-284-0"></span>管理聊天互動

變更聊天節點別名可以讓資料庫中的聊天室無法尋址,並防止您的使用者尋找現有的聊天室 在您變更別名的組成部分或其他節點相依性之前,請留意這些結果:

- 叢集 ID 此值是完整的叢集名稱 (FQDN) 的一部分。 變更叢集 ID (選擇系統 > Presence 拓撲 : 設定) 會導致 FQDN 合併新値及系統管理的別名,以自動跨叢集變更。 對於手動管理別名,若 叢集 ID,手動更新別名清單是管理員的責任。
- 網域 此值是 FQDN 的一部分。 變更網域 (選擇狀態 > 狀態設定) 會導致 FQDN 合併新值及系 統管理的別名,以自動跨叢集變更。 對於手動管理別名,若網域變更,手動更新別名清單是管 理員的責任。
- ・ 聊天節點與外部資料庫之間地連線 若啓用持續聊天而您不維持外部資料庫的正確連線,聊天 節點將不會啟動。
- 刪除聊天節點 若在Presence 拓撲 刪除與現有別名關聯的節點,使用舊別名建立的聊天室可能 無法定址,除非您採取進一步的動作。

我們建議您不要變更現有別名而不考慮變更較深遠的影響:

- 確定您在資料庫中維護舊聊天節點的位址,以便使用者可以在必要時透過舊別名找到現有聊天 室。
- 若與外部網域同盟時,您可能需以DNS發佈別名,通知那些網域中的使用者別名已經變更以及 有新位址可用。 這取決於您是否要在外部通告所有別名。

 $\mathbf l$ 

<span id="page-286-0"></span>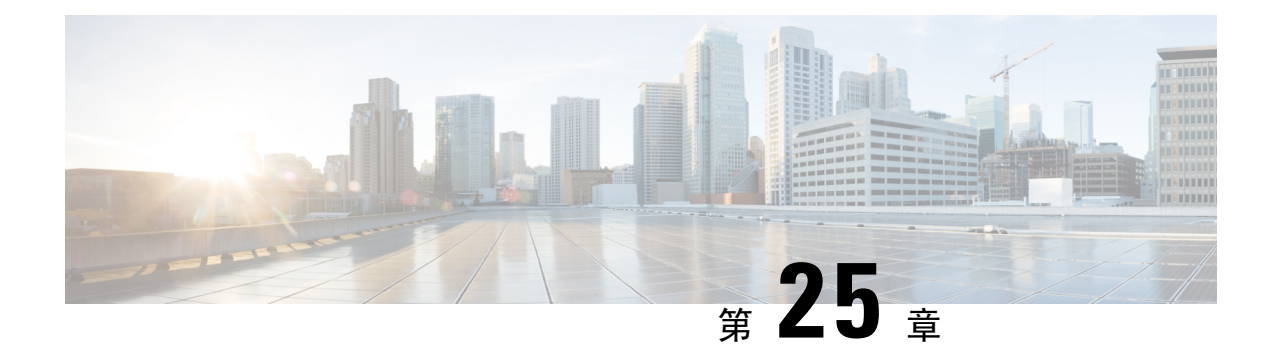

# 託管的檔案傳輸管理

- [託管的檔案傳輸管理概觀](#page-286-1),第 265 頁上的
- [託管的檔案傳輸管理的先決條件](#page-287-0),第 266 頁上的
- [託管的檔案傳輸管理任務流程](#page-287-1),第 266 頁上的

# <span id="page-286-1"></span>託管的檔案傳輸管理概觀

身為 IM andPresence 服務系統管理員,您要負責管理託管的檔案傳輸的檔案儲存及磁碟使用量。 使 用本章來監視檔案儲存的層級和磁碟使用量,設定計數器和警示,讓您知道何時層級超出定義的臨 界值。

## 管理外部檔案伺服器與資料庫伺服器

管理外部資料庫大小時,您可以結合查詢和 shell 命令檔,以便根據您的規格自動在資料庫清除檔 案。若要建立查詢,請使用檔案傳輸中繼資料。這包括傳輸類型、檔案類型,時間戳記、檔案伺服 器上檔案的絕對路徑,以及其他資訊。

選擇如何處理 IM 和多方聊天中的檔案傳輸時,請考慮一對一 IM 及多方聊天可能為短暫,以便能夠 立即刪除傳輸的檔案。 不過,請注意:

- 離線傳送給使用者的 IM 可能觸發檔案的延遲請求。
- 持續聊天室傳輸可能需要更長時間。

$$
\theta
$$

• 請勿清除目前的 UTC 時間建立的檔案。 附註

- 指定檔案伺服器之後,您可以變更檔案伺服器組態的名稱,但不是檔案伺服器本身。
- 若設定託管的檔案傳輸並且變更設定,重新啓動 Cisco XCP 路由器服務,會重新啓動受管理的 檔案轉接功能。
- 若您變更設定而未在檔案伺服器上變更其本身,檔案傳輸會停止運作,您會收到重新啟動Cisco XCP 路由器服務的通知。
- 如果資料庫或檔案伺服器發生故障,會產生指定失敗的訊息。 不過,錯誤回應不會區分資料 庫、檔案伺服器或某些其他內部故障。 即時監控工具也會在資料庫或檔案伺服器故障時產生警 示。 此警示與是否發生檔案傳輸無關。

# <span id="page-287-1"></span><span id="page-287-0"></span>託管的檔案傳輸管理的先決條件

設定託管的檔案傳輸功能。

# 託管的檔案傳輸管理任務流程

## 程序

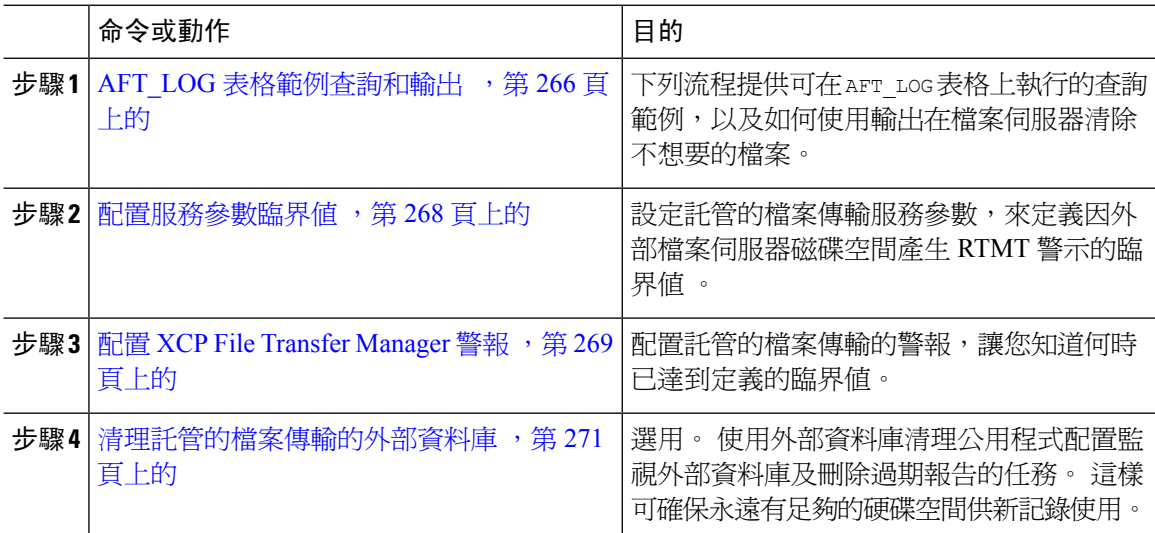

# <span id="page-287-2"></span>**AFT\_LOG** 表格範例查詢和輸出

下列流程提供可在 AFT\_LOG 表格上執行的查詢範例,以及如何使用輸出在檔案伺服器清除不想要的 檔案。
此查詢會在指定的日期後傳回每個上傳的檔案的記錄。

附註 如需範例 SQL 命令,請參閱[外部資料庫硬碟使用量](#page-288-0) ,第 267 頁上的。

程序

步驟 **1** 在外部資料庫中,輸入以下指令:

```
SELECT file_path
FROM aft_log
WHERE method='Post' AND timestampvalue > '2014-12-18 11:58:39';
命令產生下列輸出:
/opt/mftFileStore/node_1/files/im/20140811/15/file_name1
/opt/mftFileStore/node_1/files/im/20140811/15/file_name2
/opt/mftFileStore/node_1/files/im/20140811/15/file_name3
/opt/mftFileStore/node_1/files/im/20140811/15/file_name4
...
/opt/mftFileStore/node_1/files/im/20140811/15/file_name99
/opt/mftFileStore/node_1/files/im/20140811/15/file_name100
```
- 步驟2 寫入使用 rm 命令的命令檔,而此輸出會在外部檔案伺服器清除上述檔案。 如需範例 SQL 查詢,請 參閱 *Cisco Unified Communications Manager* 上 *IM and Presence* 服務的資料庫設定。
	- 尙未在外部檔案伺服器清除的檔案,仍可存取或下載,即使與這些檔案相關的記錄已經 在外部資料庫清除。 附註

#### 下一步

[配置服務參數臨界值](#page-289-0),第 268 頁上的

### <span id="page-288-0"></span>外部資料庫硬碟使用量

您需確保磁碟或資料表空間未變滿,否則託管的檔案傳輸功能會停止運作。 以下是您可以用來在外 部資料庫清除記錄的範例 SQL 命令。 如需其他查詢,請參閱 *Cisco Unified Communications Manager* 上 *IM and Presence* 服務的資料庫設定。

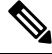

尙未在外部檔案伺服器清除的檔案,仍可存取或下載,即使與這些檔案相關的記錄已經在外部資料 庫清除。 附註

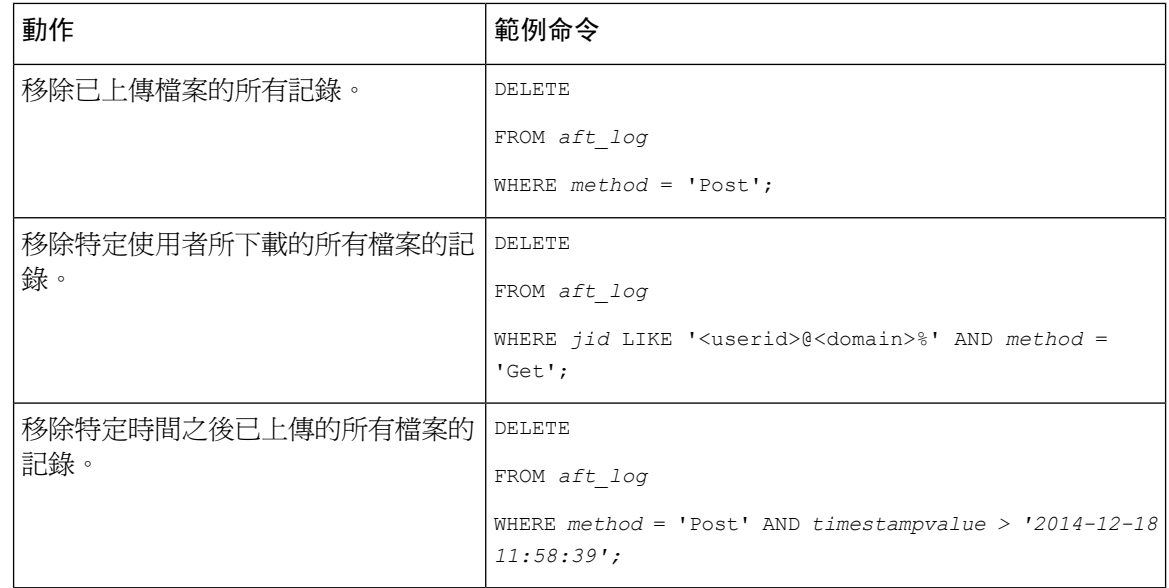

此外,有計數器和警示,有助於您管理資料庫磁碟使用量。 如需詳細資訊,請參閱[託管的檔案傳輸](#page-290-0) [的警示和計數器](#page-290-0),第 269 頁上的。

## <span id="page-289-0"></span>配置服務參數臨界值

設定託管的檔案傳輸服務參數,來定義因外部檔案伺服器磁碟空間產生 RTMT 警示的臨界值 。

### 程序

- 步驟 **1** 在 Cisco Unified CM IM and Presence 管理中選擇系統 > 服務參數。
- 步驟 **2** 為節點選擇 **Cisco XCP File Transfer Manager** 服務。
- 步驟 **3** 為下列服務參數輸入值。
	- 外部檔案伺服器可用空間低臨界值 若外部檔案伺服器分區上的可用空間百分比等於或低於此 值,就會引發 XcpMFTExtFsFreeSpaceWarn 警示。 預設值為 10%。
	- 外部檔案伺服器可用空間高臨界值 若外部檔案伺服器分區上的可用空間百分比達到或超過此 值,XcpMFTExtFsFreeSpaceWarn 警報即會被清除。 預設值為 15%。
	- 請勿將低臨界値設爲大於高臨界値。 否則,在您重新啓動 Cisco XCP 路由器服務之後, Cisco XCP File Transfer Manager 將不會啟動。 附註

步驟 **4** 按一下儲存。

- 步驟 **5** 重新啟動 Cisco XCP 路由器服務:
	- a) 在 Cisco Unified IM and Presence Serviceability 中選擇工具 > **Control Center -** 網路服務。
	- b) 在伺服器下拉式清單中選擇 IM and Presence 發佈者,再按一下執行。
	- c) 在 **IM and Presence** 服務中選擇 **Cisco XCP** 路由器,然後按一下重新啟動。

下一步

配置 XCP File Transfer [Manager](#page-290-1) 警報, 第 269 頁上的

## <span id="page-290-1"></span>配置 **XCP File Transfer Manager** 警報

配置託管的檔案傳輸的警報,讓您知道何時已達到定義的臨界值。

程序

- 步驟 **1** 登錄 **Cisco Unified IM and Presence Serviceability**。
- 步驟 **2** 選擇警示 > 組態。
- 步驟 **3** 在伺服器下拉式清單中選擇伺服器 (節點),然後按一下執行。
- 步驟 **4** 在服務群組下拉式清單中選擇 **IM and Presence** 服務,然後按一下執行。
- 步驟 **5** 在服務下拉式清單中選擇 **Cisco XCP File TransferManager (**活躍**)**,然後按一下執行。
- 步驟 **6** 設定偏好的警示設定。 如需有關欄位及其設定的說明,請參閱線上說明。
- 步驟 **7** 按一下儲存。

下一步

如需可用警報及計數器的詳細資訊,請參閱 [託管的檔案傳輸的警示和計數器](#page-290-0) ,第 269 頁上的

### <span id="page-290-0"></span>託管的檔案傳輸的警示和計數器

藉由託管的檔案傳輸,檔案只有在成功封存至外部檔案伺服器,以及檔案中繼資料記錄至外部資料 庫之後,檔案才會傳送給使用者。 若 IM and Presence 服務節點遺失與外部檔案或外部資料庫的連 線, IM and Presence 服務就無法傳送檔案給收件者。

### 託管的檔案傳輸的警示

若要確保您收到連線遺失的通知,請確認下列警示在即時監控工具中正確設定。

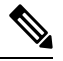

附註

在連線至外部檔案伺服器之前上傳的所有檔案遺失,並且在下載至收件人的流程中,無法下載。 不 過,在外部資料庫中有傳輸故障的記錄。 若要辨識這些檔案,外部資料庫欄位 file\_size 與 bytes transferred 不相符。

### 表 **31:** 託管的檔案傳輸的警示

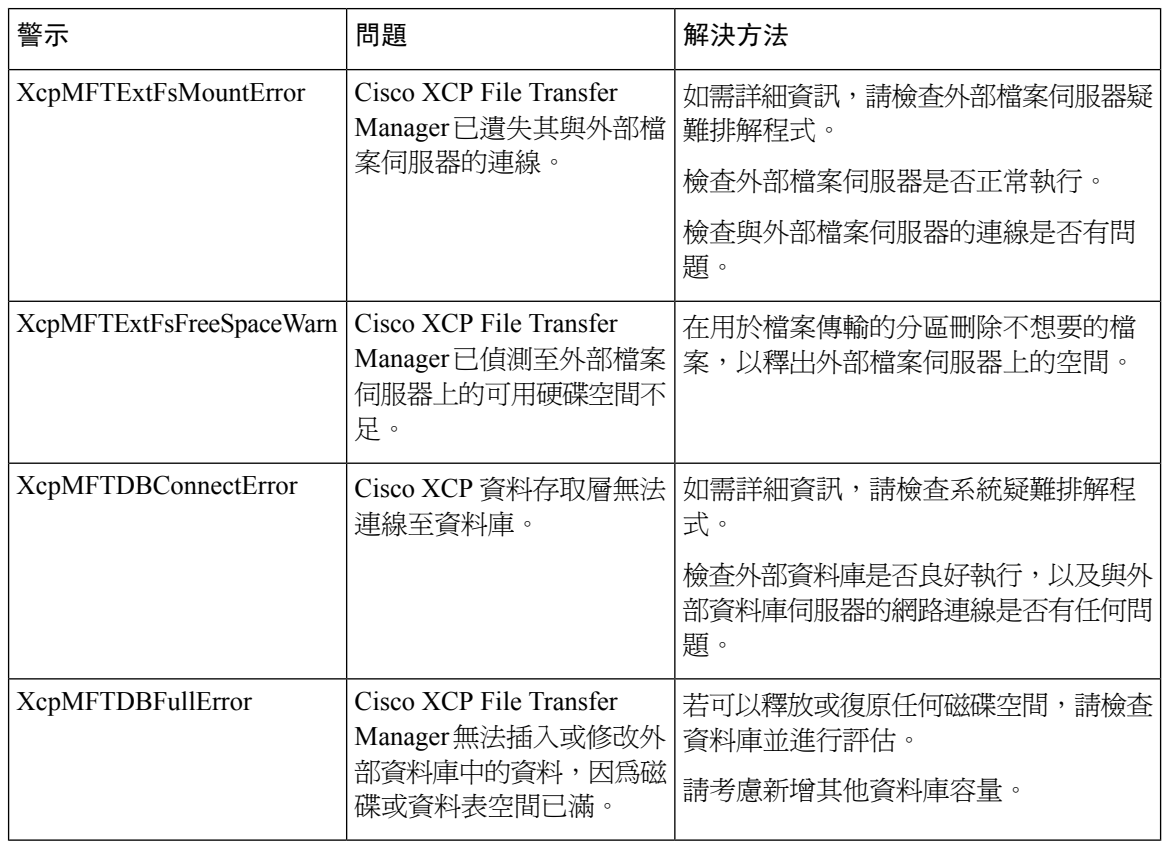

### 託管的檔案傳輸的計數器

為協助您管理託管的檔案傳輸,您可以 RTMT 監控下列的計數器。 這些計數器儲存在 Cisco XCP MFT 計數器資料夾中。

### 表 **32:** 託管的檔案傳輸的計數器

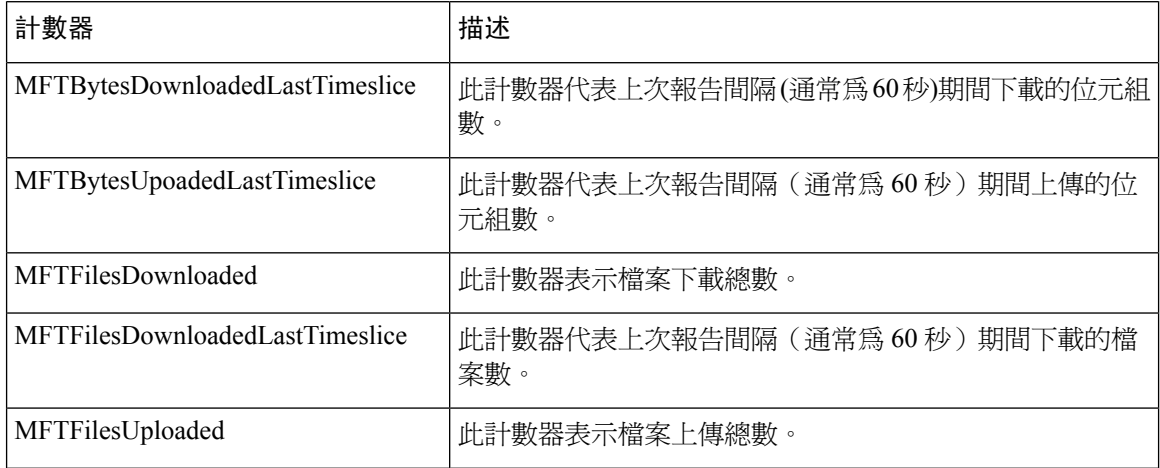

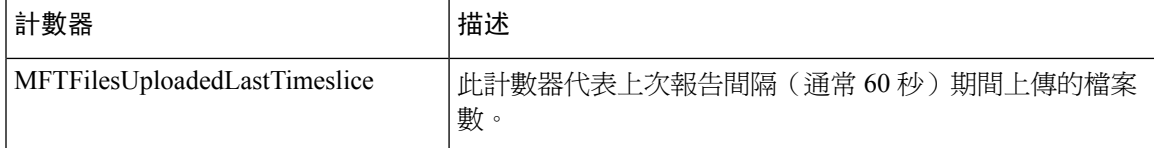

## 清理託管的檔案傳輸的外部資料庫

設定監視外部資料庫及刪除過期記錄的工作。 這樣可確保永遠有足夠的硬碟空間供新記錄使用。 如要清理「受管理的檔案傳輸」的資料庫表格,請確保選擇功能表格下方的受管理的檔案傳輸**(MFT)** 功能。

### 程序

- 步驟 **1** 在資料庫發佈者節點上登入 Cisco Unified CM IM and Presence 管理。
- 步驟 **2** 選擇留言 > 外部伺服器設定 > 外部資料庫工作。
- 步驟 **3** 按一下清除外部資料庫。
- 步驟 **4** 請執行下列其中一個步驟:
	- 若要手動清理連線發佈者節點的外部資料庫,請選擇 **SameCup** 節點。
	- 若要手動清理連線訂閱者節點的外部資料庫,請選擇其他**CupNode**,然後選擇外部資料庫詳細 資料。
	- 若您要配置系統監控和自動清除外部資料庫,請勾選**自動清理**單選按鈕。
	- 附註 我們建議您在自動清理之前執行手動清理。
- 步驟 **5** 設定要返回刪除檔案的天數。 例如,若輸入 90,系統會刪除 90 天以前的記錄。
- 步驟 **6** 按一下更新架構以建立資料庫的索引與預存流程。

附註 您只需在第一次執行工作時更新架構。

- 步驟 **7** 設定要返回刪除檔案的天數。 例如,若輸入**90**,系統會刪除 90 天以前的記錄。
- 步驟 **8** 在功能表區段中,選擇要清除記錄的每項功能:
	- 文字會議 **(TC)** 選擇此選項以清除持續聊天功能的資料庫表格。
	- 訊息封存器 **(MA)** 選擇此選項以清除訊息封存器功能的資料庫表格。
	- 受管理的檔案傳輸 **(MFT)**—選擇此選項可清理「受管理的檔案傳輸」功能的資料庫表格
- 步驟 **9** 按一下遞交清理作業。
	- 附註 您若啓用自動選項,但想要停用,此時請按一下停用自動清理作業 按鈕。

I

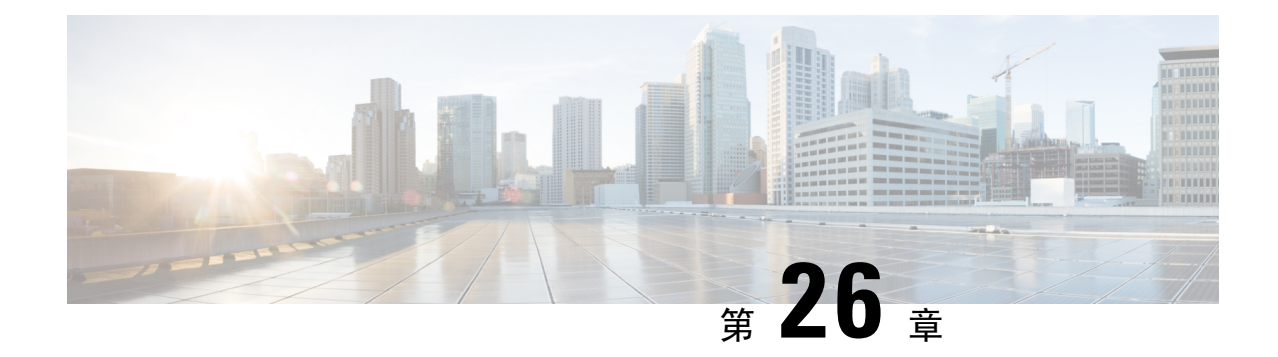

# 管理一般使用者

- [管理一般使用者概觀](#page-294-0) , 第 273 頁上的
- [管理一般使用者任務流程](#page-296-0),第 275 頁上的
- [狀態授權互動和限制](#page-305-0),第 284 頁上的

## <span id="page-294-0"></span>管理一般使用者概觀

如需有關指定使用者至 IM and Presence 服務節點,以及設定 IM and Presence 服務的使用者的詳細資 訊,請參閱下列指南:

作為管理使用者的系統管理工作的一部分,您可能需管理下列工作:

- 設定授權目前狀態請求的預設原則
- 對於重複或無效的使用者 ID 和目錄 URI, 配置排程的系統檢查
- 解決使用者 ID 及目錄 URI 的問題 (當其發生時)

如何有關如何匯入和設定一般使用者的詳細資訊,請參閱 *Cisco Unified Communications Manager* 系 統組態指南中的「設定一般使用者」一節。

如需有關完成大量使用者聯絡人名單匯入及匯出的資訊,請參閱[聯絡人名單的批量管理](#page-374-0),第 353 頁 [上的](#page-374-0)。

## 狀態授權概觀

您需為線上狀態訂閱請求,指定系統授權原則。 Presence 授權原則在系統層級決定系統上的使用者 是否可以檢視其他使用者的狀態,而無需被請求 Presence 的一般使用者的授權。 此設定是透過 **Presence** 設定組態視窗中的允許使用者檢視其他使用者的線上狀態,而不提示需核准方塊。可用的 設定部分取決於將要部署的通訊協定:

• SIP 型用戶端方面,您需配置 IM and Presence 服務以自動授權所有 Presence 狀態訂閱請求,否 則 Presence 將不會正常運作 (此為預設設定)。 當配置此選項時,IM and Presence 服務會自動授 權所有請求,但有一個例外:若被請求Presence的使用者在Cisco Jabber用戶端中有配置封鎖清 單而封鎖清單中含有提出請求的使用者; 此時,會提示使用者核准目前狀態請求。

• 對 XMPP 用戶端而言,您可以配置是否要 IM and Presence 服務提示使用者授權其他使用者的目 前狀態請求,或者是否應自動授權那些目前狀態請求。

附註 授權系統設定可由使用者原則設定覆蓋,而一般使用者可在 Cisco Jabber 用戶端中配置原則

### **Jabber** 中的使用者原則設定

授權 Presence 請求時,IM andPresence 服務也是指使用者在其 Cisco Jabber 用戶端內設定的使用者原 則。 使用者可以新增其他使用者至封鎖清單,阻止那些其他使用者未經授權檢視狀態,或者他們可 以新增使用者至允許清單,授權使用者可檢視其狀態。 那些設定會覆寫系統預設設定:

一般使用者可以在其 Cisco Jabber 用戶端內配置下列項目:

- 封鎖清單—使用者可以新增其他使用者 (本機與外部使用者) 至封鎖清單。 若被封鎖的使用者檢 視該使用者的狀態,無論該使用者的真實狀態爲何,他們始終會看到該使用者的線上狀態爲沒 空。 使用者還可以封鎖整個同盟的網域。
- 允許清單—允許其他本機與外部使用者一律可檢視其線上狀態。使用者還可以允許整個外部(同 盟) 網域。
- 預設原則—該使用者的預設原則設定。 使用者可設定原則為封鎖所有使用者或允許所有使用 者。

## 驗證使用者 **ID** 和目錄 **URI**

對於單一叢集部署,重複的使用者ID和目錄URI不是問題,因為無法在相同叢集中指定重複項目。 不過,藉由叢集間部署,您可以不小心指派相同的使用者 ID 或目錄 URI 值給不同叢集上的其他使 用者。

IM and Presence 服務提供下列驗證工具,檢查重複的使用者 ID 和重複的目錄 URI:

- Cisco IM and Presence 資料監控器服務—您可以使用這項服務設定系統進行檢查。 Cisco IM and Presence 資料監控器服務針對所有 IM and Presence 服務叢集間節點檢查重複的使用者 ID 和重複 或空白的目錄 URI 的活躍目錄項目, 會透過警報或警示通知系統管理員。 您可以使用 Cisco Unified 即時監控工具監控警示,設定重複的使用者 ID 和 DuplicateDirectoryURI 錯誤的電子郵 件警示。
- 系統疑難排解程式一若您想要執行即時檢查系統錯誤,包括重複的目錄URI及使用者ID,請使 用系統疑難排解程式。 疑難排解程式提供詳細資料給最多 10 位使用者。 系統疑難排解程式可 以在 Cisco Unified CM IM and Presence 管理介面 (診斷 > 系統疑難排解程式) 存取。
- 命令行介面—若要取得完整和詳細的重複 URI 和使用者 ID 的報告,請執行 utils 使用者驗證所有 CLI 命令。

# <span id="page-296-0"></span>管理一般使用者任務流程

### 程序

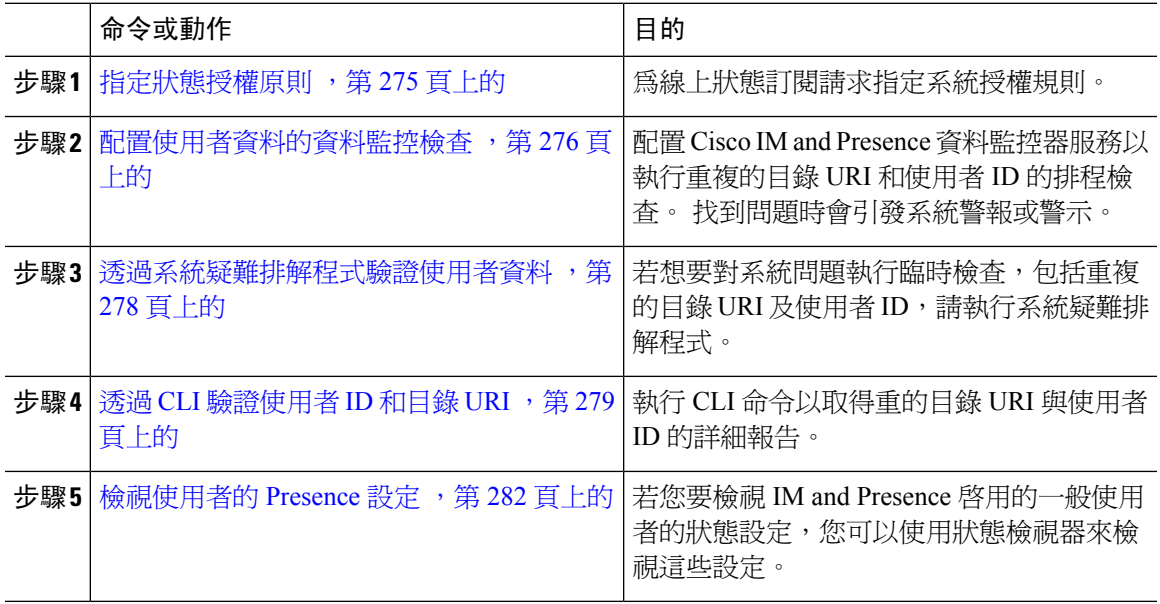

## <span id="page-296-1"></span>指定狀態授權原則

為線上狀態訂閱請求指定系統授權規則。

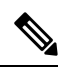

在其 Cisco Jabber 用戶端上,一般使用者可配置是否要讓其他使用者能夠檢視其狀態。 此使用者原 則會覆寫系統授權設定。 附註

### 程序

- 步驟 **1** 在 **Cisco Unified CM IM and Presence** 管理中,選擇狀態 > 設定。
- 步驟 **2** 勾選或取消勾選允許使用者檢視其他使用者的線上狀態,而不會被提示核准方塊。
	- 勾選—IM and Presence 自動授權接收本地企業內的所有線上狀態訂閱請求。
	- 取消勾選—IM and Presence 將所有線上狀態訂閱請求轉至請求其狀態的用戶端。 使用者可以接 受或拒絕請求。
	- 若您要部署 SIP 型用戶端,您需勾選此方塊。若放著此方塊未勾選,您的部署僅支援 XMPP 用戶端。 附註

步驟 **3** 按一下儲存。

步驟 **4** 重新啟動 Cisco XCP 路由器服務。

下一步

繼續在 IM and Presence 服務上配置 SIP PUBLISH trunk。

## <span id="page-297-0"></span>配置使用者資料的資料監控檢查

完成下列工作, 以設定 Cisco IM and Presence 資料監控器在排程的間隔驗證重複的目錄 URI 和使用 者 ID。 透過警示與 Cisco Unified 即時監控工具通訊任何錯誤。

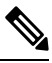

附註 重複的目錄 URI 和重複的使用者 ID 錯誤僅是叢集間部署的問題。

### 程序

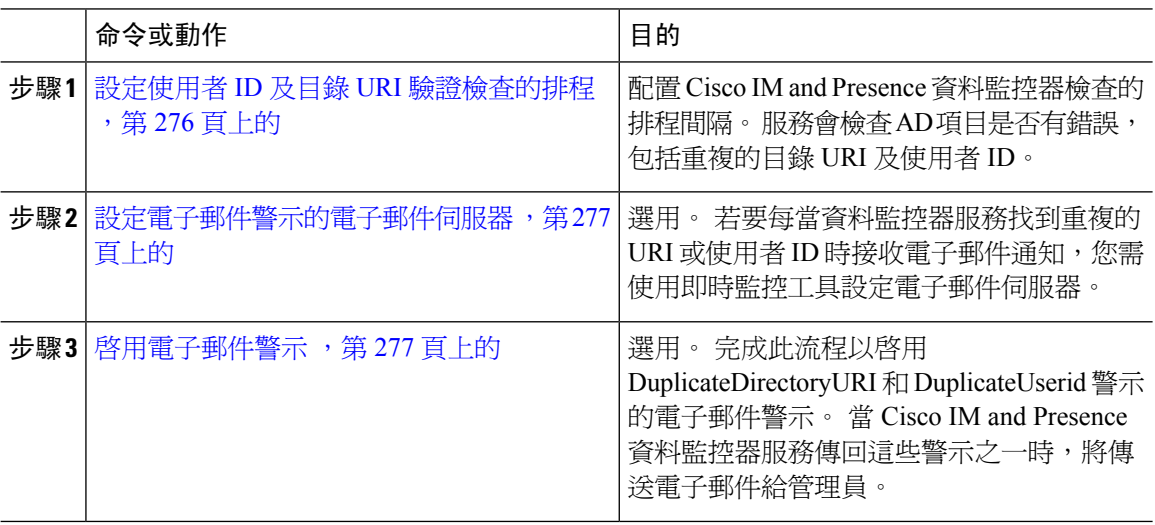

### <span id="page-297-1"></span>設定使用者 **ID** 及目錄 **URI** 驗證檢查的排程

設定 Cisco IM and Presence 資料監控器服務的排程間隔。 此服務會在排程的間隔檢查系統的資料錯 誤,包括重複的目錄 URI 及使用者 ID。 每當找到錯誤時,服務會引發警示,其可透過即時監控工 具檢視。

### 開始之前

需執行 Cisco IM and Presence 資料監控器網路服務。 依預設,服務正在執行中。 您可以在 Cisco Unified IM and Presence Serviceability介面中,在**Control Center -** 網路服務視窗確認服務是否正在執 行。

#### 程序

- 步驟 **1** 在 **Cisco Unified CM IM and Presence** 管理中,選擇系統 > 服務參數。
- 步驟 **2** 在服務下拉式清單中,選擇 **Cisco IM and Presence** 資料監控器。
- 步驟 **3** 在使用者檢查間隔欄位中輸入時間間隔 (以分鐘為單位)。 您可以輸入在 5 至 1440 的整數 (分鐘)。 預設值為 30 分鐘。
- 步驟 **4** 按一下儲存。

### 下一步

選用。 若要[設](#page-298-0)定每當引發 DuplicateDirectoryURI 或 DuplicateUserid 警示時,設定電子郵件警示, 設 [定電子郵件警示的電子郵件伺服器](#page-298-0),第 277 頁上的

### <span id="page-298-0"></span>設定電子郵件警示的電子郵件伺服器

這有助於每當資料監控器驗證檢查找到重複的目錄 URI 或使用者 ID 錯誤時讓管理員收到電子郵件 警示。 若是,使用此選用流程設定電子郵件警示的電子郵件伺服器。

### 程序

- 步驟 **1** 在即時監控工具的系統視窗中,按一下警示中心。
- 步驟 **2** 選取系統 > 工具 > 警示 > 設定電子郵件伺服器。
- 步驟 **3** 在郵件伺服器組態快顯視窗中,輸入郵件伺服器的詳細資料。
- 步驟 **4** 點擊確定。

### 下一步

[啟用電子郵件警示](#page-298-1) ,第 277 頁上的

### <span id="page-298-1"></span>啟用電子郵件警示

使用此流程設定即時監控工具於 DuplicateUserID or DuplicateDirectoryURI 系統警示被引發的任何時 候,寄送電子郵件給管理員。

### 開始之前

[設定電子郵件警示的電子郵件伺服器](#page-298-0),第 277 頁上的

### 程序

步驟 **1** 在即時監控工動具系統區域中,按一下警示中央。

- 步驟 **2** 按一下 **IM and Presence** 標籤。
- 步驟 **3** 按一下您要新增警示的電子郵件警示。 例如,**DuplicateDirecytoryURI** 或 **DuplicateUserid** 系統警 示。
- 步驟 **4** 選擇工具 > 警示 > 組態警示動作。
- 步驟 **5** 在警示動作快顯視窗中,選擇預設,並按一下編輯。
- 步驟 **6** 在警示動作快顯視窗中,新增收件者。
- 步驟 **7** 在快顯視窗中,輸入要傳送電子郵件警示的地址,然後按一下確定。
- 步驟 **8** 在警示動作快顯視窗中,請確定地址出現在收件者下方,且已勾選啟用方塊。
- 步驟 **9** 按一下確定。
- 步驟 **10** 對於每個要啟用電子郵件警示的系統警示重複此流程。

## <span id="page-299-0"></span>透過系統疑難排解程式驗證使用者資料

使用 Cisco Unified CM IM and Presence 管理 GUI 中的系統疑難排解程式,檢查重複的使用者 ID 和重 複或無效的目錄 URI 的部署。 疑難排解程式會檢查部署中的所有節點和叢集。

#### 程序

- 步驟 **1** 在 **Cisco Unified CM IM and Presence** 管理中,選擇診斷 > 系統疑難排解程式。
- 步驟 **2** 監控使用者疑難排解程式區域中使用者 ID 和目錄 URI 的狀態。 若系統檢查偵測至任何問題將會填 入問題欄。
	- 確認所有使用者都設定了唯一的使用者 ID。
	- 確認所有使用者都設定了目錄 URI 。
	- 確認所有使用者都設定了唯一的目錄 URI 。
	- 確認所有使用者都設定了有效的目錄 URI 。
	- 確認所有使用者都設定了唯一的郵件 ID。
	- 附註 重複的郵件 ID 會影響同盟和 Exchange 行事曆整合兩個功能的電子郵件地址。
- 步驟 **3** 如果出現問題,請點撃解決方案欄中的修正連結,以便將您重新轉接到CiscoUnifiedCommunications Manager 的一般使用者組態視窗,您可以在那裡重新配置使用者設定。
	- 使用者設定檔中的使用者 ID 和目錄 URI 欄位可能會對應至 LDAP 目錄。 如此一來,請 套用 LDAP 目錄伺服器中的修正程式。 附註

### 下一步

若發生問題,編輯 Cisco Unified Communications Manager 的一般使用者組態視窗中的使用者設定。 若使用者在 LDAP 目錄同步,您將需要在 LDAP 目錄中進行編輯。

如需更詳細的報告,透過 CLI [驗證使用者](#page-300-0) ID 和目錄 URI ,第 279 頁上的。

## <span id="page-300-0"></span>透過 **CLI** 驗證使用者 **ID** 和目錄 **URI**

使用命令行介面,對重複的使用者 ID 及重複的目錄 URI 部署執行詳細的檢查。

程序

### 步驟 **1** 登入命令行介面

步驟 **2** 執行下列命令之一:

- utils users validate all— 檢查系統是否有重複的使用者 ID 及重複的目錄 URI 二者。
- utils users validate userid— 檢查系統是否有重複的使用者 ID。
- utils users validate uri—檢查系統是否有重複的目錄 URI。

CLI 傳回重複的目錄 URI 及/或使用者 ID 的報告。 如需範例報告,請參閱 [使用者](#page-300-1) ID 和目錄 URI CLI [驗證範例](#page-300-1) ,第 279 頁上的

### 下一步

若發生問題,編輯 Cisco Unified Communications Manager 的一般使用者組態視窗中的使用者設定。 若使用者在 LDAP 目錄同步,您將需要在 LDAP 目錄中進行編輯。

### <span id="page-300-1"></span>使用者 **ID** 和目錄 **URI CLI** 驗證範例

驗證 IM and Presence 服務的使用者以找出有重複的使用者 ID 與重複或無效的目錄 URI 的使用者的 CLI 命令為: utils users validate { all | userid | uri }。

目錄 URI 對於每位使用者需為獨特的。 您不能將同一目錄 URI 用於多使用者,儘管其有區分大小 寫。 例如,您不能同時有兩個不同的目錄 URI aaa@bbb.ccc和AAA@BBB.CCC,儘管一爲全小寫一爲全 大寫。

如需有關使用 CLI 和命令說明的詳細資訊,請參閱 *Cisco Unified Communications* 解決方案的命令行 介面指南。

### 顯示使用者 **ID** 錯誤的 **CLI** 輸出範例

```
Users with Duplicate User IDs
---------------------------------------------
User ID: user3
 Node Name
 cucm-imp-1
 cucm-imp-2
```
### 顯示目錄 **URI** 錯誤的 **CLI** 輸出範例

```
Users with No Directory URI Configured
                                          -----------------------------------------------------
 Node Name: cucm-imp-2
 User ID
 user4
Users with Invalid Directory URI Configured
 -----------------------------------------------------
 Node Name: cucm-imp-2
 User ID Directory URI
user1 asdf@ASDF@asdf@ADSF@cisco
Users with Duplicate Directory URIs
-----------------------------------------------------
Directory URI: user1@cisco.com
Node Name User ID
cucm-imp-1 user4
 cucm-imp-2 user3
```
## 使用者 **ID** 及目錄 **URI** 錯誤

Cisco IM and Presence 資料監控器服務針對所有 IM and Presence 服務叢集間節點檢查重複的使用者 ID 和空白或重複的目錄 URI 的活躍目錄項目。 叢集中不可能有重複的使用者 ID 或目錄 URI;不 過,很有可能不小心指派相同的使用者 ID 或目錄 URI 值給叢集間部署中不同叢集上的使用者。

以下清單顯示可能找到的錯誤。 您可以在即時監控工具中檢視這些錯誤,該工具會對每一個引發警 示:

### **DuplicateDirectoryURI**

此警示指出當設定了目錄 URI IM 位址結構描述時,指派了相同目錄 URI 值的叢集間部署內有 多個使用者。

### **DuplicateDirectoryURIWarning**

此警告表示當設定了 userID@Default\_Domain IM 位址方案時,指派了相同目錄 URI 值的叢集間 部署內有多個使用者。

### **DuplicateUserid**

此警示表示叢集間部署內不同叢集有指派了重複的使用者 ID 的一個或多個使用者。

#### **InvalidDirectoryURI**

此警示表示當設定了目錄 URI IM 位址方案時,指派了空白或無效的目錄 URI 值的叢集間部署 內有一個或多個使用者。

### **InvalidDirectoryURIWarning**

此警告表示當設定了 userID@Default\_Domain IM 位址方案時,指派了空白或無效的目錄 URI 値 的叢集間部署內有一個或多個使用者。

若要收集有關哪些使用者具有這些警示條件的特定資訊,請使用命令行介面以取得完整清單。 系統 警示不提供受影響使用者的詳細資訊,而與系統疑難排解程式最多僅顯示10個使用者的詳細資料。

使用命令行介面並驗證使用者,以收集哪些使用者導致警示的相關資訊。 如需詳細資訊,請參閱 *Cisco Unified Communications* 解決方案的命令行介面指南。

 $\triangle$ 

對於受影響的使用者,採取適當動作修正重複的使用者ID及重複或無效的目錄URI,以避免通訊中 斷。 若要修改聯絡資訊,請參閱 *Cisco Unified Communications Manager* 管理指南。 注意

### 錯誤與建議的動作

下表描述在叢集間部署上執行重複的使用者 ID 和重複或無效的目錄 URI 的系統檢查時,可能發生 使用者 ID 和目錄 URI 錯誤的條件。 會列出引發的警示以及更正錯誤的建議動作。

#### 表 **33:** 使用者 **ID** 和目錄 **URI** 錯誤條件和建議的動作

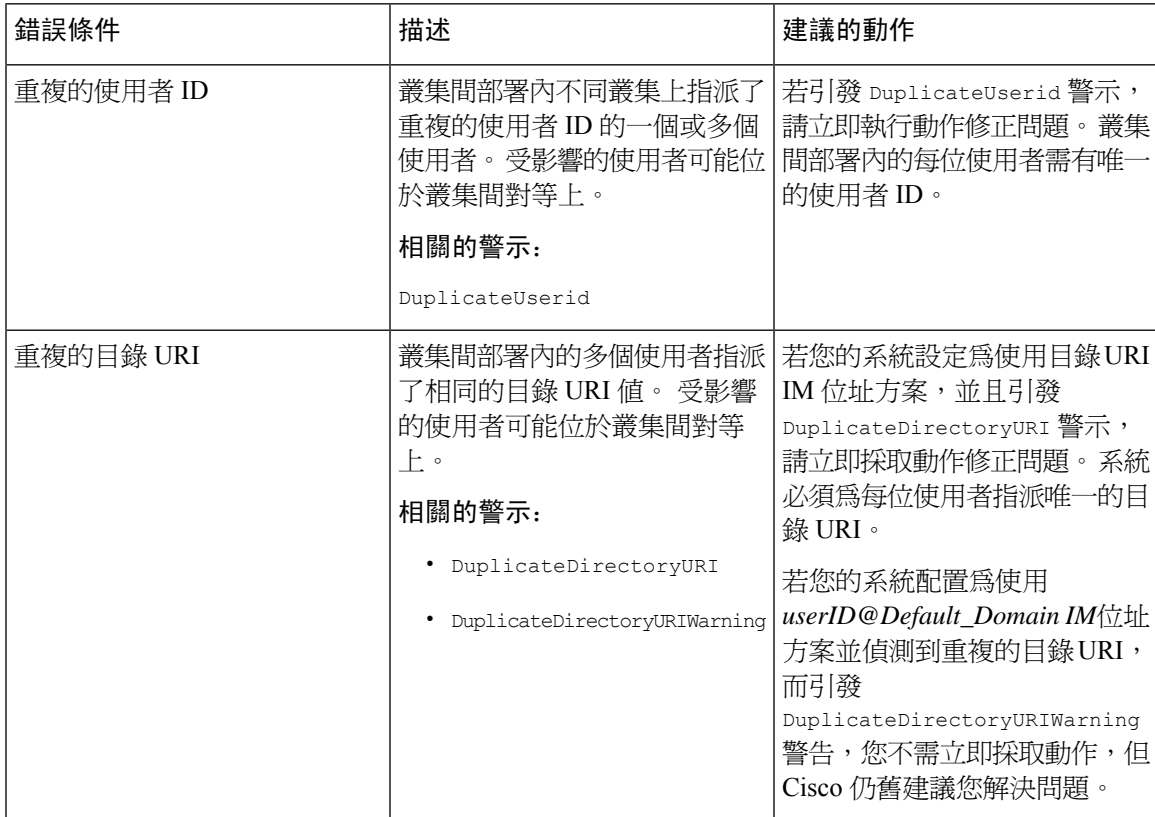

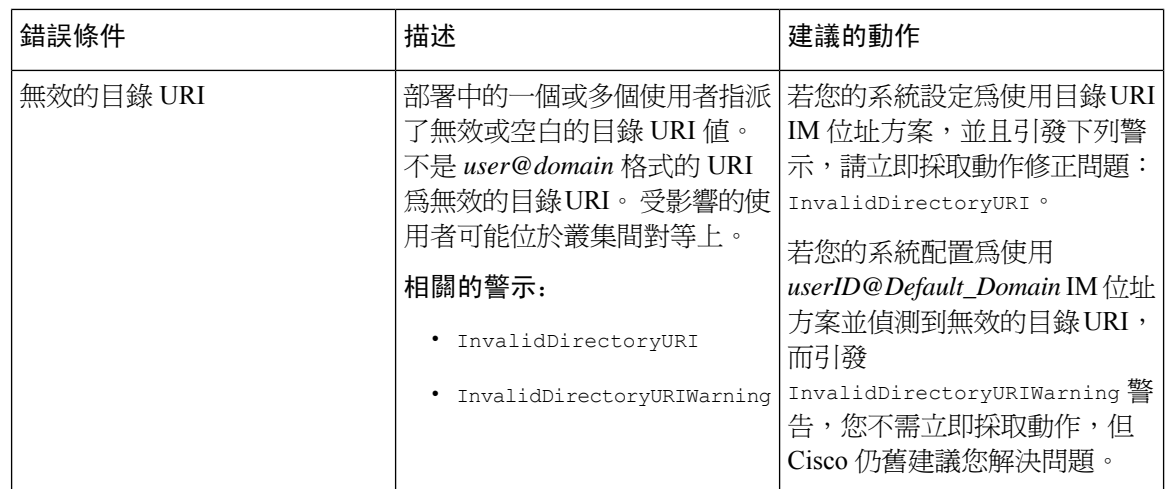

## <span id="page-303-0"></span>檢視使用者的 **Presence** 設定

使用目前狀態檢視器可取得啓用 IM and Presence 一般使用者的狀態設定摘要檢視。 目前狀態檢視器 提供狀態伺服器指派、聯絡人和監看者等資訊。

### 開始之前

**Cisco AXL Web** 服務、**Cisco SIP Proxy** 服務及 **Cisco Presence** 引擎服務都需在 Cisco Unified Serviceability中執行。

### 程序

- 步驟 **1** 在 Cisco Unified CM 管理中,選擇使用者管理 > 一般使用者。
- 步驟 **2** 按一下尋找並選擇您要檢視狀態設定的一般使用者。
- 步驟3 在服務設定下,按一下使用者的目前狀態檢視器以開啓目前狀態檢視器。若要自訂檢視,請參照下 表。

### 表 **34:** 一般使用者狀態檢視器欄位

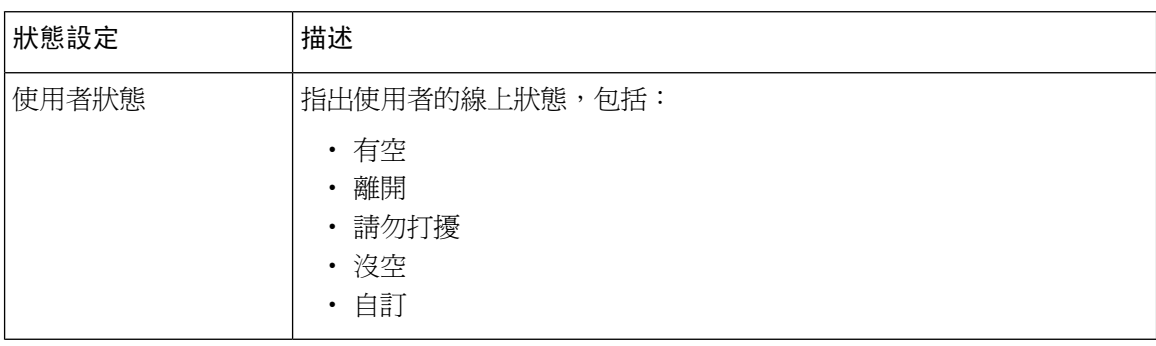

I

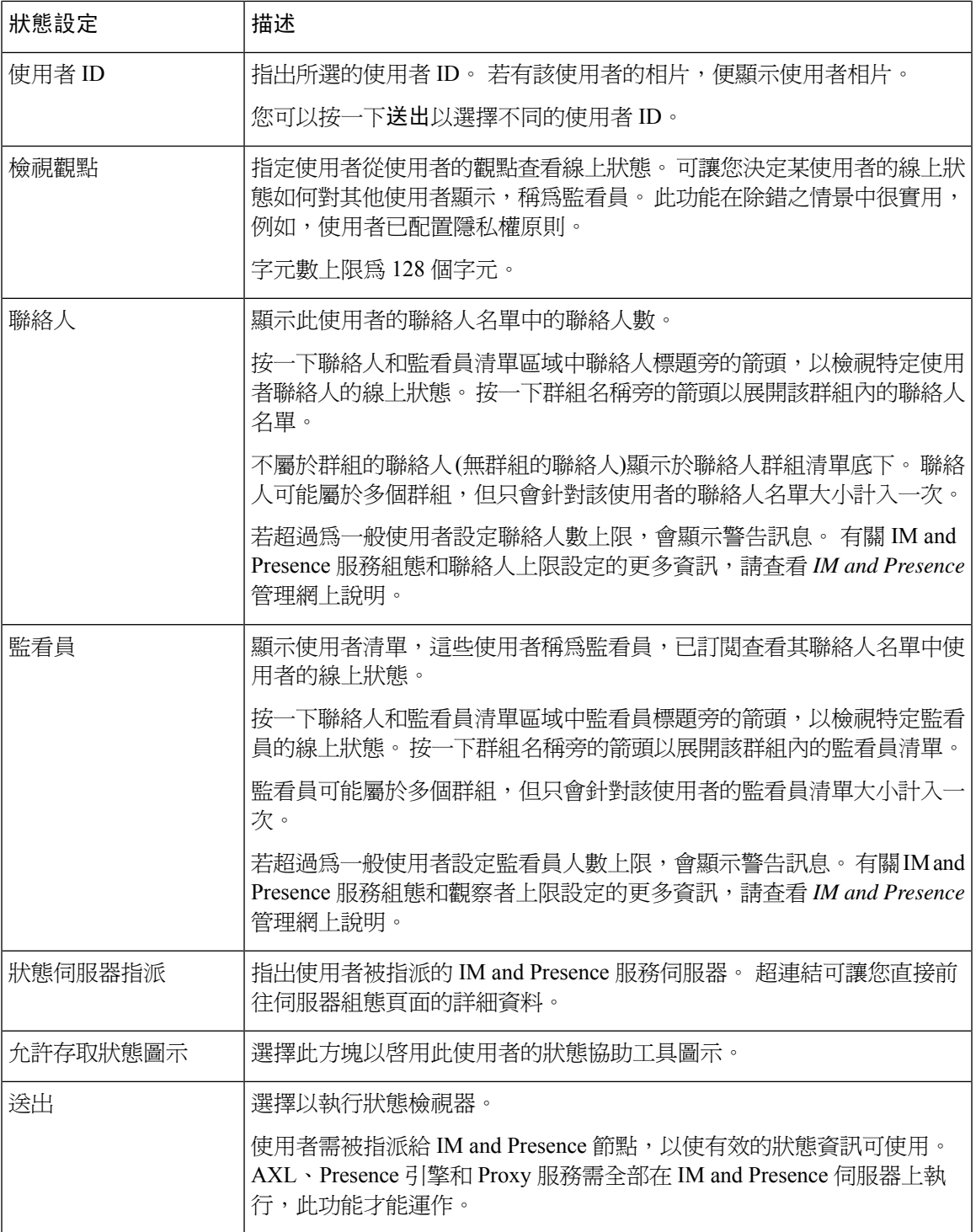

# <span id="page-305-0"></span>狀態授權互動和限制

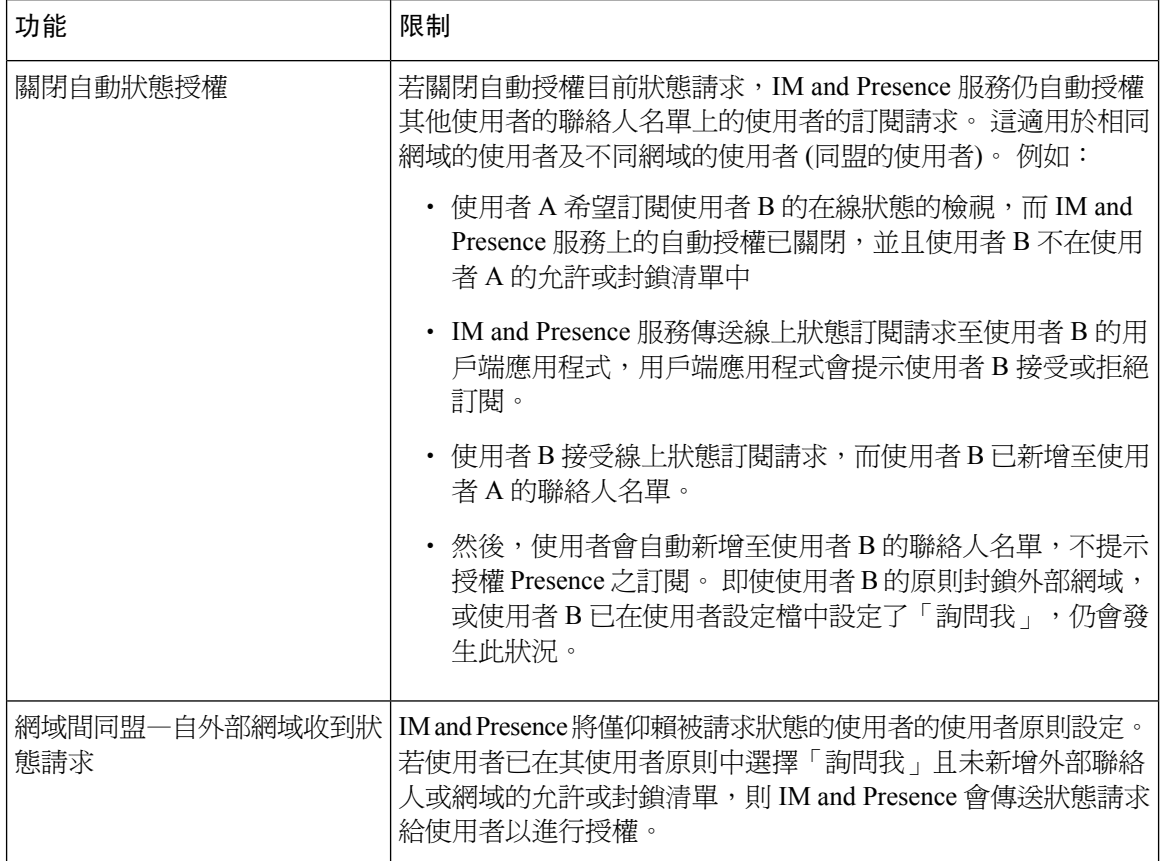

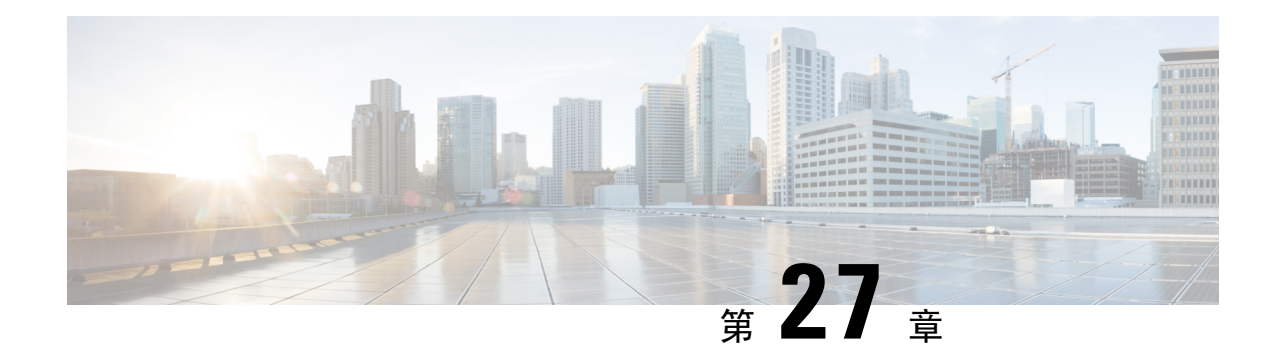

# 移轉使用者至集中式部署

- [集中式部署使用者移轉概觀](#page-306-0) ,第 285 頁上的
- [中央叢集移轉的必要工作](#page-306-1), 第 285 頁上的
- [移轉至中央叢集任務流程](#page-307-0),第 286 頁上的

# <span id="page-306-0"></span>集中式部署使用者移轉概觀

本章包含在標準的分散式 IM and Presence 部署 (Cisco Unified Communications Manager 上的 IM and Presence 服務),移轉現有 IM and Presence 服務至集中式部署的流程。 藉由集中式部署, IM and Presence 部署及電話部署是在不同的叢集中。

# <span id="page-306-1"></span>中央叢集移轉的必要工作

若您設定新的 IM and Presence 中央叢集,其中的所有使用者在現有分散式叢集移轉,則請完成下列 必要步驟以設定要用於移轉的叢集。

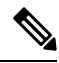

若您新增不是移轉一部分的新使用者,您可以遵照[設定集中式部署](#page-118-0),第97頁上的中的指示為新使 用者設定中央叢集。 唯有確定您的組態工作之後,才移轉現有使用者至中央叢集。 附註

### 表 **35:** 預先移轉工作

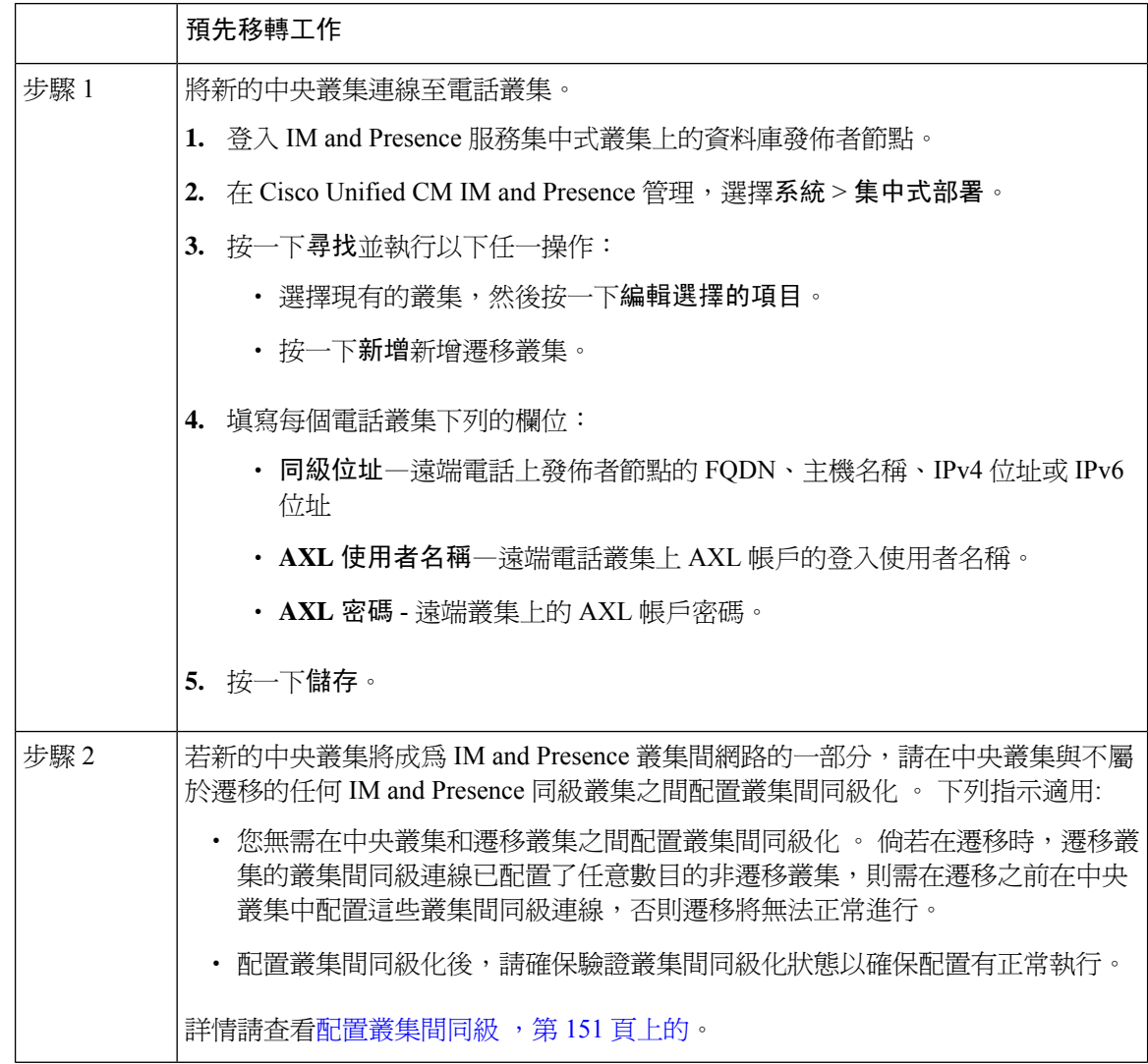

# <span id="page-307-0"></span>移轉至中央叢集任務流程

完成這些工作,以在分散式叢集 (Cisco Unified Communications Manager 上的 IM and Presence 服務) 移轉現有使用者至集中式 IM and Presence 叢集。 在此任務流程中:

- **IMandPresence**中央叢集是指要移轉使用者的叢集。移轉之後,此叢集僅處理IMandPresence。
- 移轉叢集是指來自要移轉 IM and Presence 使用者的叢集。 移轉之後,此叢集僅處理電話。

### 開始之前

若您的 IM and Presence 中央叢集是新安裝的叢集,並且尙未有使用者,則請在移轉使用者之前完成 [中央叢集移轉的必要工作](#page-306-1),第285頁上的。

### 表 **36:** 移轉至中央叢集任務流程

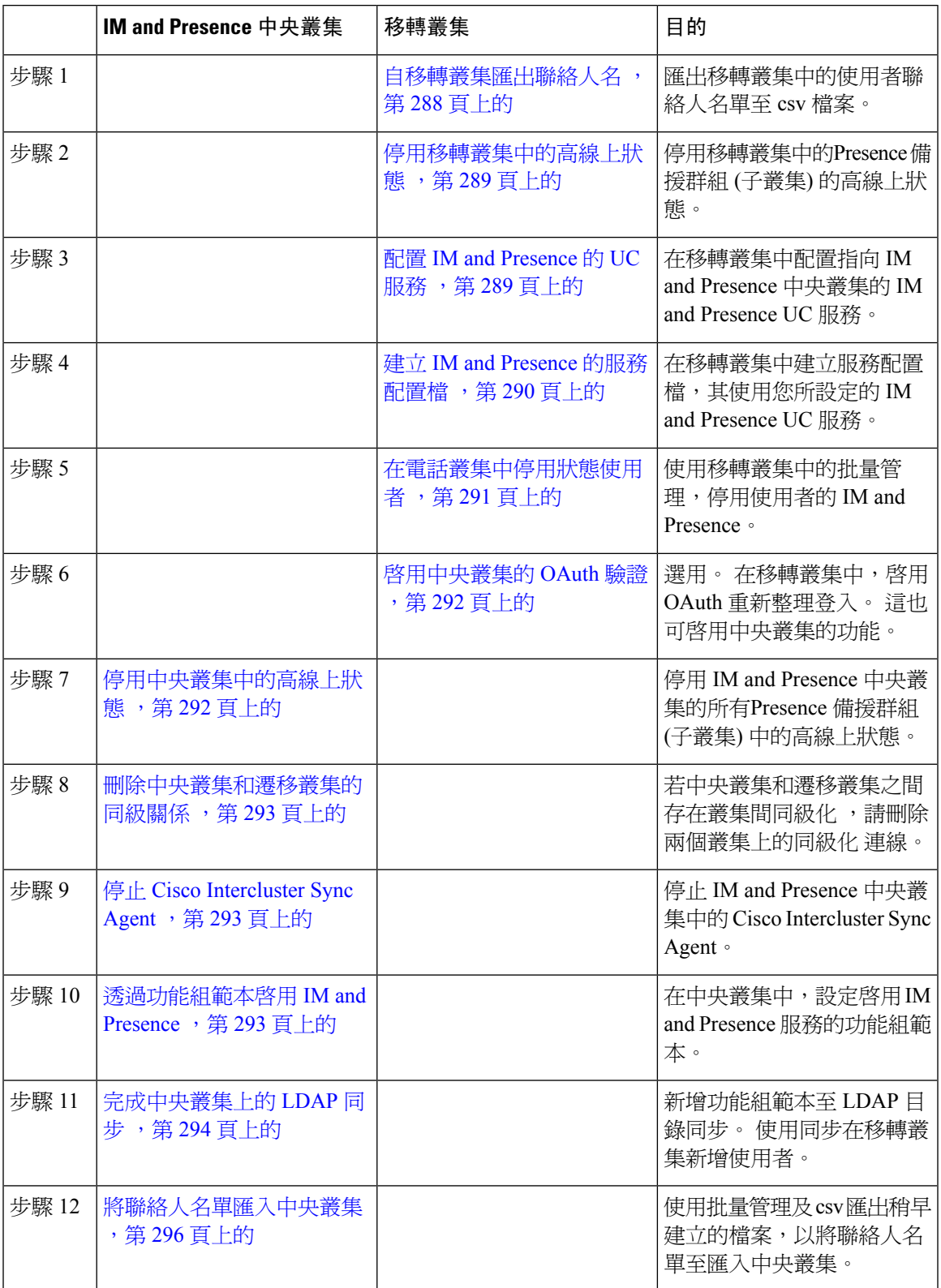

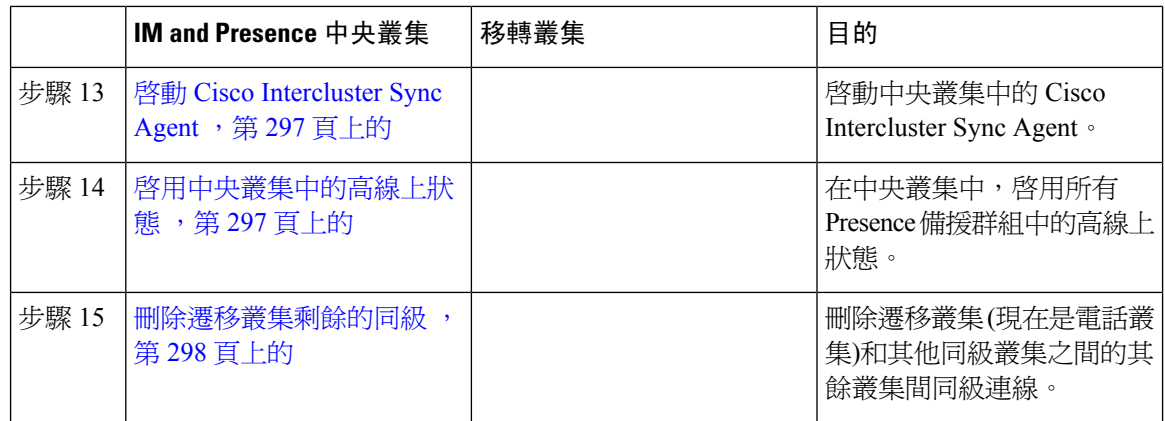

## <span id="page-309-0"></span>自移轉叢集匯出聯絡人名

唯有在分散式 IM andPresence 部署移轉至集中式部署,才使用此流程。 在移轉叢集中,將稍後可匯 入中央叢集的使用者聯絡人名單匯出至 csv 檔案。 您可以匯出兩種類型的聯絡人名單:

- 聯絡人名單—此清單包含 IM and Presence 聯絡人。 沒有 IM 位址的聯絡人不會隨此此清單匯出 (您需匯出 Non-Presence 聯絡人名單)。
- Non-Presence 聯絡人名單—此清單包含沒有 IM 位址的聯絡人。

### 程序

步驟 **1** 登入舊叢集 (電話叢集)中的 Cisco Unified CM IM and Presence 管理。

- 步驟 **2** 選擇下列其中一個選項,取決於您要匯出哪種類型的聯絡人名單:
	- 聯絡人名單的匯出請選擇批量管理 > 聯絡人名單 > 匯出聯絡人名單
	- Non-Presence聯絡人名單的匯出請選擇批量管理> **Non-Presence**聯絡人名單>匯出**Non-Presence** 聯絡人名單並略過下一個步驟。
- 步驟 **3** 僅限聯絡人名單。 選擇要為其匯出聯絡人名單的使用者:
	- a) 在匯出聯絡人名單選項下,選擇將為其匯出聯絡人名單之使用者的類別。 預設選項為叢集中的 所有使用者。
	- b) 按一下尋找以顯示使用者清單,然後按下一步。
- 步驟 **4** 輸入檔案名稱。
- 步驟 **5** 在工作資訊下,設定何時要執行此工作:
	- 立即執行—選擇此按鈕,會立即匯出聯絡人名單。
	- 稍後執行—若要排定執行工作的時間,請選擇此按鈕。
- 步驟 **6** 按一下遞交。
	- 若您選擇立即執行,會立即產生匯出檔案。 若您選擇稍後執行,需使用 (批量管理 > 工 作排程工具) 中的工作排程工具排定要執行工作的時間。 附註

步驟 **7** 產生匯出檔案後,下載 csv 檔案:

- a) 選擇批量管理 > 上載**/**下載檔案。
- b) 按一下尋找。
- c) 選擇要下載的匯出檔案,然後按一下下載選擇的項目。
- d) 將檔案儲存至安全位置。
- 步驟 **8** 若要建立其他 csv 匯出檔案,請重複此流程。 例如,若您建立聯絡人名單的匯出檔案,可能會想要 建立另一個 Non-Presence 聯絡人名單的檔案。

### 下一步

[停用移轉叢集中的高線上狀態](#page-310-0) , 第 289 頁上的

## <span id="page-310-0"></span>停用移轉叢集中的高線上狀態

對於移轉至集中式部署,請停用移轉電話叢集上每個Presence 備援群組 (子叢集) 中的高線上狀態。

# 

**Presence**備援群組詳細資訊頁面顯示了所有活躍的**JSM**階段作業,即使在叢集中停用了高線上狀態 亦會顯示。 附註

### 程序

- 步驟 **1** 登入至舊叢集上的 Cisco Unified Communications Manager 發佈者節點。
- 步驟 **2** 在 Cisco Unified CM 管理中選擇系統 > **Presence** 備援群組。
- 步驟 **3** 按一下尋找並選擇子叢集。
- 步驟 **4** 取消勾選啟用高線上狀態方塊。
- 步驟 **5** 按一下儲存。
- 步驟 **6** 對於每個子叢集重複此流程。
	- 附註 對所有子叢集完成此流程後,至少等待 2 分鐘再完成此叢集中的任何其他設定。

### 下一步

配置 IM and [Presence](#page-310-1) 的 UC 服務, 第 289 頁上的

## <span id="page-310-1"></span>配置 **IM and Presence** 的 **UC** 服務

在遠端電話叢集中使用此流程設定指向 IM and Presence 服務中央叢集的 UC 服務。 電話叢集中的使 用者會在 IM and Presence 中央叢集取得 IM and Presence 服務。

#### 程序

步驟 **1** 登入電話叢集上的 Cisco Unified CM 管理介面。

- 步驟 **2** 選擇使用者管理 > 使用者設定 > **UC** 服務 。
- 步驟 **3** 執行下列其中一項:
	- a) 按一下尋找並選擇要編輯的現有服務。
	- b) 按一下新增以建立新的 UC 服務。
- 步驟 **4** 在 **UC** 服務類型下拉式清單方塊中,選擇 **IM and Presence**,然後按下一步。
- 步驟 **5** 在產品類型下拉式清單方塊,選擇 **IM and Presence** 服務。
- 步驟 **6** 輸入叢集的專用名稱。 這不需要是主機名稱。
- 步驟 **7** 在主機名稱**/IP**位址,輸入主機名稱、IPv4位址或IMandPresence中央叢集資料庫發佈者節點的IPv6 位址。
- 步驟 **8** 按一下儲存。
- 步驟 **9** 建議。 重複此流程以建立第二個 IM and Presence 服務,其中主機名稱**/IP** 位址指向中央叢集中的訂 閱者節點。

### 下一步

建立 IM and Presence [的服務配置檔](#page-311-0), 第 290 頁上的

## <span id="page-311-0"></span>建立 **IM and Presence** 的服務配置檔

在遠端電話叢集中使用此流程建立服務配置檔,其指向 IM andPresence 中央叢集。 電話叢集中的使 用者會使用此服務配置檔,在中央叢集取得 IM and Presence 服務。

### 程序

- 步驟 **1** 在 Cisco Unified CM 管理中,選擇使用者管理 > 使用者設定 > 服務配置檔。
- 步驟 **2** 請執行下列其中一個步驟:
	- a) 按一下尋找並選擇要編輯的現有服務配置檔。
	- b) 按一下新增以建立新服務配置檔。
- 步驟 **3** 在 **IM and Presence** 設定檔部分中配置 IM and Presence 服務,而其已在先前工作中的設定:
	- a) 在主要下拉式清單中,選擇資料庫發佈者節點服務。
	- b) 在次要下拉式清單中,選擇訂閱者節點服務。

### 步驟 **4** 點擊儲存。

下一步

[在電話叢集中停用狀態使用者](#page-312-0) ,第 291 頁上的

## <span id="page-312-0"></span>在電話叢集中停用狀態使用者

若您已在電話部署中完成 LDAP 同步,請使用批量管理工具來編輯 IM and Presence 使用者的電話叢 集。此組態會將狀態使用者指向 IM and Presence 服務的中央叢集。

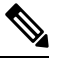

此流程假設您已經已在電話叢集中完成 LDAP 同步。但若您未尚未完成初始 LDAP 同步,您可以將 狀態使用者的中央部署設定加入至初始同步。在此情況,請在電話叢集中執行下列作業: 附註

- 設定功能組範本,其包含剛設定的服務配置檔。確定已選取主叢集選項,且已取消選取為**Unified CM IM and Presence** 啟用使用者選項。
- 在 **LDAP** 目錄組態中,新增功能組範本至 LDAP 目錄同步。
- 完成初始同步。

如需有關設定功能組範本和 LDAP 目錄的詳細資訊,請參閱 *Cisco Unified Communications Manager* 系統組態設定指南中的「設定一般使用者」部分。

### 程序

- 步驟 **1** 在 Cisco Unified CM 管理中,選取查詢 > 批量管理 > 使用者 > 更新使用者 > 查詢。
- 步驟 **2** 在過濾器選取已啟用主叢集,然後按一下尋找。視窗會顯示所有具備此主叢集的使用者。
- 步驟 **3** 按下一步。

在更新使用者組態視窗中,最左側的方塊代表您是否要以此查詢編輯此設定。若未勾選左方塊,查 詢將不會更新此欄位。右側欄位表示此欄位的新設定。若出現兩個方塊,您需選取左側的方塊以更 新欄位,並在右側的方塊中輸入新的設定。

- 步驟4 在服務設定下,為下列各欄位勾選左側的方塊,表示您要更新這些欄位,然後編輯相鄰的設定,如 下所示:
	- 主叢集 勾選右側的方塊以啟用電話叢集做為主叢集。
	- 為 **Unified CM IM and Presence** 啟用使用者 未勾選右側的方塊。此設定會停止電話叢集做為 IM and Presence 的提供者。
	- **UC**服務配置檔-在下拉式清單選取在之前工作設定的服務配置檔。此設定將使用者指向IM and Presence 中央叢集,其將是 IM and Presence 服務的提供者。
	- 有關 Expressway Mobile and Remote Access 的組態,請於[https://www.cisco.com/c/en/us/](https://www.cisco.com/c/en/us/support/unified-communications/expressway-series/products-installation-and-configuration-guides-list.html) [support/unified-communications/expressway-series/](https://www.cisco.com/c/en/us/support/unified-communications/expressway-series/products-installation-and-configuration-guides-list.html) [products-installation-and-configuration-guides-list.html](https://www.cisco.com/c/en/us/support/unified-communications/expressway-series/products-installation-and-configuration-guides-list.html)參閱 *Mobile and Remote Access via Cisco Expressway* 部署指南。 附註

步驟 **5** 填妥其餘的任何欄位。如需有關欄位及其設定的說明,請參閱線上說明。

步驟 **6** 在工作資訊下,選取立即執行。 步驟 **7** 按一下遞交。

### 下一步

啓用中央叢集的 OAuth 驗證 , 第 292 頁上的

## <span id="page-313-0"></span>啟用中央叢集的 **OAuth** 驗證

使用此流程啟用電話叢集中的 OAuth 驗證。 這也會啟用 IM andPresence 中央叢集中的 OAuth 驗證。

程序

步驟 **1** 在電話叢集上登入 Cisco Unified CM 管理。

步驟 **2** 選擇系統 > 企業參數

步驟 **3** 在 **SSO** 及 **OAuth** 組態下,設定 **OAuth** 與重新登入流程企業參數為已啟用。

步驟 **4** 若已編輯參數設定,請按一下儲存。

## <span id="page-313-1"></span>停用中央叢集中的高線上狀態

確定在 IM and Presence 中央叢集的各個Presence 備援群組 (子叢集) 中高線上狀態已停用。 開始套用 組態或移轉使用者之前,需執行此作業。

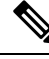

**Presence**備援群組詳細資訊頁面顯示了所有活躍的**JSM**階段作業,即使在叢集中停用了高線上狀態 亦會顯示。 附註

### 程序

步驟 **1** 登入中央叢集的 Cisco Unified CM 管理執行個體。

- 步驟 **2** 選擇系統 > **Presence** 備援群組。
- 步驟 **3** 按一下尋找並選擇現有的子叢集。
- 步驟 **4** 取消勾選啟用高線上狀態方塊。
- 步驟 **5** 點擊儲存。
- 步驟 **6** 對於每個子叢集重複此步驟。

下一步

停止 Cisco [Intercluster](#page-314-1) Sync Agent, 第 293 頁上的

## <span id="page-314-0"></span>刪除中央叢集和遷移叢集的同級關係

若 IM and Presence 中央叢集和遷移叢集之間存在叢集間同級化 ,請刪除該同級關係。

### 程序

- 步驟 **1** 登入至 IM and Presence 服務 中央叢集的資料庫發佈者節點。
- 步驟 **2** 在 Cisco Unified CM IM and Presence 管理,選擇狀態 > 叢集間。
- 步驟 **3** 按一下尋找並選擇遷移叢集。
- 步驟 **4** 按一下刪除。
- 步驟 **5** 重新啟動**Cisco XCP** 路由器:
	- a) 登入 Cisco Unified IM and Presence Serviceability 並選擇工具 > **Control Center -** 網路服務。
	- b) 在伺服器清單中,選擇 IM and Presence 資料庫發佈者節點,然後按一下執行。
	- c) 在 **IM and Presence** 服務下,選擇 **Cisco XCP** 路由器,然後按一下重新啟動。
- 步驟 **6** 在遷移叢集上重複這些步驟。

## <span id="page-314-1"></span>停止 **Cisco Intercluster Sync Agent**

配置 IM and Presence 中央叢集之前,確定中央叢集上的 **Cisco Intercluster Sync Agent**服務已停止。

### 程序

- 步驟 **1** 在 Cisco Unified IM and Presence Serviceability,選擇工具 > **Control Center -** 網路服務。
- 步驟 **2** 在伺服器下拉式清單中選擇叢集中央資料庫發佈者節點,然後按一下執行。
- 步驟 **3** 確定 **Cisco Intercluster Sync Agent**服務的狀態。 若服務正在執行中或已啟用,請選擇相鄰的單選按 鈕,然後按一下停止。

### 下一步

透過功能組範本啓用 IM and Presence , 第 293 頁上的

## <span id="page-314-2"></span>透過功能組範本啟用 **IM and Presence**

針對中央叢集使用此流程以配置具 IM and Presence 設定的功能組範本。 您可以新增功能組範本至 LDAP 目錄組態,以替同步的使用者配置 IM and Presence。

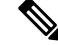

您僅能將功能組範本套用於尚未有初始同步的 LDAP 目錄組態。 一旦在中央叢集同步化您的 LDAP 組態, 您無法將編輯內容套用至 Cisco Unified Communications Manager 中的 LDAP 組態。 若已經同 步處理目錄,您將需要使用批量管理功能,為使用者設定 IM and Presence。 如需詳細資訊,請參閱 透過批量管理啓用 IM and Presence 的使用者,第 105 頁上的。 附註

### 程序

步驟 **1** 登入 IM and Presence 集中式叢集的 Cisco Unified CM 管理介面。 此伺服器不應設定任何電話。

步驟 **2** 在 Cisco Unified CM 管理中,選擇使用者管理 > 使用者電話**/**新增 > 功能組範本。

- 步驟 **3** 請執行下列其中一個步驟:
	- 按一下尋找並選擇現有的範本
	- 按一下新增以建立新範本

步驟 **4** 下列兩個方塊皆需勾選:

- 主叢集
- 為 **Unified CM IM and Presence** 啟用使用者

步驟 **5** 完成功能組範本組態視窗的其餘欄位。 如需有關欄位及其設定的說明,請參閱線上說明。 步驟 **6** 按一下儲存。

### 下一步

若要傳播設定給使用者,您需新增功能組範本至尚未發生初始同步的 LDAP 目錄組態,然後請完成 初始同步。

[完成中央叢集上的](#page-315-0) LDAP 同步,第 294 頁上的

## <span id="page-315-0"></span>完成中央叢集上的 **LDAP** 同步

在遠端 Cisco Unified Communications Manager 叢集電話上使用此流程,以使用 LDAP 同步部署集中 式 IM and Presence 設定至 Cisco Unified Communications Manager 部署。

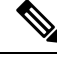

如需有關如何設定 LDAP 目錄同步的詳細資訊,請參閱 *Cisco Unified Communications Manager* 系統 組態設定指南中的「配置一般使用者」部分。 附註

程序

步驟 **1** 在 Cisco Unified CM 管理,選擇系統 > **LDAP** > **LDAP** 目錄。

步驟 **2** 執行下列其中一項:

- 按一下尋找選擇現有的 LDAP 目錄同步。
- 按一下新增以建立新的 LDAP 目錄同步。
- 步驟 **3** 在功能組範本下拉式清單方塊中,選擇您在先前工作中建立的功能組範本。 在此範本上,IM and Presence 需停用。
- 步驟 **4** 完成 **LDAP** 目錄視窗中的其餘欄位。 如需有關欄位及其設定的說明,請參閱線上說明。
- 步驟 **5** 按一下儲存。
- 步驟 **6** 按一下 **Perform Full Sync (**執行完整同步**)**。

Cisco Unified Communications Manager 會與 LDAP 目錄同步處理其資料庫,並指定更新的 IM and Presence 設定。

下一步

[將聯絡人名單匯入中央叢集](#page-317-0),第 296 頁上的

## 透過批量管理啟用 **IM and Presence** 的使用者

若您已將使用者同步至中央叢集,而IM andPresence服務未啟用使用者,請使用批量管理功能為IM and Presence 服務啟動那些使用者。

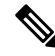

- 您也可以使用批量管理的匯入使用者或插入使用者功能,透過csv檔案匯入新的使用者。如需流程, 請參閱《*Cisco Unified Communications Manager* 批量管理指南》。 確保所匯入的使用者已選擇下列 選項。 附註
	- 主叢集
	- 為 Unified CM IM and Presence 啟用使用者

### 程序

- 步驟 **1** 在 Cisco Unified CM 管理,選擇批量管理查詢 > 使用者 > 更新使用者 > 查詢。
- 步驟 **2** 在過濾器選擇已啟用主叢集,然後按一下尋找。 視窗會顯示所有具備此主叢集的使用者
- 步驟 **3** 按下一步。

在更新使用者組態視窗中,最左側的方塊代表您是否要以此查詢編輯此設定。 若未勾選左方塊,查 詢將不會更新此欄位。右側欄位表示此欄位的新設定。若出現兩個方塊,您需選擇左側的方塊以更 新欄位,並在右側的方塊中輸入新的設定。

- 步驟 **4** 在服務設定下,為下列各欄位勾選左側的方塊,表示您要更新這些欄位,然後編輯相鄰欄位的設定, 如下所示:
	- 主叢集—勾選右側的方塊以啟用此叢集為主叢集。

• 為 **Unified CM IM and Presence** 啟用使用者—勾選右側的方塊。 此設定啟用中央叢集做為這些 使用者的 IM and Presence 服務提供者。

步驟 **5** 完成想要更新的所有剩餘欄位。 如需有關欄位及其設定的說明,請參閱線上說明:

步驟 **6** 在工作資訊下,選擇立即執行。

步驟 **7** 按一下遞交。

## <span id="page-317-0"></span>將聯絡人名單匯入中央叢集

若您已移轉使用者至 IM and Presence 中央叢集,您可以使用此流程匯入使用者的聯絡人名單至 IM and Presence 中央叢集。 您可以匯入下列任一聯絡人名單類型:

- 聯絡人名單—此清單包含 IM and Presence 聯絡人。
- Non-Presence 聯絡人名單—此清單包含沒有 IM 位址的聯絡人。

### 開始之前

您需要在舊叢集 (電話叢集)匯出的聯絡人名單 csv 檔案。

- 步驟 **1** 登入 IM and Presence 中央叢集上的 Cisco Unified CM IM and Presence 管理。
- 步驟 **2** 上傳您在電話叢集匯出的 csv 檔案:
	- a) 選擇批量管理 > 上載**/**下載檔案。
	- b) 按一下新增。
	- c) 按一下選擇檔案並選擇您要匯入的 csv 檔案。
	- d) 在選擇目標下拉式清單中選擇下列任一項:聯絡人名單或 **Non-Presence** 聯絡人名單取決於您匯 入的聯絡人名單類型。
	- e) 在選擇交易類型,選擇匯入工作。
	- f) 按一下儲存。
- 步驟 **3** 將 csv 資訊匯入中央叢集:
	- a) 在 Cisco Unified CM IM and Presence 管理,執行下列任一項:
		- 聯絡人名單的匯入請選擇批量管理 > 聯絡人名單 > 更新聯絡人名單。
		- Non-Presence 聯絡人名單的匯入,請選擇批量管理 > **Non-Presence** 聯絡人名單 > 匯入 **Non-Presence** 聯絡人名單。
	- b) 在檔案名稱下拉式清單中,選擇您已上傳的 csv 檔案。
	- c) 在工作資訊中根據要執行的工作選擇立即執行或稍後執行。
	- d) 按一下遞交。 若您選擇立即執行,聯絡人名單會立即匯入
- . 若您選擇稍後執行,您需先移至批量管理 > 工作排程工具,您可以在中選擇工作並 排程要執行的時間。 附註
- 步驟 **4** 如有第二個 csv 檔案要匯入,請重複此流程。

下一步

啓動 Cisco [Intercluster](#page-318-0) Sync Agent, 第 297 頁上的

## <span id="page-318-0"></span>啟動 **Cisco Intercluster Sync Agent**

完成設定或移轉後,啟動 IM and Presence 中央叢集中的 **Cisco Intercluster Sync Agent**。 若是使用叢 集間同級,會需要這項服務。

### 程序

- 步驟 **1** 在 Cisco Unified IM and Presence Serviceability 中選擇工具 > **Control Center -** 網路服務。
- 步驟 **2** 在伺服器下拉式清單選擇 IM and Presence 資料庫發佈者節點,然後按一下執行。

步驟 **3** 在 **IM and Presence** 服務下,選擇 **Cisco Intercluster Sync Agent**,然後按一下啟動。

下一步

啓用中央叢集中的高線上狀態,第 297 頁上的

## <span id="page-318-1"></span>啟用中央叢集中的高線上狀態

設定或使用者移轉完成之後,啓用 IM and Presence 中央叢集的Presence 備援群組 (子叢集) 中的高線 上狀態。

- 步驟 **1** 登入 IM and Presence 中央叢集上的 Cisco Unified CM 管理執行個體。
- 步驟 **2** 選擇系統 > **Presence** 備援群組。
- 步驟 **3** 按一下尋找並選擇現有的子叢集。
- 步驟 **4** 勾選啟用高線上狀態方塊。
- 步驟 **5** 按一下儲存。
- 步驟 **6** 對 IM and Presence 中央叢集中的各個子叢集重複此流程。

## <span id="page-319-0"></span>刪除遷移叢集剩餘的同級

刪除遷移叢集 (現在為電話叢集)與任何剩餘的 IM and Presence 服務 同級叢集之間的叢集間同級關 係。

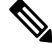

刪除叢集之間的連線可能會推遲至以後,具體取決於整個網路中CiscoXCP路由器的重啟線上狀態。 只要在電話叢集和任意數目的同級化叢集之間存在叢集間連線,當前執行的 Cisco XCP 路由器服務 就應保留在跑步在線狀態在電話叢集上。 附註

- 步驟 **1** 登入至遷移叢集的 IM and Presence 資料庫發佈者節點。
- 步驟2 在 Cisco Unified CM IM and Presence 管理,選擇狀態 > 叢集間。
- 步驟 **3** 按一下尋找並選擇同級叢集。
- 步驟 **4** 按一下刪除。
- 步驟 **5** 重新啟動**Cisco XCP** 路由器:
	- a) 登入 Cisco Unified IM and Presence Serviceability 並選擇工具 > **Control Center -** 網路服務。
	- b) 在伺服器清單中,選擇 IM and Presence 資料庫發佈者節點,然後按一下執行。
	- c) 在 **IM and Presence** 服務下,選擇 **Cisco XCP** 路由器,然後按一下重新啟動。
- 步驟 **6** 在 IM and Presence 服務 同級化叢集上重複這些步驟。
	- 若要遷移的叢集具有至多個叢集的叢集間同級連線,則需對叢集間網路中剩餘的每個同 級叢集重複此過程。 這意味著,在遷移叢集上,將有跟同級化叢集連線中斷的數目一樣 多的**Cisco XCP** 路由器重新啟動的周期 。 附註

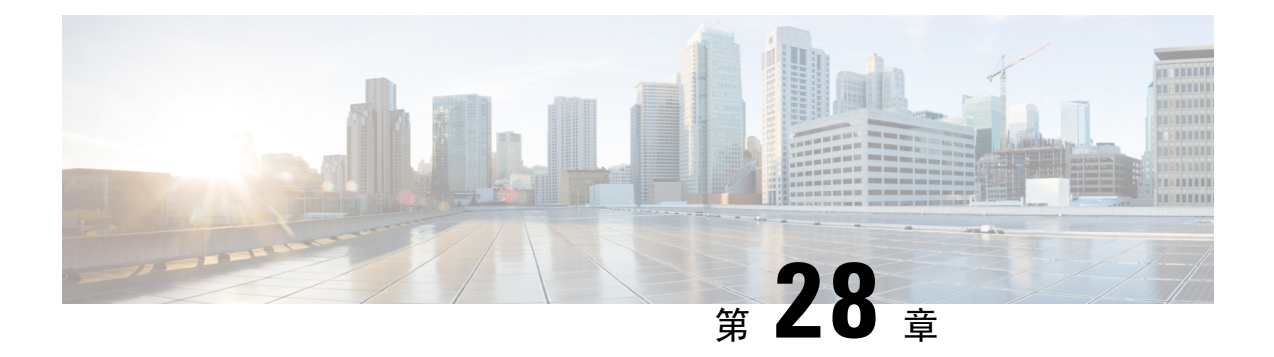

# 移轉使用者

- [移轉使用者概觀](#page-320-0),第 299 頁上的
- [移轉使用者先決條件](#page-320-1) ,第 299 頁上的
- [移轉使用者任務流程](#page-320-2),第 299 頁上的

# <span id="page-320-1"></span><span id="page-320-0"></span>移轉使用者概觀

本節說明如何在 IM and Presence 服務叢集間移轉使用者。

# 移轉使用者先決條件

- ・ 執行目前和目標叢集的完整備份。 如需詳細資訊,請參閱 [備份工作流程](#page-349-0) ,第 328 頁上的。
- 確保要移轉的使用者僅在其目前主叢集上獲得 IM and Presence 服務或的 Cisco Jabber 的授權。 當這些使用者在預先移轉叢集以外的任何叢集獲得授權,則在繼續移轉工作之前需完全取消授 權。

# <span id="page-320-2"></span>移轉使用者任務流程

完成下列工作以將 IM and Presence 使用者移轉至新叢集。

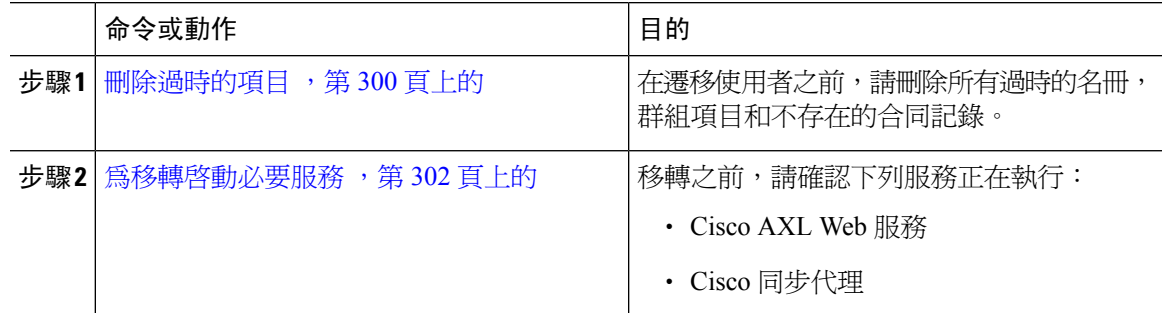

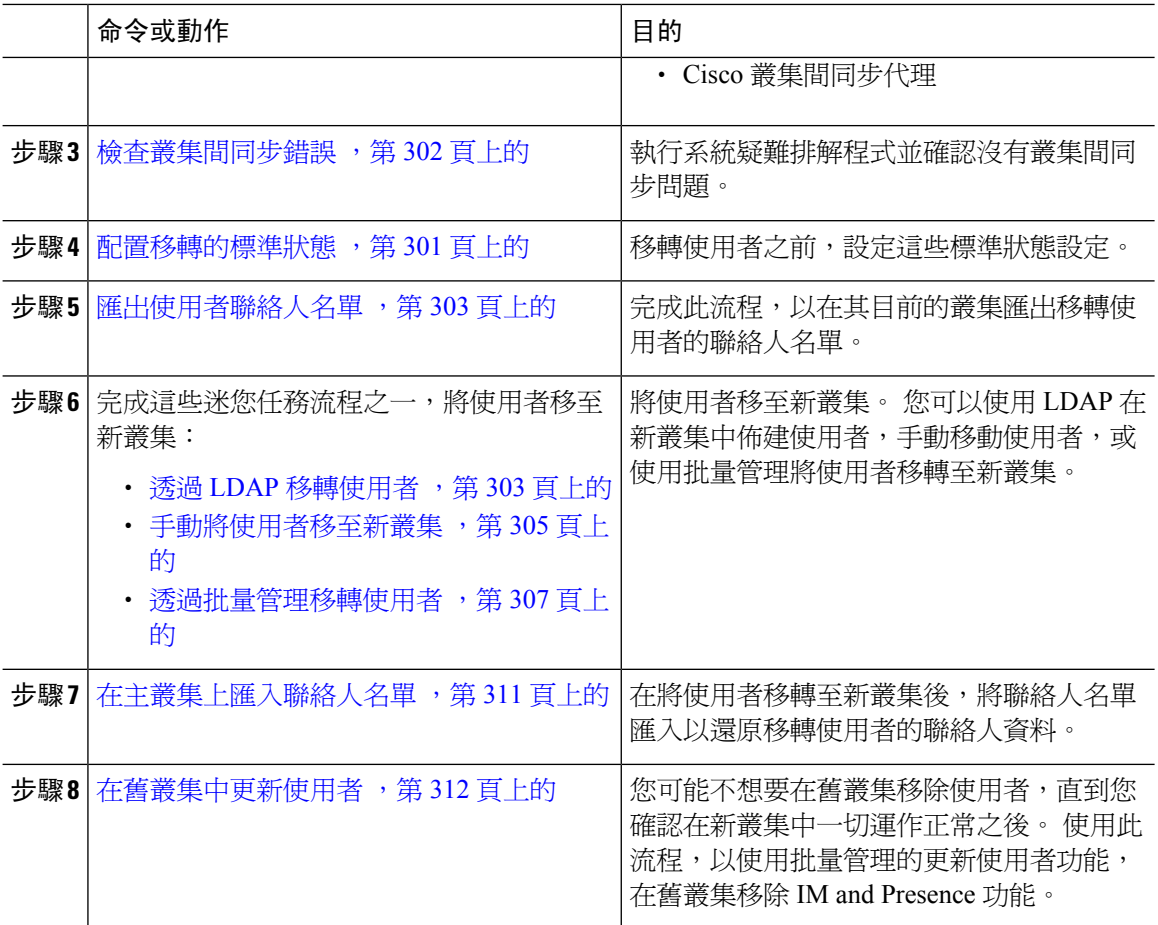

## <span id="page-321-0"></span>刪除過時的項目

在遷移使用者之前,請刪除所有過時的名冊,群組項目和不存在的合同記錄。 這將在發佈者 IM&P 節點上完成,使用者已在該發佈者 IM&P 節點停用了在線狀態。

若需要,請以長度2000項的批次重複這些步驟。如果透過CLI刪除大量過期條目時需要耗費很多時 間,請在本部分結尾需要根存取時建立一個 TAC 案例以利用過期的名冊腳本。 附註

- 步驟 **1** 啟動CLI階段作業。有關如何啟動CLI階段作業的詳細資訊,請參閱《*Cisco UnifiedCommunications* 解決方案的命令行介面參考指南》。
- 步驟 **2** 檢查並刪除過時的名冊項目。 為此,請執行以下查詢:
	- a) 檢查過時的名冊項目:

run sql select count(\*) from rosters where user id in (select xcp user id from enduser where primarynodeid is NULL)

#### b) 刪除過時的名冊項目:

run sql delete from rosters where pkid in (select \* from (select first 2000 pkid from rosters where user id in (select xcp user id from enduser where primarynodeid is NULL)))

### 步驟 **3** 檢查並刪除過時的群組記錄。 為此,請執行以下查詢:

### a) 檢查過時的群組記錄:

run sql select count(\*) from groups where user id in (select xcp user id from enduser where primarynodeid is NULL)

#### b) 刪除過時的群組記錄:

run sql delete from groups where pkid in (select \* from (select first 2000 pkid from groups where user\_id in (select xcp\_user\_id from enduser where primarynodeid is NULL)))

### 步驟 **4** 檢查並刪除陳舊的非聯繫記錄 (按順序)。 為此,請執行以下查詢:

#### a) 檢查過時的非聯繫記錄 (按順序):

run sql select count(\*) from nonpresencecontacts where fkenduser in (select pkid from enduser where primarynodeid is null)

#### b) 刪除過時的非聯繫記錄 (按順序):

run sql delete from nonpresencecontacts where pkid in (select \* from (select first 2000 pkid from nonpresencecontacts where fkenduser in (select pkid from enduser where primarynodeid is null)))

c) 若您具有 root 使用者存取權限,請使用此查詢:

run sql delete from epascontactaddinfo where pkid in (select \* from (select first 2000 pkid from epascontactaddinfo where pkid not in (select fkepascontactaddinfo from nonpresencecontacts)))

### <span id="page-322-0"></span>配置移轉的標準狀態

移轉使用者之前,設定這些狀態設定。

- 步驟 **1** 在 Cisco Unified CM IM and Presence 管理,選擇狀態 > 設定 > 標準組態。
- 步驟 **2** 勾選允許使用者檢視其他使用者的線上狀態,而不會被提示需核准方塊。
- 步驟 **3** 聯絡人名單大小上限 **(**每位使用者**)** 的設定請勾選無限制方塊。
- 步驟 **4** 監看者上限 **(**每位使用者**)** 設定請勾選無限制方塊
- 步驟 **5** 點擊儲存。

### 下一步

[檢查叢集間同步錯誤](#page-323-1) , 第 302 頁上的

## <span id="page-323-1"></span>檢查叢集間同步錯誤

移轉之前,先確認有無叢集間同步錯誤。

程序

步驟 **1** 在 Cisco Unified CM IM and Presence 管理選擇診斷 > 系統疑難排解程式。

步驟 **2** 確認沒有叢集間同步錯誤。 如有錯誤,繼續之前予以修正。

### 下一步

為移轉啓動必要服務,第 302 頁上的

## <span id="page-323-0"></span>為移轉啟動必要服務

在 Cisco Unified IM and Presence Serviceability中,確認移轉用的下列必要服務正在執行:

- Cisco AXL Web 服務
- Cisco 同步代理
- Cisco 叢集間同步代理

### 程序

- 步驟 **1** 在 Cisco Unified IM and Presence Serviceability 中選擇工具 > **Control Center -** 功能服務。
- 步驟2 在伺服器下拉式清單中選擇 IM and Presence 節點,然後按一下執行。
- 步驟 **3** 在資料庫與管理服務下,確認 **Cisco AXLWebService** 已啟動。 若服務未執行 (預設設定為未執行), 然後選擇服務並按一下開始。
- 步驟 **4** 選擇工具 > 控制中心 **-** 網路服務。
- 步驟 **5** 在伺服器下拉式清單中選擇 IM and Presence 節點,然後按一下執行。
- 步驟 **6** 在 **IM and Presence** 服務下,確認 **Cisco Sync Agent**和 **Cisco Intercluster Sync Agent**服務正在執行。 若未執行,請將服務啟動。

### 下一步

[匯出使用者聯絡人名單](#page-324-0),第 303 頁上的
### <span id="page-324-1"></span>匯出使用者聯絡人名單

完成此流程,以在其目前的叢集匯出移轉使用者的聯絡人名單。

#### 程序

步驟 **1** 在目前的主叢集匯出移轉使用者的聯絡人名單。

- a) 在 **Cisco Unified CM IM and Presence** 管理中,選擇批量管理 > 聯絡人名單 > 匯出。
- b) 選擇叢集中所有未指派的使用者,然後按一下尋找。
- c) 檢視結果並視需要使用 **AND/OR** 過濾器過濾搜尋結果。
- d) 完成清單時按下一步。
- e) 為匯出的聯絡人名單資料選擇檔案名稱。
- f) 或者,更新工作說明。
- g) 按一下立即執行或排程稍後執行工作。
- 步驟 **2** 監視聯絡人名單匯出工作的狀態。
	- a) 在 **Cisco Unified CM IM and Presence** 管理中,選擇批量管理 > 工作排程工具。
	- b) 按一下尋找列出所有 BAT 工作。
	- c) 尋找匯出工作聯絡人名單與報告完成時,選擇工作。
	- d) 選擇要檢視聯絡人名單匯出檔案的內容的 CSV 檔案名稱連結。 時間戳記會附加至檔案名稱中。
	- e) 在工作結果區段中,選擇要查看的已上傳項目摘要的記錄檔。 記錄檔包含工作的開始與結束時 間以及結果摘要。
- 步驟 **3** 下載聯絡人名單匯出檔案並予以儲存供稍後使用者移轉完成時使用。
	- a) 在 **Cisco Unified CM IM and Presence** 管理中,選擇批量管理 > 上傳**/**下載檔案。
	- b) 按一下尋找。
	- c) 選擇聯絡人名單匯出檔案,然後按一下下載選擇的項目。
	- d) 將 CSV 檔案儲存在本機, 供稍後流程中上傳用。

### 下一步

執行下列任務流程之一,在新叢集中指派使用者:

- 透過 LDAP [移轉使用者](#page-324-0), 第 303 頁上的
- [手動將使用者移至新叢集](#page-326-0) ,第 305 頁上的

### <span id="page-324-0"></span>透過 **LDAP** 移轉使用者

若使用者與 LDAP 目錄同步並且想要移轉至新的叢集,請完成下列工作。

## $\label{eq:1} \begin{picture}(20,5) \put(0,0){\line(1,0){10}} \put(15,0){\line(1,0){10}} \put(15,0){\line(1,0){10}} \put(15,0){\line(1,0){10}} \put(15,0){\line(1,0){10}} \put(15,0){\line(1,0){10}} \put(15,0){\line(1,0){10}} \put(15,0){\line(1,0){10}} \put(15,0){\line(1,0){10}} \put(15,0){\line(1,0){10}} \put(15,0){\line(1,0){10}} \put(15,$

您需新增LDAP目錄組態至新叢集。這包括任何服務配置檔、使用者設定檔和功能組範本。請確定 您的功能組範本組態中已勾選為 **Unified CM IM and Presence** 啟用使用者方塊。 附註

#### 程序

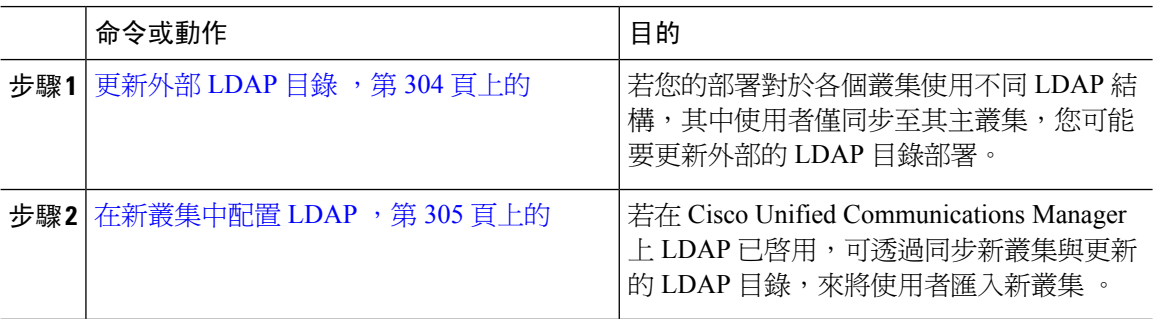

### 下一步

[在主叢集上匯入聯絡人名單](#page-332-0) ,第 311 頁上的

### <span id="page-325-0"></span>更新外部 **LDAP** 目錄

若您的部署對於各個叢集使用不同 LDAP 結構,其中使用者僅同步至其主叢集,您可能要更新外部 的 LDAP 目錄部署。

 $\label{eq:1} \begin{picture}(20,5) \put(0,0){\line(1,0){10}} \put(0,0){\line(1,0){10}} \put(0,0){\line(1,0){10}} \put(0,0){\line(1,0){10}} \put(0,0){\line(1,0){10}} \put(0,0){\line(1,0){10}} \put(0,0){\line(1,0){10}} \put(0,0){\line(1,0){10}} \put(0,0){\line(1,0){10}} \put(0,0){\line(1,0){10}} \put(0,0){\line(1,0){10}} \put(0,0){\line(1,0){10$ 

若部署使用一般 LDAP 結構,亦即,所有使用者同步至所有 Cisco Unified Communications Manager 和 IM and Presence 服務叢集,其中使用者僅授權至一個叢集,則您不需要移動使用者。 附註

## $\label{eq:1} \bigotimes_{\mathbb{Z}}% {\textstyle\bigoplus_{\mathbb{Z}}% {\textstyle\bigoplus_{\mathbb{Z}}}} \mathbb{Z}^{\textstyle\bigoplus_{\mathbb{Z}}% {\textstyle\bigoplus_{\mathbb{Z}}}} \mathbb{Z}^{\textstyle\bigoplus_{\mathbb{Z}}% {\textstyle\bigoplus_{\mathbb{Z}}% {\textstyle\bigoplus_{\mathbb{Z}}}} \mathbb{Z}^{\textstyle\bigoplus_{\mathbb{Z}}% {\textstyle\bigoplus_{\mathbb{Z}}% {\textstyle\bigoplus_{\mathbb{Z}}}} \mathbb{Z}^{\textstyle\bigoplus_{\mathbb{Z}}% {\textstyle\bigoplus_{$

根據如何在舊的和新的叢集中設定 LDAP 目錄 同步,當下次同步時,在外部 LDAP 目錄內移動在使 用者可能會自動移轉那些使用者至新的 IM and Presence 服務叢集。 附註

### 程序

步驟 **1** 更新您外部 LDAP 目錄中的使用者。

步驟 **2** 移動使用者之後,請在舊 LDAP 叢集刪除 LDAP 項目。

### 下一步

[在新叢集中配置](#page-326-1) LDAP,第305 頁上的

### <span id="page-326-1"></span>在新叢集中配置 **LDAP**

### 開始之前

在新叢集中佈建 LDAP 目錄。 若 LDAP 目錄同步包含通用線路和裝置範本及功能組範本, 您需在新 叢集中配置這些範本。 確定您的功能組範本已勾選以下選項:

- 主叢集
- 為 Unified CM IM and Presence 啟用使用者

如需有關如何配置 LDAP 目錄同步的詳細資訊,請參閱 *Cisco Unified Communications Manager* 系統 組態設定指南中的「配置一般使用者」一節。

### 程序

- 步驟 **1** 在 Cisco Unified CM 管理,選擇系統 > **LDAP** > **LDAP** 目錄。
- 步驟2 按一下尋找,然後選擇已配置的 LDAP 目錄。
- 步驟 **3** 按一下立即執行完整同步。

#### 下一步

[在主叢集上匯入聯絡人名單](#page-332-0) ,第 311 頁上的

### <span id="page-326-0"></span>手動將使用者移至新叢集

完成下列工作,以手動將使用者移至新叢集。

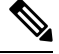

若具有大量的使用者,您可能獲想要使用Cisco UnifiedCommunications Manager中的批量管理工具, 來透過 csv 檔案更新大量的使用者。 如需詳細資訊,請參閱《*Cisco Unified Communications Manager* 批量管理指南》。 附註

### 程序

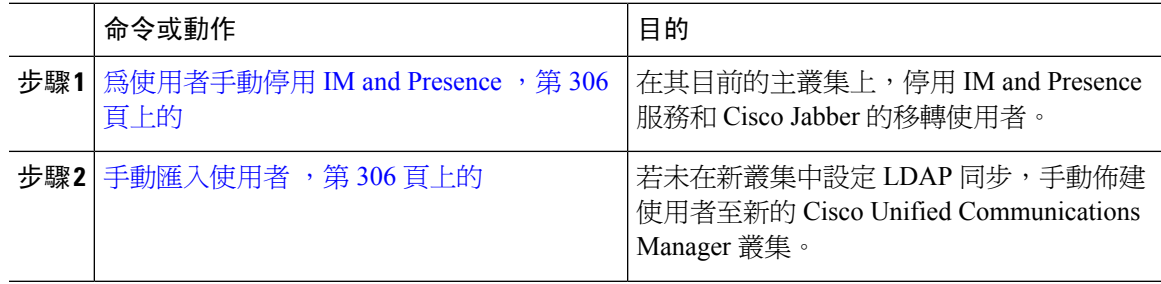

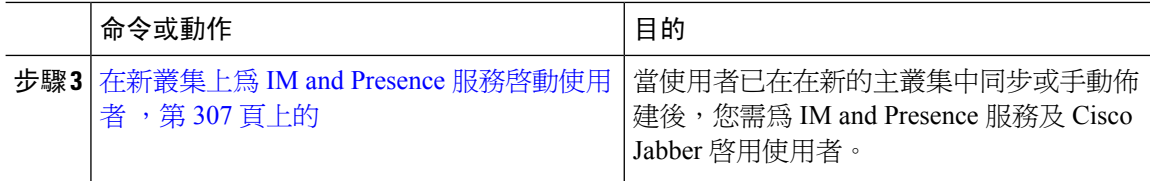

### 下一步

[在主叢集上匯入聯絡人名單](#page-332-0) ,第 311 頁上的

### <span id="page-327-0"></span>為使用者手動停用 **IM and Presence**

下列流程說明如何在其目前的主叢集上為 IM and Presence 服務和 Cisco Jabber 停用移轉使用者。

# 

若您一次要移轉大量的使用者,您可能需要使用 Cisco Unified Communications Manager 中的批量管 理工具。 如需詳細資訊,請參閱 *Cisco Unified Communications Manager* 批量管理指南。 附註

#### 開始之前

[匯出使用者聯絡人名單](#page-324-1),第 303 頁上的

### 程序

步驟 **1** 在 **Cisco Unified CM** 管理中,選擇使用者管理 > 一般使用者。

步驟 **2** 使用過濾器尋找您想要為 IM and Presence 服務停用的使用者。

步驟 **3** 在一般使用者組態畫面中,取消勾選為 **Unified CM IM and Presence** 啟用使用者。

步驟 **4** 點擊儲存。

#### 下一步

[手動匯入使用者](#page-327-1),第306頁上的

### <span id="page-327-1"></span>手動匯入使用者

若未在新叢集中設定 LDAP 同步,手動匯入使用者至新的 Cisco Unified Communications Manager 叢 集。

如需詳細資訊,請參閱[配置使用者設定](#page-86-0) ,第 65 頁上的。

#### 下一步

在新叢集上為 IM and Presence [服務啟動使用者](#page-328-0) ,第 307 頁上的

### <span id="page-328-0"></span>在新叢集上為 **IM and Presence** 服務啟動使用者

當使用者已在在新的主叢集中同步或手動佈建後,您需為 IM and Presence 服務及 Cisco Jabber 啓用 使用者。

程序

- 步驟 **1** 在 **Cisco Unified CM** 管理中,選擇使用者管理 > 一般使用者。
- 步驟 **2** 使用過濾器尋找您想要為 IM and Presence 服務啟動的使用者。
- 步驟 **3** 在一般使用者組態畫面中,勾選為 **Unified CM IM and Presence** 啟用使用者。
- 步驟 **4** 按一下儲存。
- 步驟 **5** 在電話及CSF的Cisco UnifiedCommunications Manager上佈建使用者。如需詳細資訊,請參閱*Cisco Unified Communications Manager* 管理指南。

下一步

[在主叢集上匯入聯絡人名單](#page-332-0) ,第 311 頁上的

### 透過批量管理移轉使用者

透過批量管理工具將使用者移至新叢集 (例如,在叢集 1 移轉至叢集 2)。

開始之前

**Cisco Bulk Provisioning Service** 需在兩個叢集中執行。

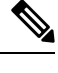

若要在 IM and Presence 叢集中從來源移動至目標的使用者數少於 100,則請勿啓動或停止 Cisco Intercluster Sync Agent 服務。 附註

若要在任何來源/目標叢集中移動100至1,000使用者,請在來源叢集和目標叢集上都停止Intercluster Sync Agent 服務來執行以下步驟。

若要移動的使用者數超過1000,例如,若需移動16K使用者,則首先按照以下步驟移動8K使用者, 並停止 Intercluster Sync Agent 服務,同時將使用者以 1K 使用者的分塊移動。 稍後以 1K 使用者的分 塊的平衡和串行順序移動下 8K 使用者。

#### 要從來源移動使用者的 **IM and Presence** 叢集上:

步驟 1在 IM and Presence 發佈者的 Presence Presence 備援群組 (PRG)對的相關聯的訂閱者節點上,停 止 Intercluster Sync Agent 服務。

步驟 **2**在發佈者 IM andPresence 服務 Presence 備援群組的發佈者節點上,停止 InterclusterSync Agent 服務。

要將使用者移到的目標的 **IM and Presence** 叢集上:

步驟 **3**在發佈者Presence 備援群組對的輔助節點上,停止 Intercluster Sync Agent 服務。

步驟 **4**在發佈者Presence 備援群組對的發佈者節點上,停止 Intercluster Sync Agent 服務。

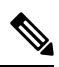

附註 沒有其他叢集節點需停止 Intercluster Sync Agent 服務。

步驟 **5**執行透過批量管理遷移使用者中提到的步驟。

步驟ˊ在目標叢集和來源叢集上的IM andPresence發佈者和訂閱者節點上啟動InterclusterSync Agent 服務。

步驟 **7**所有其他叢集最多可能需要 30 分鐘才能完成與目標叢集的同步。

#### 程序

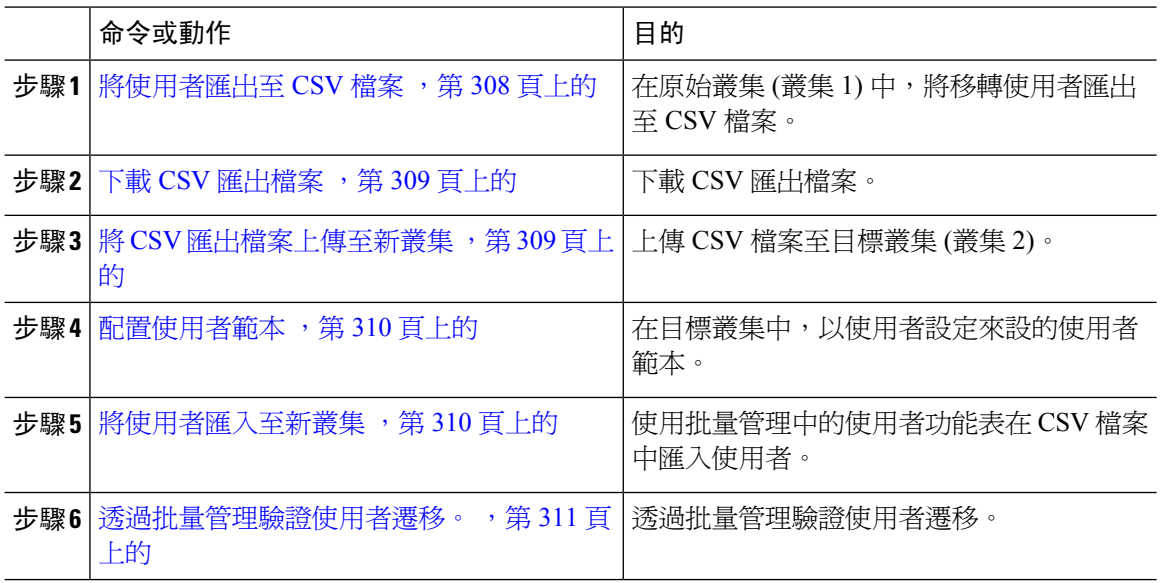

### <span id="page-329-0"></span>將使用者匯出至 **CSV** 檔案

在原始叢集中,使用批量管理工具匯出要移轉至 CSV 檔案的使用者。

注意:執行工作後,您可以移至工作排程工具,檢查工作的狀態,並確認檔案是否已建立。 若您選 擇稍後執行,您可以使用工作排程工具為要執行的工作設定時間。

程序

- 步驟1 在 Cisco Unified CM 管理,選擇批量管理 > 使用者 > 匯出使用者。
- 步驟 **2** 使用過濾器工具搜尋,並選擇要移轉的使用者,然後按一下尋找。
- 步驟 **3** 按下一步。
- 步驟 **4** 輸入檔案的檔案名稱。

工具會將 .txt 副檔名附加至檔案結尾。 例如:<csvfilename>.txt。

步驟 **5** 在檔案格式下拉式清單中選擇匯出檔案的格式。

步驟 **6** 若要立即執行工作,請選擇立即執行,然後按一下送出。

#### 下一步

執行工作後,您可以移至工作排程工具,檢查工作的狀態,並確認檔案是否已建立。 若您選擇稍後 執行,您可以使用工作排程工具為要執行的工作設定時間。

確認檔案是否建立之後,下載 CSV [匯出檔案](#page-330-0) ,第 309 頁上的。

### <span id="page-330-0"></span>下載 **CSV** 匯出檔案

確認匯出檔案已建立之後,下載檔案。

#### 程序

- 步驟 **1** 在 Cisco Unified CM 管理中,選擇批量管理 > 上傳**/**下載檔案。
- 步驟 **2** 按一下尋找。
- 步驟3 選擇已建立的檔案,然後按下載選擇的項目。
- 步驟 **4** 下載檔案。

#### 下一步

將 CSV [匯出檔案上傳至新叢集](#page-330-1),第 309 頁上的

### <span id="page-330-1"></span>將 **CSV** 匯出檔案上傳至新叢集

在目標叢集 (叢集 2) 中,上傳在叢集 1 匯出的 csv 檔案。

### 程序

- 步驟 **1** 在 Cisco Unified CM 管理中,選擇批量管理 > 上傳**/**下載檔案。
- 步驟 **2** 按一下新增。
- 步驟 **3** 按一下選擇檔案。 瀏覽並在其他系統選擇匯出檔案。
- 步驟 **4** 在目標下拉式清單中,選擇您要用於匯入檔案內容的批量管理功能表。 例如,使用者或電話與使用 者。
- 步驟 **5** 在交易類型下拉式清單中,選擇您要用於匯入檔案內容的子功能表。例如,插入使用者或插入電話**/** 使用者。
- 步驟 **6** 按一下儲存

### 下一步

#### [配置使用者範本](#page-331-0) ,第 310 頁上的

### <span id="page-331-0"></span>配置使用者範本

在目標叢集中,以您要套用至已匯入使用者的設定,設定使用者範本。

#### 程序

步驟 **1** 在 Cisco Unified CM 管理,選擇批量管理 > 使用者 > 使用者範本。 步驟 **2** 執行下列其中一項:

- 按一下尋找並選擇現有的範本。
- 按一下新增以建立新範本。

步驟 **3** 配置要套用至已匯入使用者的使用者設定。 例如,確保已勾選下列欄位

• 主叢集

### • 為 **Unified CM IM and Presence** 啟用使用者

步驟 **4** 若要為 Microsoft Outlook 行事曆整合啟用使用者,請勾選在目前狀態中包含會議資訊方塊。 步驟 **5** 設定任何其餘欄位。

步驟 **6** 點擊儲存。

### 下一步

[將使用者匯入至新叢集](#page-331-1),第310頁上的

### <span id="page-331-1"></span>將使用者匯入至新叢集

使用批量管理的插入使用者功能表,將匯出的使用者匯入新叢集。

#### 程序

步驟 **1** 在 Cisco Unified CM 管理,選擇批量管理 > 使用者 > 插入使用者。

- 步驟 **2** 在檔案名稱,選擇在其他系統匯出的檔案。
- 步驟 **3** 在使用者範本名稱,選擇您剛建立的使用者範本。
- 步驟 **4** 勾選以匯出使用者建立的檔案方塊。

步驟 **5** 勾選立即執行,並按一下送出。

### 下一步

[在主叢集上匯入聯絡人名單](#page-332-0) ,第 311 頁上的

### <span id="page-332-1"></span>透過批量管理驗證使用者遷移。

透過批量管理遷移使用者並在來源叢集和目標叢集上啓動 Cisco Intercluster Sync Agent 服務之後,有 必要驗證除來源叢集和目標叢集以外的其他叢集是否收到了發生使用者移動的通知。

所有其他叢集最多可能需要 30 分鐘才能完成與目標叢集的同步。 在等待期間,您可以開啓一個終 端階段作業來並行採樣 (5 個)不屬於更改 (源或目標)的 IMP 發佈者,以監視 CiscoSyslog。

#### 程序

步驟 **1** 執行以下命令以觀察範例 IMP 發佈者節點是否已透過批量管理遷移使用者並在來源叢集和目標叢集 上啓動 Cisco Intercluster Sync Agent Services 之後完成了其同步。 通知此刻的時間戳記。 在以下範例 語法中,目標叢集名稱是 dst-name。 將其替換為目標叢集名稱。

admin:file search activelog syslog/CiscoSyslog ".\*InterClusterSyncAgentStatus:.\*dst-name.\*"

步驟 **2** 若處於 ICSA 在線狀態的時間戳記不早於記錄的時間戳記,請使用以下命令最多 30 分鐘以成功進行 同步:

admin:file tail activelog syslog/CiscoSyslog regexp ".\*InterClusterSyncAgentStatus:.\*dst-name.\*"

若在選定的範例叢集/節點上看到 ICSA 同步在線狀態故障警報,請等待 5 至 10 分鐘,以獲取成功的 同步在線狀態警報。 ICSA 將每 5 分鐘重試一次。 若您沒有成功的同步警報或持續的同步故障,請 建立 TAC 案例。

此時,若當前時間比透過批量管理遷移使用者並在來源和目標叢集上啟動Cisco InterclusterSyncAgent Services 遷移後記錄的時間戳記晩 30 分鐘,則您已驗證了 5 個遠端樣本叢集。 現在,您可以繼續進 行下一個移動過程,或者若沒有其他移動,則完成。

### <span id="page-332-0"></span>在主叢集上匯入聯絡人名單

在將使用者移轉至新叢集後,將聯絡人名單匯入以還原移轉使用者的聯絡人資料。

#### 程序

步驟 **1** 上傳之前匯出的聯絡人名單 CSV 檔案。

- a) 在 **Cisco Unified CM IM and Presence** 管理中,選擇批量管理 > 上傳**/**下載檔案。
- b) 按一下新增。
- c) 按一下瀏覽以尋找並選擇聯絡人名單 CSV 檔案。
- d) 選擇聯絡人名單做為目標。
- e) 選擇匯入使用者的聯絡人 **-** 自訂檔案做為交易類型。
- f) 選擇性勾選若檔案已存在則覆寫檔案。
- g) 按一下儲存以上傳檔案。
- h) 按一下儲存以上傳檔案。

步驟 **2** 執行匯入聯絡人名單工作。

- a) 在 **Cisco Unified CM IM and Presence** 管理中,選擇批量管理 > 聯絡人名單 > 更新。
- b) 選擇在步驟 1 中上傳的 CSV 檔案。
- c) 或者,更新工作說明。
- d) 若要立即執行工作,請按一下立即執行。 按一下稍後執行即可排定之後再進行更新。
- e) 按一下遞交。
- 步驟 **3** 監控聯絡人名單匯入狀態
	- a) 在 **Cisco Unified CM IM and Presence** 管理中,選擇批量管理 > 聯絡人名單 > 工作排程工具。
	- b) 按一下尋找列出所有 BAT 工作。
	- c) 當其狀態報告為完成時,請選擇聯絡人名單匯入工作的工作 ID。
	- d) 若要檢視聯絡人名單檔案的內容,請選擇在 **CSV** 檔案名稱列出的檔案。
	- e) 按一下記錄檔名稱連結以開啓記錄。

會列出工作的開始時間及結束時間,亦會顯示結果摘要。

### 在舊叢集中更新使用者

您可能不想要在舊叢集移除使用者,直到您確認在新叢集中一切運作正常之後。 使用此流程,以使 用批量管理的更新使用者功能,在舊叢集移除 IM and Presence 功能。

#### 程序

- 步驟 **1** 在 Cisco Unified CM 管理,選擇批量管理查詢 > 使用者 > 更新使用者 > 查詢。
- 步驟 **2** 使用過濾器工具搜尋移轉使用者。 例如,您可搜尋所有符合此條件的使用者:已啟用 **IM and Presence**。
- 步驟 **3** 按下一步。
- 步驟 **4** 對於以下兩個欄位的每一個,選擇左側的方塊,並讓右側旁的方塊未勾選。 左方塊表示您想要更新 欄位,右方塊表示示新設定:未勾選。

• 主叢集

• 為 **Unified CM IM and Presence** 啟用使用者

步驟 **5** 在工作資訊下,選擇立即執行。

步驟 **6** 按一下遞交。

### 下一步

確定移轉運作正常,並且所有使用者在新叢集中都正確設定後,您可以刪除舊叢集中的移轉使用者。

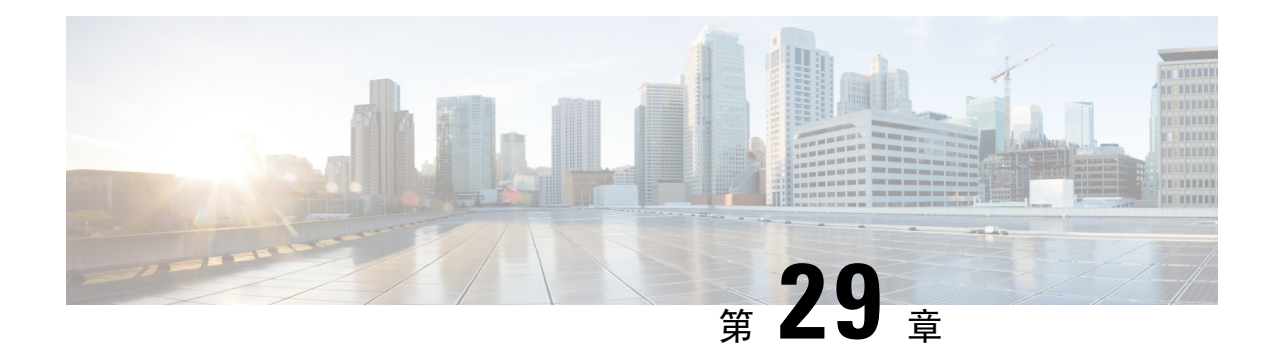

## 管理地區設定

- [管理地區設定概觀](#page-334-0),第 313 頁上的
- [管理地區設定的先決條件](#page-335-0),第314頁上的
- · 在 IM and Presence [服務中安裝地區設定安裝程式](#page-335-1),第 314 頁上的

## <span id="page-334-0"></span>管理地區設定概觀

您可配置 Cisco Unified Communications Manager 和 IM and Presence 服務為支援多種語言。 您可安裝 的支援語言數沒有限制。

Cisco 在 www.cisco.com 上提供地區特定版本的 Cisco Unified Communications Manager 地區設定安裝 程式和 IM andPresence 服務地區設定安裝程式。 當使用者使用支援的介面時,由系統管理員安裝的 地區設定安裝程式,可讓使用者檢視/接收所選擇轉譯的文字或音調 (如適用)。

升級 Cisco Unified Communications Manager 或 IM & Presence 服務之後,需重新安裝所有的地區設 定。 安裝符合 Cisco Unified Communications Manager 節點或 IM and Presence 服務節點的 major.minor 版本號碼的地區設定的最新版本。

在叢集中每個節點上安裝Cisco UnifiedCommunications Manager並設定資料庫之後,安裝地區設定。 若要在IMandPresence服務節點上安裝特定地區設定,您需先在Cisco UnifiedCommunicationsManager 叢集中上對於相同國家安裝 Cisco Unified Communications Manager 地區設定檔。

使用下列各節資訊,在您完成軟體升級後,在 Cisco Unified Communications Manager 節點上和 IM and Presence 服務節點上,安裝地區設定。

### 使用者地區設定

使用者地區設定檔包含語言特定語言及國家的資訊。 對於使用者選擇的地區設定中的電話顯示、使 用者應用程式和使用者網頁,它們提供轉譯的文字及語音提示 (若可用)。 這些檔案使用下列命名慣 例:

- cm-locale-language-country-version.cop (Cisco Unified Communications Manager )
- ps-locale-language country-version.cop (IM and Presence 服務)

若您系統僅需使用者地區設定,則在安裝 CUCM 地區設定後安裝。

### 網路地區設定

對於各種網路項目,包括電話提示音、通報器、閘道音調,網路地區設定檔提供國家/地區特定的檔 案。 合併的網路地區設定檔使用下列的命名慣例:

• cm-locale-combinednetworklocale-version.cop (Cisco Unified Communications Manager )

Cisco 可以在單一地區設定安裝程式中結合多個網路地區設定。

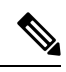

在 Cisco 核准、用戶端提供的伺服器上的 Cisco Unified Communications Manager 和 IM and Presence 服務可以支援多個地區設定的個地區設定安裝程式,確保使用者可以在許多地區設定中做選 擇。 附註

您可以對安裝軟體升級使用相同的流程,在本機或在遠端來源安裝地區設定檔。 您可在叢集中每個 節點上安裝多個地區設定檔。 變更會在您重新啟動叢集中每個節點後才生效。 Cisco 極力建議您執 行不要重新啟動節點,除非您已在叢集中所有節點上安裝了所有地區設定。 在平常的工作時間後重 新啟動節點,將通話處理中斷的情況減至最少。

## <span id="page-335-0"></span>管理地區設定的先決條件

### 地區設定安裝注意事項

- 安裝地區設定之前,安裝所有 Cisco Unified Communications Manager 和 IM and Presence 服務叢 集節點並設定資料庫。
- 若要在 IM and Presence 服務節點上安裝特定地區設定,您需先在 Cisco Unified Communications Manager 叢集中上對於相同國家安裝 Cisco Unified Communications Manager 地區設定檔。
- 您可在叢集中每個節點上安裝多個地區設定檔。 若要啓用新的地區設定,您需在安裝後重新啓 動叢集中的每個節點。
- 您可以對安裝軟體升級使用相同的流程,在本機或在遠端來源安裝地區設定檔。 如需有關在本 機或遠端來源升級的詳細資訊,請參閱 *Cisco Unified Communications Manager* 升級指南。

## <span id="page-335-1"></span>在 **IM and Presence** 服務中安裝地區設定安裝程式

- 安裝 IM and Presence 服務的地區設定之前,先在 Cisco Unified Communications Manager 上安裝 地區設定安裝程式。若要使用英文以外的地區設定,您需在CiscoUnifiedCommunicationsManager 與 IM and Presence 服務上都安裝適當的語言安裝程式。
- IM andPresence 服務叢集有多個節點,請確定地區設定安裝程式已安裝的每個節點叢集中的 (安 裝 IM and Presence 資料庫 發佈者節點前訂閱者不節點)。
- 在所有合適的地區設定安裝程式載入兩個系統之前,不應設定使用者地區設定。 若使用者在地 區設定安裝程式載入 Cisco Unified Communications Manager 之後但在地區設定安裝程式載入 IM

and Presence 服務之前,不小心設定了他們的地區設定,可能會遇到問題。 若有回報問題,建 議您通知每位使用者登錄 Cisco Unified Communications Self Care Portal 並將地區設定從目前的 設定變更為英文,然後再返回至適當的語言。 您也可以使用 BAT 工具,將使用者地區設定同 步至適當的語言。

### 程序

- 步驟 **1** 瀏覽至 cisco.com 並選擇您的 IM and Presence 服務版本適用的地區設定安裝程式。 <http://software.cisco.com/download/navigator.html?mdfid=285971059>
- 步驟 **2** 按一下適用於您的工作環境的 IM and Presence 地區設定安裝程式版本。
- 步驟 **3** 下載檔案之後,將檔案儲存至硬碟,並注意儲存檔案的位置
- 步驟 **4** 將此檔案複製至支援 SFTP 的伺服器。
- 步驟 **5** 使用管理員帳戶與密碼登入至 Cisco Unified IM and Presence 作業系統管理。
- 步驟 **6** 選擇軟體升級 > 安裝**/**升級。
- 步驟 **7** 選擇遠端檔案系統做為軟體位置來源。
- 步驟 **8** 在目錄欄位中,輸入該檔案位置,例如 /tmp。
- 步驟 **9** 在伺服器欄位中,輸入 IM and Presence 服務的伺服器名稱。
- 步驟 **10** 在使用者名稱及使用者密碼欄位中,輸入使用者名稱與密碼認證。
- 步驟 **11** 為傳輸通訊協定選擇 SFTP。
- 步驟 **12** 按下一步。
- 步驟 **13** 在搜尋結果清單中,選擇 IM and Presence 服務的地區設定安裝程式。
- 步驟 **14** 按下一步以載入安裝並加以驗證。
- 步驟 **15** 完成地區設定安裝之後,重新啟動叢集中的各個伺服器。
- 步驟 **16** 安裝的地區設定的預設設定是"美國英文"。 重新啟動 IM and Presence 服務節點時,如有需要,變更 瀏覽器的語言,以符合所下載安裝程式的地區設定。
- 步驟 **17** 確認使用者可以選擇所支援產品的地區設定。
	- 提示 確保在叢集中的每一個伺服器上安裝相同的元件。

### 錯誤訊息地區設定參考

請參閱下表,有關地區設定安裝程式啟動期間可能發生訊息的說明。 若發生錯誤,您可以在安裝記 錄中檢視訊息。

### 表 **37:** 地區設定安裝程式訊息和說明

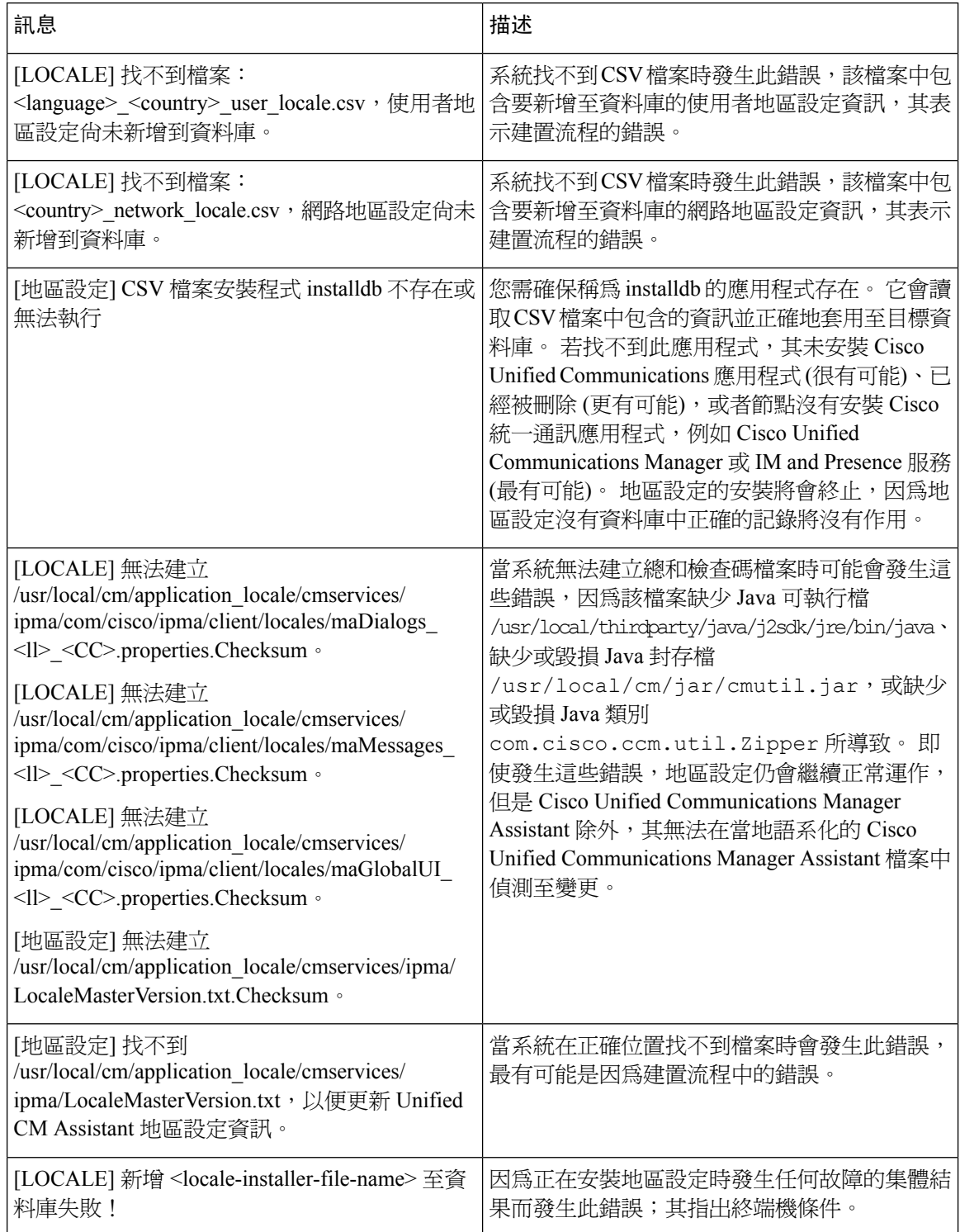

 $\mathbf I$ 

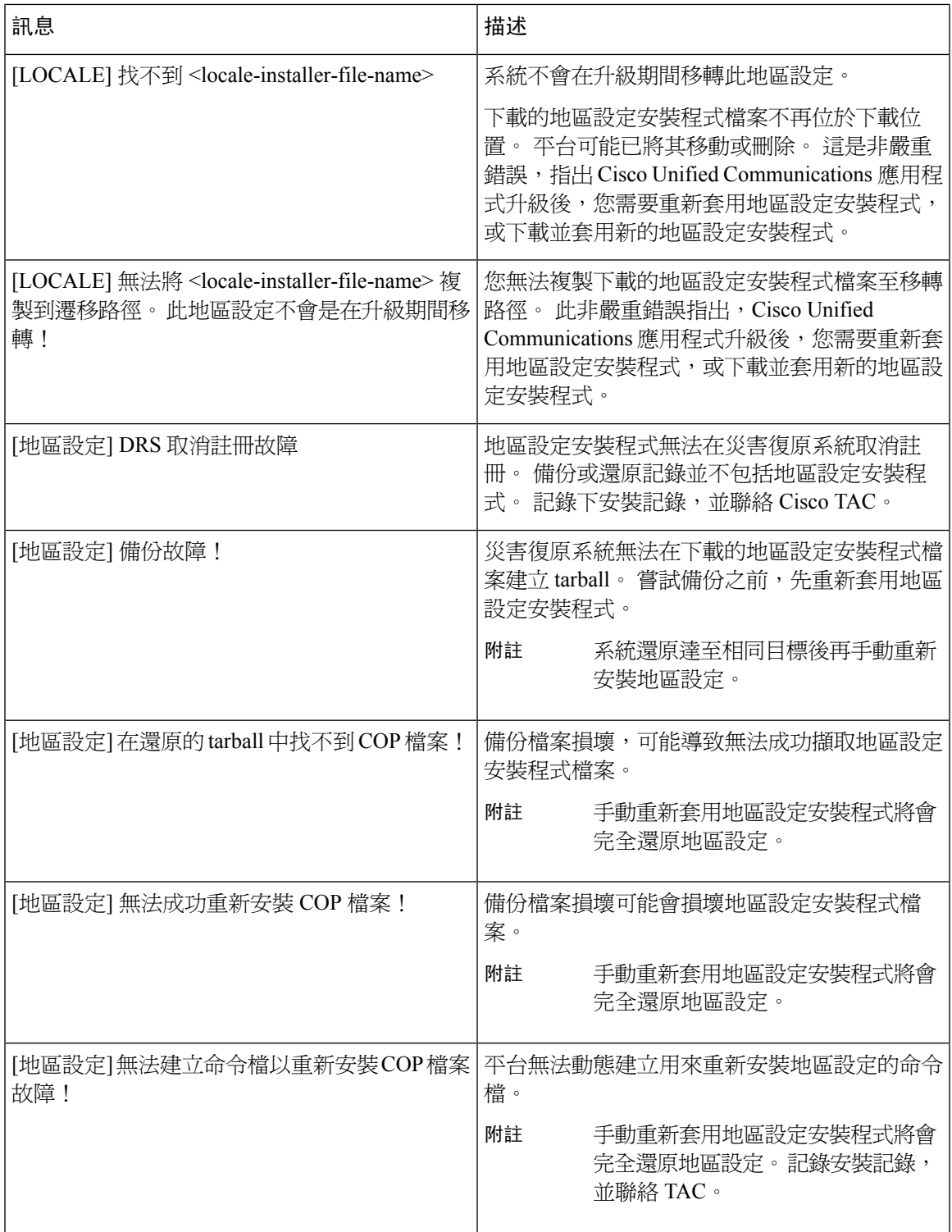

### 當地語系化應用程式

IM and Presence 服務應用程式支援各種不同語言。 下表顯示當地語系化應用程式及可用語言的清 單。

表 **38:** 當地語系化應用程式和支援的語言的清單

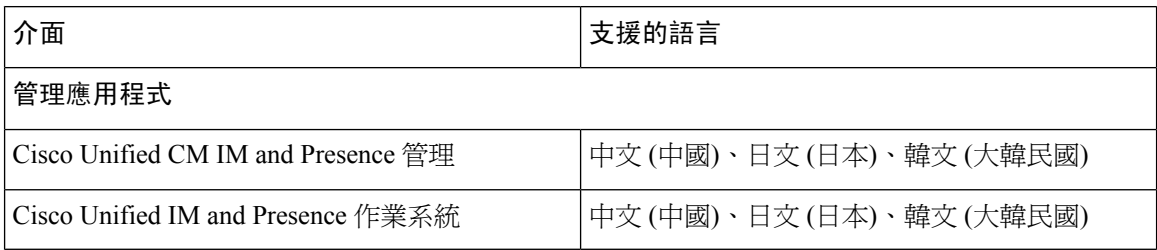

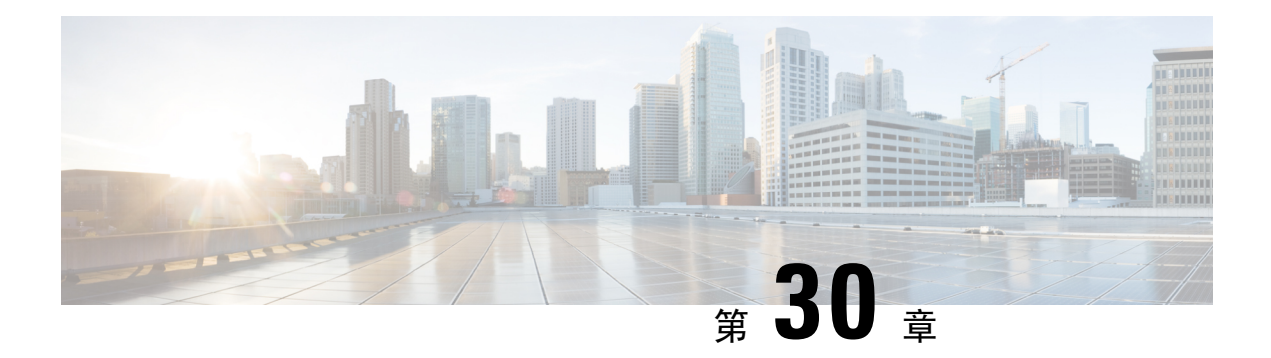

## 管理伺服器

- [管理伺服器概覽](#page-340-0) , 第 319 頁上的
- [變更伺服器位址](#page-340-1),第 319 頁上的
- [自叢集中刪除](#page-341-0) IM and Presence 節點 , 第 320 頁上的
- [將刪除的伺服器加回叢集](#page-341-1) ,第 320 頁上的
- [在安裝前新增節點至叢集](#page-342-0) ,第 321 頁上的
- [檢視狀態伺服器狀態](#page-343-0) ,第 322 頁上的
- 重新啓動具高線上狀態的服務,第322頁上的
- [主機名稱組態](#page-344-0),第 323 頁上的

## <span id="page-340-1"></span><span id="page-340-0"></span>管理伺服器概覽

本章包含有關如何編輯已部署系統的伺服器詳細資料。 這包括指派新節點給叢集、在叢集移除節 點、檢視狀態及變更伺服器位址等詳細資訊。

## 變更伺服器位址

若您有已啓動並已在執行中的系統,您需要對伺服器尋址進行下列任一變更,請參閱 [https://www.cisco.com/c/en/us/support/unified-communications/unified-communications-manager-callmanager/](https://www.cisco.com/c/en/us/support/unified-communications/unified-communications-manager-callmanager/products-maintenance-guides-list.html) [products-maintenance-guides-list.html](https://www.cisco.com/c/en/us/support/unified-communications/unified-communications-manager-callmanager/products-maintenance-guides-list.html)上變更 *Cisco Unified Communications Manager* 和 *IM and Presence* 服務的 *IP* 位址和主機名稱 文件中的流程,

適用於下列位址變更類型:

- 變更伺服器的 IP 位址
- 變更伺服器的主機名稱
- 變更節點名稱(例如,若您使用 IP 位址來定義節點名稱,且您想要改用主機名稱)。
- 變更 IM and Presence 服務的預設網域

## <span id="page-341-0"></span>自叢集中刪除 **IM and Presence** 節點

若您需要自 Presence 備援群組和叢集安全移除 IM and Presence Service 節點, 請依此流程進行。

 $\triangle$ 

注意 移除節點會導致Presence備援群組中其餘節點的使用者服務中斷。此流程僅應在維護視窗期間執行。

程序

- 步驟 **1** 在 **Cisco Unified CM** 管理 **>** 系統 **> Presence** 備援群組頁面,若「高線上狀態」為啟用,請將它停 用。
- 步驟 **2** 在 **Cisco Unified CM** 管理 **>** 使用者管理 **> Assign Presence Users (**指派目前狀態使用者**)**頁面,在您 要移除的節點取消指派或移除所有使用者。
- **步驟 3** 如要將節點從其狀態備援群組中移除,請從該狀態備援群組的狀態**借**援群組組態頁面上的「狀態伺 服器」下拉式清單選擇未選擇。 當警告對話方塊指出取消指派節點會重新啓動Presence 備援群組中 的服務時,選擇確定。
	- 您無法直接於 Presence 備援群組刪除發布者節點。 若要刪除發布者節點,請首先在發布 者節點上取消指定使用者,然後完全刪除 Presence 備援群組。 附註

但您可以將已刪除的 IM andPresence 節點重新新增回叢集中。 有關如何新增已刪除節點 的更多資訊,請參閱[將刪除的伺服器加回叢集](#page-341-1) ,第 320 頁上的。 在這種情况下,當在 Cisco UnifiedCM管理控制台的系統**>**伺服器螢幕會刪除的發佈方節點新增至伺服器時, 系統會自動建立 **DefaultCUPSubcluster**。

- 步驟 **4** 在 系統 > 伺服器中刪除所取消指定的節點。 當警告對話方塊指出此動作無法復原時,選擇確定。 步驟 **5** 為您取消指派的節點關閉主機 VM 或伺服器。
- 步驟 **6** 在所有節點上重新啟動 Cisco XCP 路由器: 服務。

## <span id="page-341-1"></span>將刪除的伺服器加回叢集

若您在Cisco UnifiedCommunications Manager管理刪除後續節點(訂閱者),且您想要將它加回叢集, 請執行下列流程。

### 程序

- 步驟 **1** 在 Cisco Unified Communications Manager 管理中,選擇系統 > 伺服器以新增伺服器。
- 步驟 **2** 將後續節點新增至 Cisco Unified Communications Manager 管理後,使用 Cisco 在軟體套件中提供的 硬碟,於伺服器上執行安裝適用的版本。
- 請確保您安裝的版本符合在發佈者節點上執行的版本。 若在發佈者節點上執行的版本與 安裝檔案不符,請在安裝過程選擇「安裝期間升級」選項。如需詳細資訊,請參閱*Cisco Unified Communications Manager* 和 *IM and Presence Service*安裝指南。 提示
- 步驟 **3** 安裝 Cisco Unified CM 後,請設定後續節點,如支援您的 Cisco Unified CM 版本的安裝檔案所述。
- 步驟 **4** 存取 Cisco Unified 報告、RTMT 或 CLI 以驗證資料庫複製正在現有節點之間進行;如有必要,請修 復節點之間的資料庫複製。

## <span id="page-342-0"></span>在安裝前新增節點至叢集

使用 Cisco Unified Communications Manager 管理,在安裝前新增新節點至叢集。您在新增節點時選 擇的伺服器類型需符合您安裝的伺服器類型。

您需在第一個節點使用 Cisco Unified Communications Manager 管理設定新節點, 再安裝新節點。若 要在叢集上安裝節點,請參閱 *Cisco Unified Communications Manager* 安裝指南。

針對 Cisco Unified Communications Manager 語音/語音伺服器, 您在 Cisco Unified Communications Manager 軟體初始安裝期間新增的第一個伺服器會指定為發佈者節點。所有後續伺服器安裝或新增 皆會指定為訂閱者節點。您新增至叢集的第一個Cisco UnifiedCommunicationsManager IMandPresence 節點會指定為 IM and Presence Service 資料庫發佈者節點。

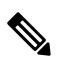

新增伺服器後,您無法使用 Cisco Unified Communications Manager 管理變更伺服器類型。您需刪除 現有的伺服器執行實例,然後再次新增新的伺服器,並選擇正確的伺服器設定。 附註

### 程序

步驟 **1** 選擇 系統 > 伺服器。

尋找及列出伺服器視窗會隨即顯示。

步驟 **2** 按一下新增。

伺服器組態 **-** 新增伺服器視窗會隨即顯示。

- 步驟 **3** 在伺服器類型下拉式清單方塊中,選擇要新增的伺服器類型,然後按下一步。
	- CUCM 視訊/語音
	- CUCM IM and Presence
- 步驟 **4** 在伺服器組態視窗中,輸入適當的伺服器設定。

若需要伺服器的組態欄位描述,請參閱[伺服器設定](http://www.cisco.com/c/en/us/td/docs/voice_ip_comm/cucm/admin/10_0_1/ccmcfg/CUCM_BK_C95ABA82_00_admin-guide-100/CUCM_BK_C95ABA82_00_admin-guide-100_chapter_010.html#CUCM_RF_S8C78AE6_00)。

步驟 **5** 按一下儲存。

### <span id="page-343-0"></span>檢視狀態伺服器狀態

使用 Cisco Unified Communications Manager 管理, 檢視 IM and Presence Service節點的關鍵服務狀態 和自我診斷測試結果。

#### 程序

步驟 **1** 選擇 系統 > 伺服器。

尋找及列出伺服器視窗會隨即顯示。

步驟 **2** 選擇伺服器搜尋參數,然後按一下尋找。

符合的記錄會隨即顯示。

- 步驟 **3** 選擇列於尋找及列出伺服器視窗中的 IM and Presence 伺服器。 伺服器組態視窗會隨即顯示。
- 步驟 **4** 按一下伺服器組態視窗 IM and Presence 伺服器資訊區段中的「狀態伺服器狀態」連結。 伺服器的節點詳細資料視窗會隨即顯示。

## <span id="page-343-1"></span>重新啟動具高線上狀態的服務

若您進行任何系統組態變更,或需要您來停用高線上狀態的系統升級,然後重新啟動 Cisco XCP 路 由器、Cisco Presence引擎或伺服器本身,則您需在啓用高線上狀態之前有足夠的時間重新建立Cisco Jabber 階段作業。 否則, Presence 不適用於未建立階段作業的 Jabber 用戶端。

請確保遵循此流程:

### 程序

- 步驟 **1** 進行變更之前,先勾選 Cisco Unified CM IM and Presence 管理視窗中的 **Presence** 拓撲視窗 (系統 > **Presence** 拓撲)。 您需記錄各 Presence 備援群組中所指派至每個節點的使用者數。
- 步驟 **2** 在各個 Presence 備援群組中停用高線上狀態,並等待至少兩分鐘讓新 HA 設定同步。
- 步驟 **3** 更新需要執行下列任一項:
	- 重新啟動 Cisco XCP 路由器
	- 重新啓動 Cisco Presence 引擎
- 重新啓動伺服器
- 步驟 **4** 重新啟動後,監控所有節點上的活躍的階段作業數。
- 步驟 **5** 在每個節點上皆需執行show perf query counter "Cisco Presence Engine" ActiveJsmSessions CLI 命令以確認每個節點上活躍的階段作業數。 活躍的階段作業數應與您在步驟 1 中所記錄的已指派使 用者數相同。 要讓所有階段作業繼續應該不超過 15 分鐘。
- 步驟 **6** 建立所有階段作業之後,您可在Presence 備援群組內啟用高線上狀態。
	- 若過了 30 分鐘而尚未建立活躍的階段作業,請重新啟動 Cisco Presence 引擎。 若沒有 用,則可能有大型的系統問題需要您修正。 附註
	- 不建議進行背對背重新啓動 Cisco XCP 路由器和/或 Cisco Presence 引擎。 不過,若您確 實需要重新啟動:重新啟動第一個服務、等待所有 JSM 階段作業重新建立。 所有 JSM 階段作業建立之後,再執行第二個重新啓動。 附註

## <span id="page-344-0"></span>主機名稱組態

下表列出您可以爲 Unified Communications Manager 伺服器配置主機名稱的地方,允許主機名稱使用 的字元數量以及建議主機名稱使用的第一個和最後一個字元。請注意,如果您沒有正確配置主機名 稱,Unified Communications Manager 中的部分組件,例如作業系統、資料庫、安裝等元件可能無法 按預期工作。

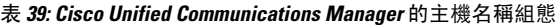

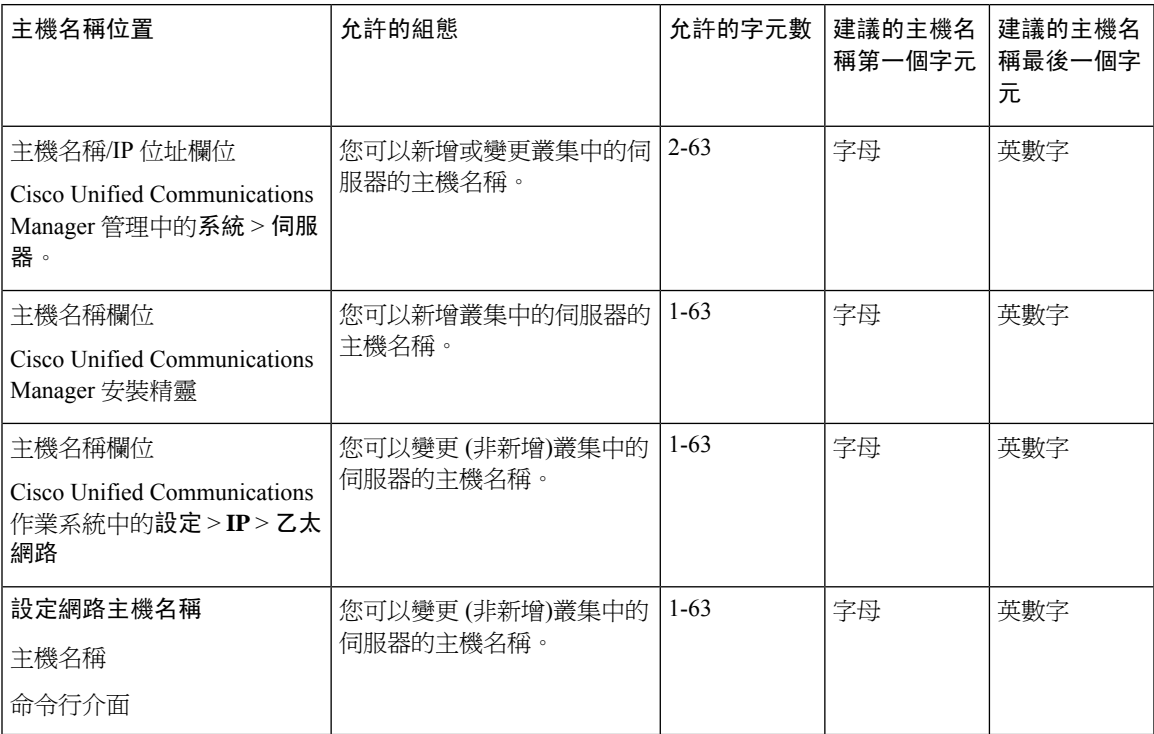

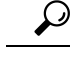

#### 主機名稱需遵循 ARPANET 主機名稱的規則。 您可以在主機名稱的第一個和最後一個字元之間輸入 英數字元和連字符。 提示

在任何位置設定主機名稱之前,請檢閱下列資訊:

• 「伺服器組態」視窗中的「主機名稱/IP位址」欄位支援裝置對伺服器、應用程式對伺服器和伺 服器對伺服器通訊,可讓您以小數點十進位的格式輸入 IPv4 位址或主機名稱。

安裝 Unified Communications Manager 發佈者節點後,發佈者的主機名稱會自動顯示在此欄位。 安裝 Unified Communications Manager 訂閱者節點前,請在 Unified Communications Manager 發 佈者節點的此欄位中輸入訂閱者節點的 IP 位址或主機名稱。

請僅在 Unified Communications Manager 可存取 DNS 伺服器以解析主機名稱為 IP 位址時,在此 欄位配置主機名稱;請確定您在 DNS 伺服器配置 Cisco Unified Communications Manager 的名稱 和位址資訊。

 $\mathcal{Q}$ 

- 除了設定 DNS 伺服器的 Unified Communications Manager 資訊, 您也會在 Cisco Unified Communications Manager 安裝期間輸入 DNS 資訊。 提示
	- Unified Communications Manager 發佈者節點安裝期間,您會輸入主機名稱,其爲必填欄位,以 及發佈者節點的 IP 位址以設定網路資訊;也就是說,若您要使用靜態網路的話。

Unified Communications Manager訂閱者節點安裝期間,您會輸入 Unified Communications Manager 發佈者節點的主機名稱和 IP 位址,以讓 Unified Communications Manager 驗證網路連線和發佈 者至訂閱者的驗證。此外,您需輸入訂閱者節點的主機名稱和IP位址。UnifiedCommunications Manager 安裝提示您輸入使用者伺服器的主機名稱時,請輸入 Cisco Unified Communications Manager 管理「伺服器組態」視窗中顯示的値;亦即,若您已在「主機名稱/IP 位址」欄位設定 使用者伺服器的主機名稱。

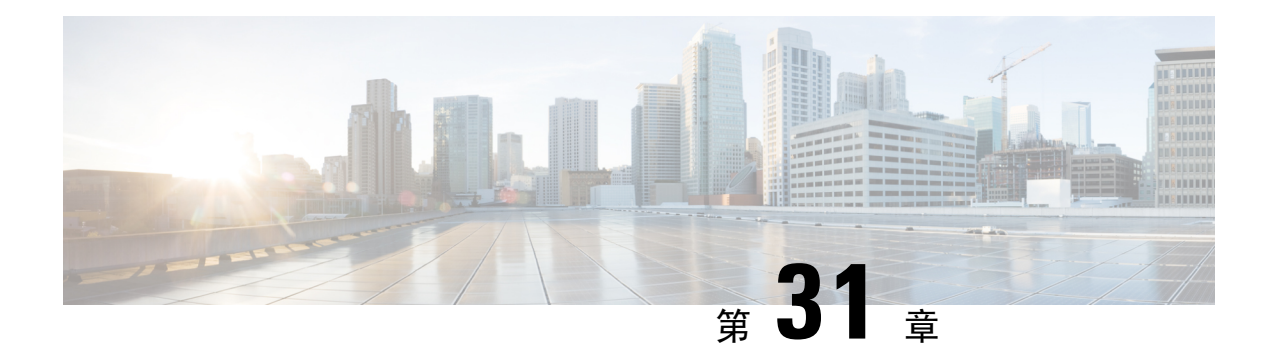

## 將系統備份

- [備份概覽](#page-346-0) ,第 325 頁上的
- [備份之先決條件](#page-348-0) ,第 327 頁上的
- [備份工作流程](#page-349-0) ,第 328 頁上的
- [備份互動和限制](#page-354-0),第 333 頁上的

## <span id="page-346-0"></span>備份概覽

Cisco 建議您定期執行備份。 您可以使用災害復原系統 (DRS) 為叢集中的所有伺服器執行完整的資 料備份。 您可以設定自動備份或隨時叫用備份。

災害復原系統會執行叢集層級備份,這表示它會將 Cisco Unified Communications Manager 叢集中所 有伺服器的備份收集到一個中心位置,然後將備份資料封存到實體存放裝置。 備份檔案已加密,且 僅可由系統軟體開啟。

DRS 會將其設定 (備份裝置設定和排程設定)還原為平台備份/還原的一部分。 DRS 會備份及還原 drfDevice.xml 和 drfSchedule.xml 檔案。 伺服器還原這些檔案時,您不需要重新設定 DRS 備份裝置 和排程。

執行系統資料還原時,您可以選擇您要還原的叢集中節點。

災害復原系統包含下列功能:

- 用於執行備份和還原工作的UI 。
- 用於執行備份功能的分散式系統架構。
- 排程備份或手動 (使用者叫用)備份。
- 備份會封存至遠端 SFTP 伺服器。

該表格會顯示災害復原系統可以備份和還原的功能和元件。 對於您選擇的每個功能,系統會自動備 份其所有元件。

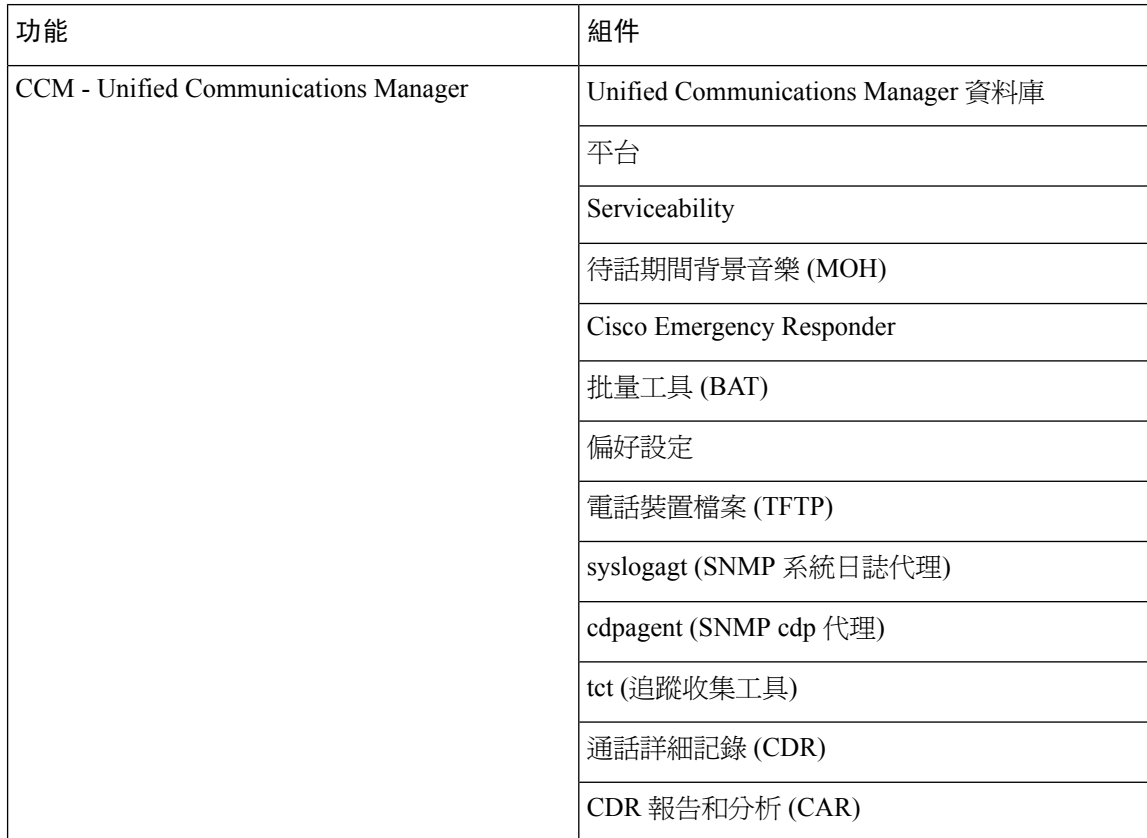

### 表 **40: Cisco Unified CM** 功能和元件

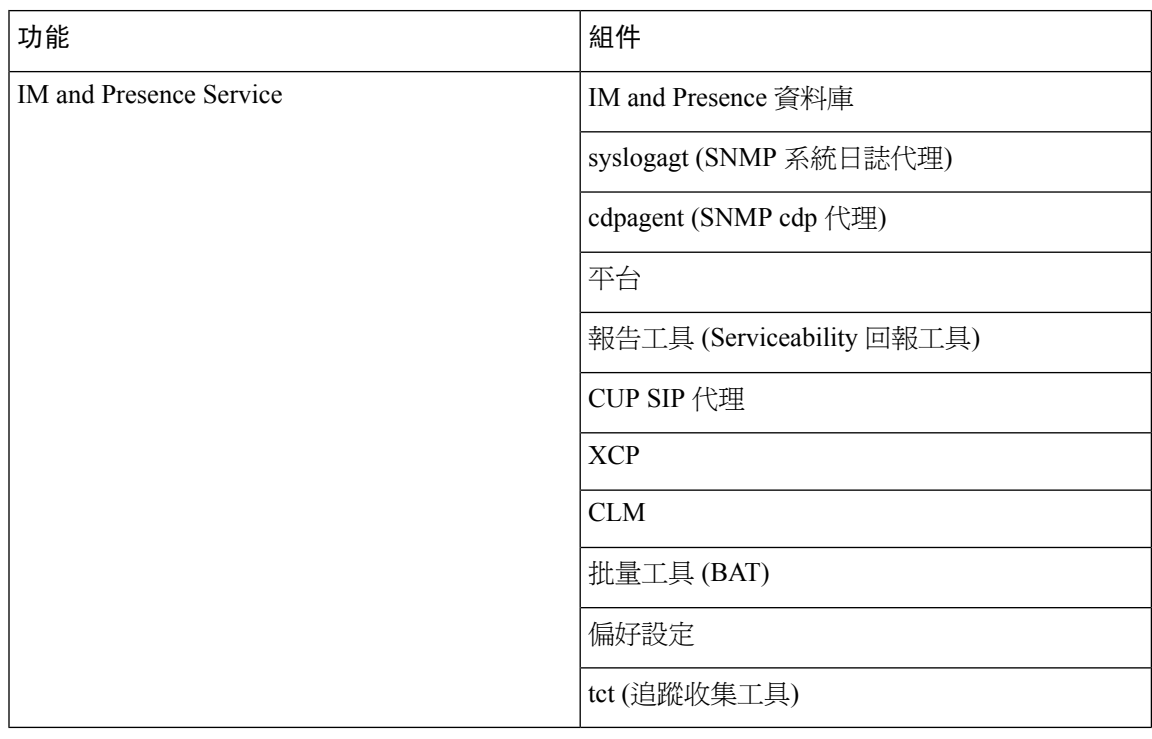

#### 表 **41: IM and Presence** 功能和組件

## <span id="page-348-0"></span>備份之先決條件

- 請確定您符合版本之需求:
	- 所有 Cisco Unified Communications Manager 的叢集節點皆需執行相同版本的 Cisco Unified Communications Manager 應用程式。
	- 所有 IM and Presence Service 叢集節點皆需執行相同版本的 IM and Presence Service 應用程 式。
	- 備份檔案中儲存的軟體版本需符合叢集節點上執行的版本。

整個版本字串需相符。 例如,若 IM and Presence 資料庫發佈者節點的版本是 11.5.1.10000-1, 則所有 IM and Presence 訂閱者節點都需是 11.5.1.10000-1,且備份檔案也需是 11.5.1.10000-1。 若您嘗試在與目前版本不符的備份檔案還原系統,還原將會失敗。 每當您升級軟體版本時,請 務必備份系統,以讓儲存於備份檔案中的版本符合叢集節點執行的版本。

- 請注意,DRS加密取決於叢集安全性密碼。執行備份時,DRS會產生隨機密碼以進行加密,然 後使用叢集安全性密碼加密隨機密碼。 若曾經在備份和本次還原之間變更叢集安全性密碼,您 需記得備份時的密碼才能使用該備份檔案還原系統,或在變更/重設安全性密碼後立即備份。
- 若要備份至遠端裝置,請確定您已設定 SFTP 伺服器。 如需可用的 SFTP 伺服器的詳細資訊, 請參閱 [遠端備份的](#page-354-1) SFTP 伺服器 , 第 333 頁上的

## <span id="page-349-0"></span>備份工作流程

完成這些工作以設定及執行備份。請勿在執行備份時執行任何作業系統管理工作。這是因為災害復 原系統鎖定平台 API 以封鎖所有作業系統管理請求。 然而,災害復原系統不會封鎖大多數 CLI 命 令,因為僅 CLI 式升級命令會使用平台 API 鎖定套件。

### 程序

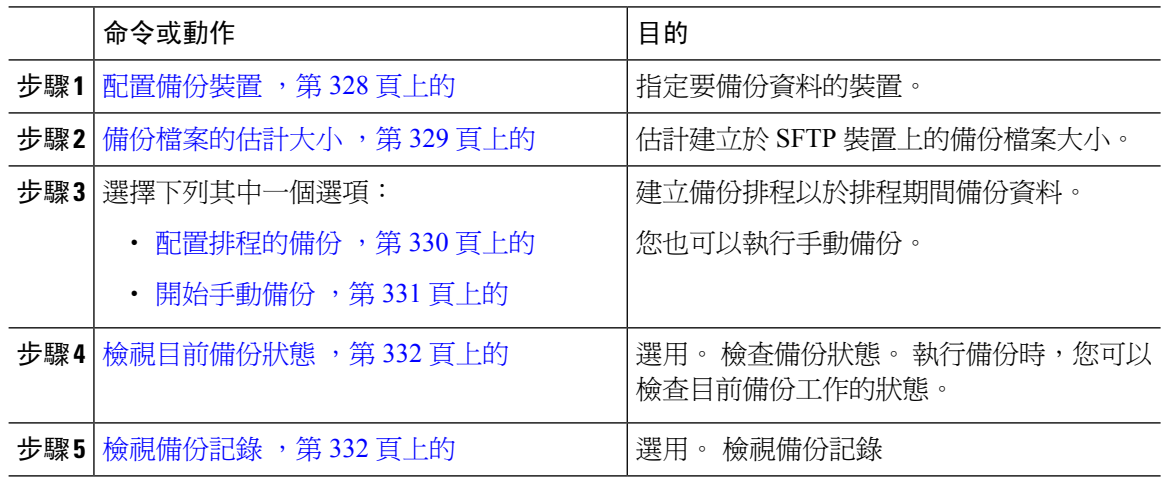

### <span id="page-349-1"></span>配置備份裝置

您可以設定最多 10 部備份裝置。 執行下列步驟以設定您要儲存備份檔案的位置。

### 開始之前

- 確保您具有 SFTP 伺服器的目錄路徑寫入存取權,以儲存備份檔案。
- 當 DRS Master Agent驗證備份裝置的組態時,請確保使用者名稱、密碼、伺服器名稱和目錄路 徑有效。

附註 請在網路傳輸流量較少的時候排程備份。

程序

- 步驟 **1** 在災害復原系統中選擇 **Backup (**備份**)** > **Backup Device (**備份裝置**)**。
- 步驟 **2** 在 備份裝置清單視窗中,執行下列其中一項作業:
	- 若要設定新裝置,請按一下 新增。
	- 若要編輯現有的備份裝置,請輸入搜尋準則,按一下「尋找」,然後按一下 編輯所選擇項目。

• 若要刪除備份裝置,請在 備份裝置清單中選擇裝置,然後按一下 刪除所選擇項目。 您無法刪除在備份排程中設為備份裝置的備份裝置。

步驟 **3** 在 **Backup Device Name (**備份裝置名稱**)**欄位中輸入備份名稱。

備份裝置名稱僅包含英數字元、空格 ()、破折號 (-) 和底線 (\_)。 請勿使用任何其他字元。

- 步驟 **4** 在 **Select Destination (**選擇目標**)**區域中,於 **Network Directory (**網路目錄**)**底下執行下列工作:
	- 在 **Host name/IP Address (**主機名稱**/IP** 位址**)**欄位中,輸入網路伺服器的主機名稱或 IP 位址。
	- 在 **Path name (**路徑名稱**)**欄位中,輸入要儲存備份檔案的目錄路徑。
	- 在 **(User name)**使用者名稱欄位中,輸入有效的使用者名稱。
	- 在 **Password (**密碼**)**欄位中,輸入有效的密碼。
	- 在 **Number of backups to store on Network Directory**(於網路目錄儲存的備份數目)下拉式清 單中,選擇所需的備份數目。

步驟 **5** 點擊儲存。

### 下一步

[備份檔案的估計大小](#page-350-0), 第 329 頁上的

### <span id="page-350-0"></span>備份檔案的估計大小

Cisco Unified Communications Manager 會估計備份 .tar 檔案的大小,但只在一或多個所選功能具有備 份記錄的情況下估計。

計算的大小並非實際值而是備份壓縮檔案的估計大小。 大小是根據先前的成功備份實際備份大小來 計算;若上次備份後已變更組態,則大小可能不同。

僅在先前的備份存在時,您才可以使用此流程;首次備份系統時無法使用此流程。

遵循此程序以估計儲存至 SFTP 裝置的備份壓縮檔案大小。

#### 程序

步驟 **1** 在災害復原系統選擇備份 > 手動備份。

步驟 **2** 在選擇功能區域中,選擇要備份的功能。

步驟 **3** 按一下估計檢視所選功能的備份估計大小。

#### 下一步

執行下列其中一個流程以備份系統:

• [配置排程的備份](#page-351-0) , 第 330 頁上的

• [開始手動備份](#page-352-0),第 331 頁上的

### <span id="page-351-0"></span>配置排程的備份

您可以建立最多 10 個備份排程。 每個備份排程皆有自己的屬性組合,包括自動備份的排程、要備 份的功能組合和儲存位置。

請注意,您的備份 .tar 檔案會以隨機產生的密碼加密。 此密碼便會使用叢集安全性密碼加密,並與 .tar 備份檔案一同儲存。 變更或重設安全性密碼後,您需記住此安全性密碼或立即備份。

$$
\overline{\mathbb{V}}
$$

注意 請在非尖峰時段排程備份,以避免通話處理中斷或影響服務。

### 開始之前

[配置備份裝置](#page-349-1) ,第 328 頁上的

#### 程序

- 步驟 **1** 在災害復原系統,選擇備份排程工具。
- 步驟 **2** 在 **Schedule List** (排程清單)視窗中執行下列其中一個步驟,以新增新排程或編輯現有的排程。
	- 若要建立新排程,請按一下新增。
	- 若要設定現有的排程,請按一下「Schedule List」 (排程清單)欄中的名稱。
- 步驟 **3** 在排程工具視窗中的排程名稱欄位輸入排程名稱。
	- 附註 您無法變更預設排程的名稱。
- 步驟 **4** 在 **Select Backup Device** (選擇備份裝置)區域中,選擇備份裝置。
- 步驟 **5** 在 **Select Features** (選擇功能)區域中,選擇要備份的功能。 您至少須選取一個功能。
- 步驟 **6** 在 **Start Backup at** (開始備份時間)區域中,選擇您要開始備份的時間和日期。
- 步驟 **7** 在 **Frequency** (頻率)區域中,選擇您要進行備份的頻率。 頻率可設為「Once Daily」 (每天)、 「Weekly」 (每週)和「Monthly」 (每月)。 若您選擇 **Weekly** (每週),您也可以選擇要在星期幾進行 備份。
	- 若要將備份頻率設為 **Weekly** (每週),並在星期二至星期六進行,請按一下 **Set Default** (設定預設)。 提示
- 步驟 **8** 若要更新這些設定,請按一下 **Save** (儲存)。
- 步驟 **9** 選擇下列其中一個選項:
	- 若要啓用所選的排程,請按一下啟用所選排程。
	- 若要停用所選的排程,請按一下 **Disable Selected Schedules** (停用所選排程)。
	- 若要刪除所選的排程,請按一下**Delete Selected (**刪除所選擇項目**)**。

步驟 **10** 若要啟用排程,請按一下 **Enable Schedule** (啟用排程)。

下次備份會自動在您設定的時間進行。

請確定叢集中的所有伺服器皆執行相同版本的 Cisco Unified Communications Manager 或 Cisco IM and Presence Service 且可透過網路連線。 排程備份期間無法連線的伺服器將不 會備份。 附註

#### 下一步

請執行下列流程:

- [備份檔案的估計大小](#page-350-0) ,第 329 頁上的
- (選用) [檢視目前備份狀態](#page-353-0),第332 頁上的

### <span id="page-352-0"></span>開始手動備份

### 開始之前

- 請確定您使用的網路裝置與備份檔案的存放位置相同。 Unified Communications Manager 的虛擬 部署不支援使用磁帶機儲存備份檔案。
- 請確定所有叢集節點皆已安裝相同的 Cisco Unified Communications Manager 或 IM and Presence Service 版本。
- 備份流程可能因為遠端伺服器的可用空間不足或網路連線中斷而失敗。 面對導致備份失敗的問 題後,您需開始新的備份。
- 請避免網路中斷。
- [配置備份裝置](#page-349-1) ,第 328 頁上的
- [備份檔案的估計大小](#page-350-0) ,第 329 頁上的
- 請確定您擁有叢集安全性密碼在安全性密碼在完成此備份後變更,您需要知道密 碼,否則將無法使用備份檔案還原系統。

執行備份時,您無法在 Cisco Unified 作業系統管理或 Cisco Unified IM and Presence 作業系統管理中 執行任何工作,因為災害復原系統會鎖定平台 API 以封鎖所有請求。 然而,災害復原系統不會封鎖 大多數 CLI 命令,因為只有 CLI 式升級命令會使用平台 API 鎖定套件。 附註

### 程序

步驟 **1** 在災害復原系統選擇備份 > 手動備份。

步驟 **2** 在手動備份視窗中,在 **Backup Device Name (**備份裝置名稱**)**區域選擇備份裝置。 步驟 **3** 在 **Select Features**(選擇功能)區域選擇功能。 步驟 **4** 按一下 **Start Backup**(開始備份)。

### 下一步

(選用) [檢視目前備份狀態](#page-353-0),第 332 頁上的

### <span id="page-353-0"></span>檢視目前備份狀態

執行下列步驟以檢查目前備份工作的狀態。

$$
\overline{\mathbb{V}}
$$

注意 請注意,若遠端伺服器的備份未在20個小時內完成,則備份階段作業會逾時,您需開始新的備份。

### 程序

- 步驟 **1** 在災害復原系統選擇備份 > 目前狀態。
- 步驟 **2** 若要檢視備份記錄檔,請按一下記錄檔檔案名稱的連結。
- 步驟 **3** 若要取消目前的備份,請按一下取消備份。
	- 附註 目前的元件完成其備份作業後,便會取消備份。

### 下一步

[檢視備份記錄](#page-353-1),第 332 頁上的

### <span id="page-353-1"></span>檢視備份記錄

執行下列步驟可檢視備份記錄。

### 程序

步驟 **1** 在災害復原系統中選擇備份 > 記錄。

- 步驟 **2** 在 備份記錄視窗中,您可以檢視已執行的備份,包括檔案名稱、備份裝置、完成日期、結果、版 本、已備份的功能和故障的功能。
	- 附註 備份記錄視窗僅顯示最近 20 個備份工作。

## <span id="page-354-0"></span>備份互動和限制

• [備份限制](#page-354-2) , 第 333 頁上的

### <span id="page-354-2"></span>備份限制

下列限制適用於備份:

表 **42:** 備份限制

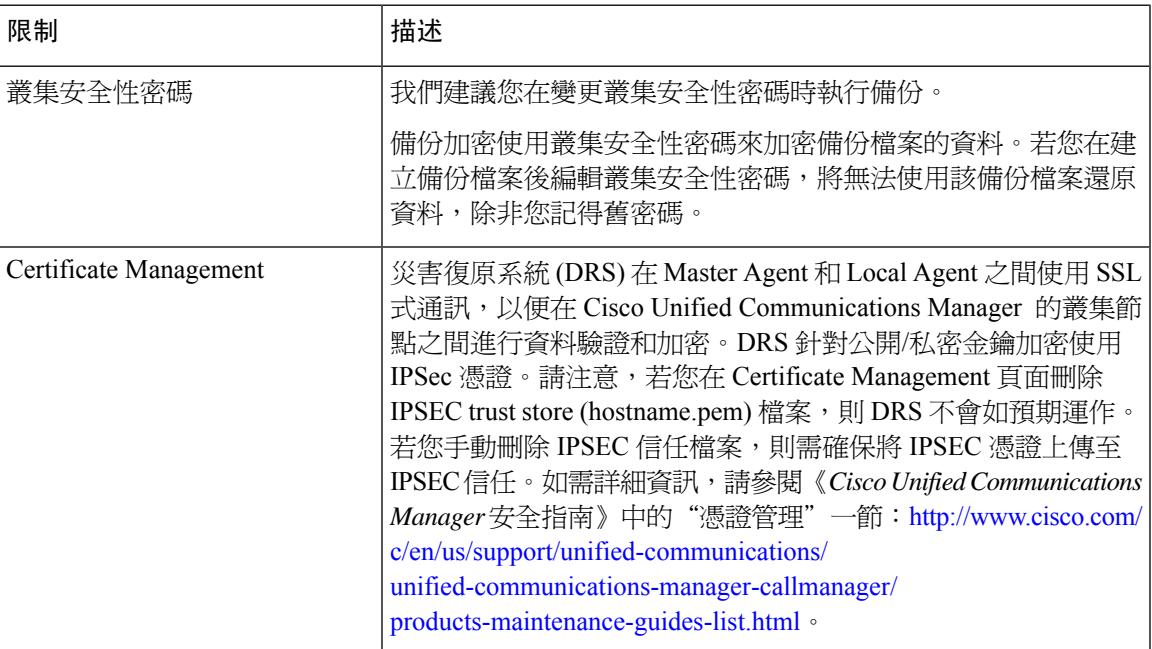

### <span id="page-354-1"></span>遠端備份的 **SFTP** 伺服器

若要將資料備份至網路上的遠端裝置,您需先配置 SFTP 伺服器。 對於內部測試,Cisco 在 Cisco Prime Collaboration 部署 (PCD) 上使用 SFTP 伺服器 (這些由 Cisco 提供), 支援則由 Cisco TAC 提供。 請參考下表,瞭解有關 SFTP 伺服器選項的摘要:

使用下表中的資訊來判斷要在系統中使用的 SFTP 伺服器解決方案。

#### 表 **43: SFTP** 伺服器資訊

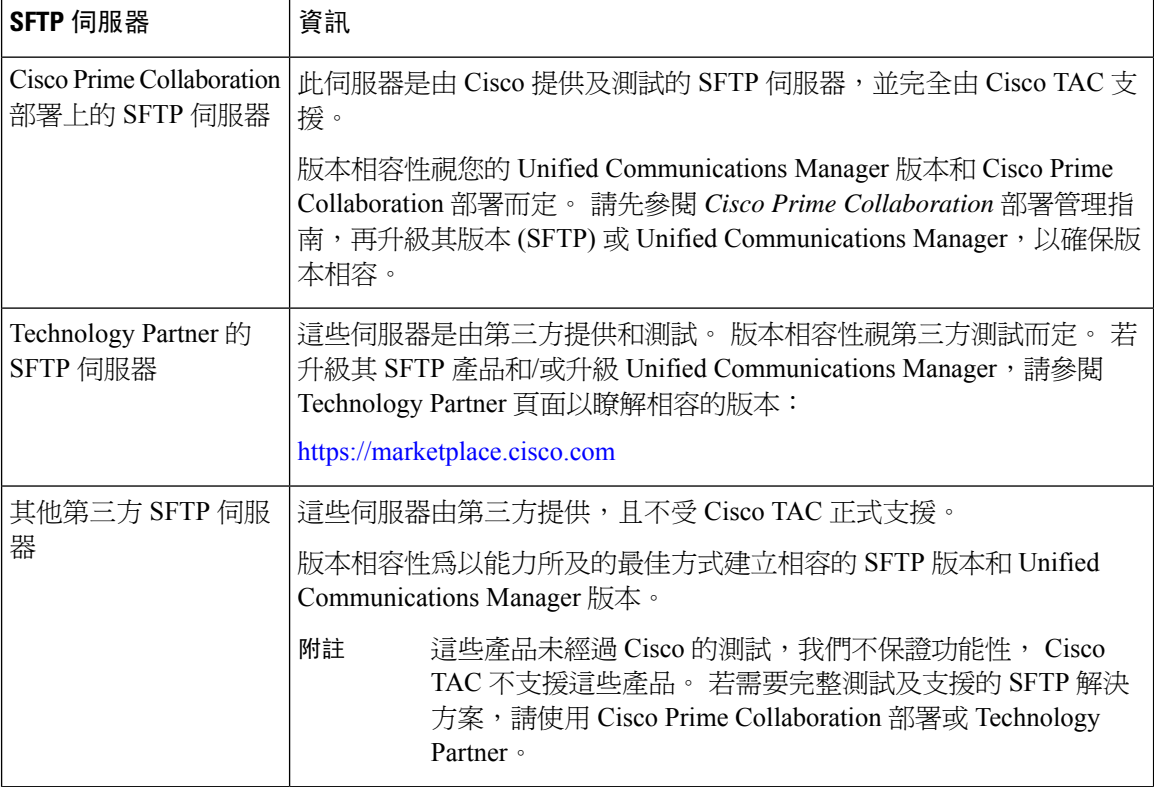

### 加密支援

Unified Communications Manager 11.5 會通告下列 CBC 密碼以連線 SFTP:

- aes128-cbc
- 3des-cbc
- aes128-ctr
- aes192-ctr
- aes256-ctr

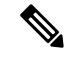

附註 確保備份 SFTP 伺服器支援下列其中一個 CBC 加密與 Unified Communications Manager 通訊。

從 Unified Communications Manager 12.0 版開始,不支援 CBC 加密。 Unified Communications Manager 支援並僅通告下列 CTR 加密:

- aes256-ctr
- aes128-ctr

• aes192-ctr

附註 確保備份 SFTP 伺服器支援下列其中一個 CTR 加密與 Unified Communications Manager 通訊。

I

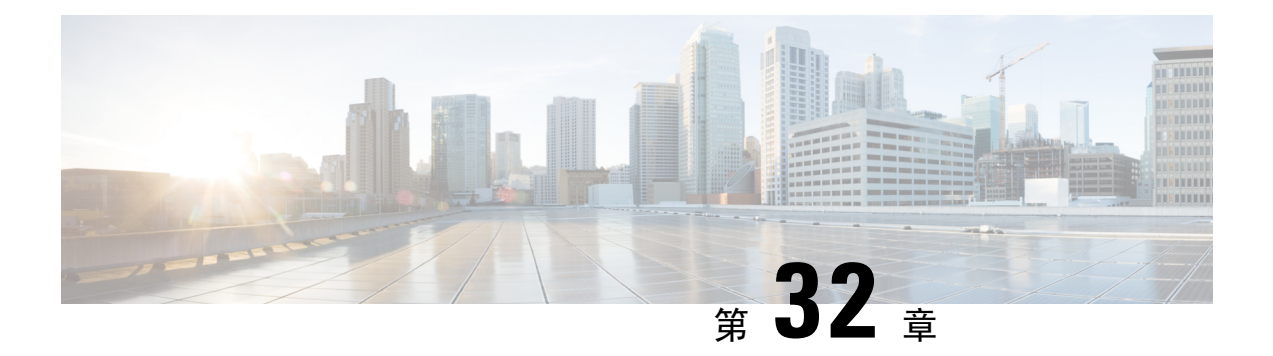

## 將系統還原

- 還原 概覽 ,第 337 [頁上的](#page-358-0)
- [還原的先決條件](#page-359-0) ,第 338 頁上的
- [還原工作流程](#page-360-0) ,第 339 頁上的
- [資料驗證](#page-368-0) ,第 347 頁上的
- [警示和訊息](#page-370-0),第 349 頁上的
- [還原互動和限制](#page-372-0) ,第 351 頁上的
- [疑難排解](#page-373-0) ,第 352 頁上的

## <span id="page-358-0"></span>還原 概覽

災害復原系統 (DRS) 提供精靈,可引導您進行還原系統的流程。

備份檔案已加密,僅 DRS 系統可以開啓檔案以還原資料。 災害復原系統包含下列功能:

- 用於執行還原工作的UI 。
- 用於執行還原功能的分散式系統架構。

### **Master Agent**

系統會自動啓動叢集各節點的 Master Agent 服務,但 Master Agent 只能在發佈者節點上運作。 訂閱 者節點上的 Master Agent 不會執行任何功能。

### **Local Agent**

伺服器具有 Local Agent, 以執行備份和還原功能。

Cisco Unified Communications Manager 叢集中的每個節點 (包括含 Master Agent 的節點)皆需具有自己 的 Local Agent,才能執行備份及還原功能。

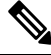

附註 預設狀態為,Local Agent 會自動在叢集的每個節點啟動,包括 IM and Presence節點。

## <span id="page-359-0"></span>還原的先決條件

- 請確定您符合版本之需求:
	- 所有 Cisco Unified Communications Manager 的叢集節點皆需執行相同版本的 Cisco Unified Communications Manager 應用程式。
	- 所有 IM and Presence Service 叢集節點皆需執行相同版本的 IM and Presence Service 應用程 式。
	- 備份檔案中儲存的版本需符合叢集節點上執行的版本。

整個版本字串需相符。 例如,若 IM and Presence 資料庫發佈者節點的版本是 11.5.1.10000-1, 則所有 IM and Presence 訂閱者節點都需是 11.5.1.10000-1,且備份檔案也需是 11.5.1.10000-1。 若您嘗試在與目前版本不符的備份檔案還原系統,還原將會失敗。

- 請確定伺服器的 IP 位址、主機名稱、DNS 組態和部署類型與儲存於備份檔案的 IP 位址、主機 名稱、DNS 組態和部署類型相符。
- 若您在開始執行備份後變更叢集安全性密碼,請確保您擁有舊密碼的記錄,否則還原會故障。
- 如果在叢集中啟用 IPsec 原則,請確保在開始還原操作之前停用該原則。

恢復後重新啟用 **SAML SSO**

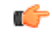

重要須知 此部分僅適用於版本 12.5(1)SU7。

使用 DRS 恢復系統後,可以在叢集中的任何節點間歇性停用 SAML SSO。 如要在受影響的節點上 重新啓用 SAML SSO,您必須執行以下操作:

- **1.** 在 Cisco Unified CM 管理中,選擇系統 > **SAML** 單一登入。
- **2.** 點撃修復所有停用的伺服器。

這時便會顯示 **SAML** 單一登入組態視窗;點撃下一步。

- **3.** 點撃執行 **SSO** 測試。
- 4. 在您看到 SSO 測試成功!訊息之後,請關閉瀏覽器視窗;點擊完成。

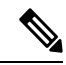

在 SAML SSO 重新啟用過程中,Cisco Tomcat 會重新啟動。 它對已啟用 SAML SSO 的節點不會有 任何影響。 附註
# 還原工作流程

在還原期間,請勿使用 Cisco Unified Communications Manager 作業系統管理或 Cisco Unified IM and Presence 作業系統管理執行任何工作。

#### 程序

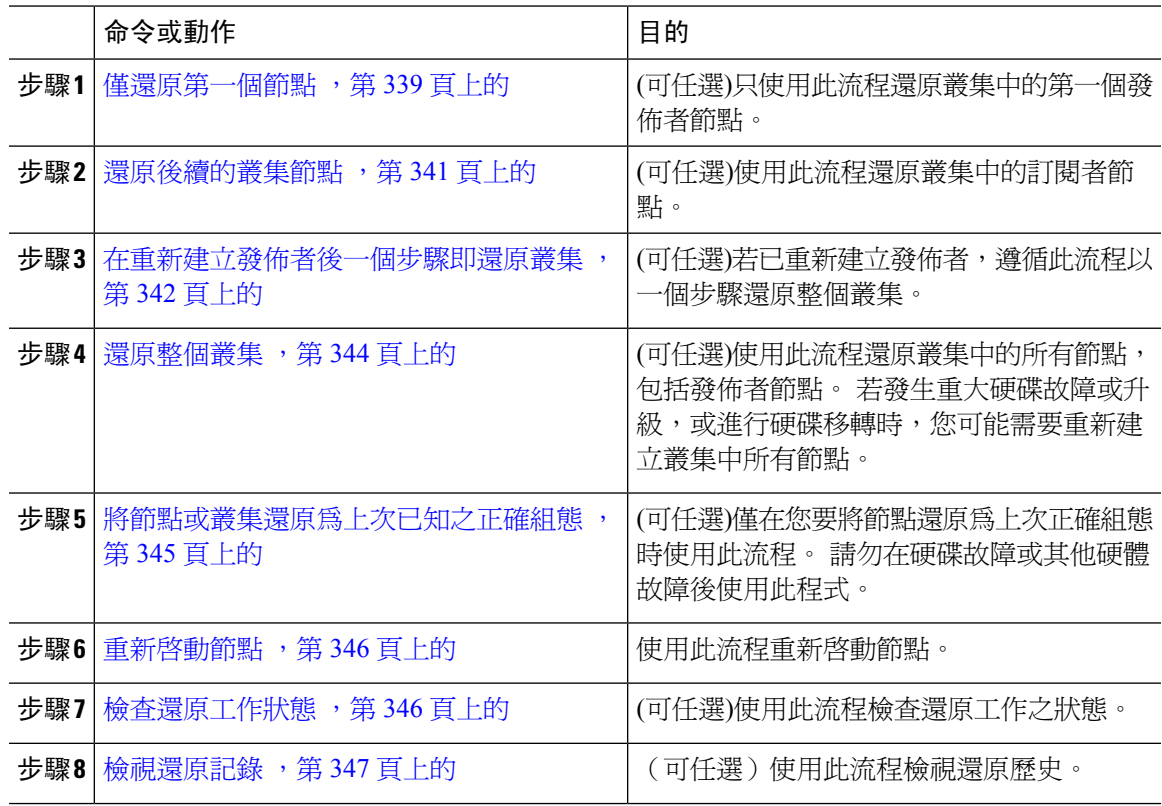

## <span id="page-360-0"></span>僅還原第一個節點

若您在重新建立後還原第一個節點,則需配置備份裝置。

此流程適用於 Cisco Unified Communications Manager 第一個節點,亦稱為發佈者節點。 其他 Cisco Unified Communications Manager 節點和所有 IM and Presence Service 節點將會被視為次要節點或訂 閱者。

#### 開始之前

若叢集中有 IM and Presence Service 節點, 請確保您還原第一個節點時,該節點執行中且可存取。 需如此,才能在流程期間找到有效備份檔案。

程序

- 步驟 **1** 在災害復原系統中選擇**Restore (**還原**)** > **Restore Wizard (**還原精靈**)**。
- 步驟 **2** 在 **Restore WizardStep1 (**還原精靈步驟 **1)**視窗中,於 **Select Backup Device (**選擇備份裝置**)**區域中, 選擇要還原的適當備份裝置。
- 步驟 **3** 按下一步。
- 步驟 **4** 在 **Restore Wizard Step 2 (**還原精靈步驟 **2)**視窗中選擇您要還原的備份檔案。
	- 附註 備份檔案名稱指示系統建立備份檔案的日期和時間。
- 步驟 **5** 按下一步。
- 步驟 **6** 在 **Restore Wizard Step 3 (**還原精靈步驟 **3)**視窗中按一下下一步。
- 步驟 **7** 選擇您想要還原的功能。
	- 附註 選擇進行備份的功能會隨即顯示。
- 步驟 **8** 按下一步。 「還原精靈步驟 4」視窗隨即顯示。
- 步驟 **9** 如果想要執行檔案完整性檢查,請選擇「使用 SHA1 訊息摘要執行檔案完整性檢查」核取方塊。
	- 檔案完整性檢查是可任選項目,僅在 SFTP 備份時才需要。 附註

請注意,檔案完整性檢查程式會耗用大量CPU和網路頻寬,這會大幅地減慢還原程式。 我們也可以在 FIPS 模式下使用 SHA-1 進行訊息摘要驗證。 SHA-1 允許用於散列函數應 用程式 (如 HMAC 和隨機位產生)中的所有非數字簽名用途,這些應用程式不會用於數字 簽名。 例如,SHA-1 仍可用於計算校驗和。 僅用於簽名產生和驗證,我們不能使用  $SHA-1$ 。

- 步驟 **10** 選擇要還原的節點。
- 步驟 **11** 按一下還原以還原資料。
- 步驟 **12** 按下一步。
- 步驟 **13** 提示您選擇要還原的節點時,請只選擇第一個節點 (發佈者)。
	- 注意 清勿在此時選擇後續 (訂閱者) 節點,因為這會造成還原失敗。
- 步驟 **14** (選用)在 **Select Server Name (**選擇伺服器名稱**)**下拉式清單中,選擇您要還原發佈者資料庫的訂閱者 節點。 請確保您選擇的訂閱者節點運作中且連線至叢集。 災害復原系統會在備份檔案還原所有非資料庫資訊,並在選擇的訂閱者節點提取最新的資料庫。
	- 僅當您選取的備份檔案包含 CCMDB 資料庫元件時,才會顯示此選項。 最初只會完全還 原發佈者節點,但當您執行步驟14並重新啟動後續叢集節點時,災害復原系統會執行資 料庫複製,並完整同步所有叢集節點資料庫。 這可確保所有叢集節點皆使用目前的資 料。 附註

步驟 **15** 按一下還原。

- 步驟 **16** 您的資料便會還原至發佈者節點。 視您的資料庫大小和選擇還原的元件而定,系統可能需要幾小時 還原。
	- 還原第一個節點會將整個 Cisco Unified Communications Manager 資料庫還原至叢集。 視 還原的資料庫節點數目和大小而定,這可能需要數個小時。 視您的資料庫大小和選擇還 原的元件而定,系統可能需要幾小時還原。 附註
- 步驟 **17** 當恢復狀態視窗上的完成百分比欄位顯示 100% 時,重新啓動伺服器。 若僅還原至第一個節點,則 需重新啟動叢集中的所有節點。請務必重新啟動第一個節點,再重新啟動後續節點。如需關於如何 重新啓動伺服器的相關資訊,請參閱「後續步驟」一節。
	- 若您只還原 Cisco Unified Communications Manager 節點, Cisco Unified Communications Manager 和 IM and Presence Service 叢集皆需重新啓動。 附註

若您只還原 IM and Presence Service 發佈者節點,則需重新啓動 IM and Presence Service 叢集。

#### 下一步

- (選用)若要檢視還原狀態,請參閱 [檢查還原工作狀態](#page-367-1),第 346 頁上的
- 若要重新啓動節點,請參閱 重新啓動節點 ,第 346 頁上的

### <span id="page-362-0"></span>還原後續的叢集節點

此流程僅適用於 Cisco Unified Communications Manager 訂閱者 (後續) 節點。 安裝的第一個 Cisco Unified Communications Manager 節點為發佈者節點。 所有其他 Cisco Unified Communications Manager 節點,以及所有 IM and Presence Service 節點皆為訂閱者節點。

遵循此流程以還原叢集中一或多個 Cisco Unified Communications Manager 訂閱者節點。

#### 開始之前

執行還原作業前,請確保還原的主機名稱、IP位址、DNS組態和部署類型符合您要還原的備份檔案 的主機名稱、IP 位址、DNS 組態和部署類型。 災害復原系統無法在不同主機名稱、IP 位址、DNS 組態和部署類型之間還原。

請確定安裝在伺服器的軟體版本符合您要還原的備份檔案的版本。 災害復原系統僅支援在符合的軟 體版本進行還原作業。 若您在重新建立後還原後續節點,則必須設定備份裝置。

#### 程序

- 步驟 **1** 在災害復原系統中,選擇 **Restore (**還原**)** > **Restore Wizard (**還原精靈**)**。
- 步驟 **2** 在 **Restore WizardStep1 (**還原精靈步驟 **1)**視窗中,於 **Select Backup Device (**選擇備份裝置**)**區域中, 選擇要還原的備份裝置。
- 步驟 **3** 按下一步。
- 步驟 **4** 在 **Restore Wizard Step 2 (**還原精靈步驟 **2)**視窗中,選擇您要還原的備份檔案。
- 步驟5 按下一步。
- 步驟 **6** 在 **Restore Wizard Step 3 (**還原精靈步驟 **3)**視窗中,選擇您要還原的功能。

附註 視窗中僅顯示您所選擇的已備份至檔案的功能。

- 步驟 **7** 按下一步。 「還原精靈步驟 4」視窗隨即顯示。
- 步驟 **8** 在 **Restore Wizard Step 4 (**還原精靈步驟 **4)**視窗中,提示您選擇要還原的節點時,請僅選擇後續節 點。
- 步驟 **9** 按一下還原。
- 步驟 **10** 您的資料便會還原至後續節點。 如需有關如何檢視還原狀態的詳細資訊,請參閱「後續步驟」一 節。
	- 在還原期間,請勿使用「Cisco UnifiedCommunications Manager管理」或「使用者選項」 執行任何工作。 附註
- 步驟 **11** 當 **Restore Status (**還原狀態**)** 視窗中的 **Percentage Complete (**完成百分比**)** 欄位顯示 100% 時,請重 新啓動您剛剛還原的次要伺服器。若僅還原至第一個節點,則需重新啓動叢集中的所有節點。請務 必重新啓動第一個節點,再重新啓動後續節點。 如需關於如何重新啓動伺服器的相關資訊,請參閱 「後續步驟」一節。
	- 若還原 IM and Presence Service 的第一個節點, 請務必重新啟動 IM and Presence Service 的第一個節點,再重新啟動 IM and Presence Service 的後續節點。 附註

#### 下一步

- (選用)若要檢視還原狀態,請參閱 [檢查還原工作狀態](#page-367-1) ,第 346 頁上的
- 若要重新啓動節點,請參閱 重新啓動節點,第 346 頁上的

### <span id="page-363-0"></span>在重新建立發佈者後一個步驟即還原叢集

視您的資料庫大小和選擇還原的元件而定,系統可能需要幾小時還原。 若已重新建立發佈者或新安 裝發佈者,請遵循此流程以一個步驟還原整個叢集。

#### 程序

- 步驟 **1** 在災害復原系統中,選擇 **Restore (**還原**)** > **Restore Wizard (**還原精靈**)**。
- 步驟 **2** 在 **Restore WizardStep1 (**還原精靈步驟 **1)**視窗中,於 **Select Backup Device (**選擇備份裝置**)**區域中, 選擇要還原的備份裝置。
- 步驟 **3** 按下一步。
- 步驟 **4** 在 **Restore Wizard Step 2 (**還原精靈步驟 **2)**視窗中,選擇您要還原的備份檔案。

備份檔案名稱指示系統建立備份檔案的日期和時間。 請僅選擇您要還原整個叢集的叢集備份檔案。

- 步驟 **5** 按下一步。
- 步驟 **6** 在 **Restore Wizard Step 3 (**還原精靈步驟 **3)**視窗中,選擇您要還原的功能。 螢幕只會顯示已儲存至備份檔案的功能。
- 步驟 **7** 按下一步。
- 步驟 **8** 在 **Restore Wizard Step 4 (**還原精靈步驟 **4)**視窗中,按一下 **One-Step Restore (**單步驟還原**)**。

選擇還原的備份檔案是叢集中的備份檔案,且選擇還原的功能包含註冊發佈者和發佈者節點的功能 時,此選項才會出現在 **Restore Wizard Step 4 (**還原精靈步驟 **4)**視窗中。 如需更多資訊,請參閱[僅](#page-360-0) [還原第一個節點](#page-360-0) ,第 339 頁上的[及還原後續的叢集節點](#page-362-0) ,第 341 頁上的。

如果狀態訊息指出發佈者無法成爲叢集感知。無法開始單步驟還原",則您需要恢復發 佈者節點,然後再恢復訂閱者節點。 請參閱相關主題以取得更多資訊。 附註

> 此選項可讓發佈者成為叢集感知,且需要5分鐘。 當您按一下此選項,狀態訊息就會顯 示為 "Please wait for 5 minutes until Publisher becomes cluster aware and do not start any backup or restore activity in this time period" (請等待 5 分鐘, 直到發佈者成爲叢集感知, 請勿在這段期間啟動任何備份或還原活動)。

> 延遲過後,若發佈者會成為叢集感知,狀態訊息會顯示為 "Publisher has become cluster aware. (發佈者已成為叢集感知。) Please select the servers and click on Restore to start the restore of entire cluster (請選擇伺服器,然後按一下「還原」開始還原整個叢集)。"

> 延遲過後,若發佈者仍未成為叢集感知,狀態訊息會顯示為「Publisher hasfailed to become cluster aware. Cannot start one-step restore. Please go ahead and do a normal two-step restore.」 (發佈者未成為叢集感知。無法開始一步即還原,請繼續執行一般的兩步還原。) 若要以 兩個步驟還原整個叢集 (先還原發佈者,然後還原訂閱者),請執[行僅還原第一個節點](#page-360-0), 第 339 [頁上的](#page-360-0)和[還原後續的叢集節點](#page-362-0),第 341 頁上的中的步驟。

步驟 **9** 提示您選擇要還原的節點時,請選擇叢集中所有節點。

還原第一個節點時,災害復原系統會自動還原後續節點上的 Cisco Unified Communications Manager 資料庫 (CCMDB)。 視還原的資料庫節點數目和大小而定,這可能需要數個小時。

- 步驟 **10** 按一下還原。 您的資料便會在叢集中的所有節點上還原。
- 步驟 **11** 當恢復狀態視窗上的完成百分比欄位顯示 100% 時,重新啓動伺服器。 若僅還原至第一個節點,則 需重新啟動叢集中的所有節點。請務必重新啟動第一個節點,再重新啟動後續節點。如需關於如何 重新啓動伺服器的相關資訊,請參閱「後續步驟」一節。

下一步

- (選用)若要檢視還原狀熊,請參閱 [檢查還原工作狀態](#page-367-1) ,第 346 頁上的
- 若要重新啓動節點,請參閱 重新啓動節點 ,第 346 頁上的

## <span id="page-365-0"></span>還原整個叢集

若發生重大硬碟故障或升級,或進行硬碟移轉時,您需重新建立叢集中所有節點。 請遵循下列步驟 還原整個叢集。

若您正在進行其他大多數類型的硬體升級,例如更換網路卡或新增記憶體,您無需再執行此程式。

程序

- 步驟 **1** 在災害復原系統中,選擇 **Restore (**還原**)** > **Restore Wizard (**還原精靈**)**。
- 步驟 **2** 在選擇備份裝置一區中選擇要還原的適當備份裝置。
- 步驟 **3** 按下一步。
- 步驟 **4** 在 **Restore Wizard Step 2 (**還原精靈步驟 **2)**視窗中選擇您要還原的備份檔案。

附註 備份檔案名稱指示系統建立備份檔案的日期和時間。

- 步驟 **5** 按下一步。
- 步驟 **6** 在 **Restore Wizard Step 3 (**還原精靈步驟 **3)**視窗中按一下下一步。
- 步驟 **7** 收到提示選擇還原節點時,請在 **Restore Wizard Step 4 (**還原精靈步驟 **4)**視窗中選擇所有節點。
- 步驟 **8** 按一下還原以還原資料。

還原第一個節點時,災害復原系統會自動還原後續節點上的 Cisco Unified Communications Manager 資料庫 (CCMDB)。 視資料庫節點數目和大小而定,這可能需要數個小時。

資料便會還原至所有節點。

在還原期間,請勿使用「Cisco UnifiedCommunications Manager管理」或「使用者選項」 執行任何工作。 附註

視您的資料庫大小和選擇還原的元件而定,系統可能需要幾小時還原。

- 步驟 **9** 還原流程完成後,請重新啟動伺服器。 如需關於如何重新啟動伺服器的相關資訊,請參閱「接下來 該做的」一節。
	- 請務必重新啓動第一個節點,再重新啓動後續節點。 附註

第一個節點重新啓動且執行還原版本的 Cisco Unified Communications Manager 後,請重 新啟動後續節點。

- 步驟 **10** 複寫會在重新啟動叢集後自動設定。 請使用 "utils dbreplication runtimestate" CLI 命令來檢查所有 節點的「複製狀態」值,如 *Command Line Interface Reference Guide for Cisco Unified Communications Solutions* (Cisco Unified Communications 解決方案的命令行介面參考指南)所述。 每個節點的值應等 於 2。
	- 重新啓動後續節點後,視叢集大小而定,可能需要足夠的時間來完成後續節點的資料庫 複製。 附註

若複製未正確設定,請使用「utils dbreplication rebuild」CLI 命令,如 *Command Line Interface Reference Guide for Cisco Unified Communications Solutions* (Cisco Unified Communications 解決方案的命令行介面參考指南)所述。 提示

#### 下一步

- (選用)若要檢視還原狀態,請參閱 [檢查還原工作狀態](#page-367-1) ,第 346 頁上的
- 若要重新啓動節點,請參閱 重新啓動節點,第 346 頁上的

## <span id="page-366-0"></span>將節點或叢集還原為上次已知之正確組態

請遵循此流程以將節點或叢集還原至上次的正確組態。

#### 開始之前

- 請確保還原檔案包含主機名稱、IP 位址、DNS 組態,以及在備份檔案中設定的部署類型。
- 請確定安裝在伺服器的 Cisco Unified Communications Manager 版本符合您要還原的備份檔案的 版本。
- 請確定此流程僅用於還原上次正確組態的節點。

#### 程序

- 步驟 **1** 在災害復原系統中選擇還原 > 還原精靈。
- 步驟 **2** 在選擇備份裝置一區中選擇要還原的適當備份裝置。
- 步驟 **3** 按下一步。
- 步驟 **4** 在 **Restore Wizard Step 2 (**還原精靈步驟 **2)**視窗中選擇您要還原的備份檔案。

附註 備份檔案名稱指示系統建立備份檔案的日期和時間。

- 步驟 **5** 按下一步。
- 步驟 **6** 在 **Restore Wizard Step 3 (**還原精靈步驟 **3)**視窗中按一下下一步。
- 步驟 **7** 收到提示選擇還原節點時,請選擇適當的節點。 資料便會還原至選擇的節點。
- 步驟8 重新啓動叢集中所有節點。 重新啓動第一個 Cisco Unified Communications Manager 節點,然後再重 新啟動後續 Cisco Unified Communications Manager 節點。 若叢集也有 Cisco IM and Presence 節點, 請重新啓動第一個 Cisco IM and Presence 節點,然後再重新啓動後續 IM and Presence 節點。 如需詳 細資訊,請參閱「接下來該做的」一節。

## <span id="page-367-0"></span>重新啟動節點

還原資料後,您需重新啓動節點。

若要還原發佈者節點(第一個節點),您需先重新啟動發佈者節點。請在重新啟動發佈者節點且成 功執行還原的軟體版本後,再重新啓動訂閱者節點。

若 CUCM 發布者節點為離線,請勿重新啓動 IM and Presence 訂閱者節點。在這種情況下,訂閱節點 將無法啟動,因為訂閱者節點無法連線至 CUCM 發布者。 附註

 $\triangle$ 

注意 此流程會導致系統重新啟動及短暫暫停服務。

請在您需要重新啟動的每個叢集節點執行此流程。

#### 程序

- 步驟 **1** 在 Cisco Unified 作業系統管理選擇設定 > 版本。
- 步驟 **2** 若要重新啟動節點,請按一下重新啟動。
- 步驟 **3** 複製會在重新啟動叢集後自動設定。請使用 **utils dbreplication runtimestate** CLI 命令檢查所有節點 的「複製狀態」値。每個節點的値應等於 2。如需有關 CLI 命令的詳細資訊,請參閱 Cisco [Unified](http://www.cisco.com/c/en/us/support/unified-communications/unified-communications-manager-callmanager/products-command-reference-list.html) [Communications](http://www.cisco.com/c/en/us/support/unified-communications/unified-communications-manager-callmanager/products-command-reference-list.html) (CallManager) 命令參考。

若複製未正確設定,請使用 **utils dbreplication reset** CLI 命令,如 *Command Line Reference Guide for Cisco Unified Communications Solutions*(Cisco Unified Communications 解決方案的命令行參考指南) 所述。

附註 重新啓動後續節點後,視叢集大小而定,可能需要數小時來完成後續節點的資料庫複製。

#### 下一步

(可任選)若要檢視還原狀態,請參閱[檢查還原工作狀態](#page-367-1),第 346 頁上的。

### <span id="page-367-1"></span>檢查還原工作狀態

請遵循此流程以檢查還原工作狀態。

#### 程序

步驟 **1** 在災害復原系統選擇還原 > 目前狀態。

步驟 **2** 在還原狀態視窗中,按一下記錄檔名稱連結以檢視還原狀態。

## <span id="page-368-0"></span>檢視還原記錄

執行下列步驟可檢視還原記錄。

#### 程序

步驟 **1** 在災害復原系統選擇還原 > 記錄。

步驟 **2** 在還原記錄視窗中,您可以檢視已執行的還原,包括檔案名稱、備份裝置、完成日期、結果、版本、 還原的功能和故障的功能。

還原記錄視窗只會顯示最近 20 個還原工作。

# 資料驗證

## 追蹤檔案

疑難排解期間或收集記錄時,會使用下列追蹤檔案位置。

Master Agent、GUI、各 Local Agent 和 JSch 程式庫的追蹤檔案會寫入下列位置:

- Master Agent 的追蹤檔案位於:platform/drf/trace/drfMA0\*
- 各 Local Agent 的追蹤檔案位於:platform/drf/trace/drfLA0\*
- GUI 的追蹤檔案位於:platform/drf/trace/drfConfLib0\*
- JSch 的追蹤檔案位於:platform/drf/trace/drfJSch\*

如需詳細資訊,請參閱 *Command Line Interface Reference Guide for Cisco Unified Communications Solutions*(Cisco Unified Communications 解決方案的命令行介面參考指南):[http://www.cisco.com/c/](http://www.cisco.com/c/en/us/support/unified-communications/unified-communications-manager-callmanager/products-command-reference-list.html) [en/us/support/unified-communications/unified-communications-manager-callmanager/](http://www.cisco.com/c/en/us/support/unified-communications/unified-communications-manager-callmanager/products-command-reference-list.html) [products-command-reference-list.html](http://www.cisco.com/c/en/us/support/unified-communications/unified-communications-manager-callmanager/products-command-reference-list.html)。

# 命令行介面

災害復原系統還提供備份和還原功能子集的命令行存取,如下表所示。如需這些命令和使用命令行 介面的詳細資訊,請參閱 *Cisco Unified Communications* 解決方案命令行介面參考指南: [http://www.cisco.com/c/en/us/support/unified-communications/unified-communications-manager-callmanager/](http://www.cisco.com/c/en/us/support/unified-communications/unified-communications-manager-callmanager/products-command-reference-list.html) [products-command-reference-list.html](http://www.cisco.com/c/en/us/support/unified-communications/unified-communications-manager-callmanager/products-command-reference-list.html)。

I

#### 表 **44:** 災害復原系統命令行介面

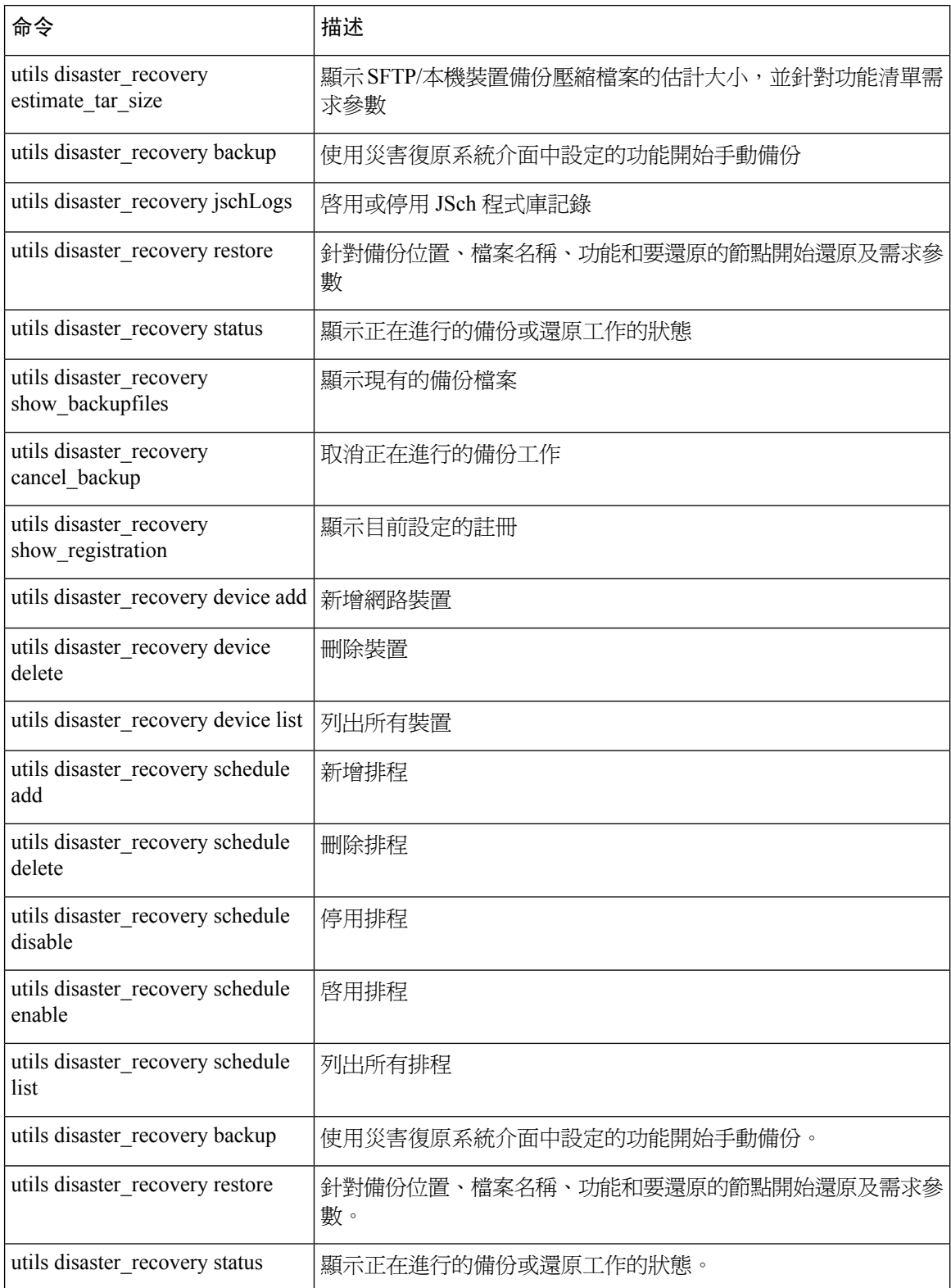

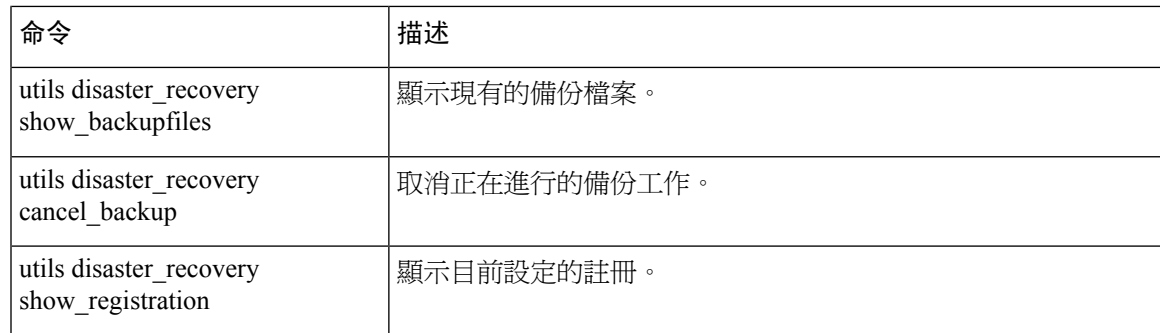

# 警示和訊息

# 警示和訊息

災害復原系統會針對備份或還原程式期間可能發生的各種問題提供警示。 下表提供 Cisco 災害復原 系統警示的清單。

#### 表 **45:** 災害復原系統警示和訊息

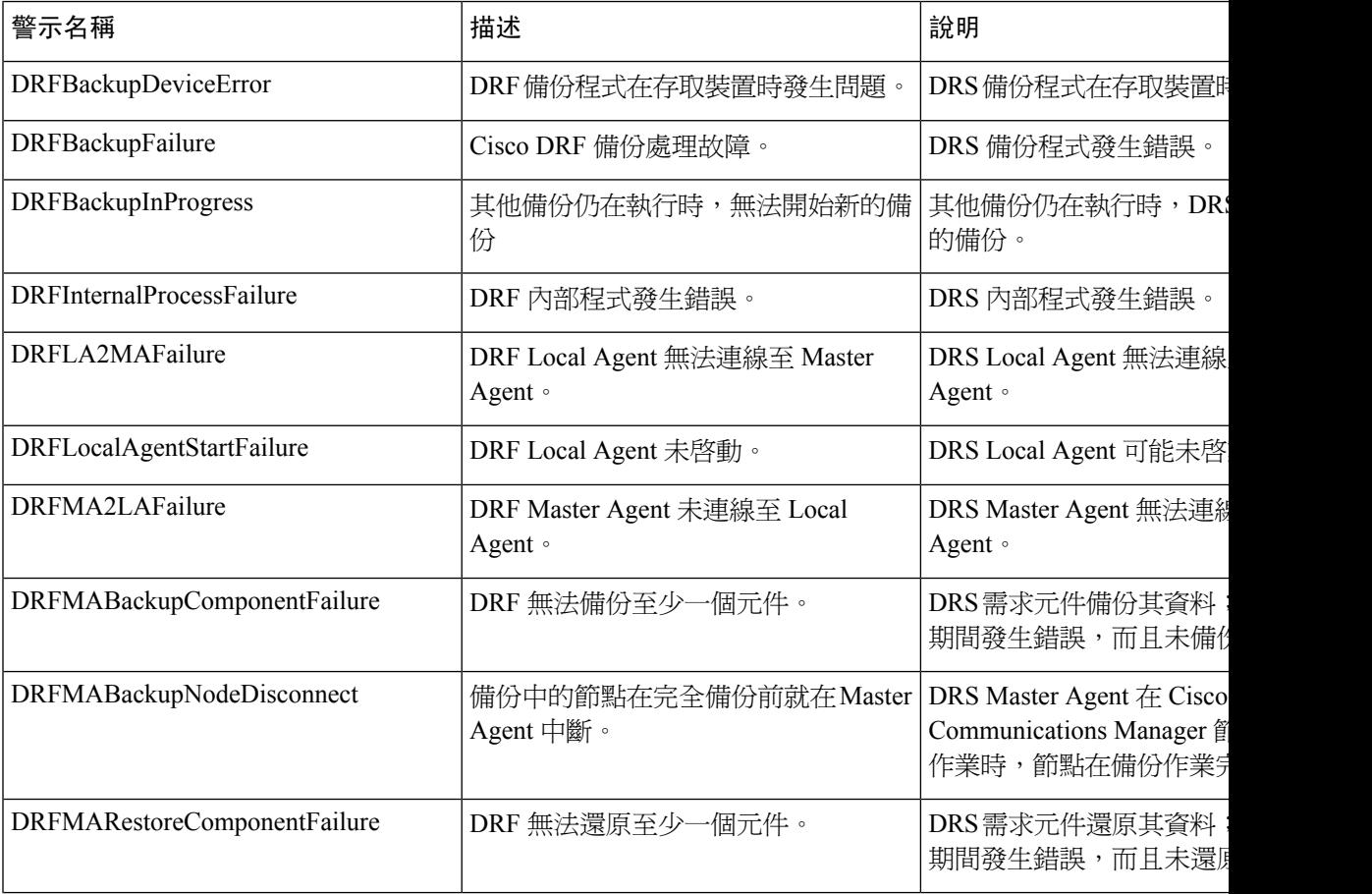

I

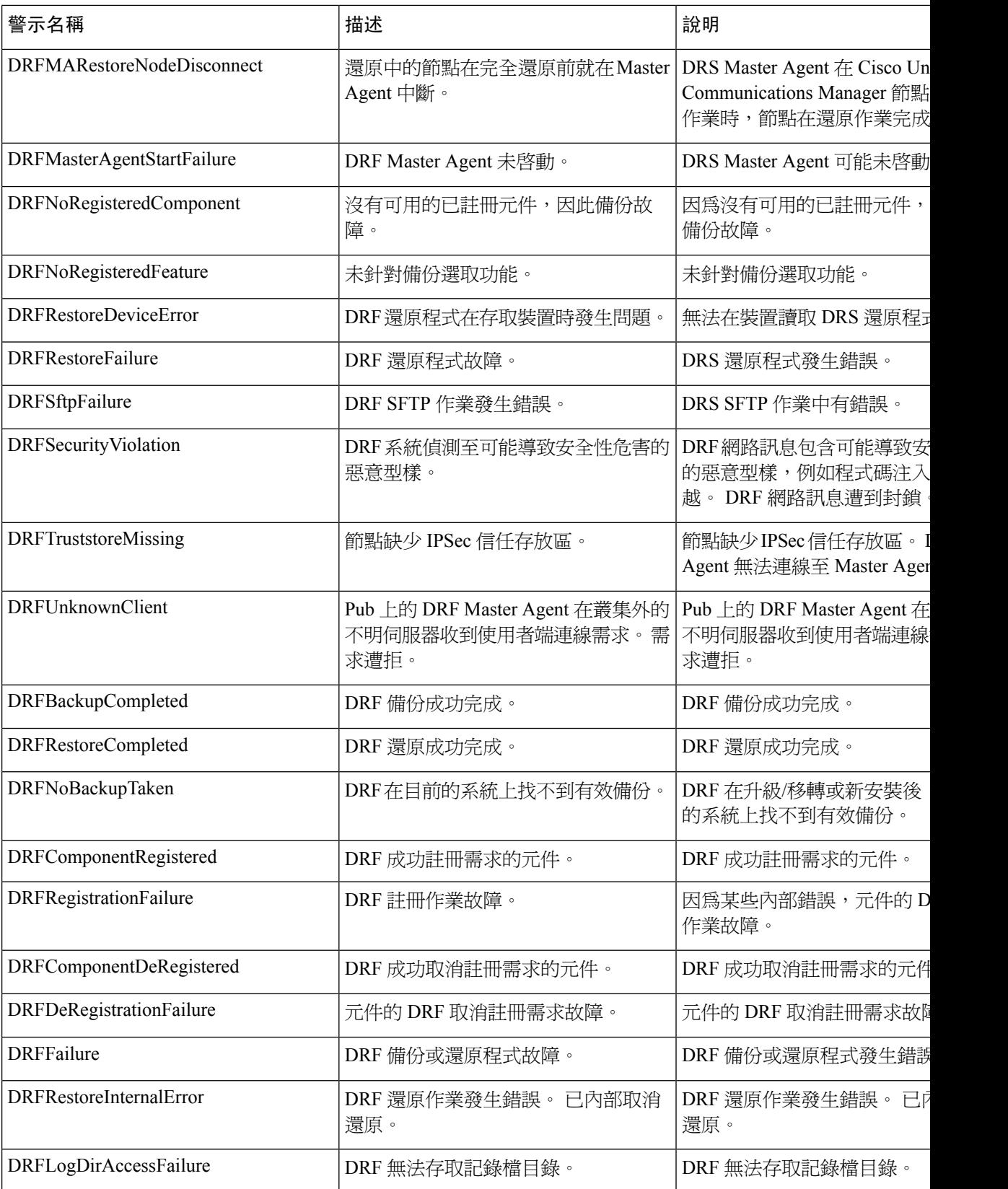

Ш

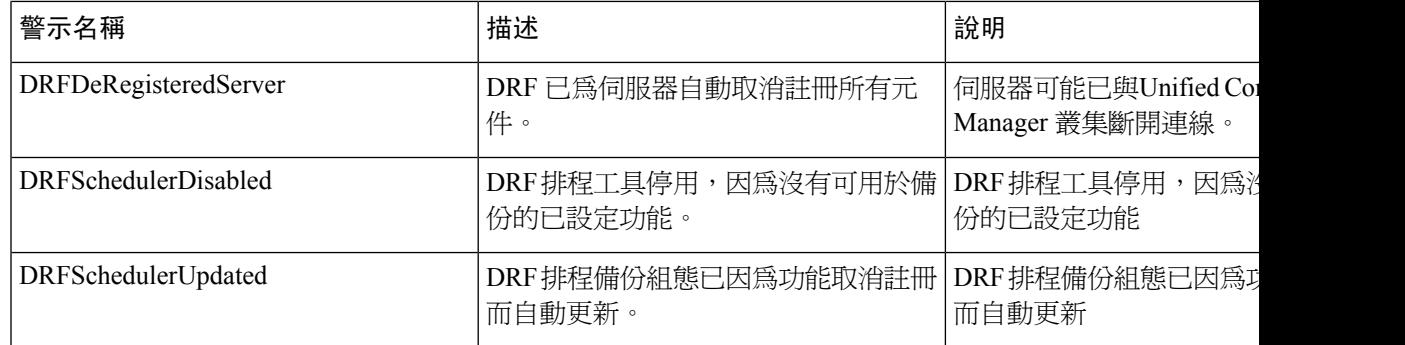

# 還原互動和限制

## 還原限制

下列限制適用於使用災害復原系統還原 Cisco Unified Communications Manager 或 IM and Presence Service

#### 表 **46:** 還原限制

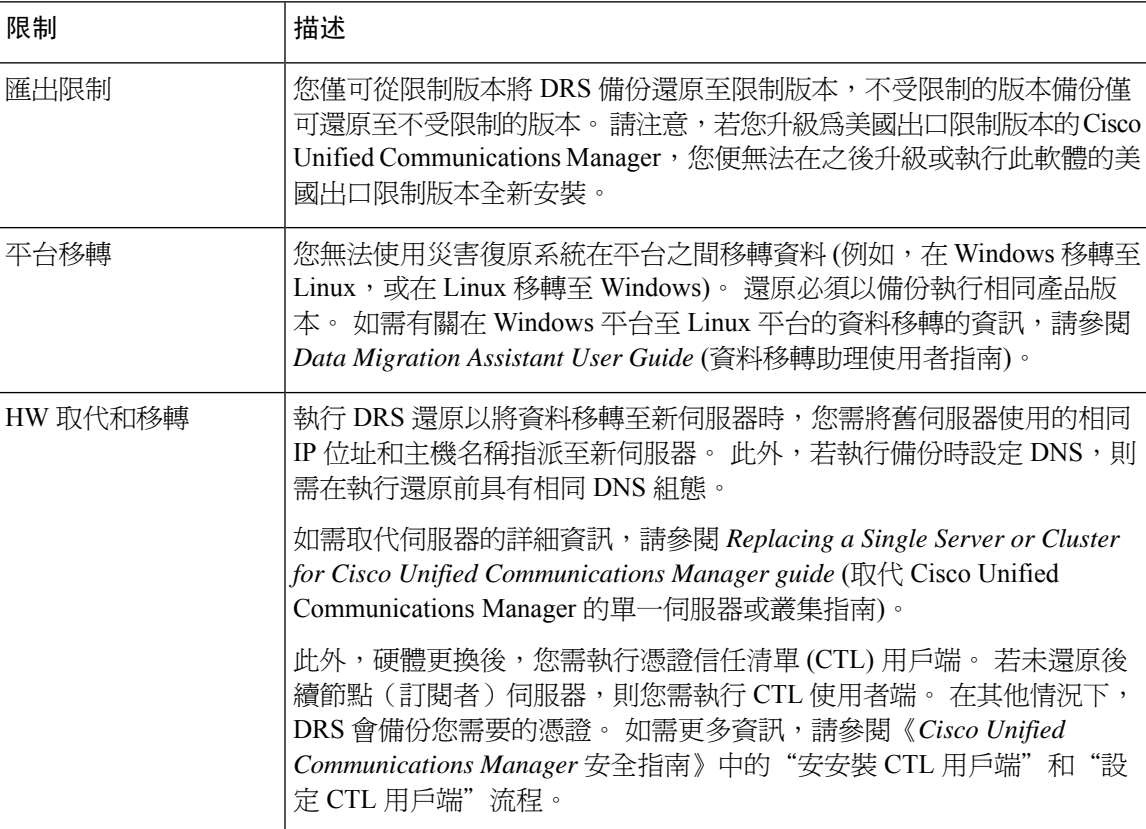

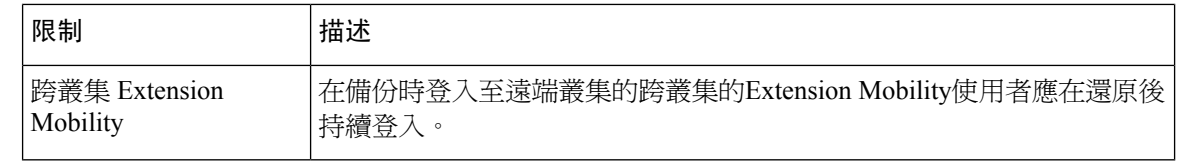

$$
\mathscr{O}^{\bullet}
$$

DRS 備份/還原為高度基於 CPU 的流程。 Smart License Manager 是備份和還原的組件之一。 在此流 程中,將重新啓動 Smart License Manger 服務, 您可期望較高的資源利用率,因此建議您在維護期 間安排該流程。 附註

成功還原 Cisco Unified Communications 伺服器元件後,請使用 Cisco Smart Software Manager 或 Cisco Smart Software Manager 衛星註冊 Cisco Unified Communications Manager 。 若產品在執行備份前已註 冊,請註冊該產品以更新授權資訊。

如需有關如何以 Cisco Smart Software Manager 或 Cisco Smart Software Manager satellite 註冊產品,請 參閱適用您版本的 *Cisco Unified Communications Manager* 系統組態指南。

# 疑難排解

## **DRS** 還原至較小的虛擬機器失敗

#### 問題

若將 IM and Presence Service 節點還原至具有較小硬碟的 VM,資料庫還原可能會故障。

#### 原因

在較大硬碟移轉至較小硬碟時,會發生此故障狀況。

#### 解決方法

在具有 2 部虛擬硬碟的 OVA 範本針對還原部署 VM。

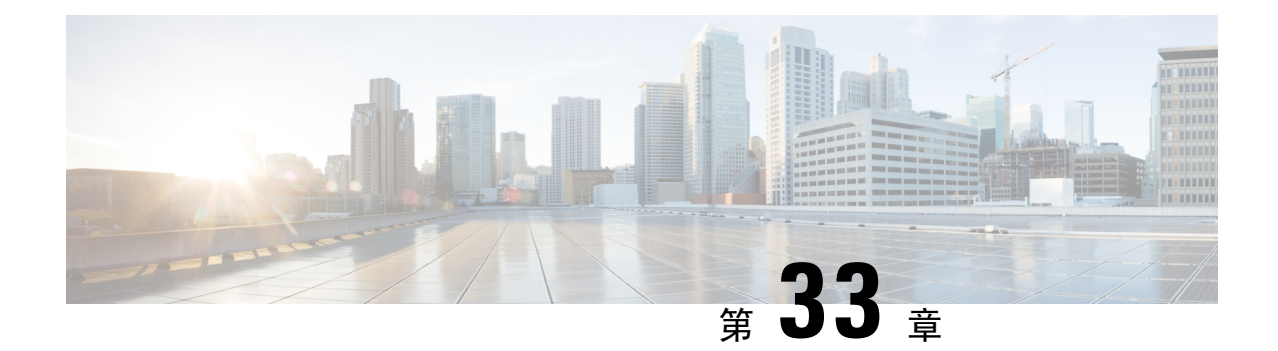

# 聯絡人名單的批量管理

- [批量管理概觀](#page-374-0),第 353 頁上的
- [批量管理先決條件](#page-374-1),第 353 頁上的
- [批量管理任務流程](#page-375-0),第 354 頁上的

# <span id="page-374-0"></span>批量管理概觀

使用 IM and Presence 服務批量管理工具,您可以對許多 IM and Presence 服務使用者執行批量交易, 包括:

- 使用 Microsoft 移轉流程中,重新命名使用者聯絡人 ID。
- 將屬於特定節點或Presence 備援群組之使用者的聯絡人名單及 Non-Presence 聯絡人名單,匯出 至 CSV 資料檔案。

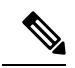

附註 Non-Presence 聯絡人是沒有 IM 位址, 且只能利用此流程匯出的聯絡人。

- 您可以匯入使用者聯絡人名單,以及匯入之前曾匯出至不同叢集中另一個節點或Presence 備援 群組的 Non-Presence 聯絡人名單。 預先填入新使用者的聯絡人名單,或加入至現有的聯絡人名 單。
- 這些功能可加速叢集之間的使用者移轉。

# <span id="page-374-1"></span>批量管理先決條件

匯入使用者聯絡人名單之前:

- **1.** 在 Cisco Unified Communications Manager 上佈建使用者。
- **2.** 確定在 Cisco Unified Communications Manager IM and Presence 服務上的使用者已被授權。

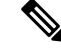

預設的聯絡人名單匯入率是根據虛擬機器部署硬體類型而定。您可以藉由選擇**Cisco Unified CMIM** and Presence 管理 > 系統 > 服務參數 > Cisco 批量佈建服務來變更聯絡人名單匯入率。 但是,若增 加預設匯入率,這將會導致 IM and Presence 服務產生較高的 CPU 和記憶體用量。 附註

# <span id="page-375-0"></span>批量管理任務流程

#### 程序

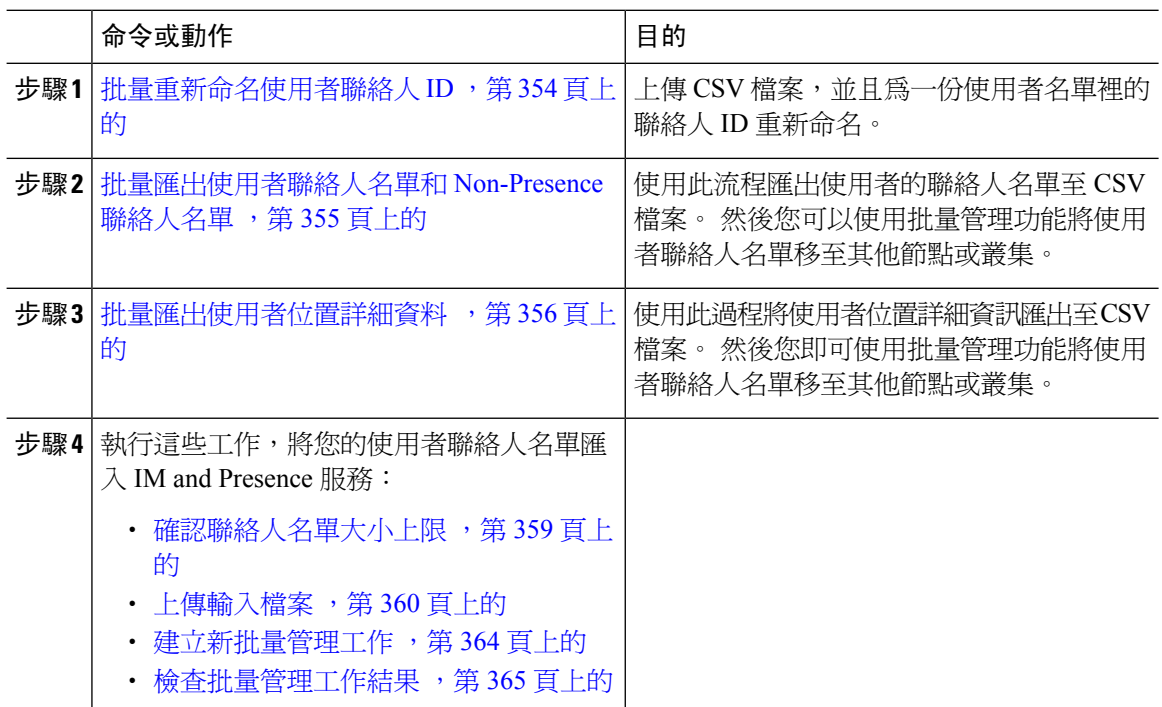

## <span id="page-375-1"></span>批量重新命名使用者聯絡人 **ID**

### $\triangle$

在 Microsoft 伺服器 (例如 Lync) 將使用者移轉至 IM and Presence 服務時, 以批量方式重新命名聯絡 人 ID。 如需有關如何使用此工具做為使用者移轉流程的一部分的詳細說明,請參閱 Cisco.com 上的 分區網域內同盟指南。 不允許在其他任何情況下使用此工具。 注意

上傳 CSV 檔案,並且為一份使用者名單裡的聯絡人 ID 重新命名。

#### 程序

步驟 **1** 將內含您要在所有聯絡人名單重新命名之聯絡人 ID 的 CSV 檔案上傳:

- a) 登入至 IM and Presence 服務資料庫發佈者節點。
- b) 在 **Cisco Unified CM IM and Presence** 管理中,選擇批量管理 > 上傳**/**下載檔案。
- c) 按一下新增。
- d) 按一下瀏覽以尋找並選擇 CSV 檔案。 如需輸入檔案的詳細資訊,請參[閱批量重新命名使用者聯](#page-376-1) 絡人 ID [檔案詳細料](#page-376-1) ,第 355 頁上的。
- e) 選擇聯絡人做為目標。
- f) 選擇重新命名聯絡人 **-** 自訂檔案當做交易類型。
- g) 按一下儲存以上傳檔案。
- 步驟 **2** 在 **Cisco Unified CM IM and Presence** 管理中,在發佈者節點上選擇批量管理 > 聯絡人名單 > 重新 命名聯絡人。
- 步驟 **3** 在檔案名稱欄位中,選擇您上傳的檔案。
- 步驟 **4** 選擇下列其中一個動作:
	- 按一下立即執行以立即執行批量管理工作。
	- 按一下稍後執行以排定時間執行批量管理工作。 如需有關在批量管理工具中排程工作的詳細資 訊,請參閱 Cisco Unified CM IM and Presence 管理線上說明。

#### 步驟 **5** 按一下遞交。

若選擇立即執行工作,工作便會在您按選 [送出] 後執行。

#### 下一步

[批量匯出使用者聯絡人名單和](#page-376-0) Non-Presence 聯絡人名單,第 355 頁上的

### <span id="page-376-1"></span>批量重新命名使用者聯絡人 **ID** 檔案詳細料

您在可執行此作業之前所上傳的檔案,需是具備下列格式的 CSV 檔案:

<Contact ID>、<New Contact ID>

其中 <Contact ID> 為現有聯絡人 ID,而 <New Contact ID> 為聯絡人 ID 的新格式。

<Contact ID> 在出現於 Presence 拓撲使用者指派視窗上時, 是使用者的 IM 位址。

以下是具有一個項目的範例 CSV 檔案:

Contact ID, New Contact ID john.smith@example.com, jsmith@example.com

## <span id="page-376-0"></span>批量匯出使用者聯絡人名單和 **Non-Presence** 聯絡人名單

使用此流程匯出使用者的聯絡人名單至CSV檔案。然後您可以使用批量管理功能將使用者聯絡人名 單移至其他節點或叢集。

- 聯絡人名單—此清單包含 IM and Presence 聯絡人。 沒有 IM 位址的聯絡人將不會被匯出 (您需 匯出 Non-Presence 聯絡人名單)。
- Non-Presence 聯絡人名單—此清單包含沒有 IM 位址的聯絡人。

程序

- 步驟 **1** 在 Cisco Unified CM IM and Presence 管理,執行下列任一項:
	- 若要匯出聯絡人名單中,請選擇批量管理 > 聯絡人名單 > 匯出聯絡人名單
	- 若要匯出 Non-Presence 聯絡人名單,請選擇批量管理 > **Non-Presence** 聯絡人名單 > 匯出 Non-Presence 聯絡人名單,並略過下一個步驟。

步驟 **2** 僅限聯絡人名單。 選擇要為其匯出聯絡人名單的使用者:

- a) 在匯出聯絡人名單選項下,選擇將為其匯出聯絡人名單之使用者的類別。 預設值為匯出所有使 用者的聯絡人名單。
- b) 按一下尋找以顯示使用者清單,然後按下一步。

步驟 **3** 在檔案名稱欄位中,輸入 CSV 檔案的名稱。

- 步驟 **4** 在工作資訊下,設定何時要執行此工作:
	- 立即執行一選擇此按鈕,會立即匯出聯絡人名單。
	- 稍後執行—若要排定工作的時間,請選擇此按鈕。 選擇此選項後,您需於批量管理 > 工作排程 工具為此工作排定執行時間。
- 步驟 **5** 按一下遞交。

若您選擇立即執行,匯出工作會立即執行。

- 步驟 **6** 建立匯出檔案之後,下載匯出的檔案:
	- a) 在 Cisco Unified CM IM and Presence 管理中選擇批量管理 > 上傳**/**下載檔案。
	- b) 按一下尋找以選擇匯出的檔案。
	- c) 按一下下載選擇項目並下載檔案至可存取的位置。

#### <span id="page-377-0"></span>批量匯出使用者位置詳細資料

使用此過程將使用者位置詳細資訊匯出至CSV檔案。然後您可以使用批量管理功能將使用者位置的 詳細資料移至其他節點或叢集。

#### 程序

步驟 **1** 在 Cisco Unified CM IM and Presence 管理中,選擇批量管理 > 使用者位置遷移 > 匯出使用者位置詳 細資訊。

步驟 **2** 在使用者位置詳細資訊匯出下的檔案名稱欄位中,輸入 CSV 檔案的名稱。

步驟 **3** 在工作資訊下,設定何時要執行此工作:

- 立即執行—勾選此按鈕可立即匯出使用者位置詳細資訊。
- 稍後執行—若要排定工作的時間,請選擇此按鈕。 如果選擇這個選項,您需要在批量管理 > 工 作排程器中的工作排程器頁面安排此作業執行的時間。
- 步驟 **4** 按一下遞交。

若您選擇立即執行,匯出作業將立即執行。

- 步驟 **5** 建立匯出檔案之後,下載匯出的檔案:
	- a) 在 Cisco Unified CM IM and Presence 管理中選擇批量管理 > 上傳**/**下載檔案。
	- b) 按一下尋找以選擇匯出的檔案。
	- c) 按一下下載選擇項目並下載檔案至可存取的位置。

### 用於匯出聯絡人名單的檔案詳細資料

以下是具範例 CSV 檔案項目:

userA, example.com, userB, example.com, buddyB, General, 0

BAT 可讓您尋找並選擇匯出其聯絡人名單的使用者。 使用者聯絡人名單會匯出至具以下列格式的 CSV 檔案:

<User ID>、<User Domain>、<Contact ID>、<Contact Domain>、<Nickname>、<Group Name>、<State>

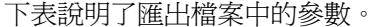

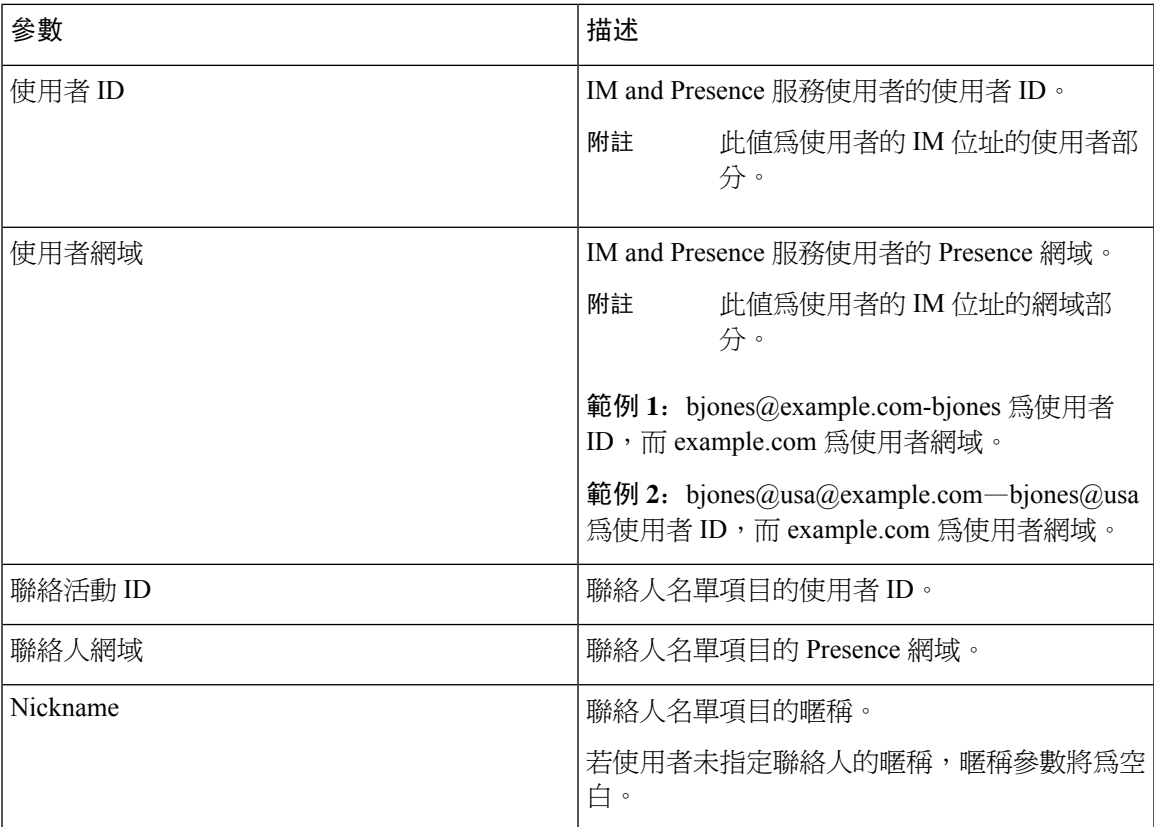

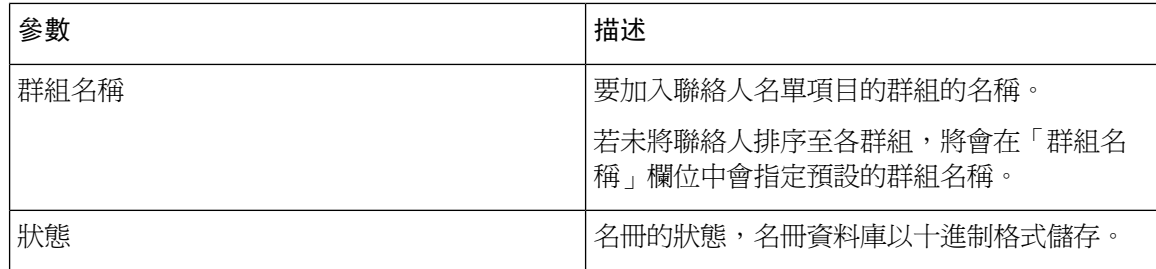

### 用於匯出 **Non-Presence** 聯絡人名單的檔案詳細資料

Non-Presence 使用者聯絡人名單會匯出至具以下列格式的 CSV 檔案:

<User JID>、<Contact JID>、<Group Name>、<Content Type>、<Version>、<Info>

下表說明了匯出檔案中的參數:

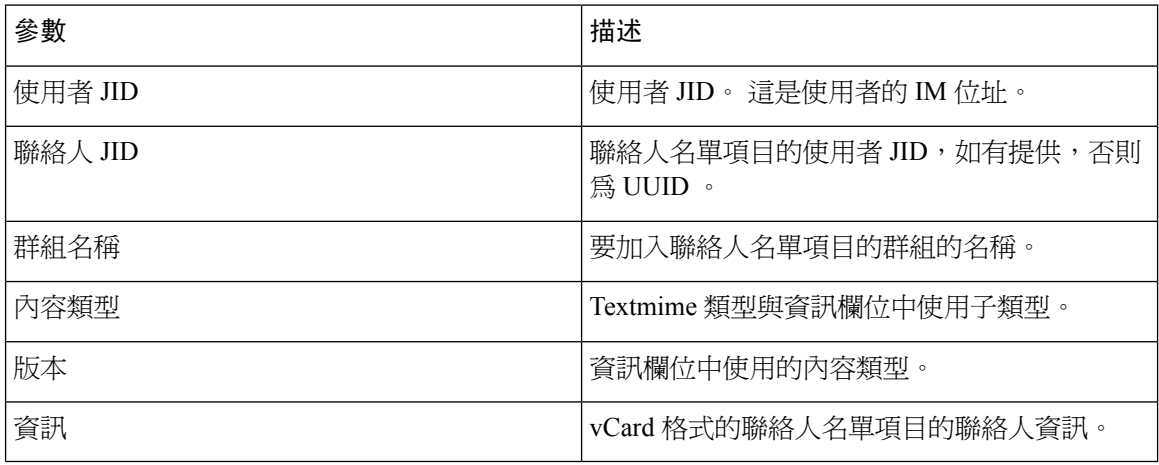

#### 以下是具範例 CSV 檔案項目:

user2@cisco.com,ce463d44-02c3-4975-a37f-d4553e3f17e1,group01,text/directory,3,BEGIN:VCARD ADR;TYPE=WORK:ADR\;WORK:\;\;123 Dublin rd\,\;Oranmore\;Galway\;\;Ireland EMAIL;TYPE=X-CUSTOM1;X LABEL=Custom:testuser01@test.com N:test;user;;; NICKNAME:pizzaguy01 ORG:ABC TEL;TYPE=WORK,VOICE:5323534535 TITLE:QA VERSION:3.0 END:VCARD

### 匯出使用者位置詳細資訊的檔案詳細資訊

使用者聯絡人名單會匯出至具以下列格式的 CSV 檔案:

<User JID>、<Access Type>、<Create Time>、<Item ID>、<Resource ID>、<Message Text>

 $\sqrt{N}$ 

注意 建議您勿手動修改 CSV 檔案,因檔案本身大小及損壞 vCard 資訊的風險。

下表說明了匯出檔案中的參數:

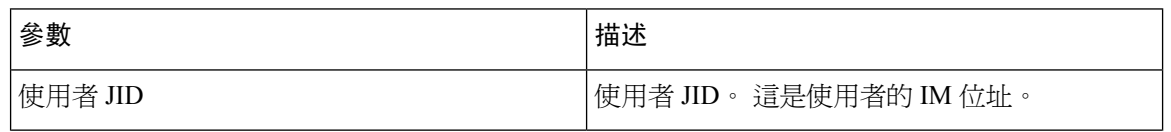

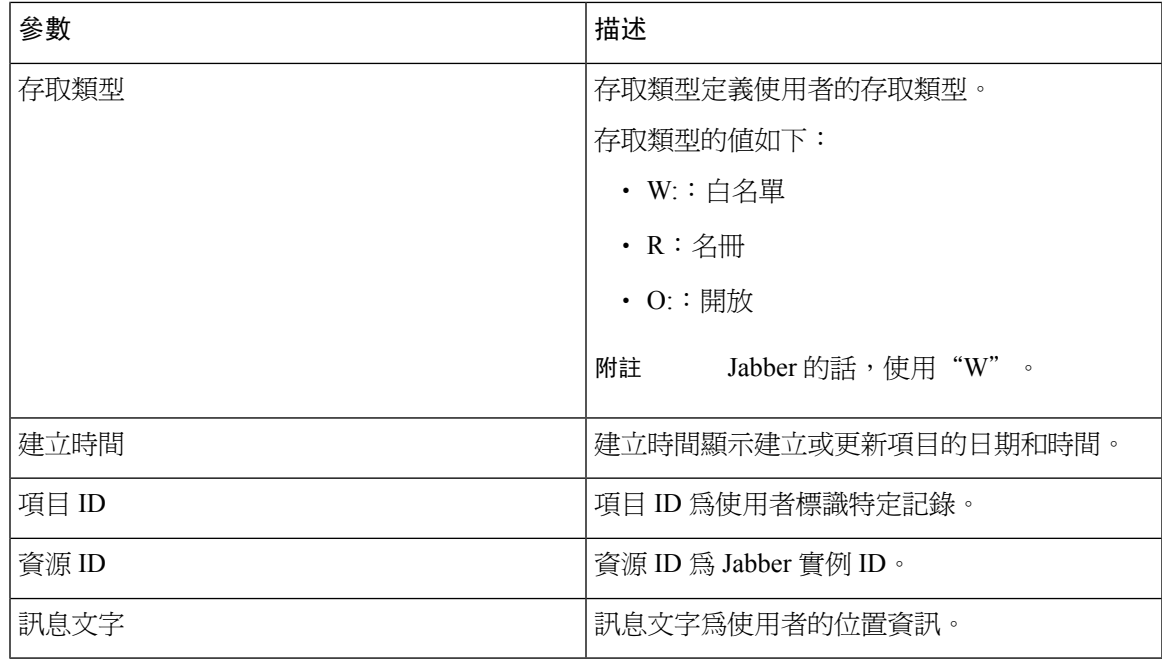

以下是具範例 CSV 檔案項目:

```
userA@example.com,W,2021-01-22
10:11:18.000001,7d0ec34c-458f-4fd2-9d15-58accac4af00,jabber_7151,
```

```
<geoloc
```
xmlns='http://jabber.org/protocol/geoloc'><description>newlocation104</description><street>104</street><mobile>0</mobile><enable>1</enable></geoloc>

## <span id="page-380-0"></span>批量匯入使用者聯絡人名單

### 確認聯絡人名單大小上限

檢查 IM andPresence 服務上的聯絡人名單大小上限及監看員上限設定值。 聯絡人名單大小上限的系 統預設值為 200, 監看員最大設定值為 200。

Cisco建議您在匯入使用者聯絡人名單的同時,將聯絡人名單大小上限和監看員最大設定值設定為無 限制。 當使用 BAT 匯入聯絡人名單時,即使 o 超過聯絡人名單大小上限也不會遺失資料,而此步 驟可確保在每一次使用者移轉聯絡人名單時都能完全匯入。 所有使用者移轉之後,您可以重設聯絡 人名單大小上限及監看員最大設定值為偏好的值。

您只需勾選那些叢集上的聯絡人名單大小上限,其包含您要為其匯入聯絡人的使用者。 當您變更 Presence 設定時,變更會套用至叢集中所有節點,因此您只需變更叢集內的 IM and Presence 資料庫 發佈者節點上的這些設定。

下一步

[上傳輸入檔案](#page-381-0),第 360 頁上的

### <span id="page-381-0"></span>上傳輸入檔案

下列流程說明如何使用 BAT 上傳適用於聯絡人名單和 Non-Presence 聯絡人名單的 CSV 輸入檔案。

開始之前

[確認聯絡人名單大小上限](#page-380-0),第 359 頁上的

程序

- 步驟 **1** 在 **Cisco Unified CM IM and Presence** 管理中,選擇批量管理 > 上傳**/**下載檔案。
- 步驟 **2** 按一下新增。
- 步驟 **3** 按一下瀏覽以尋找並選擇 CSV 檔案。
- 步驟 **4** 目標設定值:
	- 若要上傳聯絡人名單的輸入檔案,請選擇聯絡人名單。 如需使用者聯絡人名單輸入檔案的詳細 資訊,請參[閱用於匯入聯絡人名單的檔案詳細資料](#page-381-1) ,第 360 頁上的。
	- 若要上傳 Non-Presence 聯絡人名單的輸入檔案,請選擇 **Non-Presence** 聯絡人名單。 如需 Non-Presence 的使用者聯絡人名單中輸入檔案的詳細資訊,請參閱用於匯入 [Non-Presence](#page-383-0) 聯絡 [人名單的檔案詳細資料](#page-383-0),第 362 頁上的。
	- 若要上傳有關使用者位置遷移詳細資訊的輸入檔案,請選擇使用者位置遷移。 有關使用者位置 詳細資訊輸入檔案的更多資訊,請參[見匯入使用者位置詳細資訊的檔案詳細資訊](#page-384-0),第 363 頁上 [的](#page-384-0)。

步驟 **5** 交易類型:選擇交易類型。

- 若要上傳聯絡人名單的輸入檔案,請選擇匯入使用者的聯絡人 **-** 自訂檔案
- 若要上傳 Non-Presence 聯絡人名單的輸入檔案,請選擇匯入使用者的 **Non-Presence** 聯絡人
- 若要上傳有關使用者位置遷移詳細資訊的輸入檔案,請選擇匯入使用者位置詳細資訊

步驟 **6** 按一下儲存以上傳檔案。

#### 下一步

[建立新批量管理工作](#page-385-0),第 364 頁上的

#### <span id="page-381-1"></span>用於匯入聯絡人名單的檔案詳細資料

#### 輸入檔案需是下列格式的 CSV 檔:

<User ID>、<User Domain>、<Contact ID>、<Contact Domain>、<Nickname>、<Group Name>、<State>

以下是具範例 CSV 檔案項目:

userA, example.com, userB, example.com, buddyB, General, 0

下表說明了輸入檔案中的參數。

 $\overline{\phantom{a}}$ 

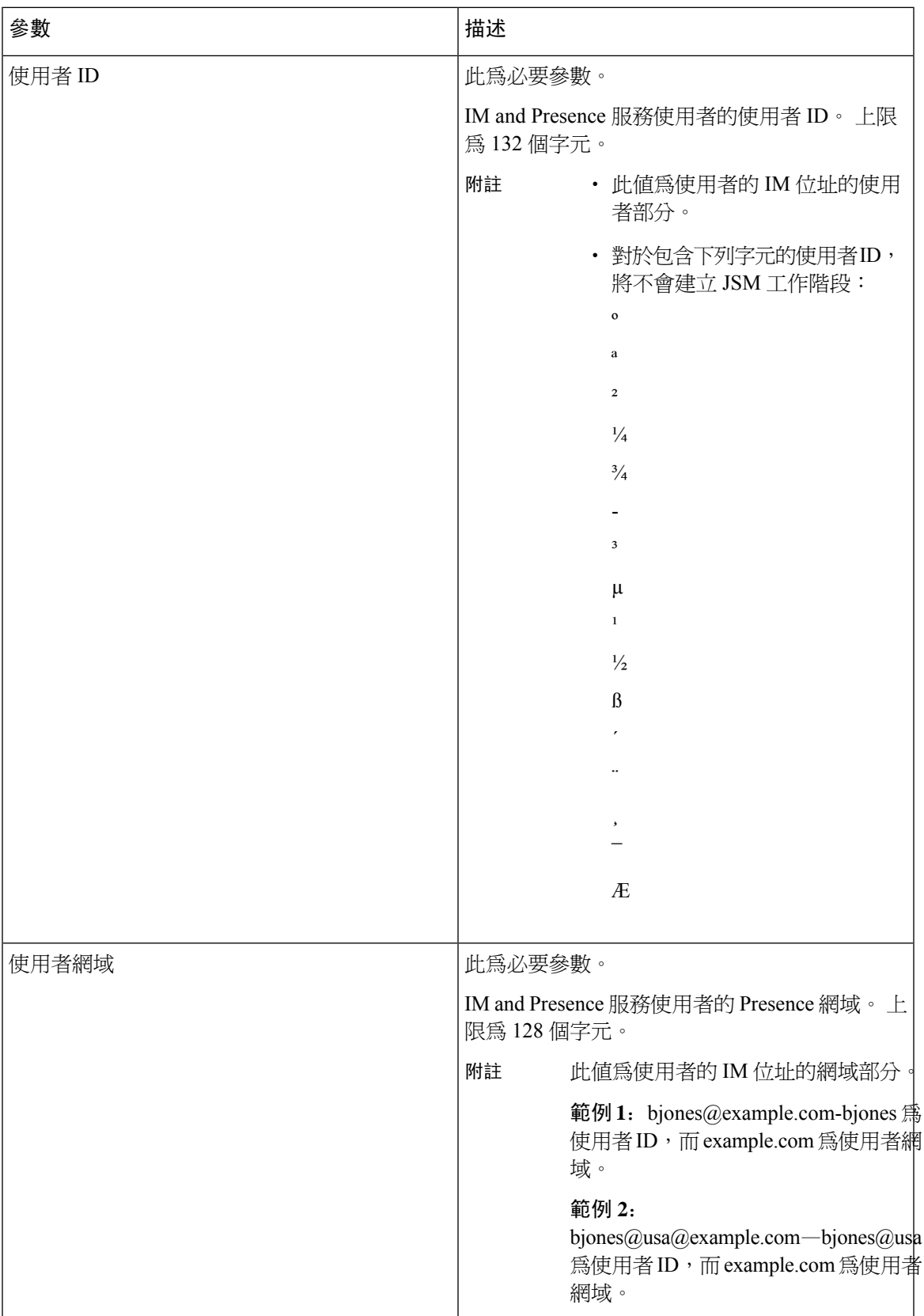

管理系統 |

![](_page_383_Picture_288.jpeg)

#### <span id="page-383-0"></span>用於匯入 **Non-Presence** 聯絡人名單的檔案詳細資料

輸入檔案需是下列格式的 CSV 檔:

<User JID>、<Contact JID>、<Group Name>、<Content Type>、<Version>、<Info>

以下是具範例 CSV 檔案項目:

user2@cisco.com,ce463d44-02c3-4975-a37f-d4553e3f17e1,group01,text/directory,3,BEGIN:VCARD ADR;TYPE=WORK:ADR\;WORK:\;\;123 Dublin rd\,\;Oranmore\;Galway\;\;Ireland EMAIL;TYPE=X-CUSTOM1;X LABEL=Custom:testuser01@test.com N:test;user;;; NICKNAME:pizzaguy01 ORG:ABC TEL;TYPE=WORK,VOICE:5323534535 TITLE:QA VERSION:3.0 END:VCARD

 $\sqrt{1}$ 

建議您不要手動修改 CSV 檔案,因為檔案本身大小及損壞 vCard 資訊的風險。 注意

下表說明了 non-presence 聯絡的輸入檔案中的參數:

![](_page_383_Picture_289.jpeg)

![](_page_384_Picture_251.jpeg)

#### <span id="page-384-0"></span>匯入使用者位置詳細資訊的檔案詳細資訊

輸入檔案需是下列格式的 CSV 檔:

<User JID>、<Access Type>、<Item ID>、<Create Time>、<Resource ID>、<Message Text>

以下是具範例 CSV 檔案項目:

userA@example.com,W,7d0ec34c-458f-4fd2-9d15-58accac4af00,2021-01-22 10:11:18.000001,jabber\_7151,

<geoloc

xmlns='http://jabber.org/protocol/geoloc'><description>newlocation104</description><street>104</street><mobile>0</mobile><enable>1</enable></geoloc>

### $\bigwedge$

注意 建議您不要手動修改 CSV 檔案,因為檔案本身大小及損壞 vCard 資訊的風險。

![](_page_384_Picture_252.jpeg)

下表說明了輸入檔案中使用者位置遷移的參數:

![](_page_385_Picture_308.jpeg)

### <span id="page-385-0"></span>建立新批量管理工作

建立聯絡人名單及 non-presence 聯絡人名單適用的新批量管理工作。

#### 開始之前

[上傳輸入檔案](#page-381-0),第 360 頁上的

程序

#### 步驟 **1** 在 **Cisco Unified CM IM and Presence** 管理:

- 若要建立聯絡人名單的新批量管理工作,請選擇批量管理 > 聯絡人名單 > 更新。
- 若要建立聯絡人名單的新批量管理工作,請選擇批量管理 > 聯絡人 **Non-presence** 清單 > 匯入 **Non-presence** 聯絡人名單。
- 若要為使用者位置遷移建立新的批量管理作業,請選擇批量管理 > 使用者位置遷移 > 匯入使用 者位置詳細資訊。
- 步驟 **2** 在檔案名稱下拉式清單中,選擇要匯入的檔案。
- 步驟 **3** 在工作說明欄位中,輸入對此管理批量工作的描述。
- 步驟 **4** 選擇下列一項作業:
	- 按一下立即執行以立即執行批量管理工作。
	- · 按一下稍後執行以排定時間執行批量管理工作。 如需有關在 BAT 中排程工作的詳細資訊,請 參閱 Cisco Unified CM IM and Presence 管理線上說明。

步驟 **5** 按一下遞交。 若選擇立即執行工作,工作便會在您按選 [送出] 後執行。

#### 下一步

[檢查批量管理工作結果](#page-386-0),第 365 頁上的

### <span id="page-386-0"></span>檢查批量管理工作結果

完成批量管理工作時,IM and Presence 服務 BAT 工具會將聯絡人名單匯入工作的結果寫入一個記錄 檔。 記錄檔包含下列資訊:

- 成功匯入的聯絡人數。
- 嘗試匯入聯絡人時發生的內部伺服器錯誤數。
- 未匯入 (忽略)的聯絡人數目。 記錄檔最後列出每個聯絡人被忽略的原因。 未匯入聯絡人的原因 如下:
	- 無效的格式, 無效的列格式, 例如必要的欄位遺失或空白
	- 無效的聯絡人網域 聯絡人網域的格式不正確。 請參閱與批量匯入使用者聯絡人名單相關 主題中有關聯絡人網域的正確格式
	- 不可將自己新增爲聯絡人 若聯絡人爲使用者時,不可匯入使用者的聯絡人
	- 使用者的聯絡人名單超出限制 使用者已達至聯絡人名單大小上限,無法為該使用者匯入 更多聯絡人
	- 使用者未指派給本機節點 未指派使用者至本機節點
- CSV 檔案中的聯絡人數,其因發生錯誤而未處理,導致 BAT 工作提早完成。 很少發生這種錯 誤。

完成下列流程以存取此記錄檔。

開始之前

[建立新批量管理工作](#page-385-0),第 364 頁上的

程序

步驟 **1** 在 **Cisco Unified CM IM and Presence** 管理中,選擇批量管理 > 工作排程工具。

步驟 **2** 按一下尋找並選擇聯絡人名單匯入工作的工作 ID。

步驟3 按一下記錄檔名稱連結以開啓記錄。

檢查批量管理工作結果

I

![](_page_388_Picture_0.jpeg)

# 疑難排解系統

- [疑難排解概覽](#page-388-0) ,第 367 頁上的
- [執行系統疑難排解程式](#page-388-1),第 367 頁上的
- [執行診斷程式](#page-389-0) ,第 368 頁上的
- [對於疑難排解使用追蹤記錄](#page-390-0) ,第 369 頁上的
- [疑難排解使用者](#page-398-0) ID 及目錄 URI 錯誤 , 第 377 頁上的

# <span id="page-388-0"></span>疑難排解概覽

本章流程用於疑難排解 IM and Presence 部署問題。 有了 IM and Presence 服務部署,您可以:

- 使用命令行介面 (CLI) 建置可以用於檢查以解決問題的用途記錄。
- 執行診斷問題,檢查系統問題。
- 執行系統疑難排解程式以確認系統運作狀態。
- 疑難排解重複目錄 URI 問題。

# <span id="page-388-1"></span>執行系統疑難排解程式

執行疑難排解程式,以診斷 IM andPresence 服務部署問題。 疑難排解程式會自動檢查部署的各種問 題,包括:

- 系統問題
- Sync Agent問題
- Presence 引擎問題
- SIP proxy問題
- 行事曆問題
- 叢集間問題
- 拓撲問題
- Cisco Jabber 備援指派
- 外部資料庫項目
- 第三方合規伺服器
- 第三方 LDAP 連線
- LDAP 連線
- XCP 狀態
- 使用者組態

#### 程序

步驟 **1** 在 Cisco Unified CM IM and Presence 管理選擇診斷 > 系統疑難排解程式。 疑難排解程式會執行一系列的系統自動檢查。 結果會顯示在系統組態疑難排解程式視窗中。

#### 步驟 **2** 解決疑難排解程式突顯的任何問題。

# <span id="page-389-0"></span>執行診斷程式

管理啟動和執行系統時,您可能會遇到影響系統正常執行的問題。 您可以使用 IM andPresence 服務 診斷工具,來協助判斷這些問題的根本原因。

若要存取 IM and Presence 服務上的診斷工具,請使用此流程。

可以在 **Cisco Unified CM IM and Presence** 管理中存取這些工具,只要按一下診斷並選擇下列其中一 個選項:

#### 程序

- 步驟 **1** 在 **Cisco Unified CM IM and Presence** 管理中,選擇診斷。
- 步驟 **2** 在下拉式清單按一下要使用的診斷工具。

如需這些工具的目的,請參閱診斷工具概觀。

## 診斷工具概觀

![](_page_390_Picture_234.jpeg)

# <span id="page-390-0"></span>對於疑難排解使用追蹤記錄

使用追蹤來進行 IM andPresence 服務及功能的系統疑難排解。 您可以針對各種服務、功能和系統元 件設定自動的系統追蹤。 結果是儲存在您可使用 Cisco Unified 即時監控工具瀏覽及檢視的系統記錄 中。 或者,您也可以使用命令行介面,提取系統記錄檔的子集,並將其上傳至您自己的 PC 或筆記 型電腦以進行進一步的分析。

若要使用追蹤,您需先設定系統才能追蹤。如需如何配置系統追蹤的詳細資訊,請參閱*CiscoUnified Serviceability*管理指南的「追蹤」一章。

一旦設定了追蹤,您就可以使用兩種方法之一來檢視追蹤檔案的內容:

• 即時監控工具—透過即時監控工具,您可瀏覽並檢視個別記錄檔,該檔案的建立是系統追蹤的 結果。 如需如何使用即時監控工具的詳細資料,請參閱 *Cisco Unified* 即時監控工具管理指南。

本節中後續的表格和工作,說明如何使用 CLI 命令來建立 IM and Presence 服務的追蹤記錄檔。

## 透過追蹤的常見 **IM and Presence** 問題

下表列出 IM and Presence 服務的一般問題以及您可執行的追蹤,以進行問題的疑難排解

表 **47:** 常見 **IM and Presence** 問題的疑難排解

| 問題…      | 檢視這些服務的追蹤                                                                            | 其他說明                                                                                                    |
|----------|--------------------------------------------------------------------------------------|----------------------------------------------------------------------------------------------------|
| 登入和驗證追蹤  | 用戶端設定檔代理<br>Cisco XCP 連線管理員<br>Cisco XCP 路由器<br>Cisco XCP 驗證服務<br>Cisco Tomcat 安全性記錄 | 請參閱透過 CLI 的一般追蹤,<br>第372頁上的以取得 CLI 命令建<br>立記錄和輸出位置。                                                     |
| 連線狀態     | Cisco XCP 連線管理員<br>Cisco XCP 路由器<br>Cisco Presence 引擎                                | 請參閱透過 CLI 的一般追蹤,<br>第372頁上的以取得 CLI 命令建<br>立記錄和輸出位置。                                                     |
| 傳送和接收 IM | Cisco XCP 連線管理員<br>Cisco XCP 路由器                                                     | 請參閱透過 CLI 的一般追蹤,<br>第372頁上的以取得 CLI 命令建<br>立記錄和輸出位置。                                                     |
| 聯絡人名單    | Cisco XCP 連線管理員<br>Cisco XCP 路由器<br>Cisco Presence 引擎                                | 請參閱透過 CLI 的一般追蹤,<br>第372頁上的以取得 CLI 命令建<br>立記錄和輸出位置。                                                     |
| 聊天室      | Cisco XCP 連線管理員<br>Cisco XCP 路由器<br>Cisco XCP 文字會議管理員                                | 請參閱透過 CLI 的一般追蹤,<br>第372頁上的以取得 CLI 命令建<br>立記錄和輸出位置。                                                     |
| 分區網域內同盟  | Cisco XCP 路由器<br>Cisco XCP SIP 聯盟連線管理員<br>Cisco SIP Proxy<br>Cisco Presence 引擎       | 請參閱透過 CLI 的一般追蹤,<br>第372頁上的以取得 CLI 命令建<br>立記錄和輸出位置。<br>附註<br>需要 Cisco SIP Proxy<br>除錯記錄,以查看<br>SIP 訊息交換 |

 $\overline{\phantom{a}}$ 

![](_page_392_Picture_378.jpeg)

![](_page_393_Picture_358.jpeg)

## <span id="page-393-0"></span>透過 **CLI** 的一般追蹤

使用命令行介面建立追蹤記錄檔,以進行系統疑難排解。 您可以使用 CLI 選擇您要執行追蹤的元 件,並指定 <duration>,即您要包含至記錄檔中,在今天起往前推移的天數。

以下兩個表格包含您可用來建立追蹤記錄檔和輸出位置記錄的 CLI 命令:

- IM and Presence Service
- IM and Presence 功能

 $\mathscr{D}$ 

附註

CLI 提取相同個別追蹤檔案的子集,您可以使用 Cisco Unified 即時監控工具 (RTMT) 檢視,但將其 群組並儲存在單一壓縮的 zip 檔案中。 如需 RTMT 追蹤,請參閱透過 RTMT [的一般追蹤](#page-397-0),第 376 頁 [上的](#page-397-0)。

#### 表 **48:** 用 **CLI** 的 **IM and Presence** 服務 一般追蹤

![](_page_393_Picture_359.jpeg)

 $\mathbf I$ 

![](_page_394_Picture_309.jpeg)

#### 表 **49:** 使用 **CLI** 的 **IM and Presence** 功能一般追蹤

![](_page_395_Picture_376.jpeg)
I

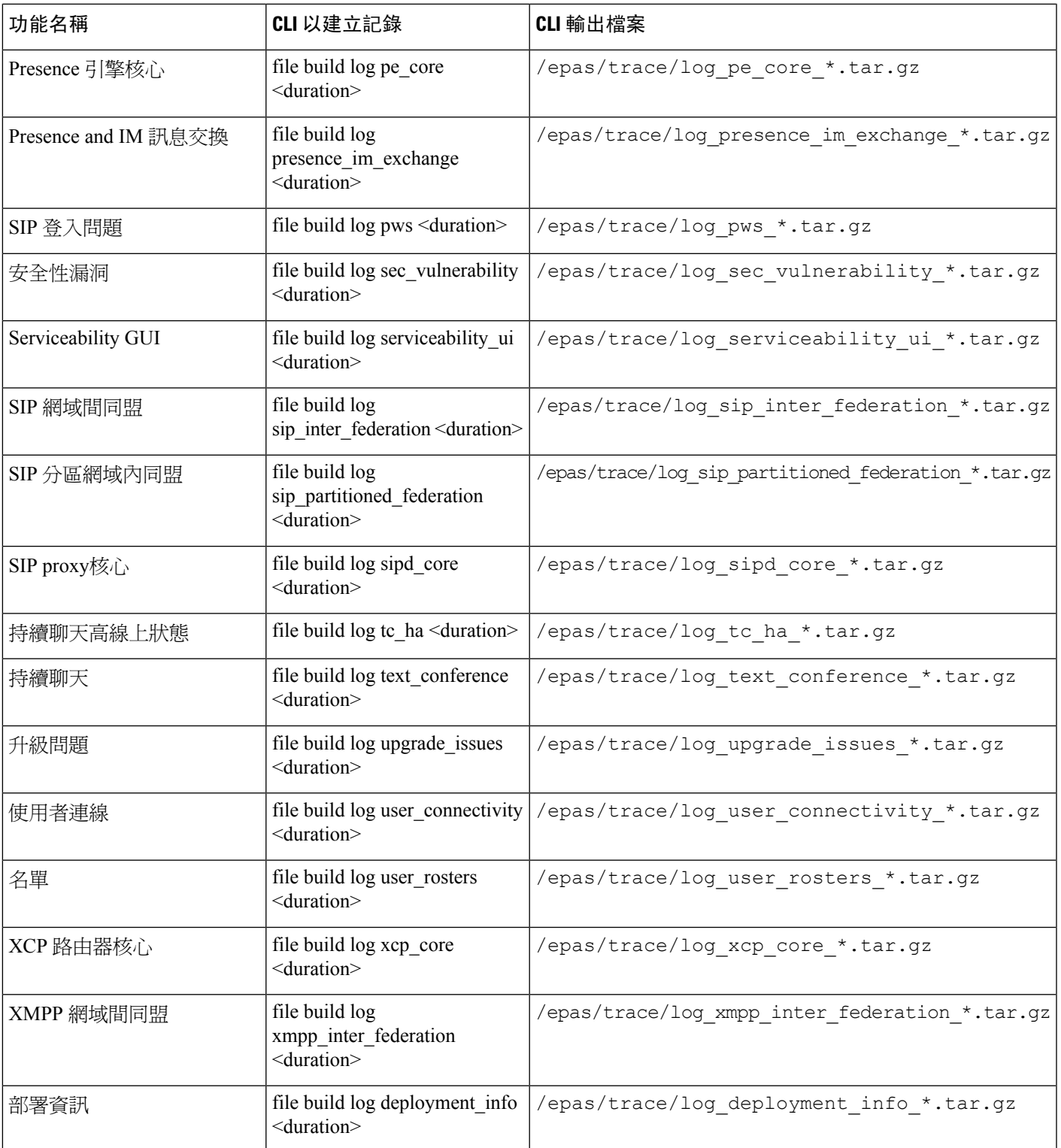

### 透過 **CLI** 執行追蹤

使用此流程,透過命令行介面 (CLI) 建立自訂的追蹤檔案。 您可以使用 CLI 透過期間參數指定,往 之前推移您要納入追蹤的天數。 CLI 提取系統記錄子集。

$$
\theta
$$

附註 確保僅將 SFTP 伺服器用於傳輸檔案。

#### 開始之前

您需為系統設定追蹤。如需設定追蹤的詳細資訊,請參閱*Cisco Unified Serviceability*管理指南的「追 蹤」一章。

檢閱透過 CLI [的一般追蹤](#page-393-0) ,第 372 頁上的以取得可執行的追蹤清單。

#### 程序

- 步驟 **1** 登入命令行介面。
- 步驟 **2** 如要產生記錄,請執行 file build log <name of service> <duration> CLI 指令,其中持續時間是 跟踪涵蓋的天數。

例如,file build log cisco cluster manager 7 可檢視上週 Cisco 叢集管理員記錄。

步驟 **3** 如要獲得記錄,請執行 file get activelog <log filepath> CLI 指令以獲取追蹤檔案。

例如,**file get activelog epas/trace/log\_cisco\_cluster\_manager\_\_2016-09-30-09h41m37s.tar.gz**。

**步驟4** 爲維持穩定系統,請在擷取記錄後將其刪除。 執行 file delete activelog <filepath> 指令可刪除 記錄。

```
例如,file delete activelog
epas/trace/log_cisco_cluster_manager__2016-09-30-09h41m37s.tar.gz。
```
### 透過 **RTMT** 的一般追蹤

下表列出可在 IM and Presence 服務節點和結果記錄檔執行的一般追蹤。您可以使用即時監控工具 (RTMT) 檢視追蹤記錄檔。

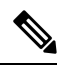

CLI 可用於提取相同個別追蹤檔的子集,您可以使用 RTMT 檢視,但將其群組並儲存在單一壓縮的 zip 檔案中。如需 CLI 追蹤,請參閱透過 CLI [的一般追蹤](#page-393-0) ,第 372 頁上的。 附註

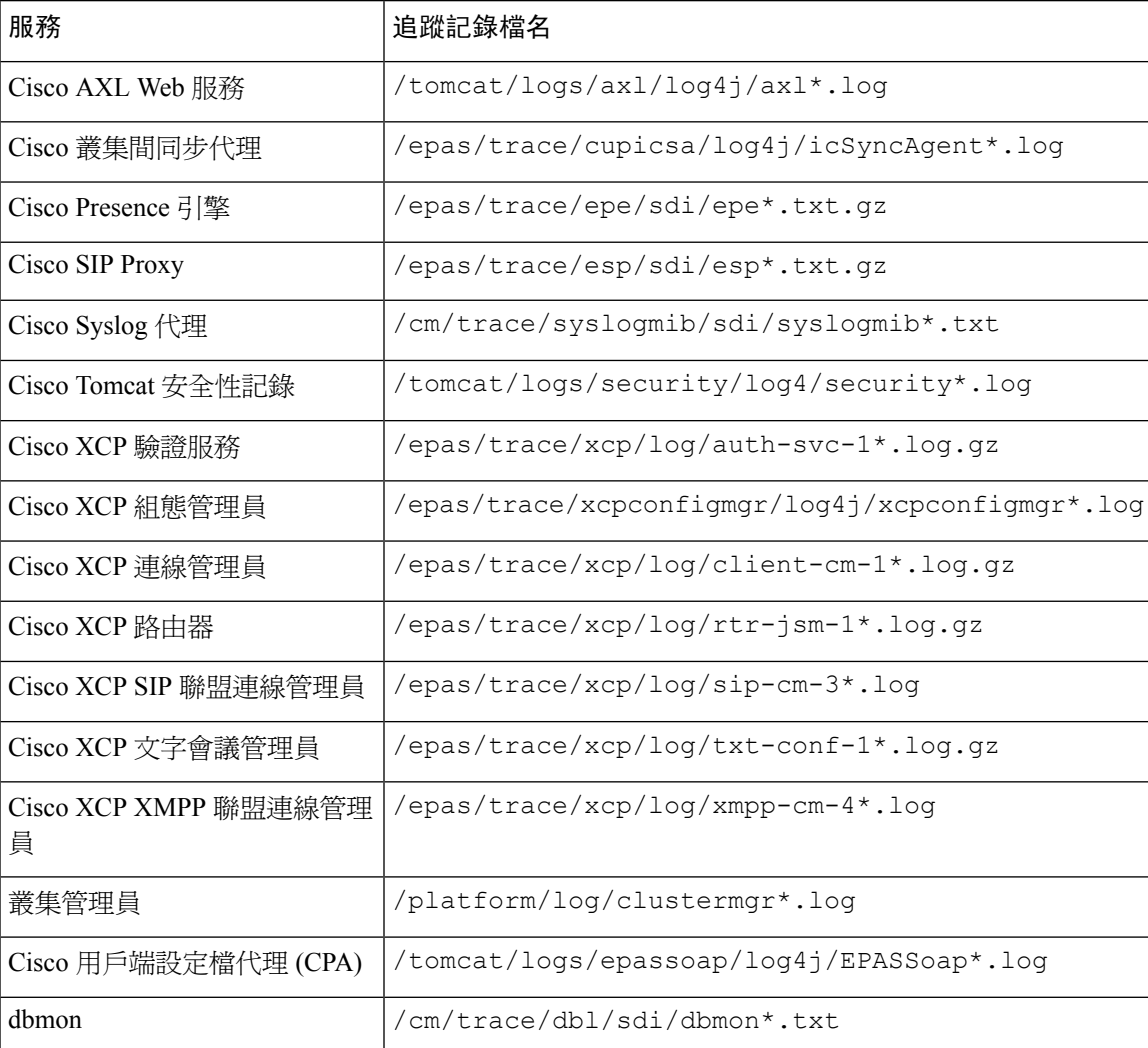

#### 表 **50:** 常見 **IM and Presence** 節點的追蹤和記錄檔

## 疑難排解使用者 **ID** 及目錄 **URI** 錯誤

### 接收重複的使用者 **ID** 錯誤

問題 我收到警示,表示有重複的使用者 ID,我需修改那些使用者的聯絡人資訊。 解決方案 請執行下列步驟。

**1.** 使用 **utilsusersvalidate{ all | userid | uri }** CLI 指令產生完整使用者清單。 如需有關使用 CLI 的詳 細資訊,請參閱 *Cisco Unified Communications* 解決方案的命令行介面指南。

在結果集中輸入 UserID,後面加上伺服器清單,該伺服器是重複的 UserID 所在 下列範例 CLI 輸 出顯示輸出期間的使用者 ID 錯誤:

```
Users with Duplicate User IDs
---------------------------------------------
User ID: user3
 Node Name
 cucm-imp-1
 cucm-imp-2
```
- **2.** 若兩個不同的叢集指派相同的使用者,則在其中一個叢集取消指定使用者。
- 3. 若不同叢集上的不同使用者被指派相同的使用者 ID,則對其中一位使用者重新命名 UserID 值, 以確保不再有任何重複。
- **4.** 若使用者資訊無效或空白,請使用 Cisco Unified Communications Manager 管理 GUI 繼續更正該 使用者的使用者 ID 資訊。
- **5.** 可以使用一般使用者組態視窗 (使用者管理 > 一般使用者) 修改 Cisco Unified Communications Manager 中的使用者記錄,確保所有使用者都有必要的有效使用者 ID 或目錄 URI 值。 如需詳細 資訊,請參閱 *Cisco Unified Communications Manager* 管理指南。

- 使用者設定檔中的使用者 ID 和目錄 URI 欄位可能會對應至 LDAP 目錄。 如此一來,請套用 LDAP 目錄伺服器中的修正程式。 附註
- **6.** 執行 CLI 命令以再次驗證使用者,確保不再有重複的使用者 ID 錯誤。

### 接收重複或無效目錄 **URI** 錯誤

問題 我收到表示有重複或無效的使用者目錄 URI 的警示,我需修改那些使用者的聯絡人資訊。

解決方案 請執行下列步驟。

**1.** 使用 **utilsusersvalidate{ all | userid | uri }** CLI 指令產生完整使用者清單。 如需有關使用 CLI 的詳 細資訊,請參閱 *Cisco Unified Communications* 解決方案的命令行介面指南。

在結果集中輸入目錄 URI,後面加上伺服器清單,該伺服器是重複或無效的目錄 URI 所在 下列 範例 CLI 輸出顯示在驗證檢查期間偵測至的目錄 URI 錯誤:

```
Users with No Directory URI Configured
-----------------------------------------------------
Node Name: cucm-imp-2
User ID
useer4Users with Invalid Directory URI Configured
-----------------------------------------------------
Node Name: cucm-imp-2
User ID Directory URI
user1 asdf@ASDF@asdf@ADSF@cisco
Users with Duplicate Directory URIs
                                         -----------------------------------------------------
Directory URI: user1@cisco.com
Node Name User ID
cucm-imp-1 user4
 cucm-imp-2 user3
```
- 2. 若兩個不同的叢集指派相同的使用者,則在其中一個叢集取消指定使用者。
- 3. 若不同叢集上的不同使用者被指派相同的目錄 URI 值,則對其中一位使用者重新命名目錄 URI 值,以確保不再有任何重複。
- **4.** 若使用者資訊無效或空白,請繼續更正使用者的目錄 URI 資訊。
- **5.** 可以使用一般使用者組態視窗 (使用者管理 > 一般使用者) 修改 Cisco Unified Communications Manager 中的使用者記錄,確保所有使用者都有必要的有效使用者 ID 或目錄 URI 值。 如需詳細 資訊,請參閱 *Cisco Unified Communications Manager* 管理指南。

## 

- 使用者設定檔中的使用者 ID 和目錄 URI 欄位可能會對應至 LDAP 目錄。 如此一來,請套用 LDAP 目錄伺服器中的修正程式。 附註
- **6.** 執行 CLI 命令以再次驗證使用者,確保不再有重複或無效的目錄 URI 錯誤。

I

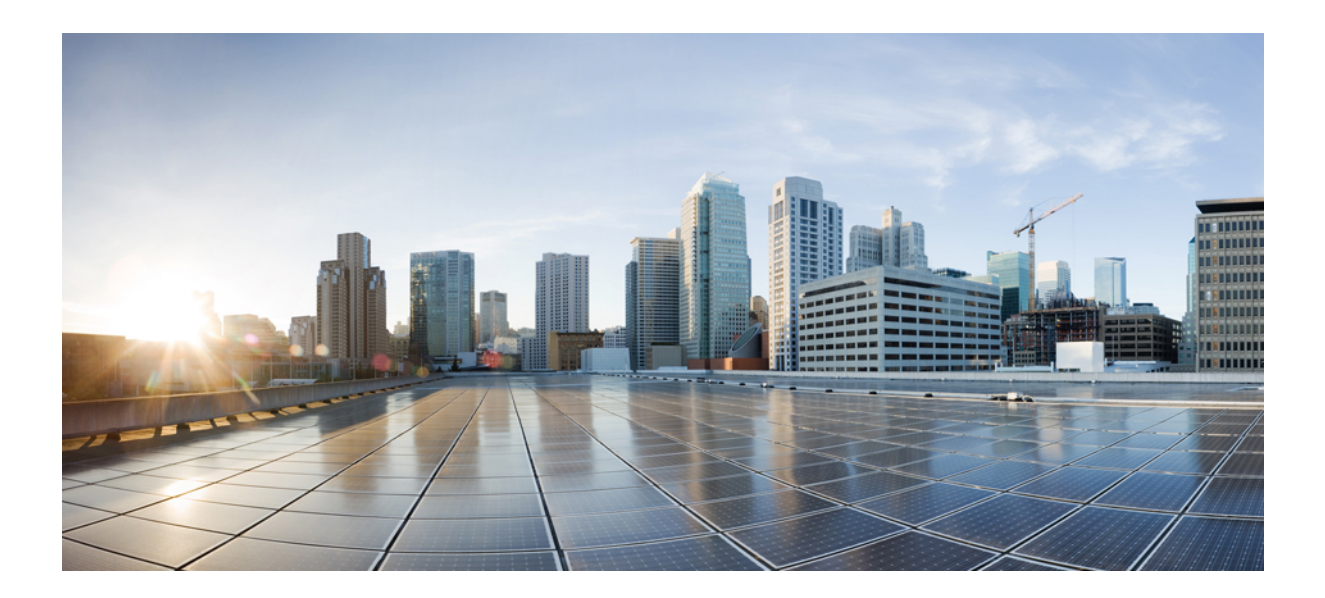

# <sup>第</sup> **V** 部 分

## 參考資訊

- Cisco Unified Communications Manager TCP 和 UDP [通訊埠使用情況](#page-404-0), 第 383 頁上的
- IM and Presence [服務通訊埠使用情況之資訊](#page-422-0),第401頁上的
- [其他需求](#page-438-0) ,第 417 頁上的

<span id="page-404-0"></span>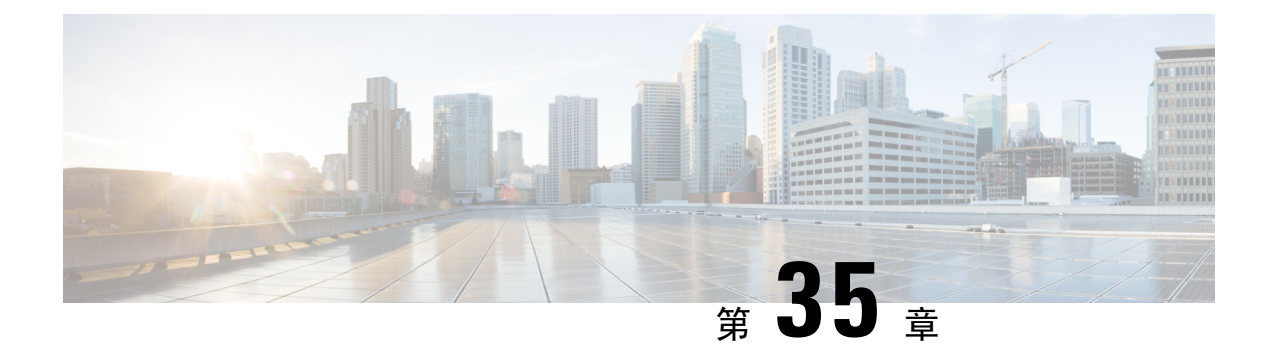

## **Cisco Unified Communications Manager TCP** 和 **UDP** 通訊埠使用情況

本章提供 Cisco Unified Communications Manager 用於叢集內連線以及與外部應用程式或裝置通訊的 TCP 與 UDP 通訊埠的清單。 您亦會在實施 IP 通訊解決方案時,找到在網路上配置防火牆、存取控 制清單 (ACL) 及服務品質 (QoS) 的重要資訊。

- Cisco Unified Communications Manager 的 TCP 與 UDP [通訊埠使用情況概觀](#page-404-1),第 383 頁上的
- [通訊埠說明](#page-405-0) ,第 384 頁上的
- ・ [通訊埠參考資料](#page-419-0) ,第 398 頁上的

## <span id="page-404-1"></span>**Cisco Unified Communications Manager** 的 **TCP** 與 **UDP** 通訊 埠使用情況概觀

Cisco Unified Communications Manager TCP 與 UDP 通訊埠分為下列類別:

- Cisco Unified Communications Manager 伺服器之間的叢集內通訊埠
- 通用服務通訊埠
- Cisco Unified Communications Manager 和 LDAP 目錄之間的通訊埠
- 在 CCMAdmin 或 CCMUser 至 Cisco Unified Communications Manager 的網路需求
- 從 Cisco Unified Communications Manager 至電話的 Web 請求
- 電話與 Cisco Unified Communications Manager 之間的訊號傳遞、媒體及其他通訊
- 閘道與 Cisco Unified Communications Manager 之間的訊號傳遞、媒體及其他通訊
- 應用程式與 Cisco Unified Communications Manager 之間的通訊
- CTL 用戶端與防火牆之間的通訊
- HP 伺服器上的特殊通訊埠

請參閱"通訊埠說明"以取得以上每一個類別中的通訊埠詳細資料。

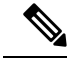

Cisco 尚未驗證這些通訊埠的所有可能組態案例。若有使用此清單的組態問題,請聯絡 Cisco 技術支 援尋求協助。 附註

專門適用於 Cisco Unified Communications Manager 的通訊埠參考。某些通訊埠在各版本間會有變 動,後續版本可能會引入新的通訊埠。因此,請確定您對於 Cisco Unified Communications Manager 的安裝版本使用本文件的正確版本。

實際上幾乎所有通訊協定都是雙向,所以在階段作業建立者觀點會假定為雙向。有時候,管理員可 以手動變更預設通訊埠號碼,但 Cisco 不建議您將此當作最佳做法。請注意, Cisco Unified Communications Manager 會開放數個通訊埠嚴格用於內部。

安裝 Cisco Unified Communications Manager 軟體預設會自動安裝Serviceability用的網路服務,並且 啟用它們。如需詳細資訊,請參閱 "Cisco Unified Communications Manager 伺服器之間的叢集內通 訊埠":

- Cisco Log Partition Monitoring (若要監視和清除一般分區,將不使用自訂一般通訊埠)。
- Cisco Trace Collection Service (TCTS 通訊埠使用)
- Cisco RIS Data Collector (RIS 伺服器通訊埠使用)
- Cisco AMC Service (AMC 通訊埠使用)

相對於網路安全性裝置的安置,防火牆、ACL或QoS的設定會根據拓撲、電話裝置和服務的安置而 不同,其中使用應用程式和電話分機。此外,請記住,不同裝置和版本 ACL 格式也不同。

您也可在 Cisco Unified Communications Manager 中配置群播待話期間背景音樂 (MOH) 通訊埠。因 為是系統管理員指定通訊埠的值,故不會提供群播待話期間背景音樂的通訊埠值。 附註

 $\mathscr{D}$ 

系統的短暫通訊埠範圍爲32768至61000,需開放通訊埠才能保持電話爲註冊狀態。如需更多資訊, 請參閱 [http://www.cisco.com/c/en/us/support/security/asa-5500-series-next-generation-firewalls/](http://www.cisco.com/c/en/us/support/security/asa-5500-series-next-generation-firewalls/tsd-products-support-series-home.html) [tsd-products-support-series-home.html](http://www.cisco.com/c/en/us/support/security/asa-5500-series-next-generation-firewalls/tsd-products-support-series-home.html)。 附註

附註

確定您有配置防火牆以便開放與通訊埠 22 的連線而不會進行節流。安裝 IM and Presence 訂閱者節 點期間,與 Cisco Unified Communications Manager 發佈者節點的多個連線會快速接連開放。對這些 連線進行節流會導致安裝故障。

## <span id="page-405-0"></span>通訊埠說明

• Cisco Unified Communications Manager [伺服器之間的叢集內通訊埠](#page-406-0) ,第 385 頁上的

- [通用服務通訊埠](#page-409-0) ,第 388 頁上的
- Cisco Unified Communications Manager 和 LDAP [目錄之間的通訊埠](#page-412-0),第 391 頁上的
- 在 CCMAdmin 或 CCMUser 至 Cisco Unified [Communications](#page-412-1) Manager 的網路需求,第 391 頁上 [的](#page-412-1)
- 從 Cisco Unified [Communications](#page-413-0) Manager 至電話的 Web 請求, 第 392 頁上的
- 電話與 Cisco Unified Communications Manager [之間的訊號傳遞、媒體及其他通訊](#page-413-1),第 392 頁上 [的](#page-413-1)
- 閘道與 Cisco Unified Communications Manager [之間的訊號傳遞、媒體及其他通訊](#page-415-0),第 394 頁上 [的](#page-415-0)
- 應用程式與 Cisco Unified [Communications](#page-417-0) Manager 之間的通訊,第 396 頁上的
- CTL [用戶端與防火牆之間的通訊](#page-418-0),第 397 頁上的
- Cisco Smart Licensing Service 與 Cisco Smart Software Manager [之間的通訊](#page-419-1), 第 398 頁上的
- HP [伺服器上的特殊通訊埠](#page-419-2),第 398 頁上的

### <span id="page-406-0"></span>**Cisco Unified Communications Manager** 伺服器之間的叢集內通訊埠

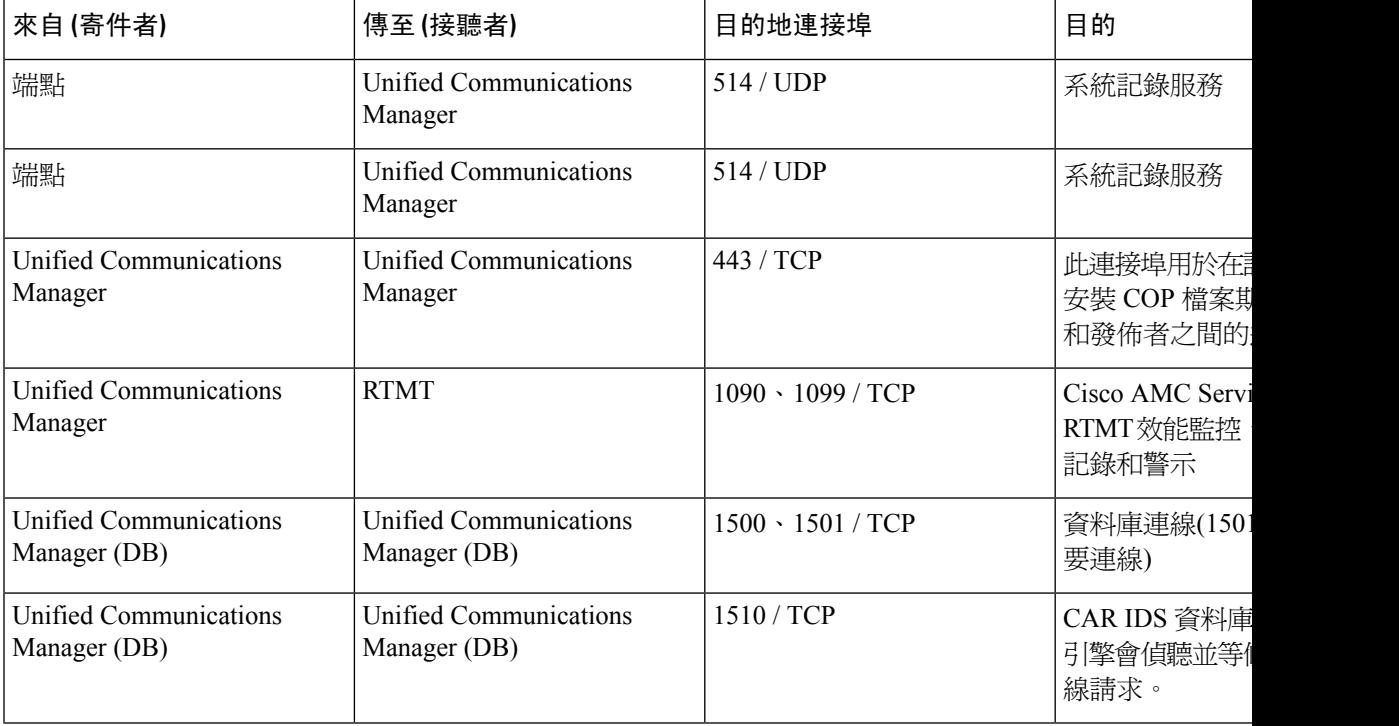

表 **51: Cisco Unified Communications Manager** 伺服器之間的叢集內通訊埠

I

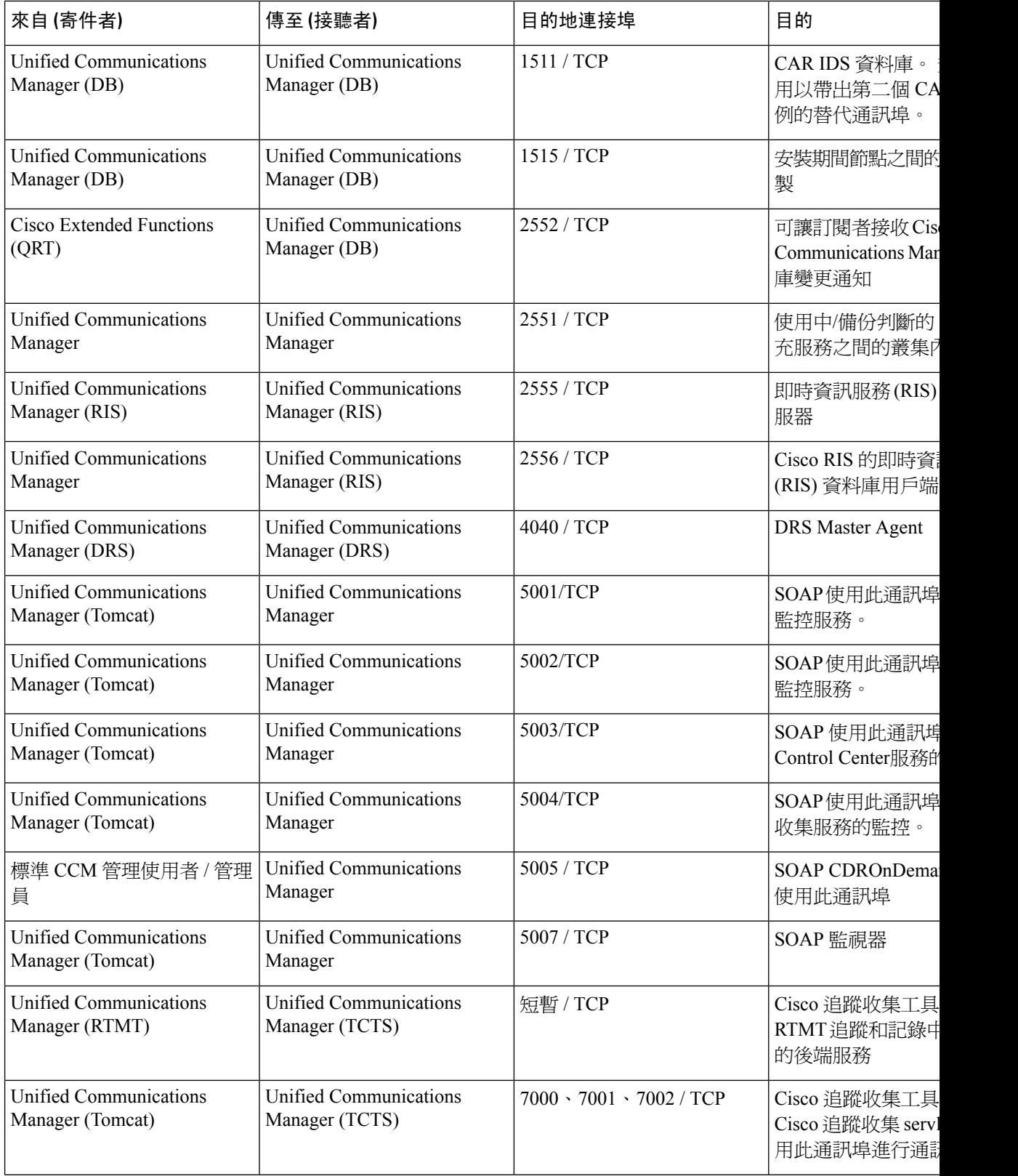

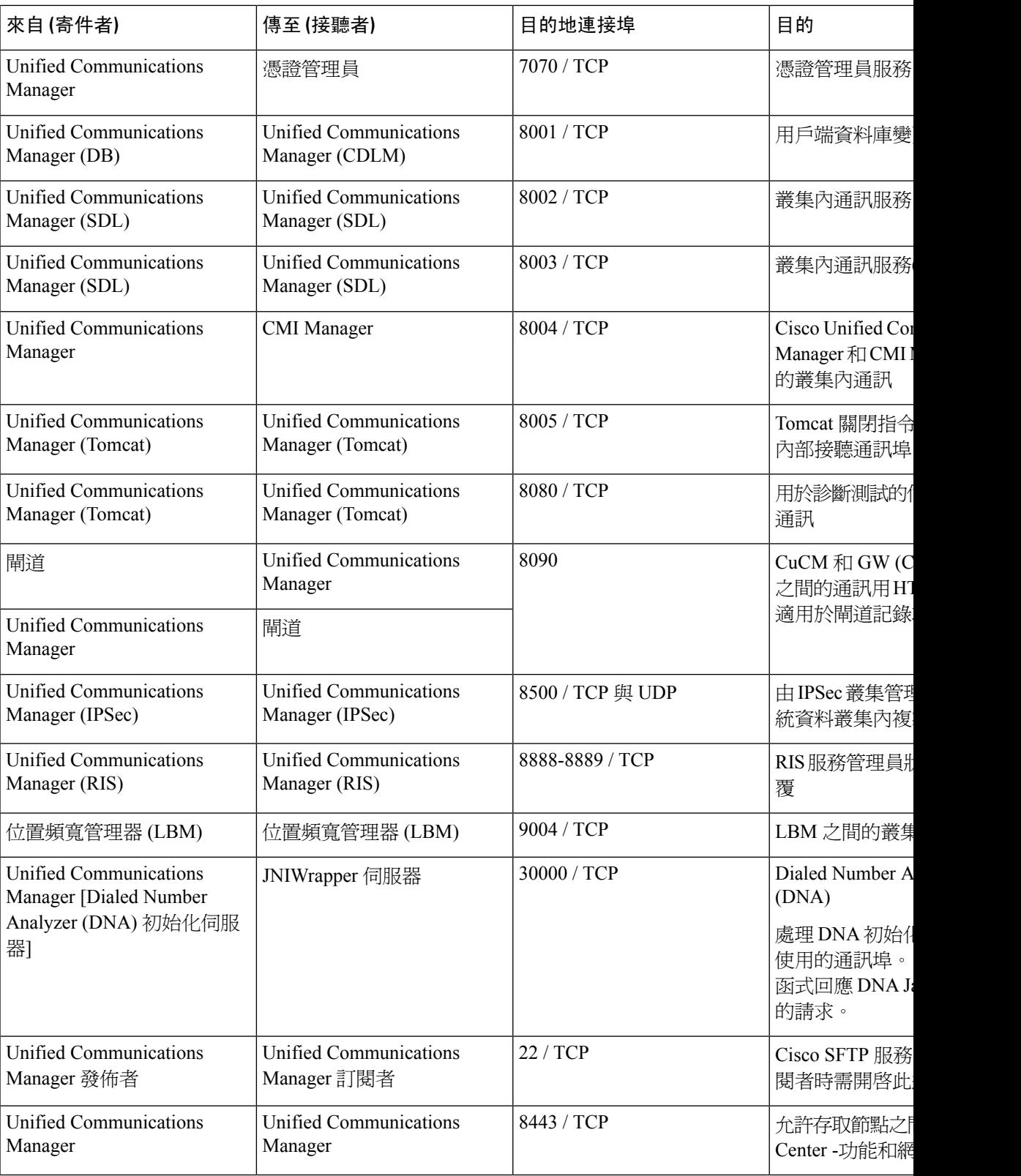

### <span id="page-409-0"></span>通用服務通訊埠

### 表 **52:** 通用服務通訊埠

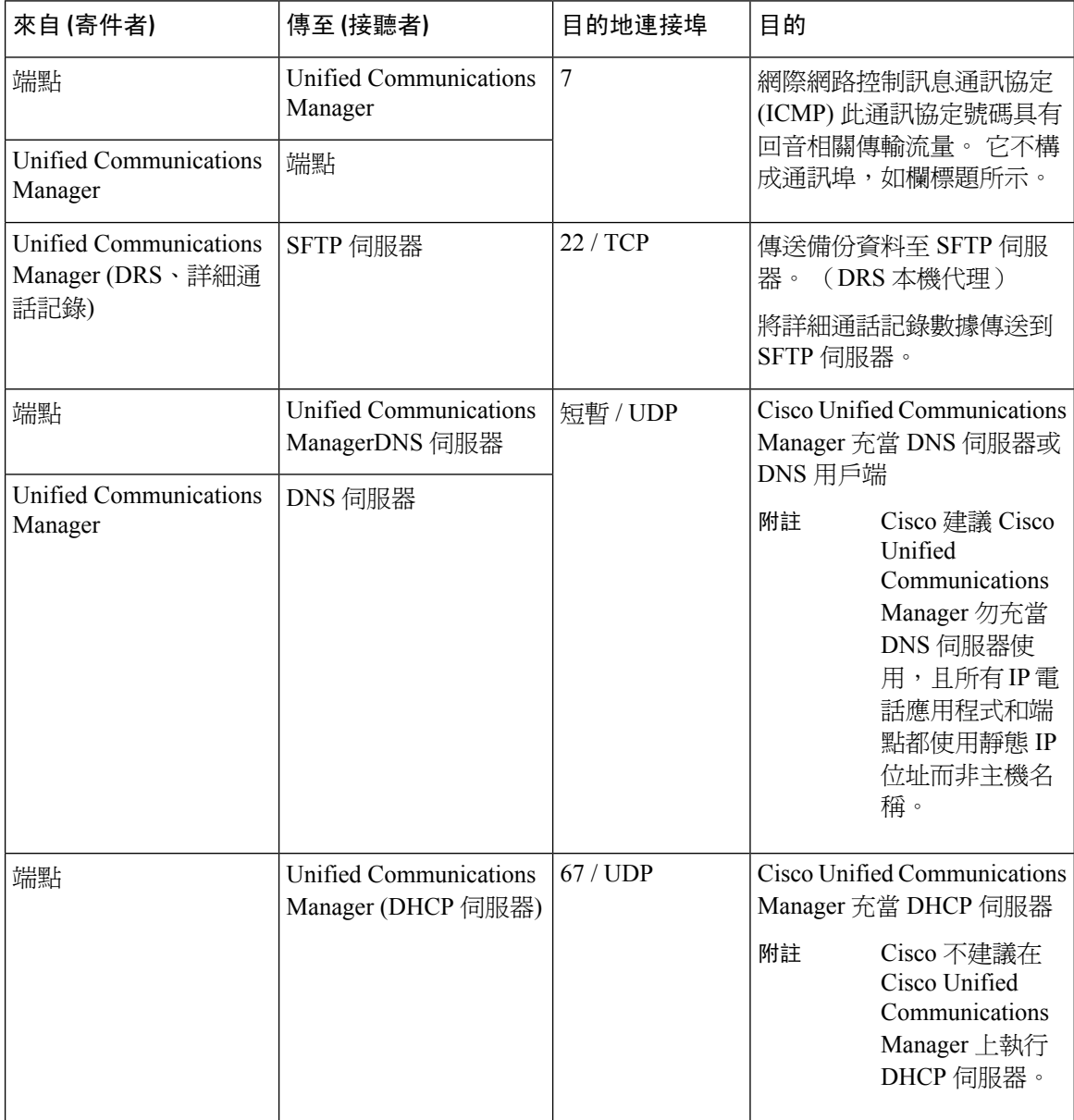

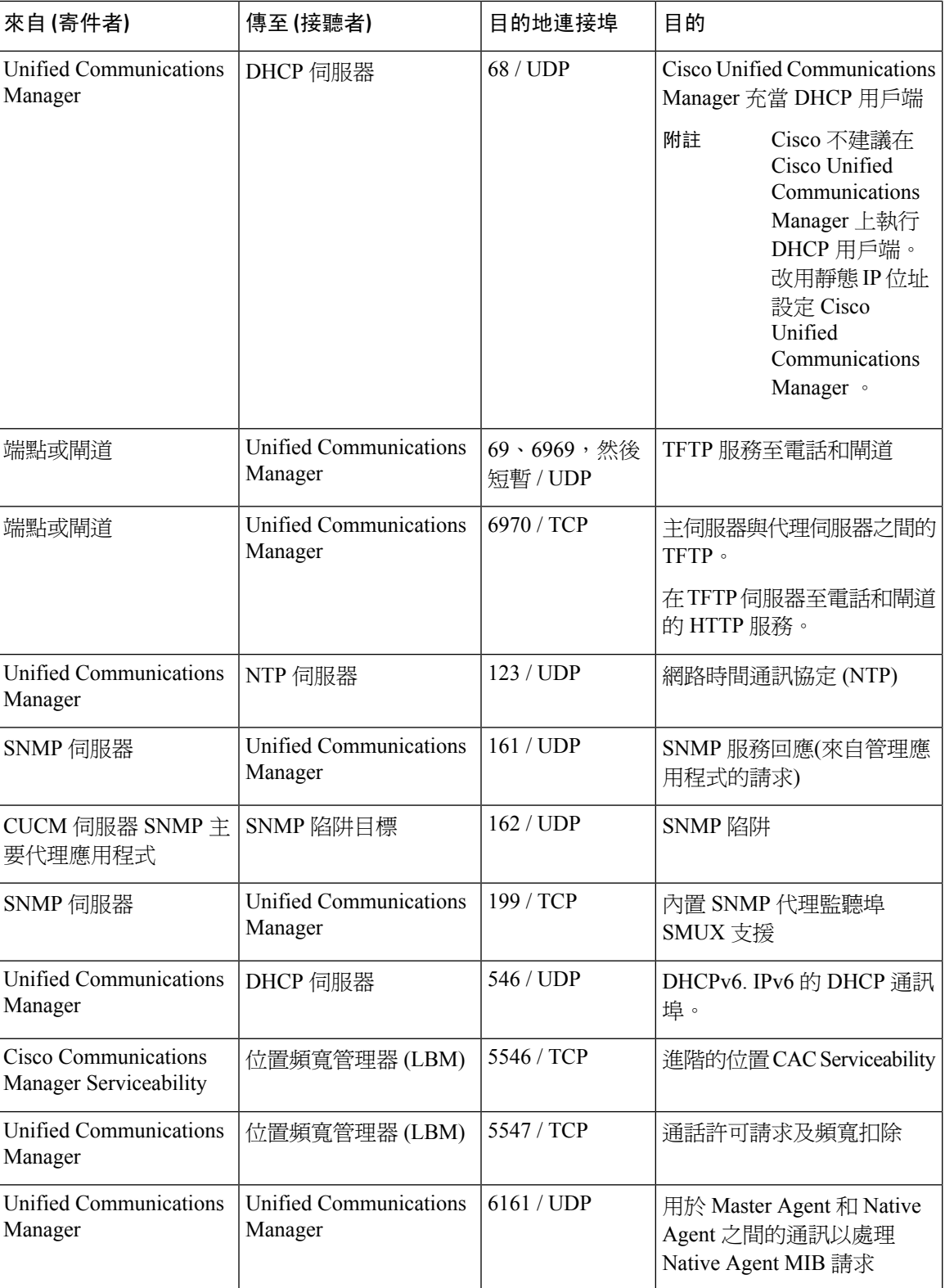

I

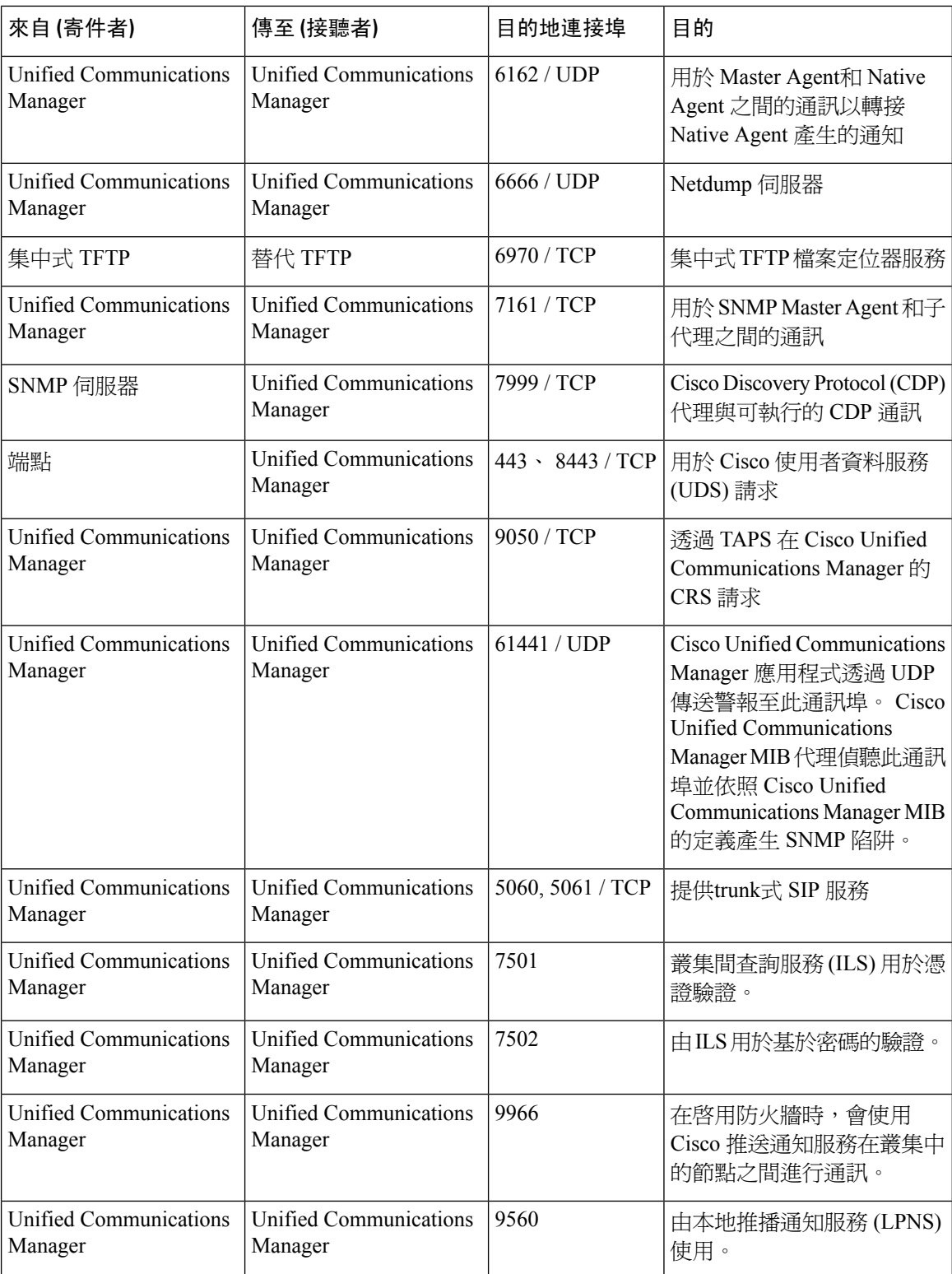

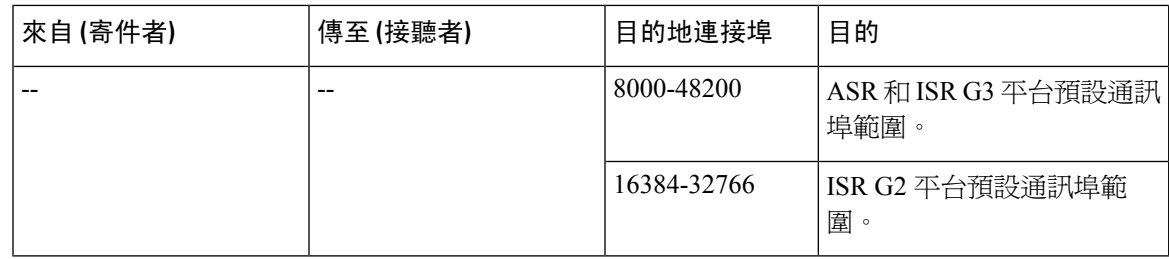

### <span id="page-412-0"></span>**Cisco Unified Communications Manager** 和 **LDAP** 目錄之間的通訊埠

表 **53: Cisco Unified Communications Manager** 和 **LDAP** 目錄之間的通訊埠

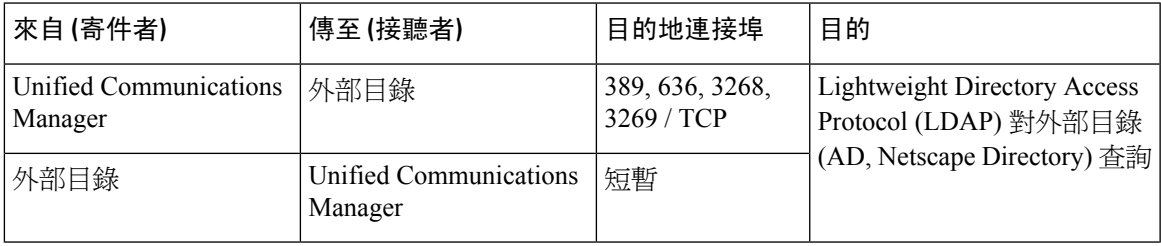

### <span id="page-412-1"></span>在 **CCMAdmin** 或 **CCMUser** 至 **Cisco Unified Communications Manager** 的網 路需求

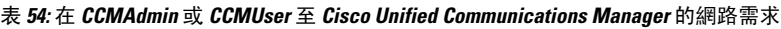

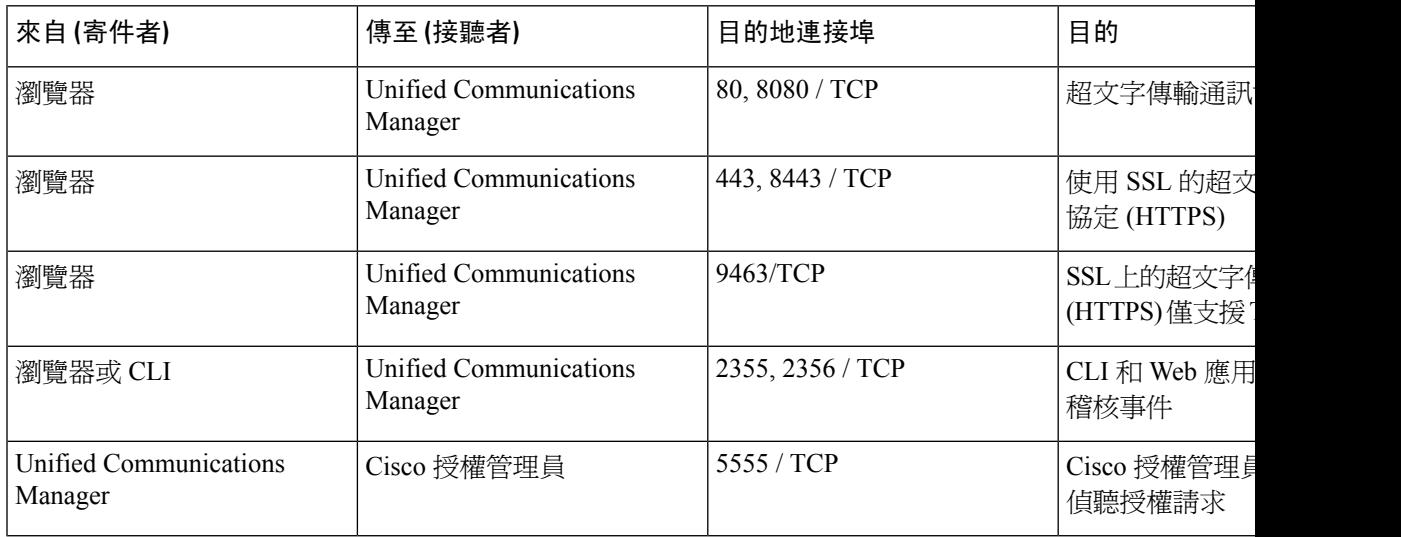

### <span id="page-413-0"></span>從 **Cisco Unified Communications Manager** 至電話的 **Web** 請求

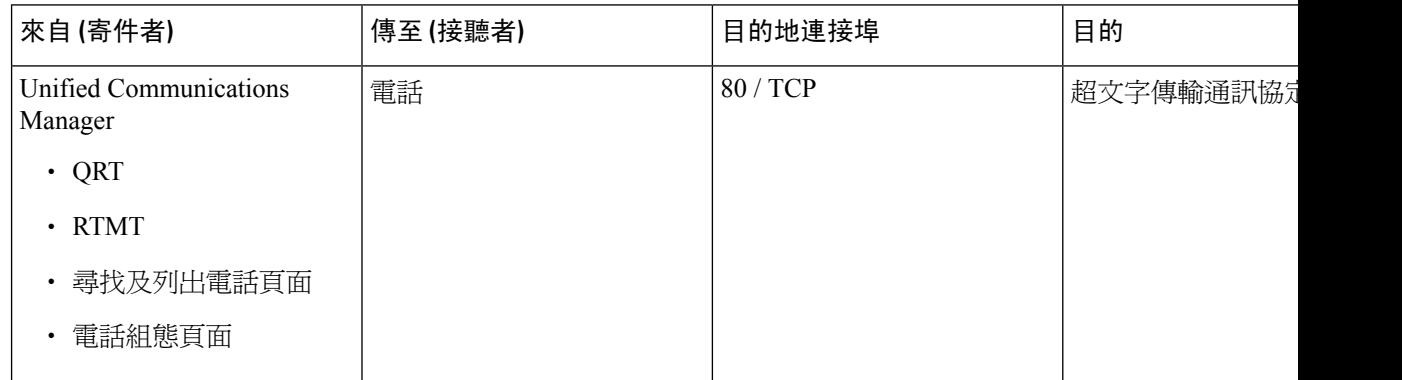

表 **55:** 從 **Cisco Unified Communications Manager** 至電話的 **Web** 請求

### <span id="page-413-1"></span>電話與 **Cisco Unified Communications Manager** 之間的訊號傳遞、媒體及 其他通訊

表 **56:** 電話與 **Cisco Unified Communications Manager** 之間的訊號傳遞、媒體及其他通訊

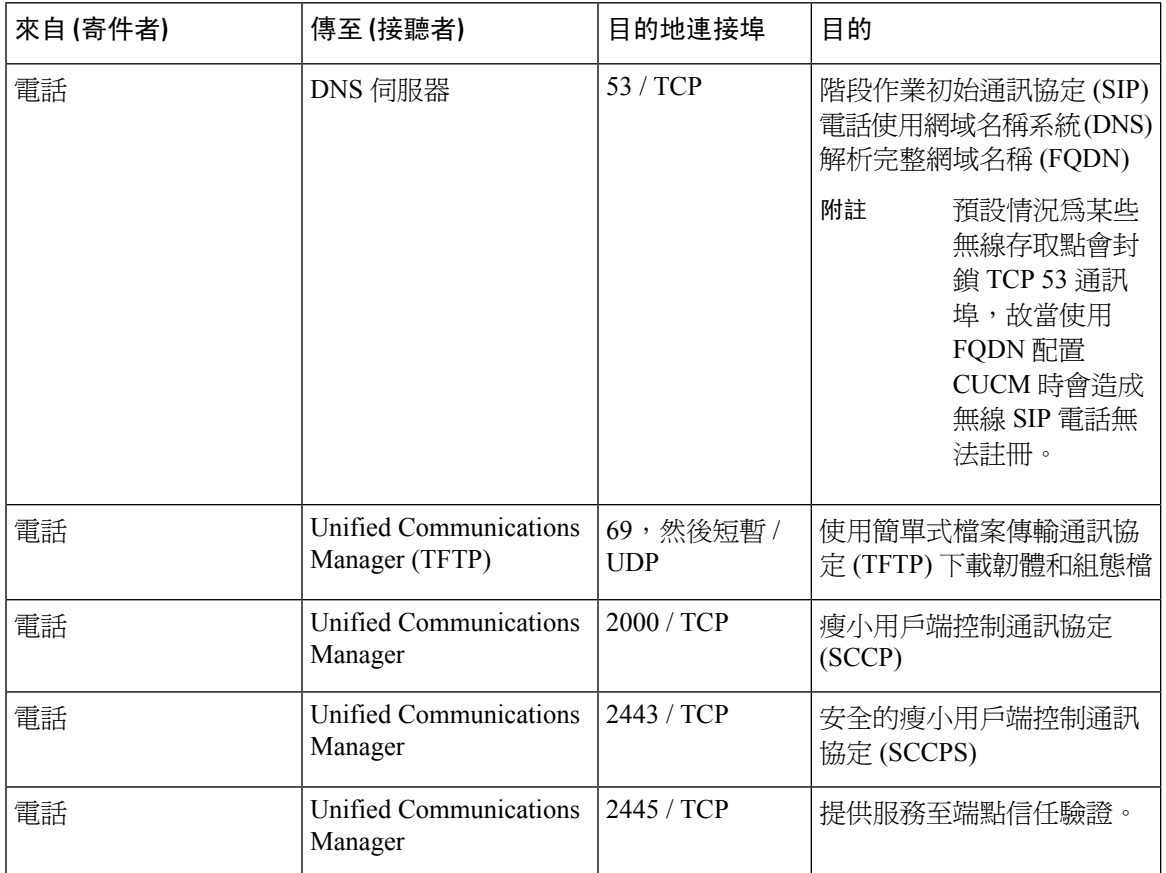

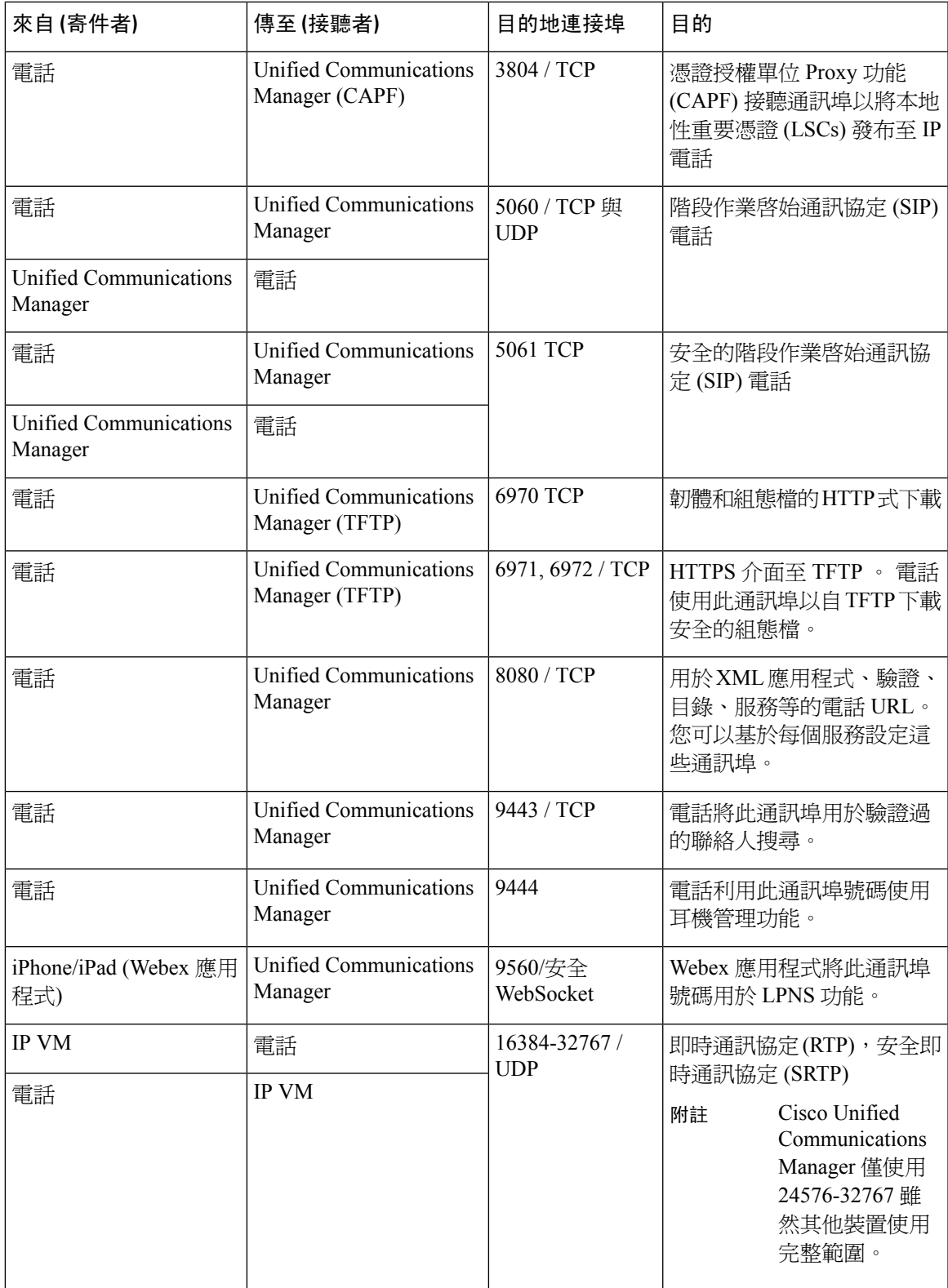

### <span id="page-415-0"></span>閘道與 **Cisco Unified Communications Manager** 之間的訊號傳遞、媒體及 其他通訊

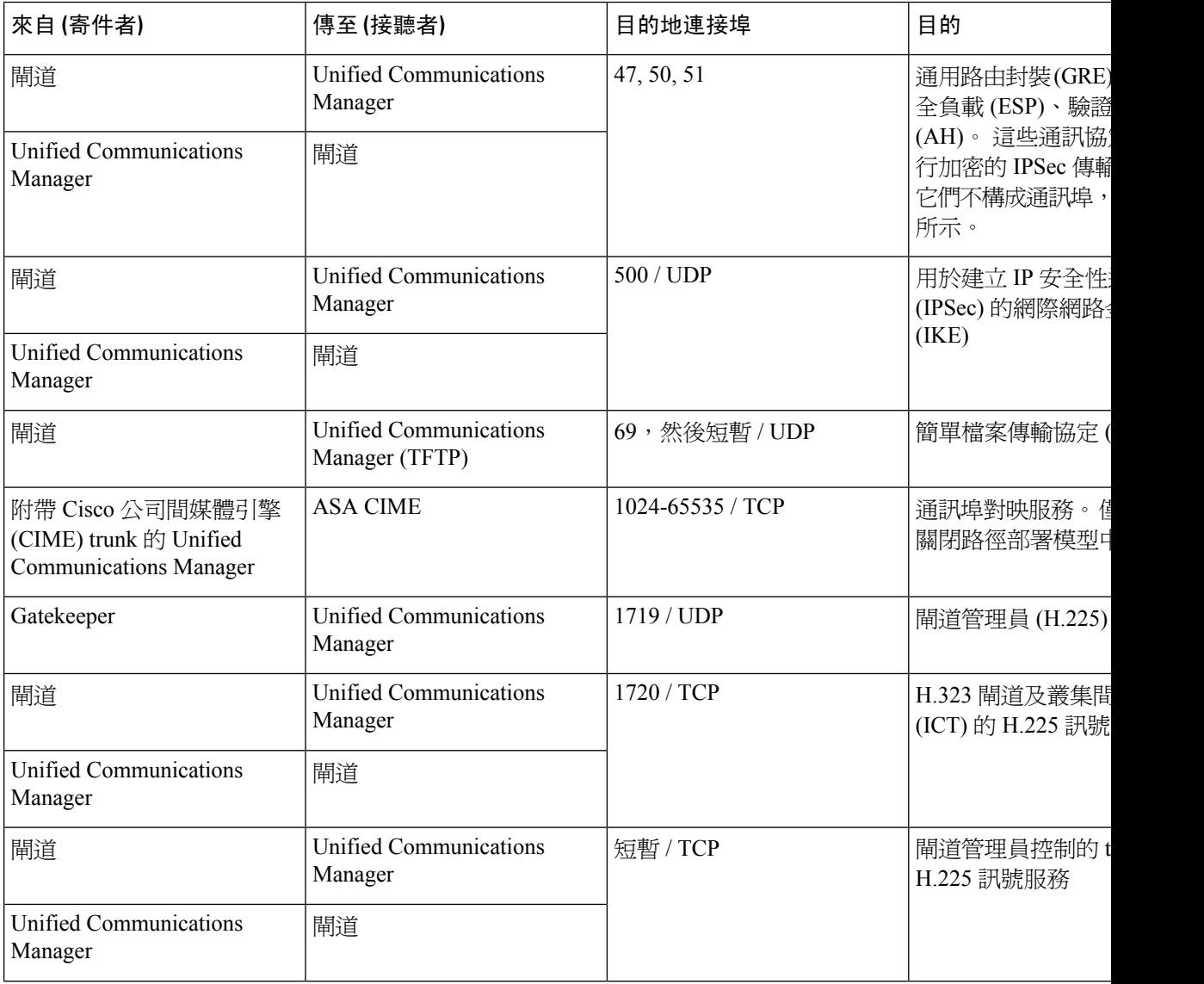

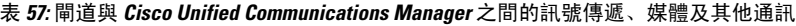

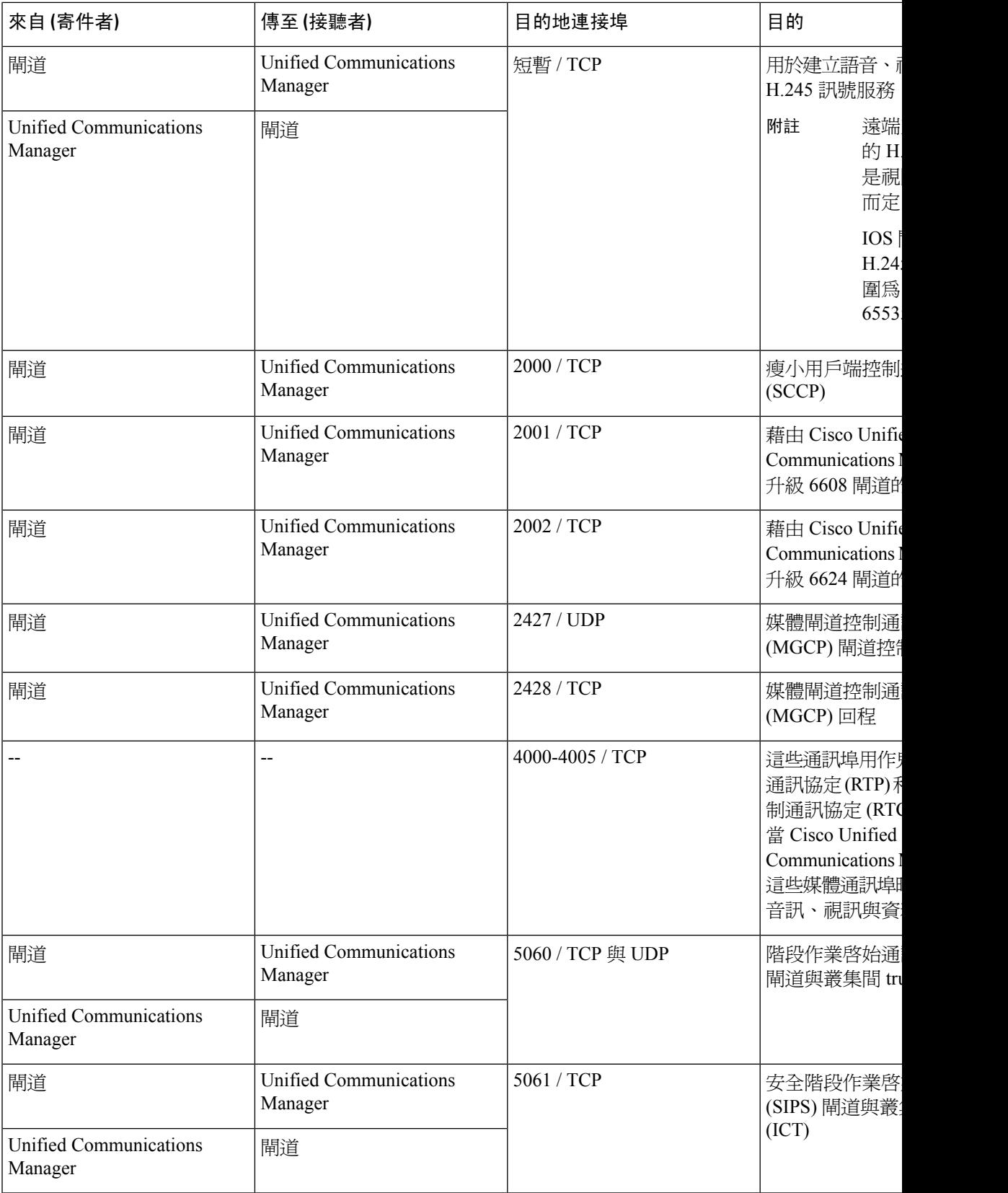

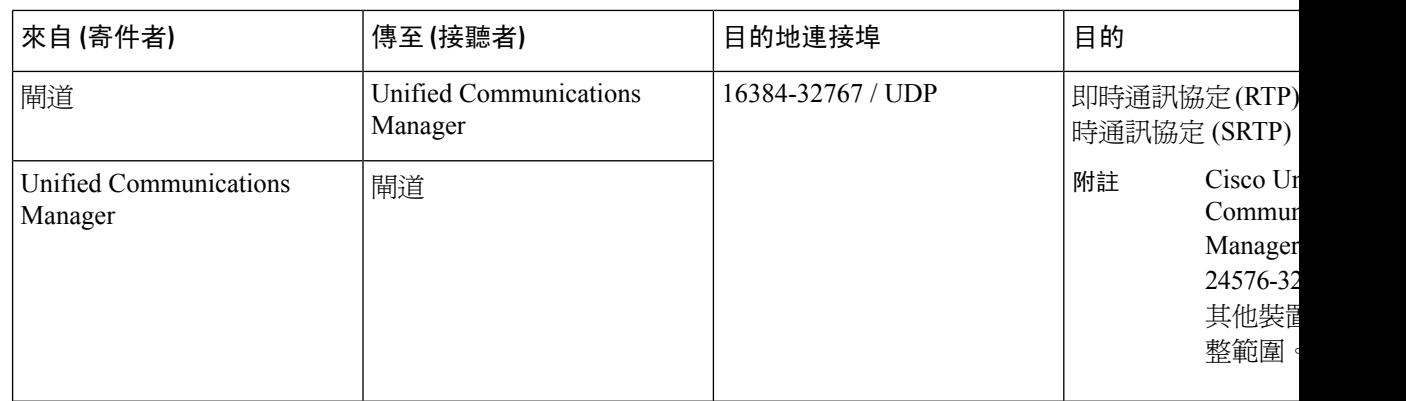

### <span id="page-417-0"></span>應用程式與 **Cisco Unified Communications Manager** 之間的通訊

表 **58:** 應用程式與 **Cisco Unified Communications Manager** 之間的通訊

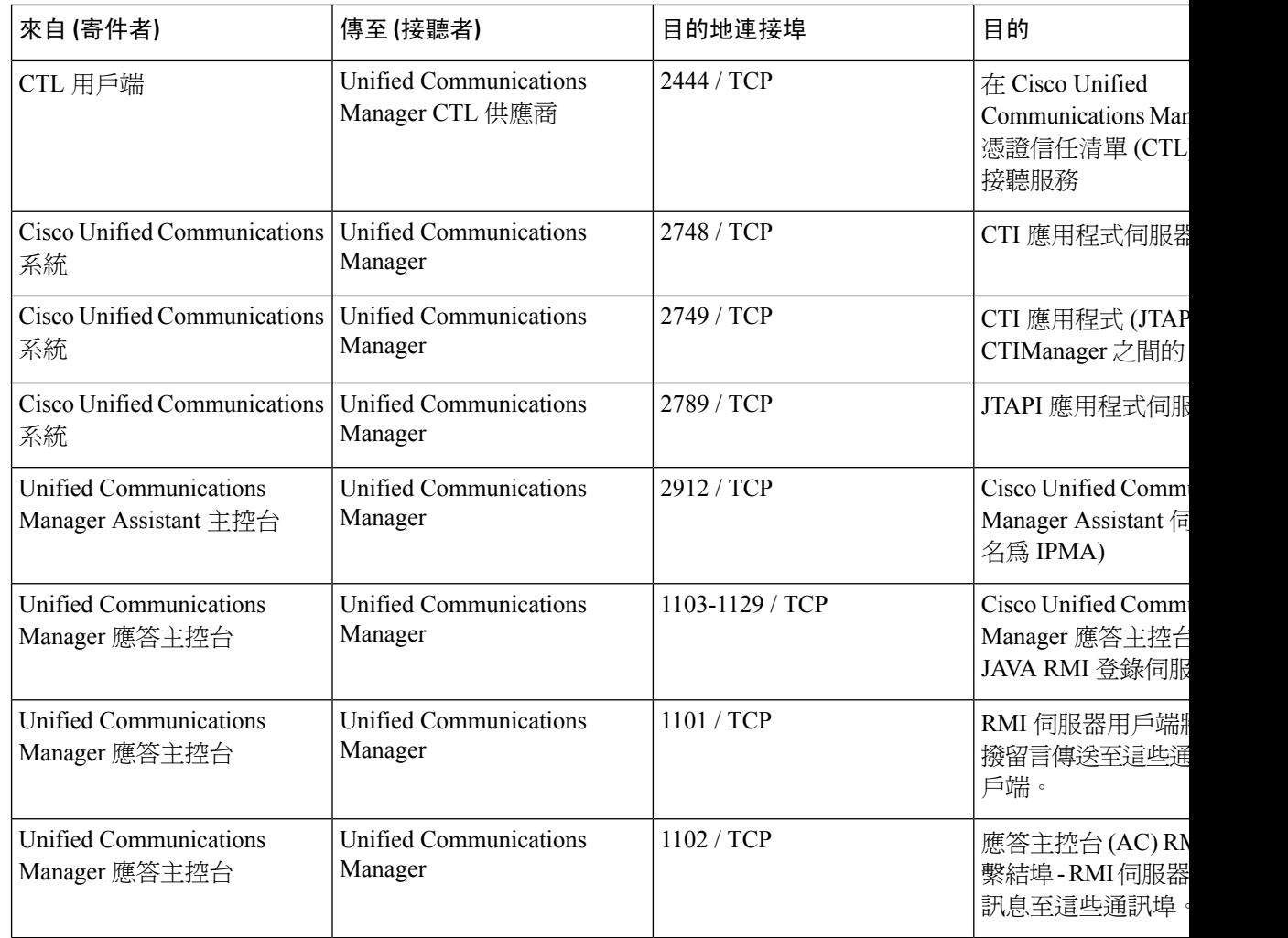

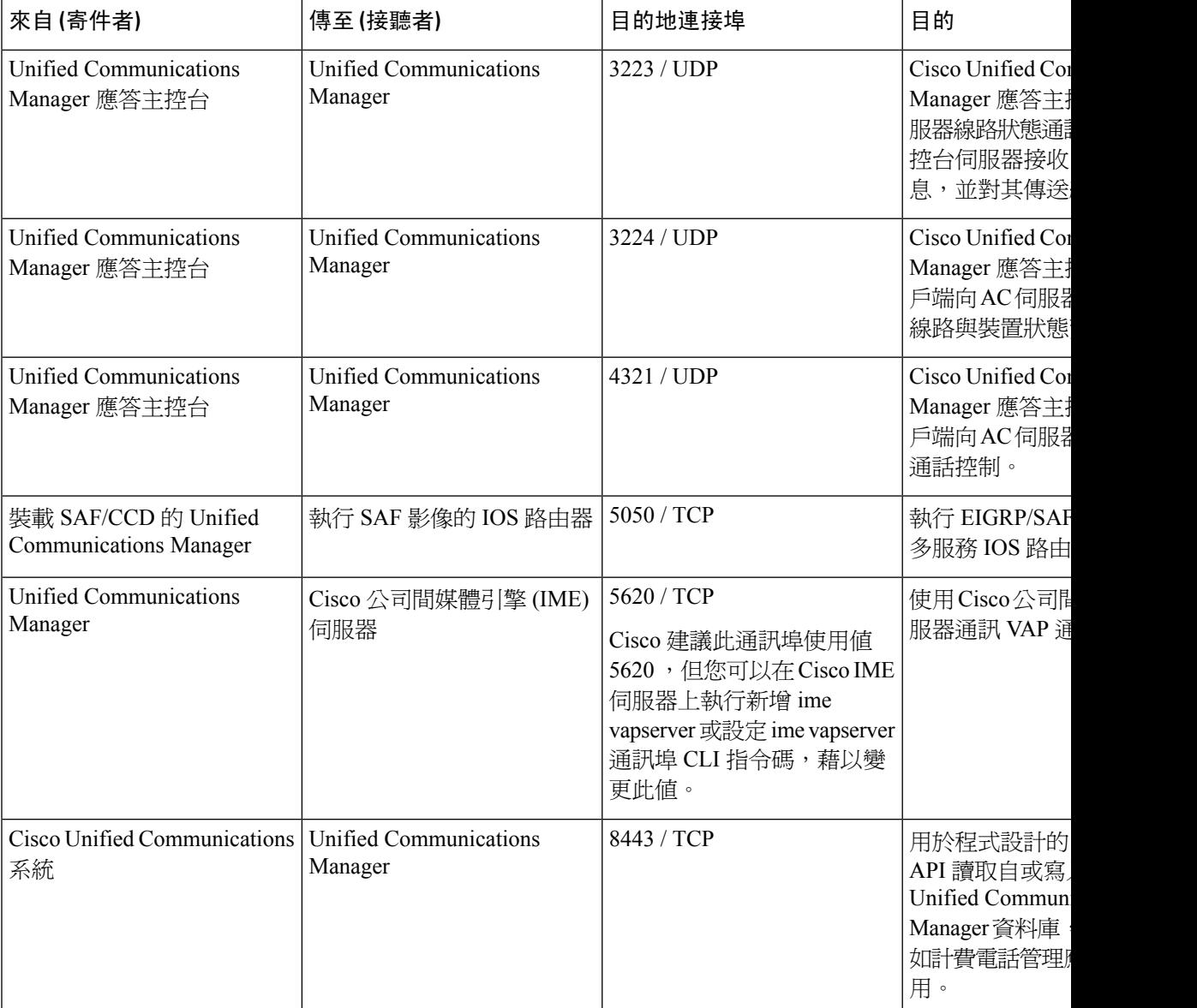

## <span id="page-418-0"></span>**CTL** 用戶端與防火牆之間的通訊

表 **59: CTL** 用戶端與防火牆之間的通訊

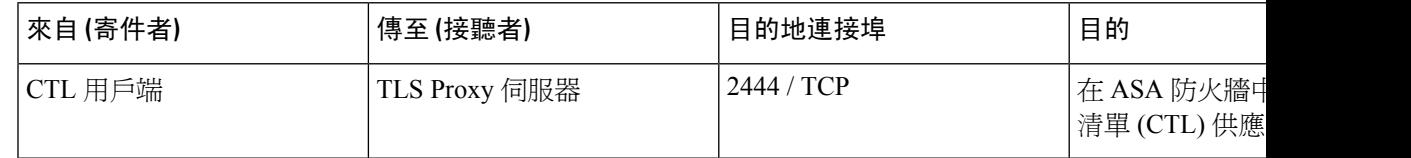

### <span id="page-419-1"></span>**Cisco Smart Licensing Service** 與 **Cisco Smart Software Manager** 之間的通 訊

Unified Communications Manager 中的 Cisco Smart Licensing Service 會透過 Call Home 與 Cisco Smart Software Manager 建立直接通訊。

表 **60: Cisco Smart Licensing Service** 與 **Cisco Smart Software Manager** 之間的通訊

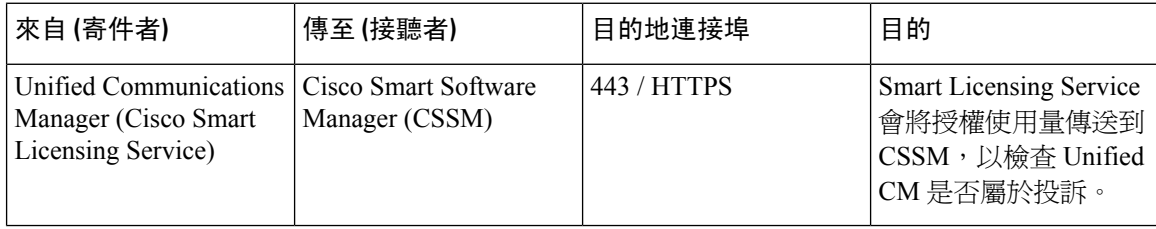

### <span id="page-419-2"></span>**HP** 伺服器上的特殊通訊埠

表 **61: HP** 伺服器上的特殊通訊埠

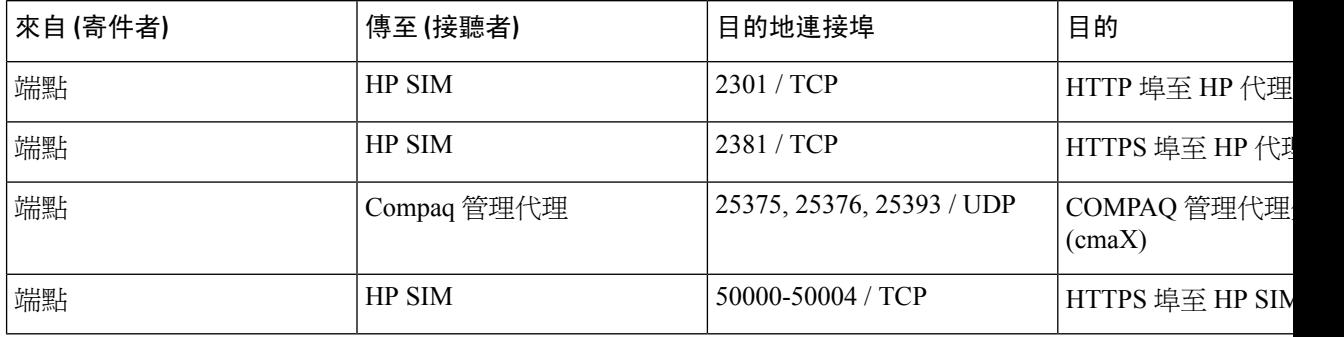

## <span id="page-419-0"></span>通訊埠參考資料

### 防火牆應用程式檢查指南

#### ASA 系列參考資訊

[http://www.cisco.com/c/en/us/support/security/asa-5500-series-next-generation-firewalls/](http://www.cisco.com/c/en/us/support/security/asa-5500-series-next-generation-firewalls/tsd-products-support-series-home.html) [tsd-products-support-series-home.html](http://www.cisco.com/c/en/us/support/security/asa-5500-series-next-generation-firewalls/tsd-products-support-series-home.html)

PIX 應用程式檢查組態指南

[http://www.cisco.com/c/en/us/support/security/pix-firewall-software/](http://www.cisco.com/c/en/us/support/security/pix-firewall-software/products-installation-and-configuration-guides-list.html) [products-installation-and-configuration-guides-list.html](http://www.cisco.com/c/en/us/support/security/pix-firewall-software/products-installation-and-configuration-guides-list.html)

FWSM 3.1 應用程式檢查組態指南

[http://www-author.cisco.com/c/en/us/td/docs/security/fwsm/fwsm31/configuration/guide/fwsm\\_cfg/inspct\\_](http://www-author.cisco.com/c/en/us/td/docs/security/fwsm/fwsm31/configuration/guide/fwsm_cfg/inspct_f.html) [f.html](http://www-author.cisco.com/c/en/us/td/docs/security/fwsm/fwsm31/configuration/guide/fwsm_cfg/inspct_f.html)

### **IETF/TCP UDP** 通訊埠指派清單

網際網路指派號碼授權 (IANA) IETF 指派的通訊埠清單 <http://www.iana.org/assignments/port-numbers>

### **IP** 電話組態及通訊埠使用指南

Cisco CRS 4.0 (IP IVR 與 IPCC Express) 通訊埠使用指南 [http://www.cisco.com/en/US/products/sw/custcosw/ps1846/products\\_installation\\_and\\_configuration\\_guides\\_list.html](http://www.cisco.com/en/US/products/sw/custcosw/ps1846/products_installation_and_configuration_guides_list.html) Cisco ICM/IPCC 企業版和承載版本的通訊埠使用指南 [http://www.cisco.com/en/US/products/sw/custcosw/ps1001/products\\_installation\\_and\\_configuration\\_guides\\_list.html](http://www.cisco.com/en/US/products/sw/custcosw/ps1001/products_installation_and_configuration_guides_list.html) Cisco Unified Communications Manager Express 安全性指南提供最佳作法 [http://www.cisco.com/en/US/netsol/ns340/ns394/ns165/ns391/networking\\_solutions\\_design\\_guidance09186a00801f8e30.html](http://www.cisco.com/en/US/netsol/ns340/ns394/ns165/ns391/networking_solutions_design_guidance09186a00801f8e30.html) Cisco Unity Express 安全性指南提供最佳作法

[http://www.cisco.com/en/US/netsol/ns340/ns394/ns165/ns391/networking\\_solutions\\_design\\_guidance09186a00801f8e31.html#wp41149](http://www.cisco.com/en/US/netsol/ns340/ns394/ns165/ns391/networking_solutions_design_guidance09186a00801f8e31.html#wp41149)

### **VMware** 通訊埠指派清單

適用於 vCenter 伺服器、ESX [主機和其他網路元件管理存取的](http://kb.vmware.com/selfservice/microsites/search.do?language=en_US&cmd=displayKC&externalId=1012382) TCP 與 UDP 通訊埠

**VMware** 通訊埠指派清單

I

<span id="page-422-0"></span>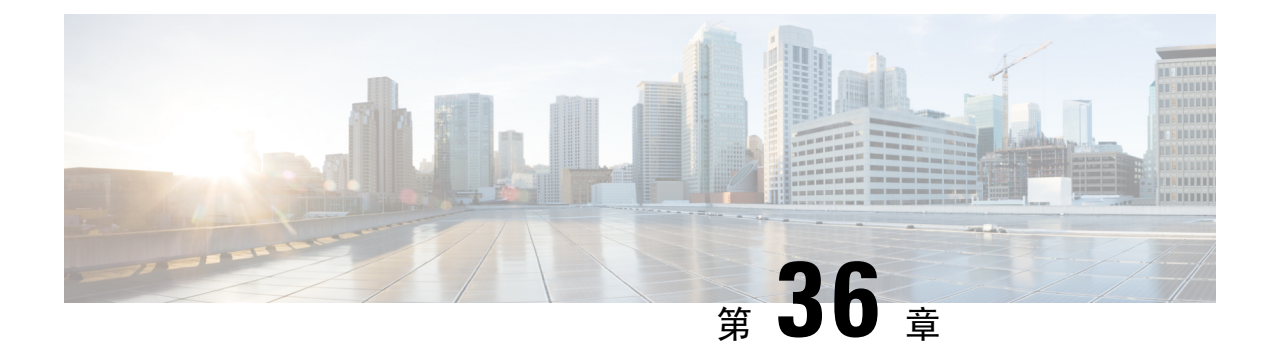

## **IM and Presence** 服務通訊埠使用情況之資訊

- IM and Presence [服務通訊埠使用情況概觀](#page-422-1),第401頁上的
- [以表格整理的資訊](#page-422-2) ,第 401 頁上的
- IM and Presence [服務通訊埠清單](#page-423-0),第402頁上的

## <span id="page-422-1"></span>**IM and Presence** 服務通訊埠使用情況概觀

此文件提供的 TCP 與 UDP 通訊埠清單,讓 IM and Presence 服務用於叢集內連線,以及用於和外部 應用程式或裝置通訊。它提供實作IP通訊解決方案時,在網路上設定防火牆、存取控制清單(ACL) 及服務品質 (QoS) 的重要資訊。

Cisco尚未驗證這些通訊埠的所有可能組態案例。若有使用此清單的組態問題,請聯絡Cisco技術支 援尋求協助。 附註

實際上幾乎所有通訊協定都是雙向,所以本文件在階段作業建立者觀點會指定為雙向。 有時候系統 管理員可手動變更預設連接埠號碼,但 Cisco 不建議您將此當作最佳操作之方式。 請注意,IM and Presence 服務會嚴格開啓數個用於內部的通訊埠。

本文件的通訊埠專用於 IM and Presence 服務。 某些通訊埠在各版本間會有變動,後續版本可能會引 入新的通訊埠。 因此,請確定您對於 IM and Presence 服務的安裝版本使用本文件的正確版本。

相對於網路安全性裝置的放置,防火牆、ACL 或 QoS 的配置會根據拓撲、裝置和服務的安置而不 同,其中使用哪些應用程式和電話分機。 此外,請記住,不同裝置和版本 ACL 格式也不同。

### <span id="page-422-2"></span>以表格整理的資訊

下表定義本文件中各分頁表格中的資訊。

表 **62:** 表格資訊的定義

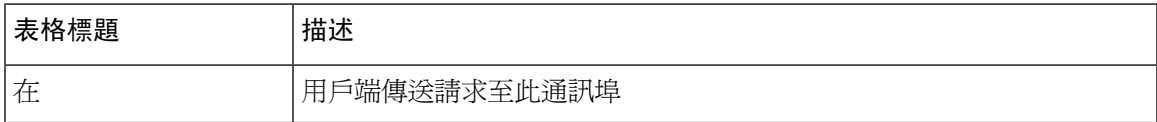

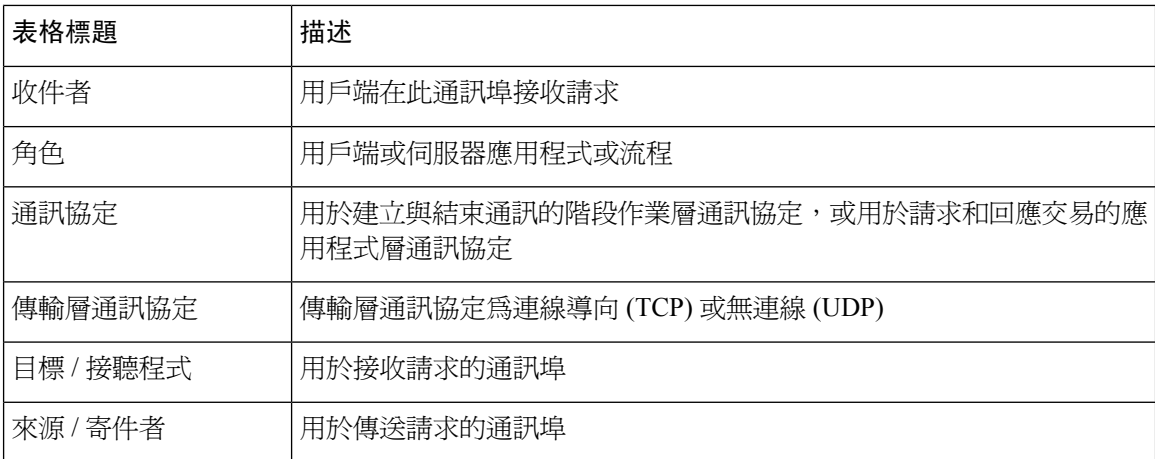

## <span id="page-423-0"></span>**IM and Presence** 服務通訊埠清單

下表顯示 IM and Presence 服務用於叢集內與叢集間傳輸流量。

表 **63: IM and Presence**服務通訊埠 **- SIP Proxy** 請求

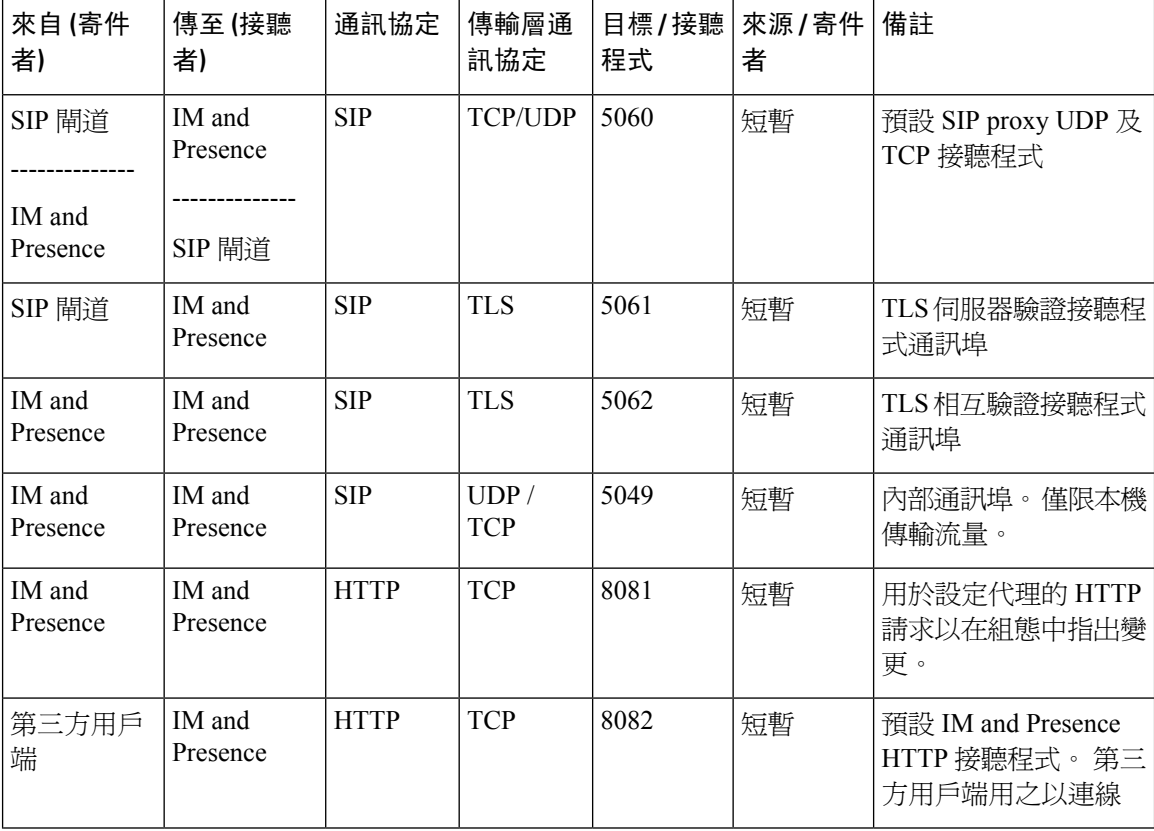

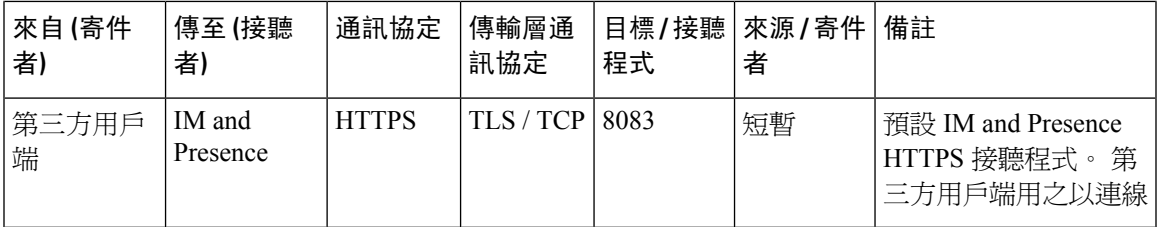

表 **64: IM and Presence**服務通訊埠 **- Presence** 引擎請求

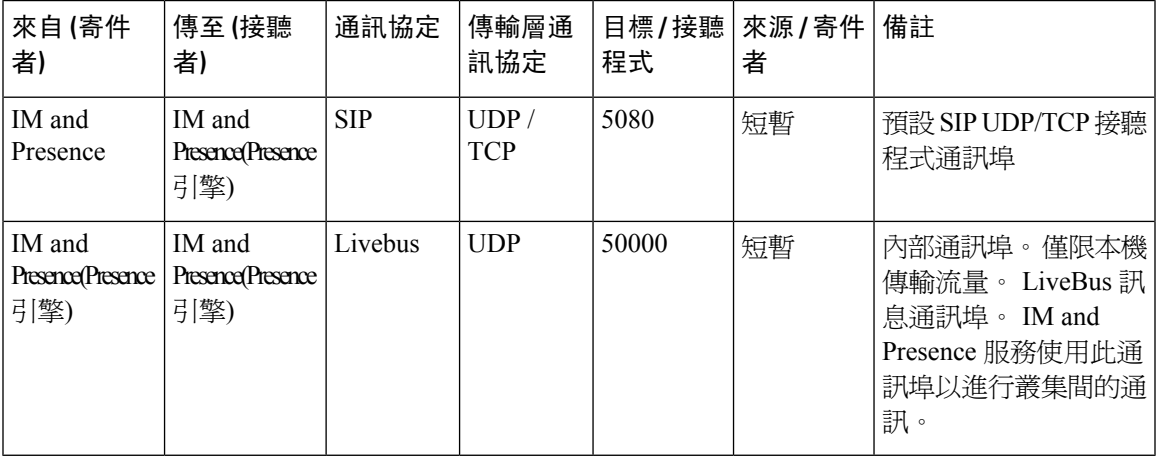

#### 表 **65: IM and Presence** 服務通訊埠 **- Cisco Tomcat WebRequests**

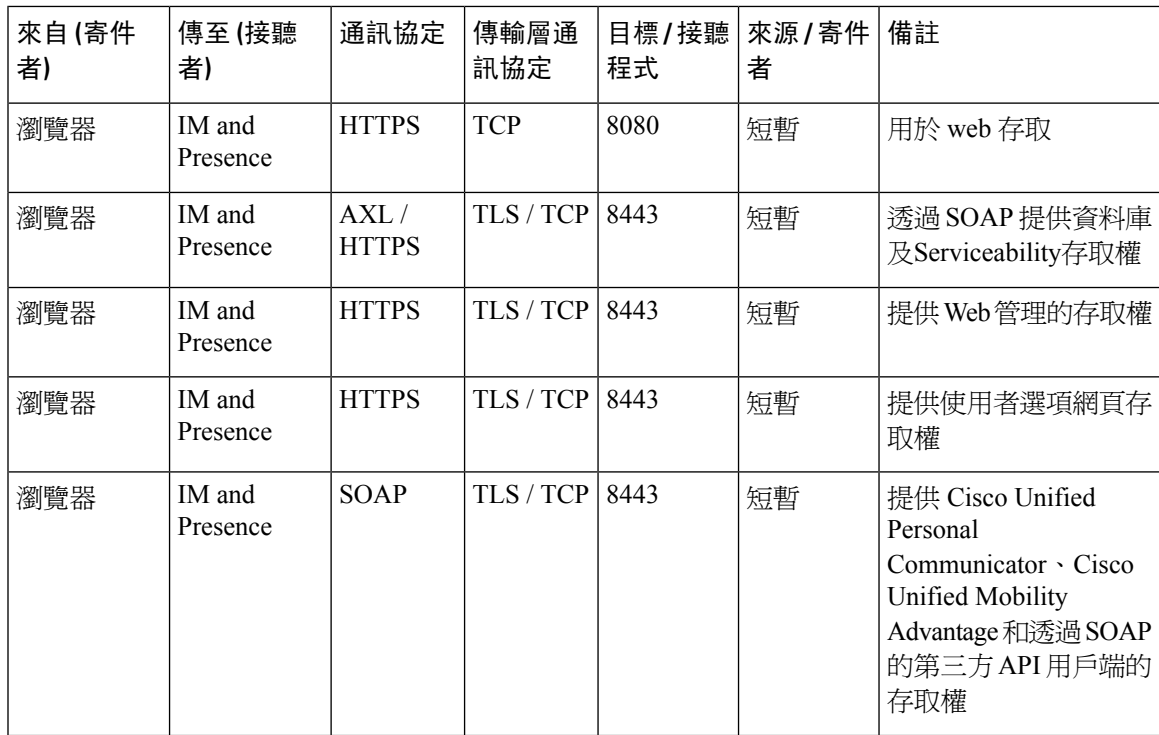

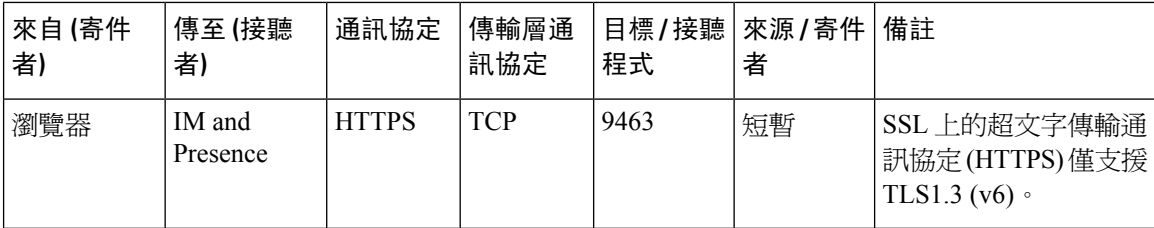

#### 表 **66: IM and Presence**服務通訊埠 **-** 外部公司目錄請求

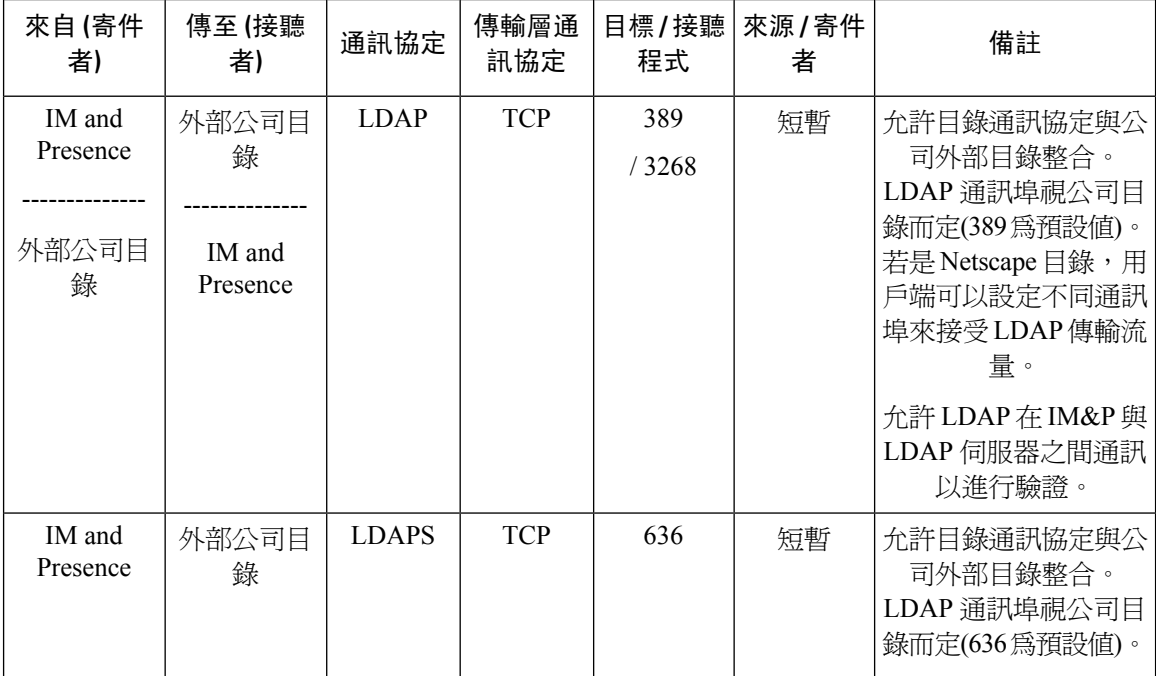

#### 表 **67: IM and Presence** 服務通訊埠 **-** 組態請求

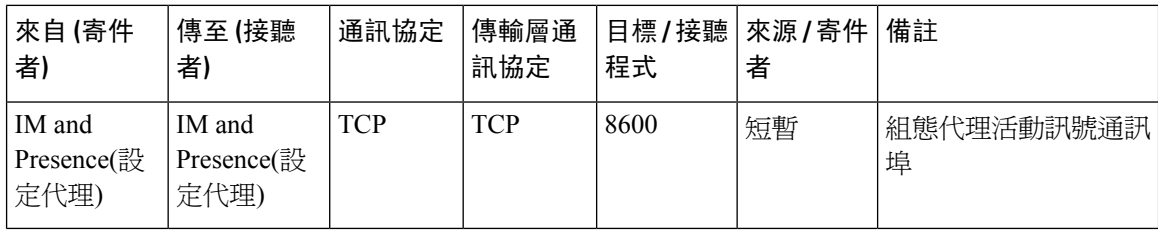

#### 表 **68: IM and Presence**服務通訊埠 **-** 憑證管理員請求

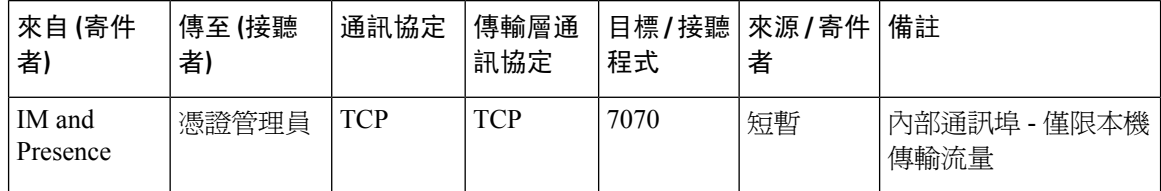

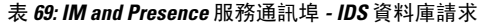

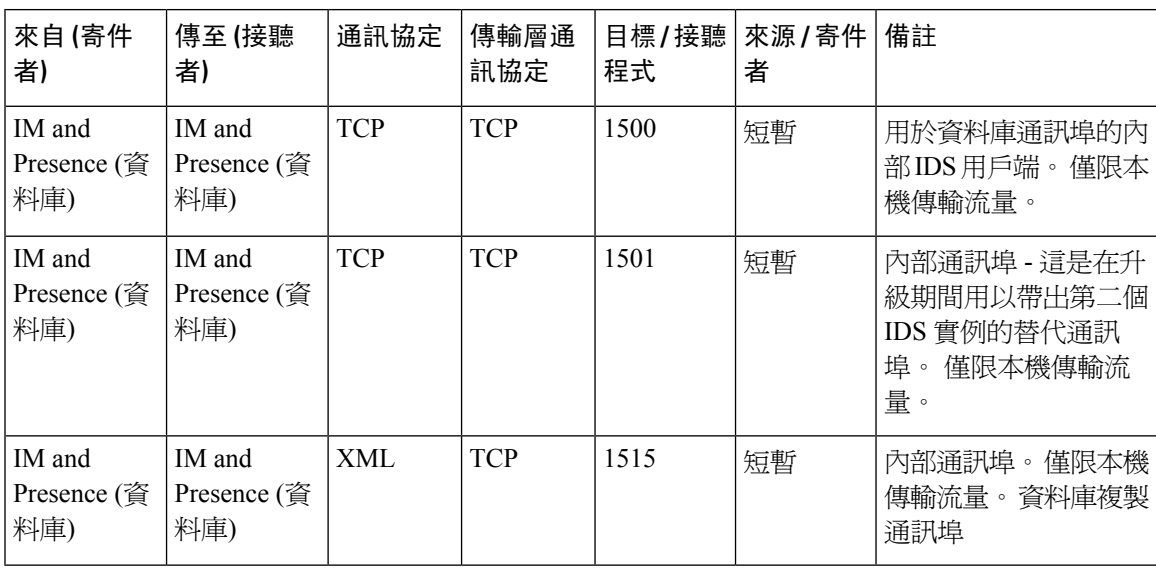

表 **70: IM and Presence**服務通訊埠 **- IPSec** 管理員請求

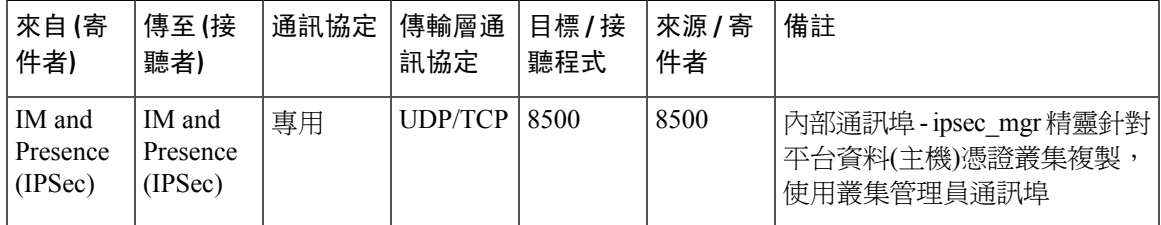

表 **71: IM and Presence** 服務通訊埠 **- DRF Master Agent** 伺服器請求

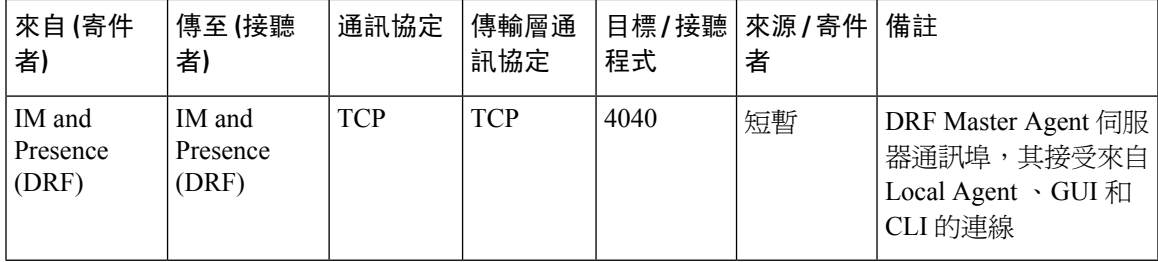

### 表 **72: IM and Presence** 服務通訊埠 **- RISDC** 請求

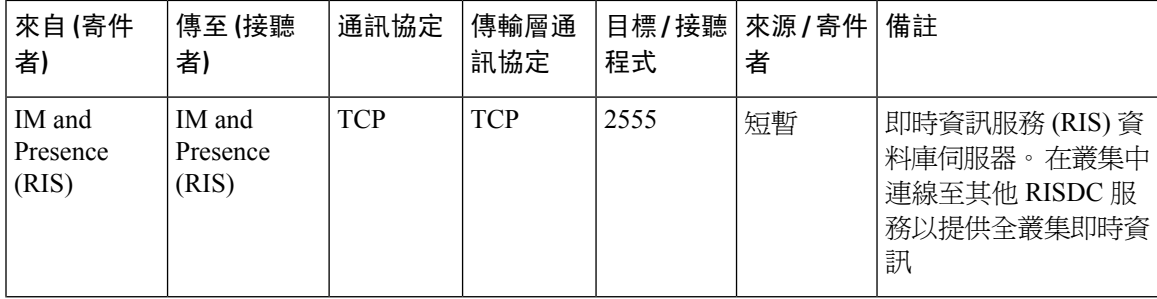

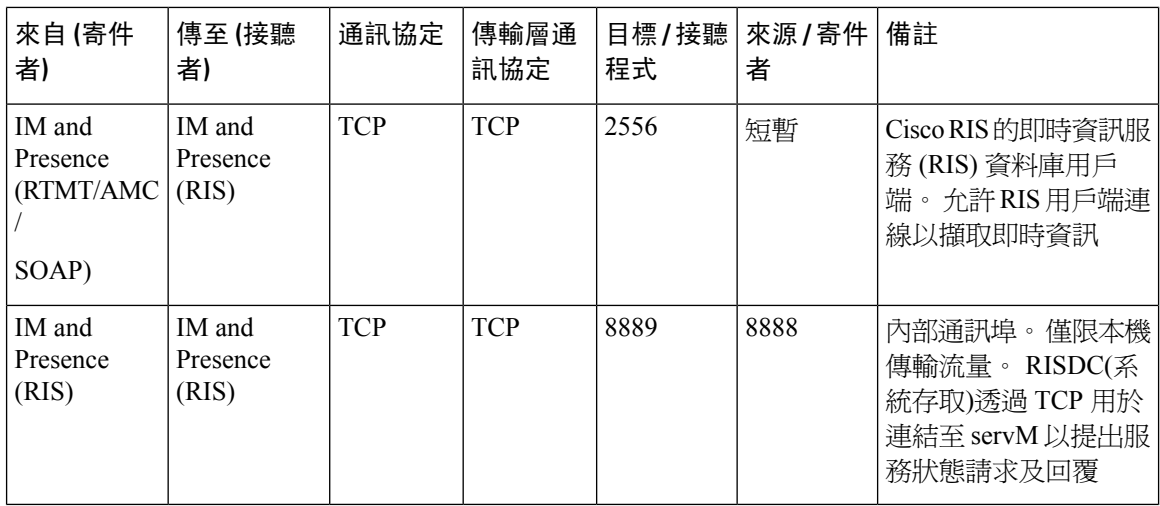

表 **73: IM and Presence** 服務通訊埠 **- SNMP** 請求

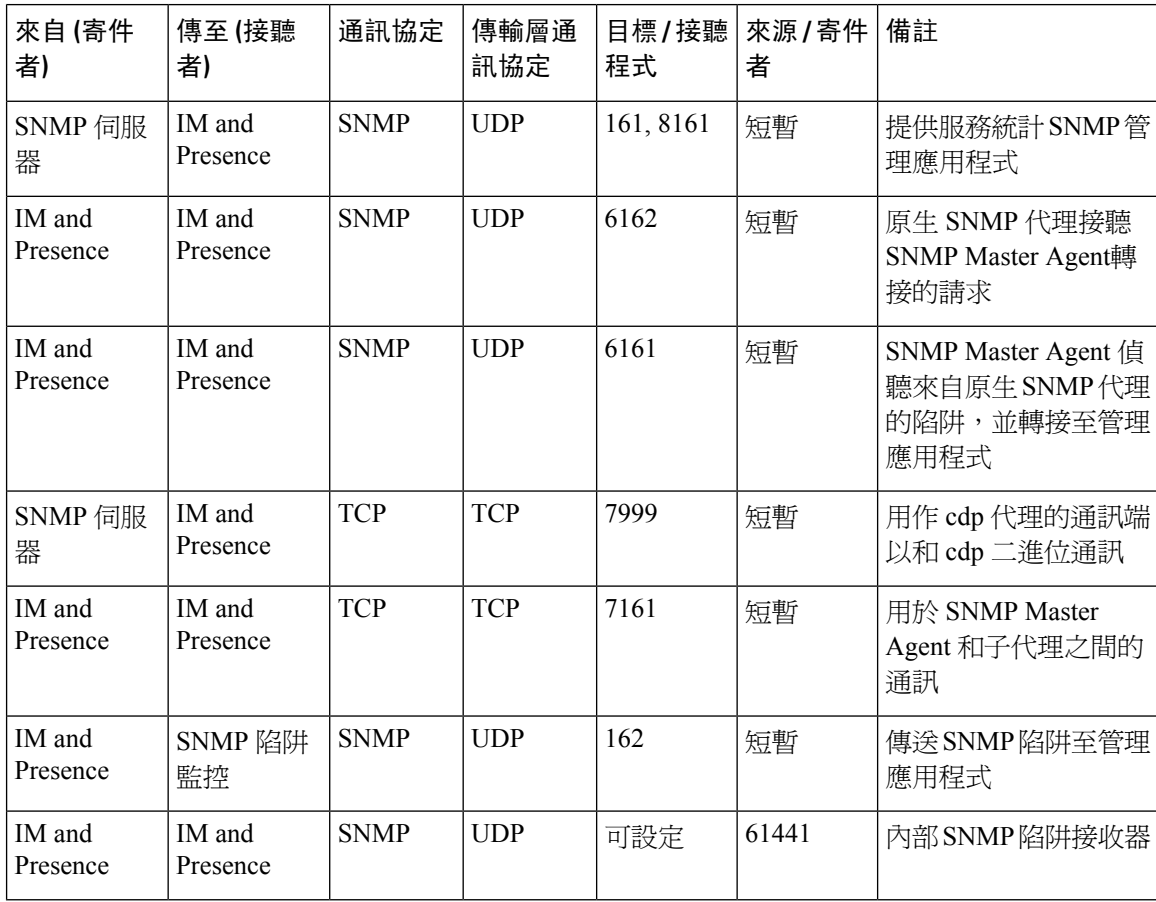

#### 表 **74: IM and Presence** 服務通訊埠 **- Racoon** 伺服器請求

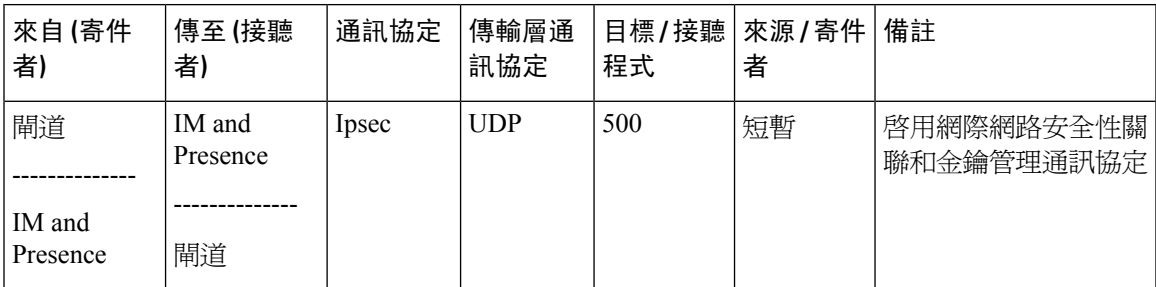

### 表 **75: IM and Presence** 服務通訊埠 **-** 系統服務請求

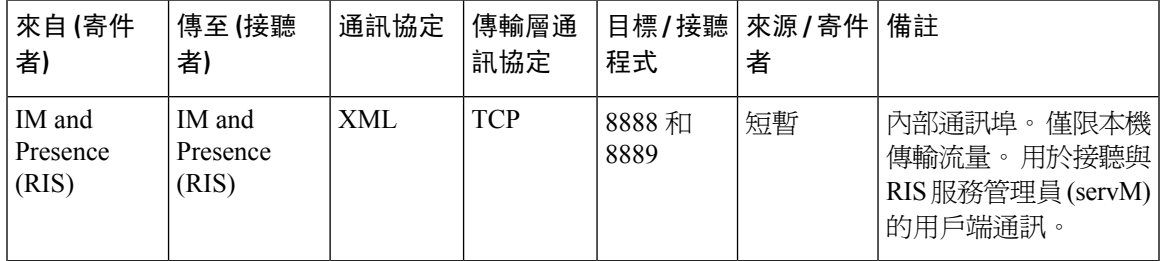

#### 表 **76: IM and Presence** 服務通訊埠 **- DNS** 請求

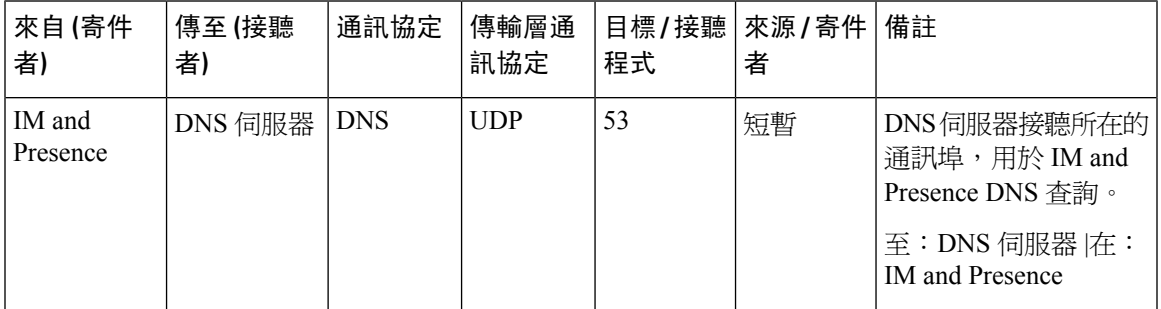

#### 表 **77: IM and Presence** 服務通訊埠 **- SSH/SFTP** 請求

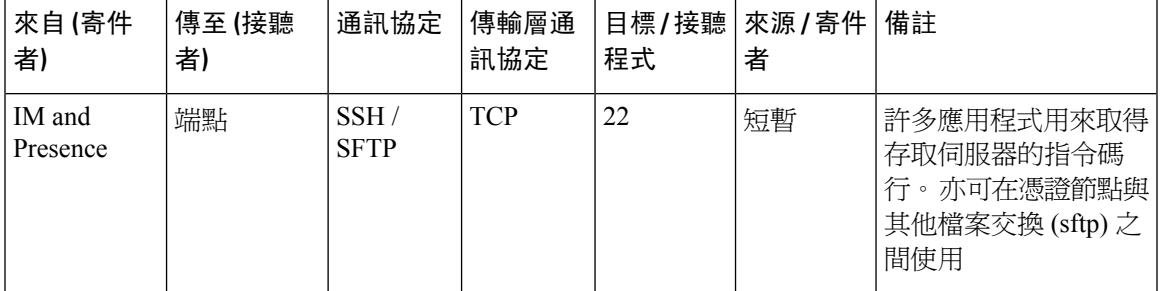

#### 表 **78: IM and Presence** 服務通訊埠 **- ICMP** 請求

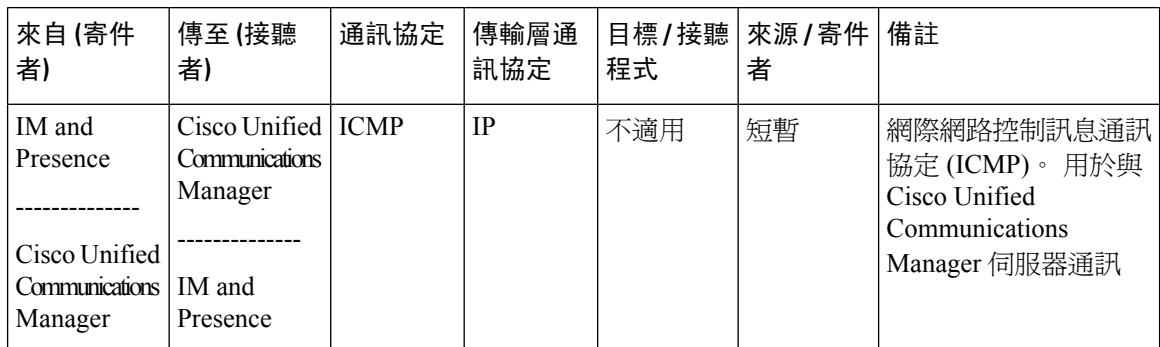

#### 表 **79: IM and Presence** 服務通訊埠 **- NTP** 請求

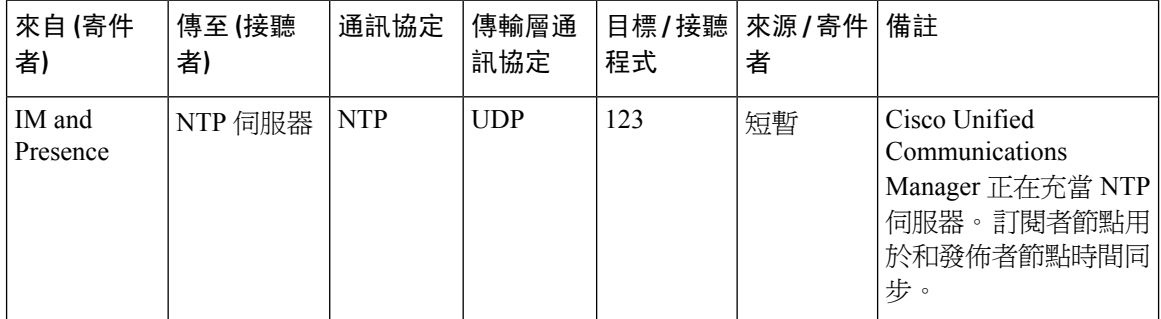

表 **80: IM and Presence** 服務通訊埠**- Microsoft Exchange** 通知請求

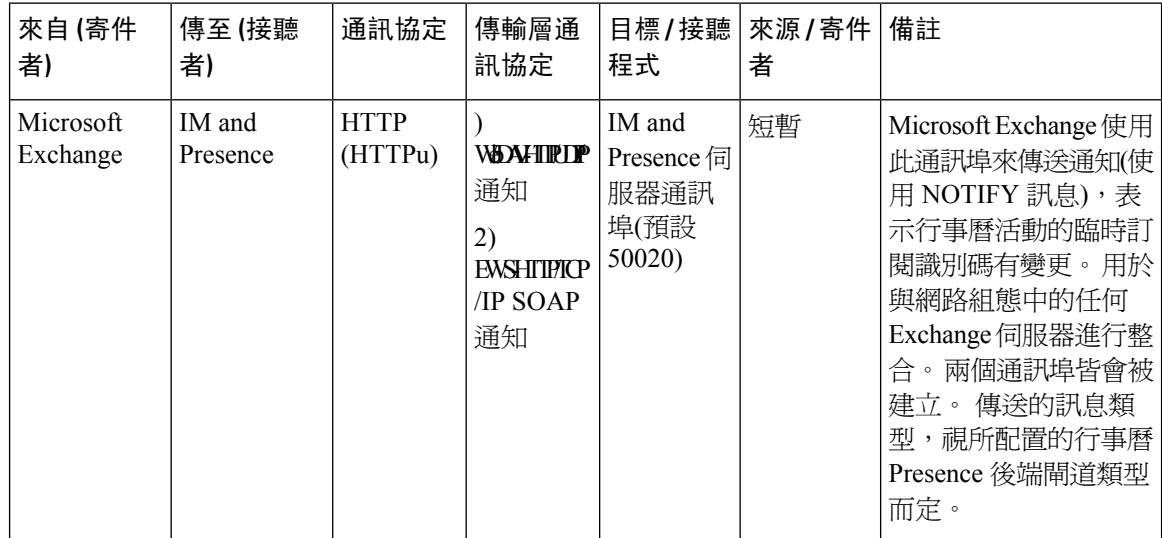

#### 表 **81: IM and Presence** 服務通訊埠 **- SOAP** 服務請求

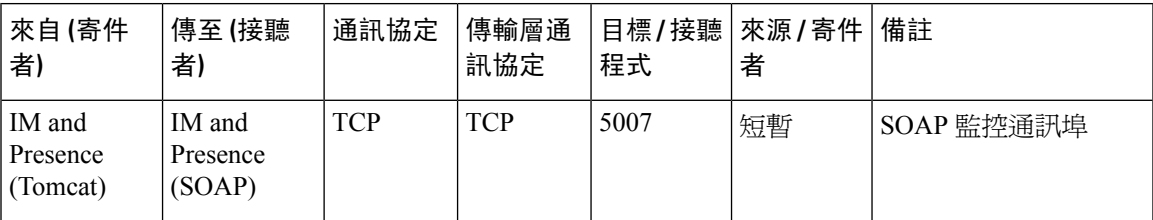

#### 表 **82: IM and Presence** 服務通訊埠 **- AMC RMI** 請求

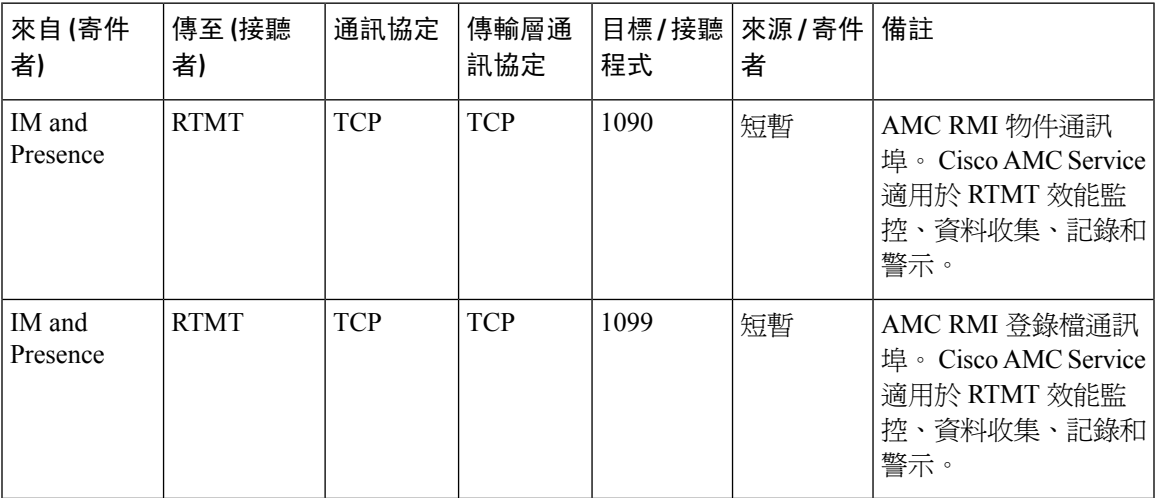

#### 表 **83: IM and Presence** 服務通訊埠 **- XCP** 請求

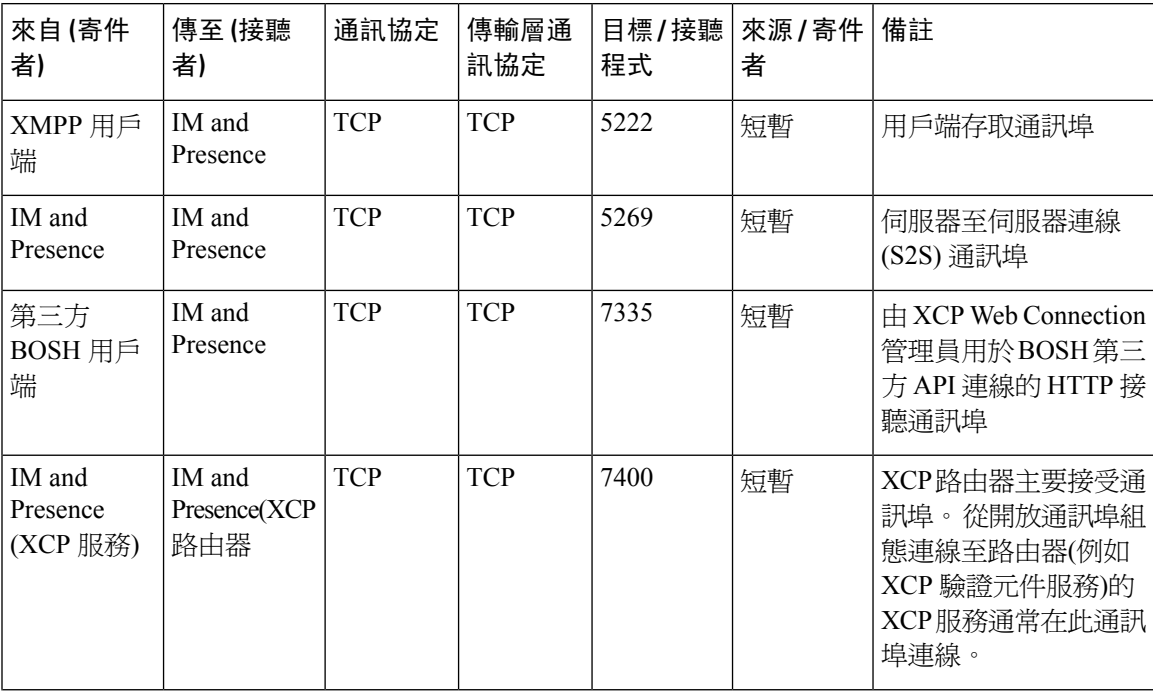

参考資訊 |

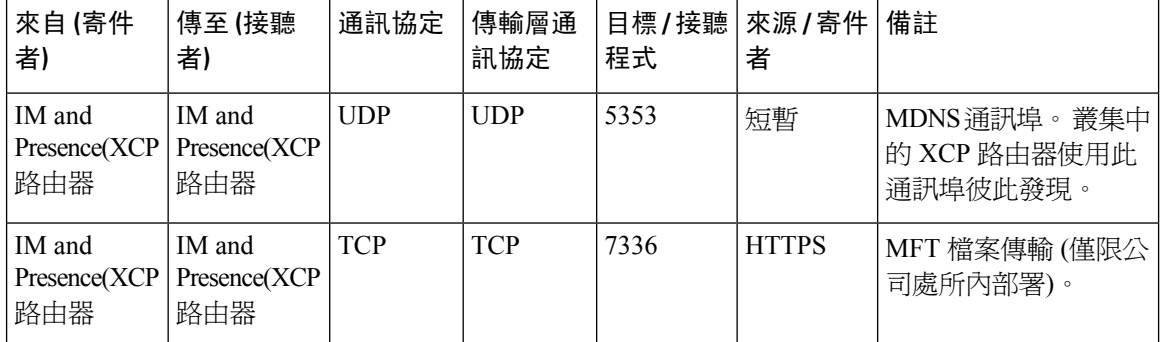

### 表 **84: IM and Presence**服務通訊埠 **-** 外部資料庫請求

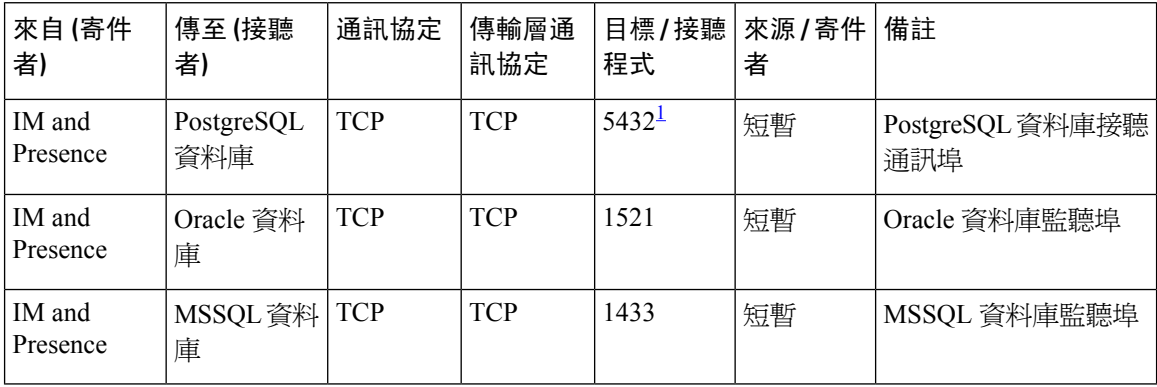

<span id="page-431-0"></span> $^{\rm 1}$  此爲預設通訊埠,但您可配置 PostgreSQL 資料庫在任何通訊埠上偵聽。

#### 表 **85: IM and Presence** 服務通訊埠 **-** 高線上狀態請求

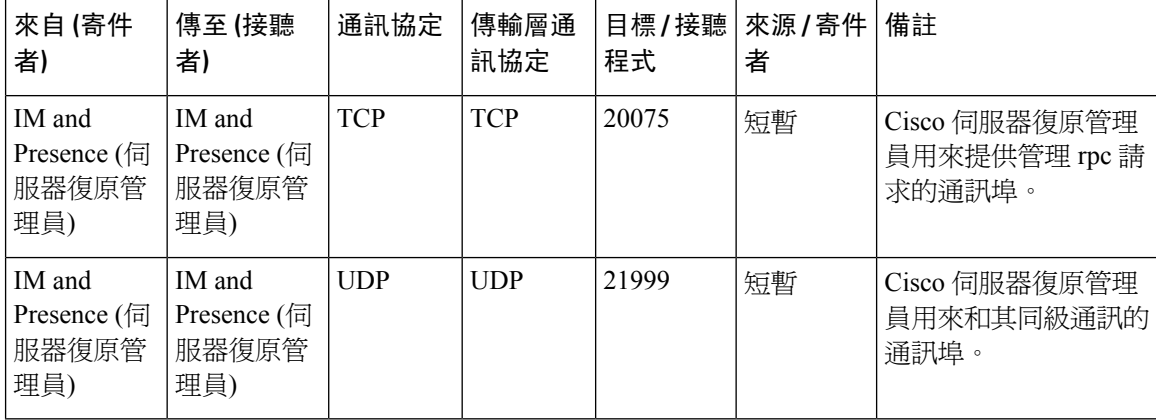

### 表 **86: IM and Presence** 服務通訊埠 **-** 記憶體內資料庫複製訊息

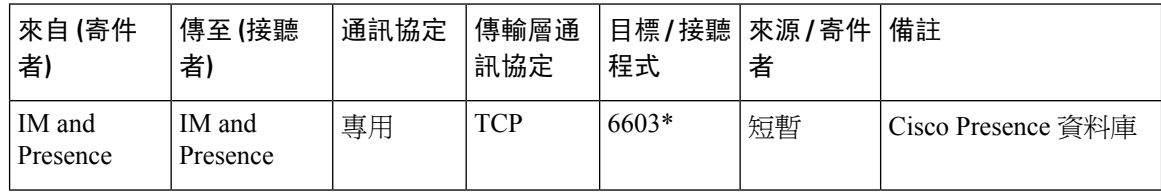
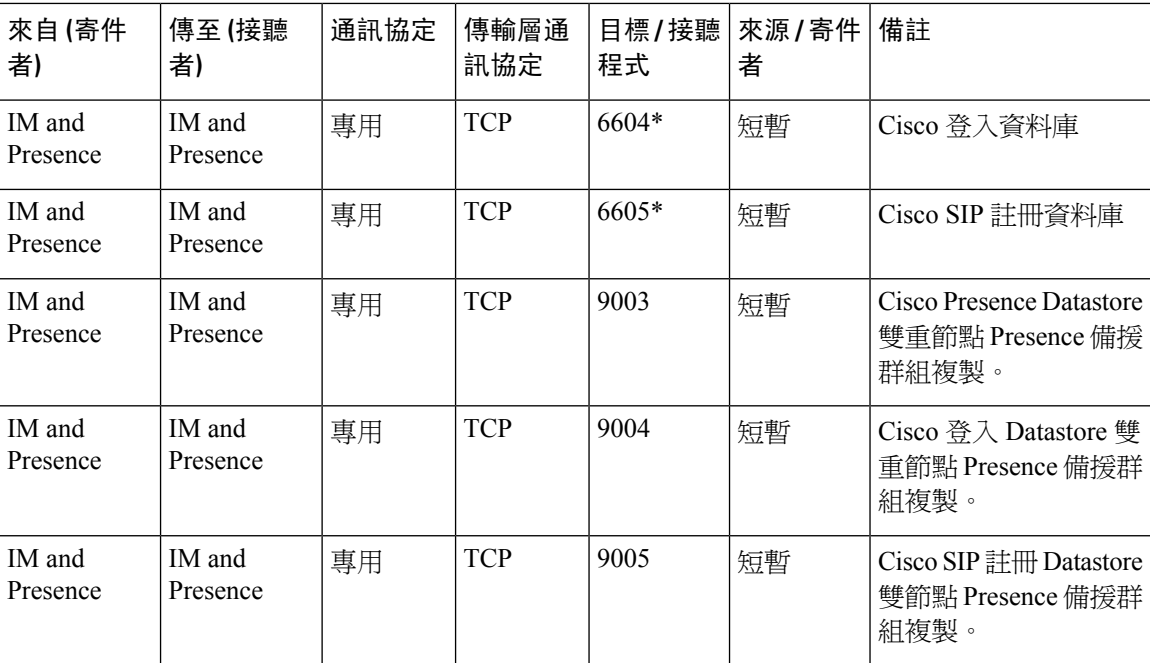

\* 如果使用 utils imdb\_replication status 指令碼執行管理 CLI 診斷公用程式,必須在叢集中的 IM and Presence Service 節點之間配置的所有防火牆上開啓這些連接埠。 此設定不需要用於一般操 作。

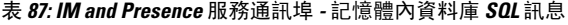

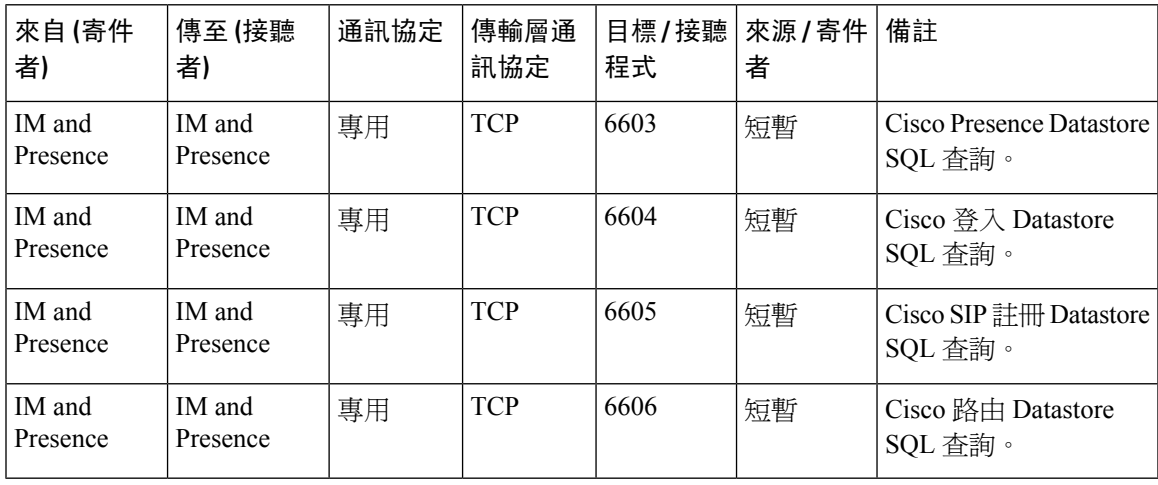

表 **88: IM and Presence** 服務通訊埠 **-** 記憶體內資料庫通知訊息

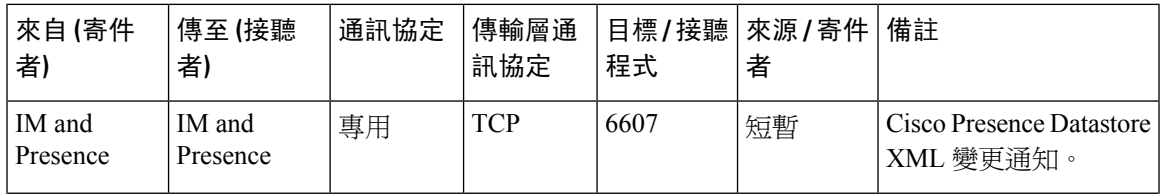

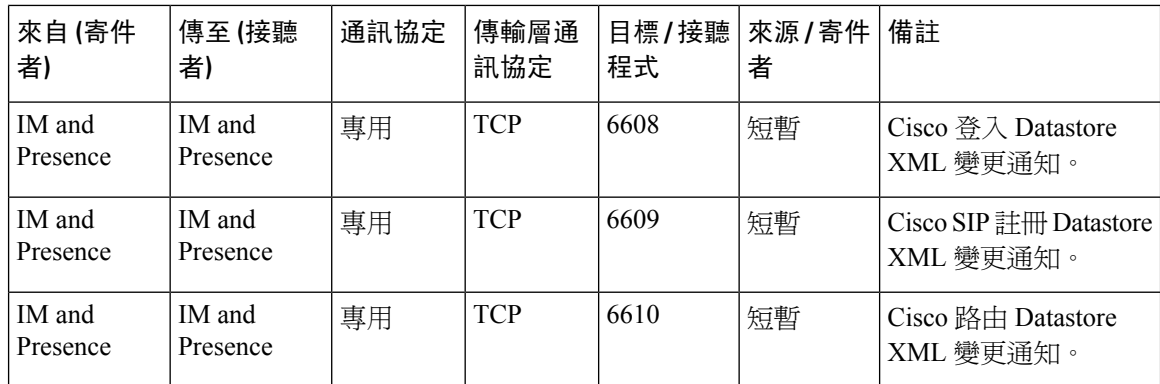

表 **89: IM and Presence** 服務 通訊埠 **-** 強迫手動同步**/X.509** 憑證更新請求

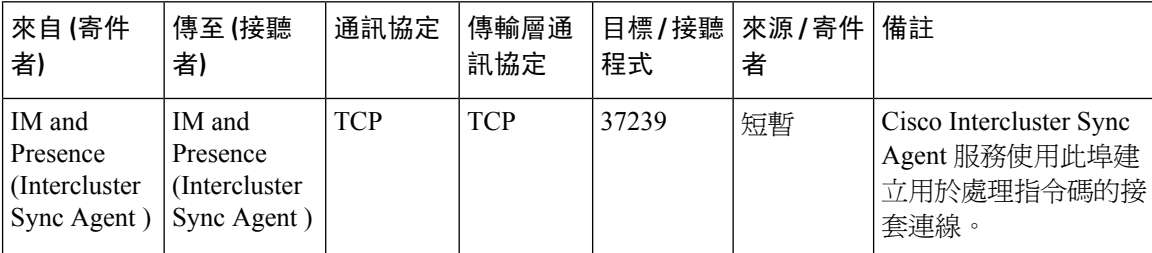

#### 表 **90: IM and Presence** 服務通訊埠 **- ICMP** 請求

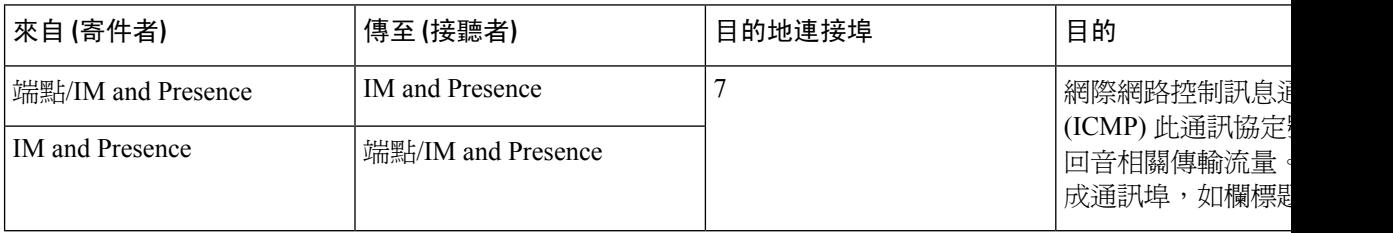

表 **91:** 用於 **IM and Presence** 的通訊埠**-Cisco Unified CM** 通訊和 **IM and Presence** 發佈者**-**訂閱者通訊

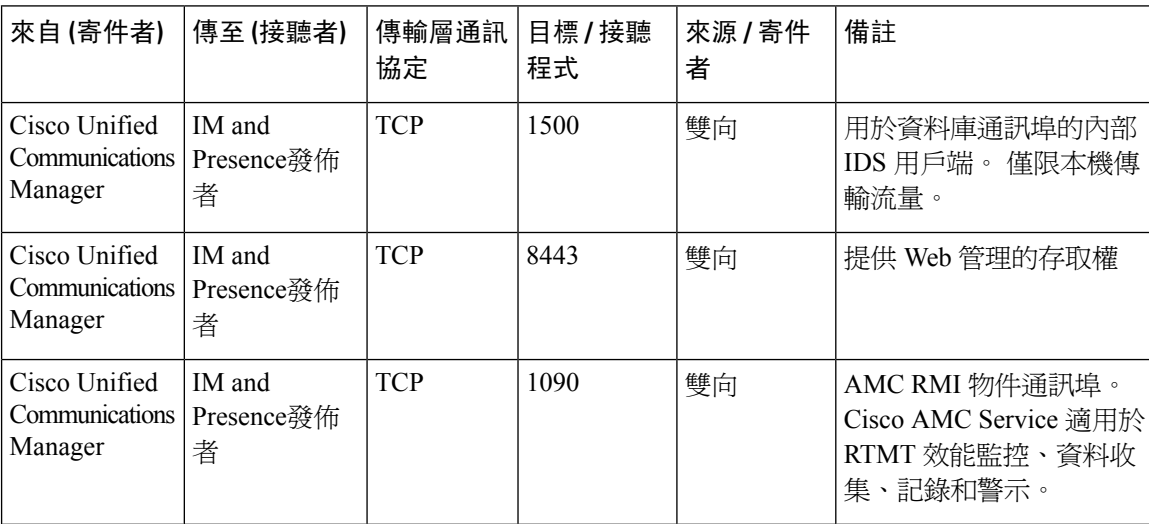

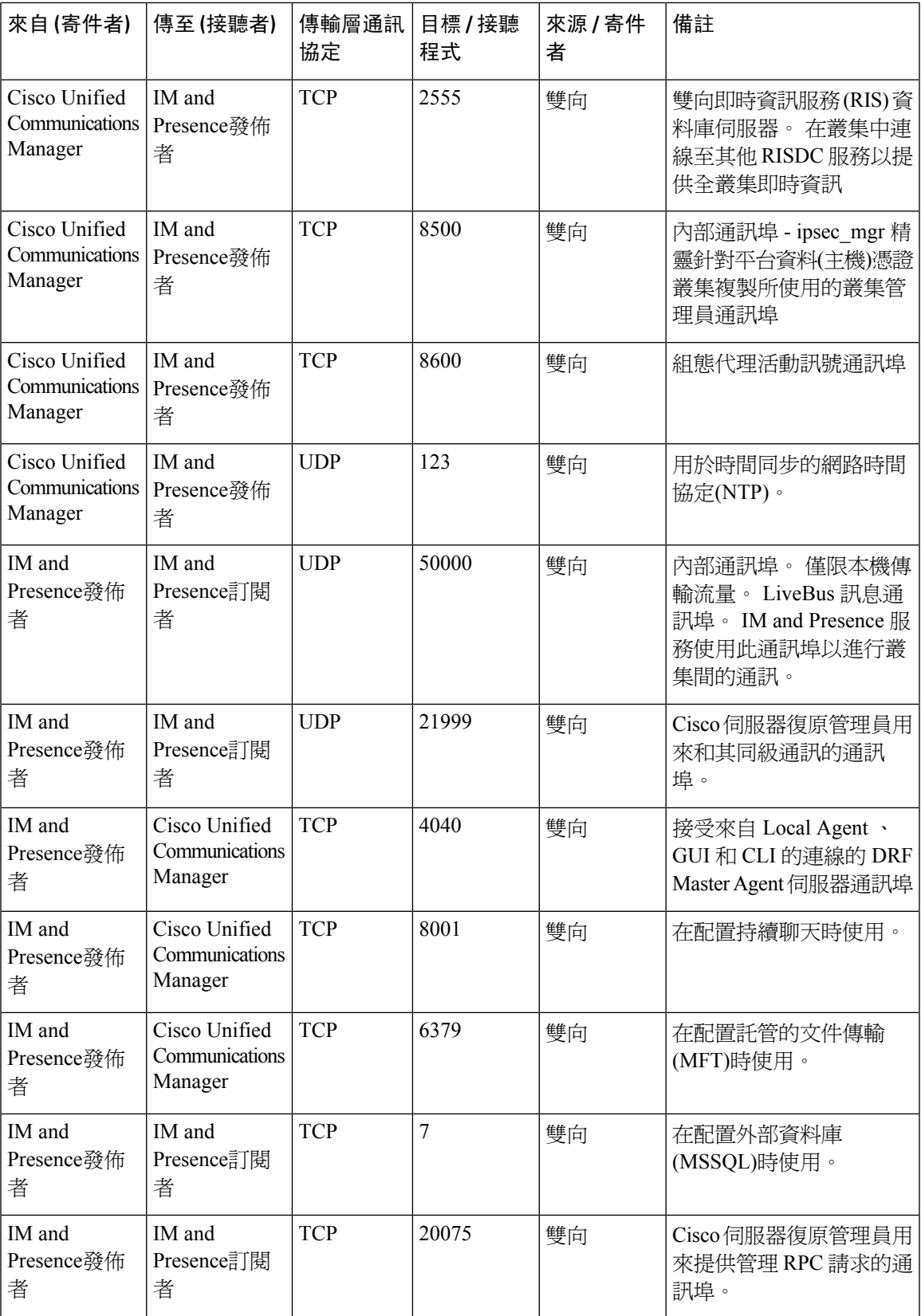

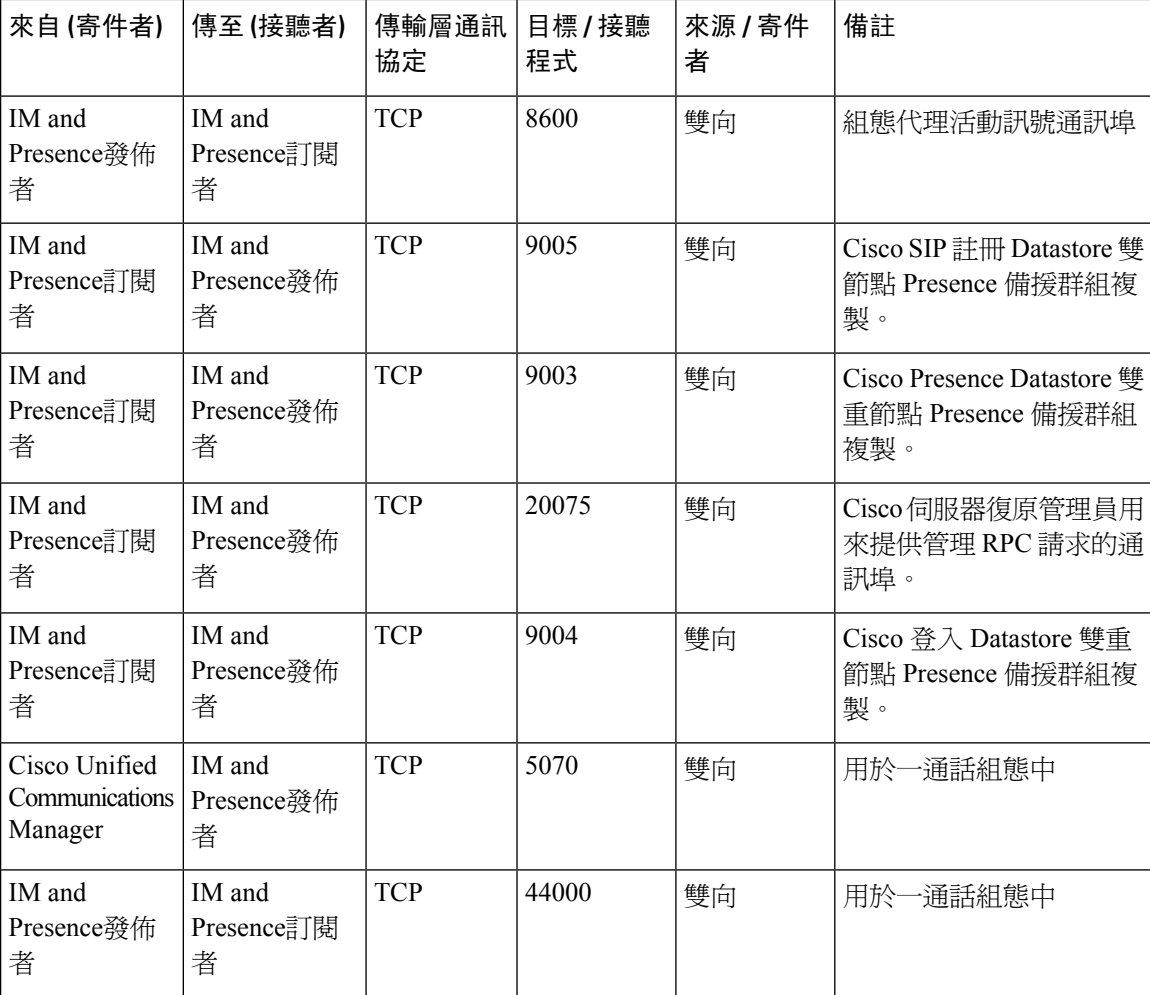

#### 表 **92: On-a-call\_Presence**

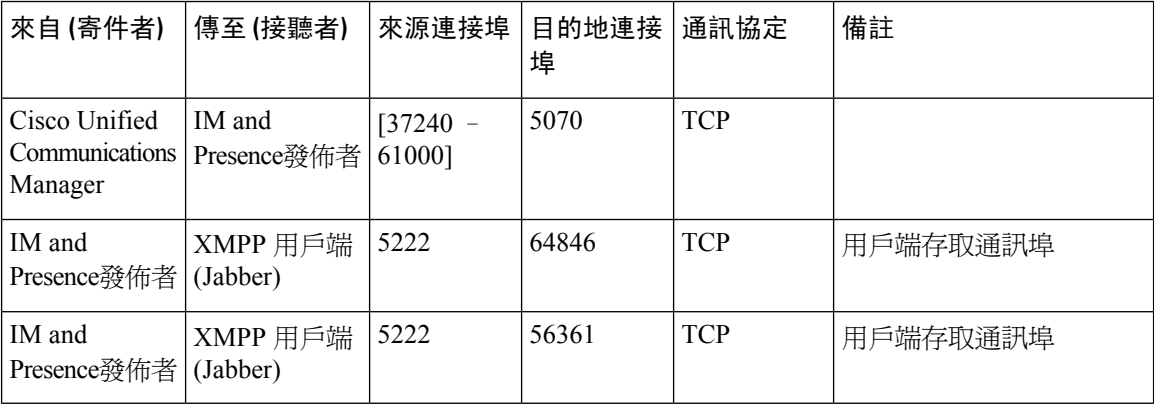

#### 表 **93: MS-SQL** 資料庫配置

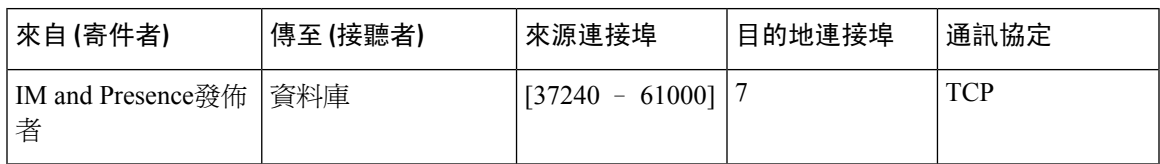

#### 表 **94: MS-SQL** 持續聊天組態

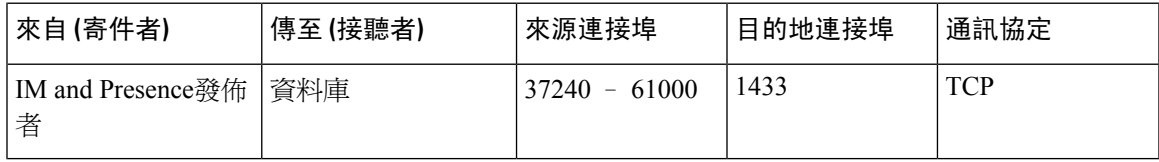

#### 表 **95:** 受管理的檔案傳輸 **(MFT)** 組態

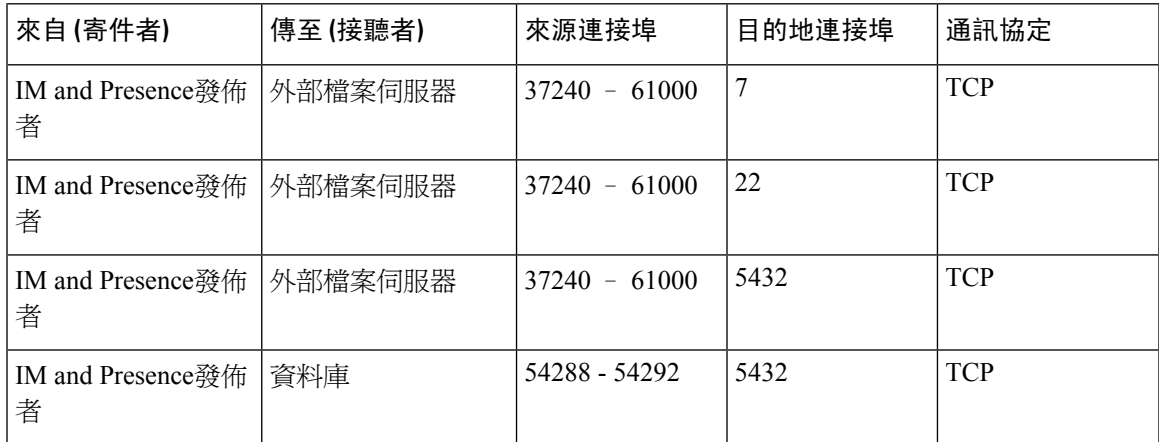

如需有關 SNMP 的詳細資訊,請參閱《*Cisco Unified Serviceability*管理指南》。

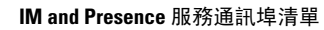

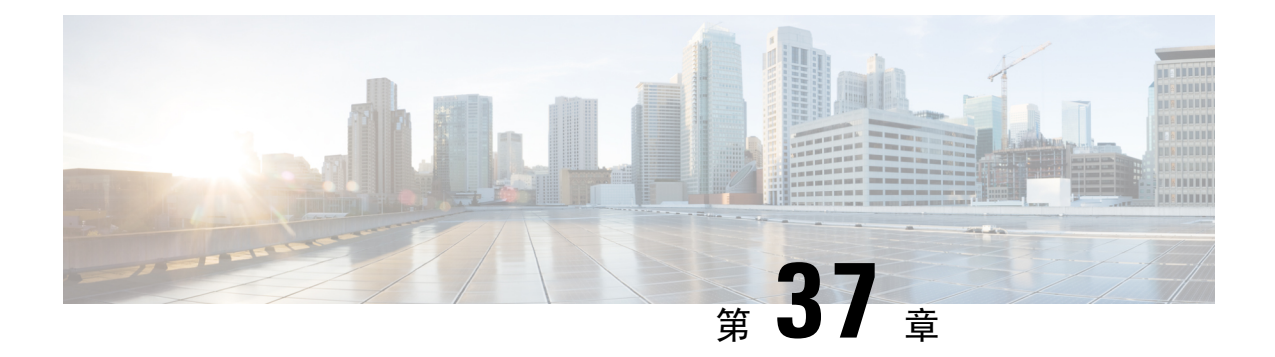

# 其他需求

- [高線上狀態登入配置檔](#page-438-0) ,第 417 頁上的
- [單一叢集的配置](#page-440-0) ,第 419 頁上的
- XMPP [標準合規](#page-447-0), 第 426 頁上的
- 組態變更與服務重新啓動通知,第427頁上的

## <span id="page-438-0"></span>高線上狀態登入配置檔

### 有關高線上狀態登入配置檔的重要說明

- 您可以使用本節中的"高線上狀態"登入設定檔表來為您的Presence 備援群組配置上級和下級 用戶端重新登入值。 您可以透過選擇**Cisco Unified CM IM and Presence** 管理 > 系統 > 服務參 數配置上級和下級用戶端登入值,然後在服務功能表選擇**Cisco** 伺服器恢復管理員。
- 高線上狀態用戶端登錄設定檔僅適用於單一叢集的部署。 若存在多個叢集,則高線上狀態用戶 端登錄設定檔無法為備援群組配置上下用戶端重新登入值。 您需執行更多測試,才能在多個叢 集部署中發現高線上狀態用戶端登錄設定檔。
- 若為 Cisco XCP 路由器服務啓動了除錯記錄,則您應該期望增加 CPU 使用情況,並降低 IM and Presence 服務 當前支援的記錄記錄級別。
- 透過根據此處提供的表在Presence 備援群組上配置用戶端重新登入的上限和下限,可以避免部 署中的性能問題和 CPU 高峰。
- 我們為每個IM and Presence 服務節點記憶體提供一個高線上狀態登入設定檔,且為每種高線上 狀態部署類型提供Active / Active 或 Active / Standby。
- 高線上狀態登入設定檔表是依據以下的輸入而計算出的:
	- 較低的用戶端重新登入限制是基於 Server Recovery Manager 服務參數"關鍵服務關閉延 遲",其預設値為 90 秒。 若更改了"緊急停機時間",則下限也需更改。
	- Active / Standby 部署的Presence 備援群組中的使用者總數,或 Active / Active 部署的使用者 數最多的節點。
- 您需在Presence 備援群組中的兩個節點上配置用戶端重新登入的上限和下限。 您需在Presence 備援群組中的兩個節點上手動配置所有這些值。
- 用戶端重新登入的上限和下限在Presence 備援群組中的每個節點上需相同。
- 若您重新平衡您的使用者,需根據 High Availability 登錄設定檔表重新配置用戶端重新登入的上 限和下限。

### 使用高線上狀態用戶端登入配置檔

使用高線上狀態登入配置檔的表擷取下列的值:

- 用戶端重新登入下限服務參數值。
- 用戶端重新登入上限服務參數值。

#### 程序

- 步驟 **1** 根據您的虛擬硬體組態和高線上狀態部署類型選擇一個配置檔的表。
- 步驟 **2** 在配置檔表中,選擇部署中的使用者數目(四捨五入至最接近的值)。若您有Active/Standby的部署, 請用使用者數最多的節點。
- 步驟 **3** 根據您的 Presence 備援群組的"使用者數"值,在配置檔表中擷取對應的重試下限和上限。
- 步驟 **4** 在 IM and Presence 服務中您需選擇**Cisco Unified CM IM and Presence** 服務管理 > 系統 > 服務參數, 然後在服務功能表選擇**Cisco** 伺服器恢復管理員,以配置重試上限和下限的值。
- 步驟 **5** 選擇**Cisco Unified CM IM and Presence** 管理 > 系統 > 服務參數,並從服務功能表中選擇 **Cisco** 伺服 器復原管理員,檢查「關鍵服務關閉延遲」值。 預設值為 90 秒。 重試下限應設定為此值。

## 高線上狀態登入組態範例

#### 範例 **1**:**15000** 使用者的完整 **UC** 設定檔**-**主動**/**主動部署

您的Presence 備援群組中有 3000 使用者,一個節點上有 2000 使用者,第二個節點上有 1000 使用 者。 不平衡的 Active/Active 部署而言, Cisco 建議您使用使用者數最多的節點, 這裡的話即請使用 2000 使用者的節點。 使用 15000 使用者的完整美國 (4 vCPU 8GB)主動/主動設定檔,您可以擷取以 下較低和較高的重試值:

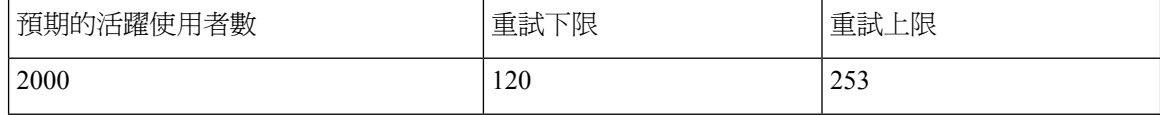

附註 重試上限是發生故障轉移後所有用戶端登錄至其備份節點所花費約略的時間 (秒)。

#### 附註 下限 120 假定關鍵服務停機延遲服務參數設定為 120。

#### 範例 **2**:**5000** 使用者的完整 **UC** 設定檔**-**主動**/**主動部署

您的 Presence 備援群組中的每個節點上有 4700 使用者。 Cisco 建議您將數值四捨五入至最接近的 值,因此使用 5000 使用者 完整 UC (4 vCPU 8GB)Active/Active 設定檔,可以根據 5000 使用者值擷 取較低和較高的重試值:

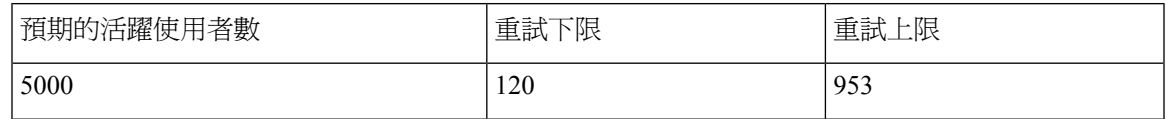

# <span id="page-440-0"></span>單一叢集的配置

## **500** 使用者完整 **UC (1vCPU 700MHz 2GB)Active/Active** 設定檔

表 **96:** 標準部署的使用者登入重試限制 **(500** 使用者,完整的 **UC Active / Active)**

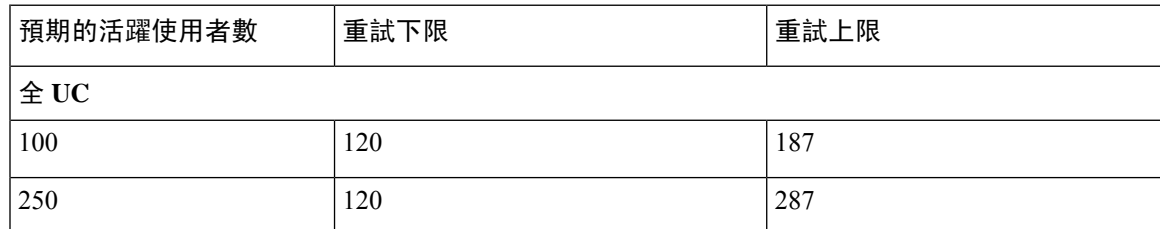

## **500** 使用者完整 **UC (1vCPU 700MHz 2GB)Active/Standby** 設定檔

表 **97:** 標準部署的使用者登入重試限制 **(500** 使用者完整的 **UC Active/Standby)**

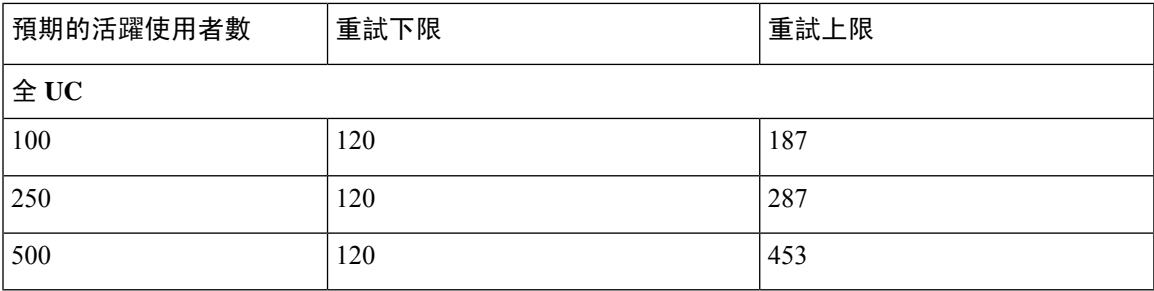

# **1000** 使用者完整 **UC (1vCPU 1500MHz 2GB)Active/Active** 設定檔

表 **98:** 標準部署的使用者登入重試限制 **(1000** 使用者,完整的 **UC Active / Active)**

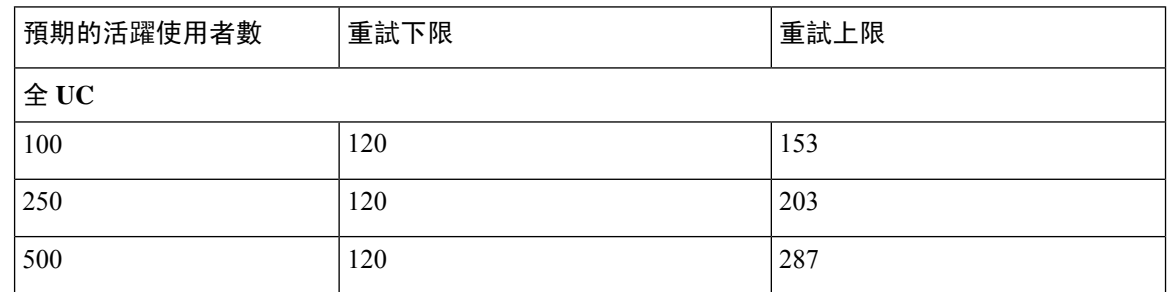

## **1000** 使用者完整 **UC (1vCPU 1500MHz 2GB)Active/Standby** 設定檔

表 **99:** 標準部署的使用者登入重試限制 **(1000** 使用者完整的 **UC Active/Standby)**

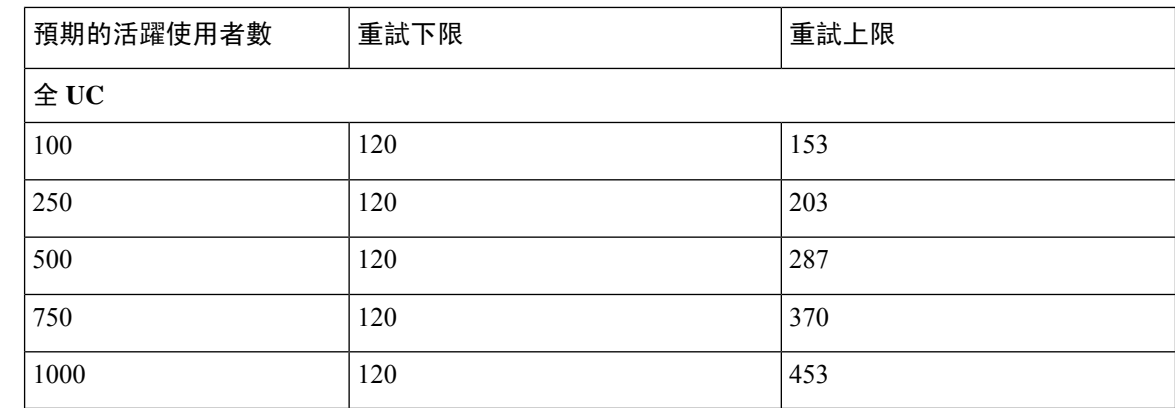

## **2000** 使用者完整 **UC (1vCPU 1500Mhz 4GB)Active/Active**設定檔

表 **100:** 標準部署的使用者登入重試限制 **(2000** 使用者,完整的 **UC Active / Active)**

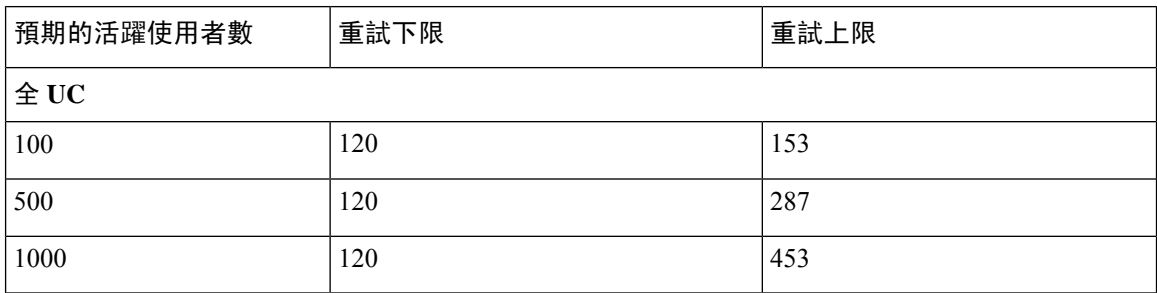

# 使用者完整 **UC (1vCPU 1500Mhz 4GB)Active/Standby** 設定檔。

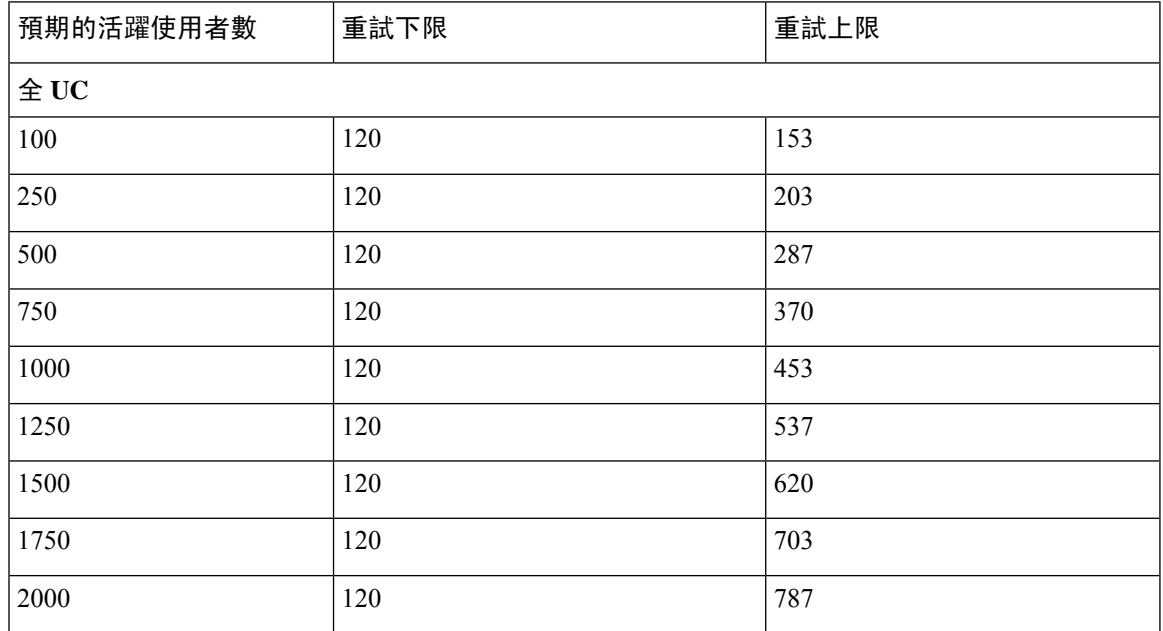

表 **101:** 標準部署的使用者登入重試限制 **(2000** 使用者完整的 **UC Active/Standby)**

## 使用者完整的 **UC (4 GB 2vCPU)Active/Active** 設定檔

表 **102:** 標準部署的使用者登入重試限制 **(5000** 使用者,完整的 **UC Active / Active)**

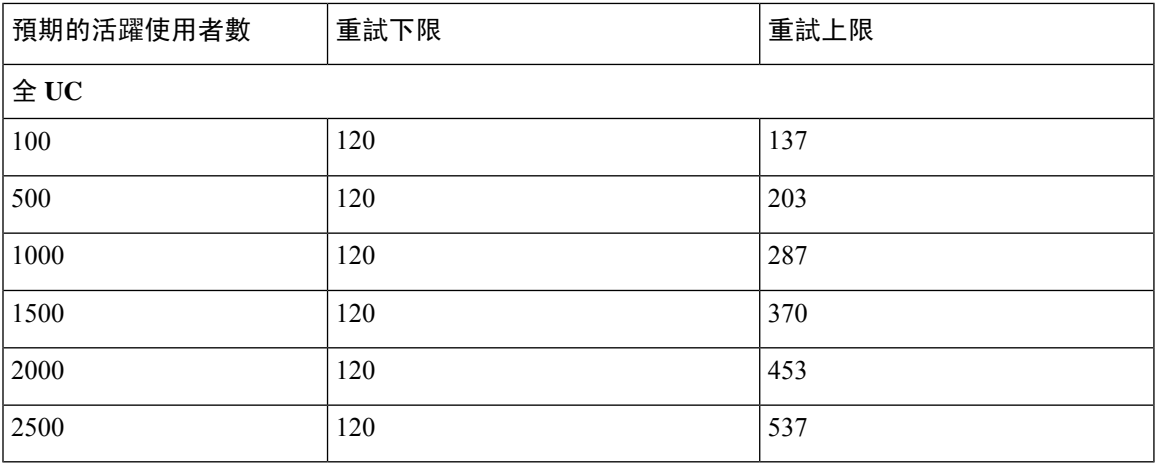

 $\bigtriangleup$ 

注意 為了在5000使用者系統上實現最大的用戶端登入輸送量, Cisco 建議最低2.6GHz的CPU時鐘速率。

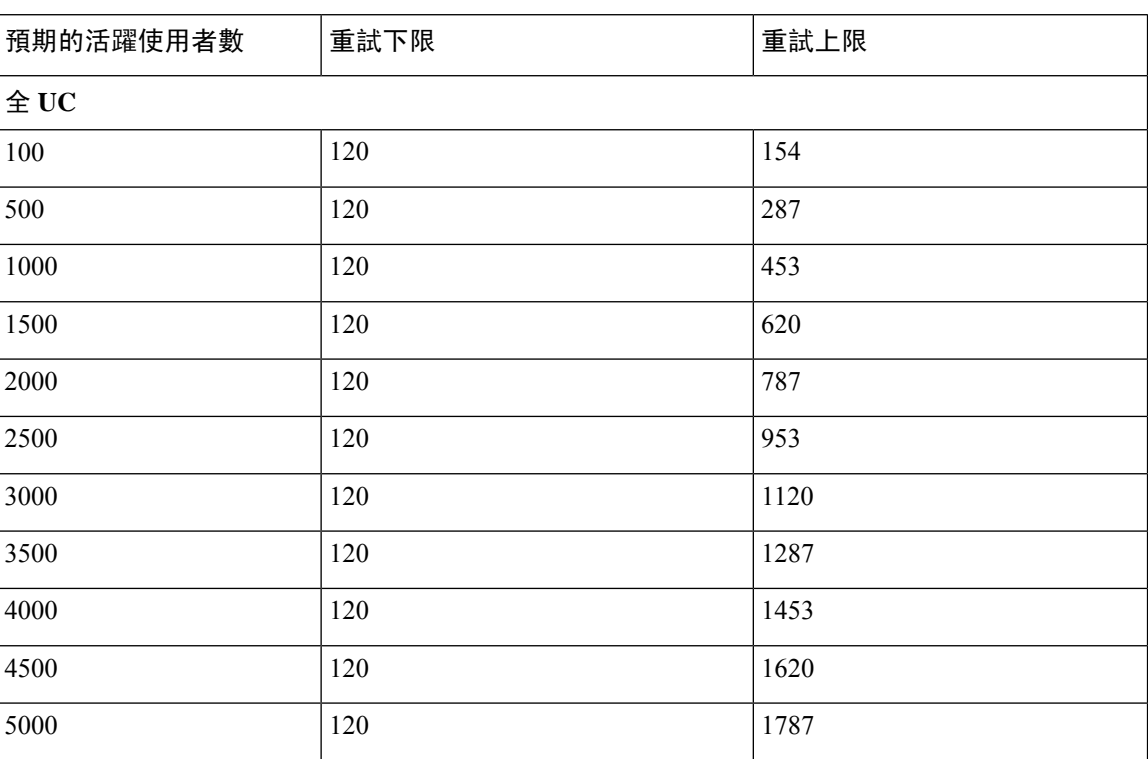

表 **103:** 標準部署的使用者登入重試限制 **(5000** 使用者完整的 **UC Active/Standby)**

## **15000** 使用者完整 **UC (4 vCPU 8GB)Active/Active** 設定檔

為了在 15000 使用者系統上實現最大的用戶端登入輸送量,Cisco 建議最低 2.5GHz 的 CPU 時鐘速率。 注意

表 **104:** 標準部署的使用者登入重試限制 **(15000** 使用者,完整的 **UC Active / Active)**

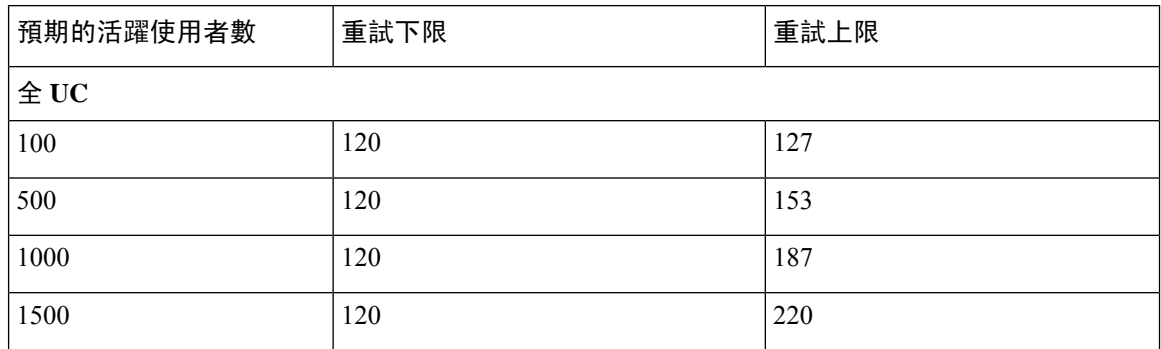

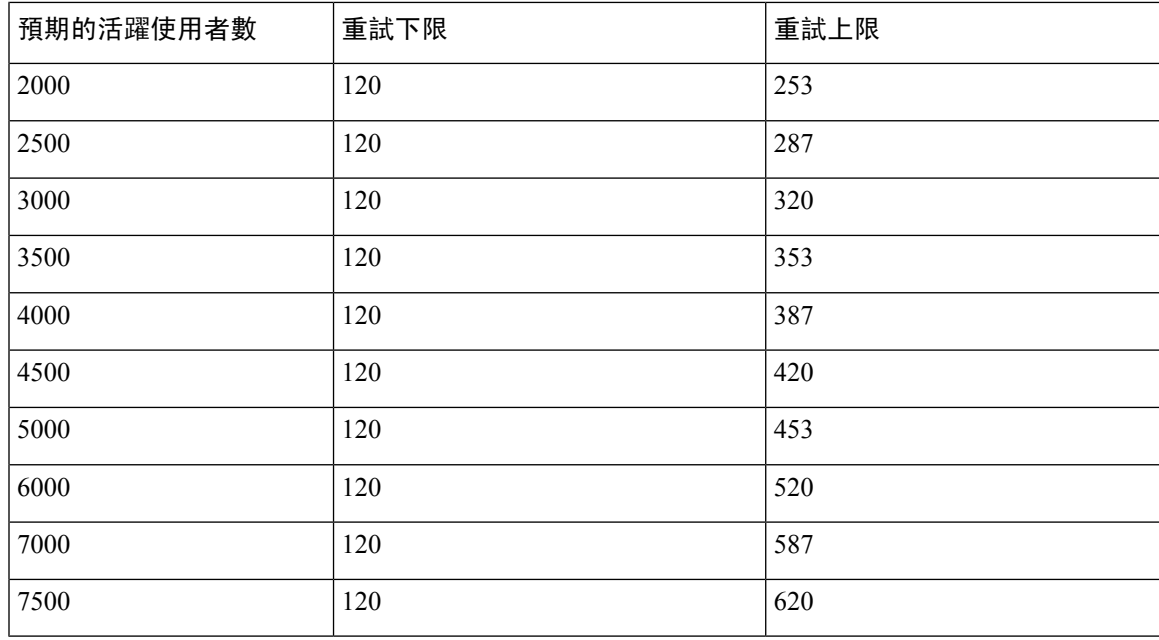

## 使用者完整 **UC (4 vCPU 8GB)Active/Standby** 設定檔

為了在 15000 使用者系統上實現最大的用戶端登入輸送量,Cisco 建議最低 2.6GHz 的 CPU 時鐘速率。 注意

#### 表 **105:** 標準部署的使用者登入重試限制 **(15000** 使用者完整的 **UC Active/Standby)**

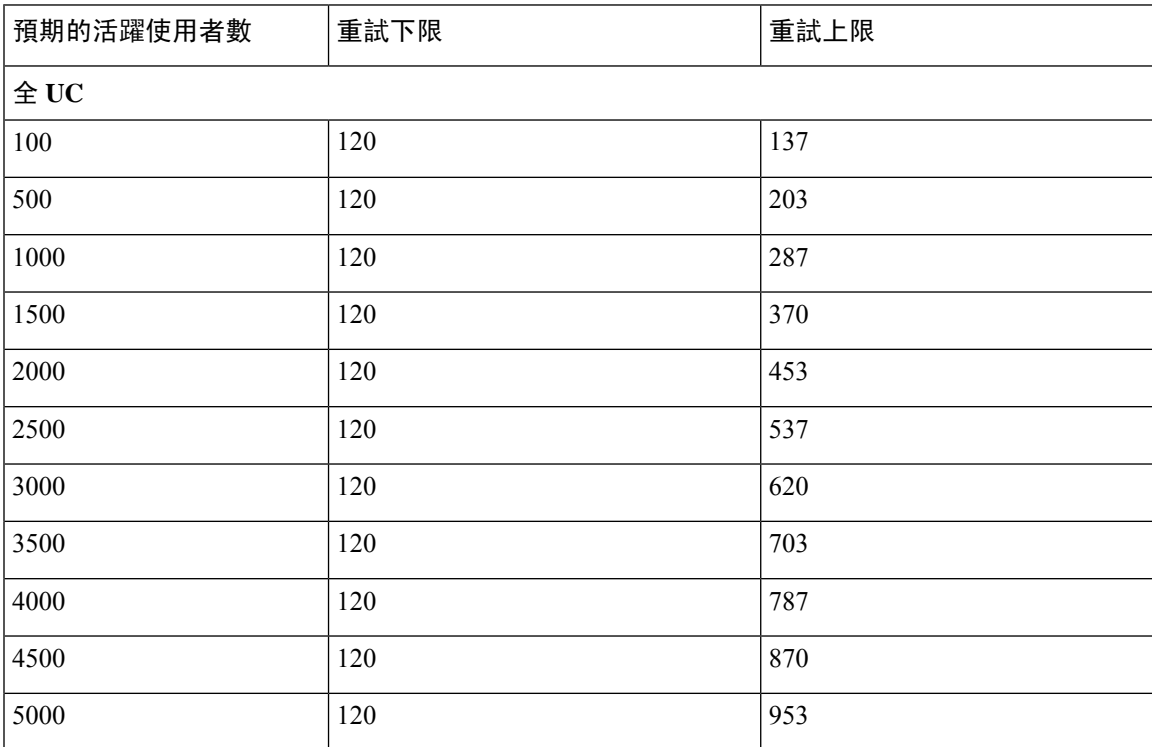

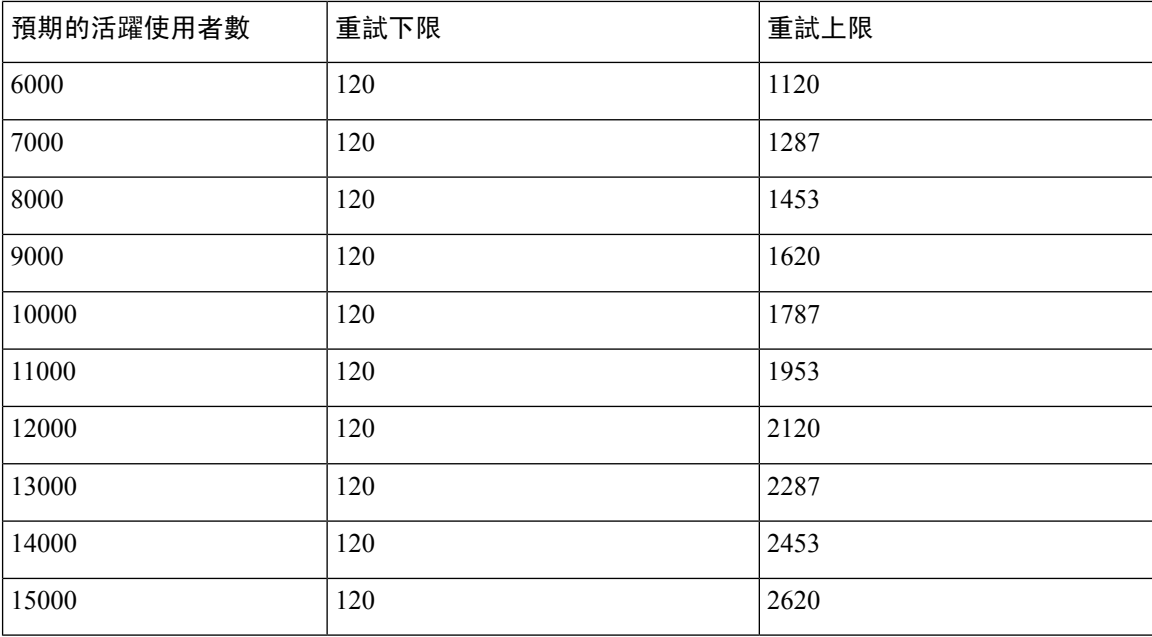

## 使用者完整 **UC (6 vCPU 16GB)Active/Active** 設定檔

⚠

注意 為了在 25000 使用者系統上實現最大的用戶端登入輸送量,Cisco 建議最低 2.8GHz CPU 時鐘速率。

#### 表 **106: Active/Active** 設定檔的登入率:**<sup>9</sup>** 使用 **<sup>45</sup>**%**CPU**

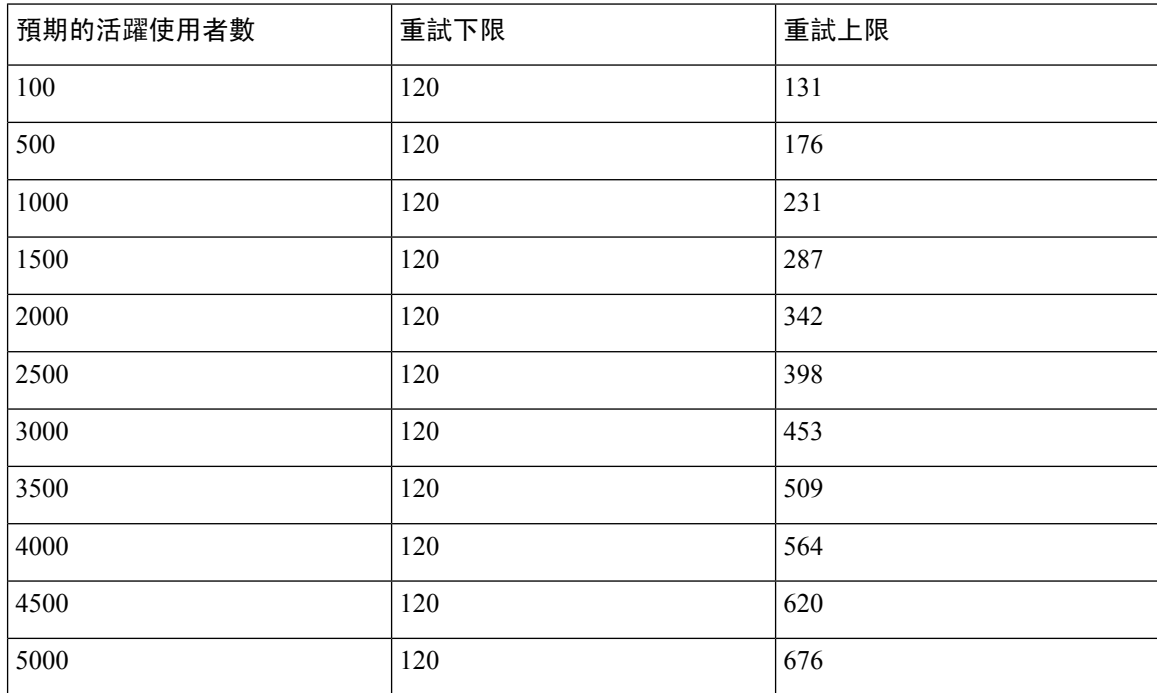

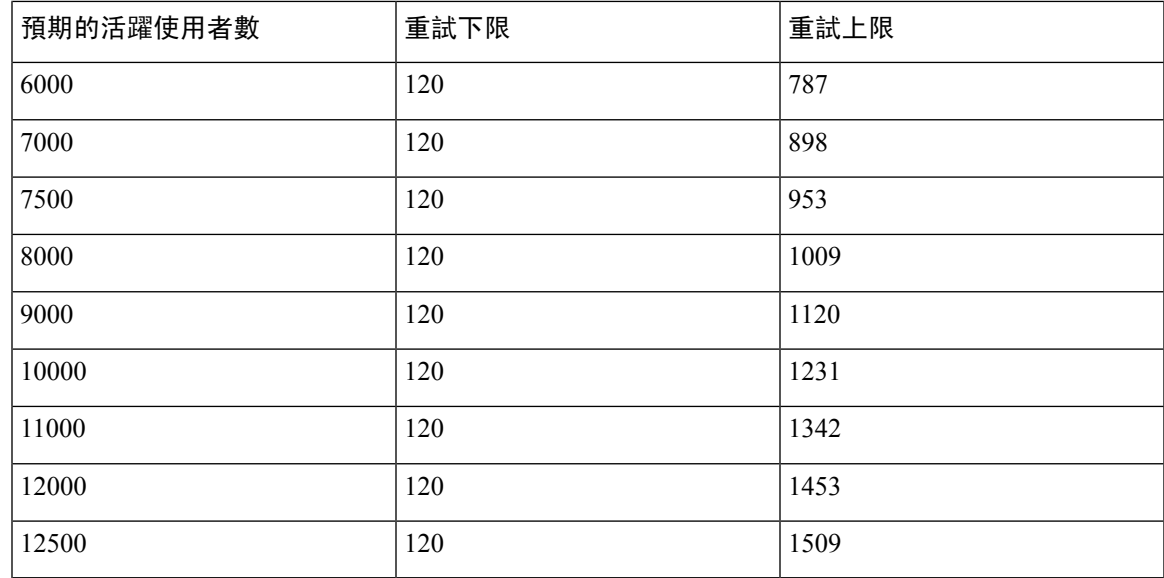

# 使用者完整 **UC (6 vCPU 16GB)Active/Standby** 設定檔

## $\triangle$

注意 為了在 25000 使用者系統上實現最大的用戶端登入輸送量,Cisco 建議最低 2.6GHz CPU 時鐘速率。

表 **107: Active/Standby** 設定檔的登入率:**<sup>16</sup>** 使用者 **<sup>80</sup>**%**CPU**

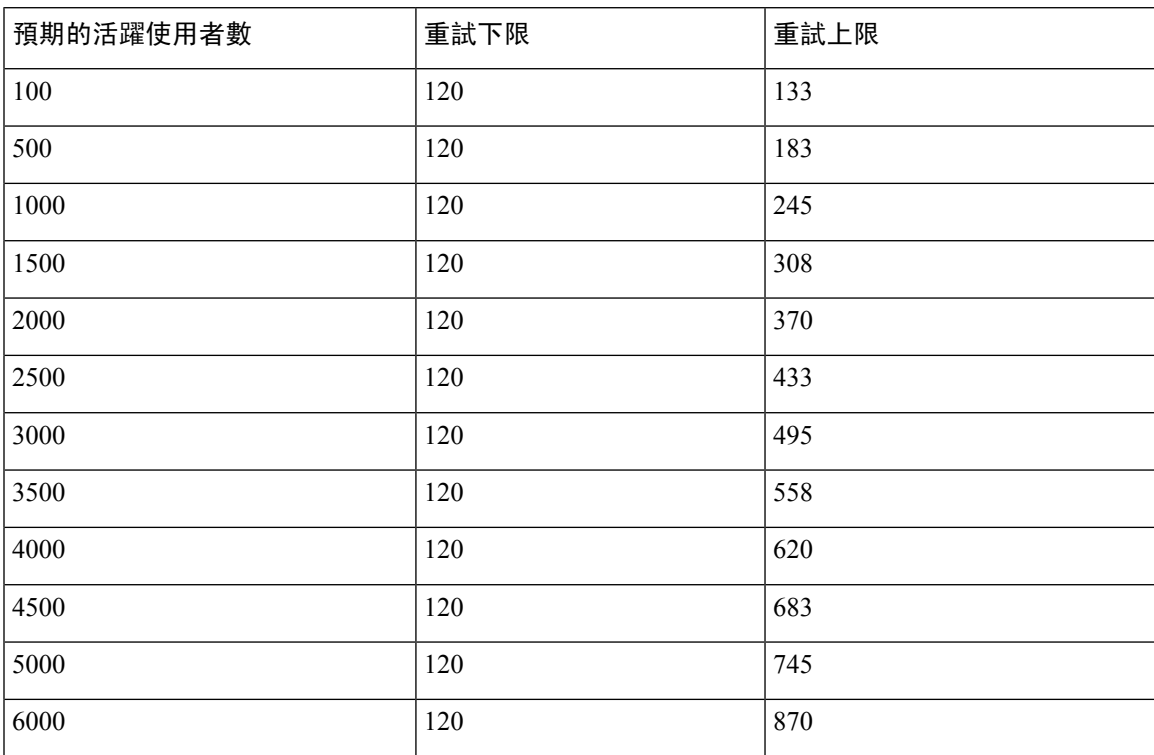

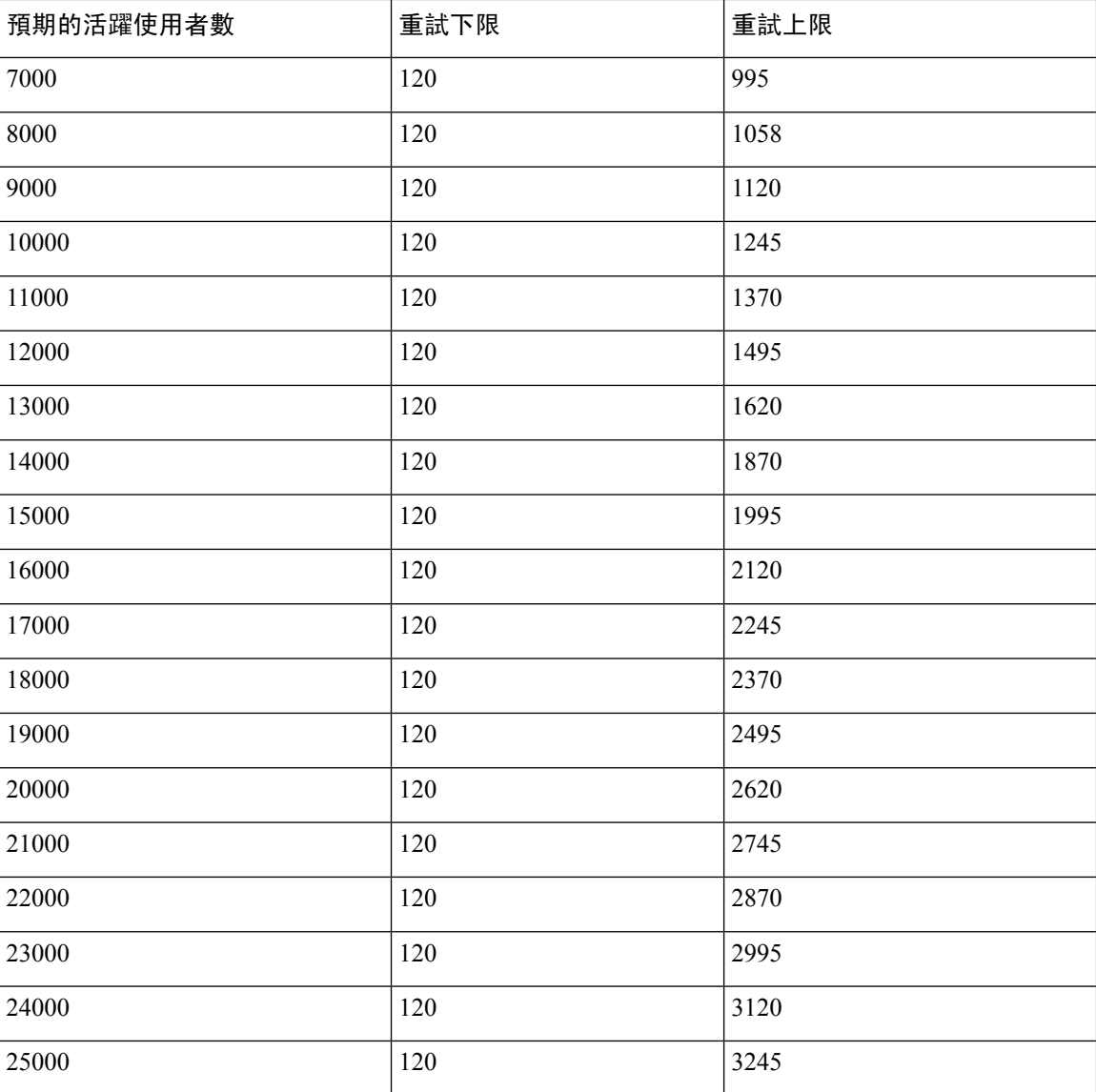

# <span id="page-447-0"></span>**XMPP** 標準合規

IM and Presence 服務符合下列 XMPP 標準:

- RFC 3920 可延伸的訊息與狀態通訊協定 (XMPP):核心 RFC 3921 可延伸的訊息與狀態通訊協定 (XMPP):即時訊息與狀態
	- XEP-0004 資料表單
	- XEP-0012 上次活動
	- XEP-0013 彈性離線訊息擷取
	- XEP-0016 私人清單
- XEP-0030 服務發現
- XEP-0045 多重使用者聊天
- XEP-0054 Vcard-temp
- XEP-0055 jabber 搜尋
- XEP-0060 發佈訂閱
- XEP-0065 SOCKS5 Bystreams
- XEP-0066 頻帶外資料封存 OOB 請求
- XEP-0068 資料表單的欄位標準化
- XEP-0071 XHTML-IM
- XEP-0082 XMPP 日期和時間設定檔
- XEP-0092 軟體版本
- XEP-0106 JID 逸出
- XEP-0114 Jabber 元件通訊協定
- XEP-0115 實體功能
- XEP-0124 透過同步 HTTP 雙向串流 (BOSH)
- XEP-0126 隱藏
- XEP-0128 Service Discovery 擴充
- XEP-0160 處理離線訊息的最佳作法
- XEP-0163 透過 PubSub 的個人事件
- XEP-0170 串流功能協商的建議順序
- XEP-0178 使用 SASL EXTERNAL 的最佳作法
- XEP-0220 伺服器回撥
- XEP-0273 SIFT (Stanza 攔截與過濾技術)

# <span id="page-448-0"></span>組態變更與服務重新啟動通知

每當您需要重新啟動服務時,活躍的通知快顯視窗就會出現。 Cisco Unified CM IM and Presence 管 理 GUI 標頭右上方,有活躍的通知摘要。

此外,在 Cisco Unified CM IM and Presence 管理介面選擇系統 > 通知即可存取活躍的通知清單。

#### 需要重新啟動的組態變更

對於許多IM andPresence組態變更及更新,您需重新啟動Cisco XCP路由器、CiscoSIPproxy或Cisco Presence 引擎。

下表顯示組態變更,其需要重新啓動這些服務的任何一項。此清單包含組態變更,但不包括如安裝 或升級的平台變更。

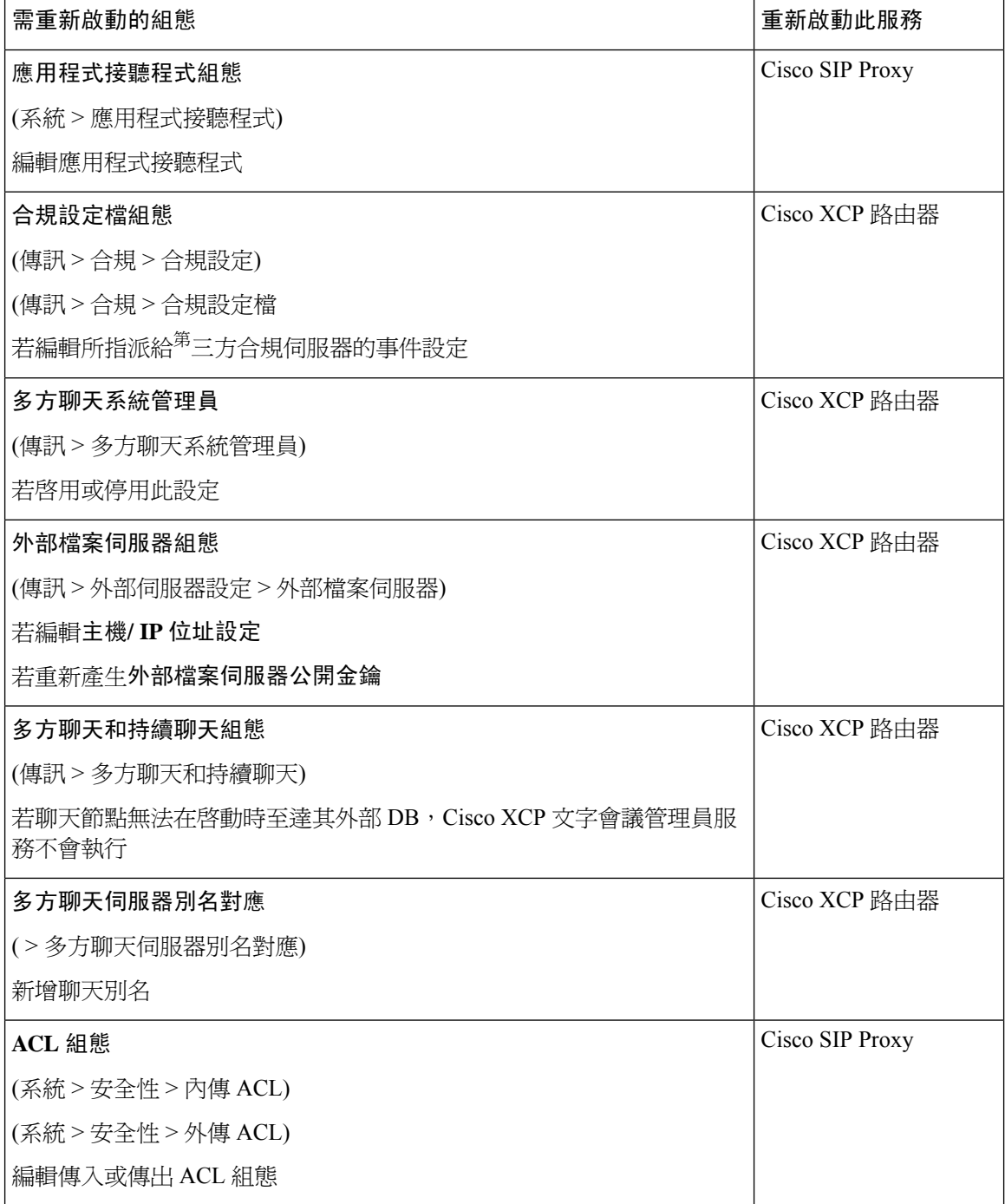

 $\mathbf I$ 

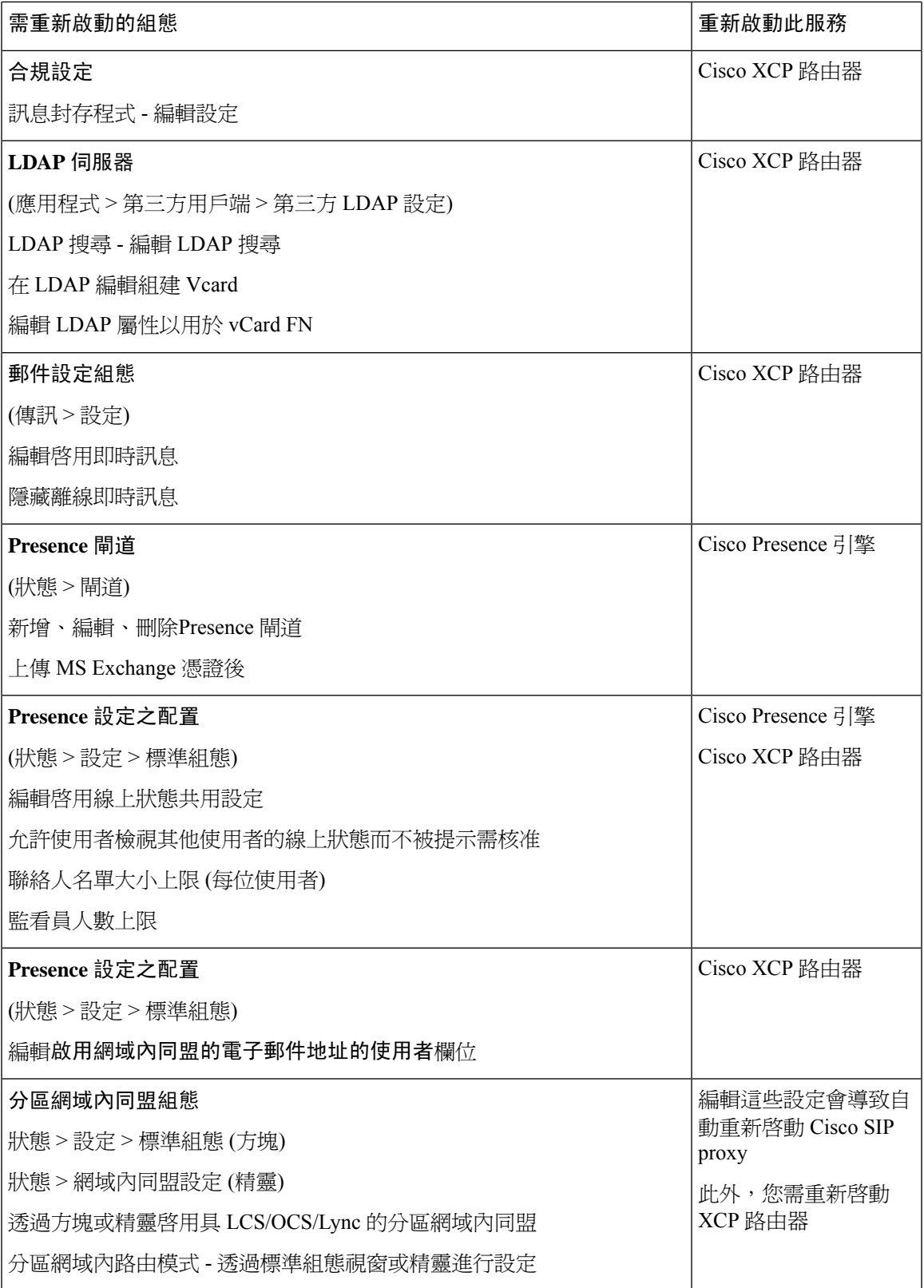

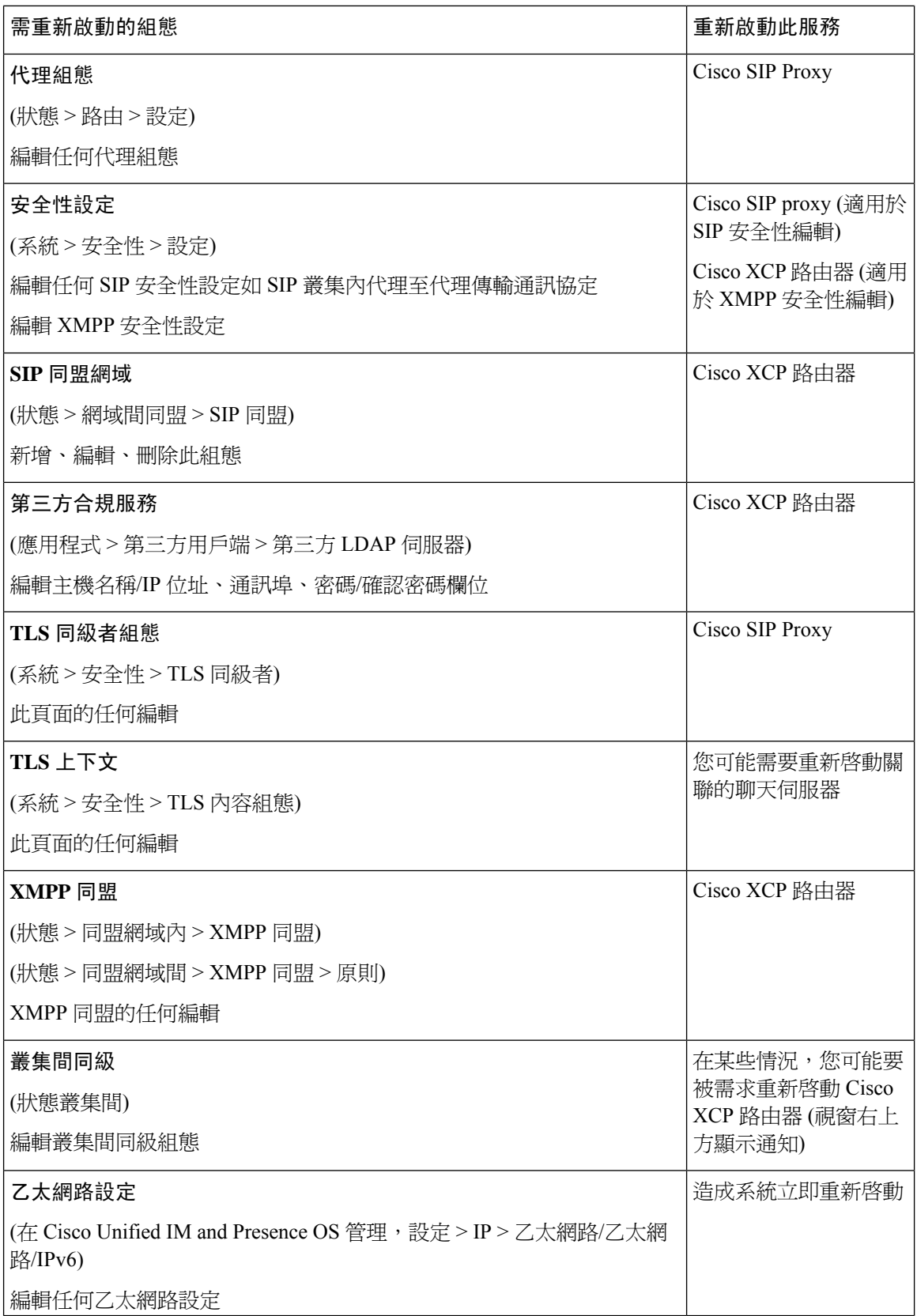

 $\overline{\phantom{a}}$ 

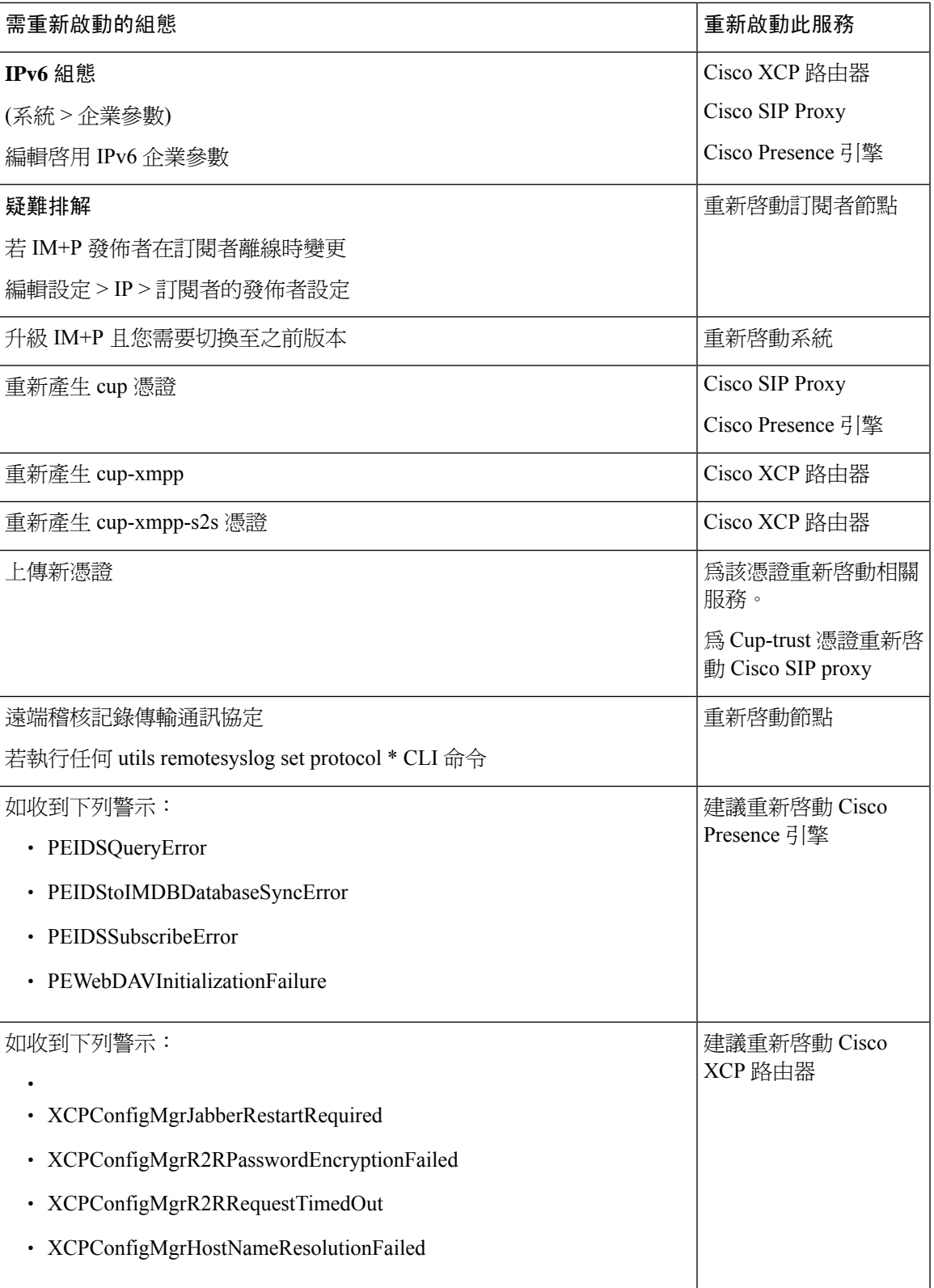

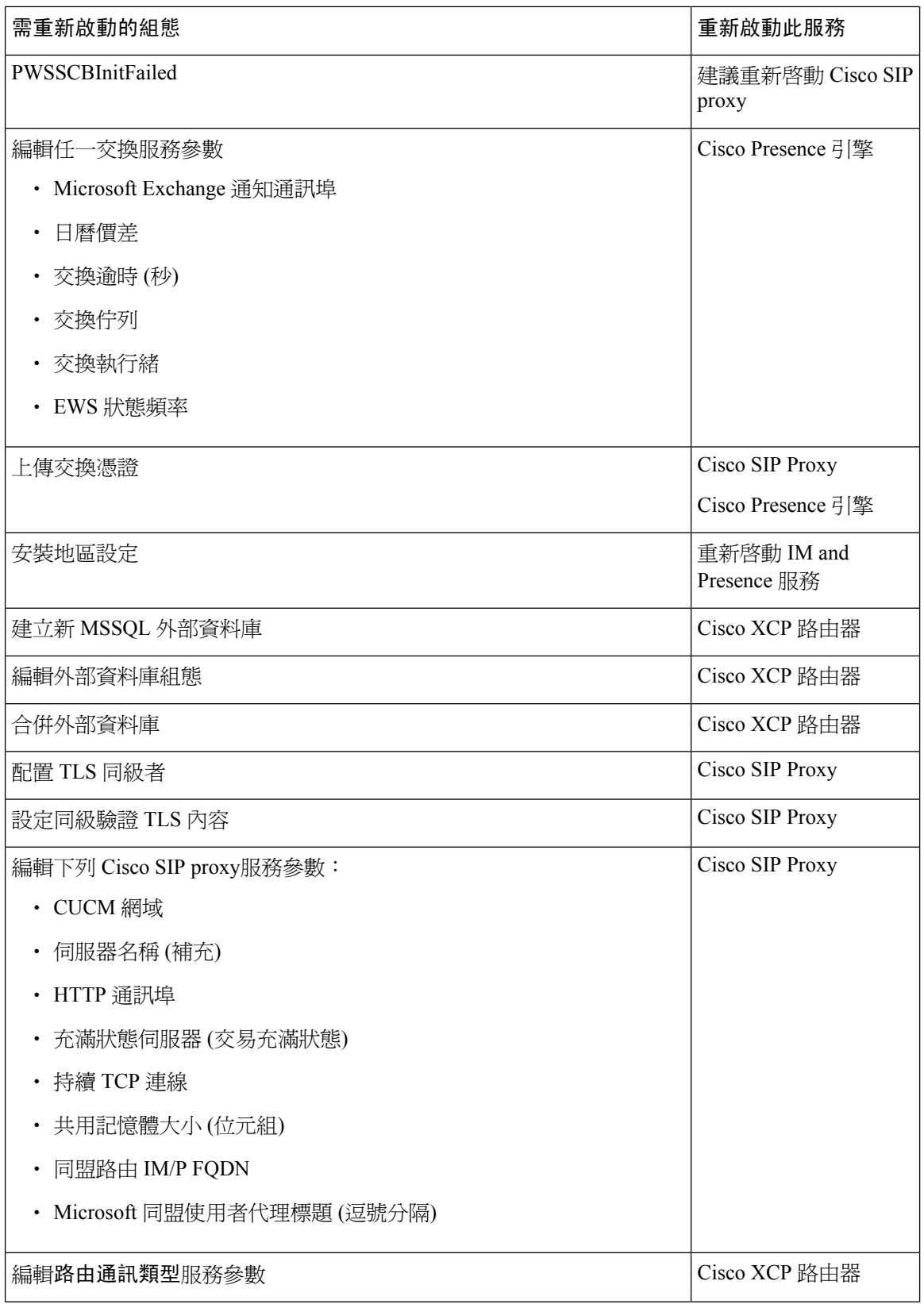

 $\overline{\phantom{a}}$ 

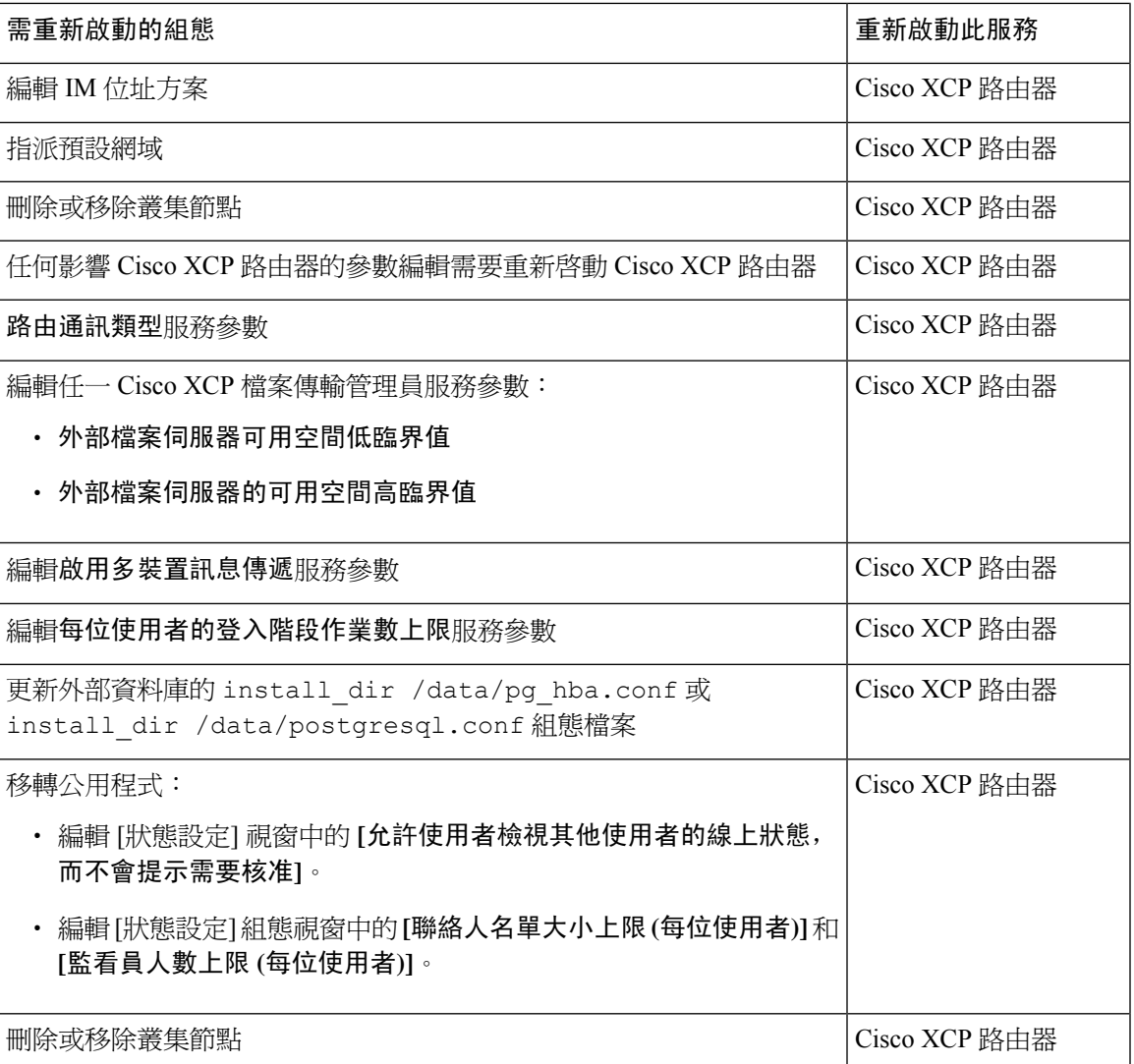